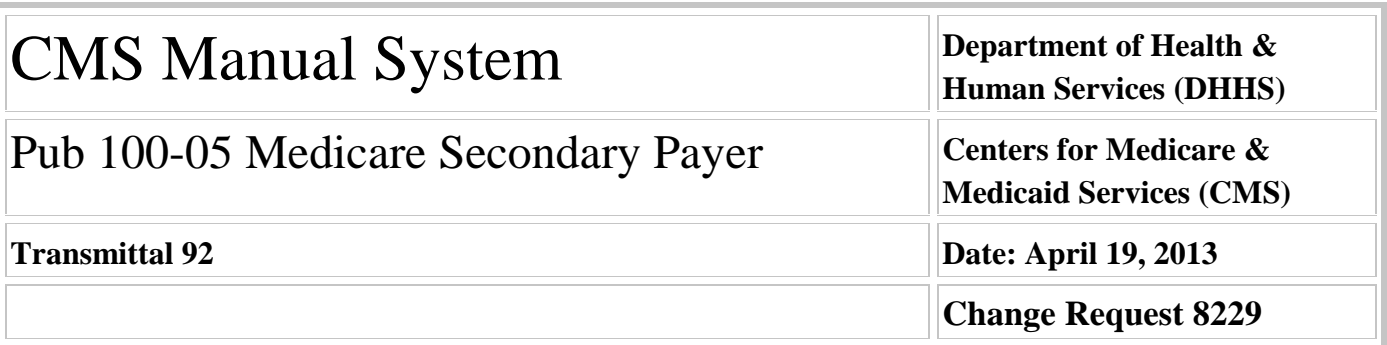

**SUBJECT: Medicare Contractors submission of Prescription Drug Inquiries and Common Working File Assistance Requests to the Coordination of Benefits Contractor through the ECRS Web Portal**

**I. SUMMARY OF CHANGES:** This transmittal is to notify all Medicare contractors of the non-system changes to ECRS Web and the ECRS Web User Guide. Insurance information is now required for all Prescription Drug Inquiry transactions either through the ECRS Web application or through the batch Prescription Drug Provider (PDP) flat-file transmission.

### **EFFECTIVE DATE: May 20, 2013 IMPLEMENTATION DATE: May 20, 2013**

*Disclaimer for manual changes only: The revision date and transmittal number apply only to red italicized material. Any other material was previously published and remains unchanged. However, if this revision contains a table of contents, you will receive the new/revised information only, and not the entire table of contents.*

**II. CHANGES IN MANUAL INSTRUCTIONS:** (N/A if manual is not updated) R=REVISED, N=NEW, D=DELETED-*Only One Per Row.*

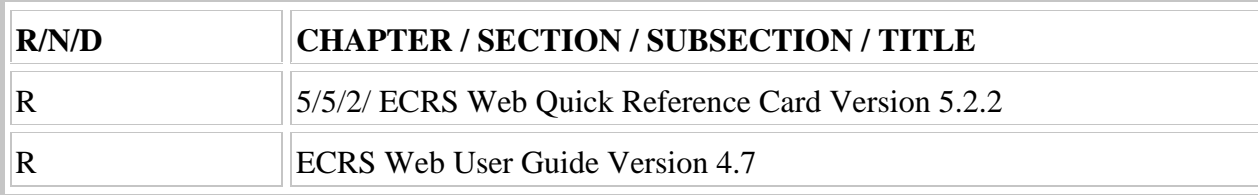

### **III. FUNDING:**

**For Fiscal Intermediaries (FIs), Regional Home Health Intermediaries (RHHIs) and/or Carriers:** No additional funding will be provided by CMS; Contractors activities are to be carried out with their operating budgets

### **For Medicare Administrative Contractors (MACs):**

The Medicare Administrative Contractor is hereby advised that this constitutes technical direction as defined in your contract. CMS does not construe this as a change to the MAC statement of Work. The contractor is not obliged to incur costs in excess of the amounts allotted in your contract unless and until specifically authorized by the Contracting Officer. If the contractor considers anything provided, as described above, to be outside the current scope of work, the contractor shall withhold performance on the part(s) in question and immediately notify the Contracting Officer, in writing or by e-mail, and request formal directions regarding continued performance requirements.

### **IV. ATTACHMENTS:**

**Business Requirements Manual Instruction**

*\*Unless otherwise specified, the effective date is the date of service.*

# **Attachment - Business Requirements**

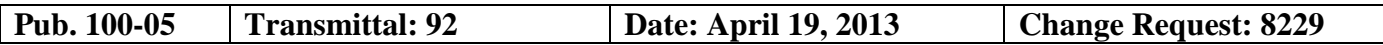

**SUBJECT: Medicare Contractors submission of Prescription Drug Inquiries and Common Working File Assistance Requests to the Coordination of Benefits Contractor through the ECRS Web Portal**

**EFFECTIVE DATE: May 20, 2013 IMPLEMENTATION DATE: May 20, 2013**

### **I. GENERAL INFORMATION**

**A. Background:** The Electronic Correspondence Referral System (ECRS) Web is used for the transmittal of Medicare Secondary Payer (MSP) information to the Coordination of Benefits Contractor (COBC). Authorized users at Medicare Contractor sites and CMS Regional Offices transmit ECRS requests to the COBC for changes to existing Common Working File (CWF) MSP information or to report inquiries concerning possible MSP coverage. The CMS is implementing changes to ECRS to provide increased functionality to our Medicare Contractors in the reporting of MSP information to the COBC.

**B. Policy:** This transmittal is to notify all Medicare contractors of the non-system changes to ECRS Web and the ECRS User Guide. As part of the latest changes, insurance information is now required for all Prescription Drug Inquiry transactions conducted either through the ECRS Web application or through the batch Prescription Drug Provider (PDP) flat-file transmission. Importantly, the insurance name entered through ECRS Web cannot be on the list of "unacceptable" names as defined in the ECRS User Guide.

If the Prescription Drug Inquiry transaction is entered through ECRS Web and the required Insurer Name is not entered or is on the list of "unacceptable" names, the user will be prompted to enter or correct the name before being allowed to continue to the next page. If the Insurer Name is not entered, or is on the list of "unacceptable" names on the batch PDP flat-file, the record will be rejected and an error code of "PE42" will be returned on the response file.

In addition, contractors currently use the action code "DR" for CWF Assistance Requests (ARs) to request COBC investigation of potential duplicate MSP records for deletion. Contractors shall now use a new action code "ID" for this purpose.

Chapter 6 (Prescription Drug Inquiry Transactions) of the ECRS Web User Guide and the Prescription Drug Inquiry Record Layout was updated to reflect the Insurance Company Name requirement.

### **II. BUSINESS REQUIREMENTS TABLE**

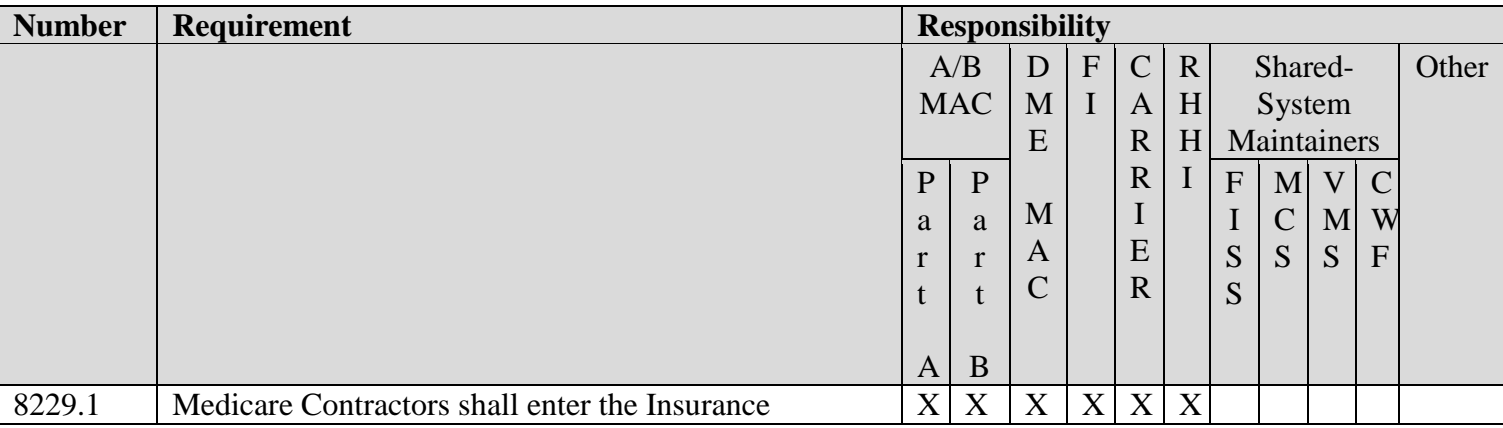

*Use "Shall" to denote a mandatory requirement.*

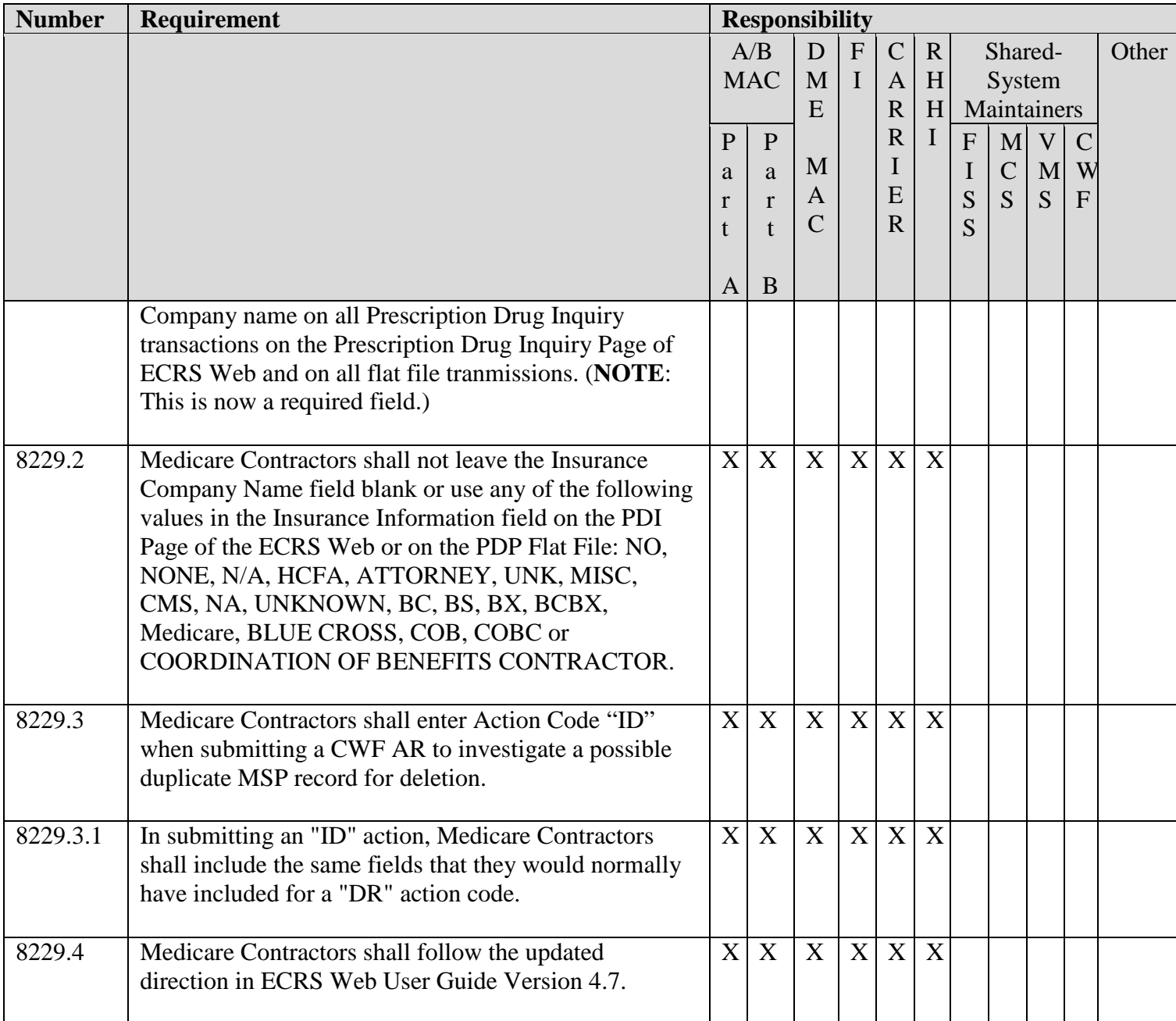

# **III. PROVIDER EDUCATION TABLE**

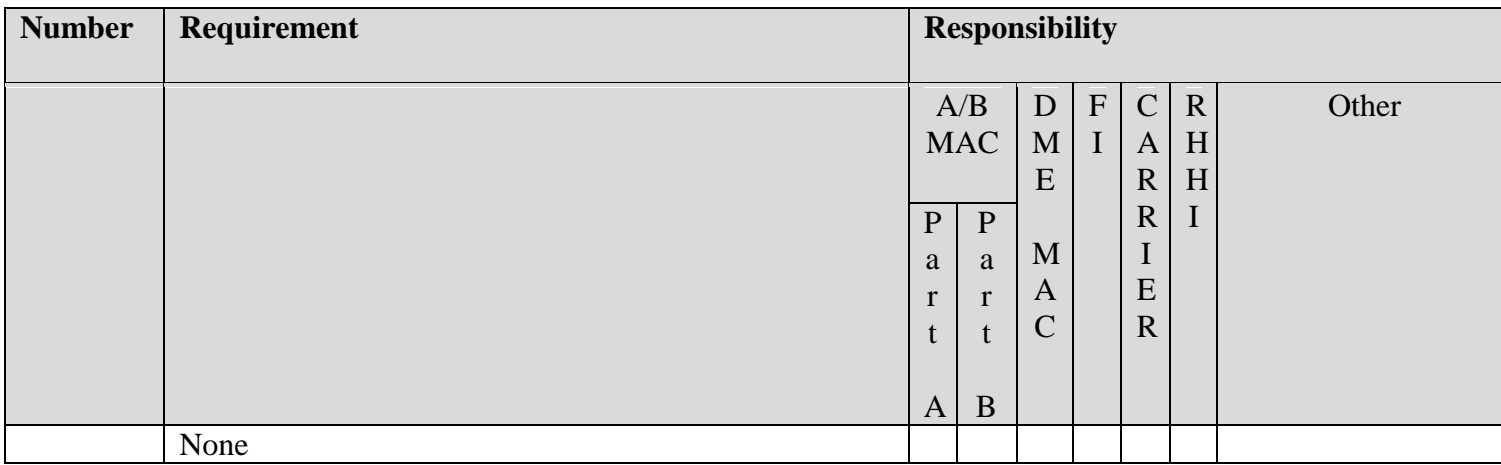

### **IV. SUPPORTING INFORMATION**

**Section A: Recommendations and supporting information associated with listed requirements: N/A**

### **X-Ref Requirement Number Recommendations or other supporting information:**

### **Section B: All other recommendations and supporting information: N/A V. CONTACTS**

**Pre-Implementation Contact(s):** Erica Watkins, 410-786-2805 or Erica.Watkins@cms.hhs.gov

**Post-Implementation Contact(s):** Contact your Contracting Officer's Representative (COR) or Contractor Manager, as applicable.

### **VI. FUNDING**

### **Section A: For Fiscal Intermediaries (FIs), Regional Home Health Intermediaries (RHHIs), and/or Carriers:**

No additional funding will be provided by CMS; Contractors activities are to be carried out with their operating budgets

### **Section B: For Medicare Administrative Contractors (MACs):**

The Medicare Administrative Contractor is hereby advised that this constitutes technical direction as defined in your contract. CMS do not construe this as a change to the MAC Statement of Work. The contractor is not obligated to incur costs in excess of the amounts allotted in your contract unless and until specifically authorized by the Contracting Officer. If the contractor considers anything provided, as described above, to be outside the current scope of work, the contractor shall withhold performance on the part(s) in question and immediately notify the Contracting Officer, in writing or by e-mail, and request formal directions regarding continued performance requirements.

**Electronic Correspondence Referral System for the Web (ECRS Web) Quick Reference Card**

### **Rev. 2013-22/April**

### **CWF Assistance Request Codes**

Enter CWF assistance requests for existing MSP records

### **Table 1: Required Fields on CWF Assistance Request Detail Pages**

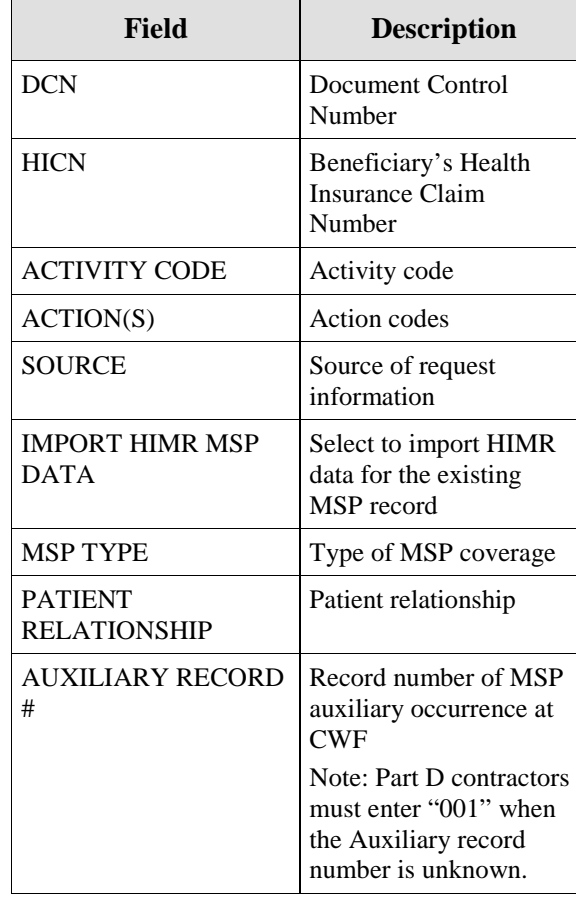

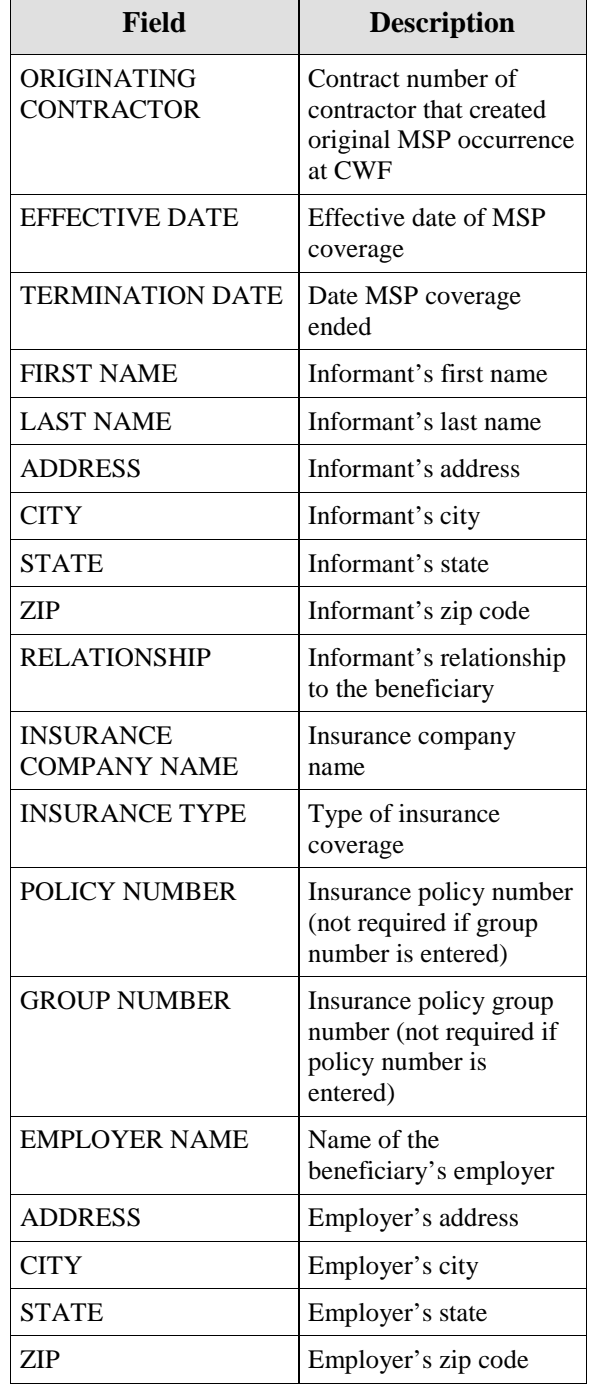

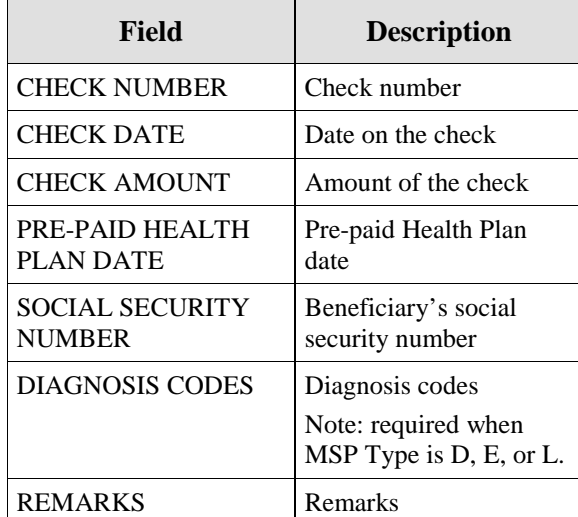

### **Table 2: Required Fields for Source Codes on CWF Assistance Requests**

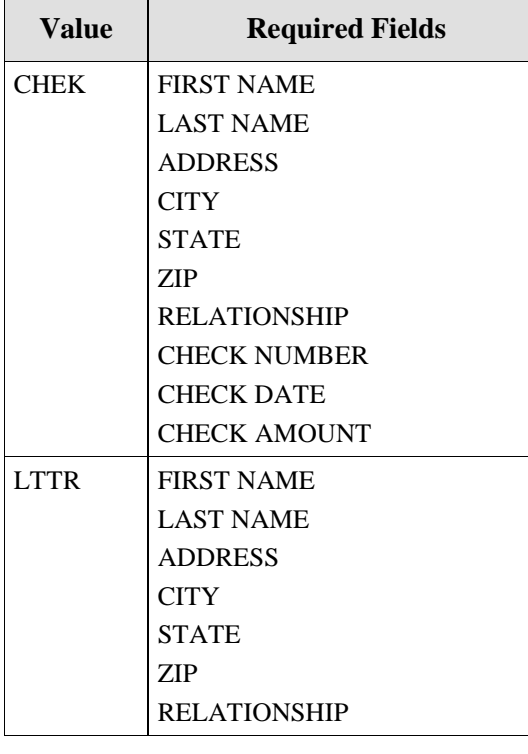

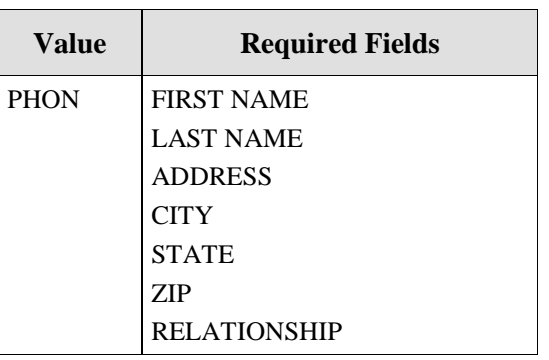

### **Table 3: Related Action Codes on CWF Assistance Requests**

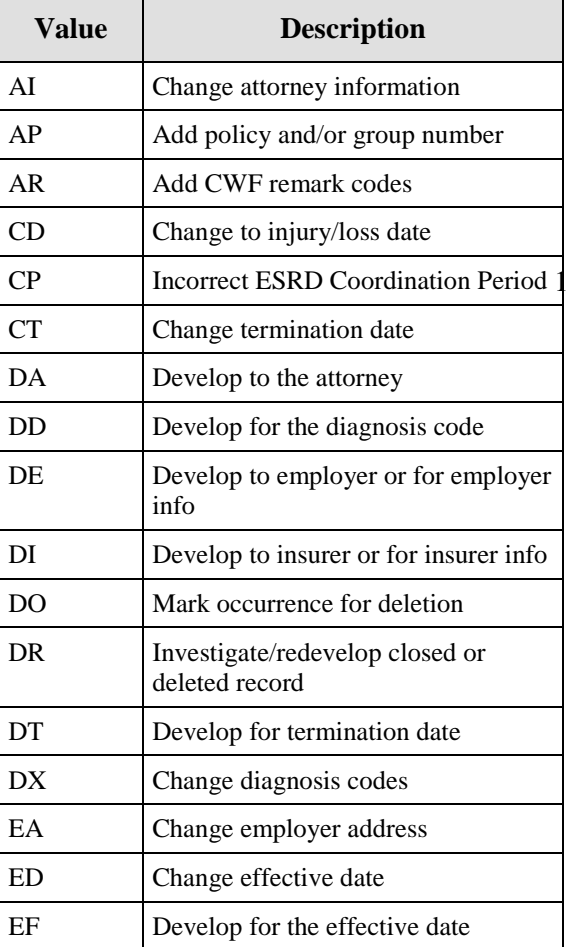

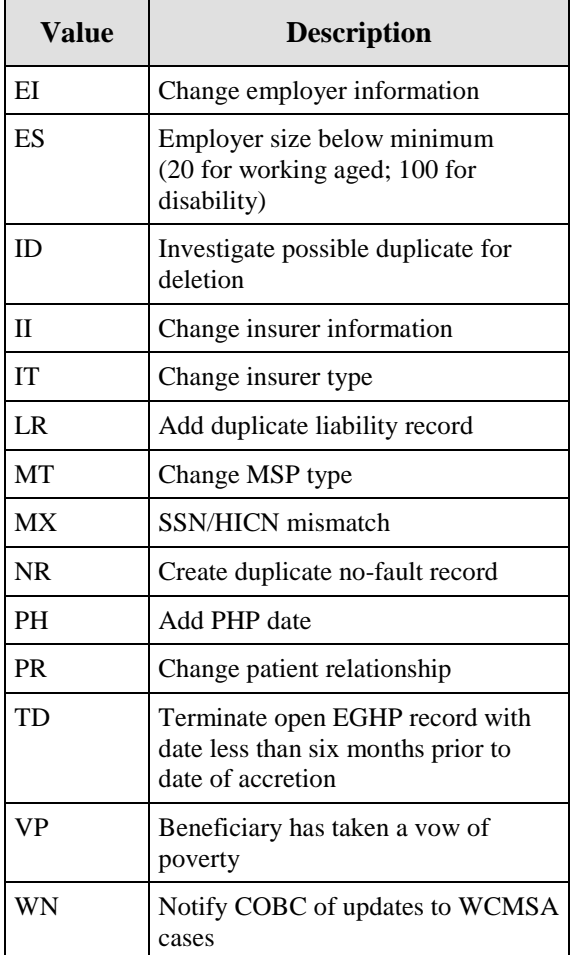

### **Table 4: Required Fields for Action Codes on CWF Assistance Requests**

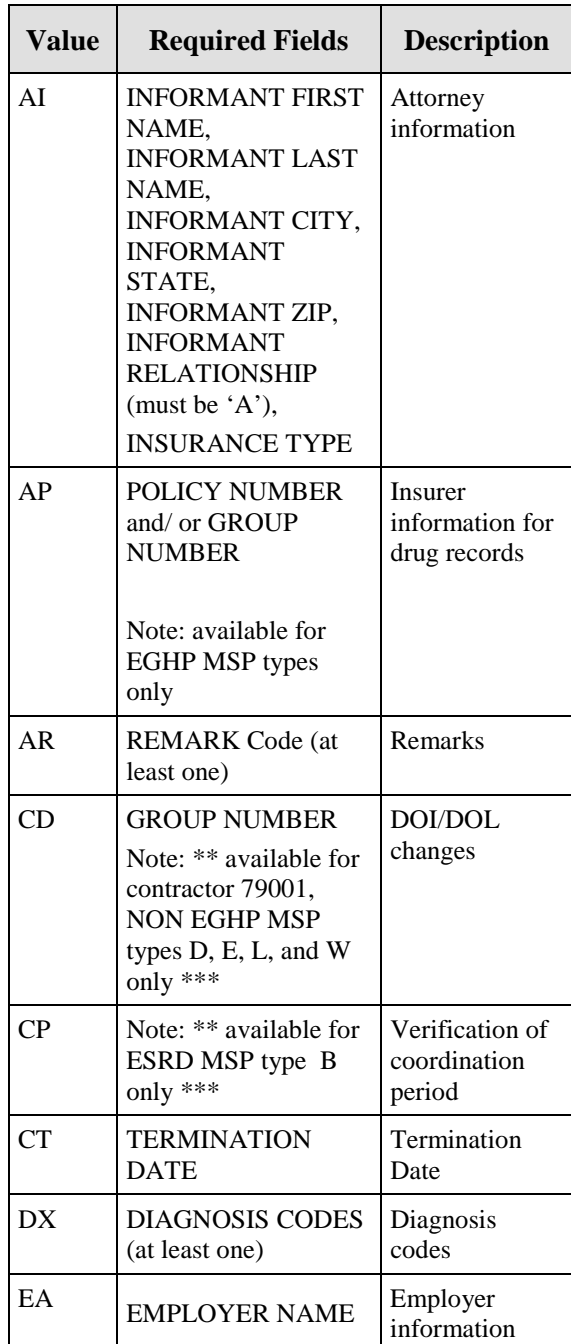

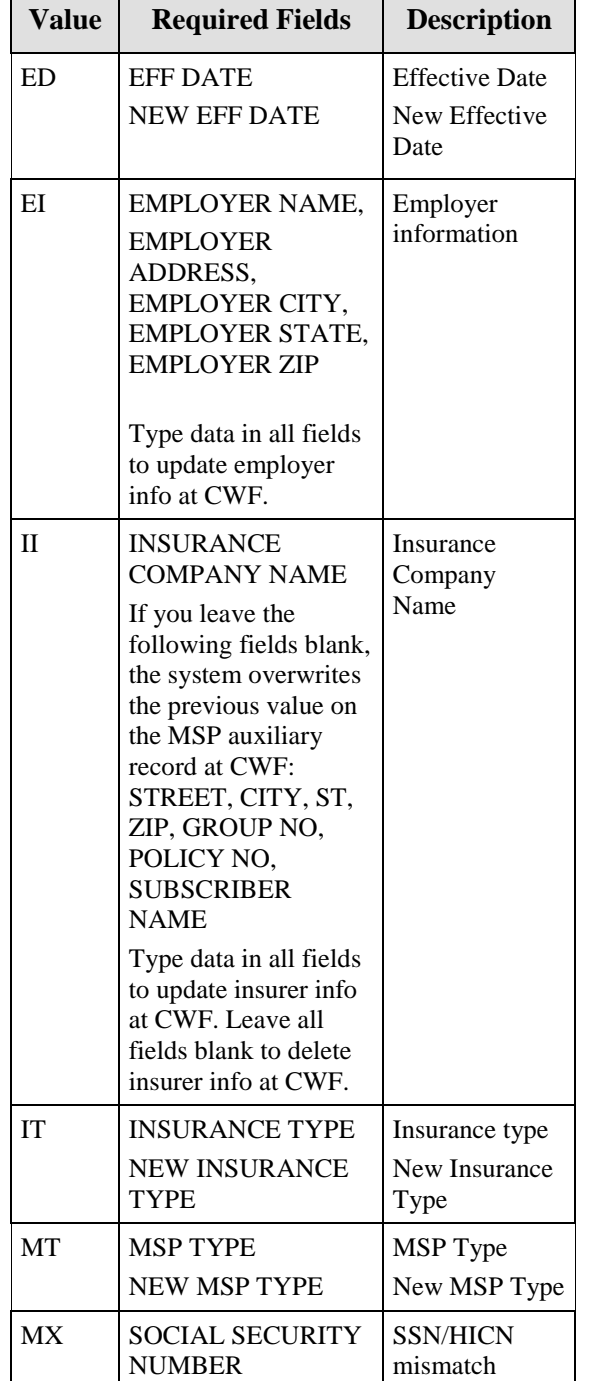

<u> Tanzania de la provincia de la provincia de la provincia de la provincia de la provincia de la provincia de la </u>

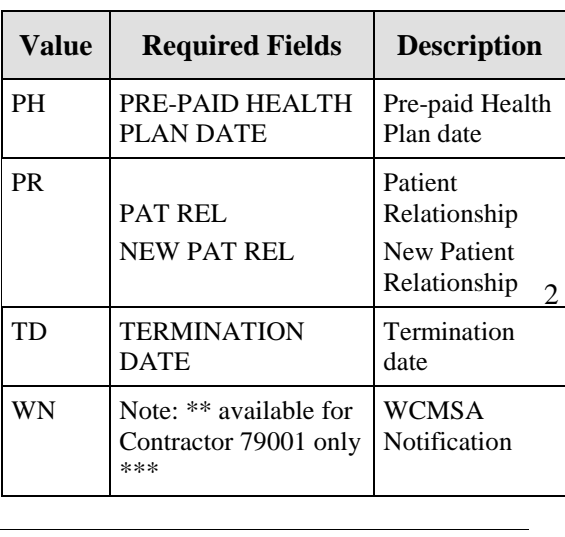

### **Prescription Drug Assistance Request Codes**

**Table 5: Required Fields for Source Codes on Prescription Drug Assistance Requests**

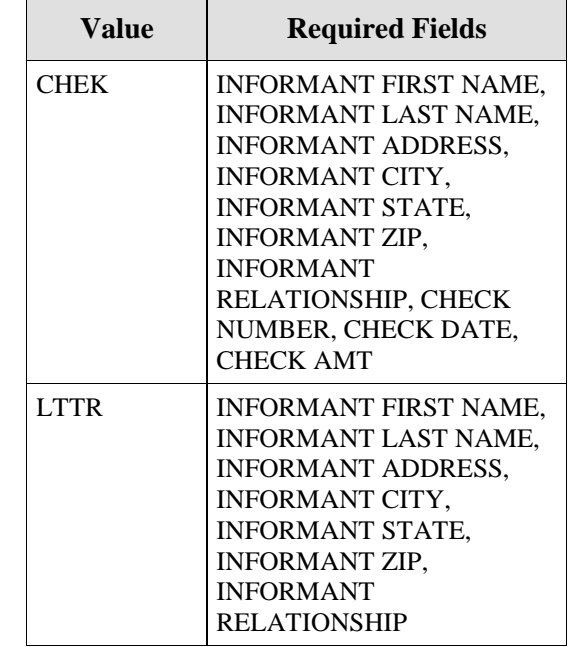

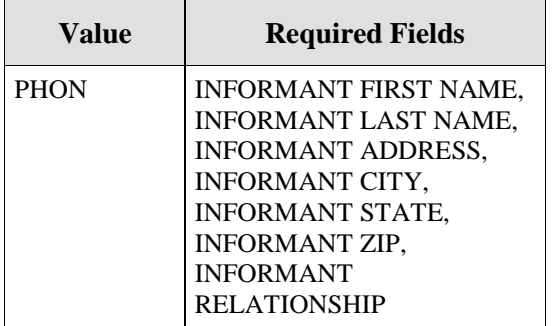

### **Table 6: Action Codes on Prescription Drug Assistance Requests**

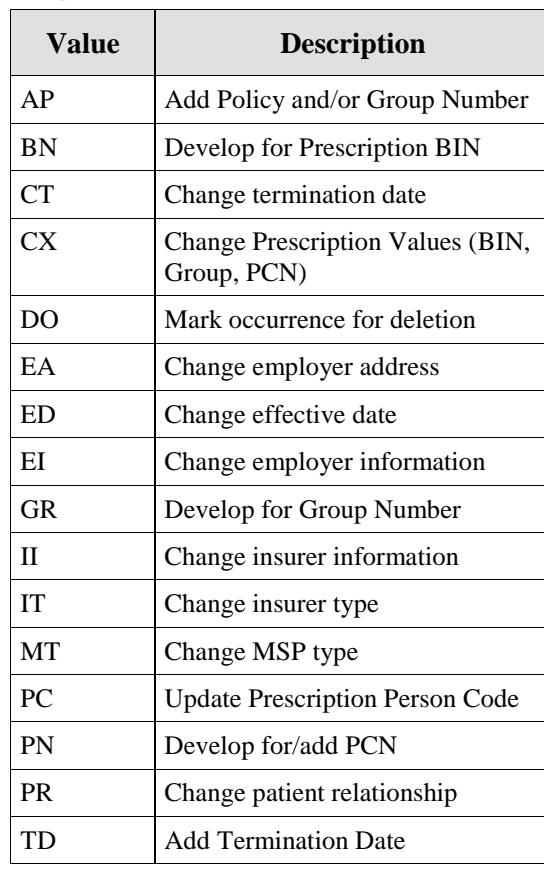

### **Table 7: Required Fields for Action Codes on Prescription Drug Assistance Requests**

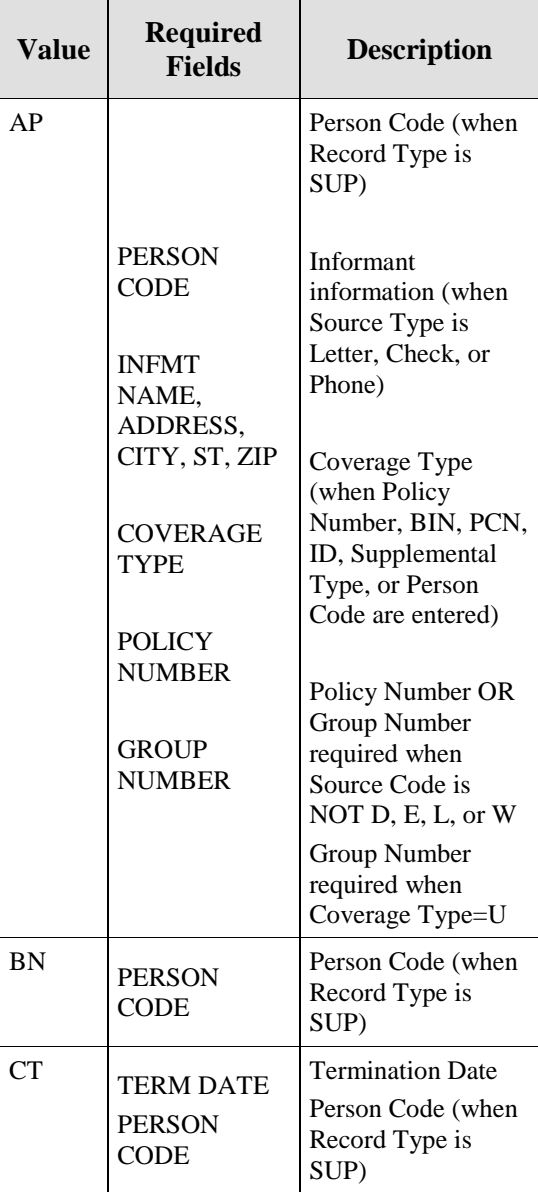

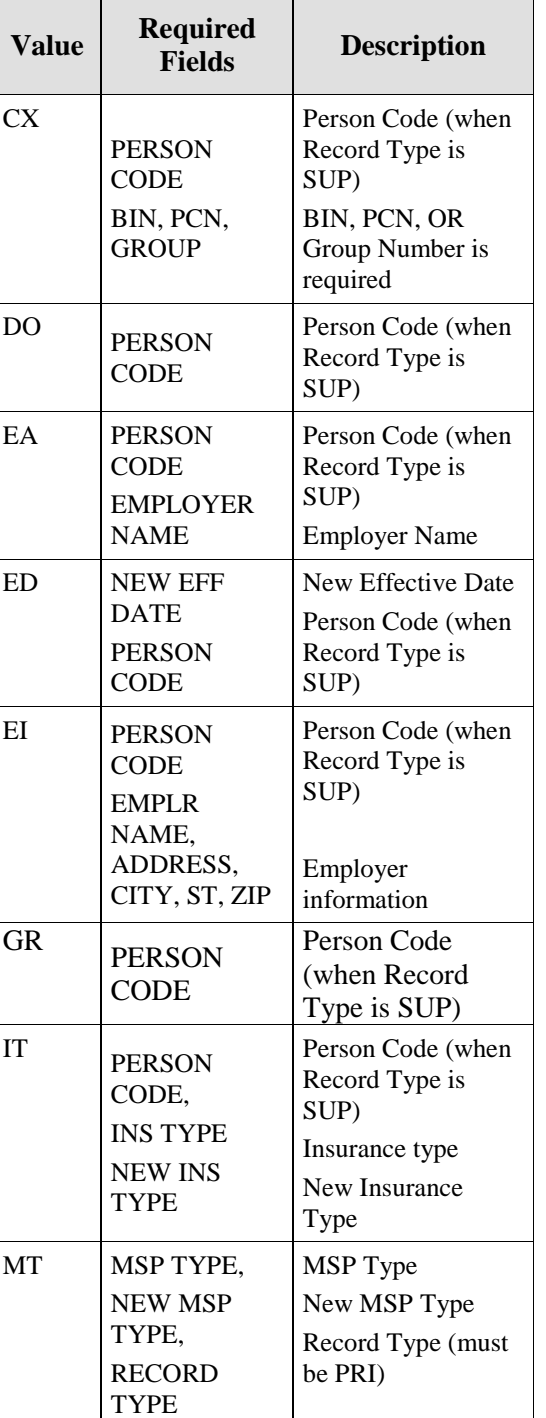

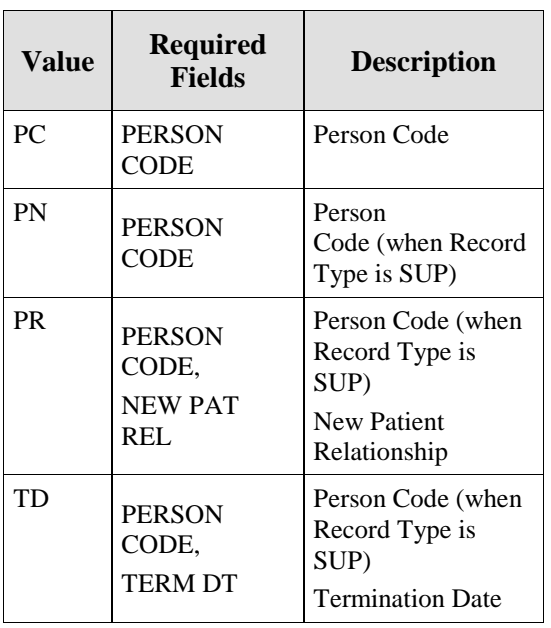

### **MSP Inquiry Codes**

Note: Action codes are not required for MSP inquiries.

### **Table 8: Required Fields on MSP Inquiry Detail Pages**

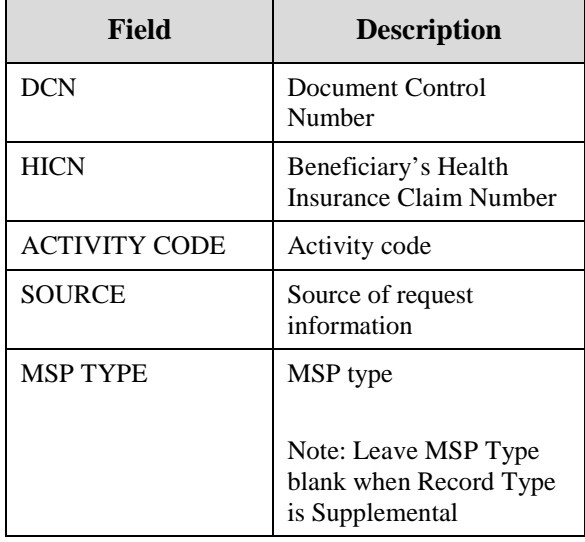

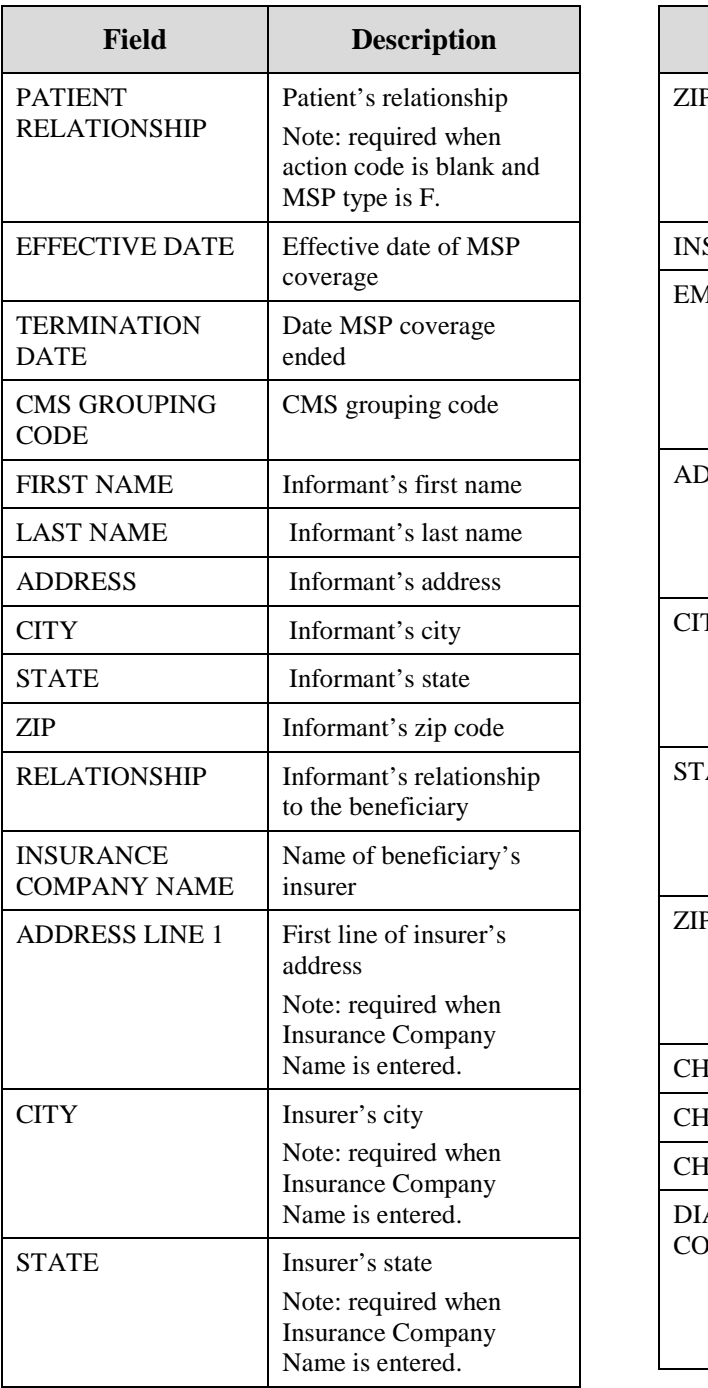

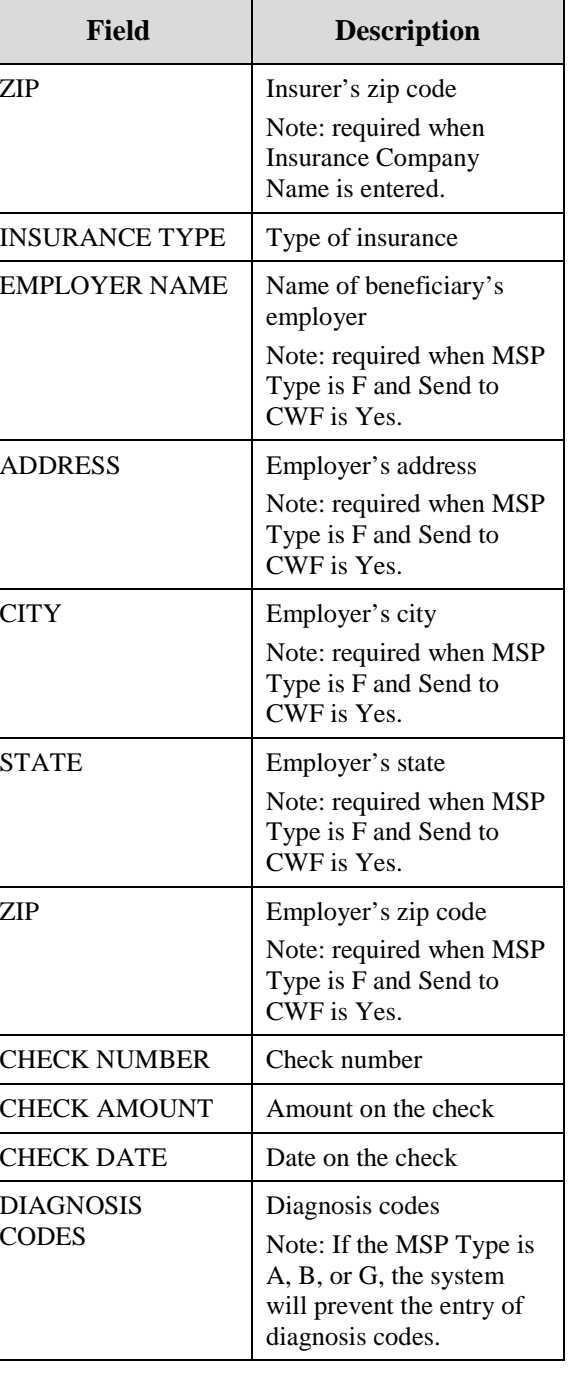

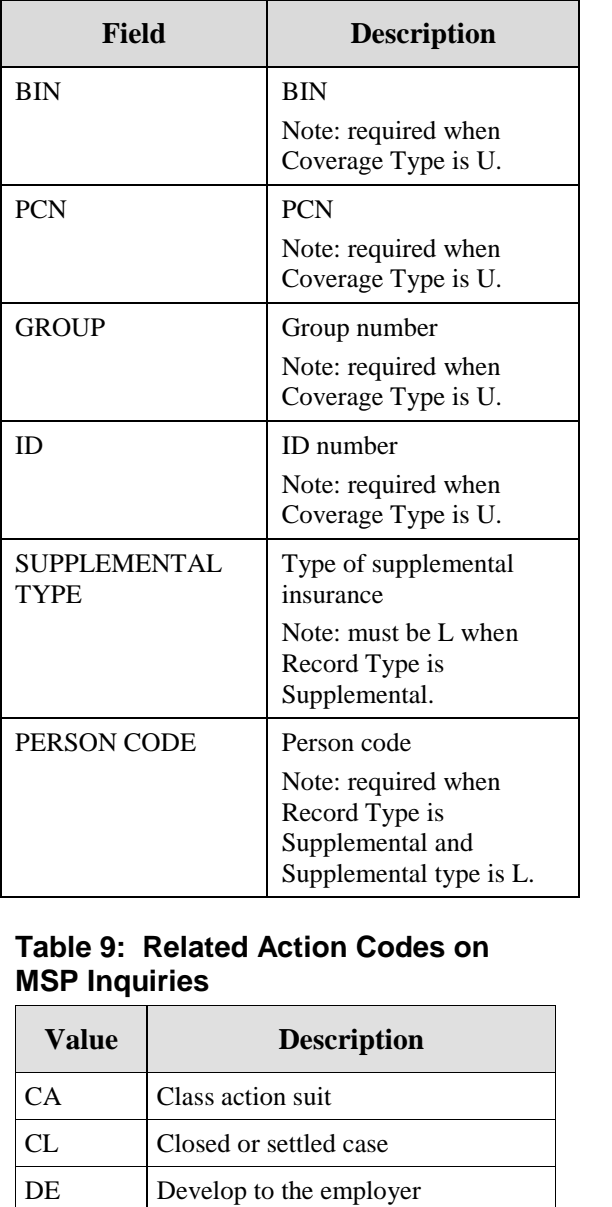

DI Develop to the insurer

### **Table 10: Required Fields for Action Codes on MSP Inquiries**

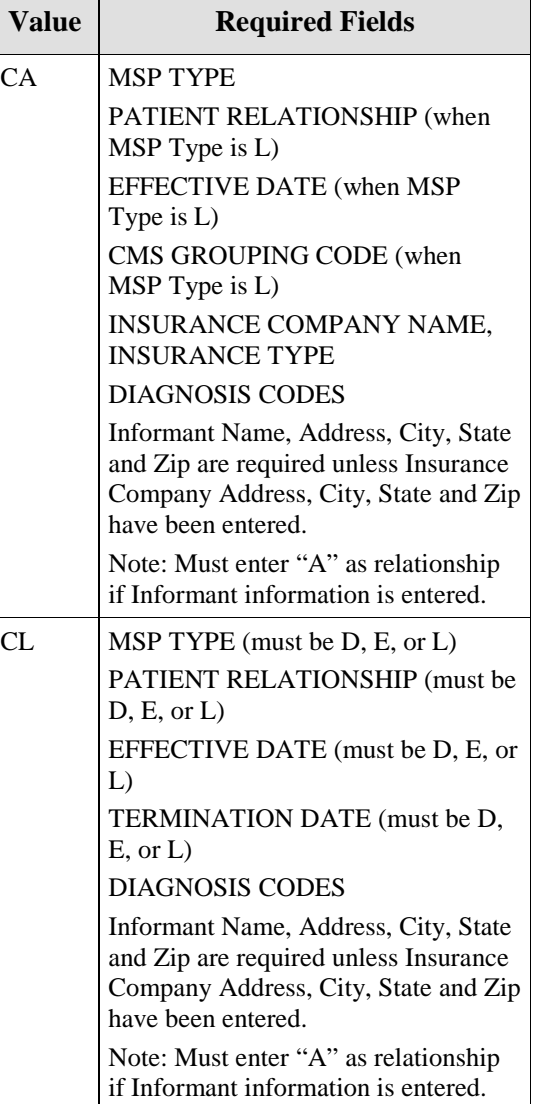

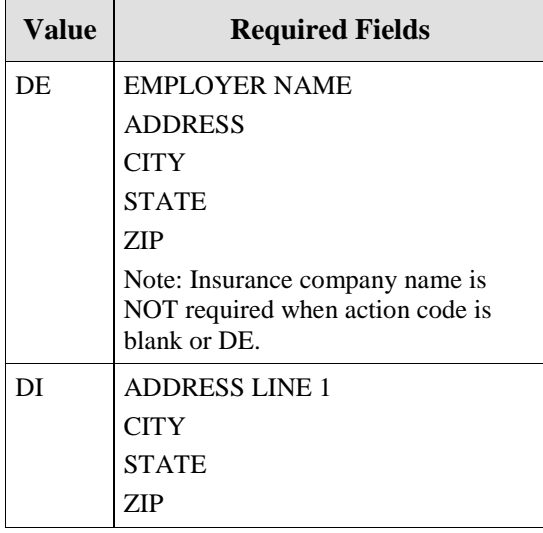

### **Table 11: Required Fields for Source Codes on MSP Inquiries**

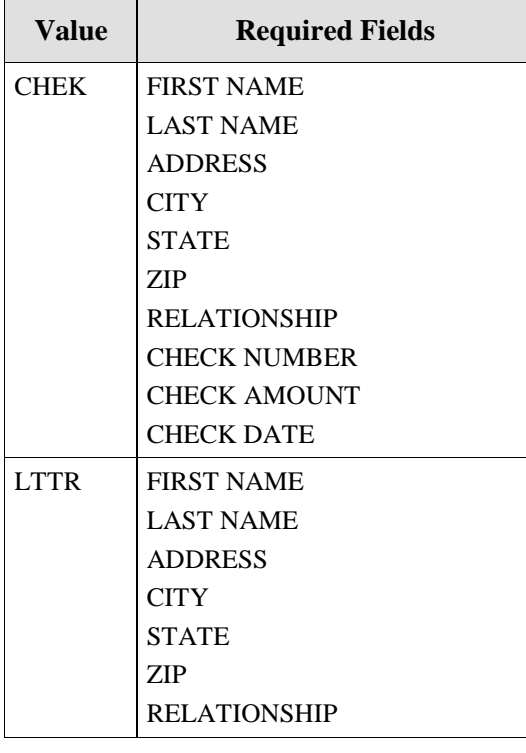

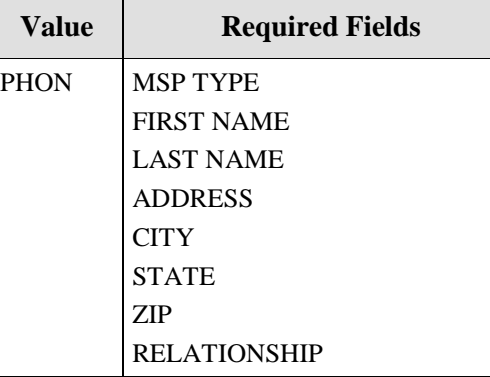

### **Prescription Drug Inquiry Codes**

**Table 12: Required Fields on Prescription Drug Inquiry Detail Pages**

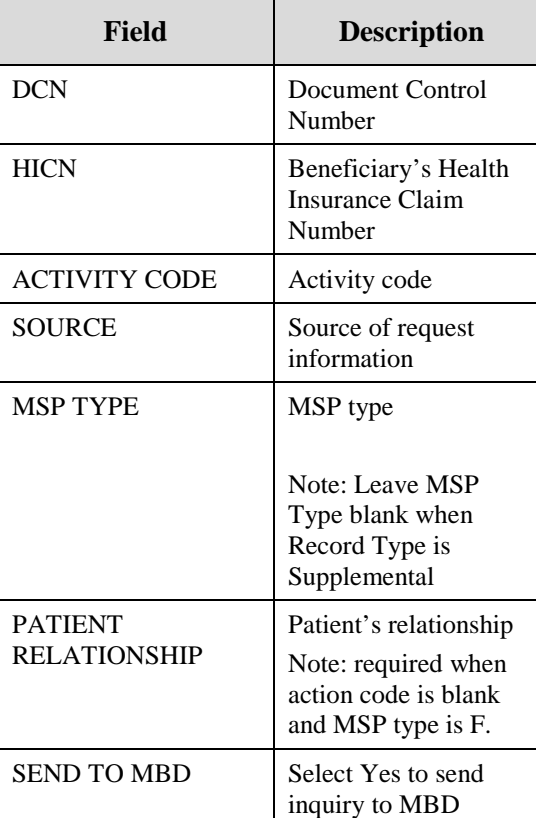

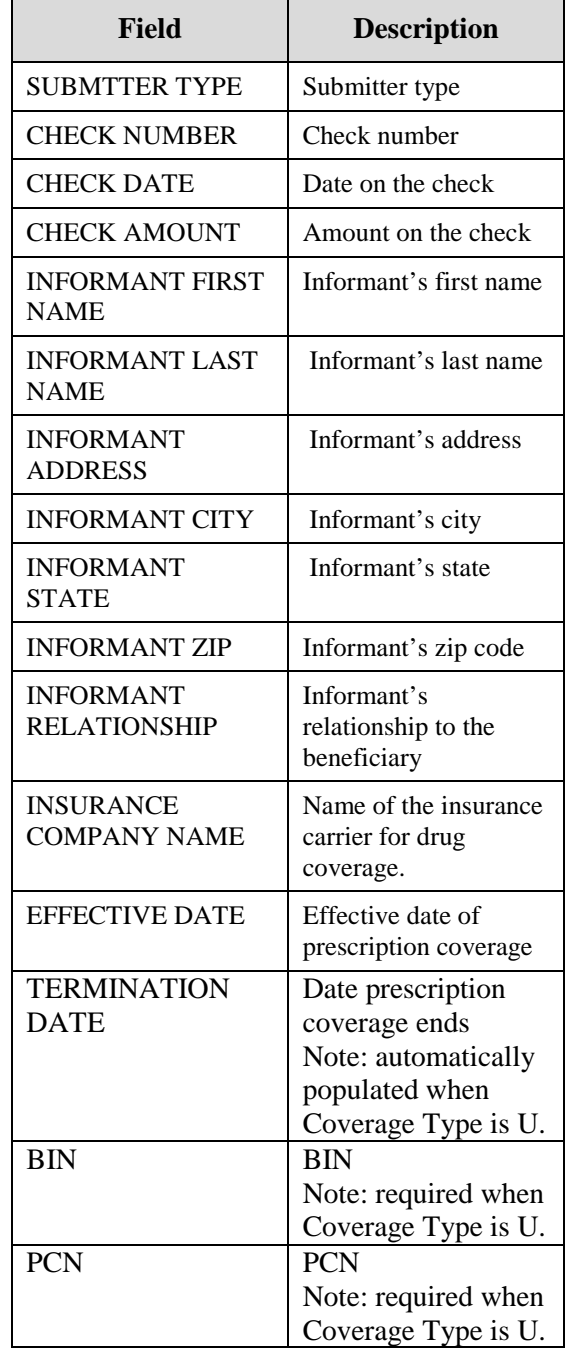

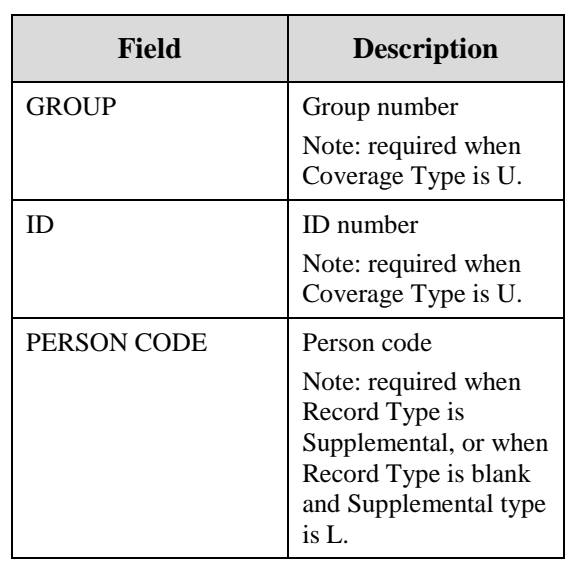

### **Table 13: Required Fields for Source Codes on Prescription Drug Inquiries**

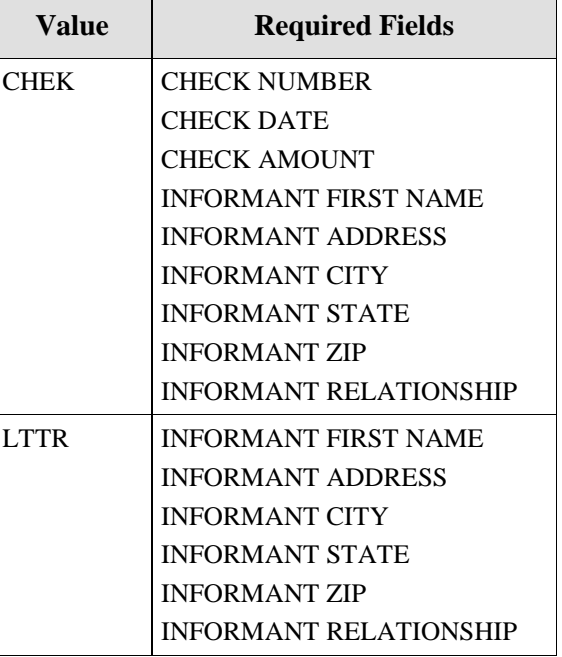

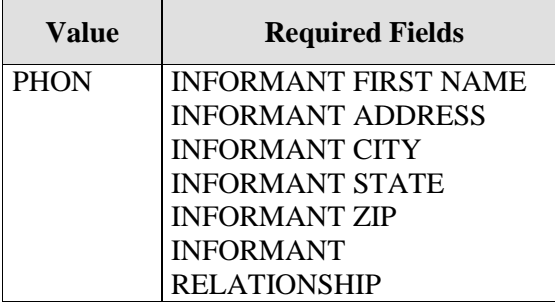

### **Table 14: Prescription Drug Supplemental Type Codes on Prescription Drug Inquiries**

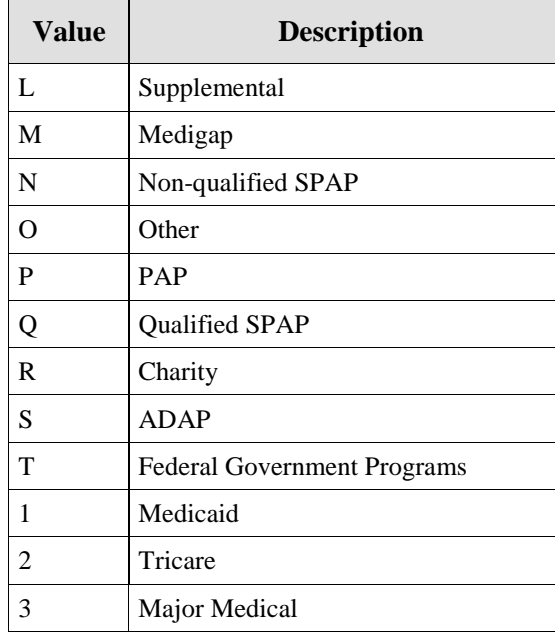

### **Table 15: Coverage Type Codes on Prescription Drug Inquiries**

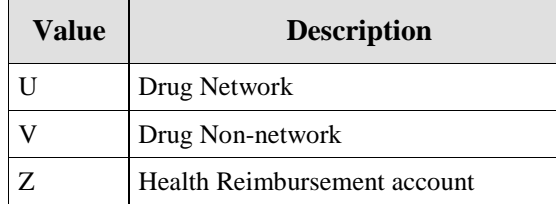

### **General Codes**

The following codes apply to CWF assistance requests, MSP inquiries, and workers' compensation set-aside trust cases.

### **Table 16: General - Activity Codes**

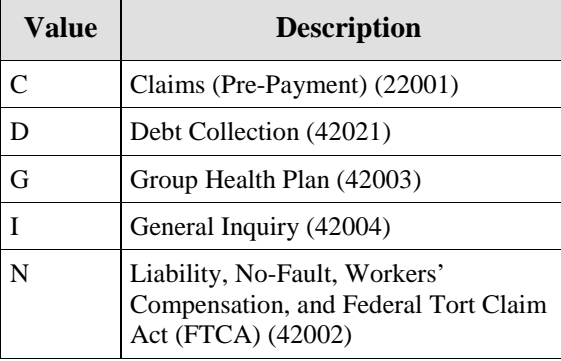

### **Table 17: General - MSP Type Codes (Non-EGHP)**

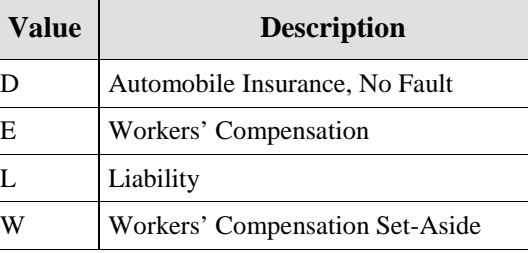

### **Table 18: General - MSP Type Codes (EGHP)**

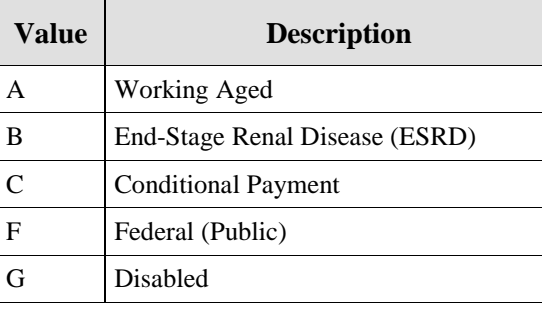

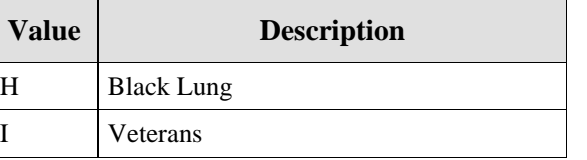

### **Table 19: General - Source Codes**

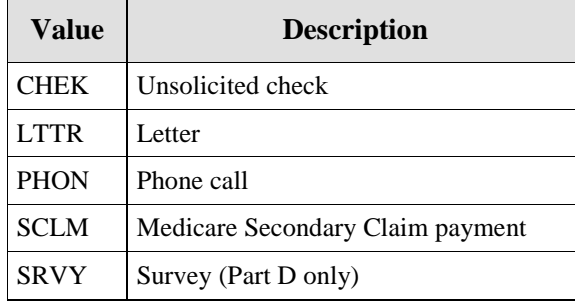

### **Table 20: General - Status Codes**

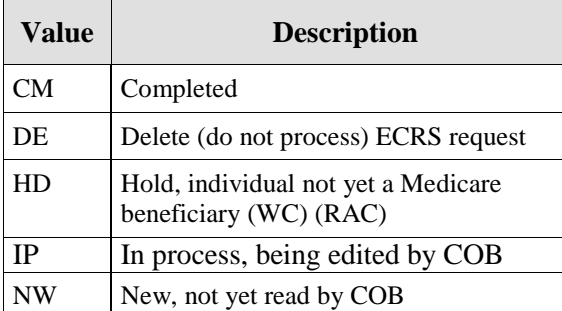

### **Table 21: General - Reason Codes**

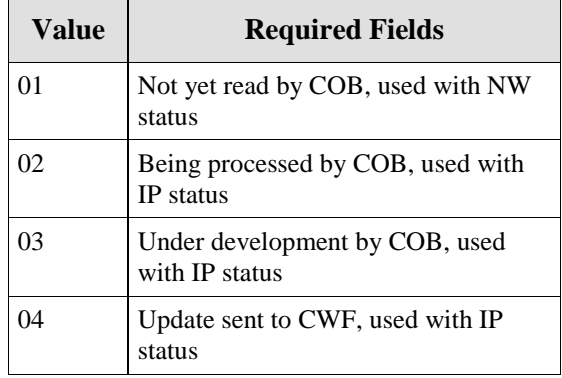

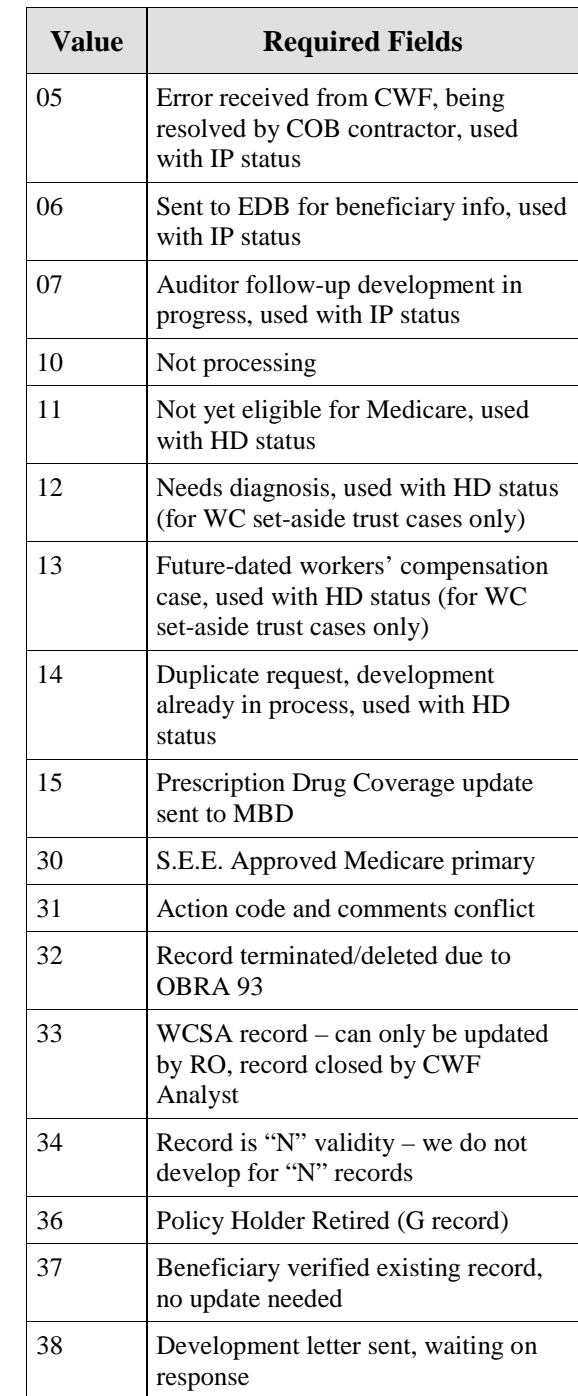

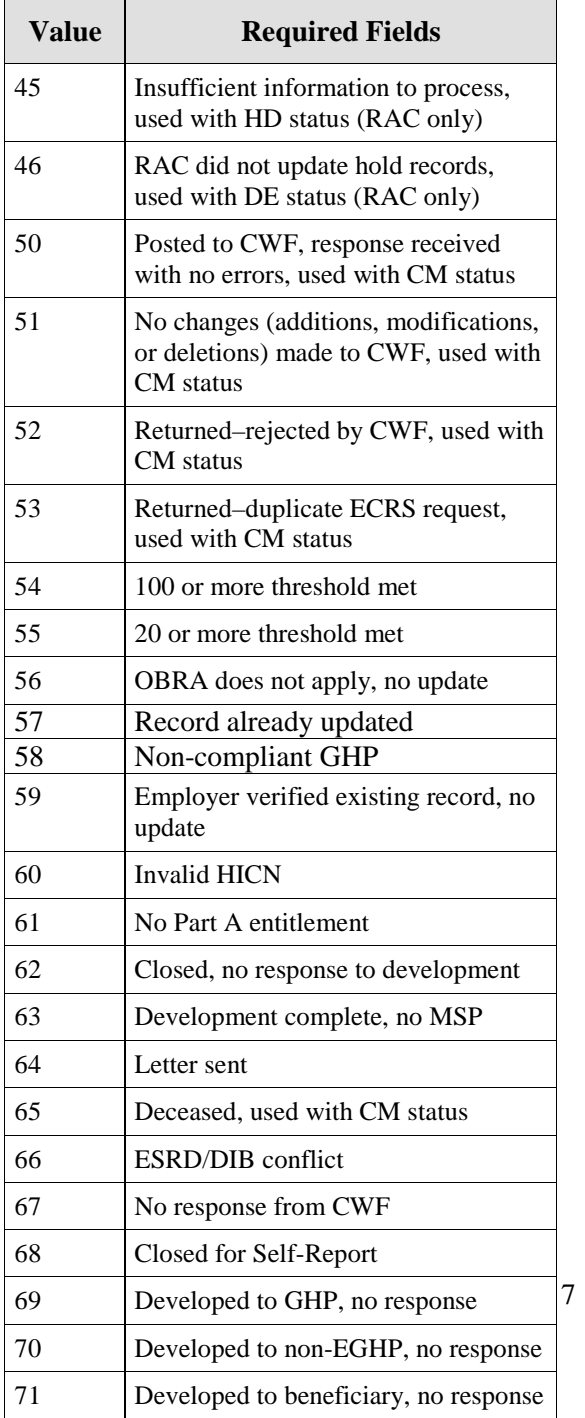

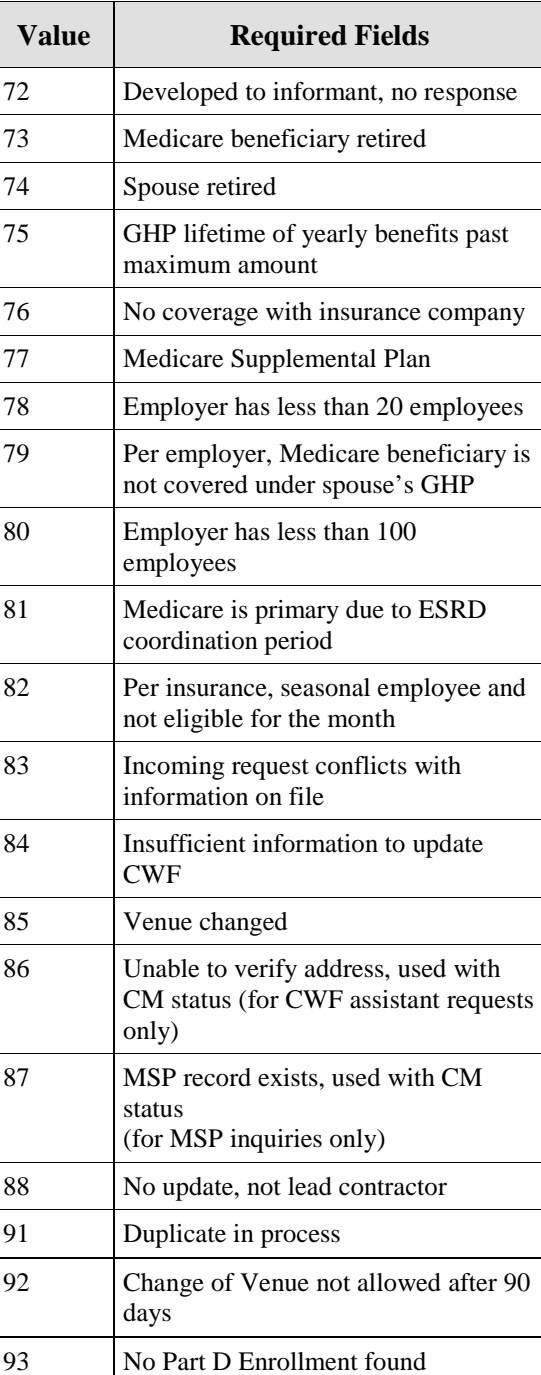

### **Table 22: General - Patient Relationship Codes**

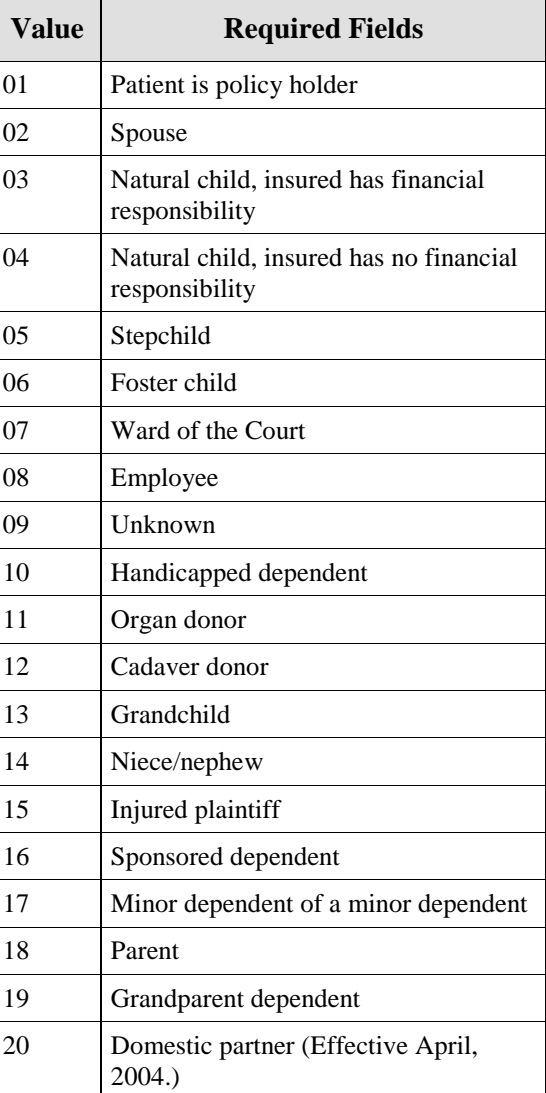

### **Table 23: General - Informant Relationship Codes**

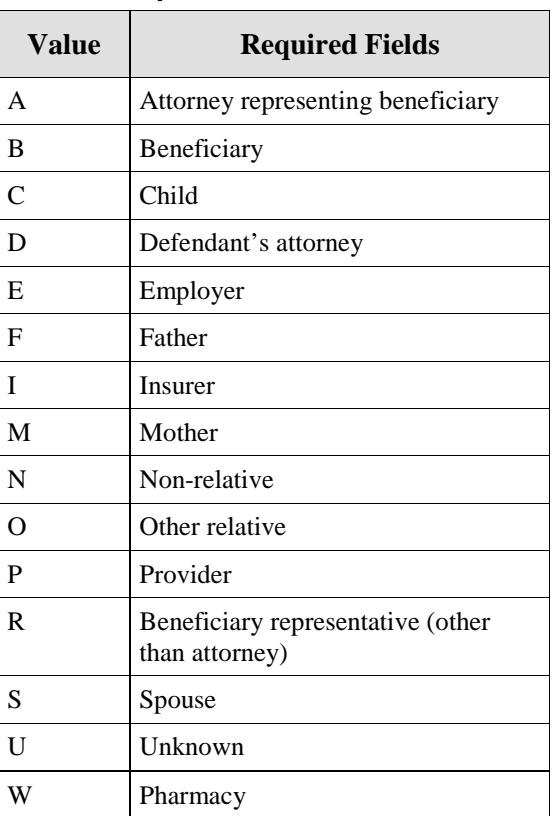

### **Table 24: General - Relationship to Insured Codes**

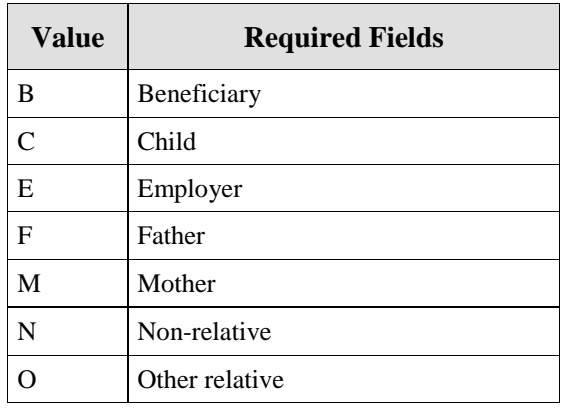

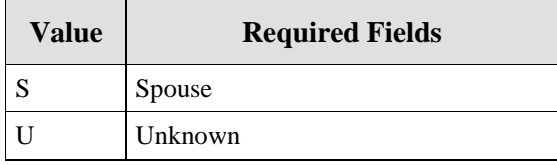

### **Table 25: General - Insurance Type Codes**

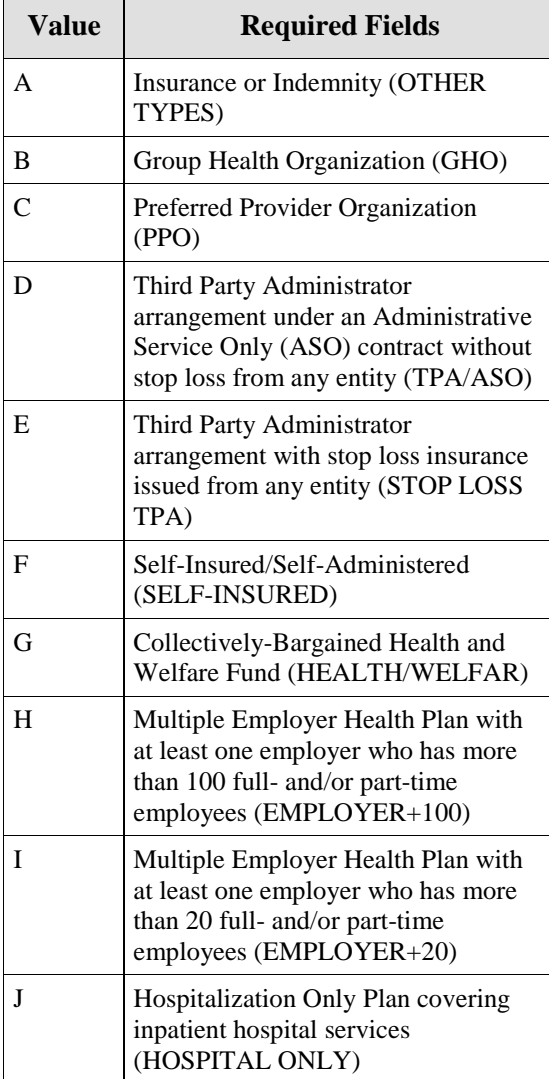

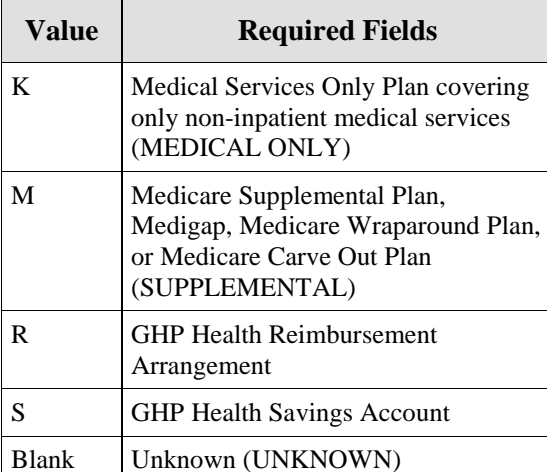

# **Electronic Correspondence Referral System on the Web (ECRS Web) User Guide**

**User Guide Version 4.7**

**Rev. 2013-22/April COBR-Q2-2013-V4.7**

# **Revision History**

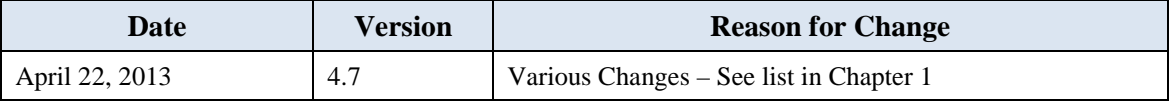

### **Confidentiality and Disclosure of Information**

Section 1106 (a) of the Social Security Act as it applies to the Centers for Medicare & Medicaid Services (CMS) - (42 CFR Chapter IV Part 401 §§ 401.101 to 401.152) prohibits disclosure of any information obtained at any time by officers and employees of Medicare Intermediaries, Carriers, or Medicare Contractors in the course of carrying out agreements and/or contracts under Sections 1816, 1842, and 1874A of the Social Security Act, and any other information subject to Section 1106 (a) of the Social Security Act.

Section 1106 (a) of the Act provides in pertinent part that "Any person who shall violate any provision of this section shall be deemed guilty of a felony and, upon conviction thereof, shall be punished by a fine not exceeding \$10,000 for each occurrence of a violation, or by imprisonment not exceeding 5 years, or both." Additional and more severe penalties are provided under Title XVIII (Medicare) USC Section 285 (unauthorized taking or using of papers relating to claims) and under Section 1877 of Title XVIII of the Act (relating to fraud, kickbacks, bribes, etc., under Medicare).

These provisions refer to any information obtained by an employee in the course of their performance of duties and/or investigations (for example, beneficiary diagnosis, pattern of practice of physicians, etc.).

The Electronic Correspondence Referral System (ECRS) contains IRS tax data. Any unauthorized inspection or disclosure of IRS return information in violation of any provision of Section 6103 may result in sanctions as described in IRC Sections 7431 and 7213, which include, but are not limited to, fines or imprisonment.

# TABLE OF CONTENTS

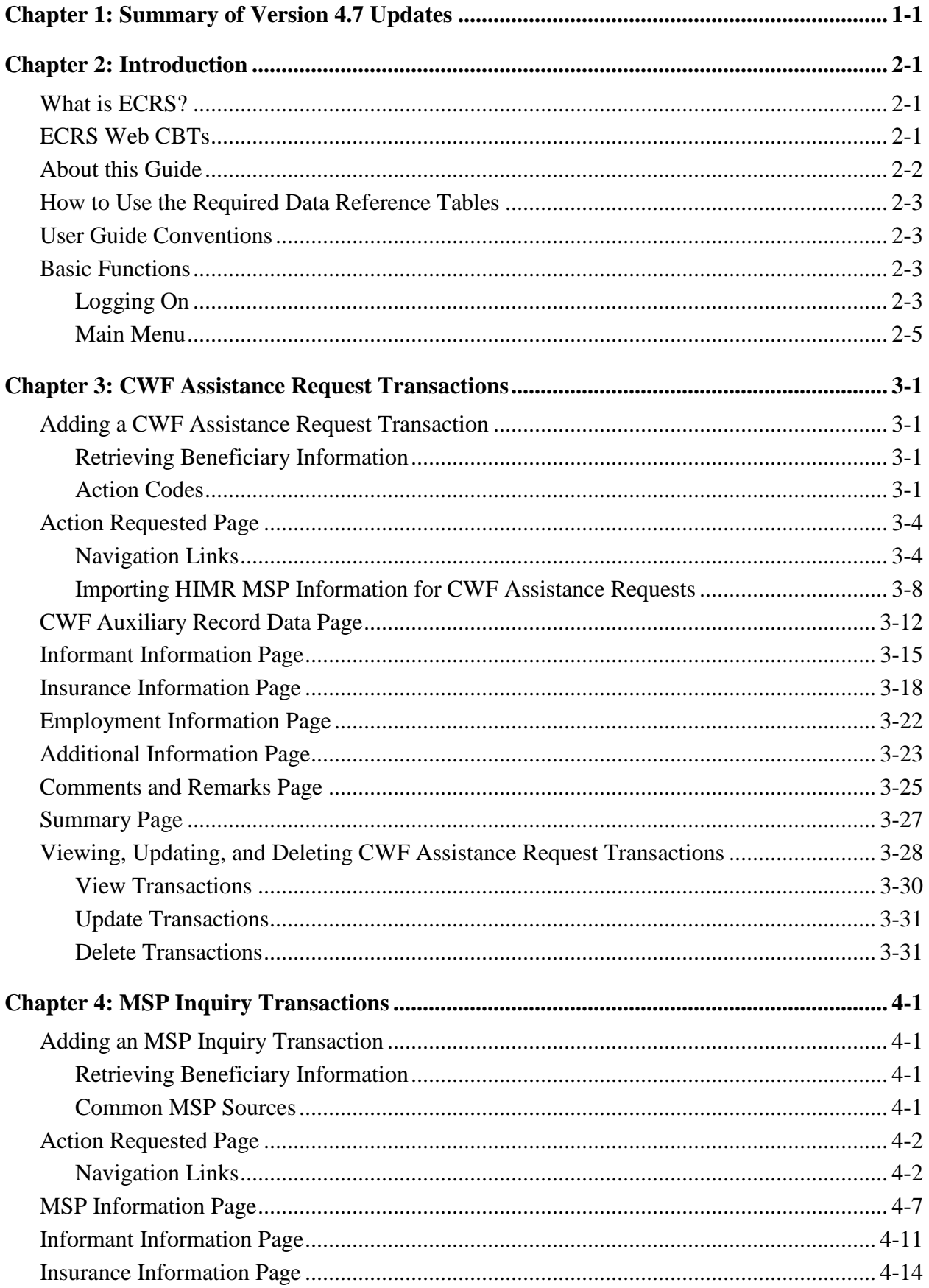

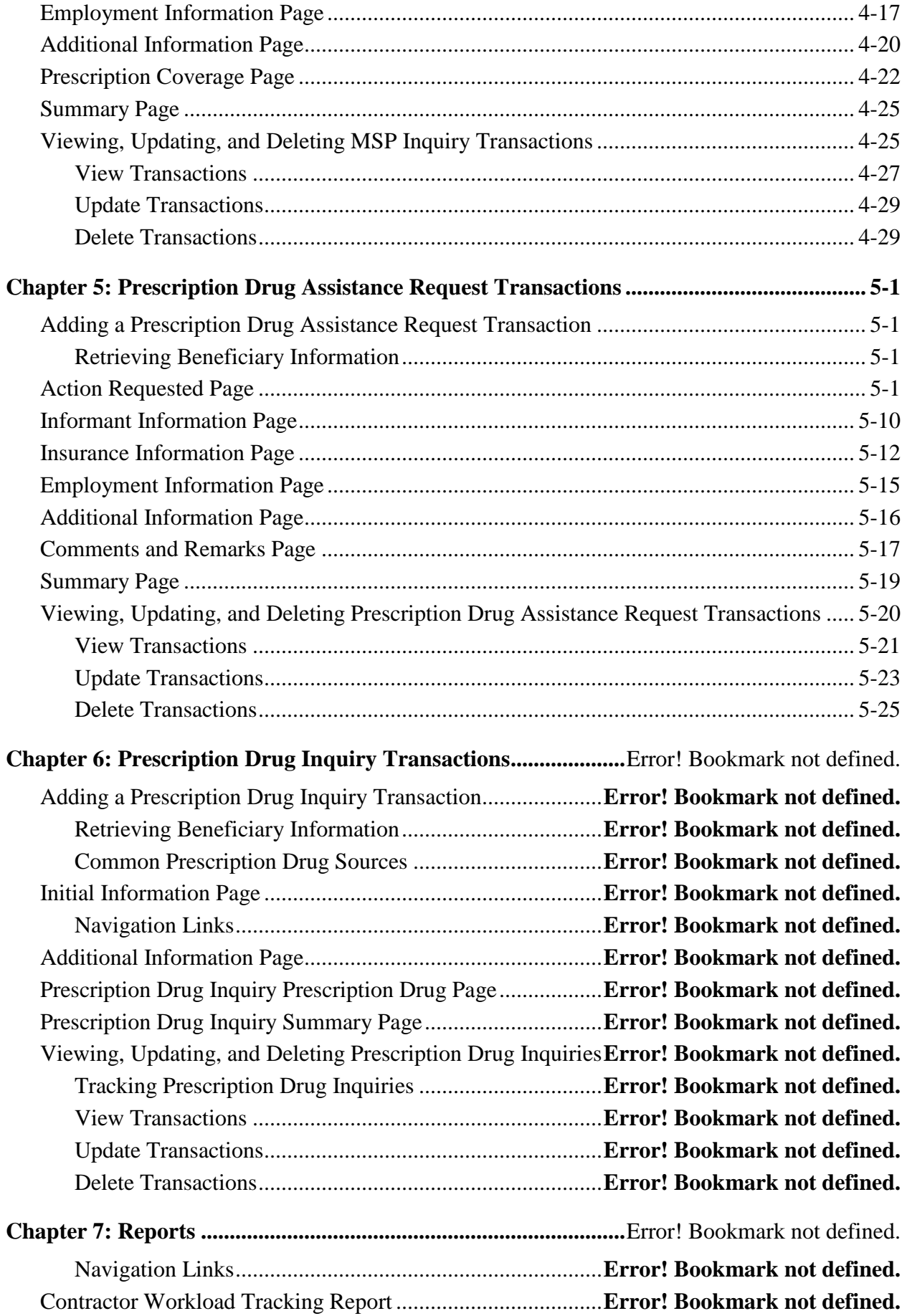

### **ECRS** USER GUIDE **TABLE OF CONTENTS**

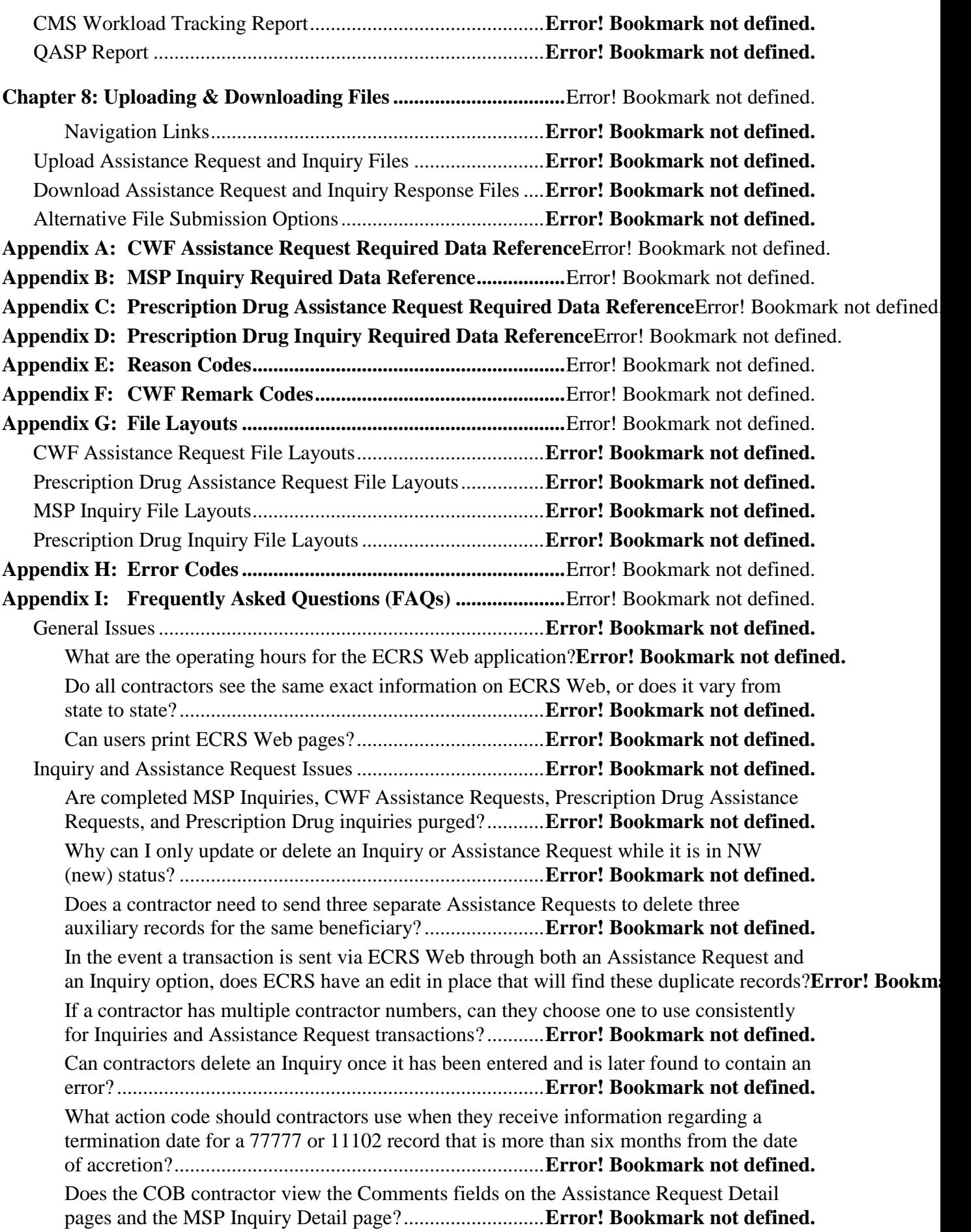

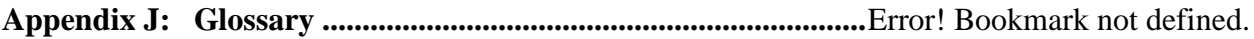

# **ECRS** USER GUIDE **TABLE OF CONTENTS**

### **List of Figures**

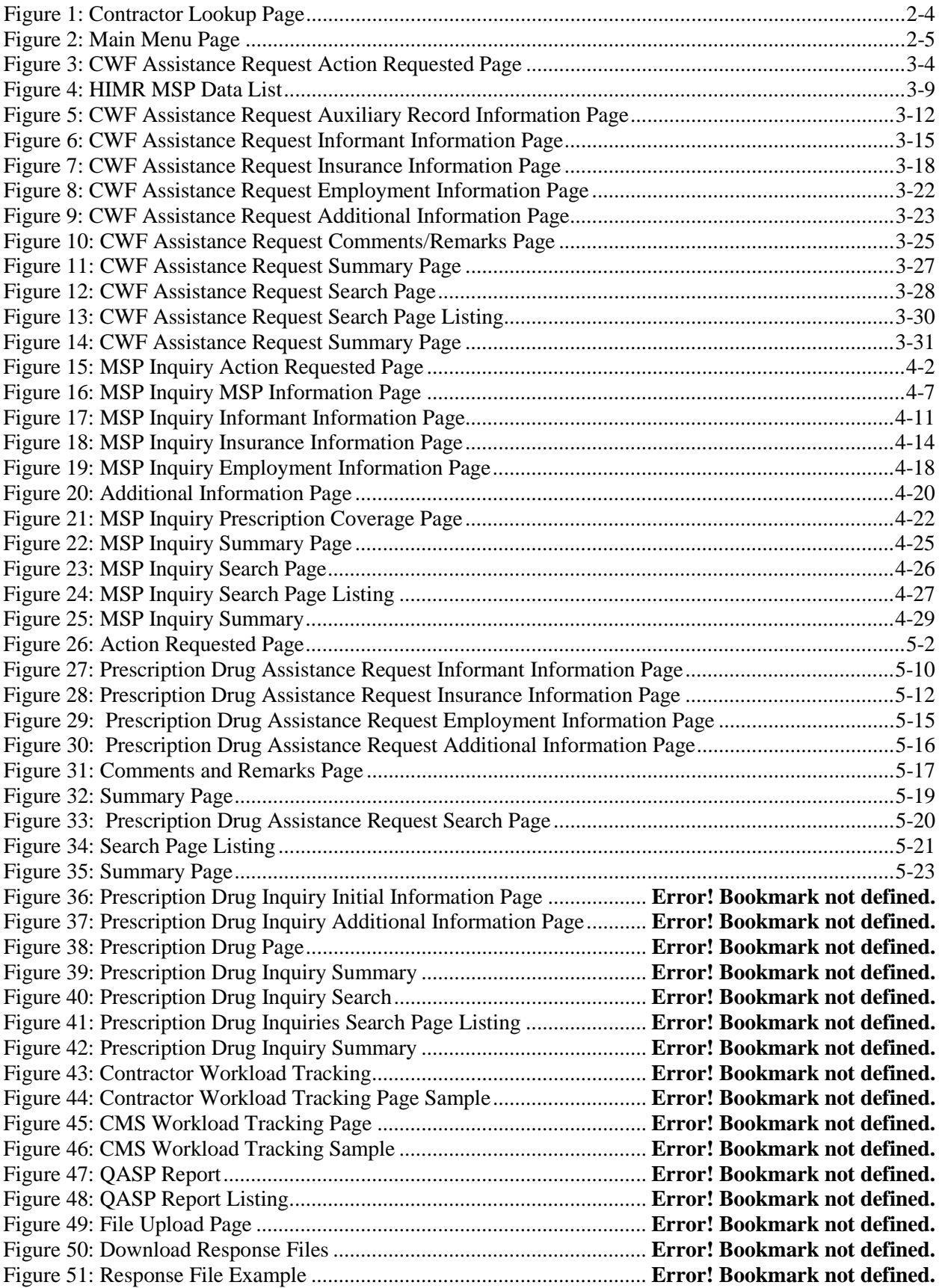

# **List of Tables**

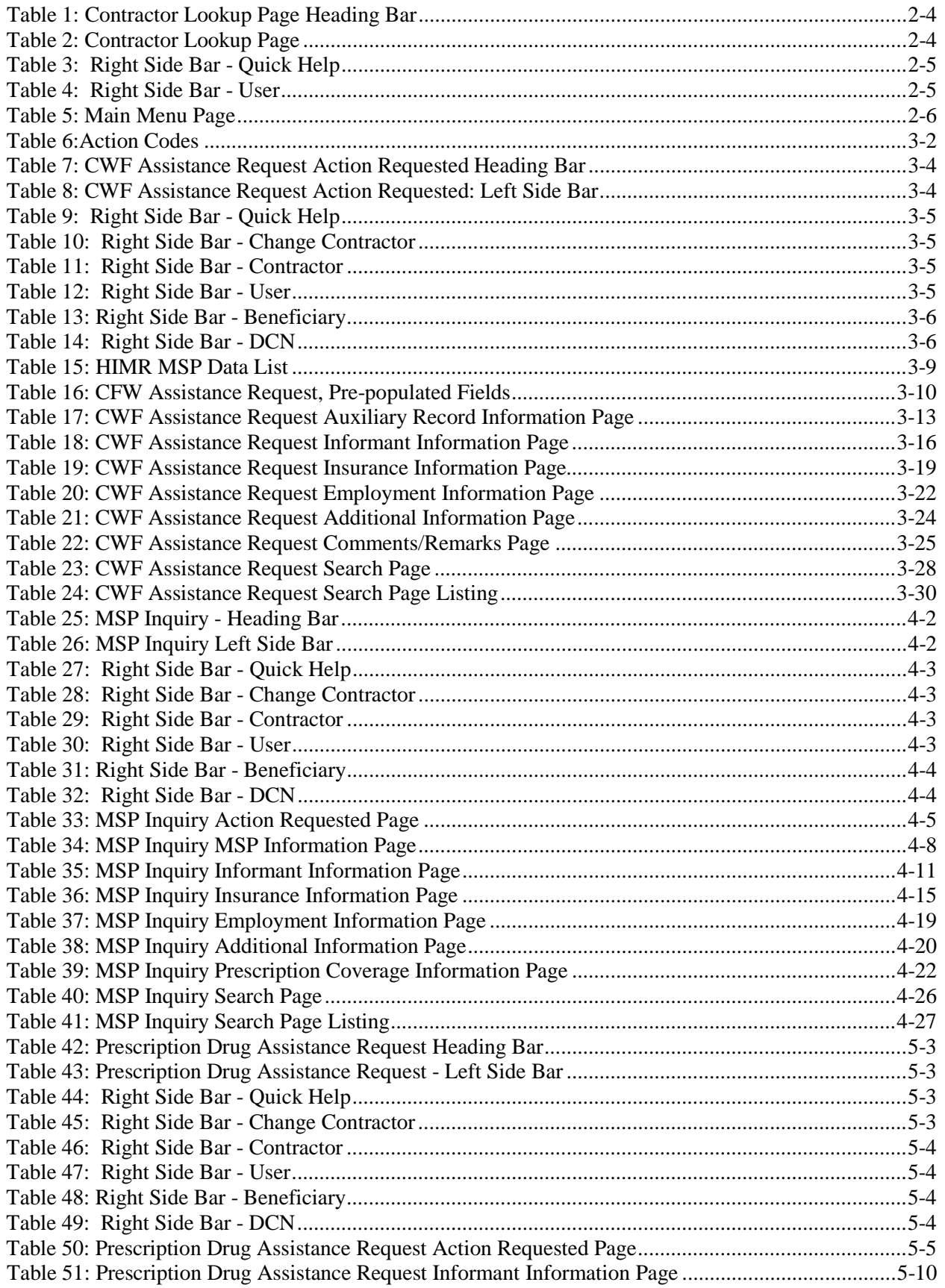

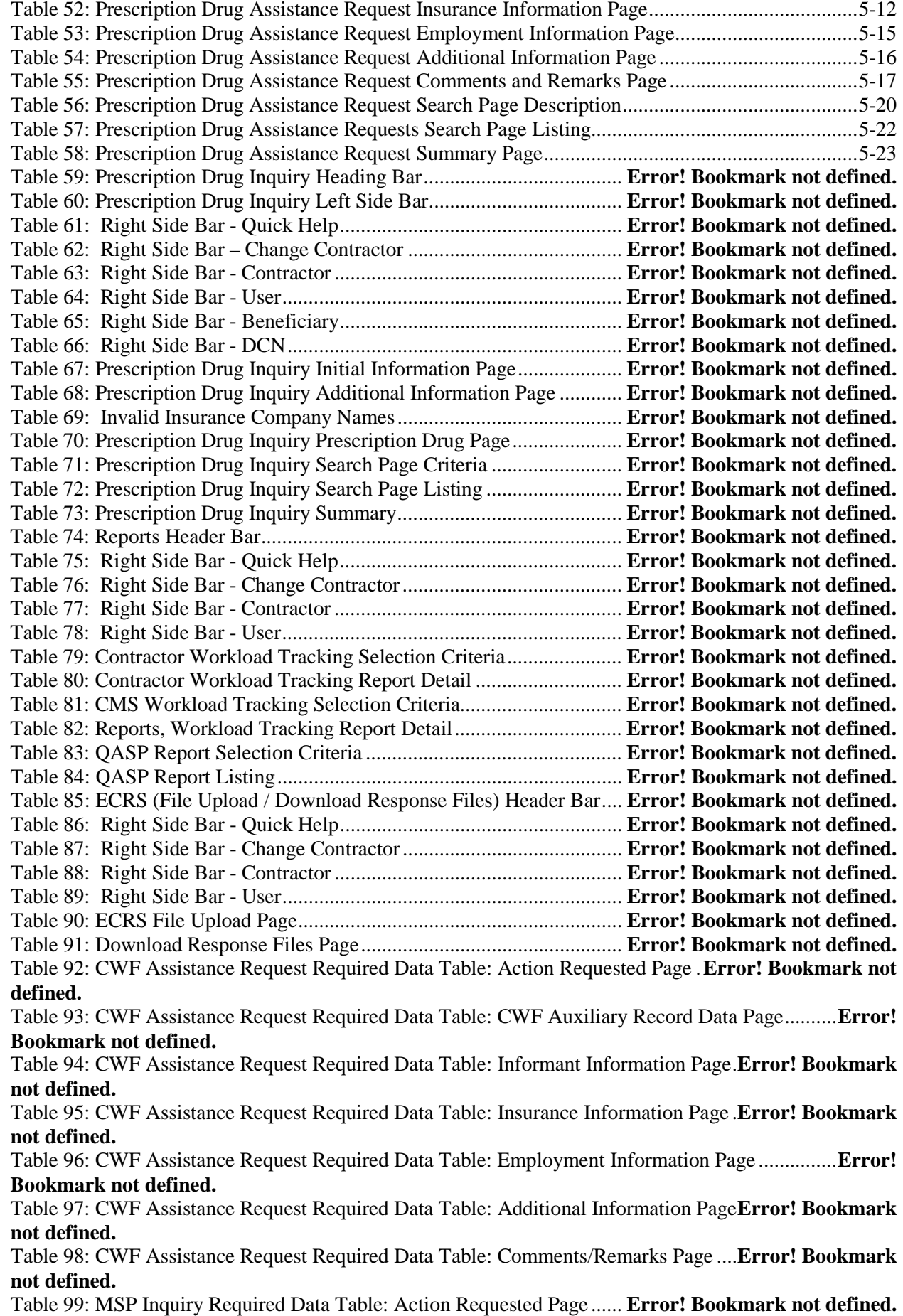

### **ECRS** USER GUIDE **TABLE OF CONTENTS**

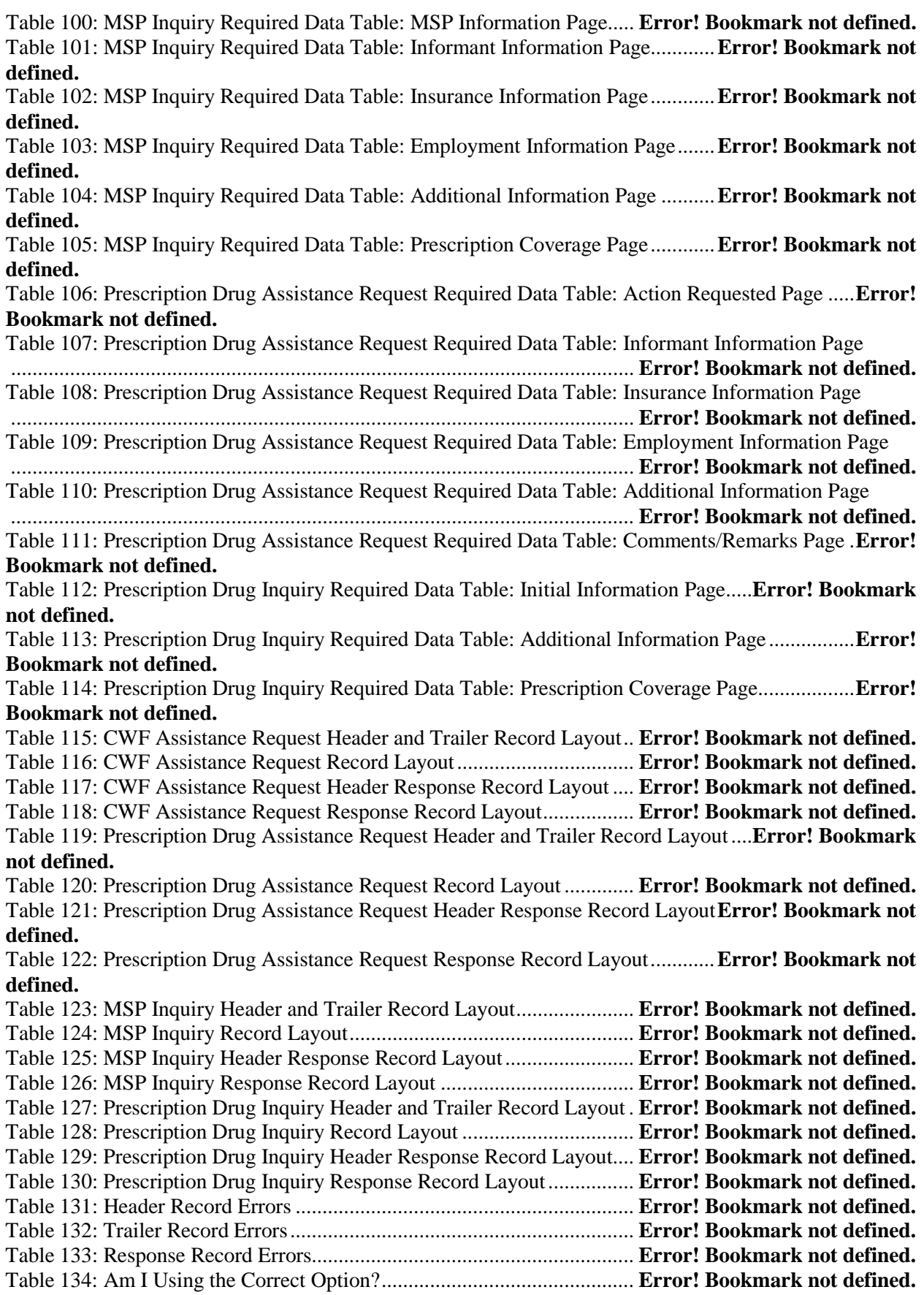

# **Chapter 1: Summary of Version 4.7 Updates**

<span id="page-24-0"></span>The following updates have been made in Version 4.7 of the ECRS Web User Guide:

- New Chapter 1 has been added to provide an overview of all significant revisions to this version of the ECRS Web User Guide.
- Chapter 6 (Prescription Drug Inquiry Transactions) was revised. The Insurance Company Name field on the Prescription Coverage page of the Prescription Drug Inquiry transaction is now a required field.
- Prescription Drug Inquiry Layout Detail Record was modified to show that the Insurance Company Name is now required on a PDI transaction.
- The values that are considered invalid Insurance Company Names have been revised. As of 4/22/2013, if the Insurance Company Name is blank or only contains one of the following values, then it is considered an error: ATTORNEY, BC, BCBS, BCBX, BLUE CROSS, BLUE SHIELD, BS, BX, CMS, COB, COBC, COORDINATION OF BENEFITS CONTRAC, HCFA, INSURER, MEDICARE, MISC, MISCELLANEOUS, N/A, NA, NO, NONE, SUPPLEMENT, SUPPLEMENTAL, UNK, XX or UNKNOWN.
- New Action 'ID' has been added for CWF Assistance Request records. This Action is to be used to request the COBC to investigate a possible duplicate MSP record for deletion from the Common Working File (CWF). **Note**: Contractors should no longer use Action 'DR' to investigate possible duplicate MSP record for deletion from CWF.. Action 'DR' should only be used to request the COBC to investigate/redevelop a closed or deleted record.
	- − When using Action 'ID', it cannot be submitted with any other Action codes
	- − When Action 'ID' is submitted on a CWF Assistance Request and the COBC determines that a duplicate record exists, the MSP record will be deleted from CWF and the CWF Assistance Request will be returned with a Status/Reason CM50.
	- − When Action 'ID' is submitted on a CWF Assistance Request and the COBC determines that a no duplicate record exists, the CWF Assistance Request will be returned with a Status/Reason CM83. Comments will be provided on the response
- The MSP Inquiry Additional Information page has been revised to prevent the entry of Diagnosis Codes if the MSP Type (entered on the MSP Information page) is A (Working Aged), B (ESRD), or G (Disabled).

# **Chapter 2: Introduction**

<span id="page-25-0"></span>This chapter contains an introduction to the Electronic Correspondence Referral System (ECRS) on the Web User Guide.

### <span id="page-25-1"></span>**What is ECRS?**

**Note:** Please see the Confidentiality and Disclosure of Information statement on the inside of the title page regarding the appropriate handling of information contained in ECRS.

ECRS allows authorized users at Medicare contractor sites and authorized CMS Regional Offices (ROs) to fill out various online forms and electronically transmit requests for changes to existing CWF MSP information, and inquiries concerning possible MSP coverage. Transactions are automatically stored on the Coordination of Benefits (COB) contractor's system. Each evening, a batch process reads the transactions and processes the requests. The status of each transaction is updated as it moves through the system.

Transactions are entered and viewed in ECRS by contractor number. An organization with more than one contractor number must determine how it wants to group its activity. If the organization wants to see all records together, it should use only one contractor number for all ECRS activities. If the organization wants to distinguish the transactions by contract, it should use its different contractor numbers.

# <span id="page-25-2"></span>**ECRS Web CBTs**

Register for Computer-Based Training (CBT) courses by sending an e-mail to [techi@nhassociates.net.](mailto:techi@nhassociates.net) Specify that you are requesting the ECRS Web CBT curriculum, and include your company name, company description (i.e. Fiscal Intermediary, Carrier, Part A and Part B Medicare Administrative Contractor, Medicare Secondary Payer Recovery Contractor, Medicare Advantage Health Plan, or Drug Plan Sponsor) and the name, phone number, and email address for each individual you would like to register. Once your request is processed, an email notification containing the URL for the curriculum will be sent to each registered individual.

# <span id="page-26-0"></span>**About this Guide**

This guide was written to help you understand the Electronic Correspondence Referral System (ECRS) for the web. Chapter 1, Summary of User Guide Updates, provides an overview of all significant revisions to this version of the ECRS Web User Guide.

Chapter 2, the *Introduction*, is the section you are reading now. It contains information about how to use the guide. It also includes basic information about ECRS. If you are unfamiliar with the system or are not an experienced computer user, read the entire Introduction before reading the rest of the guide.

Chapter 3, CWF *Assistance Request Transactions*, contains step-by-step instructions for performing CWF assistance transactions, as well as examples of web pages in ECRS Web, with complete descriptions of the fields.

Chapter 4, *MSP Inquiry Transactions*, contains step-by-step instructions for performing MSP inquiry transactions, as well as examples of web pages in ECRS Web, with complete descriptions of the fields.

Chapter 5, *Prescription Drug Assistance Request Transactions*, contains step-by-step instructions for performing prescription drug assistance transactions, as well as examples of web pages in ECRS Web, with complete descriptions of the fields.

Chapter 6, *Prescription Coverage Inquiry Transactions*, contains step-by-step instructions for performing Prescription Coverage inquiry transactions, as well as examples of web pages in ECRS Web, with complete descriptions of the fields.

Chapter 7, *Workload Tracking Reports*, details how to run and display the Tracking report for Medicare contractors, as well as CMS and RO users.

Chapter 8, *Uploading & Downloading Files*, contains step-by-step instructions for uploading assistance request and inquiry files to ECRS Web, as well as downloading response files.

Appendices A, B, C, and D are Required Data Reference tables that provide a quick way to determine the data required for completing assistance requests and inquiries.

Appendix E, *Reason Codes*, lists all possible Reason codes that are available in ECRS Web.

Appendix F, *CWF Remark Codes*, lists all possible Remark codes that can be entered on the first page of CWF Assistance requests.

Appendix G contains *File Layouts*, which outlines how files must be formatted to be successfully uploaded to ECRS Web.

Appendix H lists all possible error codes that may be returned on a transaction response file, along with their descriptions.

Appendix I, *Frequently Asked Questions*, contains a list of common questions about ECRS Web, along with the corresponding answers.

Appendix J is a Glossary that defines terms and acronyms associated with ECRS.

# <span id="page-27-0"></span>**How to Use the Required Data Reference Tables**

The reference tables in Appendices A, B, C and D list the page names associated with completing an assistance request or inquiry. Below each page name are the data fields on the page. Across from each field, there is a Y or N, indicating if the field is required. The Notes column dictates when that field is required, if applicable. If the field is marked as required, and the Notes column is blank, then the field is required in all circumstances. If the field is marked as required, and there is information in the Notes column, that indicates that the field is only required in the situations listed.

# <span id="page-27-1"></span>**User Guide Conventions**

This section explains how information appears in the guide. Understanding the conventions will help you to better understand the tasks and web page explanations.

**Information that links/navigates to other information** within the application appears in bold typeface. For example, in the following instruction, "click [**Continue**]," continue is in bold typeface because you must click on that link to go to the next page.

**System messages** appear in CAPITAL LETTERS. For example: The system displays the message, "HICN NOT ENTERED."

**Application web page examples** are representative of the pages that you see within ECRS Web. The actual information may not be the same, unless otherwise noted in the guide.

**Pointers** throughout the guide can help you locate information. The guide includes a master Table of Contents in the front, and smaller Tables of Contents at the beginning of the chapters. In addition, headers and footers can be used to determine where you are in the guide.

### <span id="page-27-2"></span>**Basic Functions**

### <span id="page-27-3"></span>**Logging On**

Individuals who require access to ECRS Web must register in the CMS Individuals Authorized Access to CMS Computer Services (IACS), and have a contractor ID and access code. If you have an IACS ID and a contractor number and need assistance obtaining an access code, please contact Alberta Smythe at (646) 447-4645 or Bill Ford at (646) 458-6613 at the Coordination of Benefits Contractor (COBC).

- 1. Open an Internet Browser.
- 2. Connect to the ECRS Web URL:<https://www.cob.cms.hhs.gov/ECRS>
- 3. If you have not logged on with your IACS User ID and Password, the system routes you to the CMS Access Management Logon Page.
- 4. Enter your IACS User ID and Password log on.
- 5. The system routes you to the ECRS Federal Systems Login Warning page.

- 6. Read the Federal Systems Login Warning and click **[I Accept]** at the bottom of the page.
- 7. The system displays the ECRS Contractor Sign-In page, as shown in [Figure 1.](#page-28-0)

### <span id="page-28-0"></span>**Figure 1: Contractor Lookup Page**

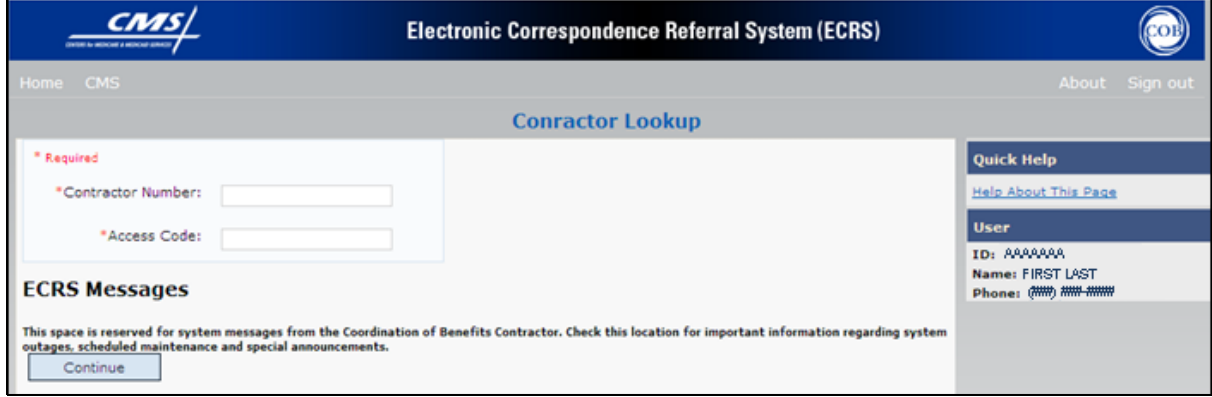

### <span id="page-28-1"></span>**Table 1: Contractor Lookup Page Heading Bar**

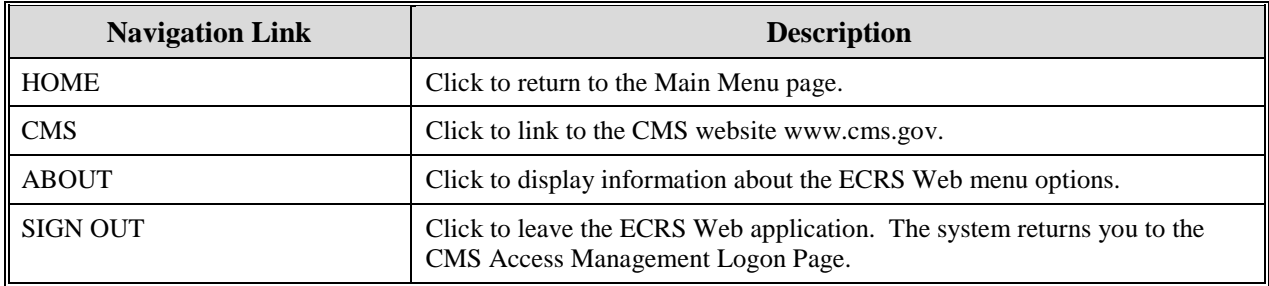

<span id="page-28-2"></span>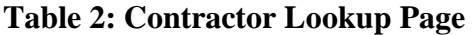

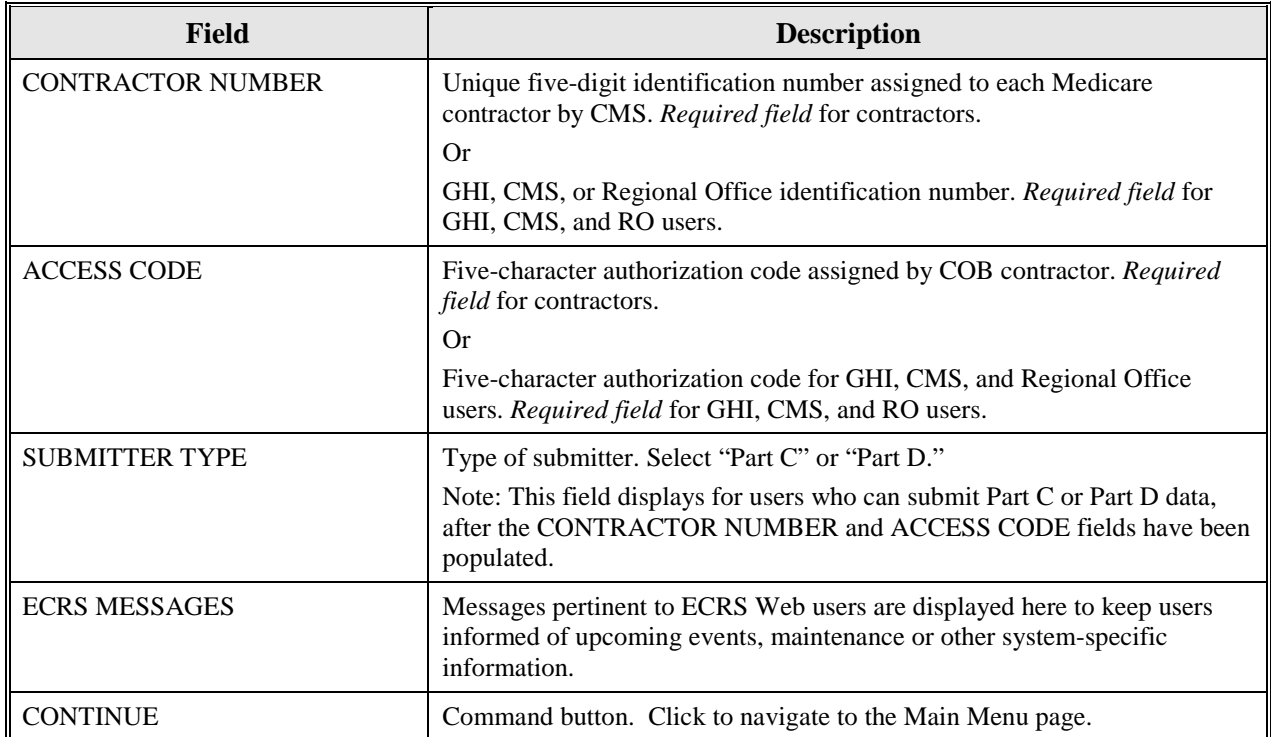

### **Contractor Lookup Page - Right Side Bar**

The right side bar of the Contractor Lookup Page is divided into two sections: Quick Help and User: Please see [Table 3](#page-29-2) and [Table 4.](#page-29-3)

### <span id="page-29-2"></span>**Table 3: Right Side Bar - Quick Help**

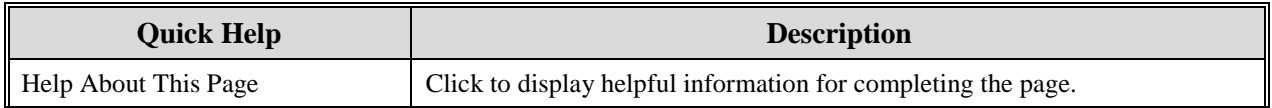

### <span id="page-29-3"></span>**Table 4: Right Side Bar - User**

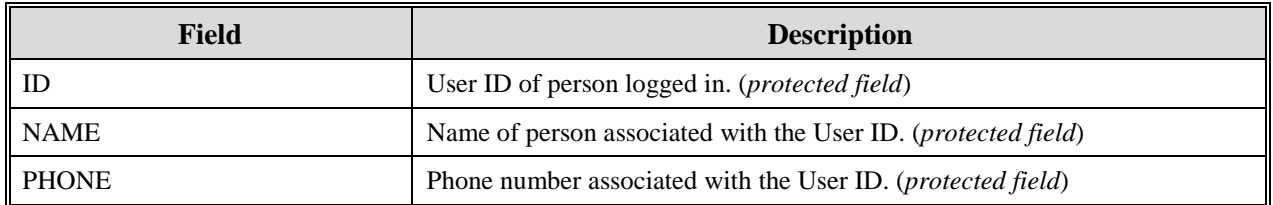

- 8. Enter the appropriate values in the CONTRACTOR NUMBER and ACCESS CODE fields.
- 9. For users who can submit Part C or Part D data, the Contractor Sign In Page redisplays, with the CONTRACTOR NUMBER and ACCESS CODE fields disabled, with a SUBMITTER TYPE field displayed and enabled. Select a Submitter Type.
- 10. Click **[Continue].** The system then displays the Main Menu page.

### <span id="page-29-0"></span>**Main Menu**

The Main Menu is the Home page for the ECRS Web application. Please see [Figure 2.](#page-29-1) Select the tasks you want to perform from this page. Click on a link to access information in ECRS.

### <span id="page-29-1"></span>**Figure 2: Main Menu Page**

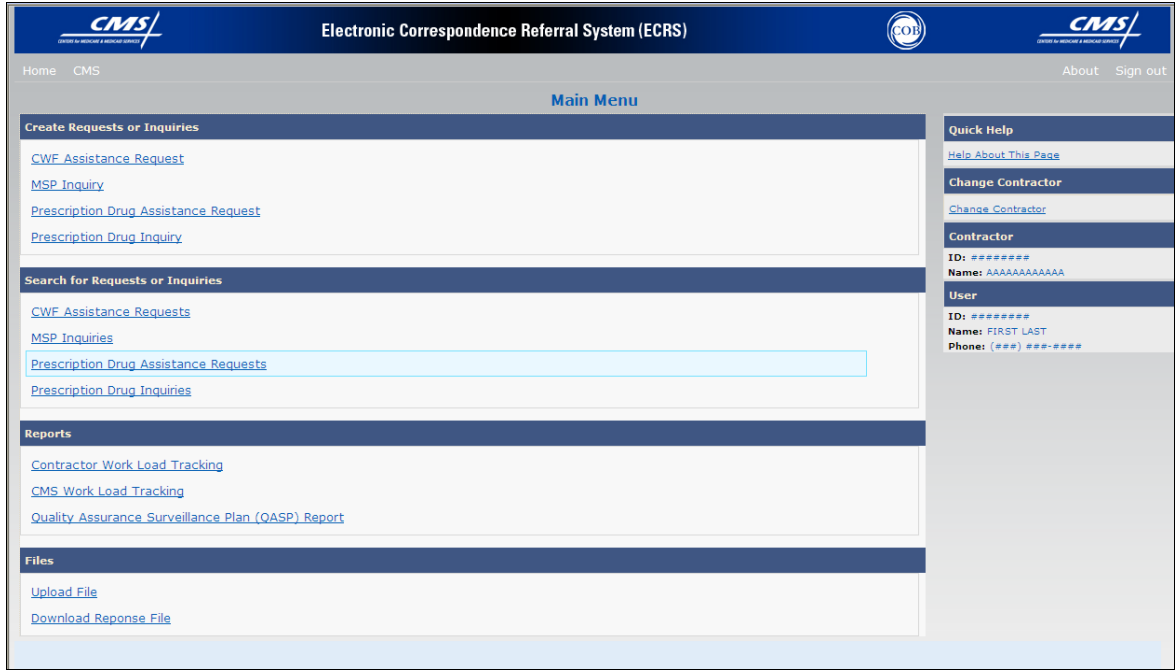

The ECRS Main Menu is divided into four sections: Create Requests or Inquiries, Search for Requests or Inquiries, Reports, and Files. Each section includes various navigation links which will direct you to the applicable ECRS Web page. The links are described in [Table 5.](#page-30-0)

### <span id="page-30-0"></span>**Table 5: Main Menu Page**

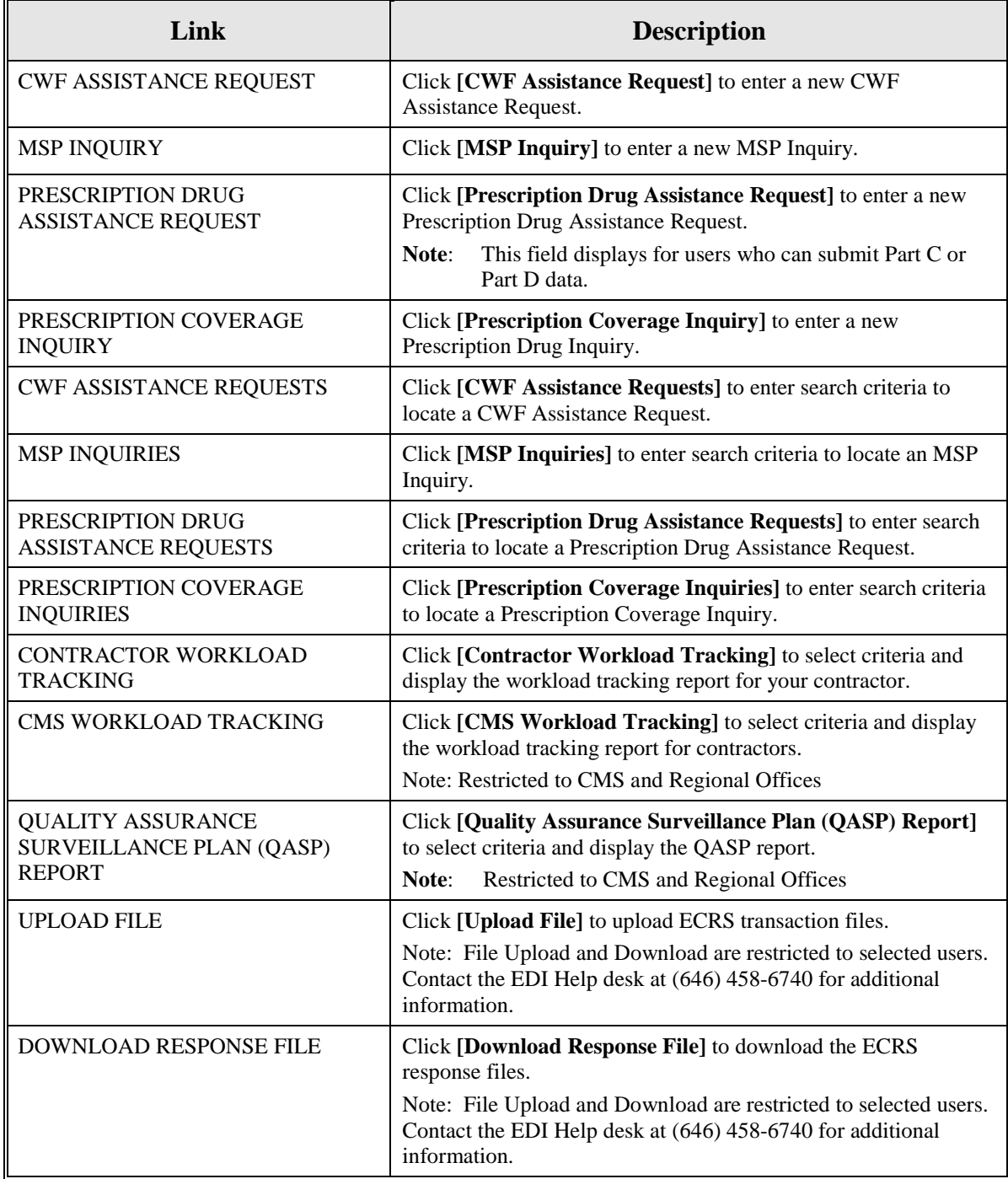

# **Chapter 3: CWF Assistance Request Transactions**

<span id="page-31-0"></span>This chapter provides you with step-by-step instructions to perform a CWF assistance request. Examples and explanations are provided for each page in ECRS. If you are a new user, this chapter can help you use the system as you learn it. You can also use this chapter to determine what information is contained in each field or what you should enter in a field. It can also help you to navigate through the CWF assistance request transaction process if you are lost. If you are an experienced user, you can use the chapter as a quick reference for a web page that you use infrequently.

# <span id="page-31-1"></span>**Adding a CWF Assistance Request Transaction**

Use the **[CWF Assistance Request]** link under Create Requests or Inquiries on the Main Menu, to add CWF Assistance Request transactions for existing CWF MSP auxiliary occurrences.

To submit an inquiry to the COB contractor about a new or possible MSP situation not yet documented at CWF, use the **[MSP Inquiry]** link on the Main Menu.

### <span id="page-31-2"></span>**Retrieving Beneficiary Information**

Beneficiary Information is automatically retrieved when the Health Insurance Claim Number (HICN) and other required data is entered and saved on the first page of the CWF Assistance Request (Action Requested page). The information is displayed on the right side bar, and carried forward on the CWF Assistance Request transaction.

### <span id="page-31-3"></span>**Action Codes**

ECRS uses action codes to determine what information should be updated on the MSP auxiliary occurrence at CWF or what type of special processing should be performed on an MSP auxiliary occurrence. For example, if you type action code EI in the ACTION(S) field, only the information you type in the employer fields (employer name, street, city, ZIP code, EIN, and employee number) will be updated on the MSP auxiliary occurrence at CWF.

For CWF Assistance Request transactions, you are required to enter at least one ACTION, but you have the ability to enter a maximum of four codes. For MSP inquiries, you are not required to enter any ACTIONs. [Table 6](#page-32-0) lists all action codes available in ECRS Web.

If you type information in a field (for example, TERMINATION DATE), but you do not type the corresponding ACTION (for example, TD) in the ACTION field, the system will not update that information on the MSP auxiliary occurrence at CWF.

### <span id="page-32-0"></span>**Table 6:Action Codes**

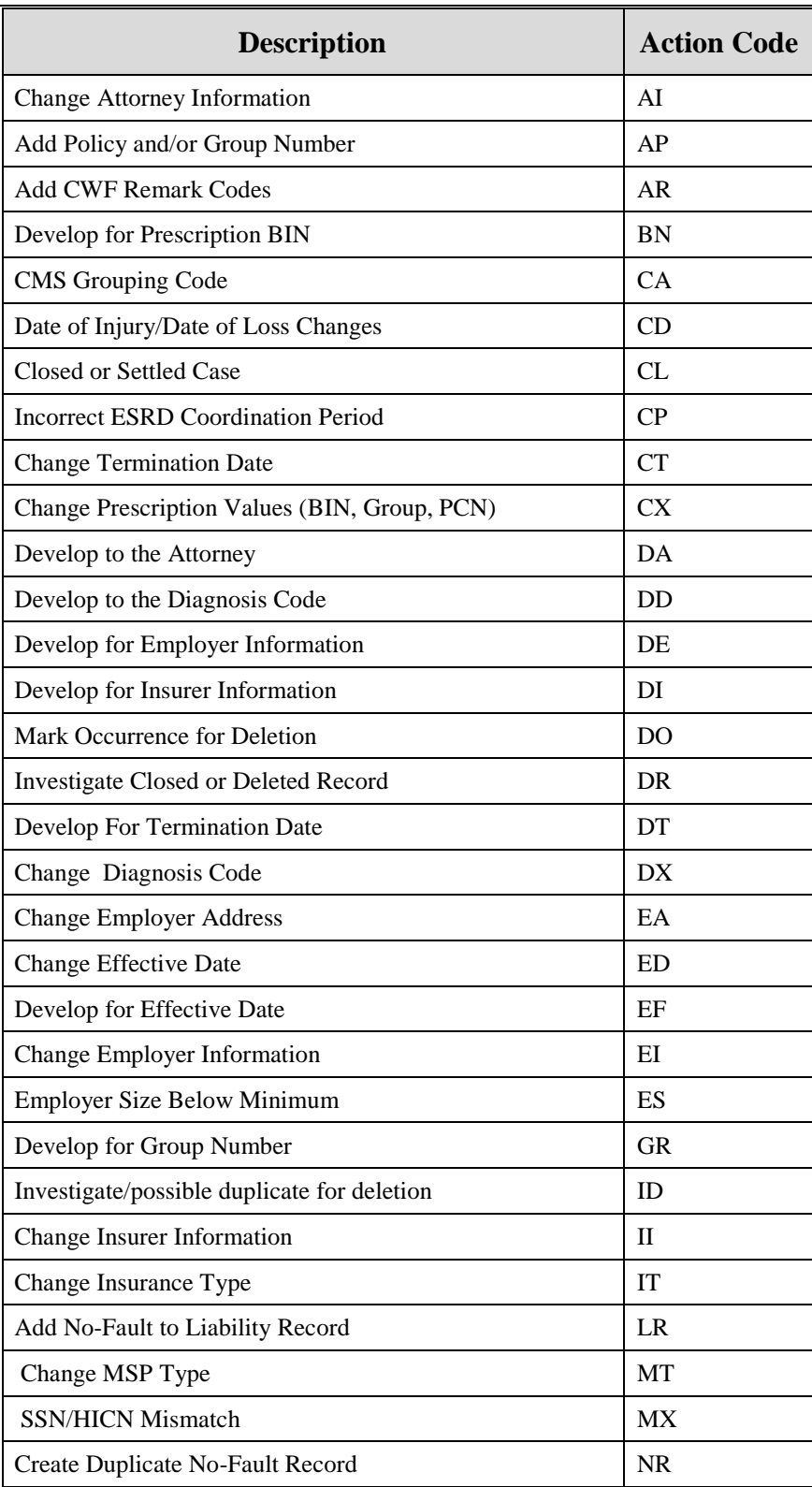

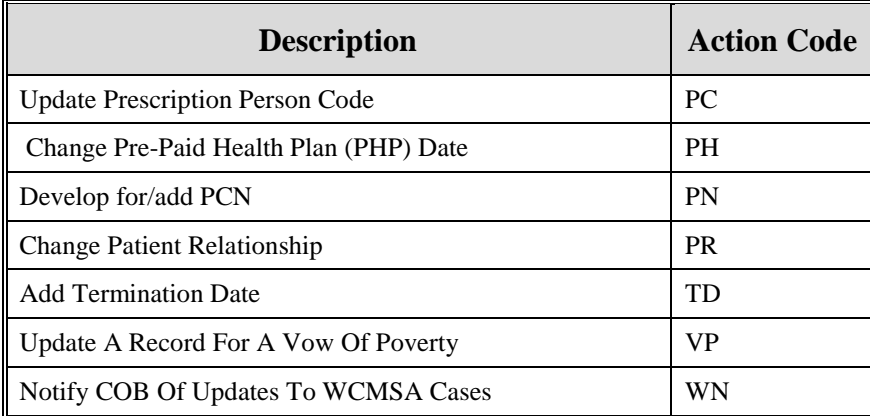

# <span id="page-34-0"></span>**Action Requested Page**

The Action Requested page is the first page displayed when adding a new CWF Assistance Request. The information entered on this page determines required information on subsequent pages.

From the Main Menu page, click **[CWF Assistance Request]** under Create Requests or Inquiries. The system displays the Action Requested page, as shown in the [Figure 3.](#page-34-2)

<span id="page-34-2"></span>**Figure 3: CWF Assistance Request Action Requested Page**

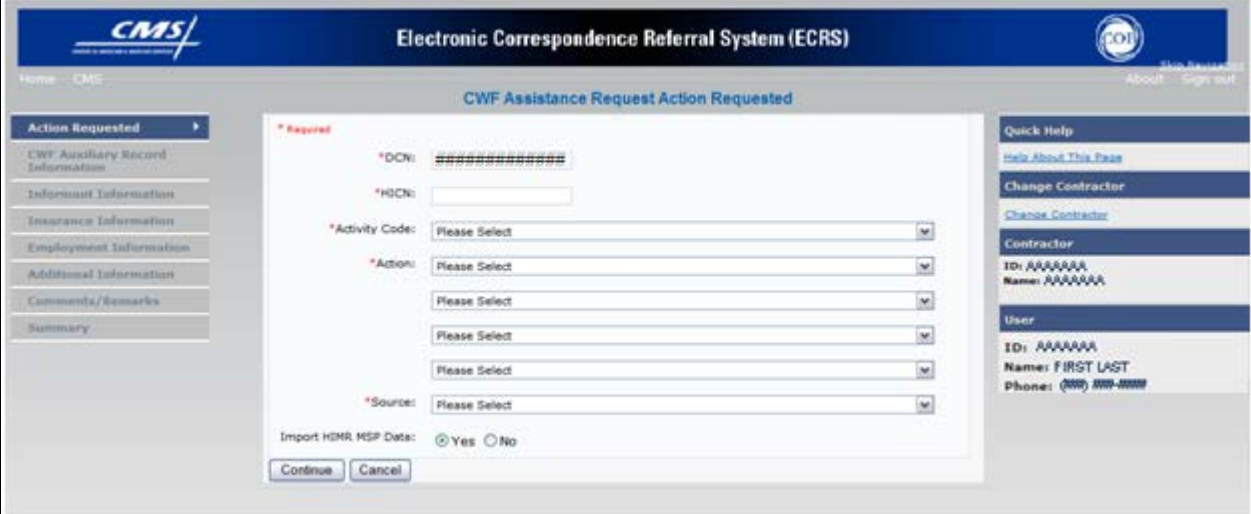

### <span id="page-34-1"></span>**Navigation Links**

The navigation links explained in [Table 7](#page-34-3) and [Table 8](#page-34-4) display on each page of the CWF Assistance Request Transaction:

<span id="page-34-3"></span>**Table 7: CWF Assistance Request Action Requested Heading Bar**

| <b>Navigation Link</b> | <b>Description</b>                                                    |
|------------------------|-----------------------------------------------------------------------|
| <b>HOME</b>            | Click [Home] to return to the Main Menu page.                         |
| <b>CMS</b>             | Click [CMS] to link to the CMS website www.cms.gov.                   |
| ABOUT                  | Click [About] to display information about the ECRS Web menu options. |
| ∥ SIGN OUT             | Click [Sign Out] to leave the ECRS Web application.                   |

### <span id="page-34-4"></span>**Table 8: CWF Assistance Request Action Requested: Left Side Bar**

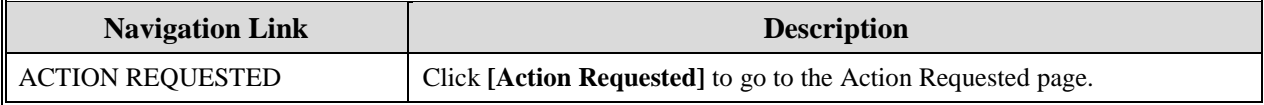

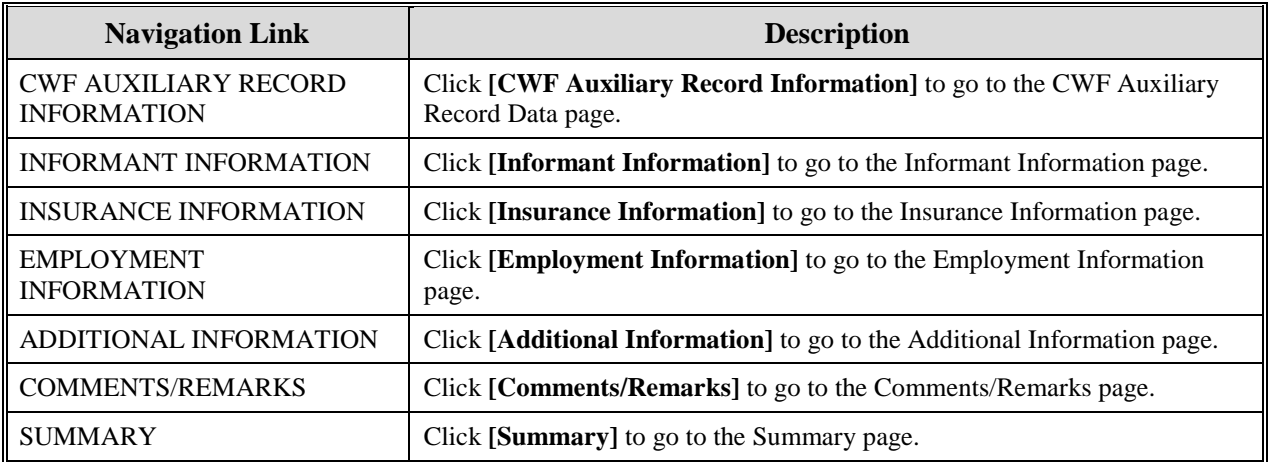

### **CWF Assistance Request - Right Side Bar**

The right side bar of the CWF Assistance Request page is divided into six sections. Each of these sections is described in the following tables: [Table 9,](#page-35-0) [Table 10,](#page-35-1) [Table 11,](#page-35-2) [Table 12,](#page-35-3) [Table 13,](#page-36-0) and Table [14.](#page-36-1)

### <span id="page-35-0"></span>**Table 9: Right Side Bar - Quick Help**

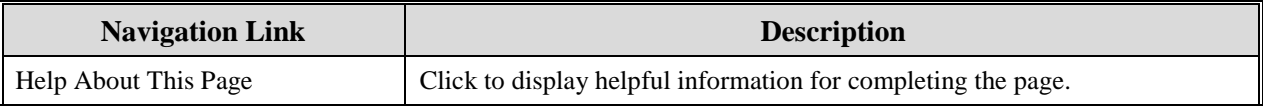

### <span id="page-35-1"></span>**Table 10: Right Side Bar - Change Contractor**

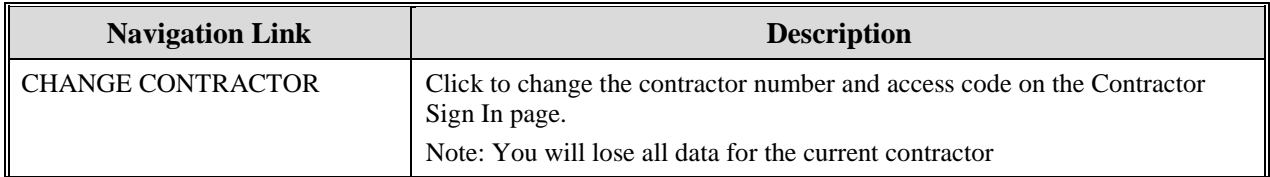

### <span id="page-35-2"></span>**Table 11: Right Side Bar - Contractor**

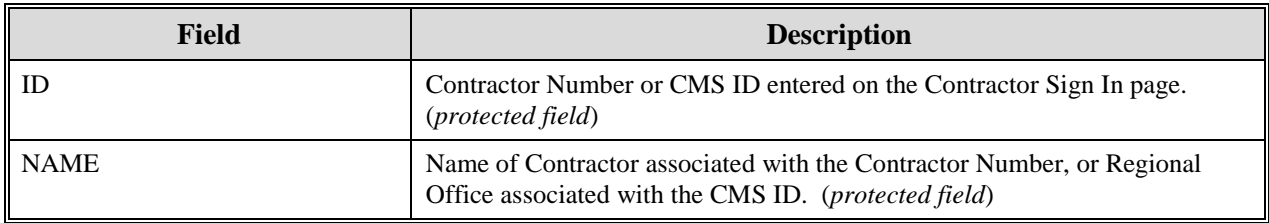

### <span id="page-35-3"></span>**Table 12: Right Side Bar - User**

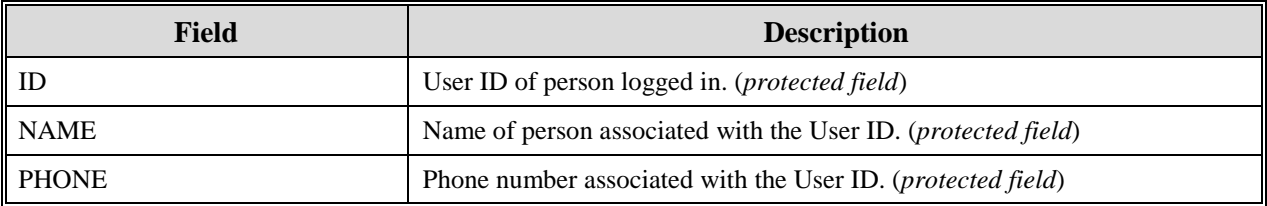
Beneficiary and DCN Information will be retrieved from the system using the HICN entered on the Action Requested page. This information will be carried forward on subsequent pages of the CWF Assistance Request and it will be displayed on the right side bar as described in [Table 13](#page-36-0) and [Table 14](#page-36-1) . This information will not be editable.

<span id="page-36-0"></span>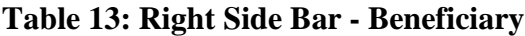

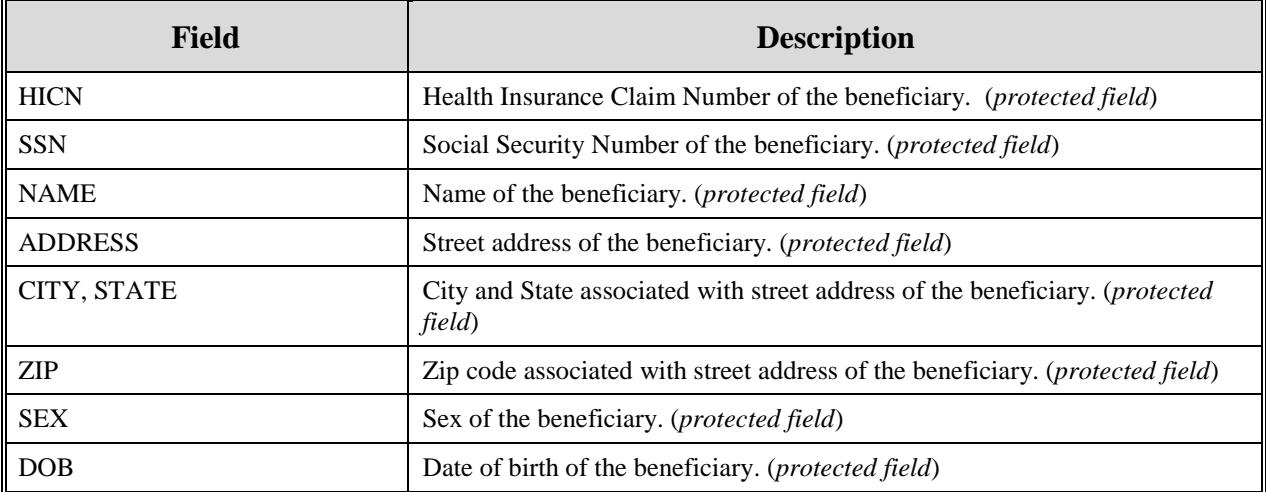

## <span id="page-36-1"></span>**Table 14: Right Side Bar - DCN**

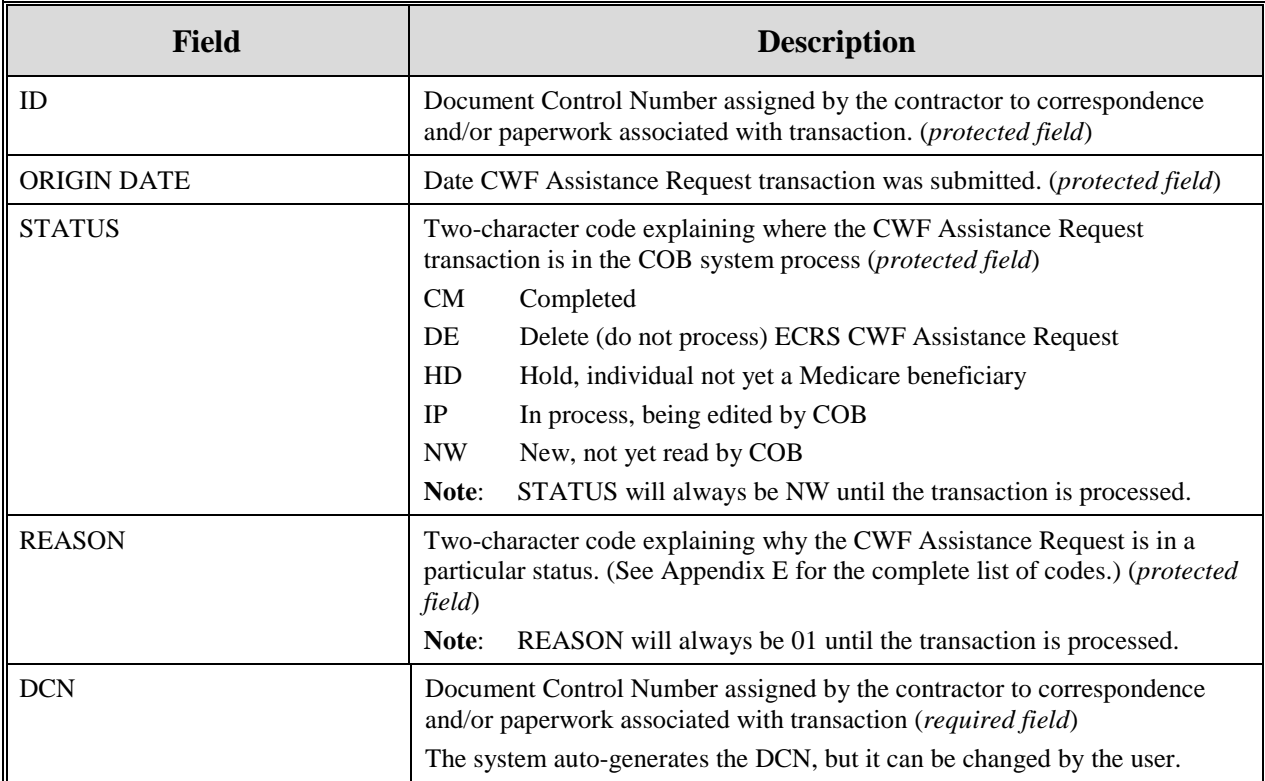

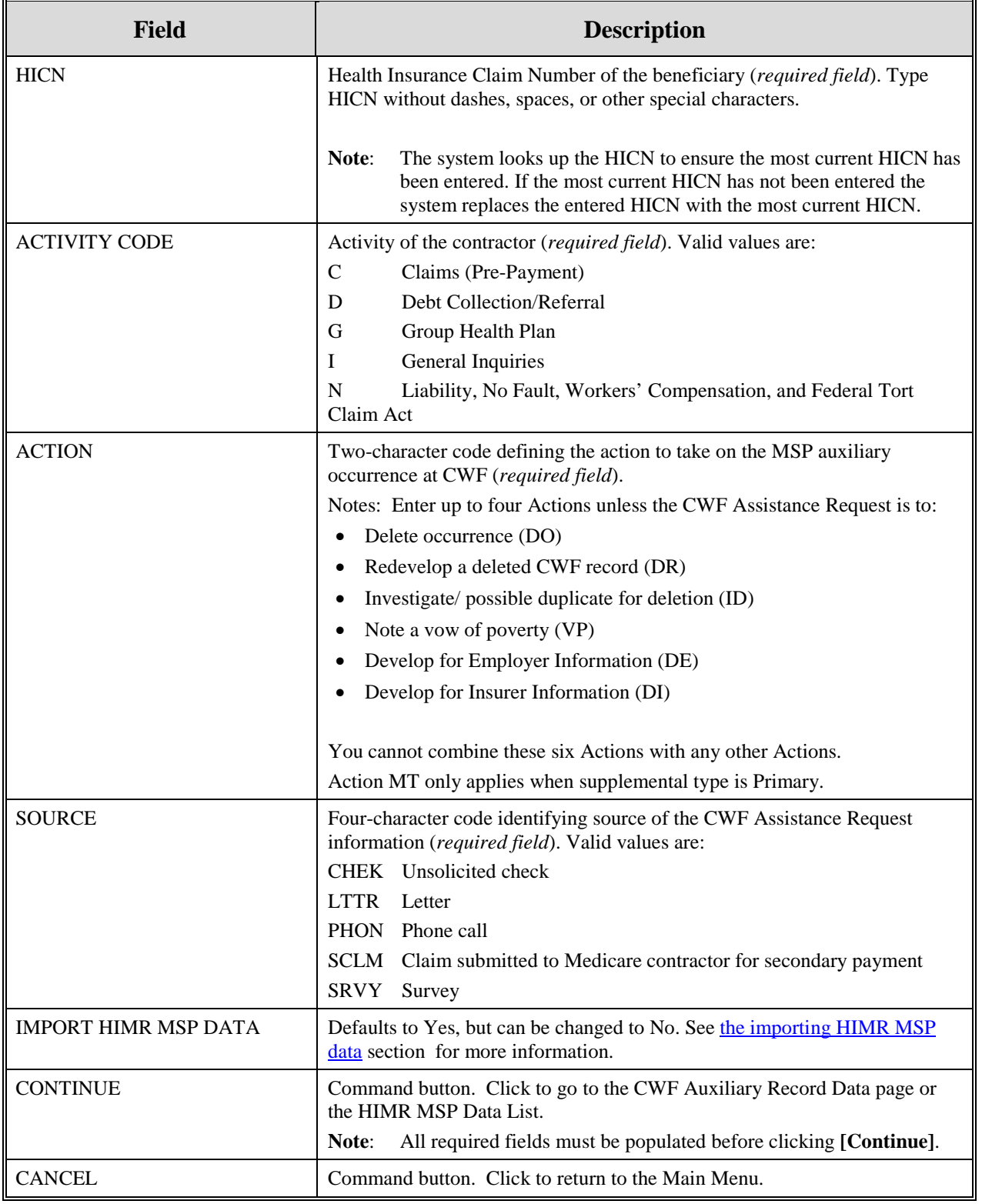

1. Type/select data in all of the required fields on the Action Requested page, and click **[Continue].** Required fields are noted with a red asterisk (\*) and are as follows:

• DCN

- HICN
- ACTIVITY CODE
- ACTION
- SOURCE
- **Note**: For information on importing HIMR MSP Data for CWF Assistance Requests, see [Figure 4I](#page-39-0)f beneficiary information is not found for the HICN you have entered, you will not be able to continue the CWF Assistance Request.
- 2. After all relevant fields have been entered, click **[Continue]** to go to the CWF Auxiliary Record Data page, or select a page link from the left side bar.
- 3. If you selected to import HIMR MSP data, clicking **[Continue]** displays the HIMR MSP Data List. See [Figure 4](#page-39-0) for more information.
- 4. To exit the CWF Assistance Request Detail pages, click **[Home]** to return to the Main Menu or **[Sign Out]** to exit the application.

### <span id="page-38-0"></span>**Importing HIMR MSP Information for CWF Assistance Requests**

Importing HIMR MSP data allows you to retrieve HIMR BENA and MSPD screens at each host site. The system then transfers that information to the CWF Assistance Request Detail pages and populates the associated fields.

Follow the steps below to import HIMR MSP data for a new CWF Assistance Request.

**Note**: The HIMR application may be inconsistent after 5 pm. EST.

- 1. From the Action Requested page, which is the first page of the CWF Assistance Request, type/select all relevant fields, set Import HIMR MSP Data to "Yes," and click **[Continue].**
- 2. The system retrieves MSP data, displaying all aux record numbers associated with the HICN, and displays them on the HIMR MSP Data List, as shown in [Figure 4.](#page-39-0)

## <span id="page-39-0"></span>**Figure 4: HIMR MSP Data List**

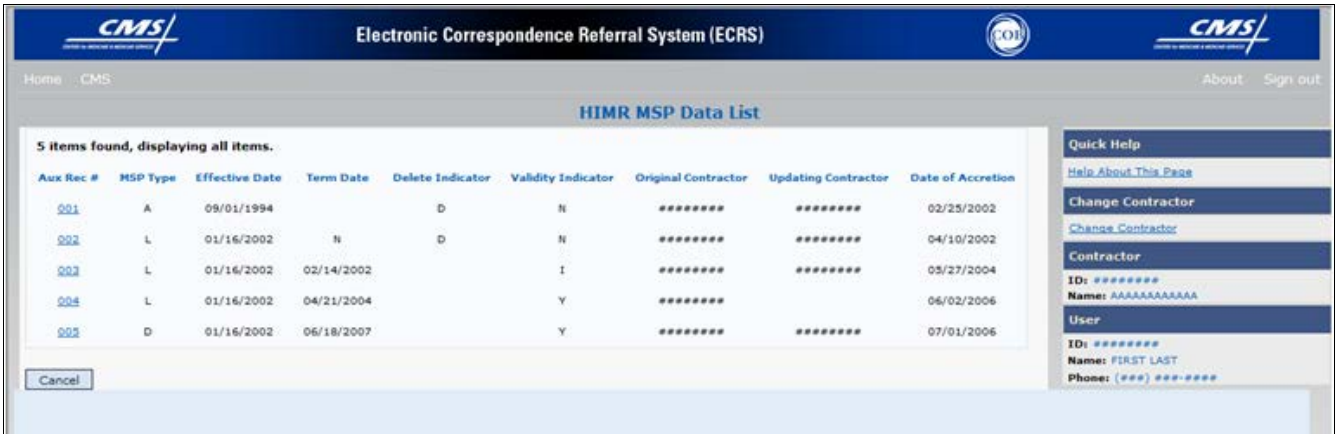

## **Table 15: HIMR MSP Data List**

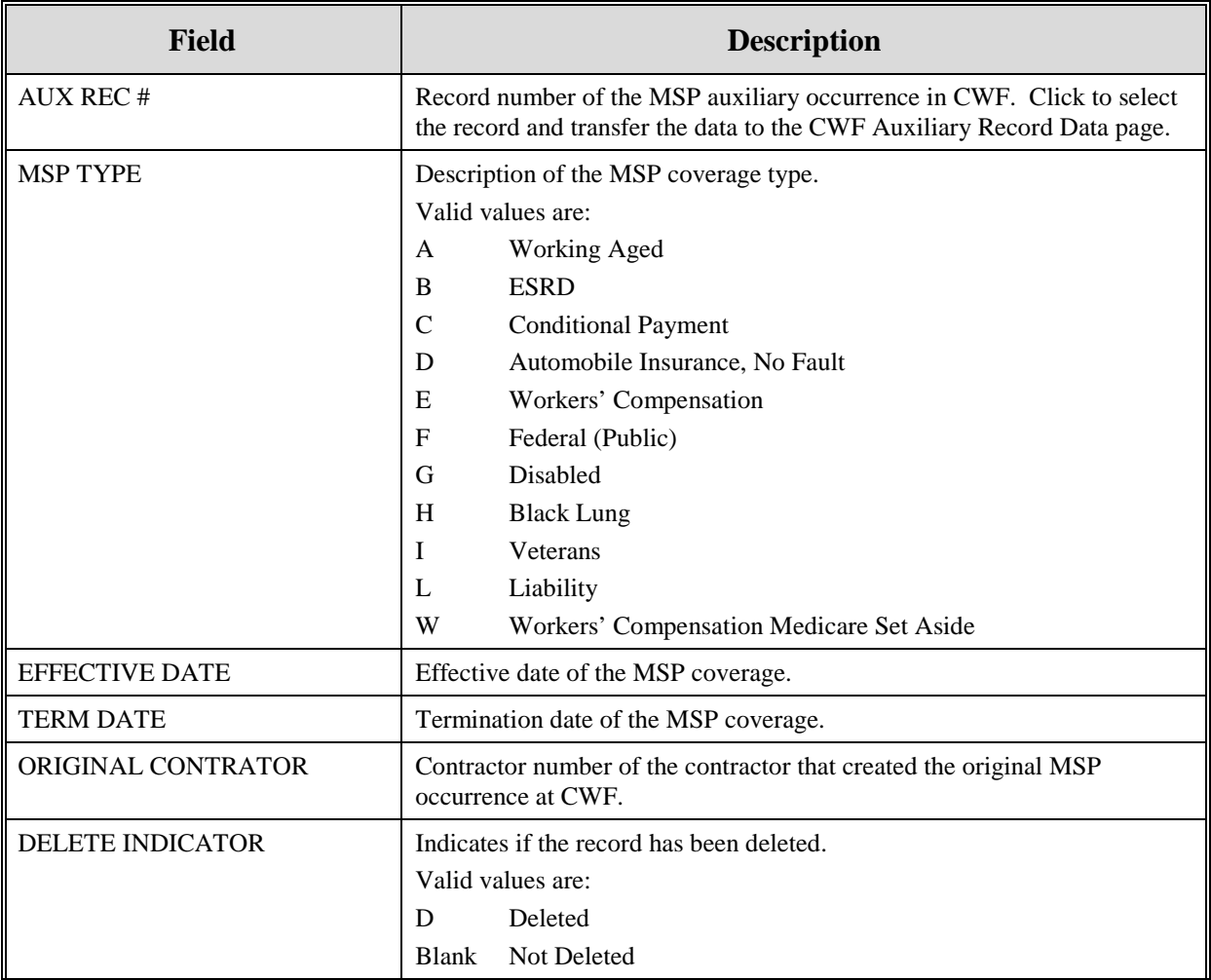

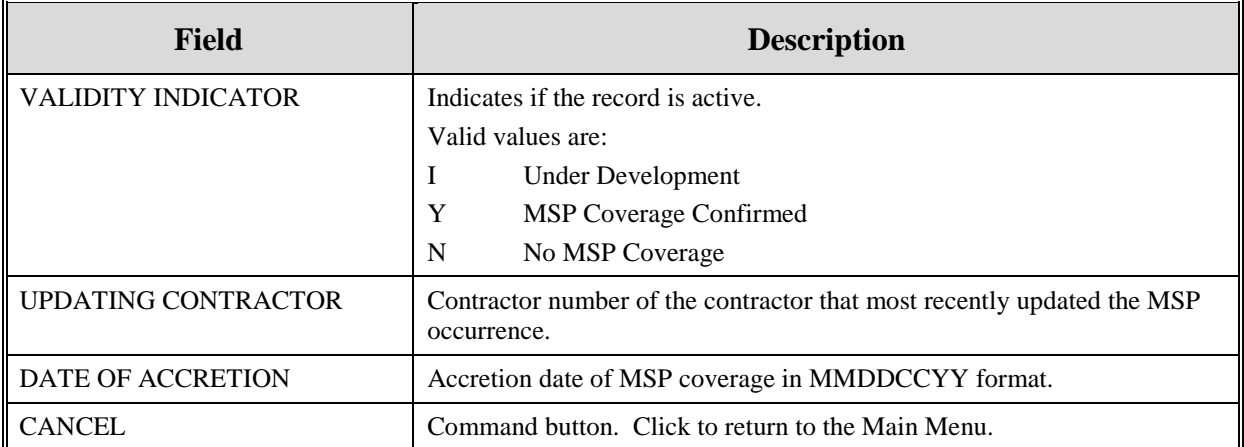

- 3. To select HIMR MSP data and transfer it to the CWF Assistance Request Detail pages, click the **[AUX REC #]** link next to that record. Note: Only records with a validity indicator of Y can be selected.
- 4. The system pre-populates certain fields through the CWF assistance request process, as described in [Table 16.](#page-40-0)

## <span id="page-40-0"></span>**Table 16: CFW Assistance Request, Pre-populated Fields**

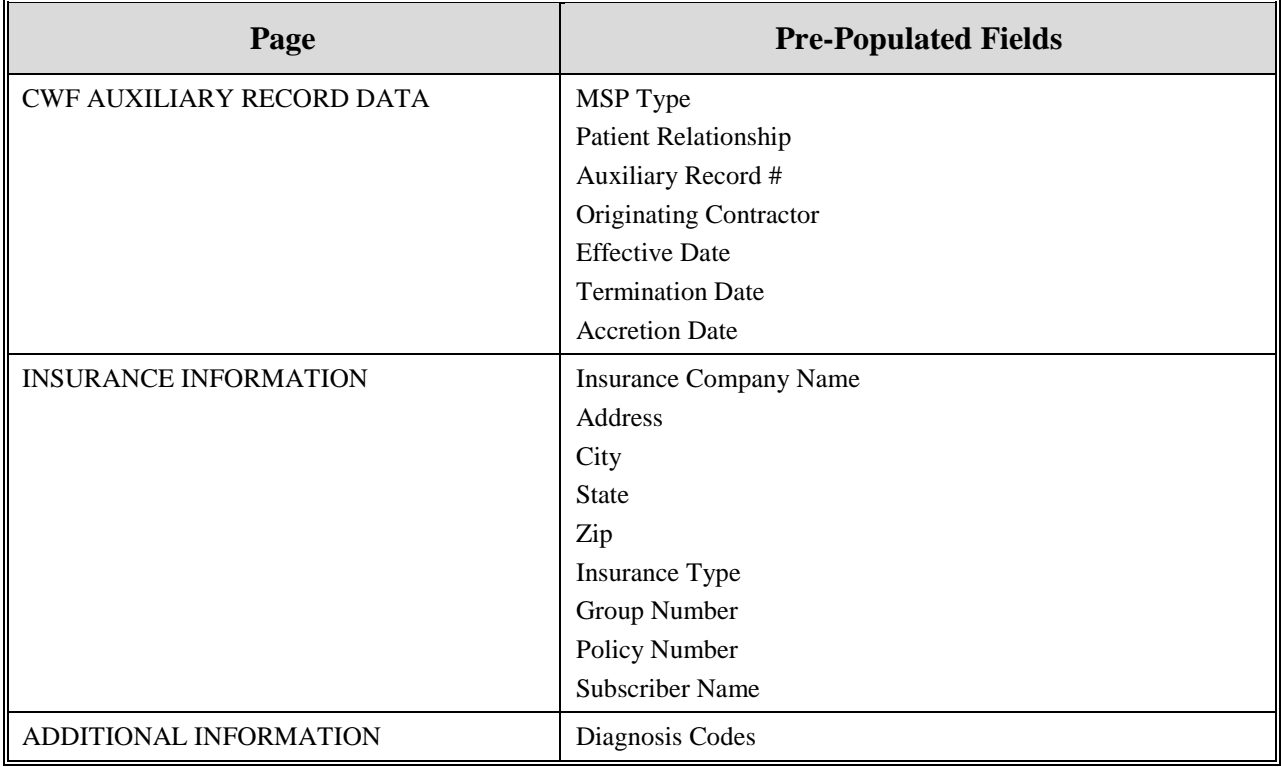

Refer to the table below for additional actions:

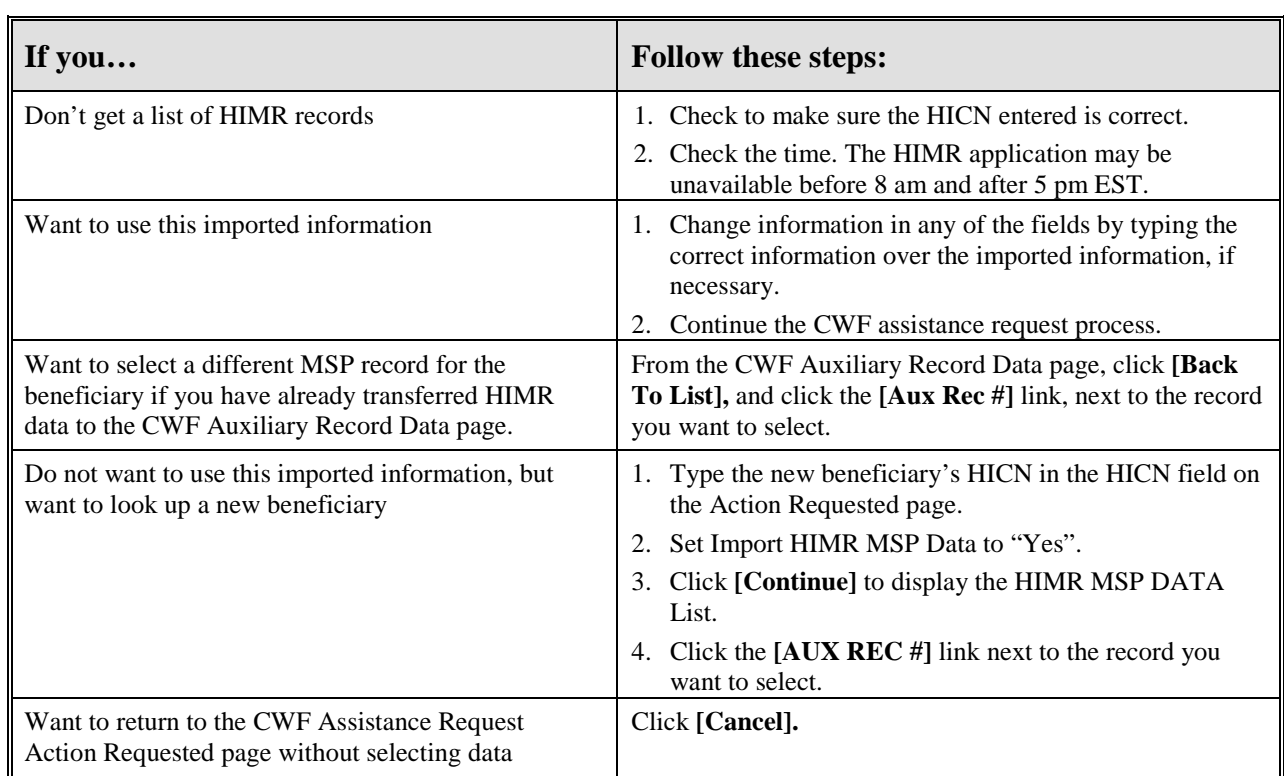

## **CWF Auxiliary Record Data Page**

1. Enter/select information on the CWF Auxiliary Record Data page that associates the assistance request with an MSP auxiliary record. Please see [Figure 5.](#page-42-0)

<span id="page-42-0"></span>**Figure 5: CWF Assistance Request Auxiliary Record Information Page**

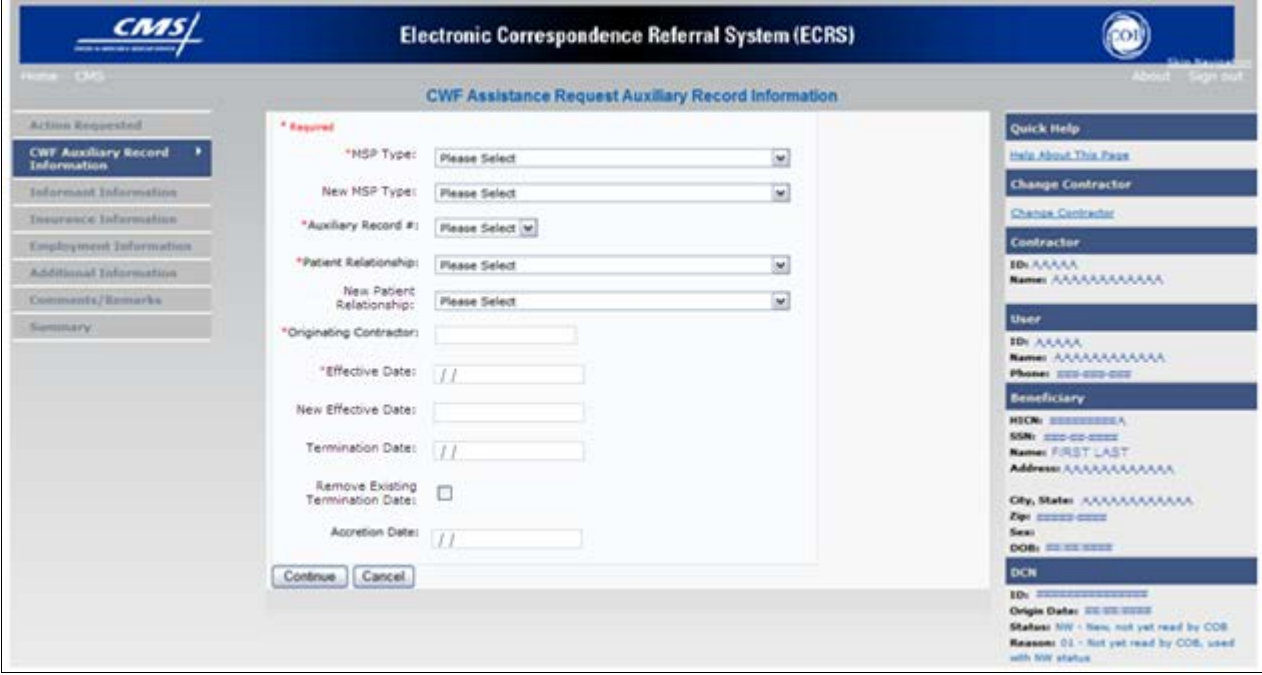

| <b>Field</b>        | <b>Description</b>                                                                                                    |
|---------------------|----------------------------------------------------------------------------------------------------|
| <b>MSP TYPE</b>     | One-character code identifying the type of MSP coverage (required field).<br>Description of code displays next to value. |
|                     | Valid values are:                                                                                                    |
|                     | Working Aged<br>A                                                                                                    |
|                     | <b>ESRD</b><br>B                                                                                                    |
|                     | $\mathsf{C}$<br><b>Conditional Payment</b>                                                                               |
|                     | D<br>Automobile Insurance, No Fault                                                                                      |
|                     | E<br>Workers' Compensation                                                                                               |
|                     | $\mathbf F$<br>Federal (Public)                                                                                          |
|                     | Disabled<br>G                                                                                                    |
|                     | H<br><b>Black Lung</b>                                                                                                   |
|                     | Veterans<br>I                                                                                                    |
|                     | L<br>Liability                                                                                                    |
|                     | W<br>Workers' Compensation Medicare Set Aside                                                                            |
| <b>NEW MSP TYPE</b> | One-character code identifying the type of new MSP coverage.<br>Description of code displays next to value.              |
|                     | <i>Required field</i> when ACTION is MT.                                                                                 |

**Table 17: CWF Assistance Request Auxiliary Record Information Page**

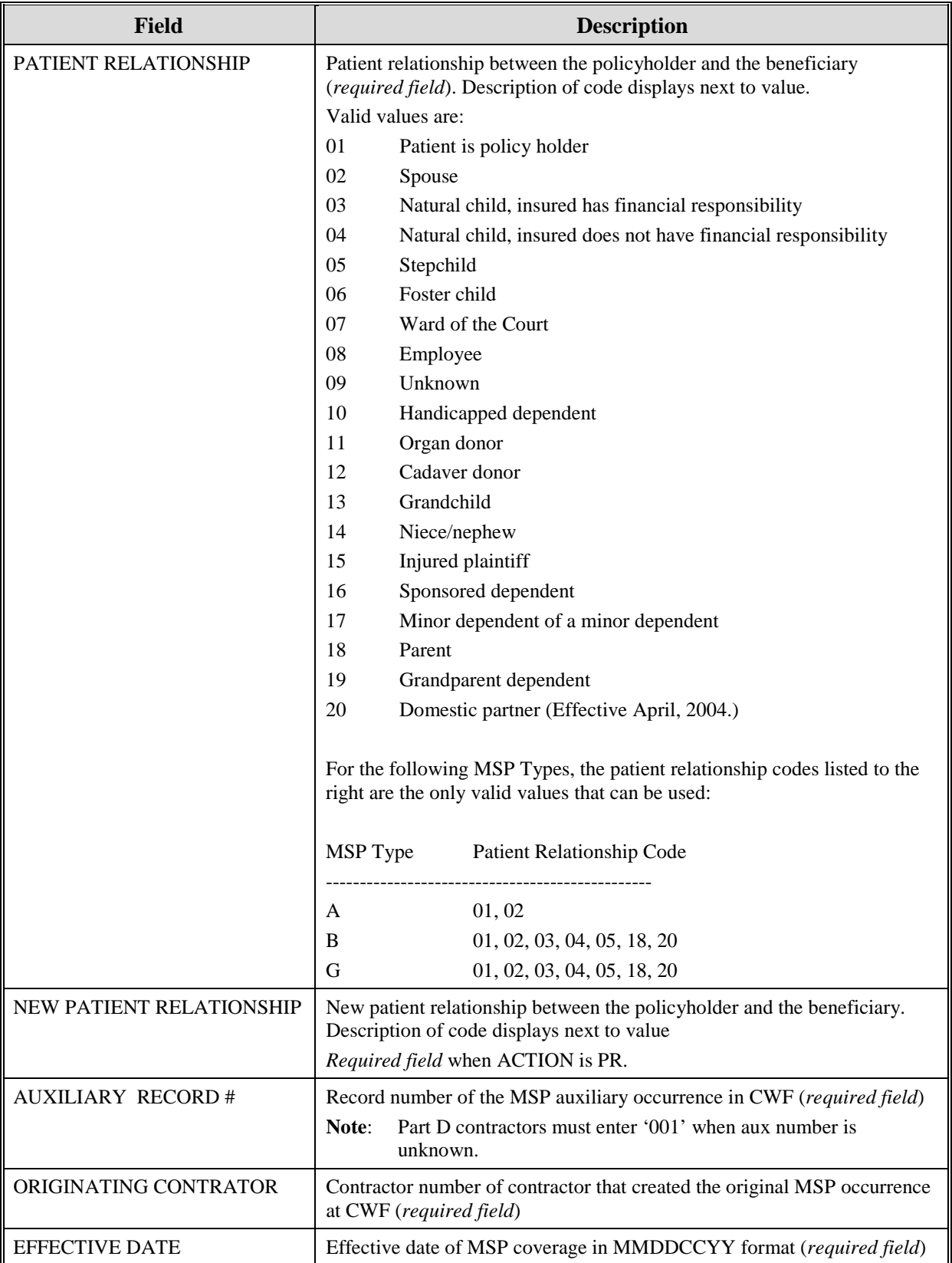

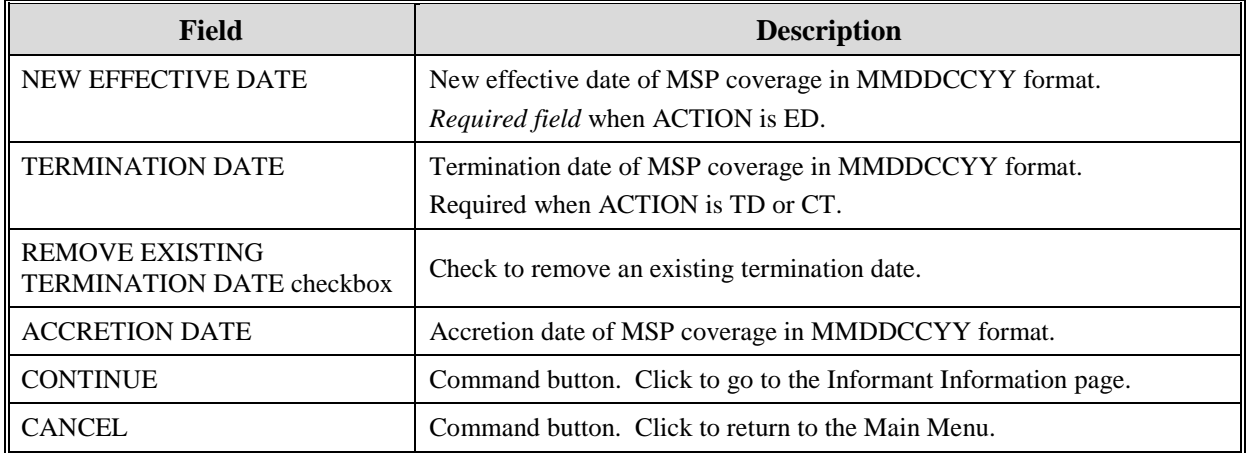

2. After all relevant fields have been entered, click **[Continue]** to go to the Informant Information page, or select a page link from the left side bar.

## **Informant Information Page**

1. Enter information on the Informant Information page regarding the person who informed you of the change in MSP coverage. Please see [Figure 6.](#page-45-0)

<span id="page-45-0"></span>**Figure 6: CWF Assistance Request Informant Information Page**

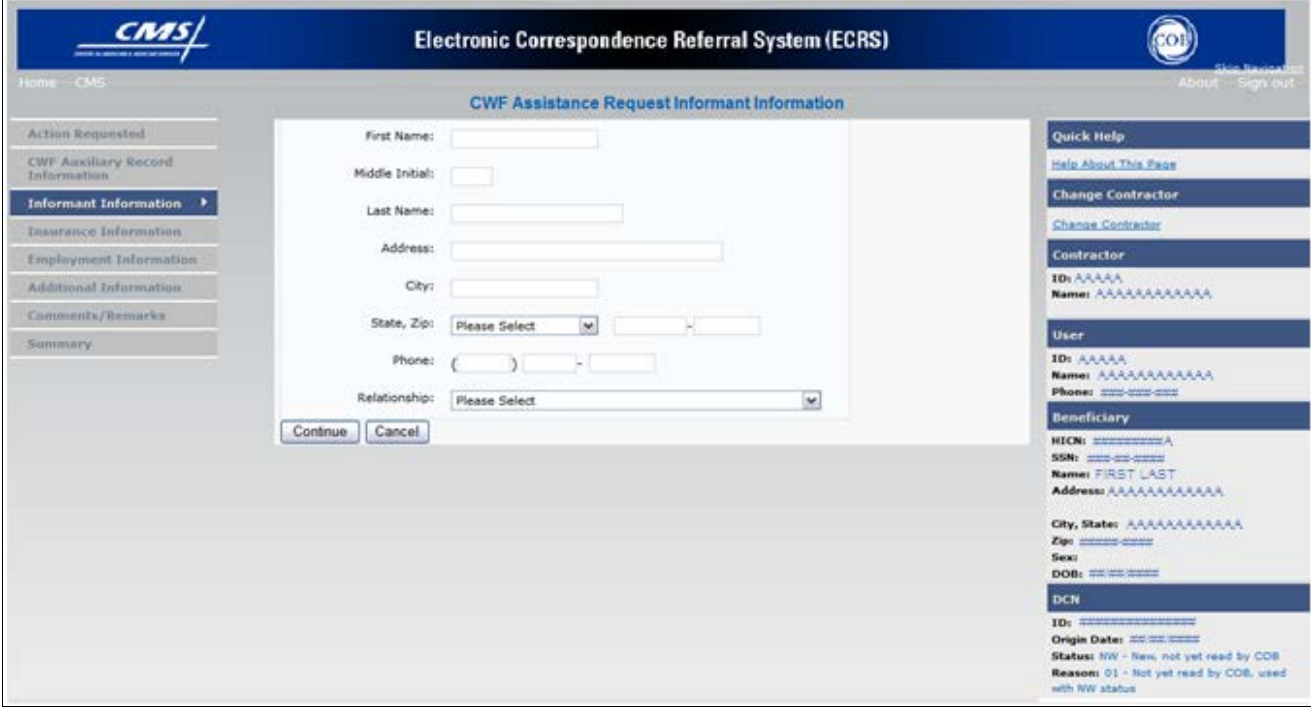

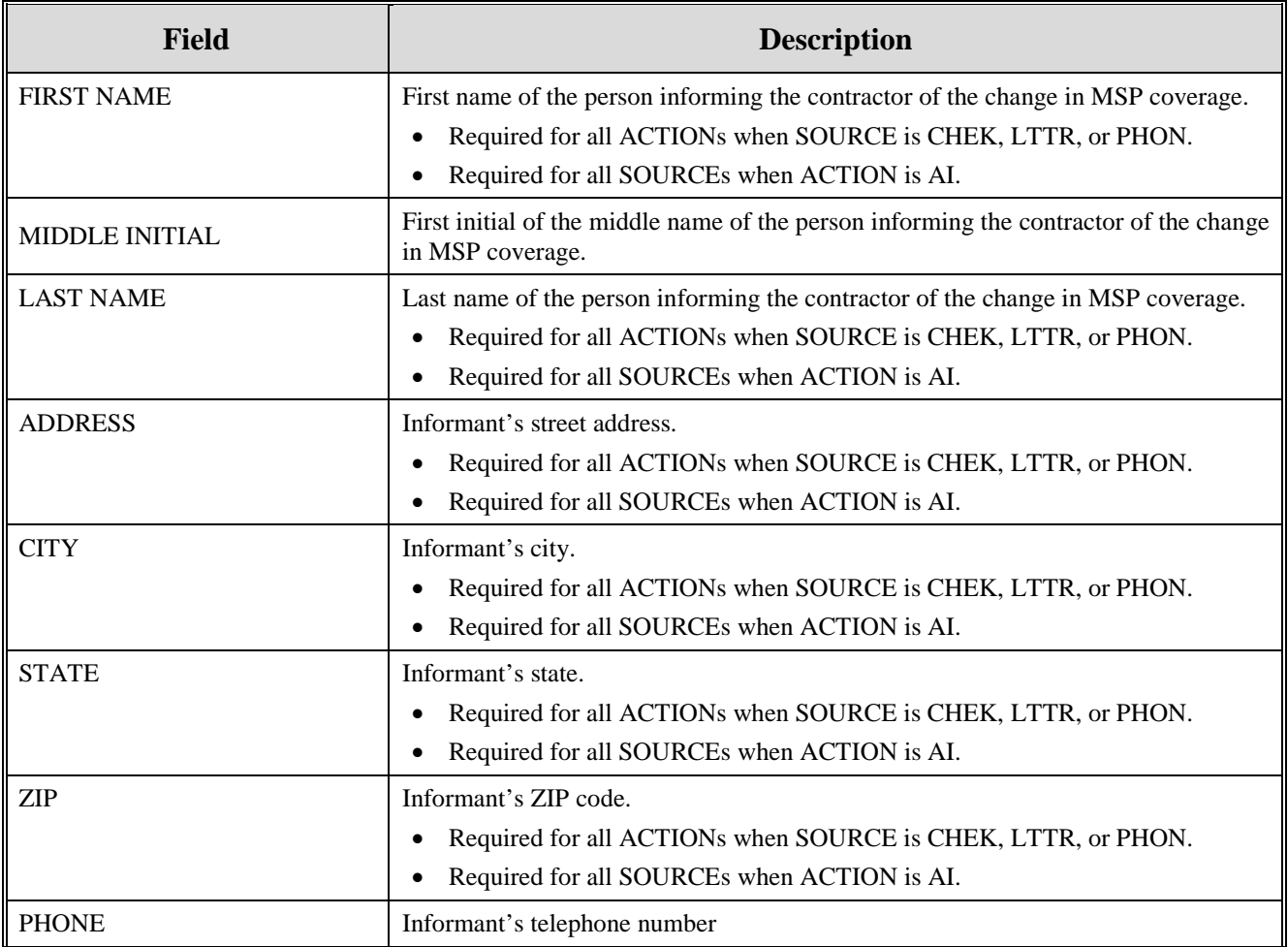

## **Table 18: CWF Assistance Request Informant Information Page**

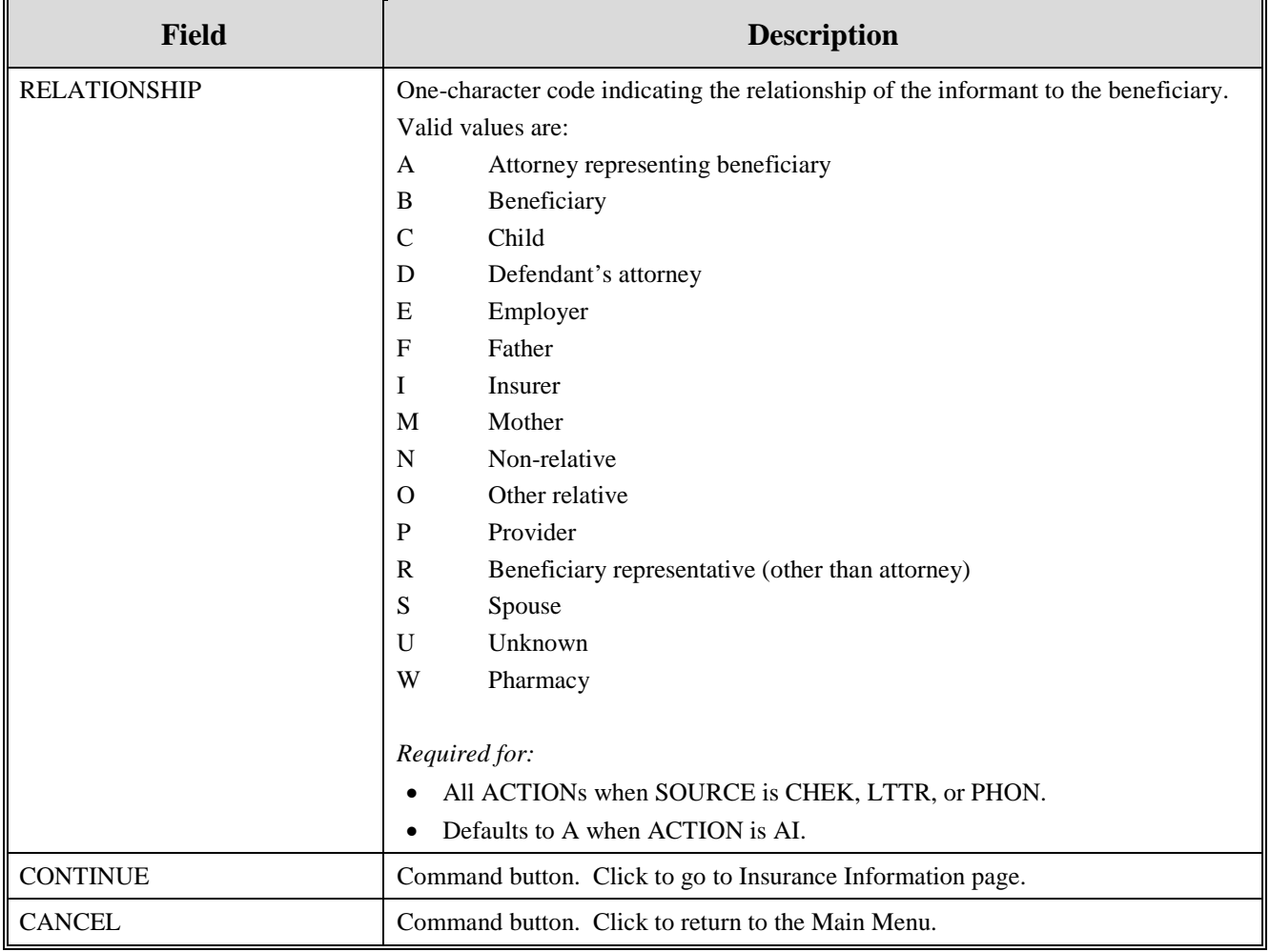

2. After all relevant fields have been entered, click **[Continue]** to go to the Insurance Information page, or select a page link from the left side bar.

## **Insurance Information Page**

1. Enter information on the Insurance Information page about the insurance type associated with the MSP coverage. Please see [Figure 7.](#page-48-0)

<span id="page-48-0"></span>**Figure 7: CWF Assistance Request Insurance Information Page**

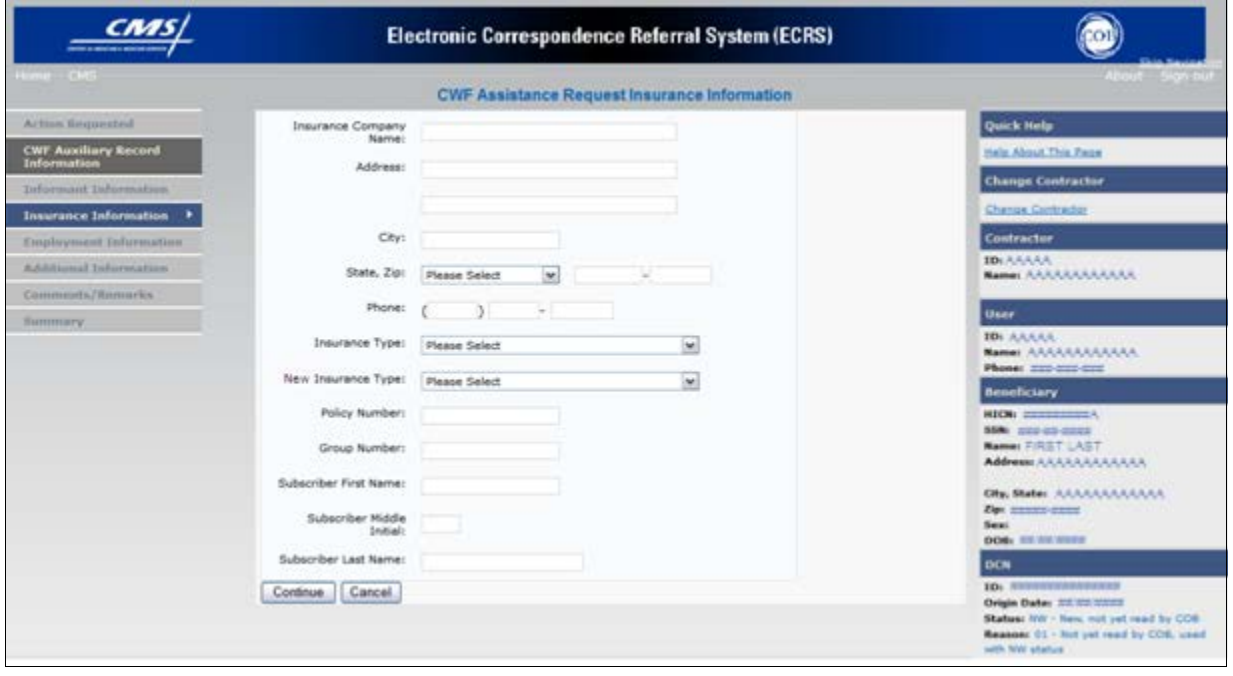

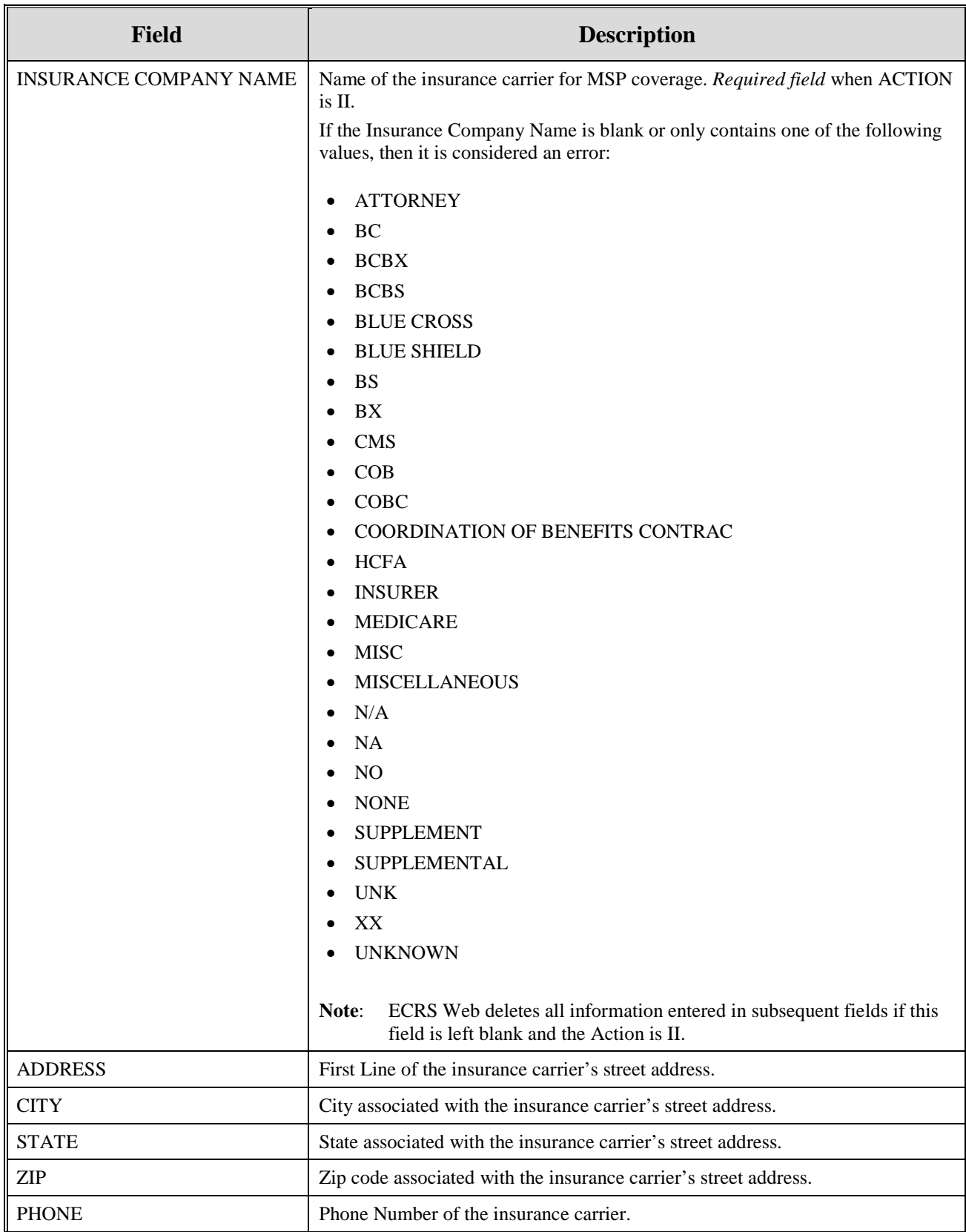

# **Table 19: CWF Assistance Request Insurance Information Page**

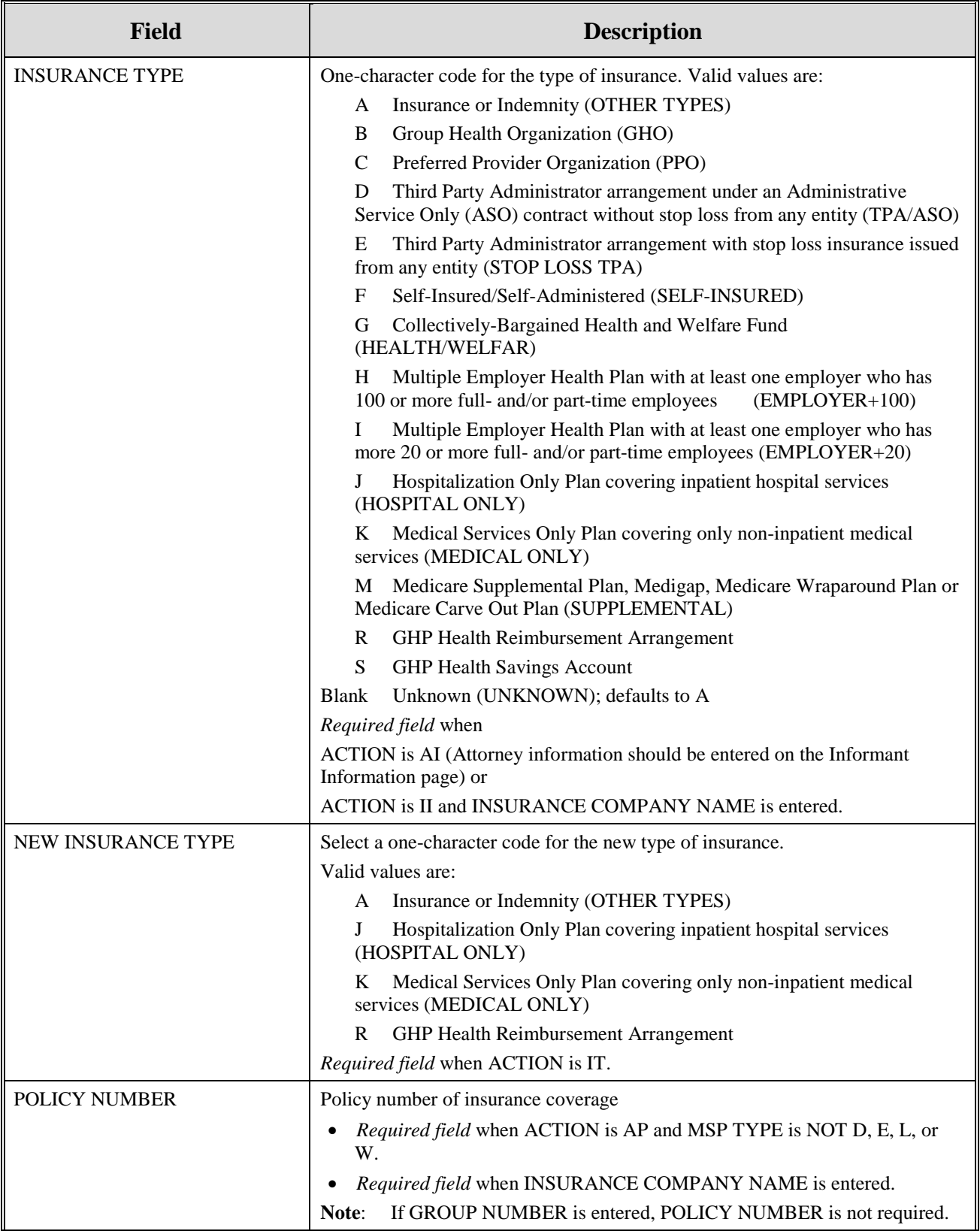

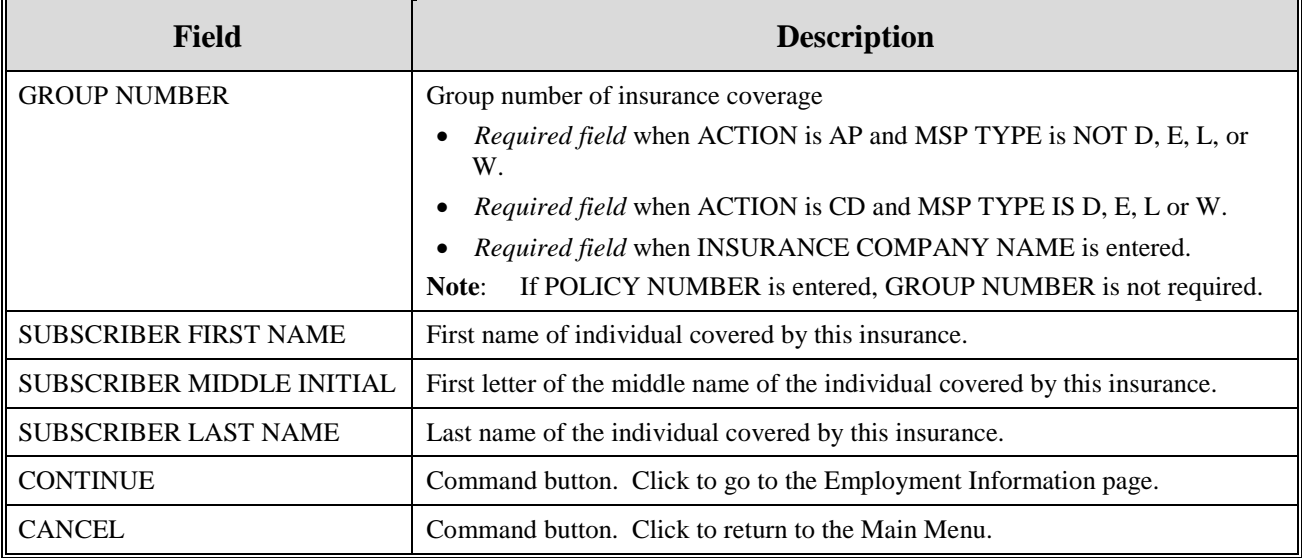

2. In order to modify insurer information at CWF, you must enter Action II on the Action Requested page. Type data in all fields to update insurer information. Leave all fields blank to delete insurer information.

- 3. After all relevant fields have been entered, click **[Continue]** to go to the Employment Information page, or select a page link from the left side bar.
	- **Note**: If you enter Action II and leave any of the following fields blank, the system deletes the previous value at CWF: ADDRESS, CITY, STATE, ZIP, GROUP NUMBER, POLICY NUMBER, and SUBSCRIBER NAME.

## **Employment Information Page**

1. Enter employment information associated with the MSP coverage on the Employment Information page. Please see [Figure 8.](#page-52-0)

<span id="page-52-0"></span>**Figure 8: CWF Assistance Request Employment Information Page**

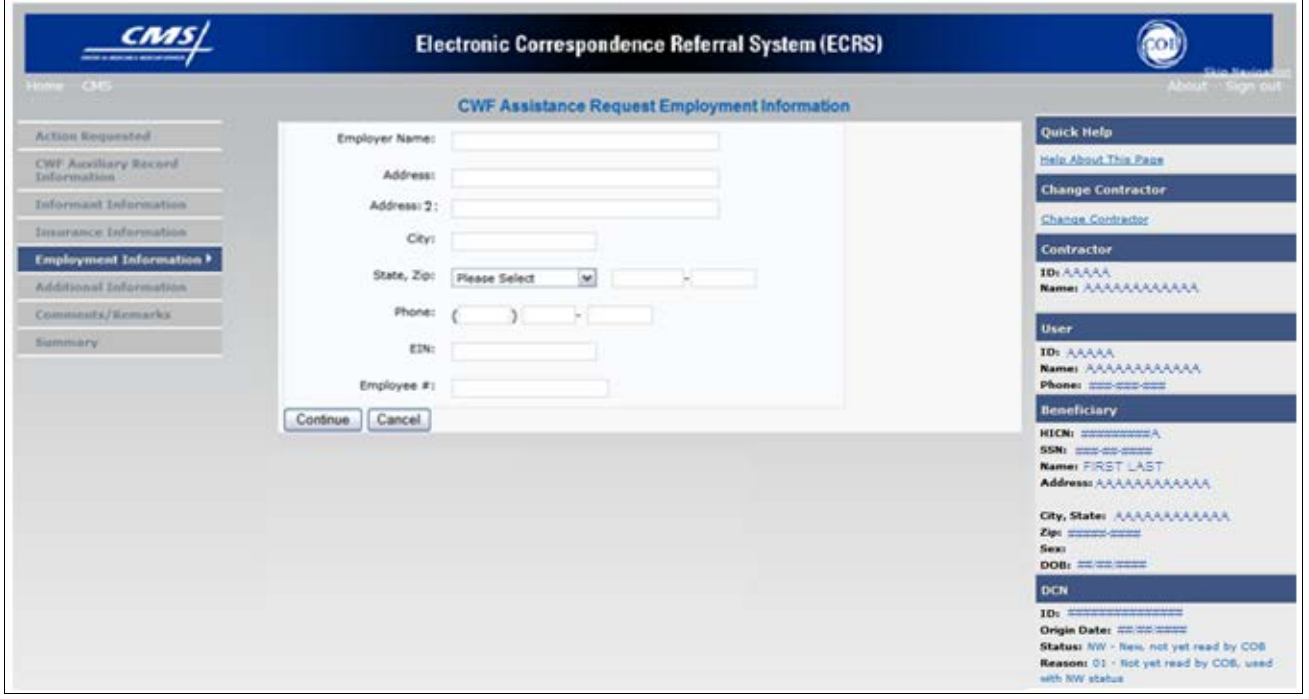

**Table 20: CWF Assistance Request Employment Information Page**

| <b>Field</b>         | <b>Description</b>                                                                               |
|----------------------|--------------------------------------------------------------------------------------------------|
| <b>EMPLOYER NAME</b> | Name of the employer providing group health insurance under which the<br>beneficiary is covered. |
|                      | Required field when ACTION is EA or EI.                                                          |
| <b>ADDRESS</b>       | First line of the employer's street address.<br>Required field when ACTION is EI.                |
| <b>ADDRESS 2</b>     | Second line of the employer's street address.<br>Optional field.                                 |
| <b>CITY</b>          | City associated with the employer's street address.<br>Required field when ACTION is EI.         |
| <b>STATE</b>         | State associated with the employer's street address.<br>Required field when ACTION is EI.        |
| <b>ZIP</b>           | Zip Code associated with the employer's street address.<br>Required field when ACTION is EI.     |

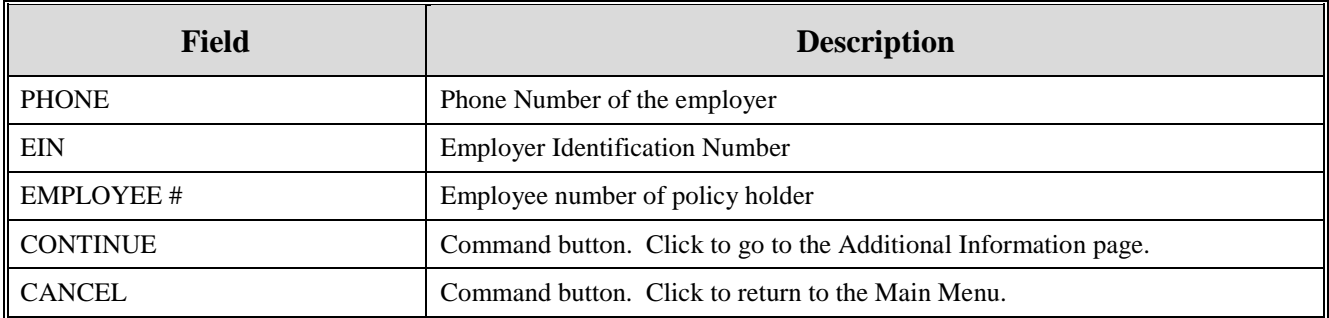

2. After all relevant fields have been entered, click **[Continue]** to go to the Additional Information page, or select a page link from the left side bar.

# **Additional Information Page**

1. Enter check and beneficiary information on this page. Please see [Figure 9.](#page-53-0) This information is used in conjunction with the action and source codes selected on the CWF Assistance Request, Action Requested page.

### <span id="page-53-0"></span>**Figure 9: CWF Assistance Request Additional Information Page**

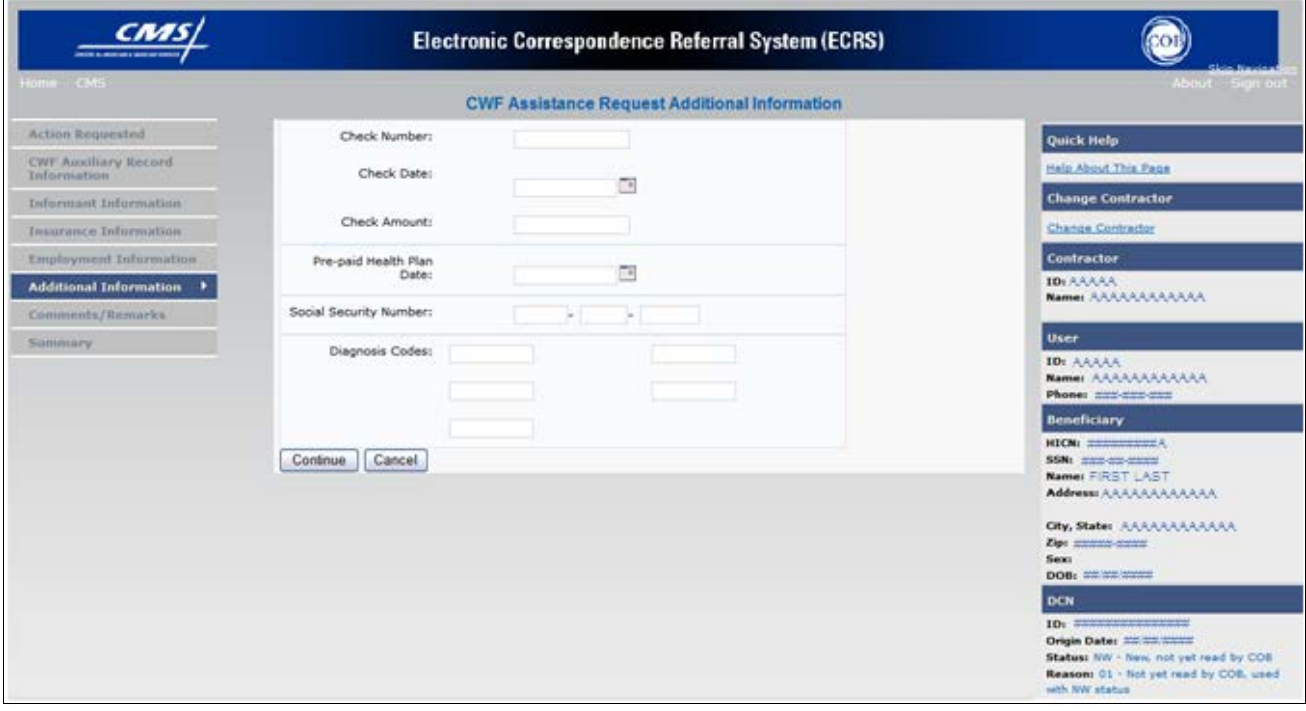

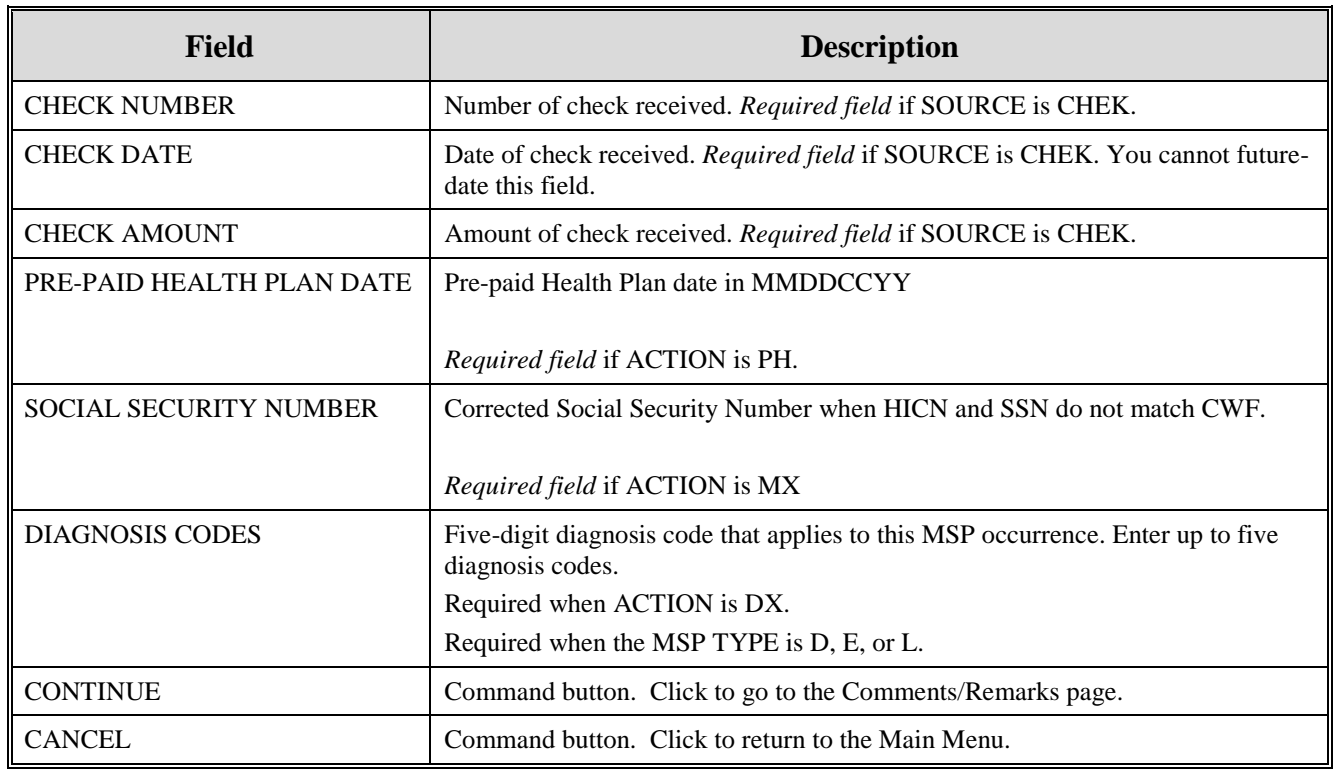

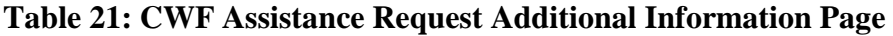

2. After all relevant fields have been entered, click **[Continue]** to go to the Comments/Remarks page, or select a page link from the left side bar.

## **Comments and Remarks Page**

1. Enter comments on the Comments and Remarks page. Please see [Figure 10.](#page-55-0) All comments entered are viewable by the COB Contractor. Refer to Appendix F for the complete list of Remark Codes.

**Note**: Remarks are only displayed on the Comments and Remarks page when the ACTION is AR.

<span id="page-55-0"></span>**Figure 10: CWF Assistance Request Comments/Remarks Page**

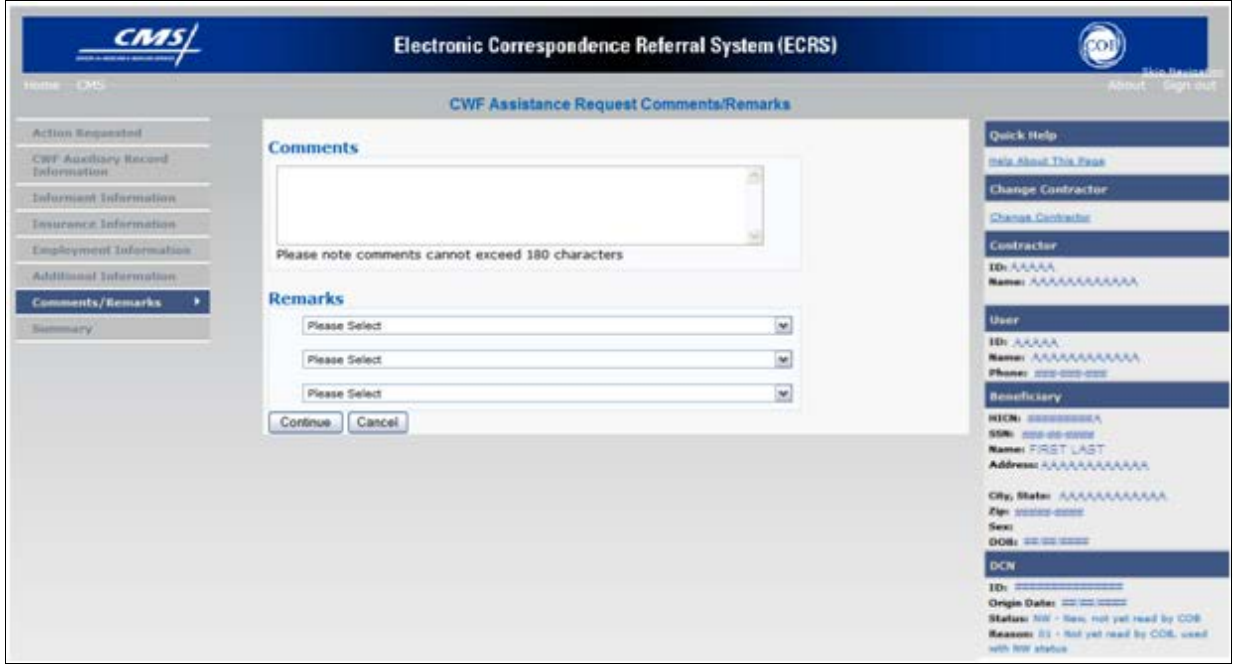

**Table 22: CWF Assistance Request Comments/Remarks Page**

| Field           | <b>Description</b>                                                                                                    |
|-----------------|----------------------------------------------------------------------------------------------------|
| <b>COMMENTS</b> | Free-form text field, where Medicare contractors type data to send notes to the<br>COB contractor. (Protected field) when COB contractor adds a comment.                                                                                                    |
|                 | The COB contractor reviews these comments unless the request involves<br>Note:<br>an automated Action (action codes AR, DO, PH, and TD). In these cases,<br>when an automated Action is submitted individually and processed<br>successfully, the comments entered are not reviewed. |
| <b>REMARKS</b>  | Enter at least one Remark code, explaining the reason for the transaction. Enter up<br>to three remark codes. See Appendix F for more information.                                                                                                    |
|                 | <i>Required field</i> when ACTION is AR.                                                                                                    |
| <b>CONTINUE</b> | Command button. Click to go to the Summary page.                                                                                                    |
| <b>CANCEL</b>   | Command button. Click to return to the Main Menu.                                                                                                    |

Comments entered for the COB contractor should provide explanation and additional information for the Action selected, such as the examples displayed in the following table:

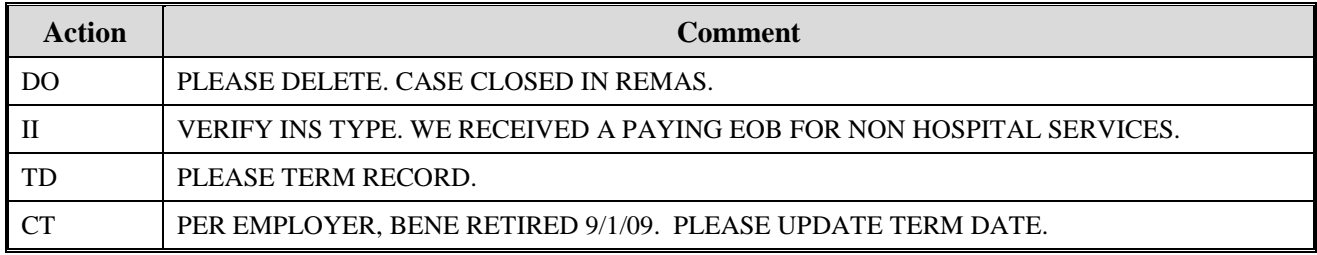

2. After all relevant fields have been entered, click **[Continue]** to go to the Summary page, or select a page link from the left side bar.

## **Summary Page**

The Summary page displays a summary of all information entered for the assistance request before submission. Please see [Figure 11.](#page-57-0)

After typing/selecting data in all relevant fields on the previous CWF Assistance Request pages, review the Summary page and click **[Submit].** The system displays the Submit Confirmation page. At this point the assistance request is submitted and you can print the confirmation page.

<span id="page-57-0"></span>**Figure 11: CWF Assistance Request Summary Page**

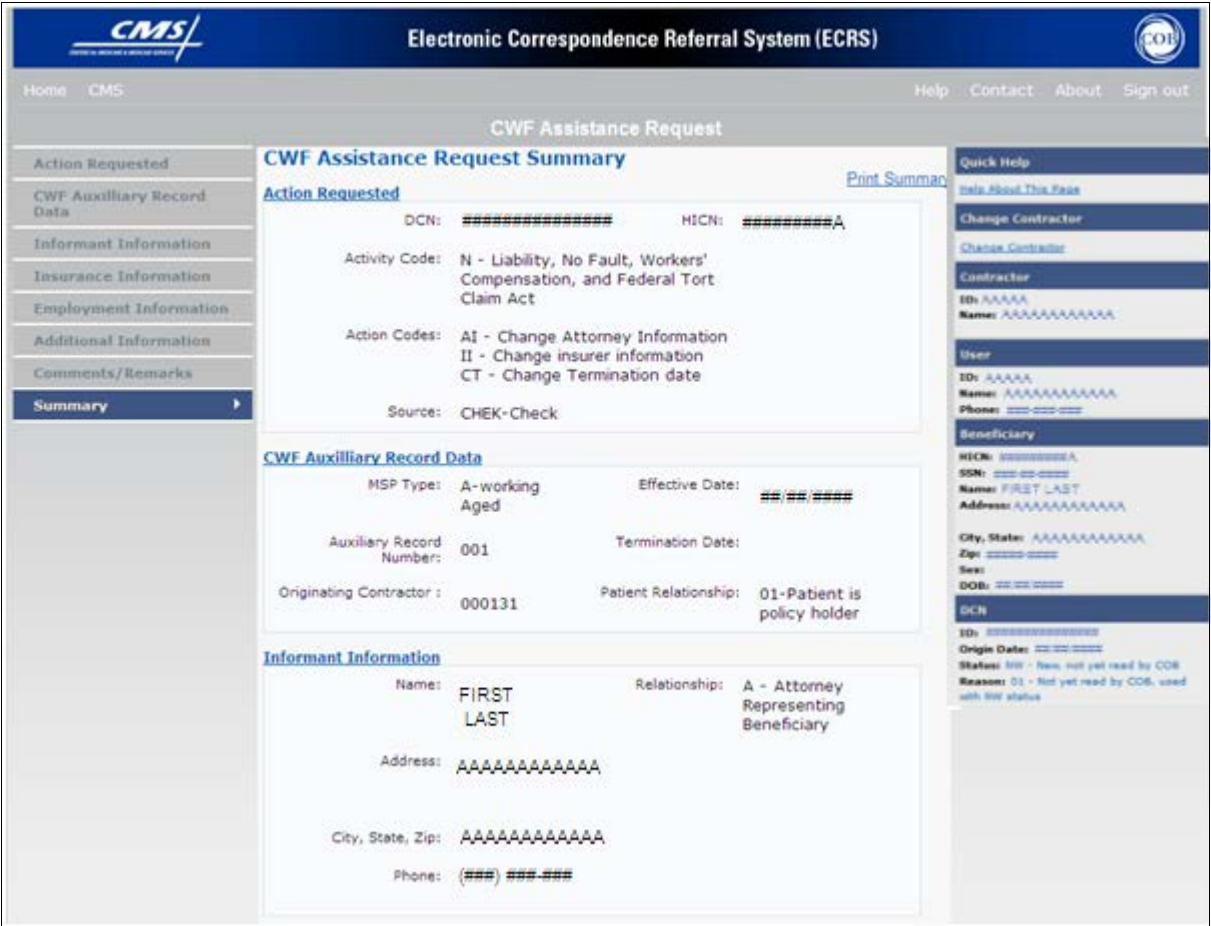

## **Viewing, Updating, and Deleting CWF Assistance Request Transactions**

Follow the steps below to search for and display a list of CWF Assistance Request transactions.

**Note**: You can only update or delete CWF assistance request transactions in NW status. Any user with the same contractor number can update or delete a transaction in NW status. However, if the COB system has started processing the information you cannot request an update or delete.

From the Main Menu page, click **[CWF Assistance Request]** under Search for Requests or Inquiries. The CWF Assistance Request Search page displays, as shown in [Figure 12.](#page-58-0)

<span id="page-58-0"></span>**Figure 12: CWF Assistance Request Search Page**

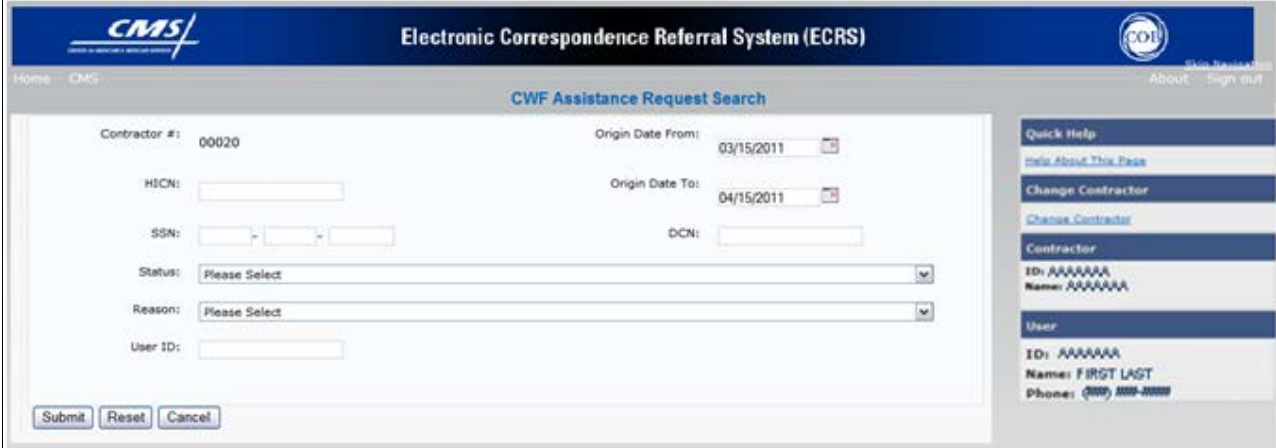

**Table 23: CWF Assistance Request Search Page**

| <b>Field</b>       | <b>Description</b>                                                                                                    |
|--------------------|----------------------------------------------------------------------------------------------------|
| <b>CONTRACTOR#</b> | If you are a Medicare Contractor, this field will be pre-filled with the<br>Contractor Number entered during Contractor Sign In. ( <i>protected</i><br>field) |
|                    | If you are a regional office (RO) or a CMS user, this field will be pre-<br>filled with the CMS ID/RO Number entered during Contractor Sign<br>In.            |
|                    | <b>Note:</b> This field is updateable with any Medicare Contractor Number,<br>but only the CMS ID/RO Number entered during Contractor Sign-In<br>can be used  |
| <b>HICN</b>        | Enter a Health Insurance Claim Number to search for.                                                                                                    |
|                    | If searching by HICN, do not enter an SSN or DCN.<br>Note:                                                                                                    |
| <b>SSN</b>         | Enter a Social Security Number to search for.<br>If searching by SSN, do not enter a HICN or DCN.<br>Note:                                                    |

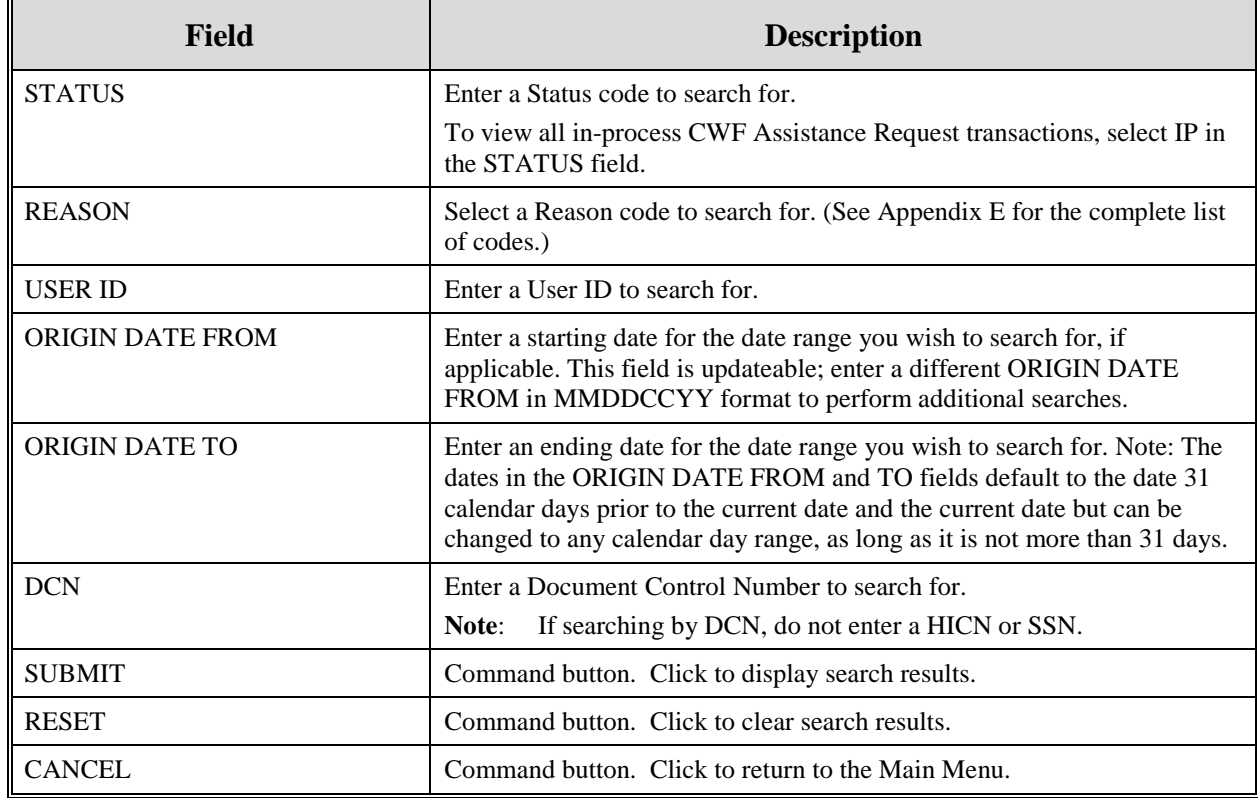

### **View Transactions**

- 1. Type search criteria in the appropriate fields and click **[Submit]**.
	- To create a list of all CWF Assistance Requests for a specific HICN, type the HICN in the search criteria and leave the CONTRACTOR NUMBER field blank.
	- When searching by Origin Date, User ID, Status, and/or Reason, you must also enter a DCN, HICN, SSN or Contractor Number.
- 2. The system displays a list of CWF Assistance Requests, as shown in [Figure 13.](#page-60-0)

### <span id="page-60-0"></span>**Figure 13: CWF Assistance Request Search Page Listing**

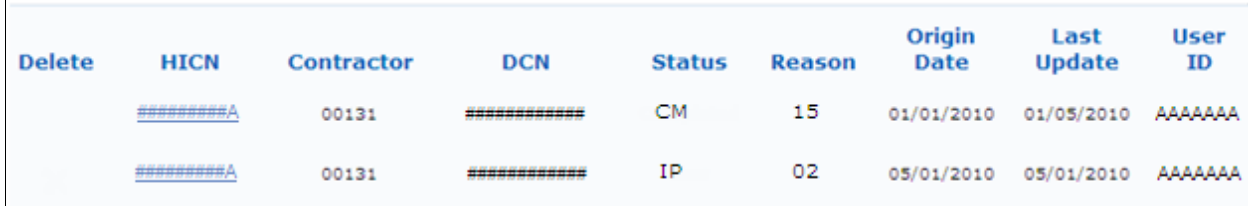

## **Table 24: CWF Assistance Request Search Page Listing**

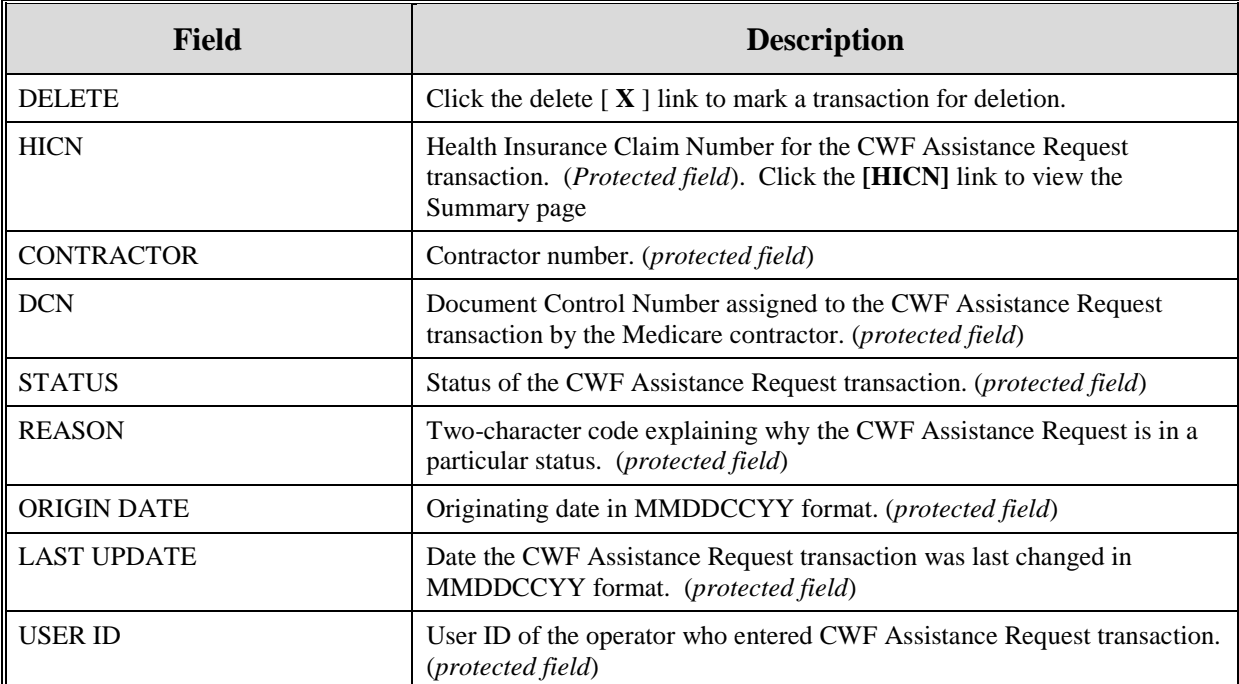

- 3. There are 20 items per page; use the First/Prev and Next/Last navigation at the top of the list to view other transactions on other pages.
- 4. Change or delete search criteria to initiate a new search.

### **Update Transactions**

1. To update information on a CWF Assistance Request transaction, click the **[HICN]** link for the transaction and the system displays the Summary page for the selected transaction, along with page links to the information, to allow for updates. Please see [Figure 14.](#page-61-0)

<span id="page-61-0"></span>**Figure 14: CWF Assistance Request Summary Page**

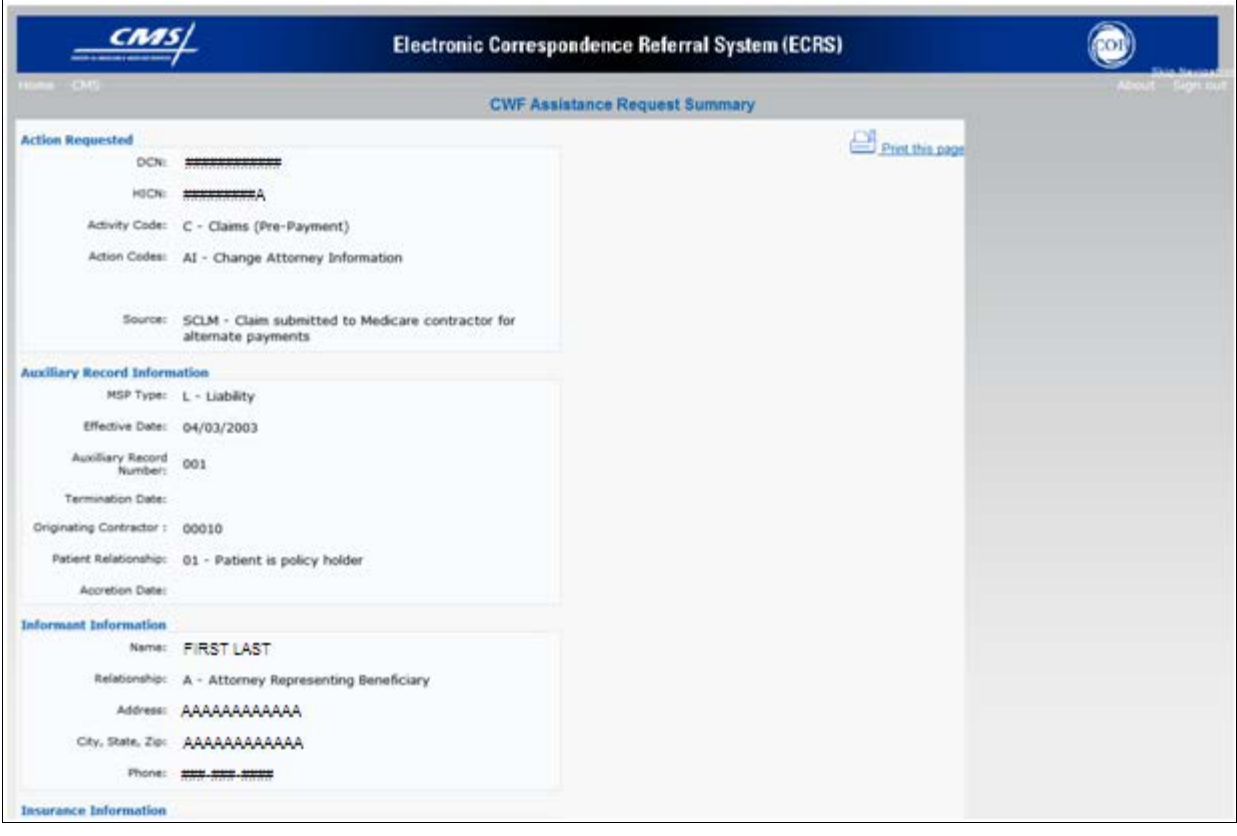

- 2. To leave the Summary page without making any changes, click **[Cancel]** or **[Return]** to return to the Search Page Listing. If you do need to update the transaction, access the appropriate page and navigate back to the Summary page.
- 3. After you have made all updates, click **[Submit]** to confirm updates, or **[Cancel]** to return to the CWF Assistance Request Search Page Listing.

## **Delete Transactions**

1. To mark a CWF Assistance Request transaction for deletion, click the delete [ **X** ] link next to the HICN and when presented with the Confirmation page, confirm by clicking **[Continue]**, or decline by clicking **[Cancel].**

2. To exit the CWF Assistance Request Search page, click **[Home]** to return to the Main Menu. The system does not retain search criteria.

# **Chapter 4: MSP Inquiry Transactions**

This chapter provides you with step-by-step instructions to perform an MSP Inquiry transaction. Examples and explanations are provided for each page in ECRS.

If you are a new user, this chapter can help you use the system as you learn it. You can also use this chapter to determine what information is contained in each field or what you should enter in a field. It can also help you to navigate through the MSP inquiry transaction process if you are lost. If you are an experienced user, you can use the chapter as a quick reference for a web page that you use infrequently.

## **Adding an MSP Inquiry Transaction**

Use the **[MSP Inquiry]** link under Create Requests or Inquiries on the Main Menu, to add MSP Inquiry transactions for new or possible MSP situations not yet documented at CWF.

To enter CWF Assistance Request transactions for changes to existing CWF MSP auxiliary occurrences, use the CWF Assistance Request Detail transaction.

## **Retrieving Beneficiary Information**

Beneficiary Information is automatically retrieved when HICN and other required data is entered and saved on the first page of the MSP Inquiry (Action Requested page). The information is displayed on the right side bar, and carried forward on the MSP Inquiry transaction.

## **Common MSP Sources**

Common sources that provide contractors with MSP information, followed by the associated Source Code, are:

- Letters from beneficiaries or other informants (LTTR)
- Phone calls (PHON)
- Checks (CHEK)
- Secondary claims (SCLM)

## **Action Requested Page**

1. From the Main Menu page, click **[MSP Inquiry]** under Create Requests or Inquiries. The system displays the Action Requested page, the first page of the MSP Inquiry, as shown in [Figure 15.](#page-64-0) The information entered on this page determines required information on subsequent pages.

<span id="page-64-0"></span>**Figure 15: MSP Inquiry Action Requested Page**

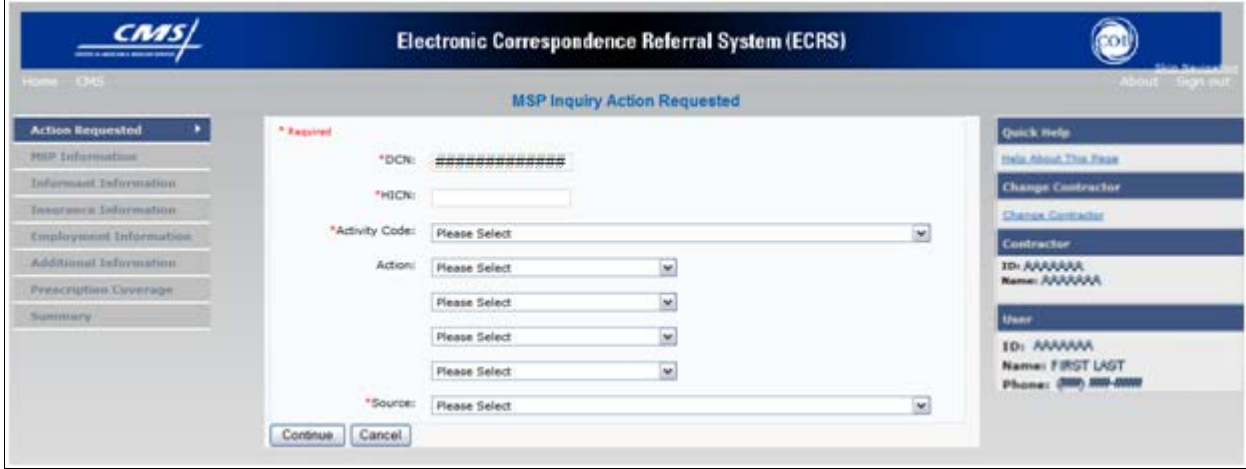

### **Navigation Links**

The navigation links explained in [Table 25](#page-64-1) and [Table 26](#page-64-2) display on each page of the CWF Assistance Request Transaction:

<span id="page-64-1"></span>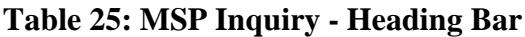

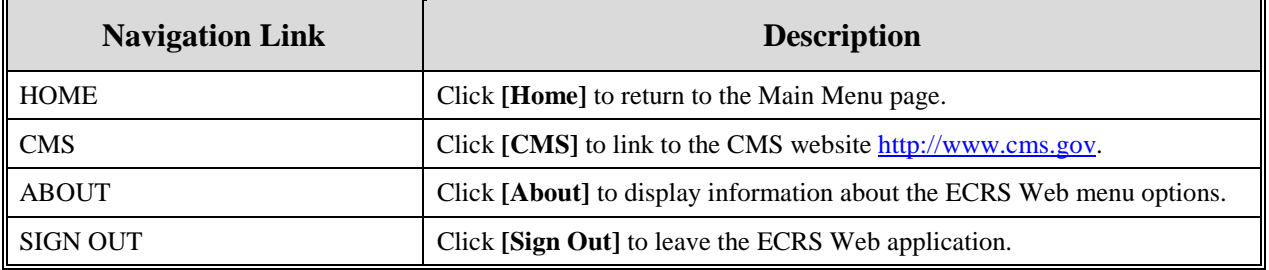

## <span id="page-64-2"></span>**Table 26: MSP Inquiry Left Side Bar**

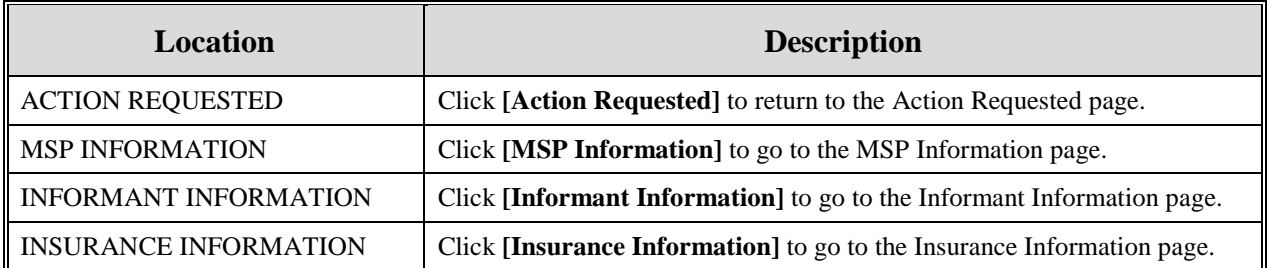

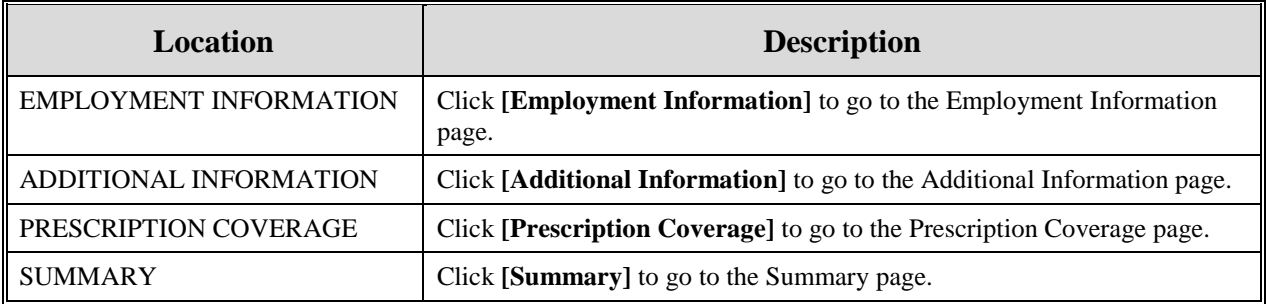

## **MSP Inquiry - Right Side Bar**

The right side bar of the MSP Inquiry page is divided into six sections. Each of these sections is described in the following tables: [Table 27,](#page-65-0) [Table 28,](#page-65-1) [Table 29,](#page-65-2) [Table 30,](#page-65-3) [Table 31,](#page-66-0) and [Table 32.](#page-66-1)

## <span id="page-65-0"></span>**Table 27: Right Side Bar - Quick Help**

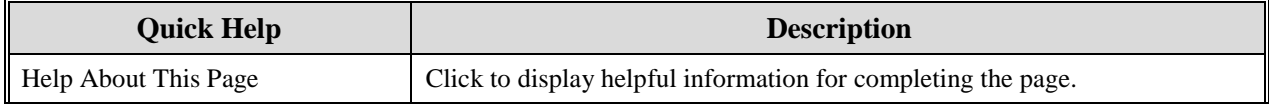

## <span id="page-65-1"></span>**Table 28: Right Side Bar - Change Contractor**

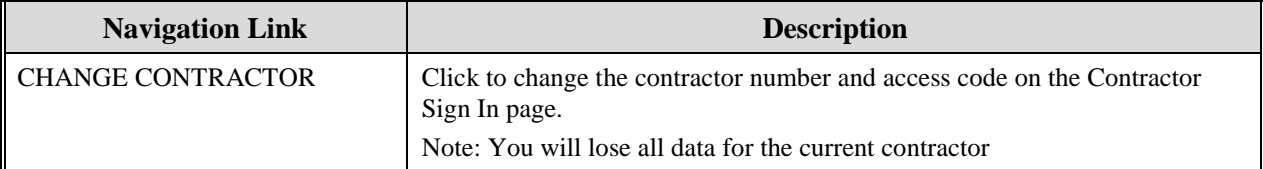

## <span id="page-65-2"></span>**Table 29: Right Side Bar - Contractor**

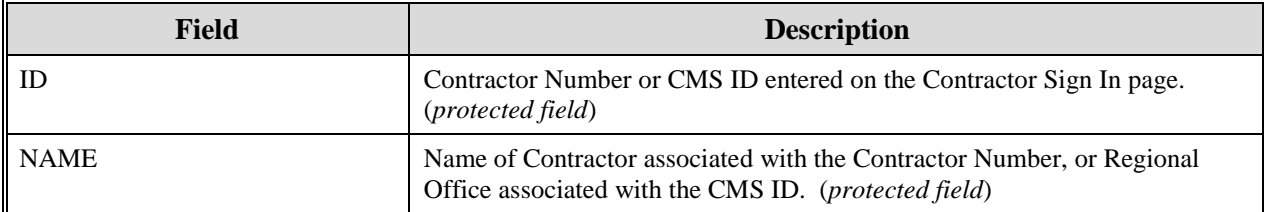

## <span id="page-65-3"></span>**Table 30: Right Side Bar - User**

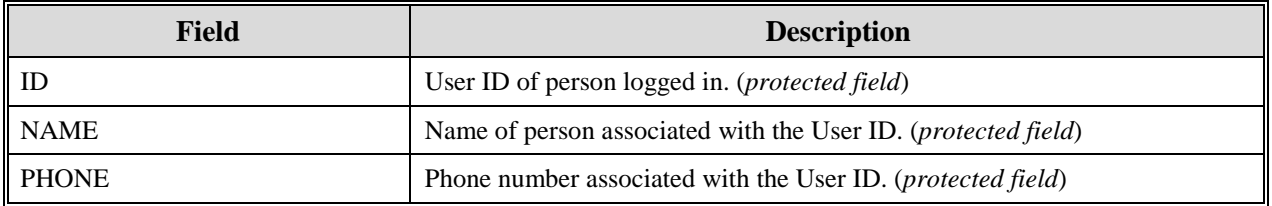

Beneficiary and DCN Information will be retrieved from the system using the HICN entered on the Action Requested page. This information will be carried forward on subsequent pages of the MSP Inquiry and it will be displayed on the right side bar as described in [Table 31a](#page-66-0)nd [Table 32.](#page-66-1) This information will not be editable.

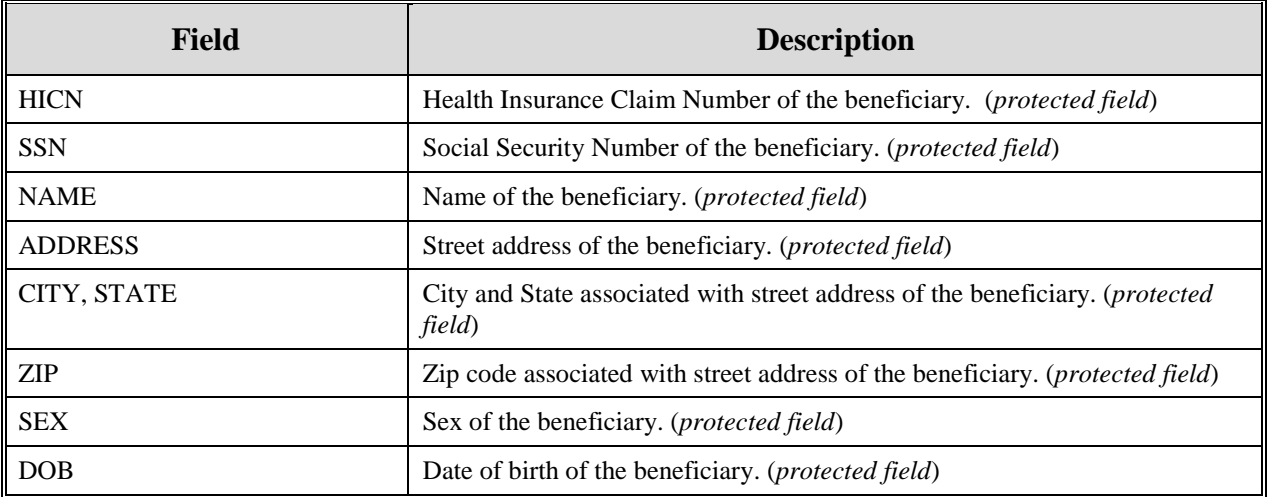

### <span id="page-66-0"></span>**Table 31: Right Side Bar - Beneficiary**

## <span id="page-66-1"></span>**Table 32: Right Side Bar - DCN**

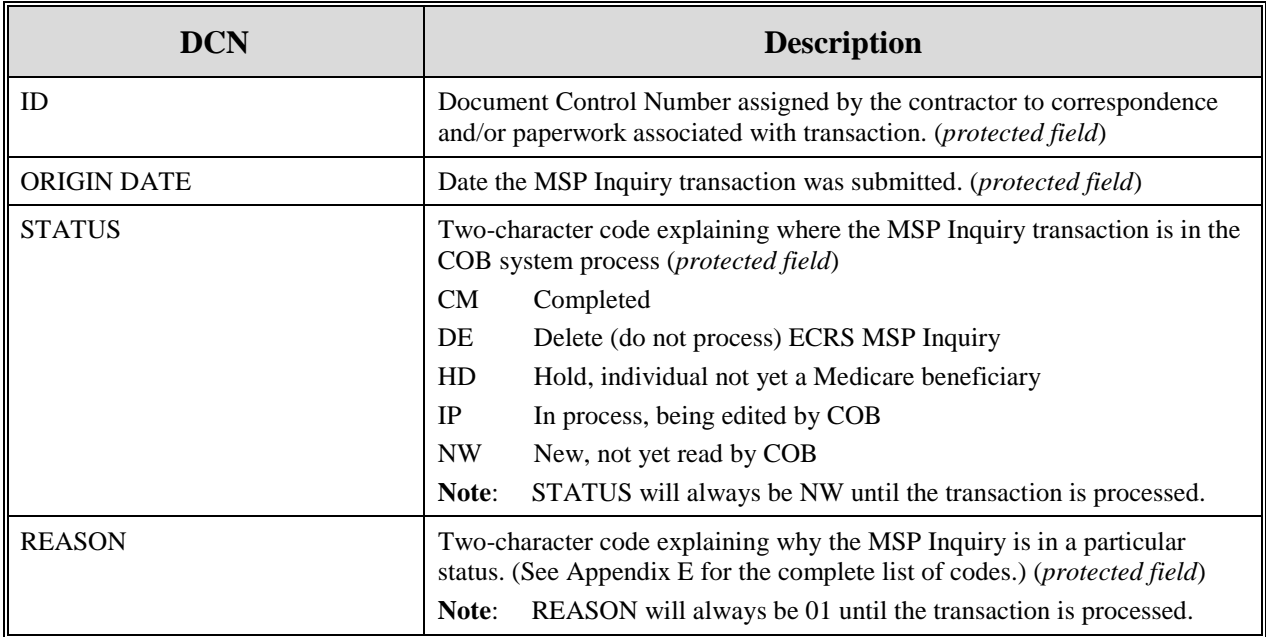

- 2. Enter data in all required fields on the Action Requested page then click **[Continue].** The required fields on this web page are noted with a red asterisk "\*" and are as follows:
	- DCN
	- HICN
	- ACTIVITY CODE
	- SOURCE
- **Note**: If Beneficiary Information is not found for the HICN you have entered you will receive a warning message, but will still be able to continue with the MSP Inquiry.

- 3. After all relevant fields have been entered, click **[Continue]** to go to the MSP Information page, or select a page link from the left side bar.
- 4. To exit the MSP Inquiry Detail pages, click **[Home]** to return to the Main Menu or [**Sign Out**] to exit the application.

**Field Description** DCN Document Control Number assigned by the contractor to correspondence and/or paperwork associated with the transaction (*required field*) The system auto-generates the DCN, but it can be changed by the user. HICN Health Insurance Claim Number of the beneficiary (*required field*). Enter the HICN without dashes, spaces, or other special characters. **Note**: The system looks up the HICN to ensure the most current HICN has been entered. If the most current HICN has not been entered, the system replaces it with the most current HICN. ACTIVITY CODE **Activity of contractor** (*required field*). Valid values are: C Claims (Pre-Payment) D Debt Collection/Referral G Group Health Plan I General Inquiries N Liability, No-Fault, Workers' Compensation, and Federal Tort Claim Act ACTION Two-character code indicating the type of special processing to perform on the MSP Inquiry record. Note: You can use CA and CL together. You cannot combine any other Actions. Valid values are: CA Class Action Suit **Note**: This action code assigns the designated lead contractor according to the type of class action suit. The system does not send the beneficiary an MSP confirmation letter. CL Closed or Settled Case **Note**: This action code is only valid for closed and settled cases. This action code suppresses lead contractor assignment. The system does not send the beneficiary an MSP confirmation letter. DE Develop to the Employer **Note**: This action code sends a development letter to the employer. DI Develop to the Insurer **Note**: This action code sends a development letter to the insurer.

**Table 33: MSP Inquiry Action Requested Page**

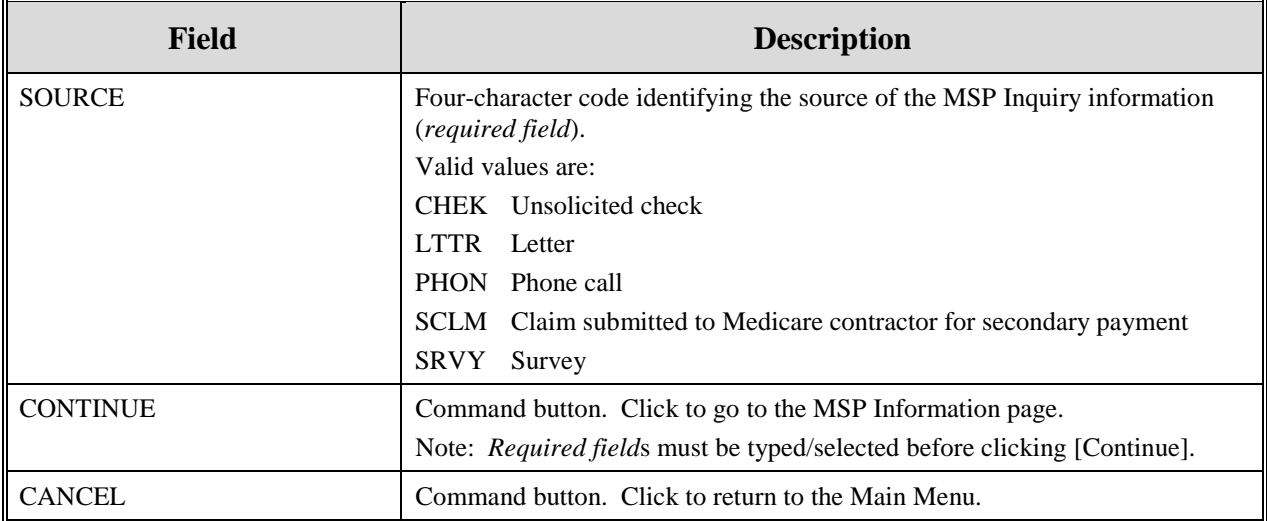

## **MSP Information Page**

1. Enter information associated with the MSP coverage on this page. Please see [Figure 16.](#page-69-0)

<span id="page-69-0"></span>**Figure 16: MSP Inquiry MSP Information Page**

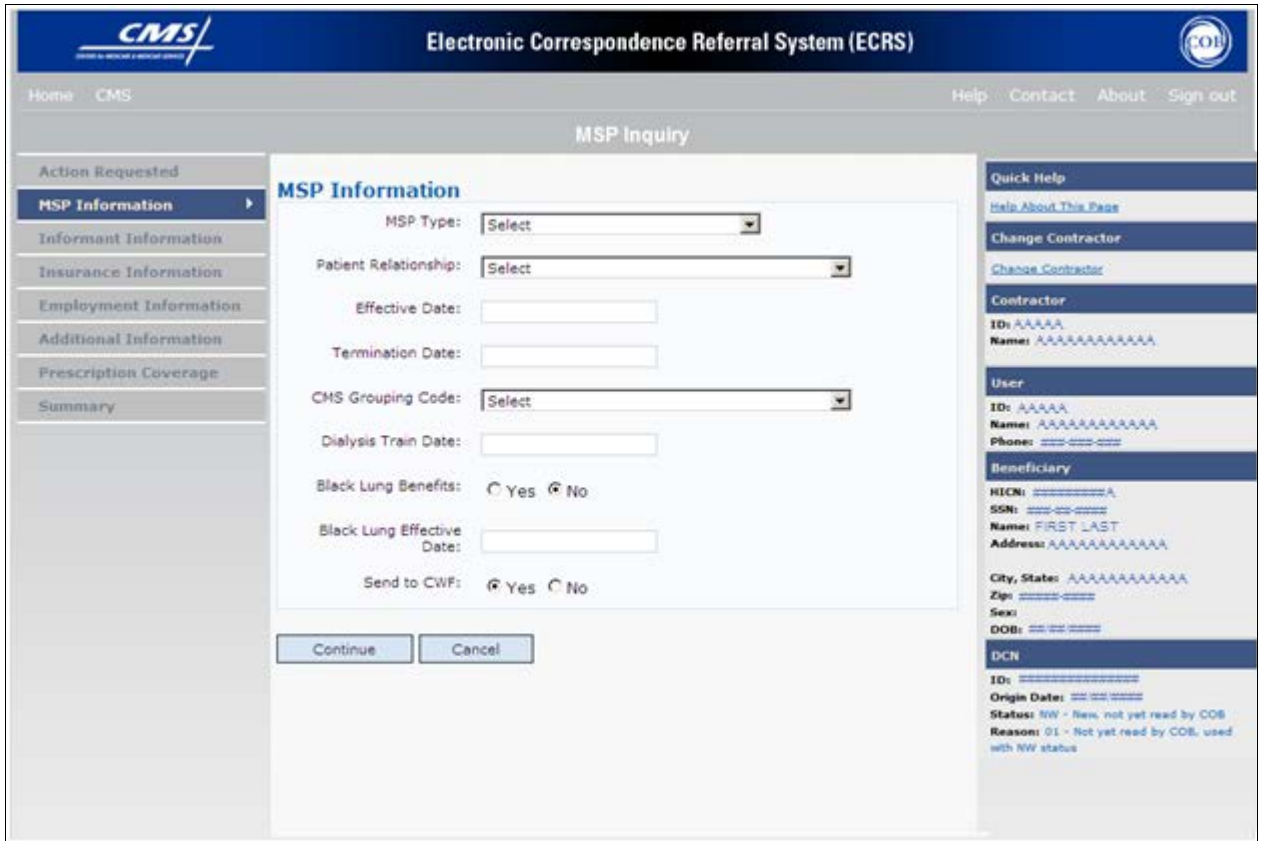

2. After all relevant fields have been entered, click **[Continue]** to go to the Informant Information page, or select a page link from the left side bar.

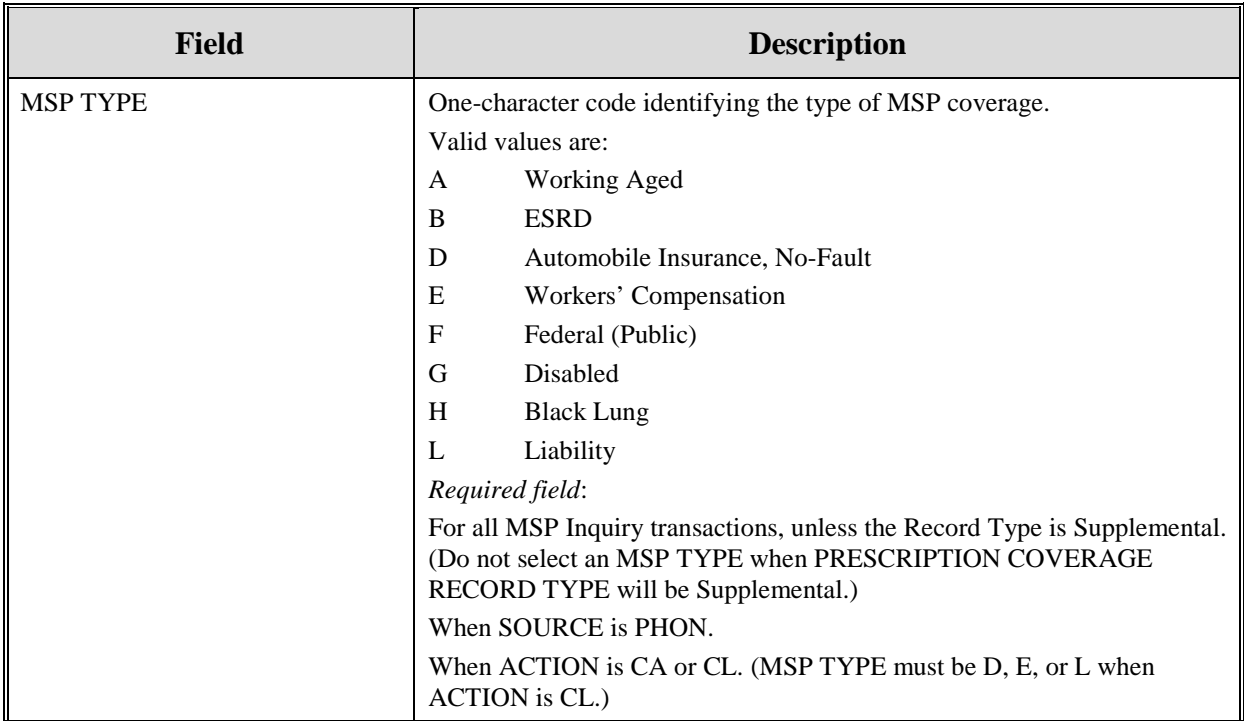

# **Table 34: MSP Inquiry MSP Information Page**

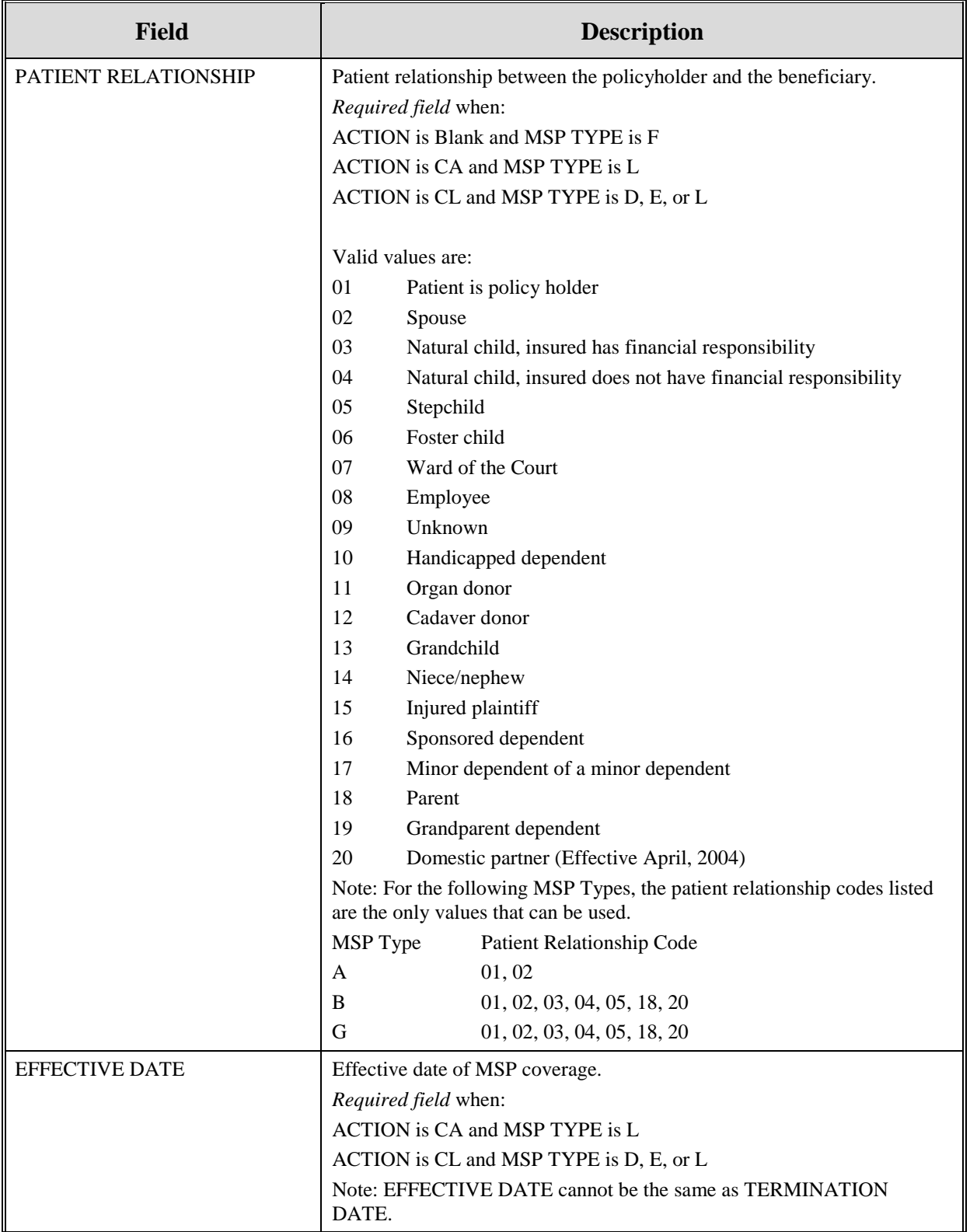
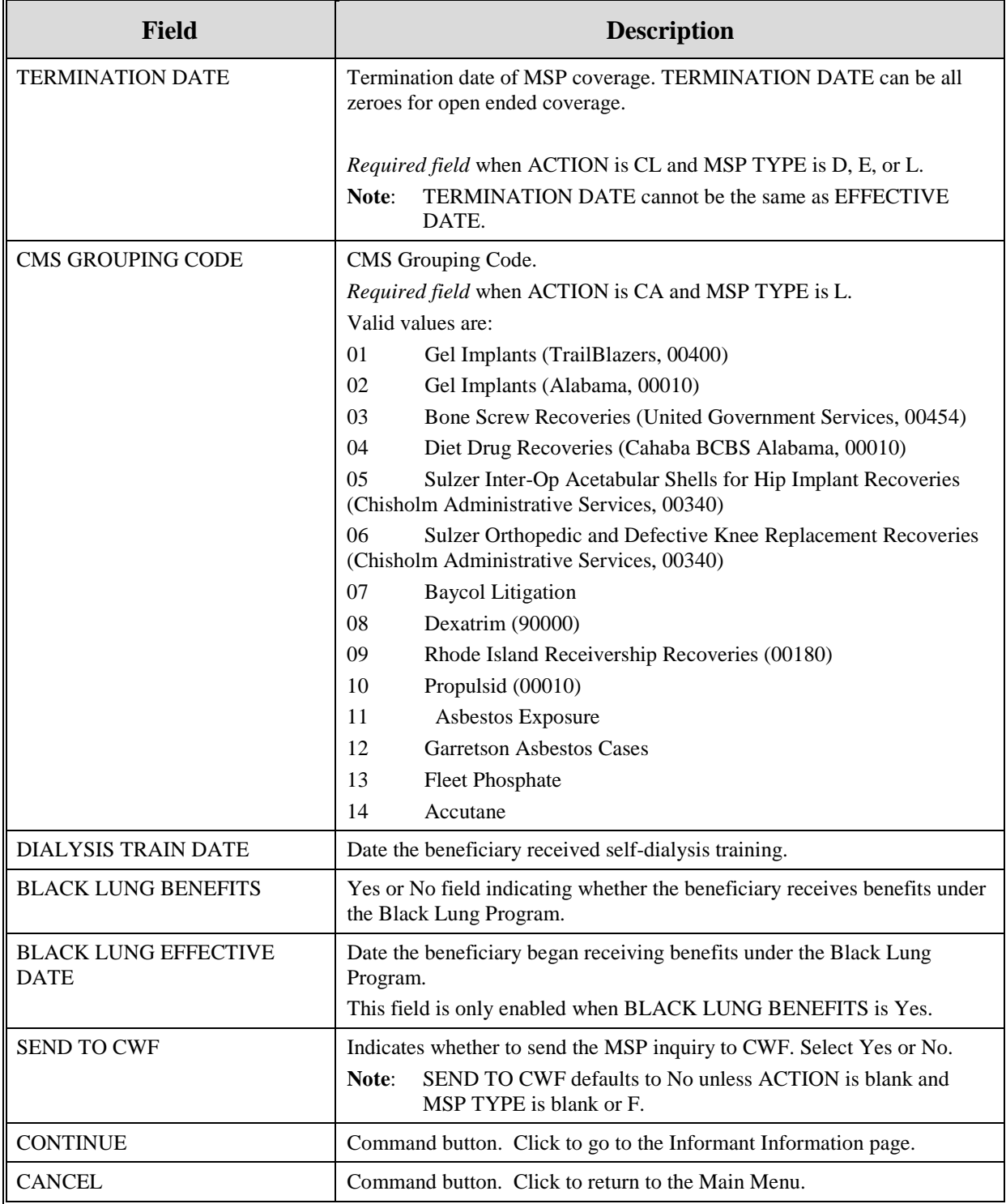

## **Informant Information Page**

1. On this page, enter information about the person who informed you of the change in MSP coverage. Please see [Figure 17.](#page-73-0)

<span id="page-73-0"></span>**Figure 17: MSP Inquiry Informant Information Page**

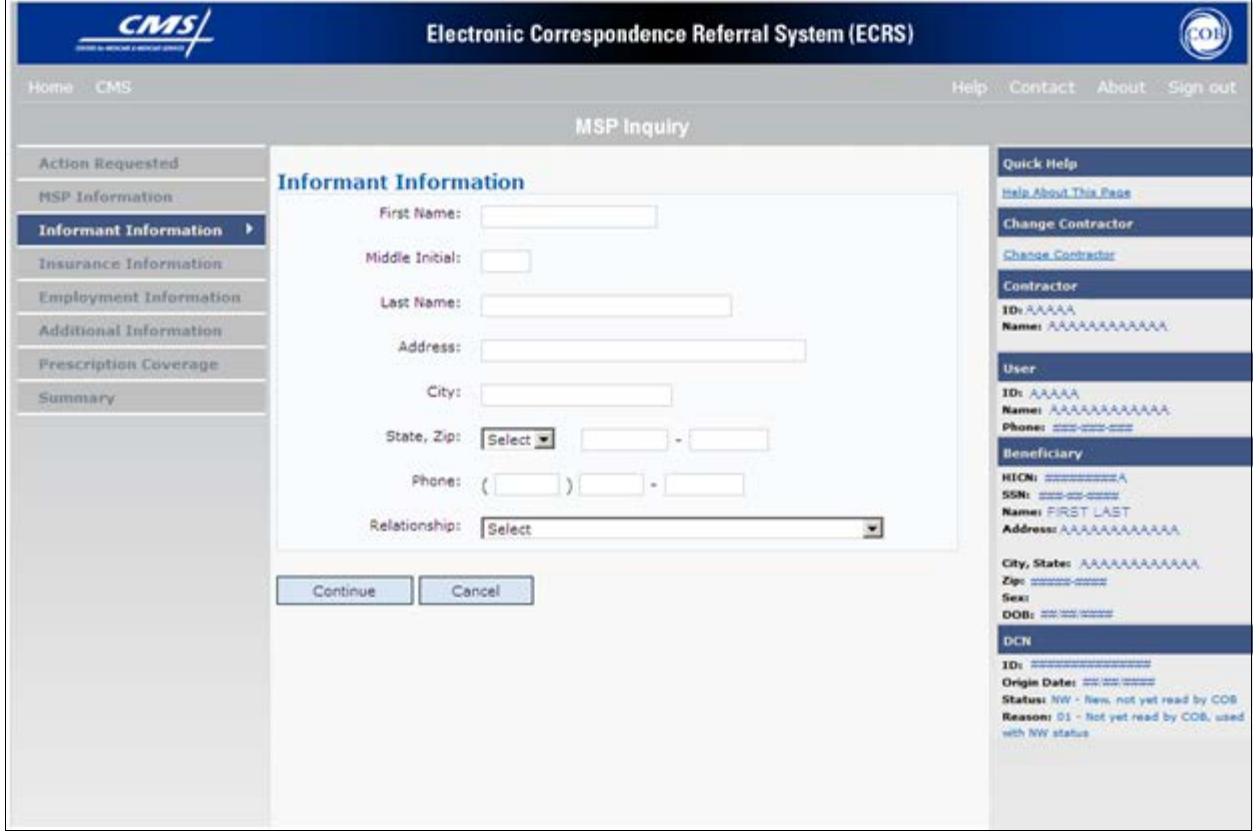

2. After all relevant fields have been entered, click **[Continue]** to go to the Insurance Information page, or select a page link from the left side bar.

**Table 35: MSP Inquiry Informant Information Page**

| <b>Field</b>          | <b>Description</b>                                                                                        |
|-----------------------|----------------------------------------------------------------------------------------------------|
| <b>FIRST NAME</b>     | First name of the person informing the contractor of the change in MSP<br>coverage. Required field when:  |
|                       | SOURCE is CHEK, LTTR or PHON.                                                                             |
|                       | ACTION is CA or CL, unless Insurance Company Address will be<br>entered.                                  |
| <b>MIDDLE INITIAL</b> | First initial of the middle name of the person informing the contractor of the<br>change in MSP coverage. |

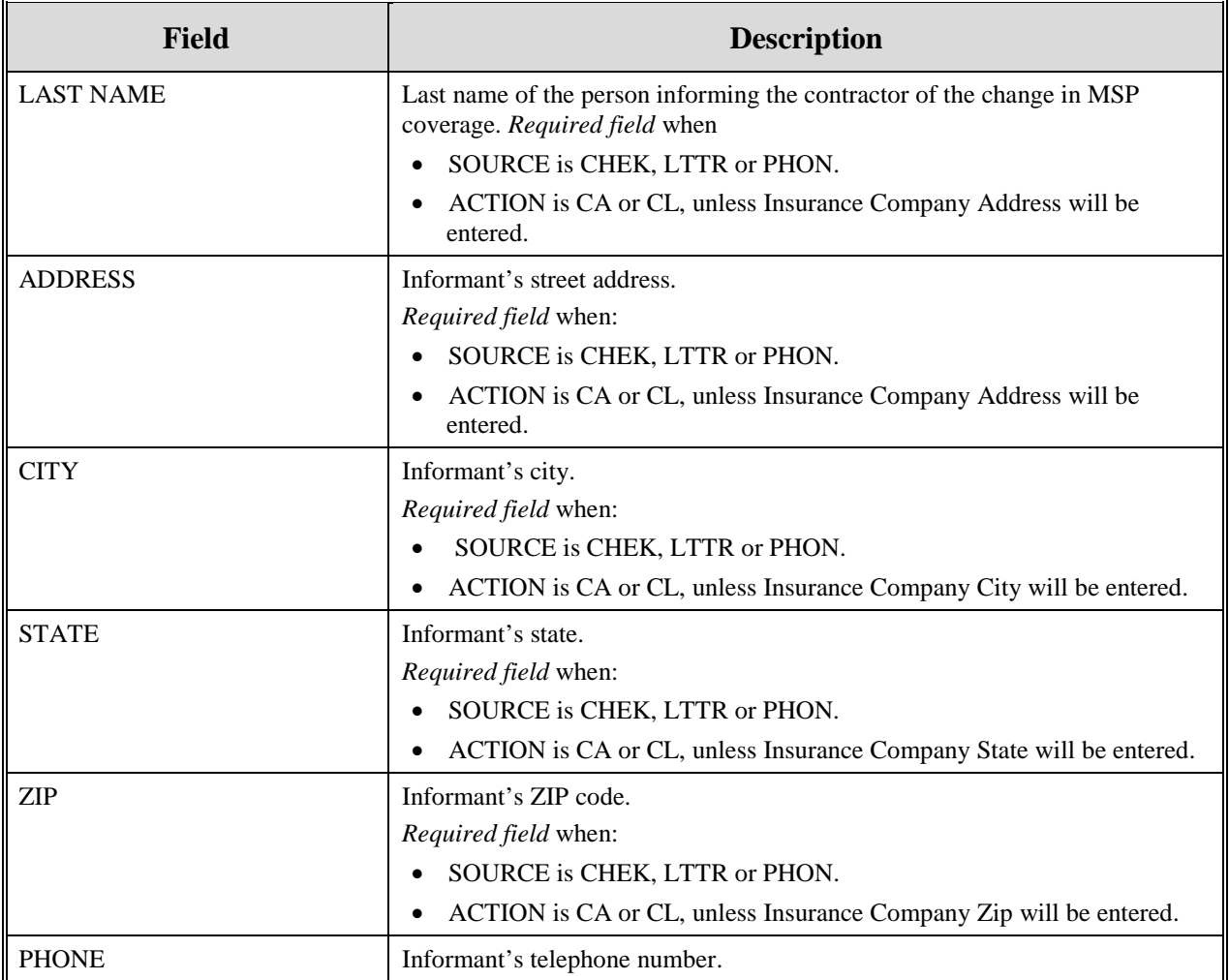

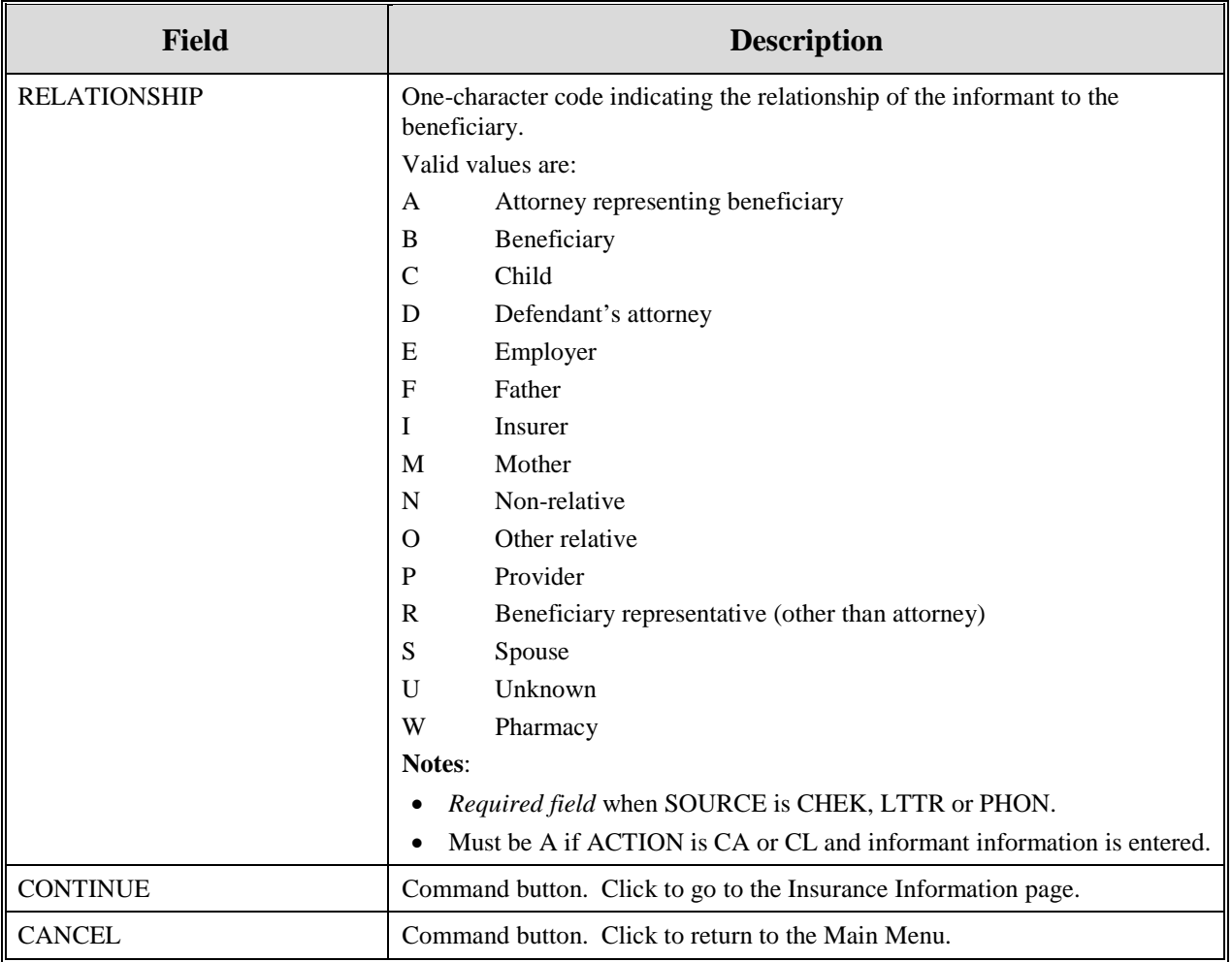

## **Insurance Information Page**

1. Enter information about the type of insurance associated with the MSP coverage on this page. Please see [Figure 18.](#page-76-0)

<span id="page-76-0"></span>**Figure 18: MSP Inquiry Insurance Information Page**

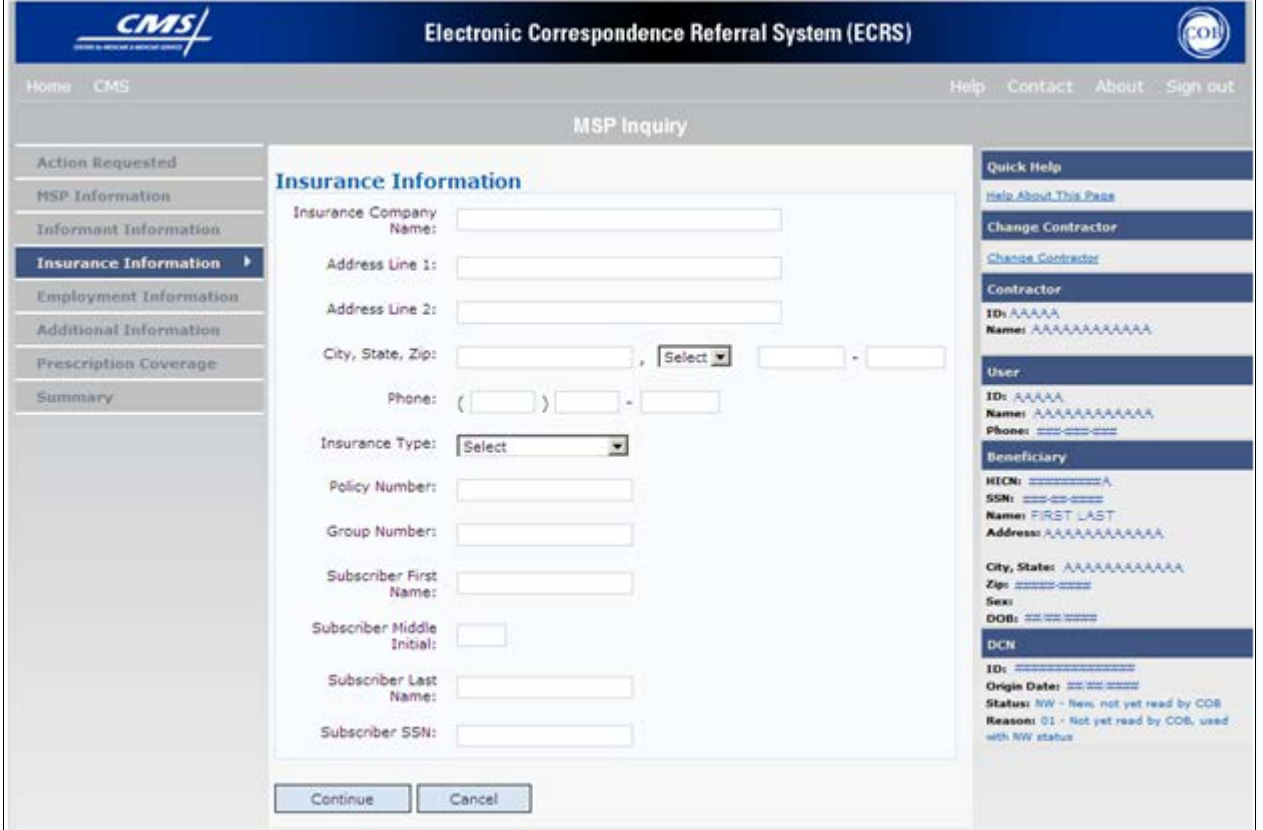

2. After all relevant fields have been entered, click **[Continue]** to go to the Employment Information page, or select a page link from the left side bar.

## **Table 36: MSP Inquiry Insurance Information Page**

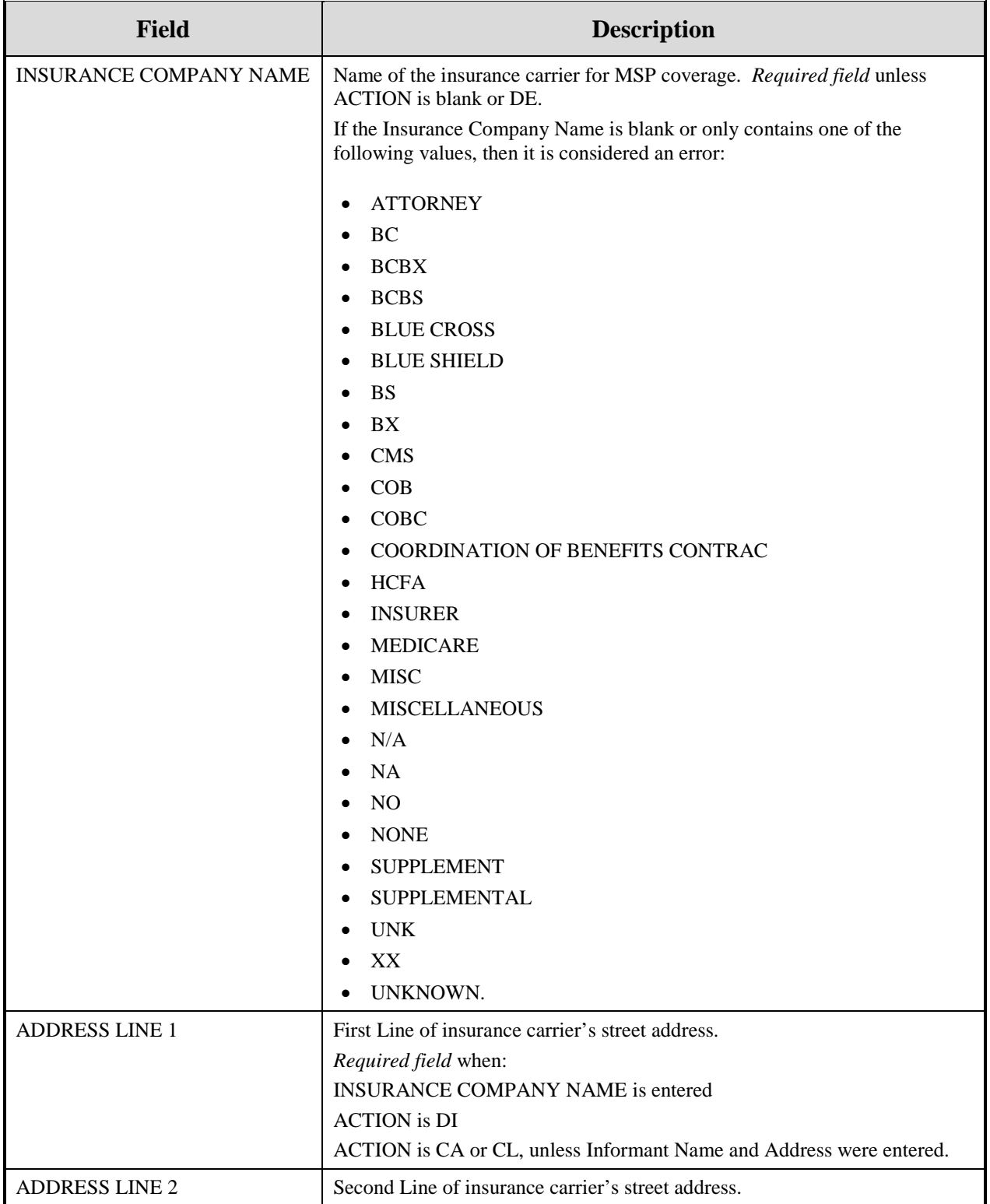

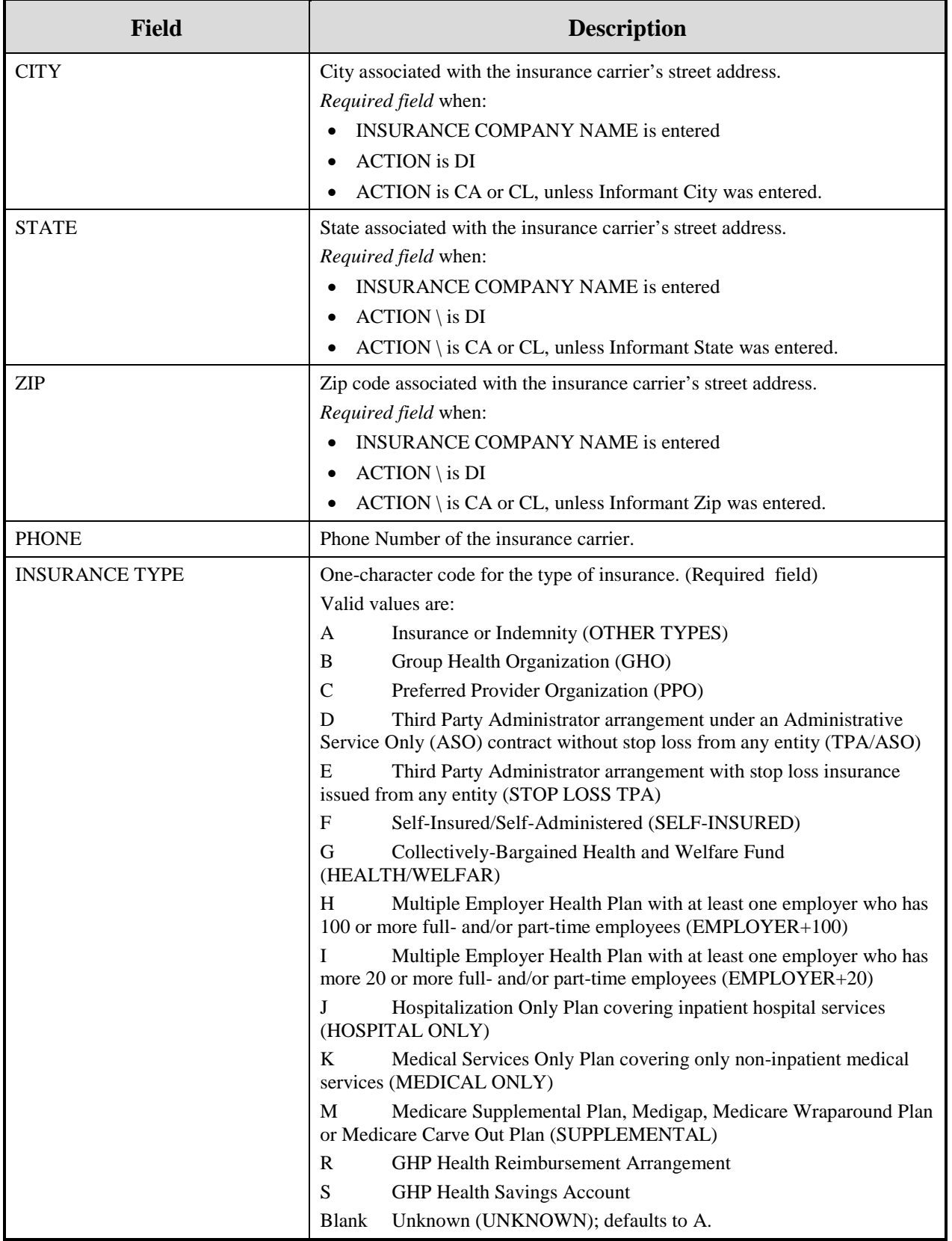

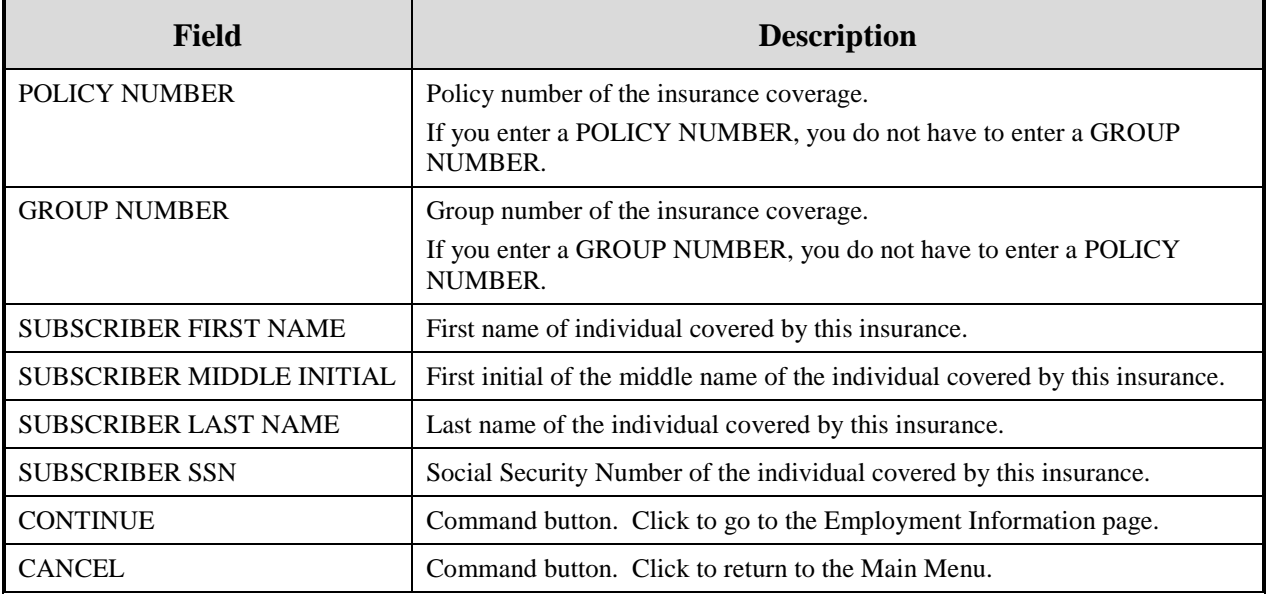

# **Employment Information Page**

1. Enter employment information associated with the MSP coverage on this page. Please see [Figure](#page-80-0)  [19.](#page-80-0)

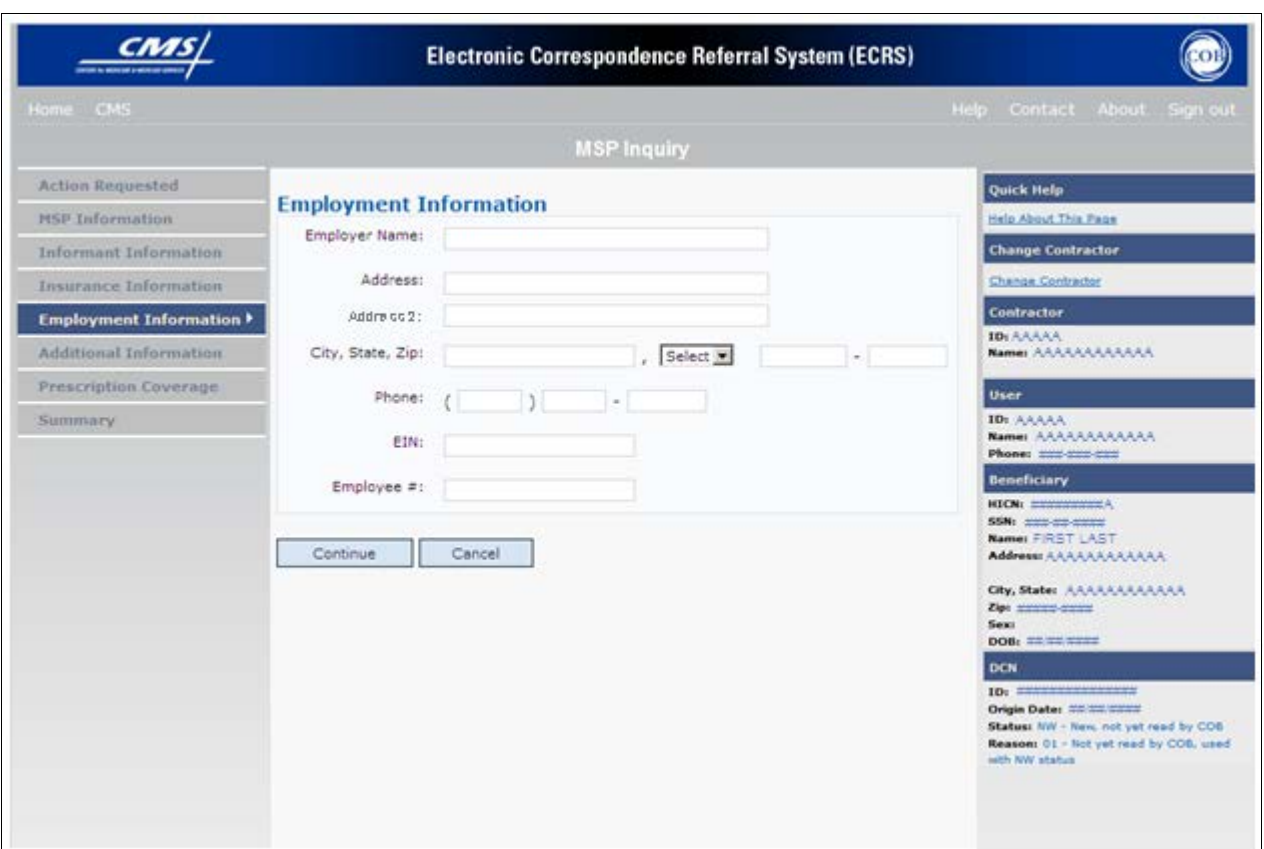

## <span id="page-80-0"></span>**Figure 19: MSP Inquiry Employment Information Page**

2. After all relevant fields have been entered, click **[Continue]** to go to the Additional Information page, or select a page link from the left side bar.

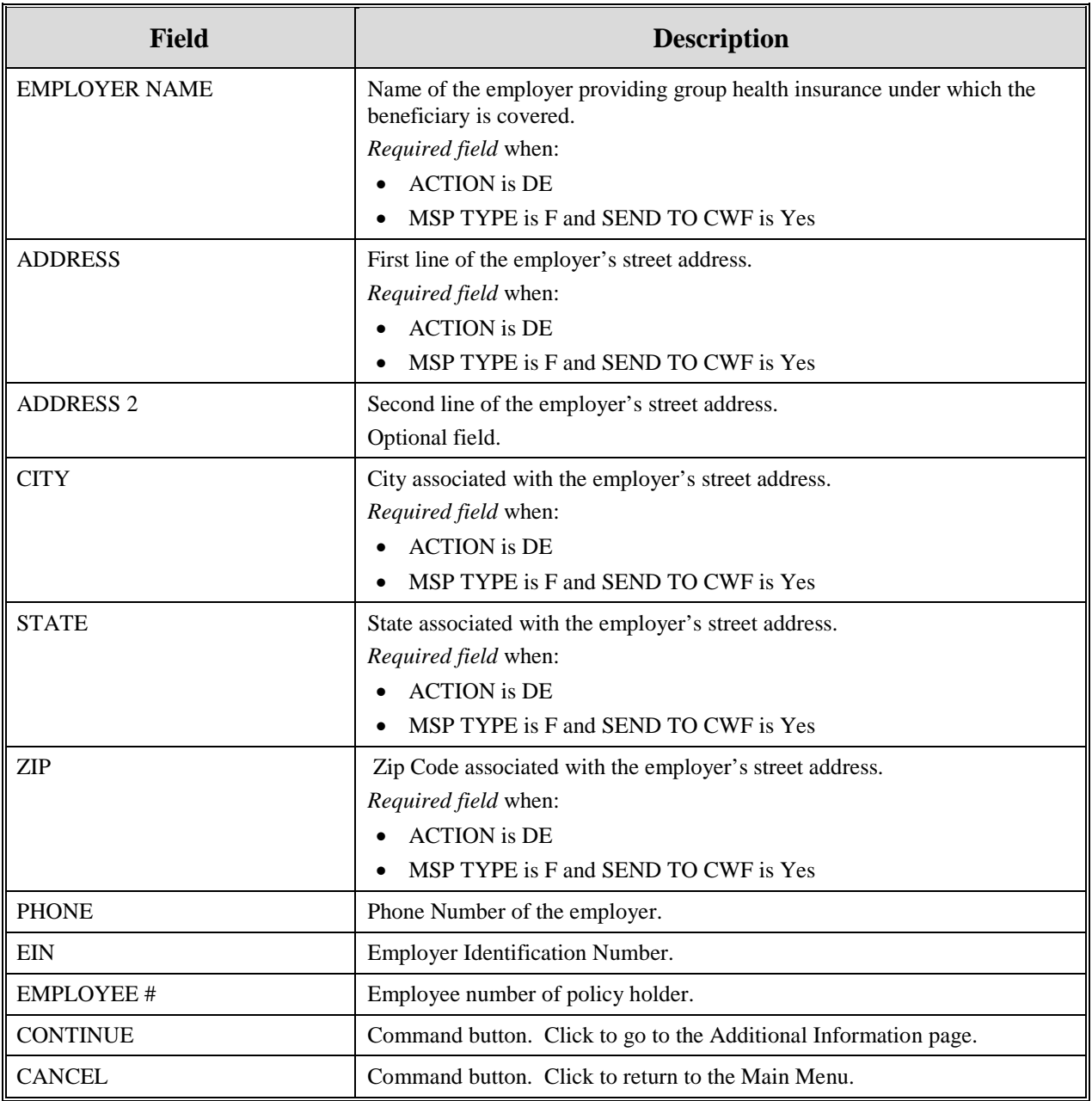

# **Table 37: MSP Inquiry Employment Information Page**

## **Additional Information Page**

1. Enter check and beneficiary information on this page. Please see [Figure 20.](#page-82-0) This information is used in conjunction with the ACTION(s) and SOURCE(s) selected on the MSP Inquiry, Action Requested page.

<span id="page-82-0"></span>**Figure 20: Additional Information Page**

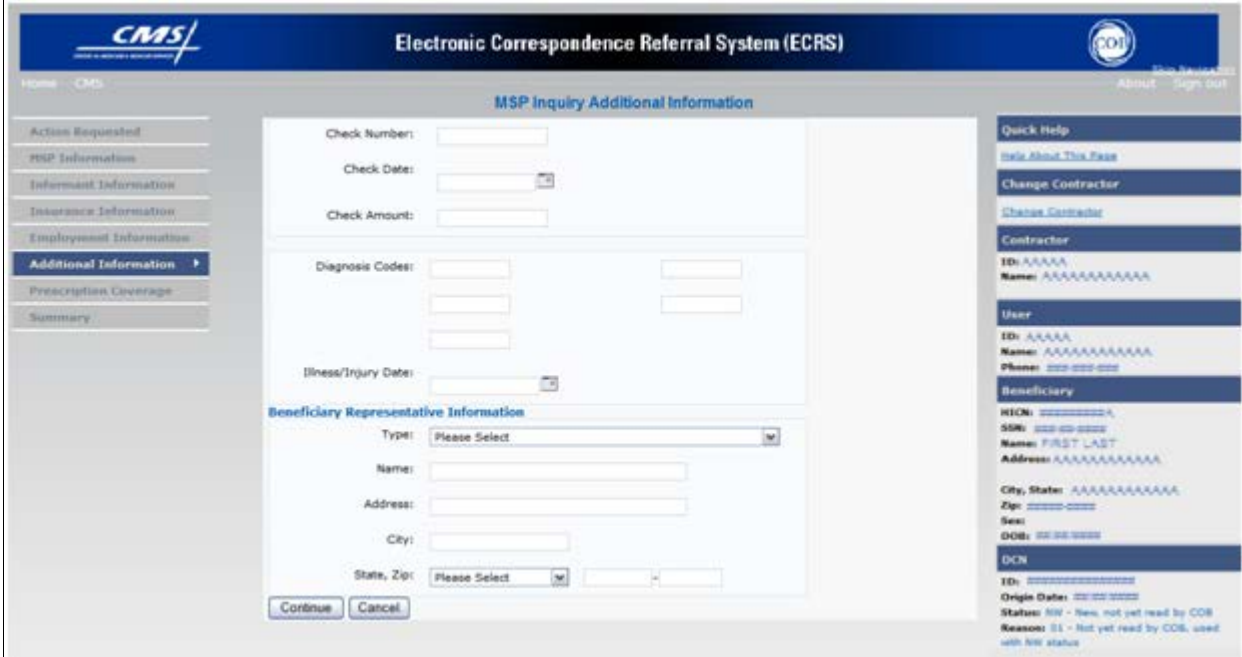

2. After all relevant fields have been entered, click **[Continue]** to go to the Prescription Coverage page, or select a page link from the left side bar.

## **Table 38: MSP Inquiry Additional Information Page**

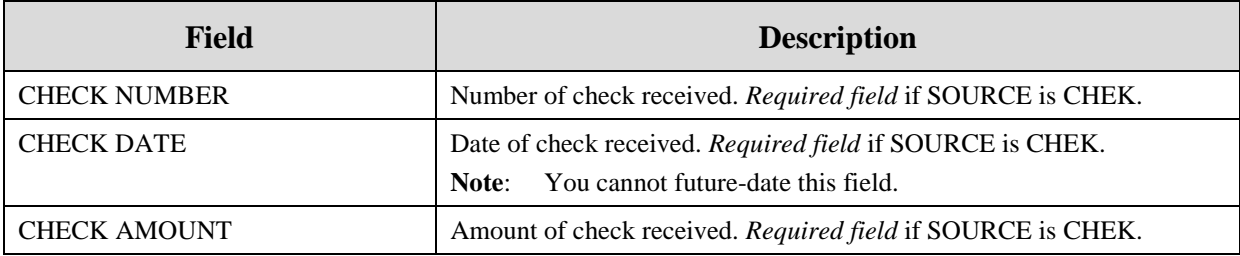

 $\overline{a}$ 

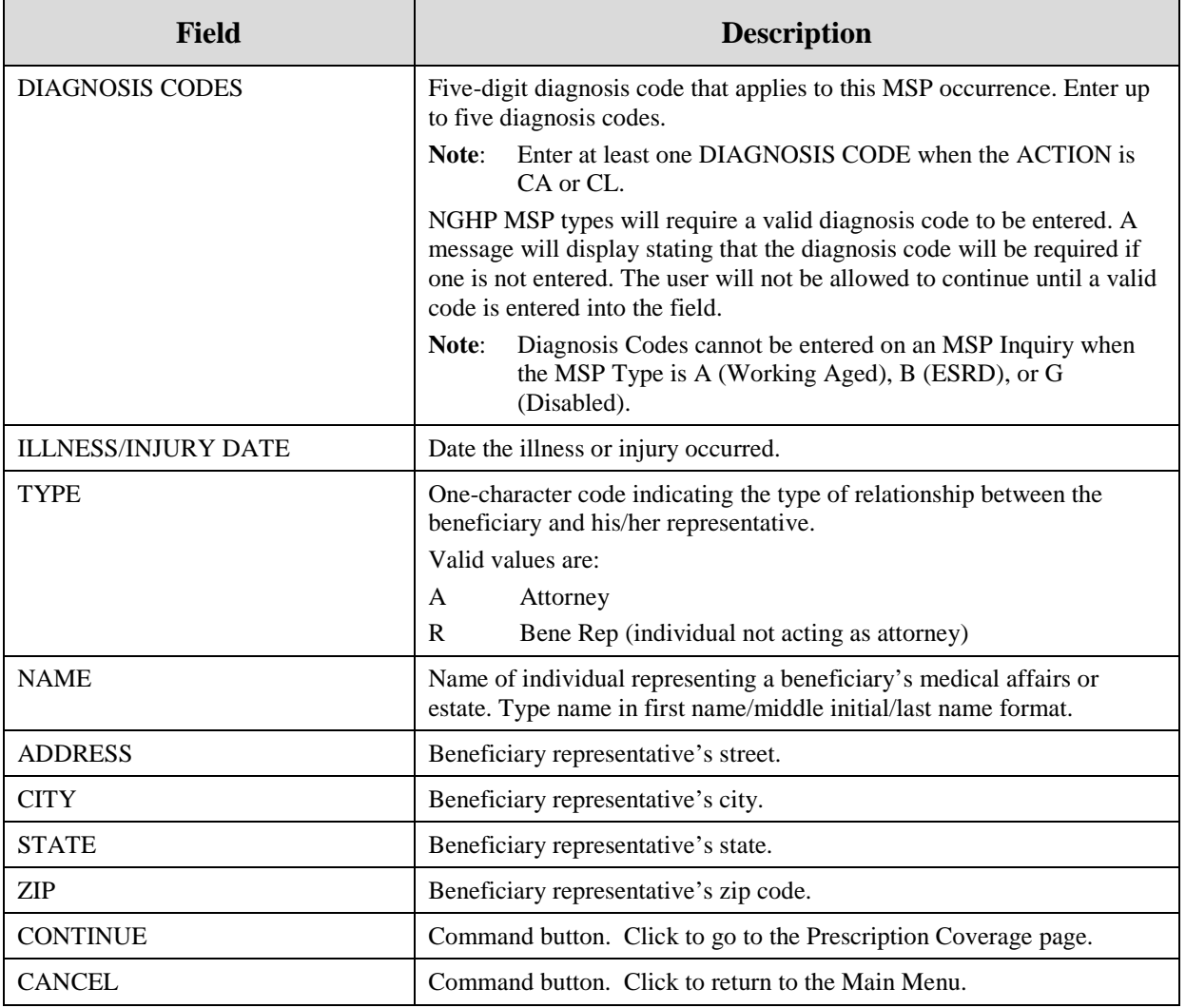

# **Prescription Coverage Page**

1. On this page, enter Prescription Coverage information associated with the MSP Inquiry Part D coverage. Please see [Figure 21.](#page-84-0)

<span id="page-84-0"></span>**Figure 21: MSP Inquiry Prescription Coverage Page**

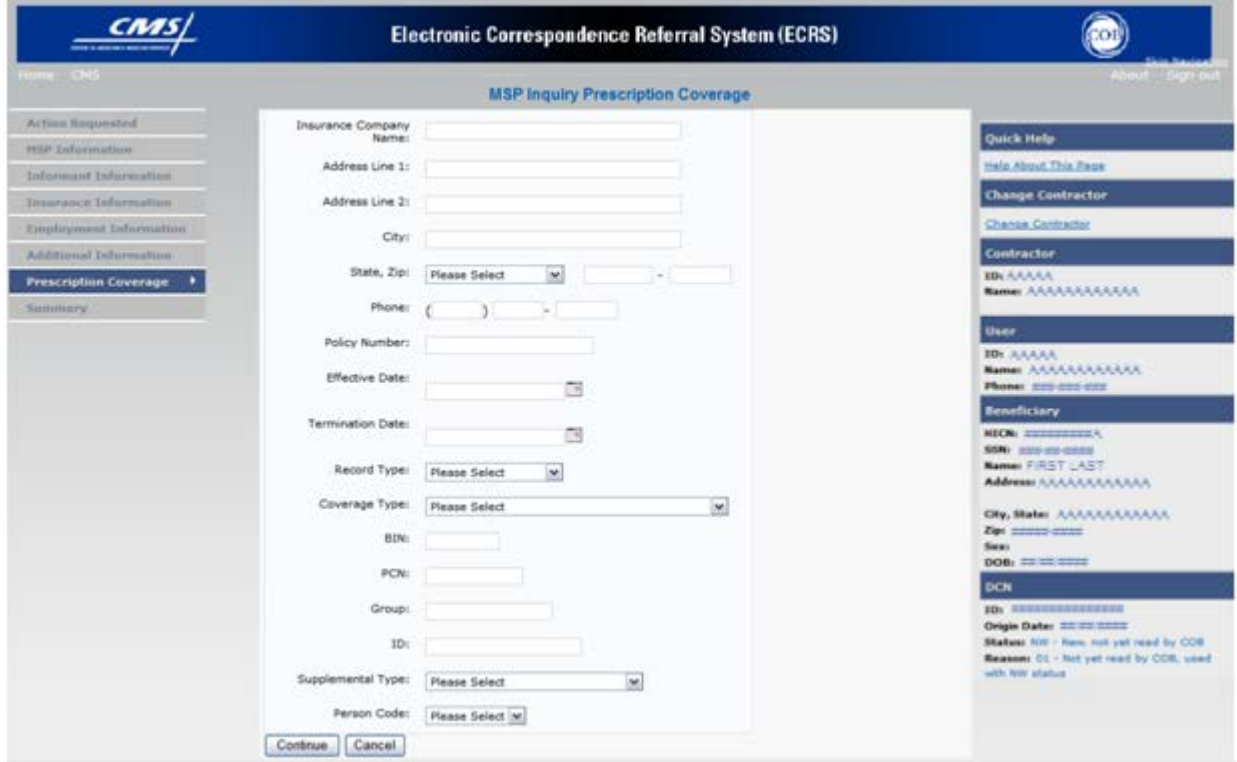

## **Table 39: MSP Inquiry Prescription Coverage Information Page**

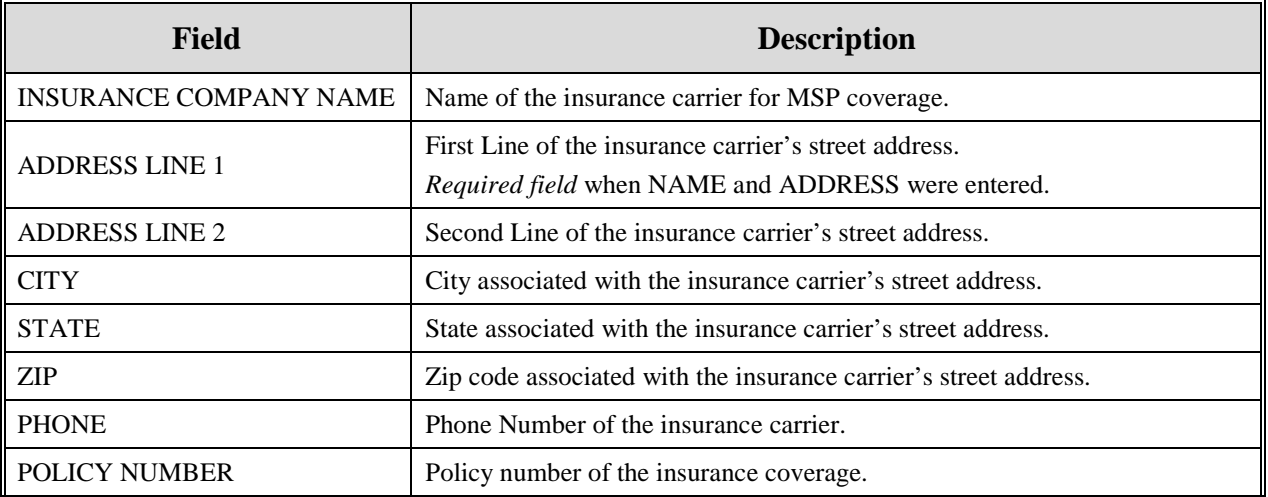

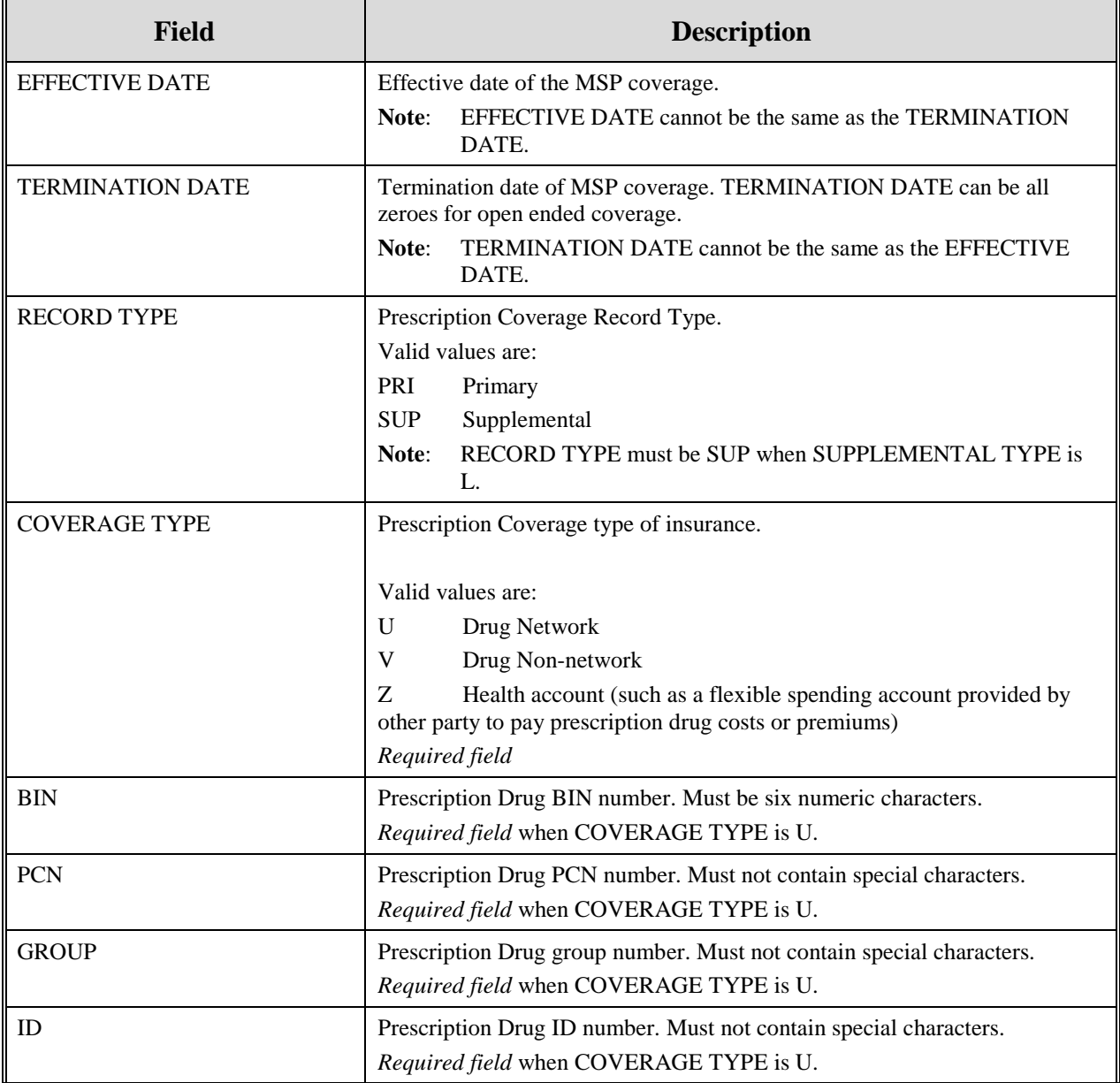

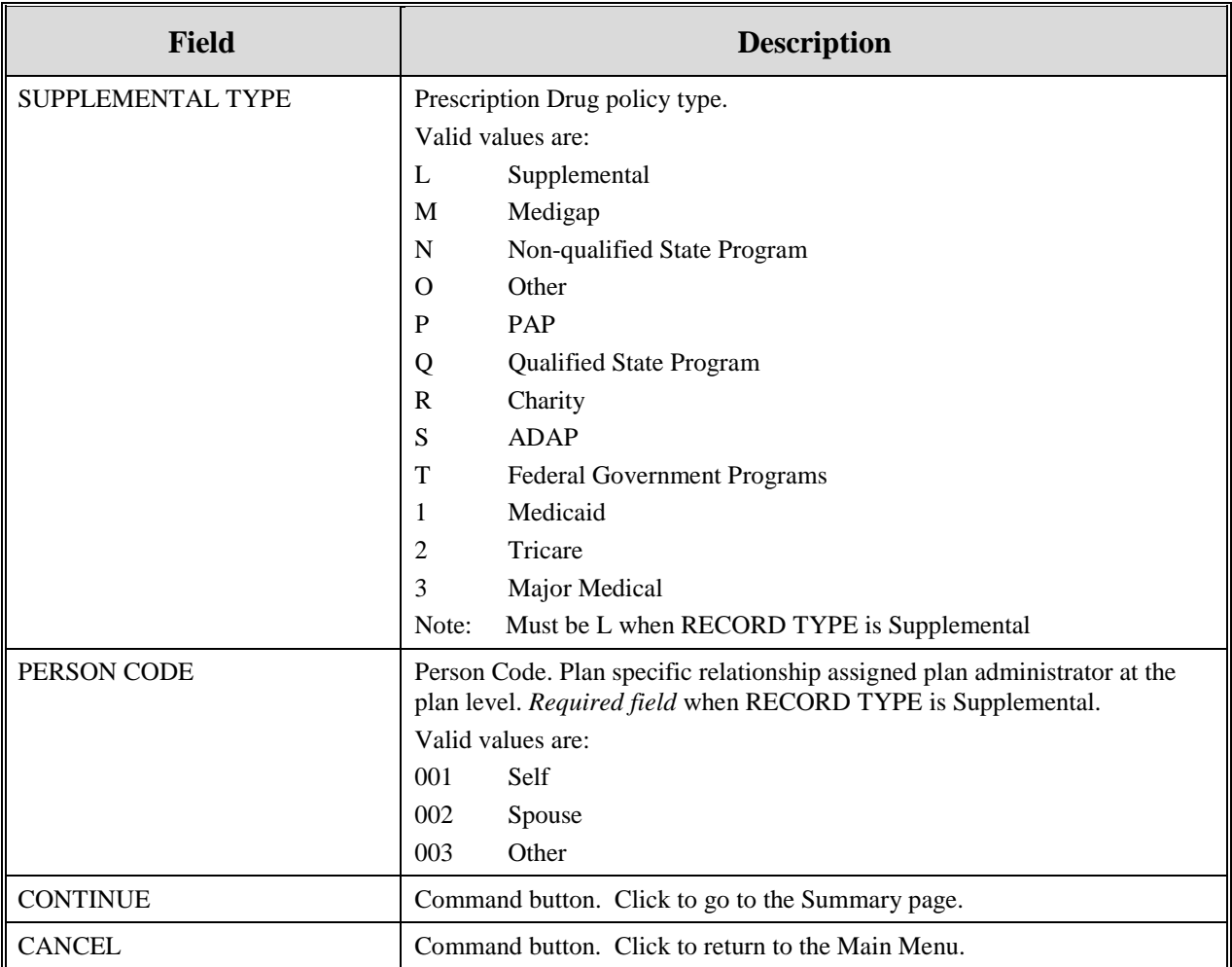

2. After all relevant fields have been entered, click **[Continue]** to go to the Summary page, or select a page link from the left side bar.

## **Summary Page**

The Summary page displays a summary of all information entered for the MSP inquiry before submission. Please see [Figure 22.](#page-87-0)

1. After typing/selecting data in all relevant fields on the previous MSP Inquiry pages, review the Summary page and click **[Submit].** The system displays the Submit Confirmation page. At this point the MSP inquiry is submitted and you can print the confirmation page.

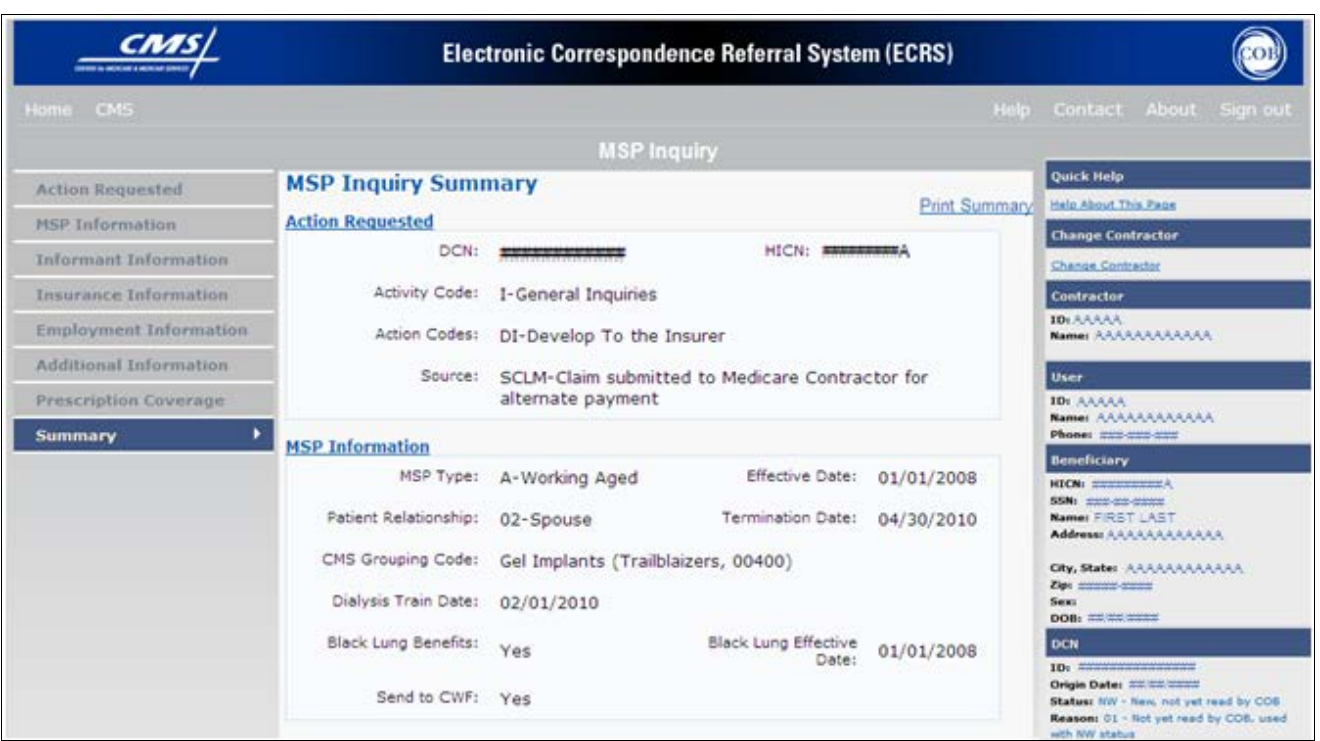

## <span id="page-87-0"></span>**Figure 22: MSP Inquiry Summary Page**

## **Viewing, Updating, and Deleting MSP Inquiry Transactions**

Follow the steps below to search for and display a list of MSP Inquiry transactions.

- **Note**: You can only update or delete MSP Inquiry transactions in NW status. Any user with the same contractor number can update or delete a transaction in NW status. However, if the COB system has started processing the information you cannot request an update or delete.
- 1. From the Main Menu page, click **[MSP Inquiries]** under Search for Requests or Inquiries. The MSP Inquiry Search page displays, as shown in [Figure 23.](#page-88-0)

## <span id="page-88-0"></span>**Figure 23: MSP Inquiry Search Page**

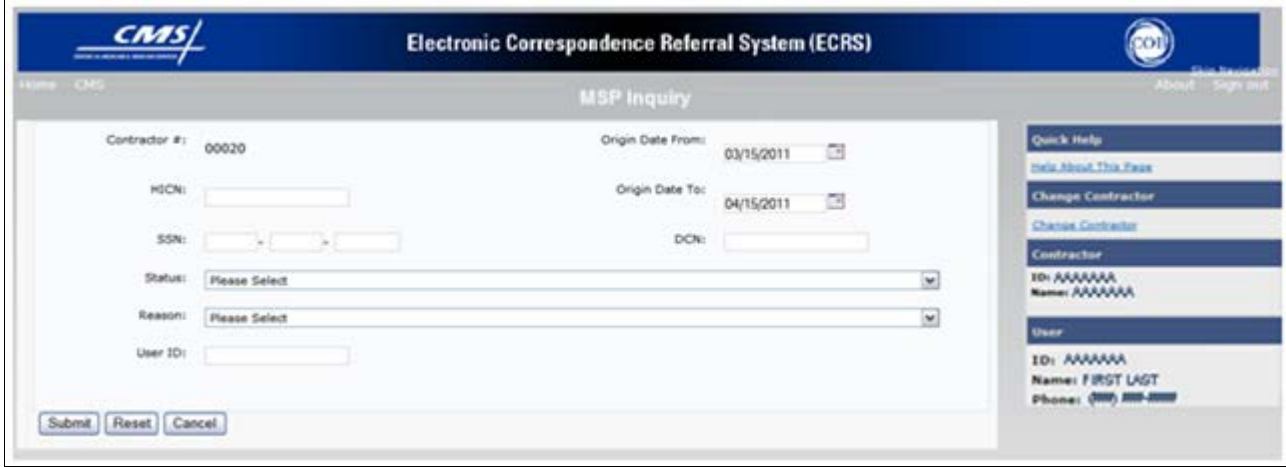

**Table 40: MSP Inquiry Search Page**

| <b>Field</b>            | <b>Description</b>                                                                                                    |
|-------------------------|----------------------------------------------------------------------------------------------------|
| <b>CONTRACTOR#</b>      | If you are a Medicare Contractor, this field will be pre-filled with the<br>$\bullet$<br>Contractor Number entered during Contractor Sign In. (protected<br>field).                                                                         |
|                         | If you are a Regional Office or CMS User, this field will be Pre-filled<br>$\bullet$<br>with the CMS ID/RO Number entered during Contractor Sign In.                                                                                        |
|                         | Note: This field is updateable with any Medicare Contractor<br>Number, but only the CMS ID/RO Number entered during<br>Contractor Sign-In can be used.                                                                                      |
| <b>HICN</b>             | Enter a Health Insurance Claim Number to search for.                                                                                                    |
|                         | If searching by HICN, do not enter an SSN or DCN.<br>Note:                                                                                                    |
| <b>SSN</b>              | Enter a Social Security Number to search for.                                                                                                    |
|                         | If searching by SSN, do not enter a HICN or DCN.<br>Note:                                                                                                    |
| <b>STATUS</b>           | Enter a Status code to search for.                                                                                                    |
|                         | To view all in-process MSP Inquiry transactions, select IP in the STATUS<br>field.                                                                                                    |
| <b>REASON</b>           | Select a Reason code to search for. (See Appendix E for the complete list<br>of codes.)                                                                                                    |
| <b>USER ID</b>          | Enter a User ID to search for.                                                                                                    |
| <b>ORIGIN DATE FROM</b> | Enter a starting date for the date range you wish to search for, if<br>applicable. This field is updateable; enter a different ORIGIN DATE<br>FROM in MMDDCCYY format to perform additional searches.                                       |
| <b>ORIGIN DATE TO</b>   | Enter an ending date for the date range you wish to search for.                                                                                                    |
|                         | The dates in the ORIGIN DATE FROM and TO fields default to<br>Note:<br>the date 31 calendar days prior to the current date and the current<br>date but can be changed to any calendar day range, as long as it is<br>not more than 31 days. |

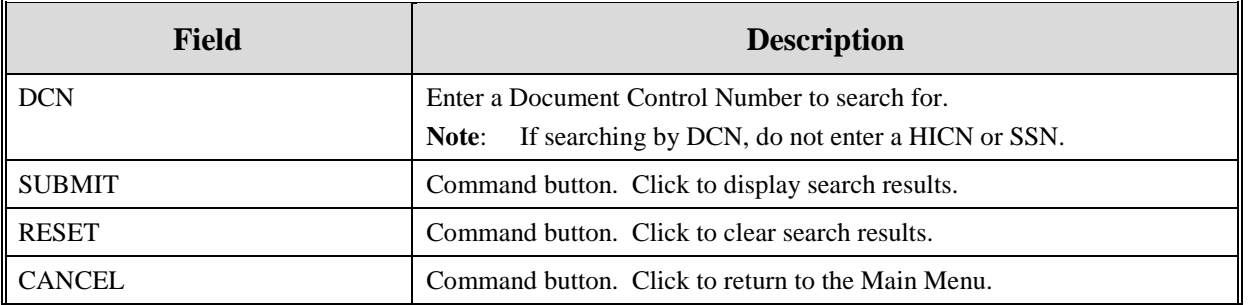

## **View Transactions**

- 1. Type search criteria in the appropriate fields and click **[Submit].**
	- To create a list of all MSP Inquiries for a specific HICN, type the HICN in the search criteria and leave the CONTRACTOR NUMBER field blank.
	- When searching by Origin Date, User ID, Status, and/or Reason, you must also enter a DCN, HICN, SSN or Contractor Number.
- 2. The system displays a list of MSP Inquiries, as shown in [Figure 24.](#page-89-0)

## <span id="page-89-0"></span>**Figure 24: MSP Inquiry Search Page Listing**

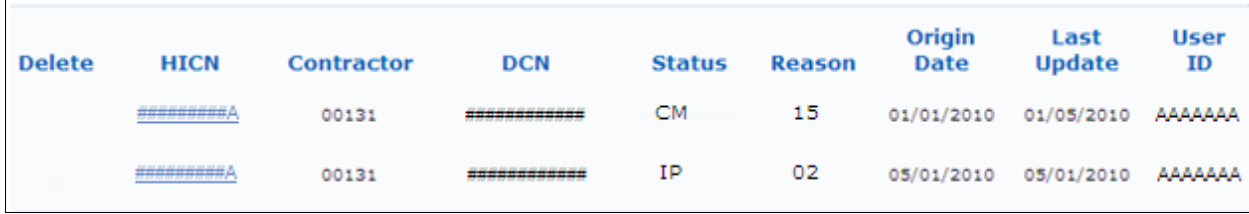

## **Table 41: MSP Inquiry Search Page Listing**

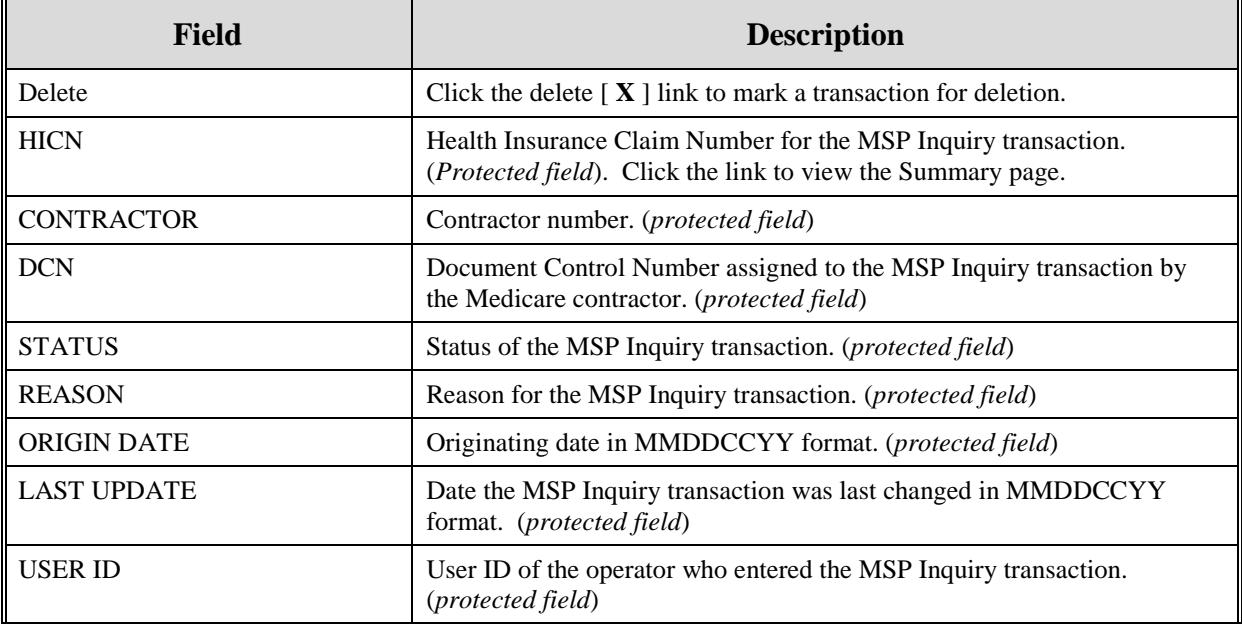

- 3. There are 20 items per page; use the First/Prev and Next/Last navigation at the top of the list to view other transactions on other pages.
- 4. Change or delete search criteria to initiate a new search.

#### **Update Transactions**

1. To update information on an MSP Inquiry transaction, click the **[HICN]** link for the transaction and the system displays the Summary page for the selected transaction, along with page links to the information, to allow for updates. Please see [Figure 25.](#page-91-0)

## <span id="page-91-0"></span>**Figure 25: MSP Inquiry Summary**

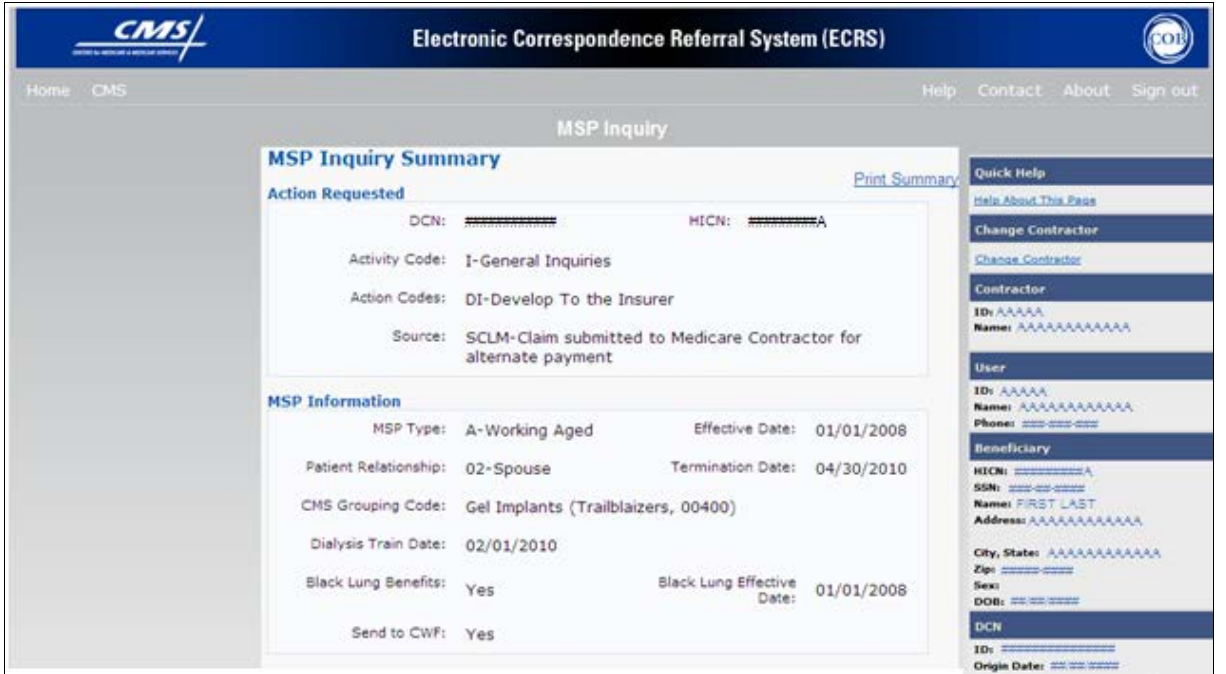

2. To leave the Summary page without making any changes, click [**Cancel**] or [**Return**] to return to the Search Page Listing. If you do need to update the transaction, access the appropriate page and navigate back to the Summary page. After you have made all updates, click [**Submit**] to confirm updates, or click [Cancel] to return to the MSP Inquiry Search Page Listing.

#### **Delete Transactions**

- 1. To mark an MSP Inquiry transaction for deletion, click the delete [ **X** ] link next to the HICN and when presented with the Confirmation page, confirm by clicking [Continue], or decline by clicking [Cancel].
- 2. To exit the MSP Inquiry Search page, click **[Home]** to return to the Main Menu. The system does not retain search criteria.

# **Chapter 5: Prescription Drug Assistance Request Transactions**

This chapter provides you with step-by-step instructions to perform a Prescription Drug assistance request. Examples and explanations are provided for each page in ECRS Web.

If you are a new user, this chapter can help you use the system as you learn it. You can also use this chapter to determine what information is contained in each field or what you should enter in a field. It can also help you to navigate through the Prescription Drug assistance request transaction process if you are lost. If you are an experienced user, you can use the chapter as a quick reference for a web page that you use infrequently.

## **Adding a Prescription Drug Assistance Request Transaction**

Use the **[Prescription Drug Assistance Request]** link under Create Requests or Inquiries on the Main Menu, to add Prescription Drug Assistance Request transactions for Part D records. Note: Prescription Drug Assistance Requests are only available to Part C and Part D submitters.

## **Retrieving Beneficiary Information**

Beneficiary Information is automatically retrieved when HICN and other required data is entered and saved on the first page of the Prescription Drug Assistance Request (Action Requested). The information is displayed on the right side bar, and carried forward on the Prescription Drug Assistance Request transaction.

## **Action Requested Page**

From the Main Menu page, click **[Prescription Drug Assistance Request]** under Create Requests or Inquiries. The system displays the Action Requested page, as shown in [Figure 26.](#page-93-0)

The Action Requested page is the first page displayed when adding a new Prescription Drug Assistance Request. The information entered on this page determines required information on subsequent pages.

<span id="page-93-0"></span>**Figure 26: Action Requested Page**

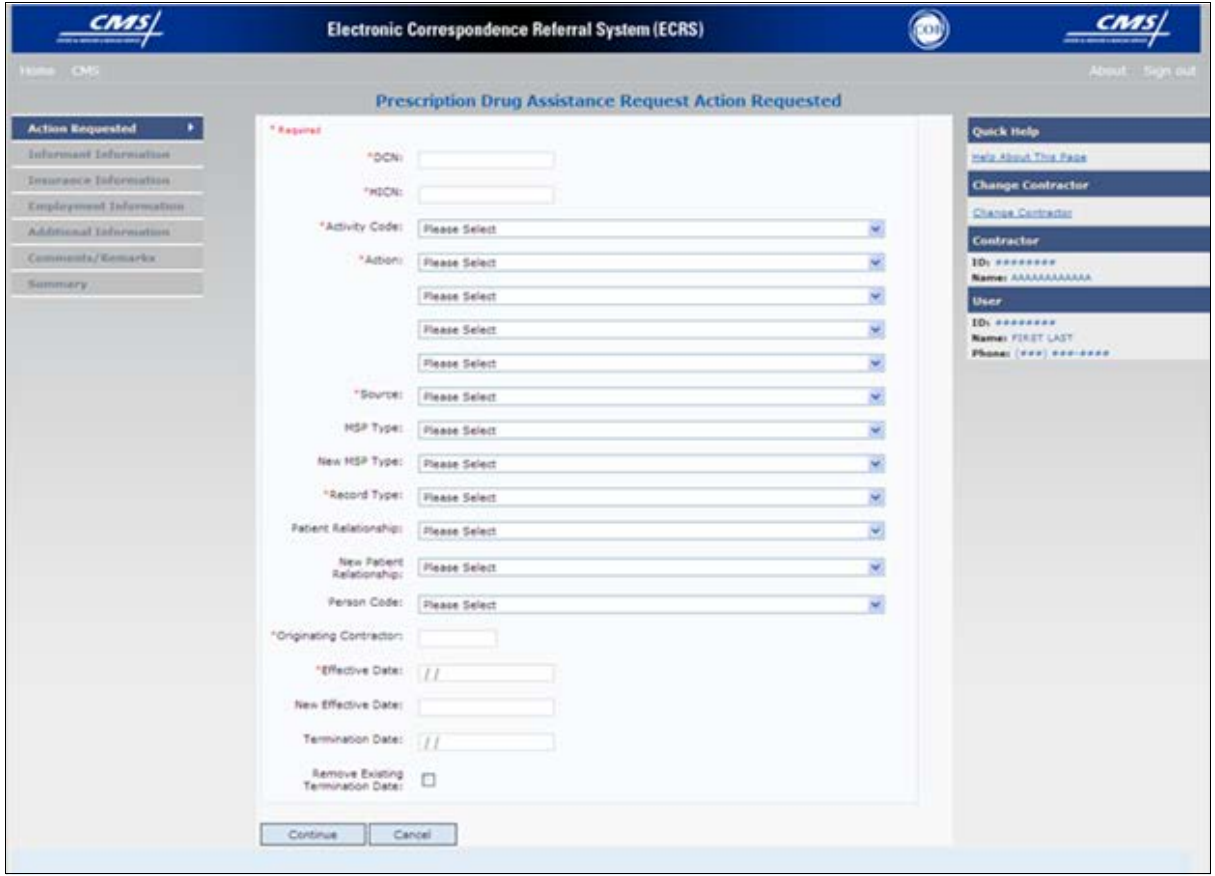

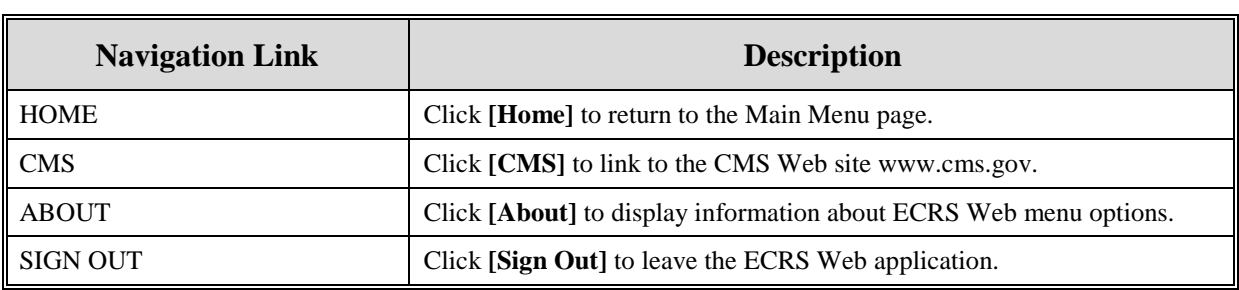

#### **Table 42: Prescription Drug Assistance Request Heading Bar**

#### **Table 43: Prescription Drug Assistance Request - Left Side Bar**

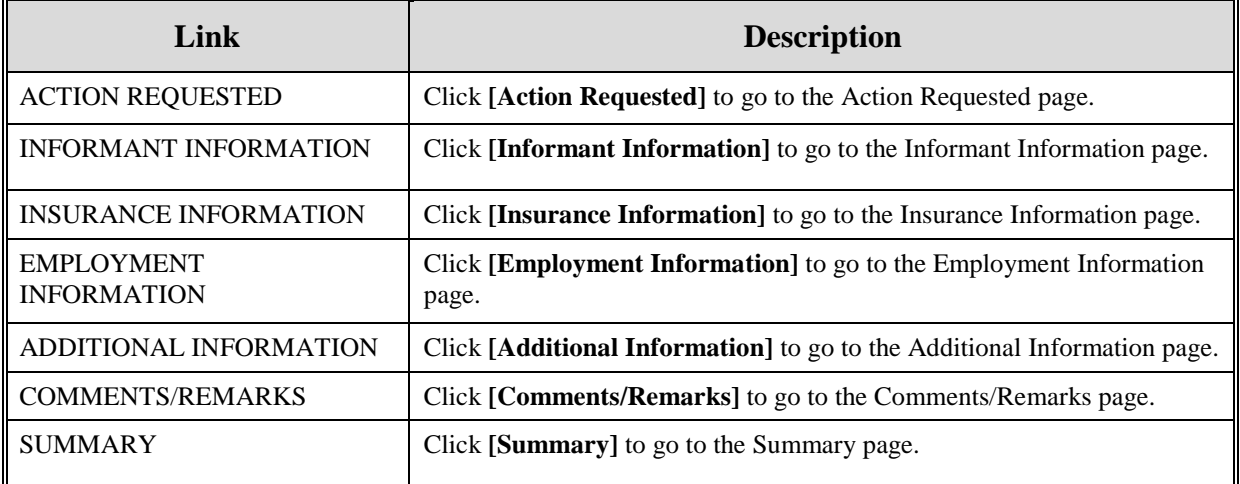

## **Prescription Drug Assistance Request - Right Side Bar**

The right side bar of the Prescription Drug Assistance Request page is divided into six sections. Each of these sections is described in the following tables: [Table 44,](#page-94-0) [Table 45,](#page-94-1) [Table 46,](#page-95-0) [Table 47,](#page-95-1) [Table 48,](#page-95-2) and [Table 49.](#page-95-3)

#### <span id="page-94-0"></span>**Table 44: Right Side Bar - Quick Help**

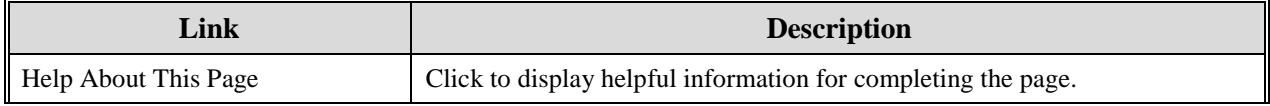

## <span id="page-94-1"></span>**Table 45: Right Side Bar - Change Contractor**

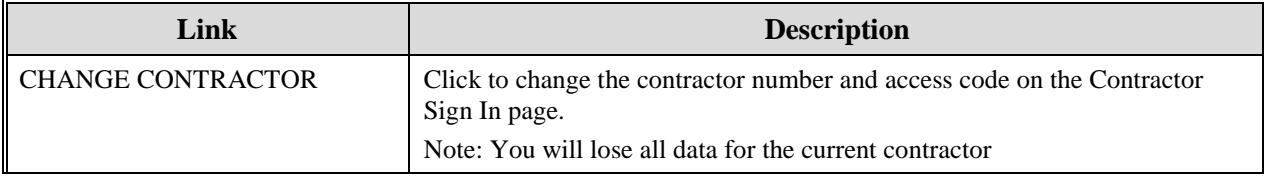

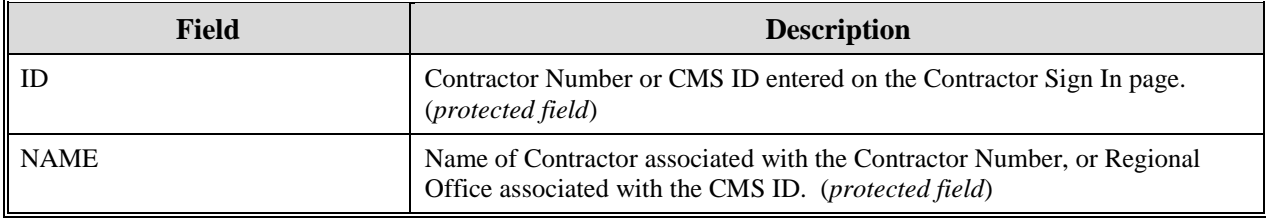

#### <span id="page-95-0"></span>**Table 46: Right Side Bar - Contractor**

#### <span id="page-95-1"></span>**Table 47: Right Side Bar - User**

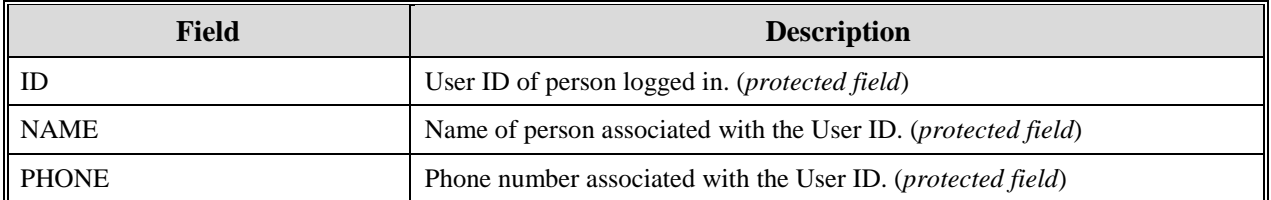

Beneficiary and DCN Information will be retrieved from the system using the HICN entered on the Action Requested page. This information will be carried forward on subsequent pages of the CWF Assistance Request and it will be displayed on the right side bar as described in [Table 48](#page-95-2) and [Table 49.](#page-95-3) This information will not be editable.

#### <span id="page-95-2"></span>**Table 48: Right Side Bar - Beneficiary**

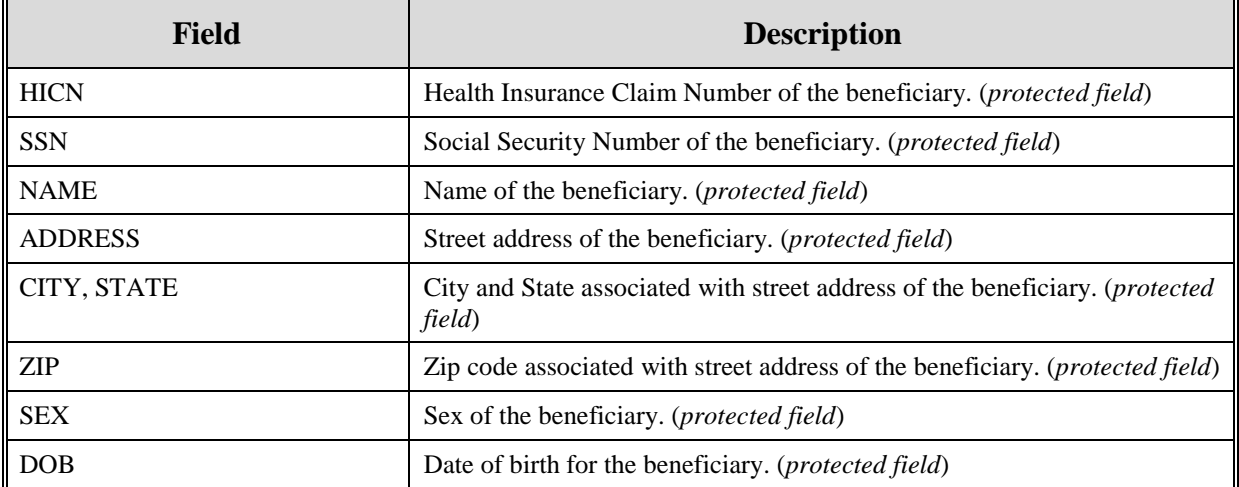

#### <span id="page-95-3"></span>**Table 49: Right Side Bar - DCN**

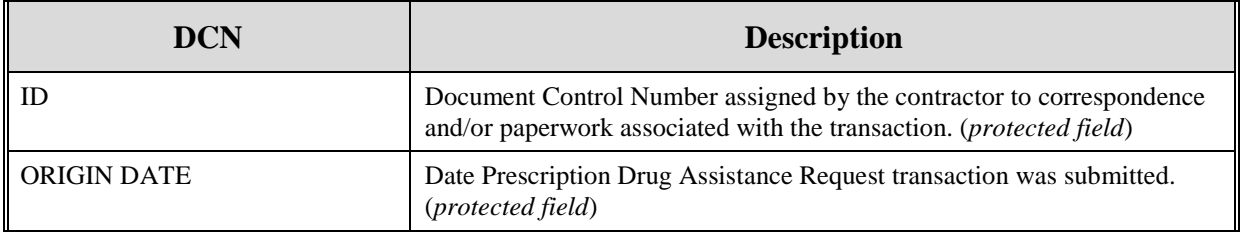

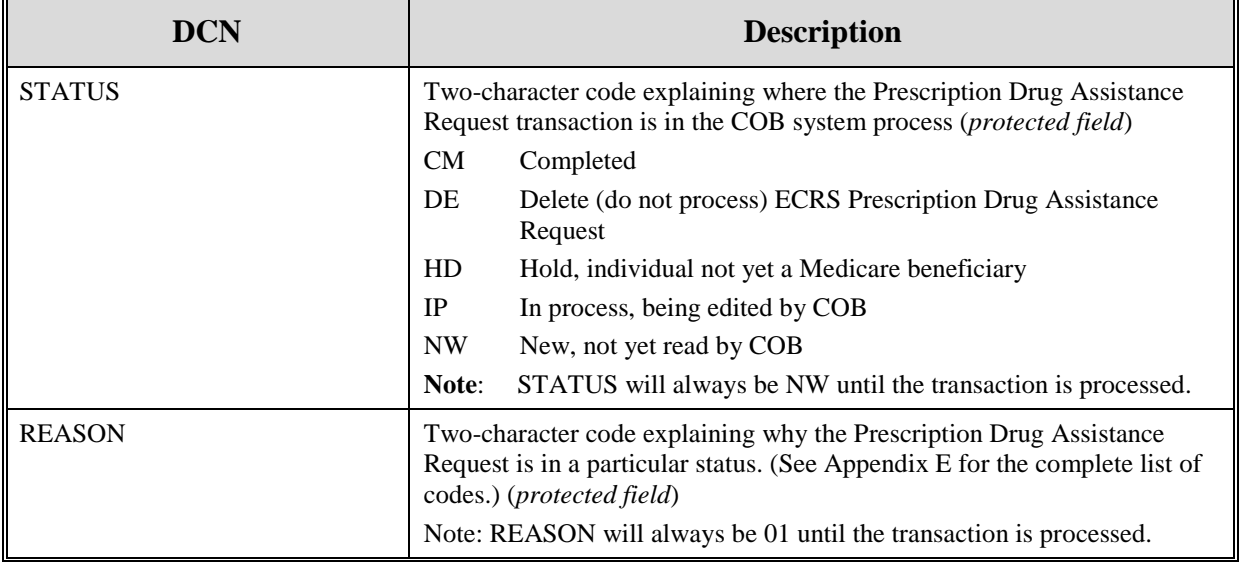

## **Table 50: Prescription Drug Assistance Request Action Requested Page**

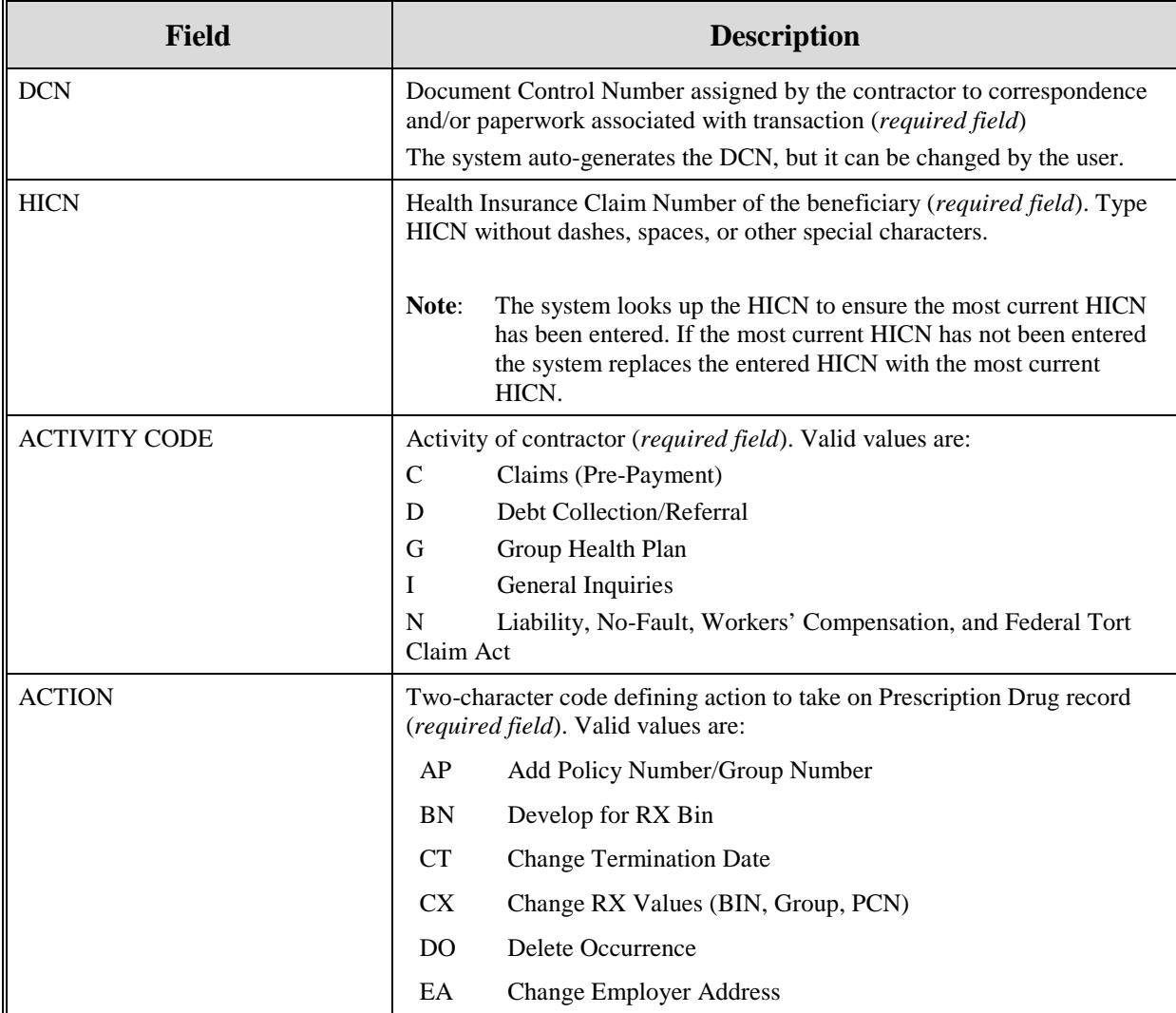

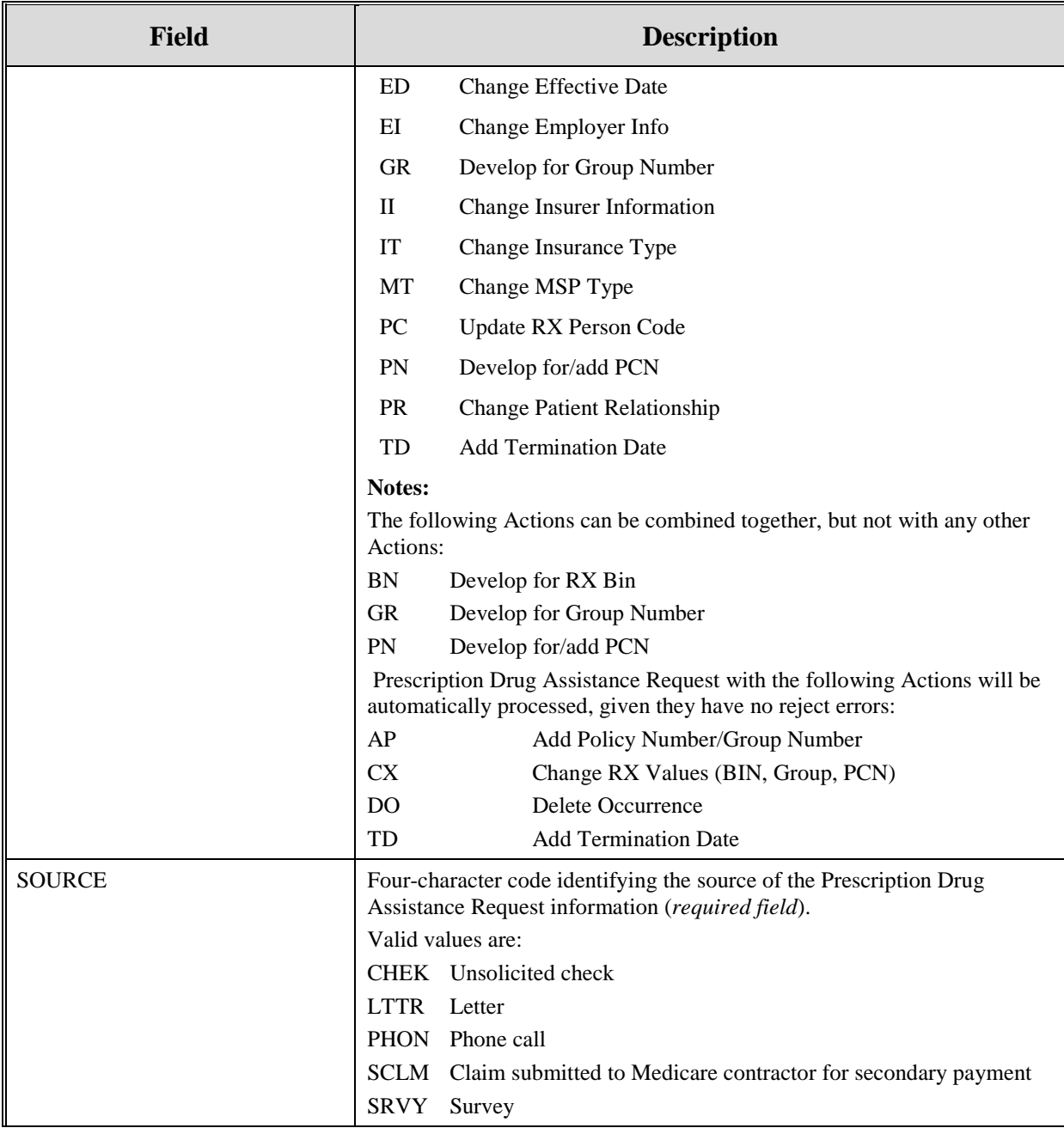

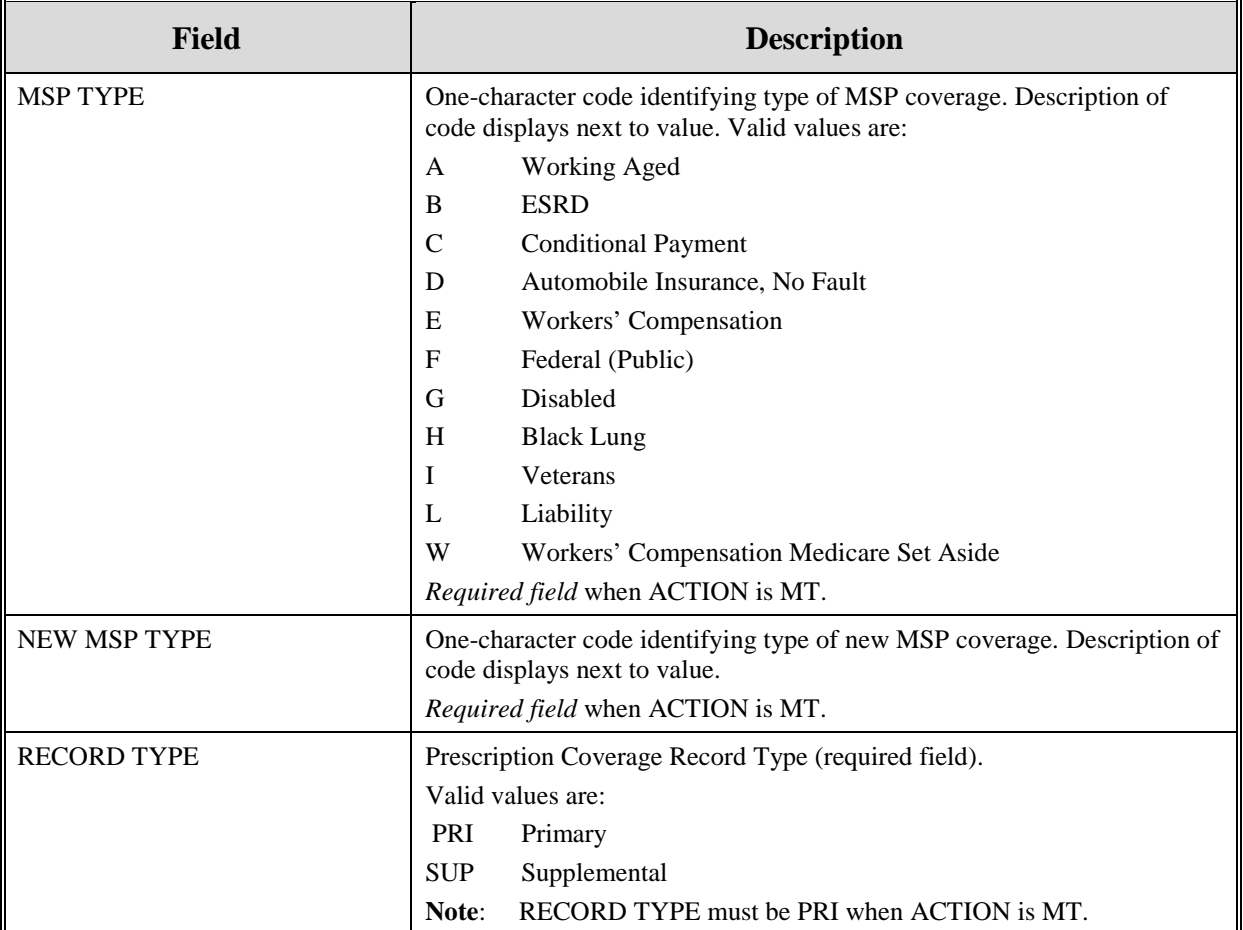

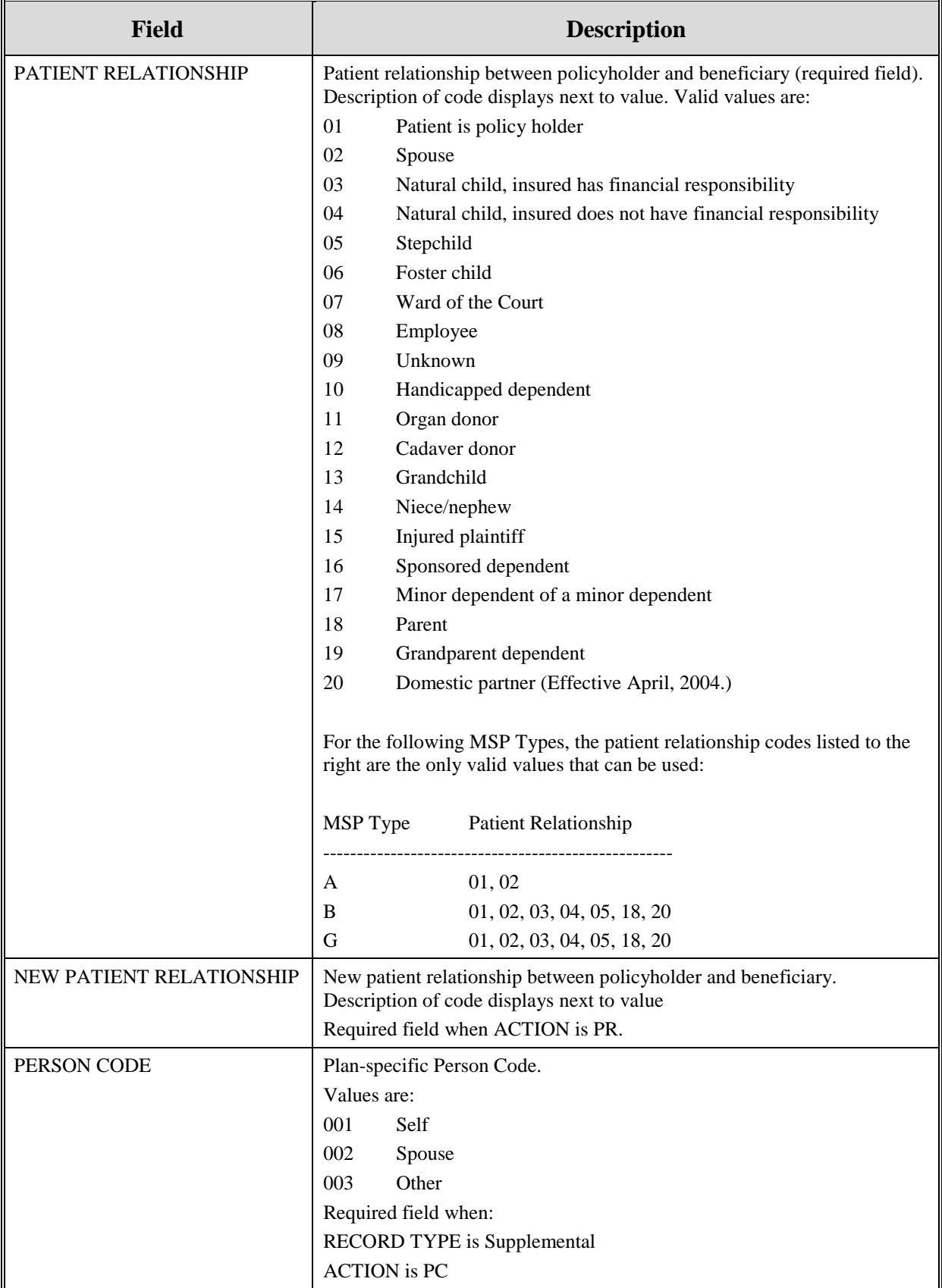

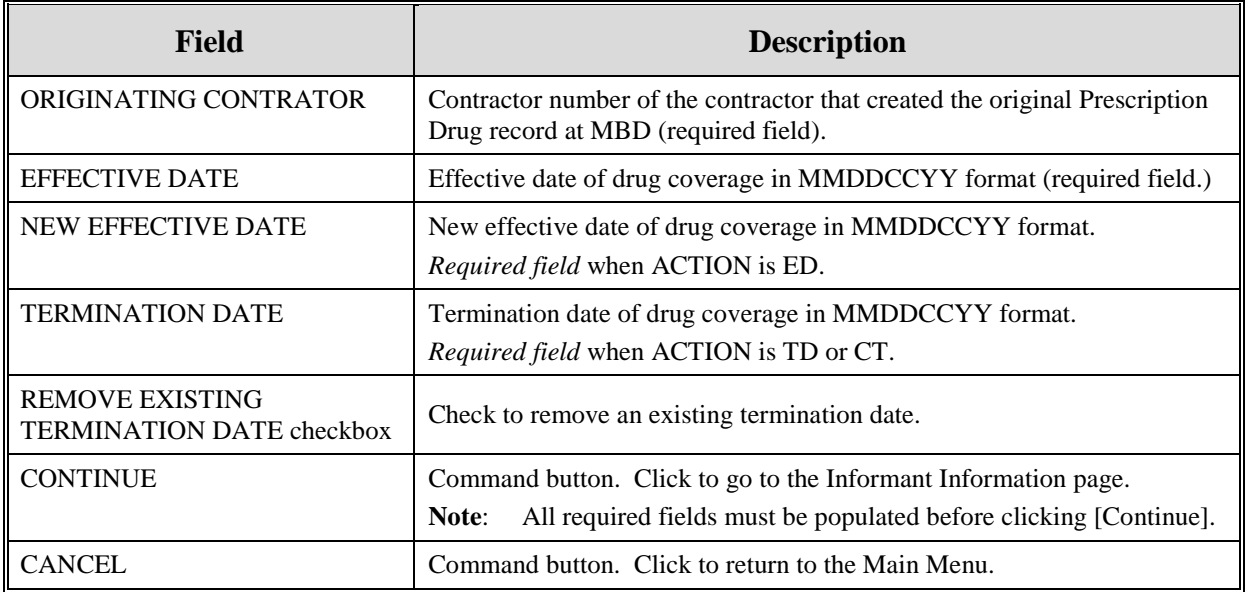

1. Type/select data in all of the required fields on the Action Requested page, and click [**Continue**]. Required fields are noted with a red asterisk (\*) and are as follows:

- DCN
- HICN
- ACTIVITY CODE
- ACTION
- SOURCE
- RECORD TYPE
- PATIENT RELATIONSHIP
- PERSON CODE
- ORIGINATING CONTRACTOR
- EFFECTIVE DATE

Note: If beneficiary information is not found for the HICN you have entered, you will not be able to continue the Prescription Drug Assistance Request.

- 2. After all relevant fields have been entered, click **[Continue]** to go to the Prescription Drug Assistance Request Informant Information page, or select a page link from the left side bar.
- 3. To exit the Prescription Drug Assistance Request Detail pages, click **[Home]** to return to the Main Menu or **[Sign Out]** to exit the application.

## **Informant Information Page**

1. Enter information on the Informant Information page regarding the person who informed you of the change in the Part D coverage. Please see [Figure 27.](#page-101-0)

<span id="page-101-0"></span>**Figure 27: Prescription Drug Assistance Request Informant Information Page**

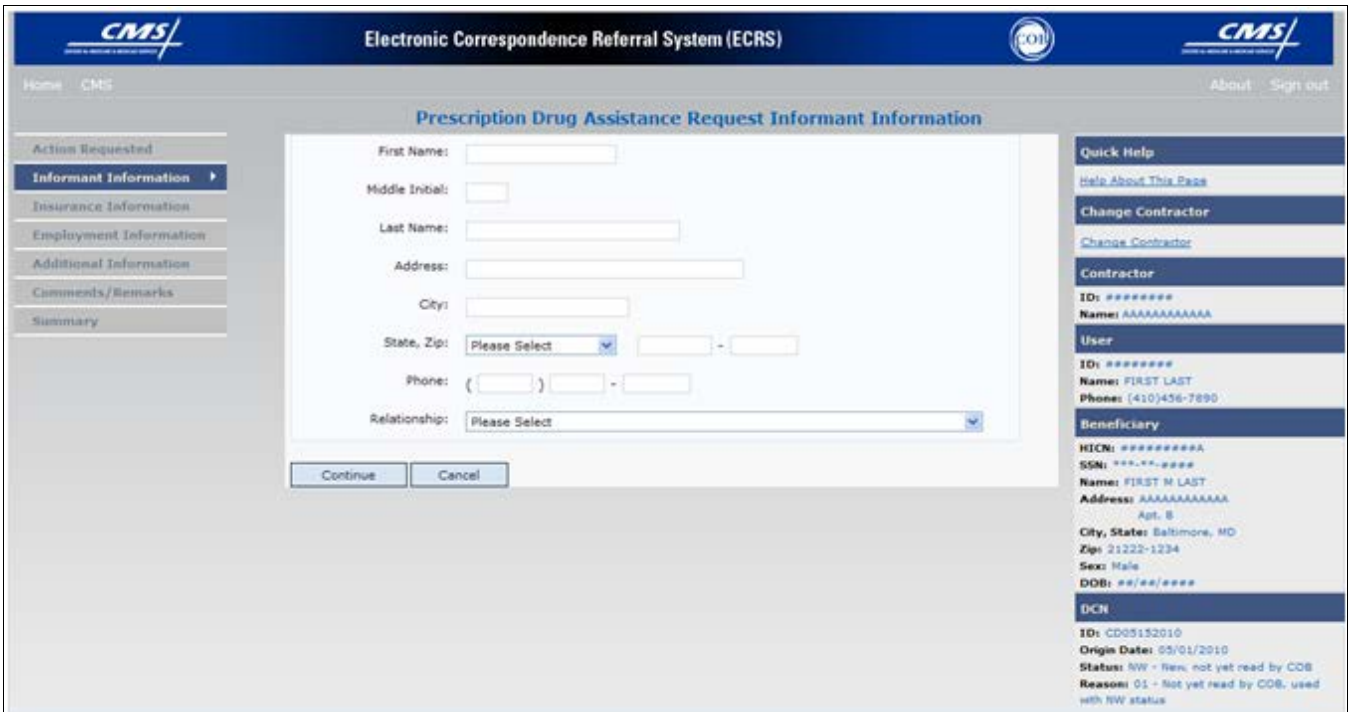

#### **Table 51: Prescription Drug Assistance Request Informant Information Page**

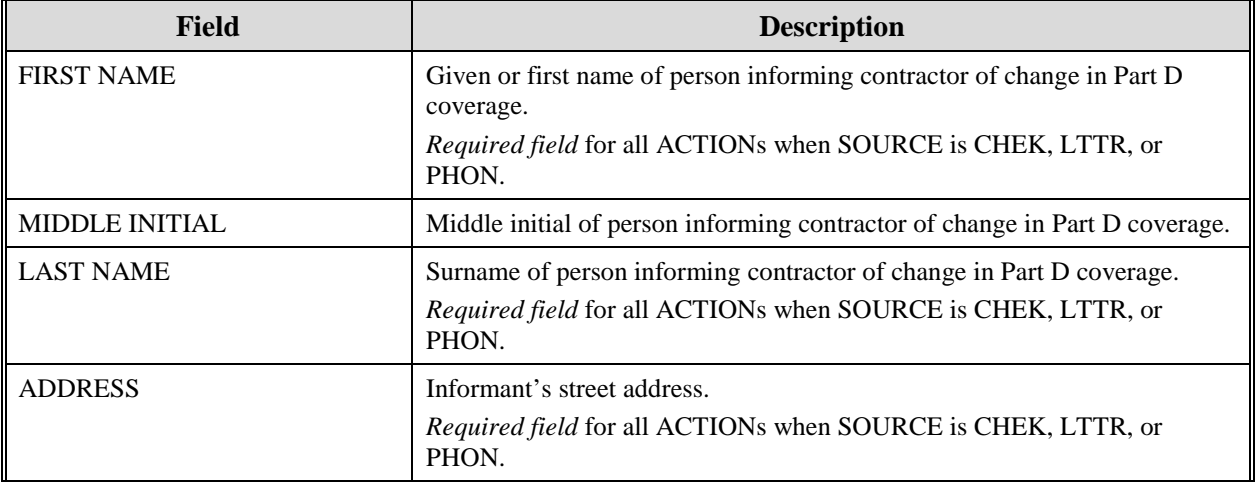

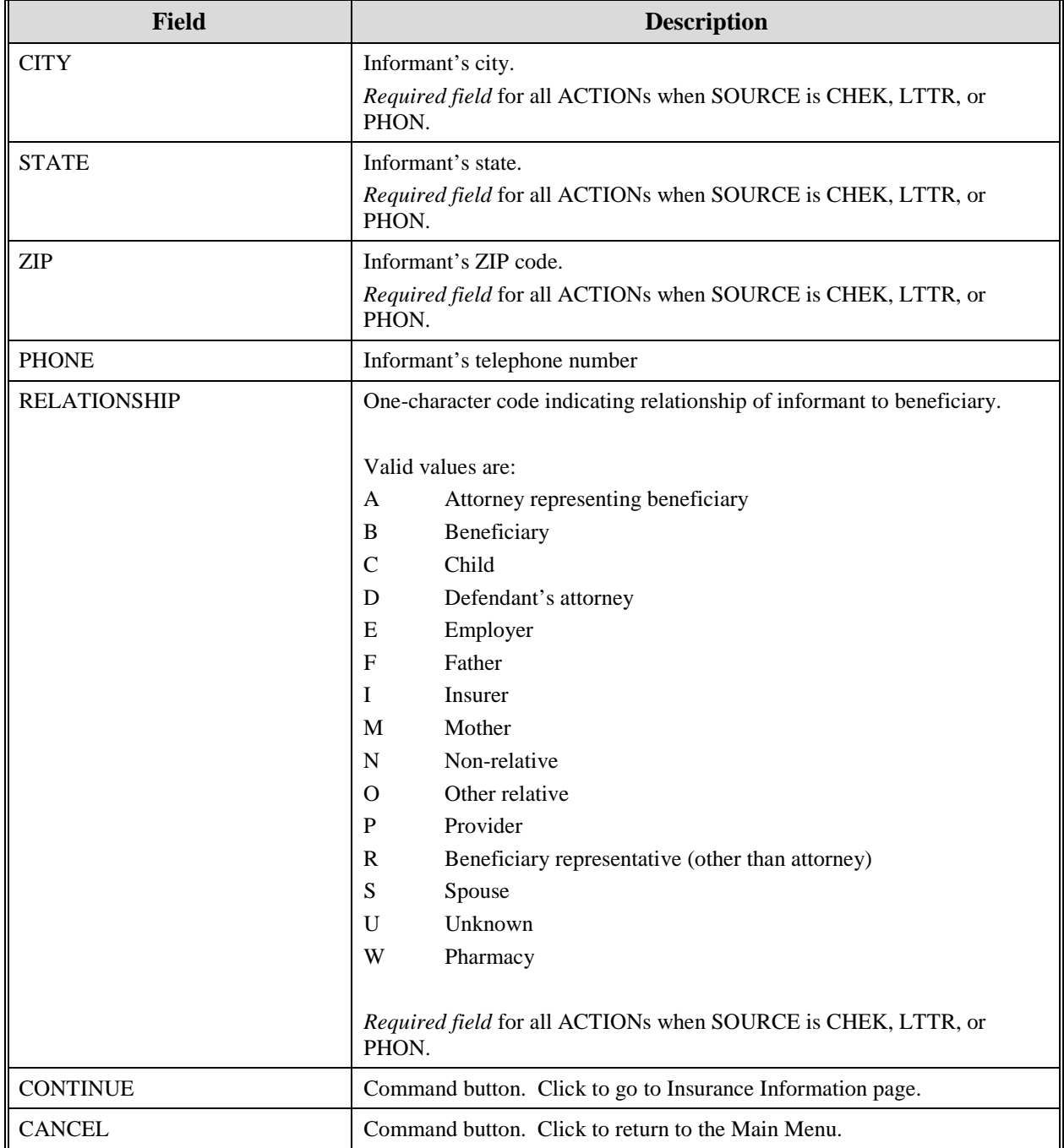

2. After all relevant fields have been entered, click **[Continue]** to go to the Insurance Information page, or select a page link from the left side bar.

## **Insurance Information Page**

1. Enter information on the Insurance Information page about the insurance type associated with the Part D record. Please see [Figure 28.](#page-103-0)

<span id="page-103-0"></span>**Figure 28: Prescription Drug Assistance Request Insurance Information Page**

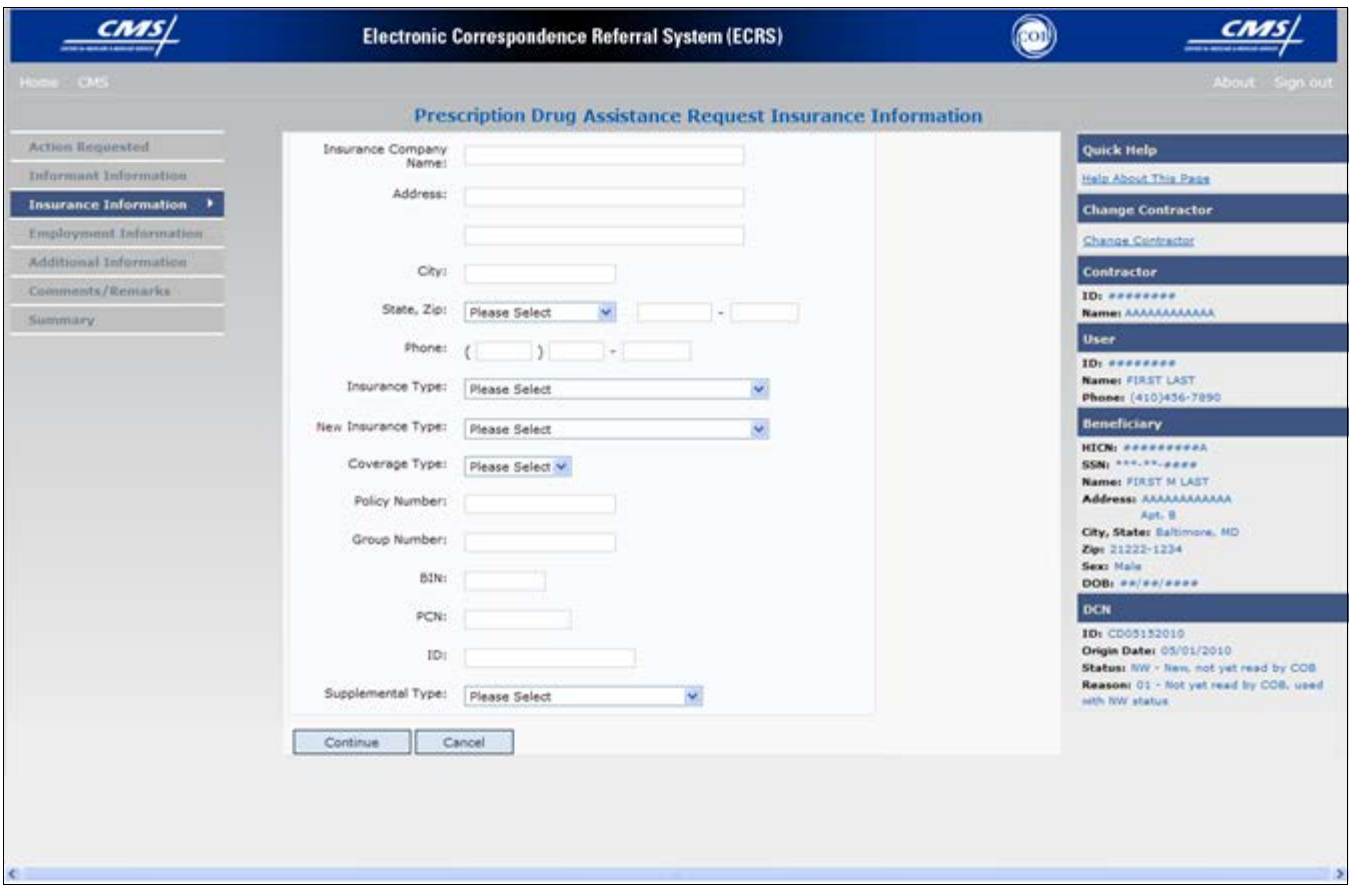

**Table 52: Prescription Drug Assistance Request Insurance Information Page**

| <b>Field</b>             | <b>Description</b>                                                      |
|--------------------------|-------------------------------------------------------------------------|
| I INSURANCE COMPANY NAME | Name of Part D insurance carrier.                                       |
| <b>ADDRESS</b>           | First Line of the insurance carrier's street address.                   |
| (ADDRESS 2)              | Unlabeled field. Second line of the insurance carrier's street address. |
| <b>CITY</b>              | City associated with the insurance carrier's street address.            |
| <b>STATE</b>             | State associated with the insurance carrier's street address.           |
| <b>ZIP</b>               | Zip code associated with the insurance carrier's street address.        |
| <b>PHONE</b>             | Phone Number of the insurance carrier.                                  |

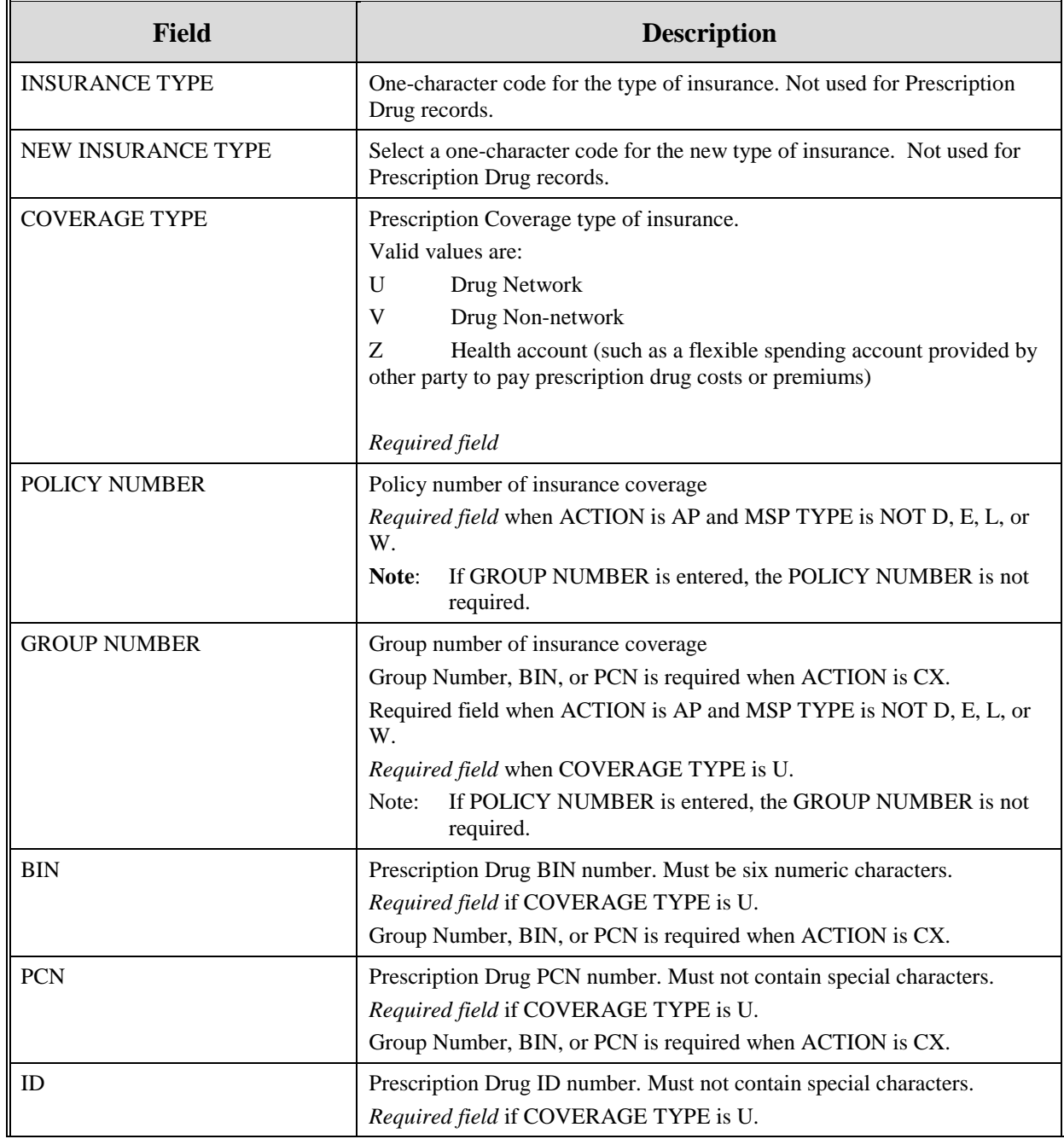

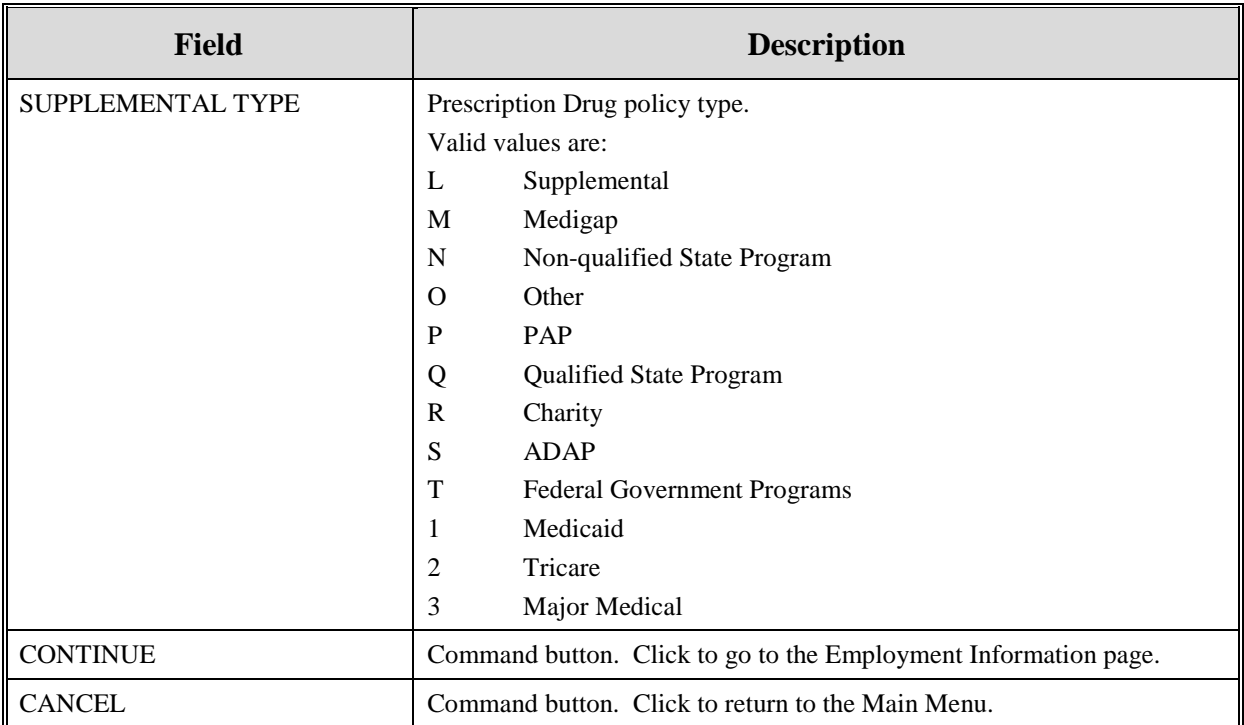

2. Type data in all fields that need to be revised.

**Note**: Currently you cannot use Action II to automatically update Insurance Name and Address information. To update this information, you must use a work-around. First, submit an Action that will not automatically process (i.e., any Action other than AP - Add Policy Number/Group Number; CX - Change RX Values (BIN, Group, PCN); DO - Delete Occurrence; or TD - Add Termination Date). Second, use the Comments/Remarks page to request the COBC to update the insurance name/address information. Include your requested changes on the comments/remarks page.

## **Employment Information Page**

1. Enter employment information associated with the Part D record on the Employment Information page. Please see [Figure 29.](#page-106-0)

<span id="page-106-0"></span>**Figure 29: Prescription Drug Assistance Request Employment Information Page**

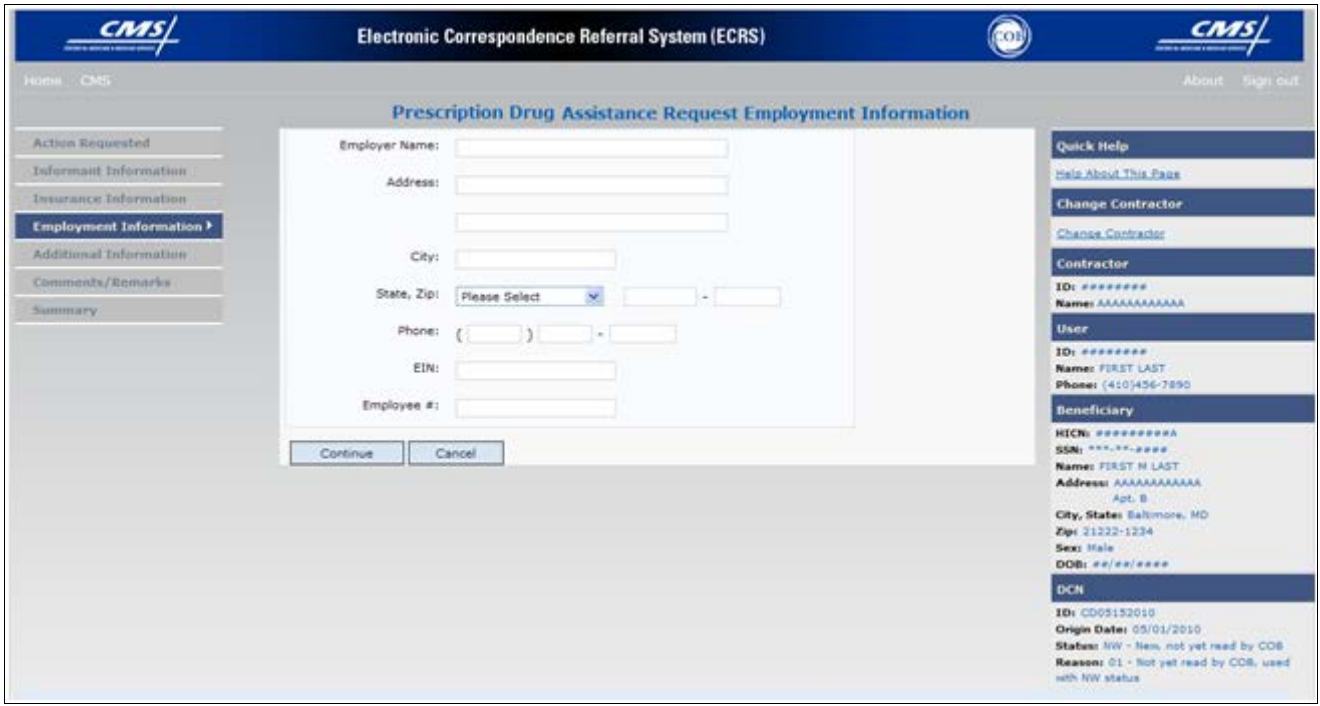

## **Table 53: Prescription Drug Assistance Request Employment Information Page**

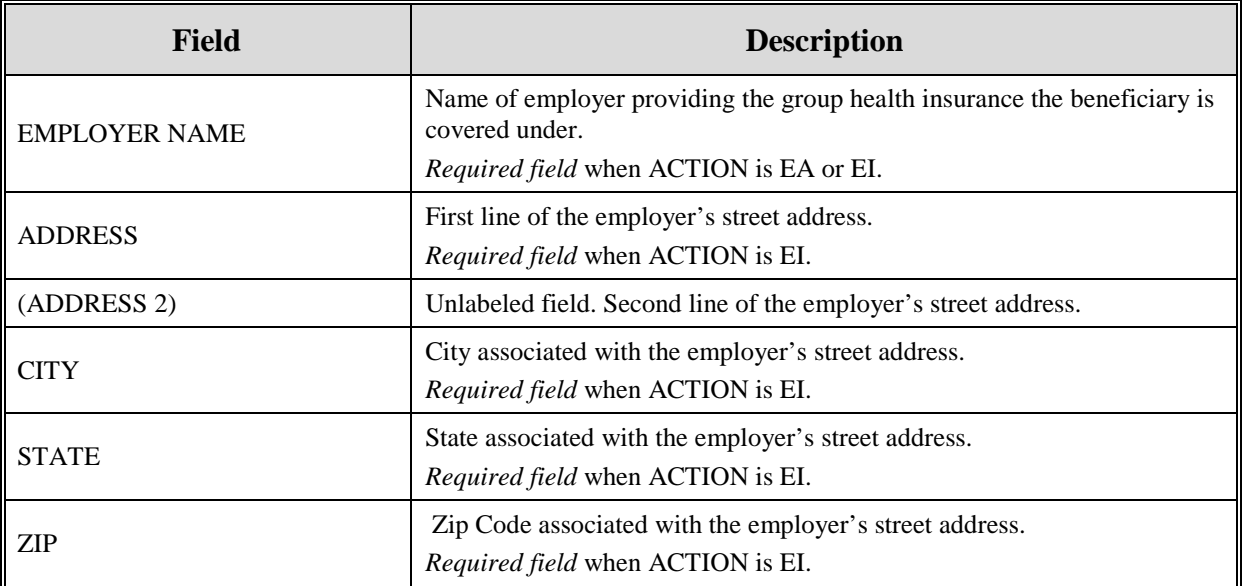

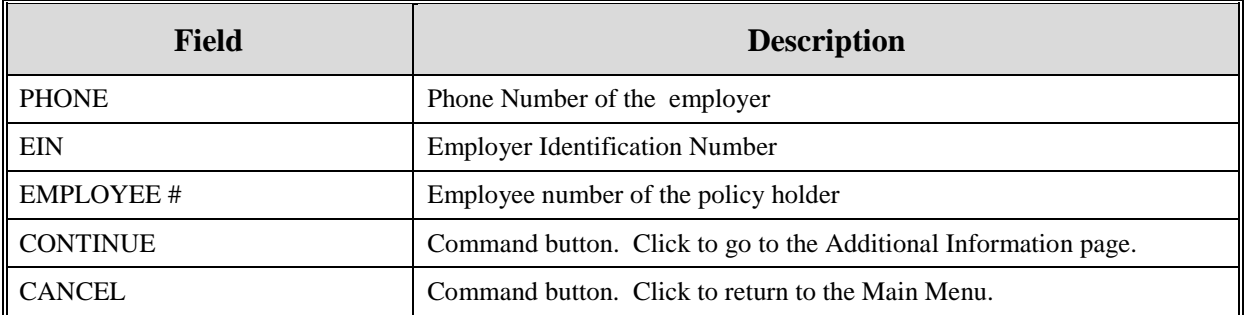

2. After all relevant fields have been entered, click **[Continue]** to go to the Additional Information page, or select a page link from the left side bar.

## **Additional Information Page**

1. Enter check information on this page. See [Figure 30.](#page-107-0)

<span id="page-107-0"></span>**Figure 30: Prescription Drug Assistance Request Additional Information Page**

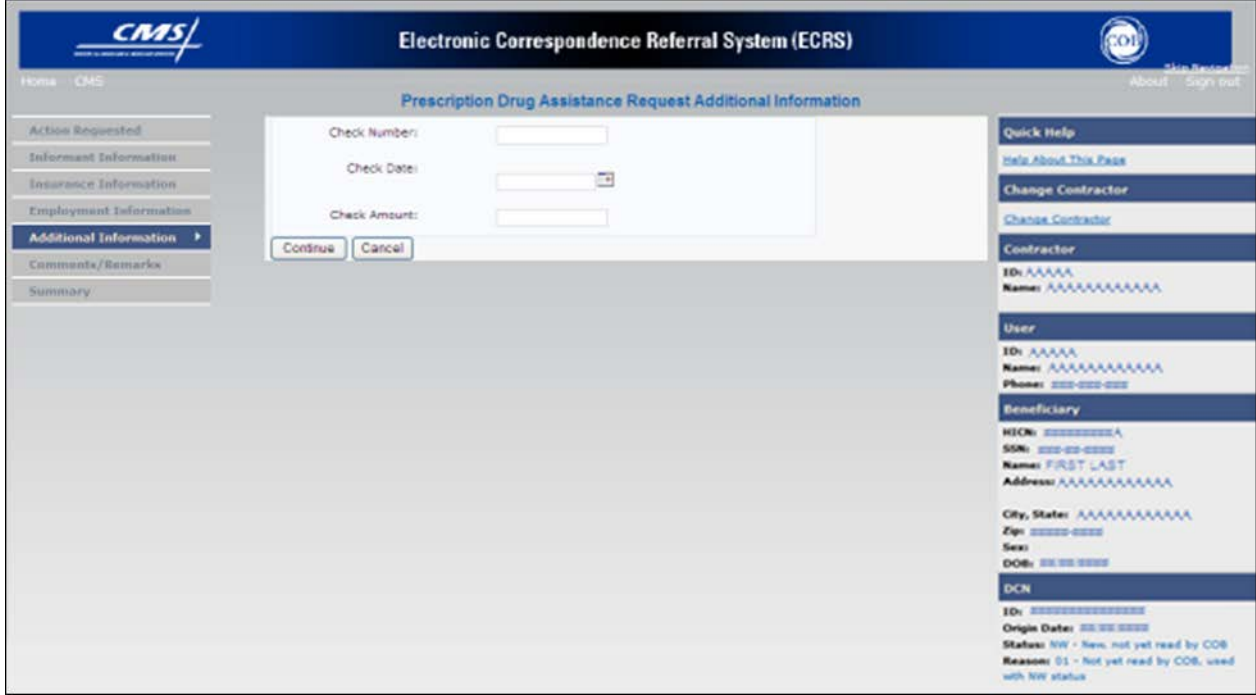

#### **Table 54: Prescription Drug Assistance Request Additional Information Page**

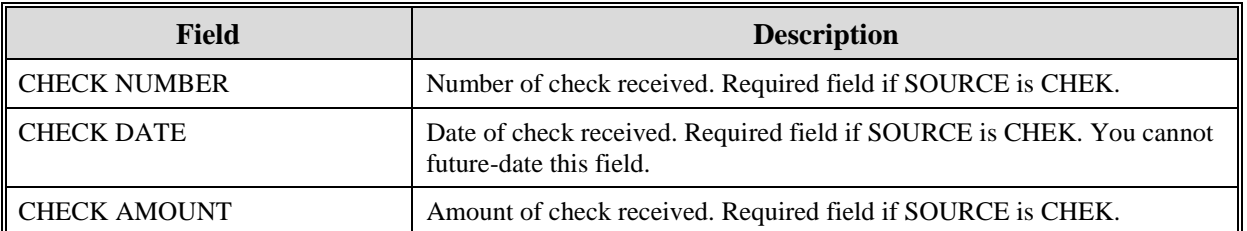
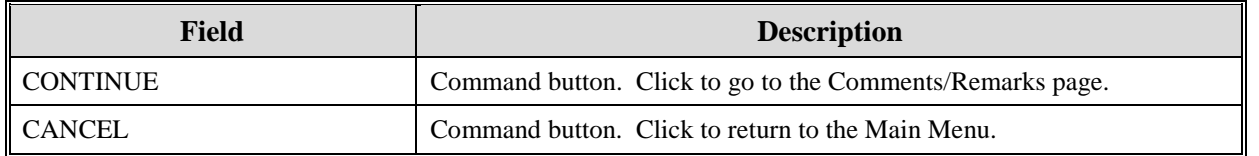

2. After all relevant fields have been entered, click **[Continue]** to go to the Comments/Remarks page, or select a page link from the left side bar.

## **Comments and Remarks Page**

1. Enter comments on the Comments and Remarks page. Please see [Figure 31.](#page-108-0) All comments entered are viewable by the COB Contractor. Refer to Appendix F for the complete list of Remark Codes.

**Note**: Remarks are only displayed on the Comments and Remarks page when the ACTION is AR.

### <span id="page-108-0"></span>**Figure 31: Comments and Remarks Page**

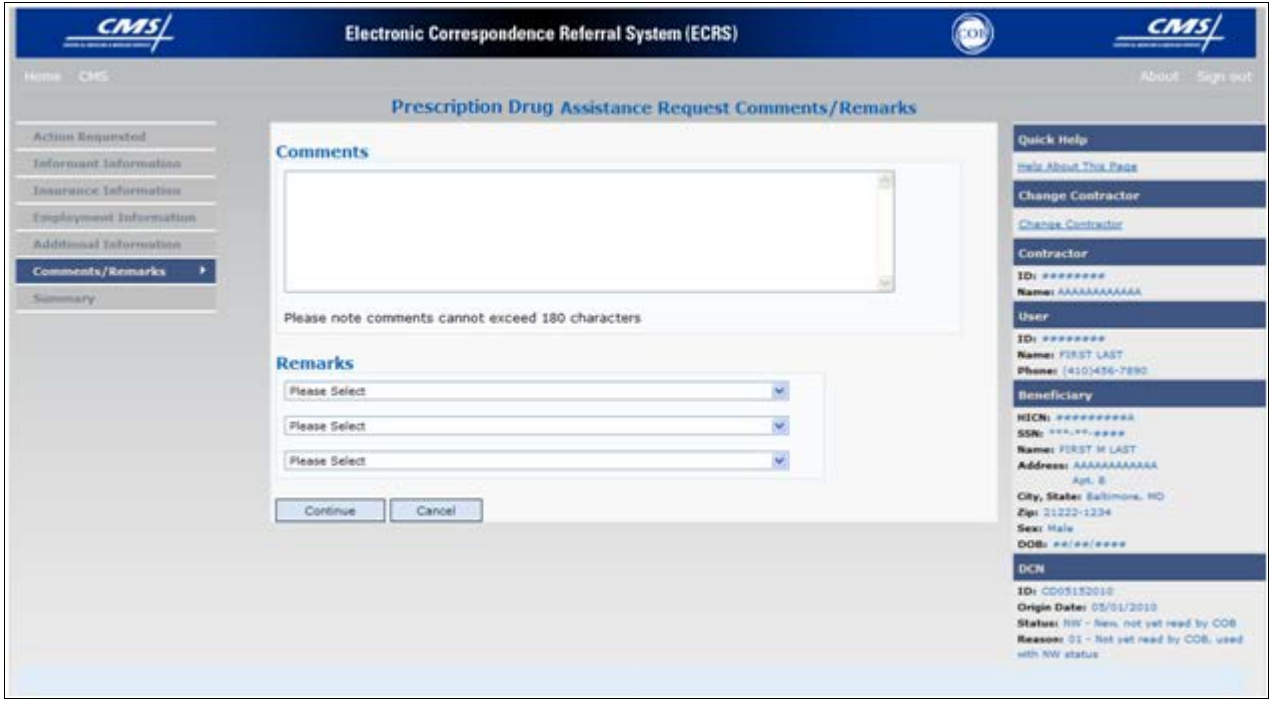

**Table 55: Prescription Drug Assistance Request Comments and Remarks Page**

| Field           | <b>Description</b>                                                                                                    |
|-----------------|----------------------------------------------------------------------------------------------------|
| <b>COMMENTS</b> | Free-form text field, where Medicare contractors type data to send notes to<br>the COB contractor. Protected field when COB contractor adds a comment.<br>The COB contractor reviews these comments unless the request<br>Note:<br>involves an automated action type (ACTIONs AP, CX, DO, &<br>TD). In these cases, when automated action types are submitted<br>individually and processed successfully, the comments entered are<br>not reviewed. |

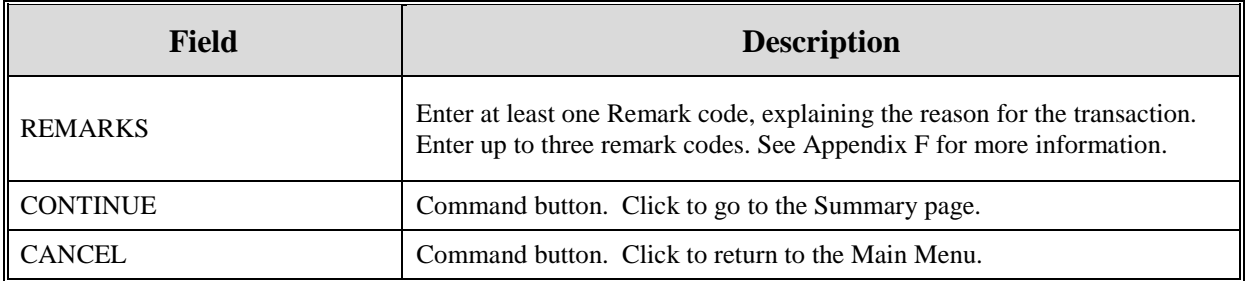

Comments entered for the COB contractor should provide explanation and additional information for the Action selected, such as the examples displayed in the following table:

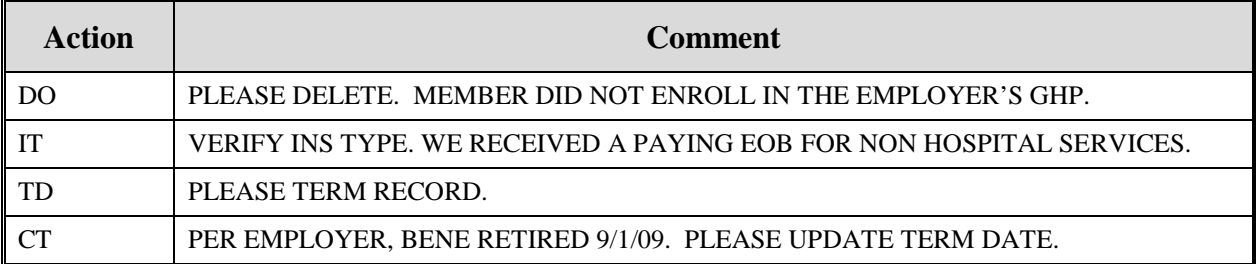

2. After all relevant fields have been entered, click **[Continue]** to go to the Summary page, or select a page link from the left side bar.

# **Summary Page**

The Summary page displays a summary of all information entered for the assistance request before submission. Please see [Figure 32.](#page-110-0)

1. After typing/selecting data in all relevant fields on the previous Prescription Drug Assistance Request pages, review the Summary page and click **[Submit].** The system displays the Submit Confirmation page. At this point the assistance request is submitted and you can print the confirmation page.

### <span id="page-110-0"></span>**Figure 32: Summary Page**

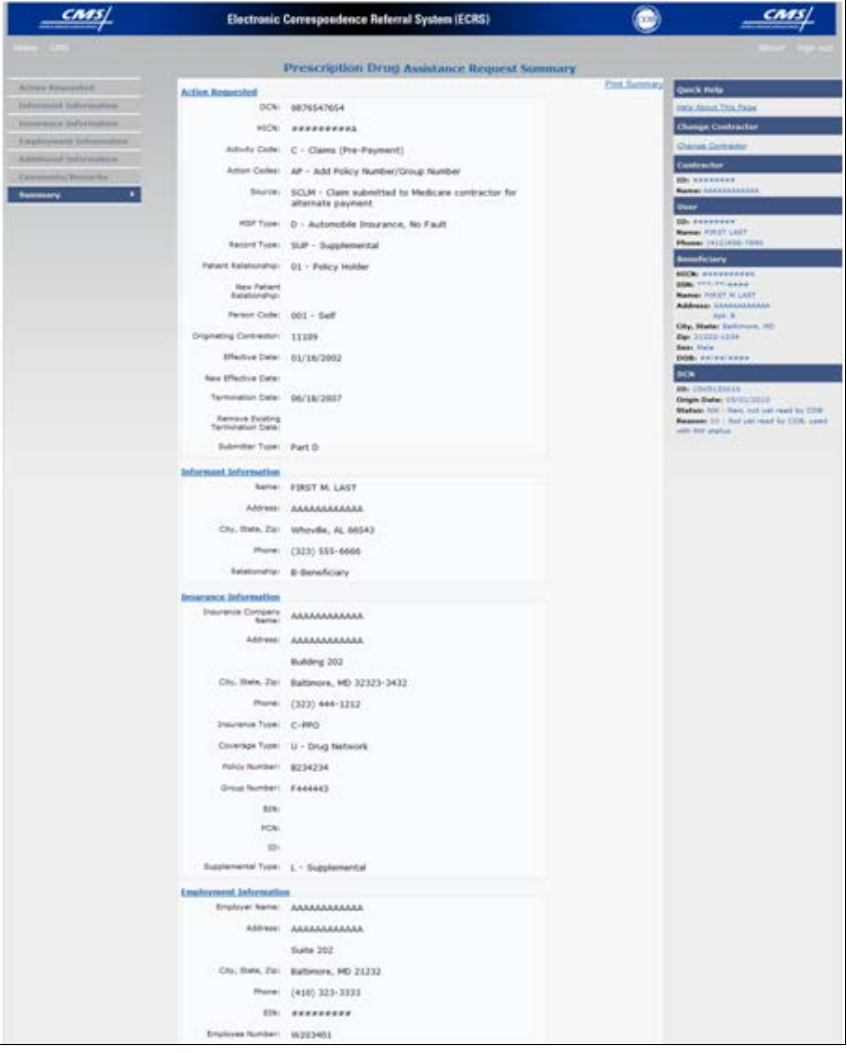

# **Viewing, Updating, and Deleting Prescription Drug Assistance Request Transactions**

Follow the steps below to search for and display a list of Prescription Drug Assistance Request transactions.

- Note: You can only update or delete Prescription Drug assistance request transactions in NW status. Any user with the same contractor number can update or delete a transaction in NW status. However, if the COB system has started processing the information you cannot request an update or delete.
- 1. From the Main Menu page, click [**Prescription Drug Assistance Requests]** under Search for Requests or Inquiries. The Prescription Drug Assistance Request Search page displays, as shown in [Figure 33.](#page-111-0)

#### <span id="page-111-0"></span>**Figure 33: Prescription Drug Assistance Request Search Page**

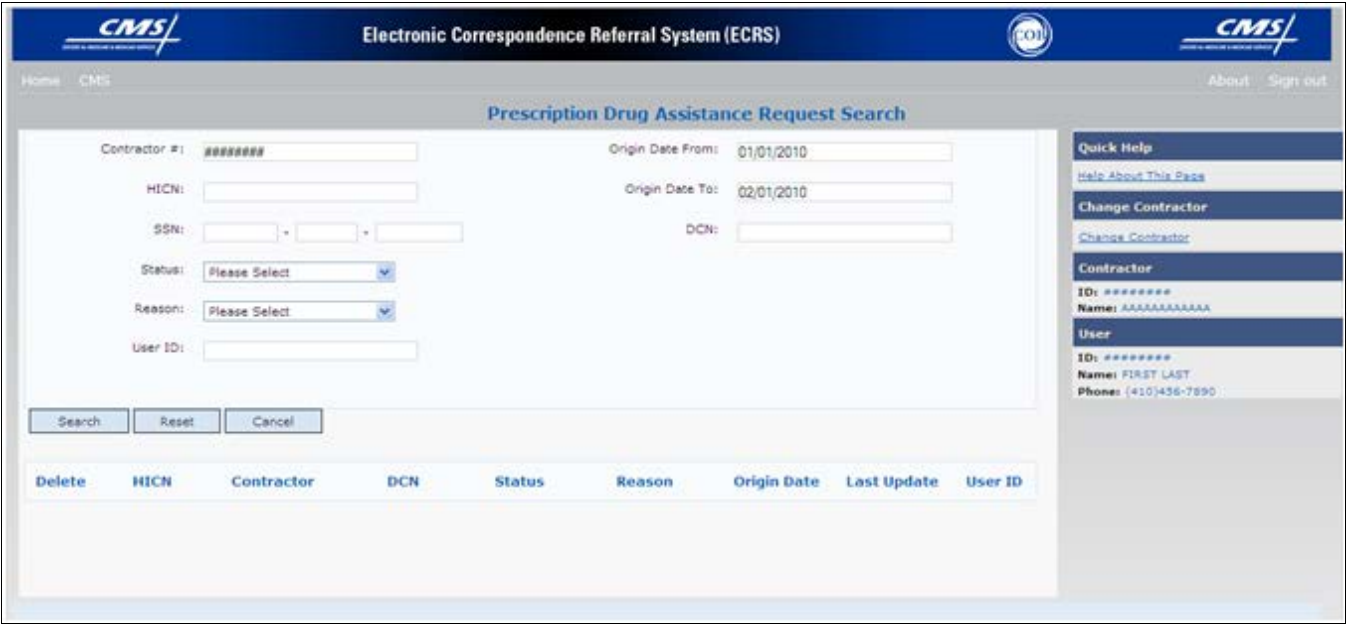

#### **Table 56: Prescription Drug Assistance Request Search Page Description**

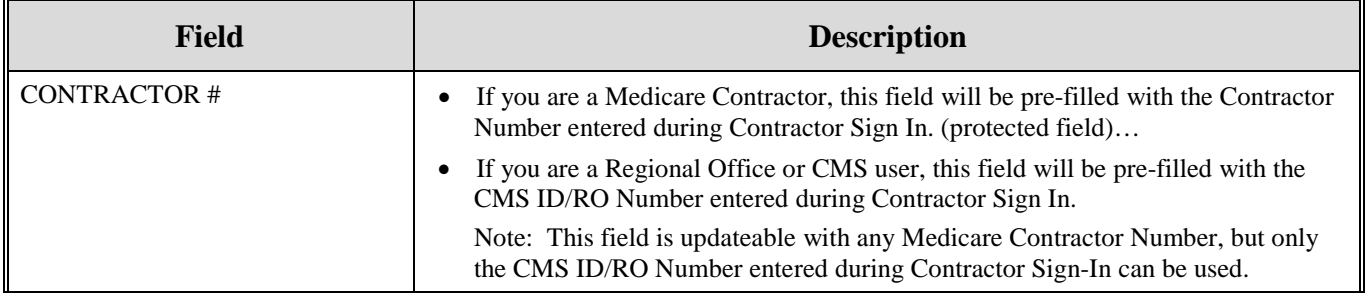

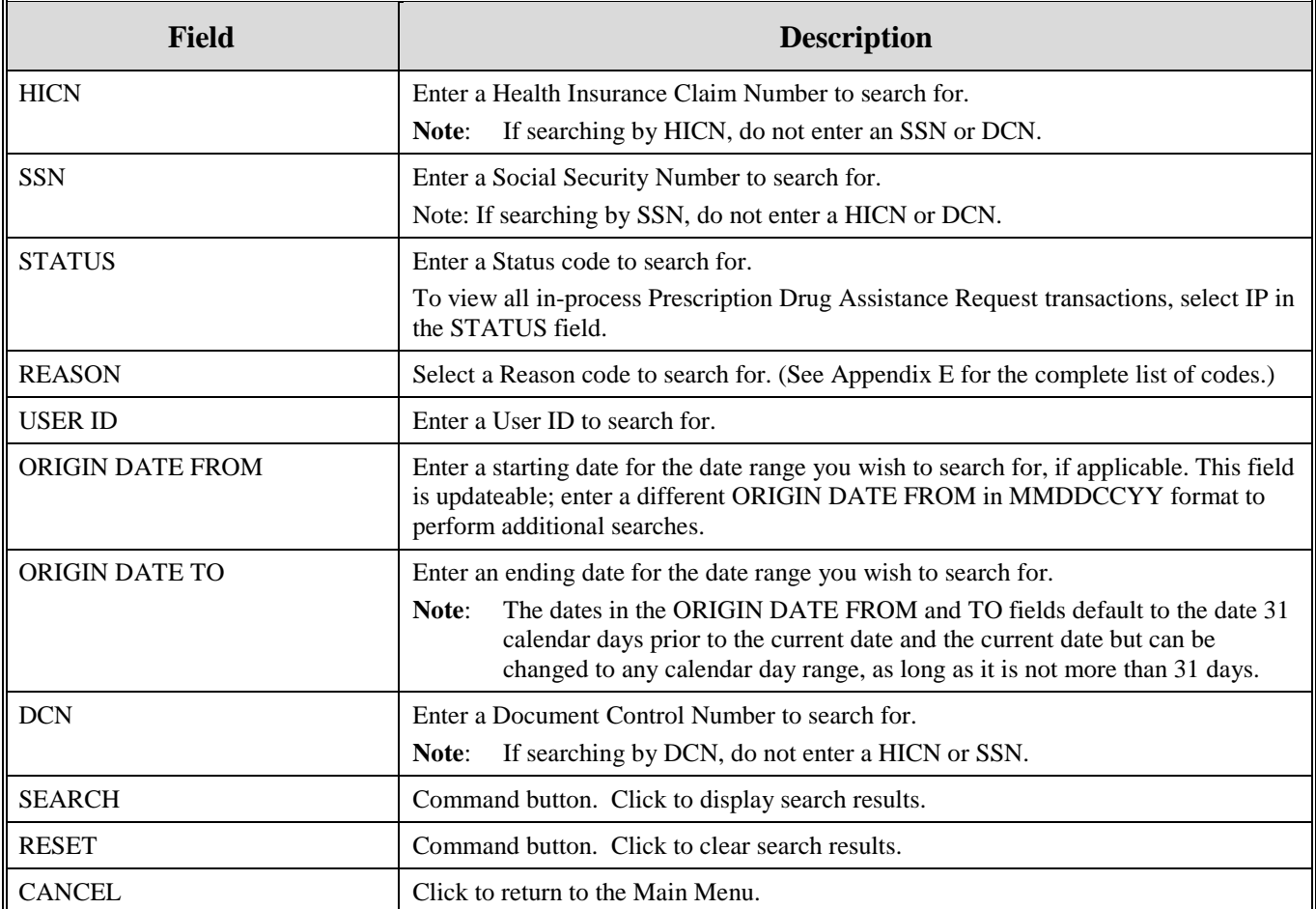

## **View Transactions**

- 1. Type search criteria in the appropriate fields and click [**Submit**].
	- To create a list of all Prescription Drug Assistance Requests for a specific HICN, type the HICN in the search criteria and leave the CONTRACTOR NUMBER field blank.
	- When searching by Origin Date, User ID, Status, and/or Reason, you must also enter a DCN, HICN, SSN or Contractor Number.
- 2. The system displays a list of Prescription Drug Assistance Requests, as shown in [Figure 34.](#page-112-0)

## <span id="page-112-0"></span>**Figure 34: Search Page Listing**

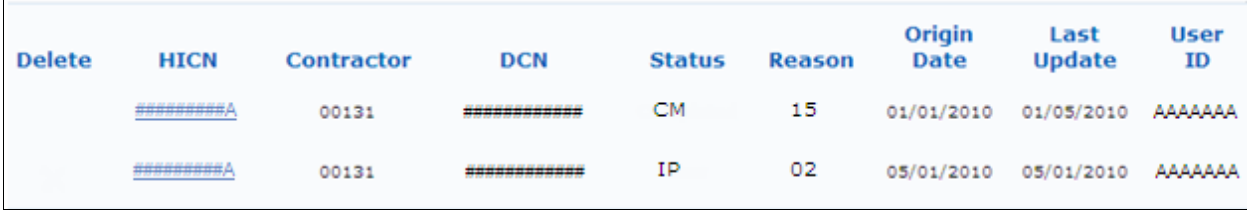

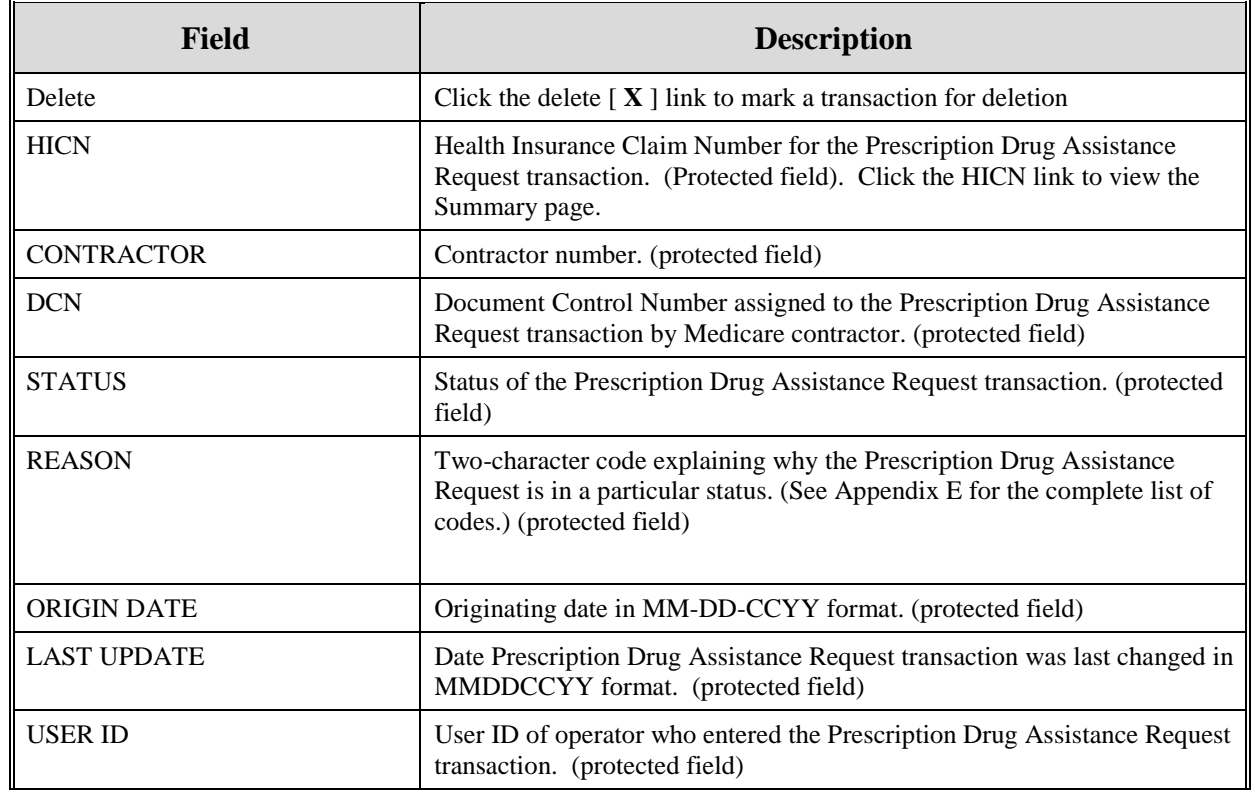

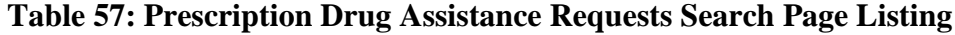

- 3. There are 20 items per page; use the First/Prev and Next/Last navigation at the top of the list to view other transactions on other pages.
- 4. Change or delete search criteria to initiate a new search.

#### **Update Transactions**

1. To update information on a Prescription Drug Assistance Request transaction, click the **[HICN]** link for the transaction and the system displays the Summary page for the selected transaction, along with page links to the information, to allow for updates. Please see [Figure 35.](#page-114-0)

## <span id="page-114-0"></span>**Figure 35: Summary Page**

|                                                    |                                                  | Electronic Correspondence Referral System (ECRS)                              |                      |                                                                                                    |
|----------------------------------------------------|--------------------------------------------------|-------------------------------------------------------------------------------|----------------------|----------------------------------------------------------------------------------------------------|
|                                                    |                                                  | Prescription Drug Avoidance Request Sommary                                   |                      |                                                                                                    |
| <b>Active Respected</b><br><b>Action Requested</b> |                                                  |                                                                               | <b>Port Sylvings</b> | <b>Quick Field</b>                                                                                                  |
| <b>Informed Information</b>                        |                                                  | DCN: 0070547654                                                               |                      | <b>Inte About This Fage</b>                                                                                         |
| <b>Interests Information</b>                       |                                                  | HICH: awwwereness                                                             |                      | <b>Chenge Contractor</b>                                                                                            |
| <b>Excellent insurance professionalities</b>       |                                                  | Admity Code: C . Claims (Pre-Payment)                                         |                      | Chinas Contractor                                                                                                   |
| and Solicitories<br>5,000                          |                                                  | Action Cedes: AP - Add Policy Number/Group Number                             |                      | Confession                                                                                                    |
| and a Chicago Sco.                                 |                                                  | Storm: SQJN - Claim submitted to Medicare contractor for<br>alternate payment |                      | <b>BRI SPEEDERS</b><br><b>Name:</b> Anxiomation                                                                     |
|                                                    |                                                  | HSF Tion: D - Automobile Imagence, No Fault                                   |                      | <b>SO</b> L PERFRENCE                                                                                               |
|                                                    |                                                  | Record Type: 10.87 - Supplemental                                             |                      | <b>Manuel FORSY LAST</b><br><b>Phone:</b> 1410/400-7090                                                             |
|                                                    |                                                  | Patient Keletionship: 01 - Policy Holder                                      |                      | <b>Based for large</b>                                                                                              |
|                                                    | <b>Haw Fallerd</b><br><b>Batellonghian</b>       |                                                                               |                      | <b>NECK</b> popporates.<br><b>BOA</b> TELEVISION<br><b>Name:</b> FOLSY SLLART                                       |
|                                                    | Ferrer Code: . 001 - Self                        |                                                                               |                      | Address: ERACARAGAAN<br>$-444.8$                                                                                    |
|                                                    | Drighedroj Contractor: 11129                     |                                                                               |                      | <b>Oly, State: Saltmare, HD</b><br><b>Rev. 20100-0104</b>                                                           |
|                                                    | Medive Delet 01/18/2002                          |                                                                               |                      | See: Male<br><b>DOM:</b> delivations                                                                                |
|                                                    | New Effective Date:                              |                                                                               |                      | <b>DOM:</b>                                                                                                    |
|                                                    | Termination Date: 06/18/2007                     |                                                                               |                      | <b>ABLICATIONS</b><br>Dright Balley GM 02/2012                                                                      |
|                                                    | <b>Remové Europe</b><br><b>Termination Date:</b> |                                                                               |                      | <b>Matern hill - Next, not yet read by 23th</b><br>Research 10   Red yell med by 1306, used<br>with little year and |
|                                                    | Submitter Type: Part D.                          |                                                                               |                      |                                                                                                    |
|                                                    | Informant Information                            | <b>CARD CONTRACTOR</b>                                                        |                      |                                                                                                    |
|                                                    |                                                  | NetHI FIRST M. LAST                                                           |                      |                                                                                                    |
|                                                    |                                                  | Address AAAAAAAAAAA                                                           |                      |                                                                                                    |
|                                                    |                                                  | Chr. Itere, Ziz: Whoydle, AL 86543                                            |                      |                                                                                                    |
|                                                    |                                                  | Phone: (323) 555-6666                                                         |                      |                                                                                                    |
|                                                    |                                                  | Relationship: B-Beneficiary                                                   |                      |                                                                                                    |
|                                                    | Invariance Information                           |                                                                               |                      |                                                                                                    |
|                                                    | <b>Insurance Corrowry</b><br><b>Sariva</b> /     | AAAAAAAAAAA                                                                   |                      |                                                                                                    |
|                                                    |                                                  | Address AAAAAAAAAAA                                                           |                      |                                                                                                    |
|                                                    |                                                  | Building 202                                                                  |                      |                                                                                                    |
|                                                    |                                                  | Chi. Bieh, Zie: Baltimore, MD 32323-3432.                                     |                      |                                                                                                    |
|                                                    |                                                  | Phone: (323) 444-1252                                                         |                      |                                                                                                    |
|                                                    | Insurance Type: C-PPD                            |                                                                               |                      |                                                                                                    |
|                                                    |                                                  | Coverage Type: U - Drug Natwork                                               |                      |                                                                                                    |
|                                                    | Policy Number: 8234234                           |                                                                               |                      |                                                                                                    |
|                                                    | Group Nomber: Eddddd Y                           |                                                                               |                      |                                                                                                    |

**Table 58: Prescription Drug Assistance Request Summary Page**

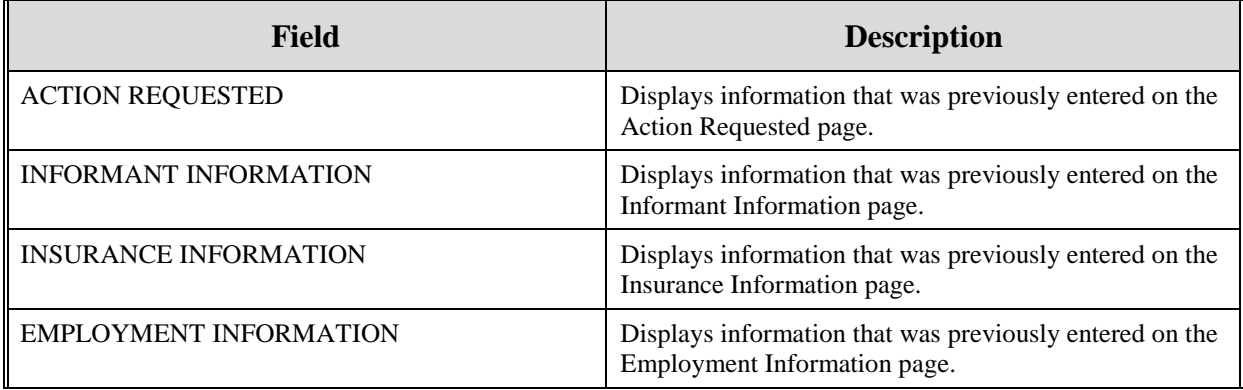

# **ECRS WEB USER GUIDE CHAPTER5: PRESCRIPTION DRUG ASSISTANCE REQUEST TRANSACTIONS**

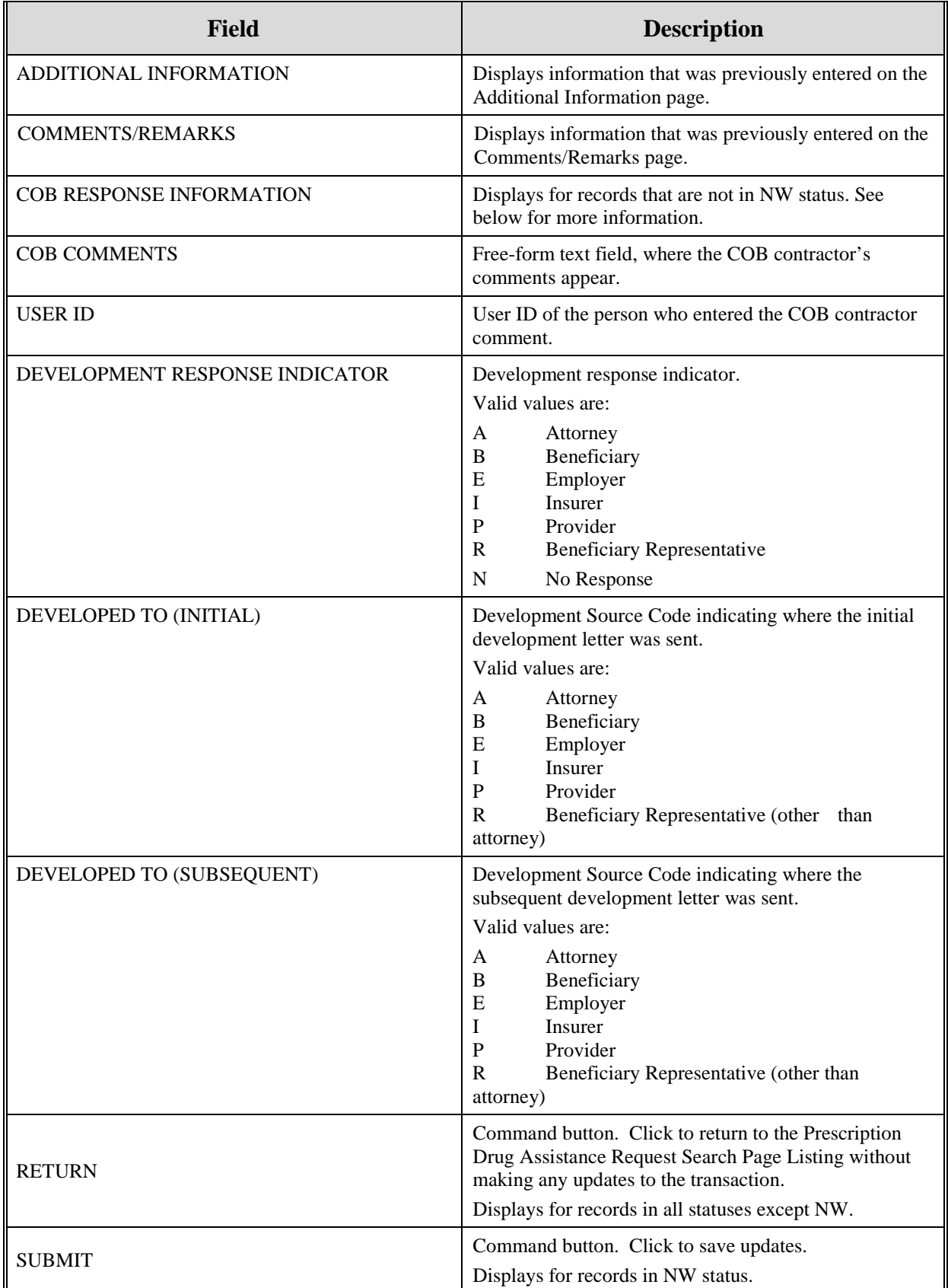

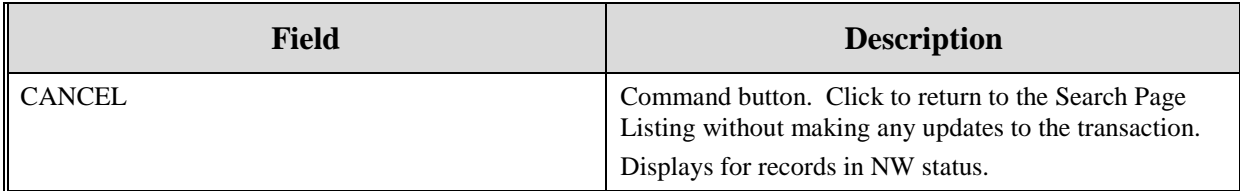

- 2. To leave the Summary page without making any changes, click **[Cancel]** or **[Return]** to return to the Search Page Listing. If you do need to update the transaction, access the appropriate page and navigate back to the Summary page.
- 3. After you have made all updates, click **[Submit]** to confirm updates, or **[Cancel]** to return to the Prescription Drug Assistance Request Search Page Listing.

## **Delete Transactions**

- 1. To mark a Prescription Drug Assistance Request transaction for deletion, click the delete [ **X** ] link next to the HICN and when presented with the Confirmation page, confirm by clicking **[Continue],** or decline by clicking **[Cancel].**
- 2. To exit the Prescription Drug Assistance Request Search page, click **[Home]** to return to the Main Menu. The system does not retain search criteria.

# **Chapter 6: Prescription Drug Inquiry Transactions**

This chapter provides you with step-by-step instructions to perform a prescription drug inquiry. Examples and explanations are provided for each page in ECRS.

If you are a new user, this chapter can help you use the system as you learn it. You can also use this chapter to determine what information is contained in each field or what you should enter in a field. It can also help you to navigate through the prescription coverage inquiry transaction process if you are lost. If you are an experienced user, you can use the chapter as a quick reference for a web page that you use infrequently.

# **Adding a Prescription Drug Inquiry Transaction**

There are two ways to enter a Prescription Drug Inquiry:

## **1. From an MSP Inquiry**

This option allows you to see Prescription Drug information associated with an MSP Inquiry.

- From the Main Menu, click **[MSP Inquiry]** under the heading Create Requests or Inquiries. The system displays the first page of the MSP Inquiry.
- Follow instructions for Adding an MSP Inquiry and enter Prescription Drug information on the Prescription Coverage page (Please see the Prescription Coverage Page for more information).

## **2. From the Main Menu**

This option allows you to enter a Prescription Drug inquiry independent of an MSP inquiry. Take the steps on the next page to enter a Prescription Drug inquiry from the Main Menu.

## **Retrieving Beneficiary Information**

Beneficiary Information is automatically retrieved when HICN and other required data is entered on the first page of the Prescription Drug Inquiry (Initial Information) and you click [**Continue**]. The information is displayed on the right side bar, and is carried forward on the Prescription Drug Inquiry transaction.

## **Common Prescription Drug Sources**

Common sources that provide contractors with Prescription Drug information, followed by the associated Source Code, are:

- Survey (SRVY)
- Letters from beneficiaries or other informants (LTTR)
- Phone calls (PHON)
- Checks (CHEK)
- Secondary claims (SCLM)

## **Initial Information Page**

From the Main Menu, click **[Prescription Drug Inquiry]** under Create Requests or Inquiries. The system displays the Initial Information page, as shown in [Figure 36.](#page-118-0) This is the first page you see when adding a new Prescription Drug Inquiry. The information entered on this page determines required information on subsequent pages.

### <span id="page-118-0"></span>**Figure 1: Prescription Drug Inquiry Initial Information Page**

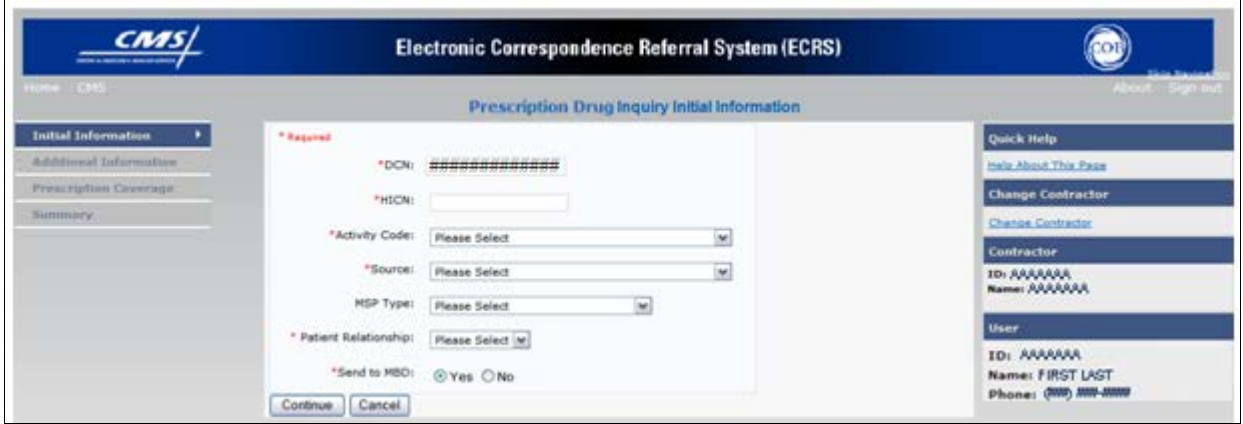

### **Navigation Links**

The navigation links explained in [Table 59](#page-118-1) and [Table 60](#page-118-2) display on each page of the Prescription Drug Inquiry Transaction:

<span id="page-118-1"></span>**Table 1: Prescription Drug Inquiry Heading Bar**

| <b>Navigation Link</b> | <b>Description</b>                                                |
|------------------------|-------------------------------------------------------------------|
| <b>HOME</b>            | Click [Home] to return to the Main Menu page.                     |
| <b>CMS</b>             | Click [CMS] to link to the CMS Web site www.cms.gov.              |
| <b>ABOUT</b>           | Click [About] to display information about ECRS Web menu options. |
| <b>SIGN OUT</b>        | Click [Sign Out] to leave the ECRS Web application.               |

### <span id="page-118-2"></span>**Table 2: Prescription Drug Inquiry Left Side Bar**

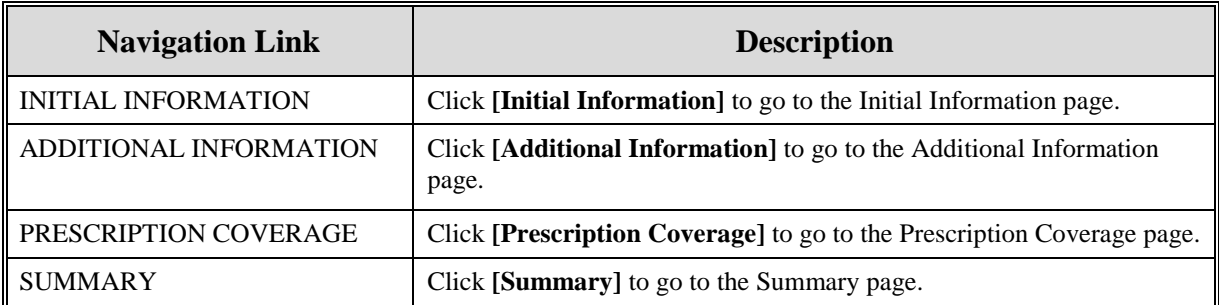

### **Prescription Drug Inquiry - Right Side Bar**

The right side bar of the Prescription Drug Inquiry page is divided into six sections. Each of these sections is described in the following tables: Table 9, Table 10, Table 11, Table 12, Table 13, and Table 14.

### **Table 3: Right Side Bar - Quick Help**

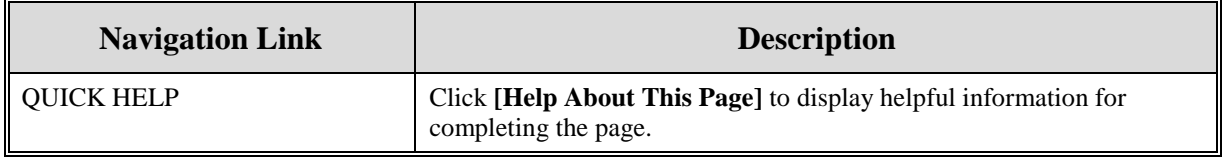

#### **Table 4: Right Side Bar – Change Contractor**

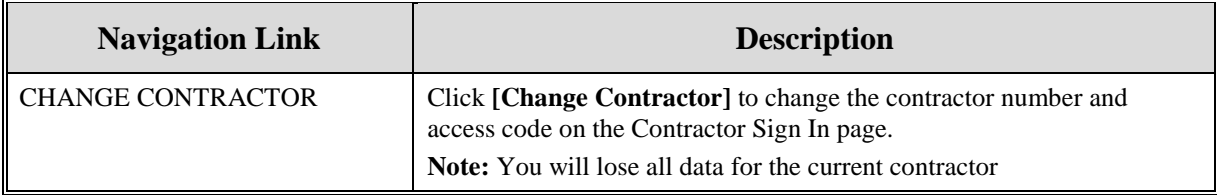

### **Table 5: Right Side Bar - Contractor**

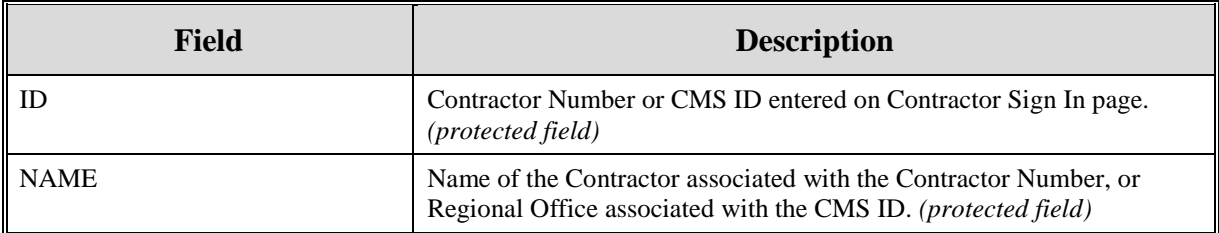

### **Table 6: Right Side Bar - User**

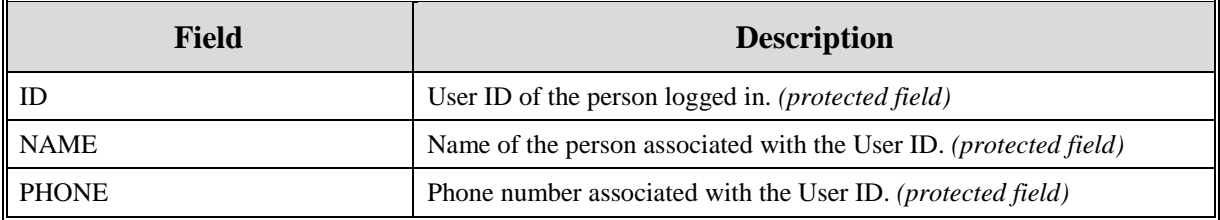

Beneficiary and DCN Information will be retrieved from the system using the HICN entered on the Action Requested page. This information will be carried forward on subsequent pages of the CWF Assistance Request and it will be displayed on the right side bar as described in [Table 65](#page-120-0) and [Table 66.](#page-120-1) This information will not be editable.

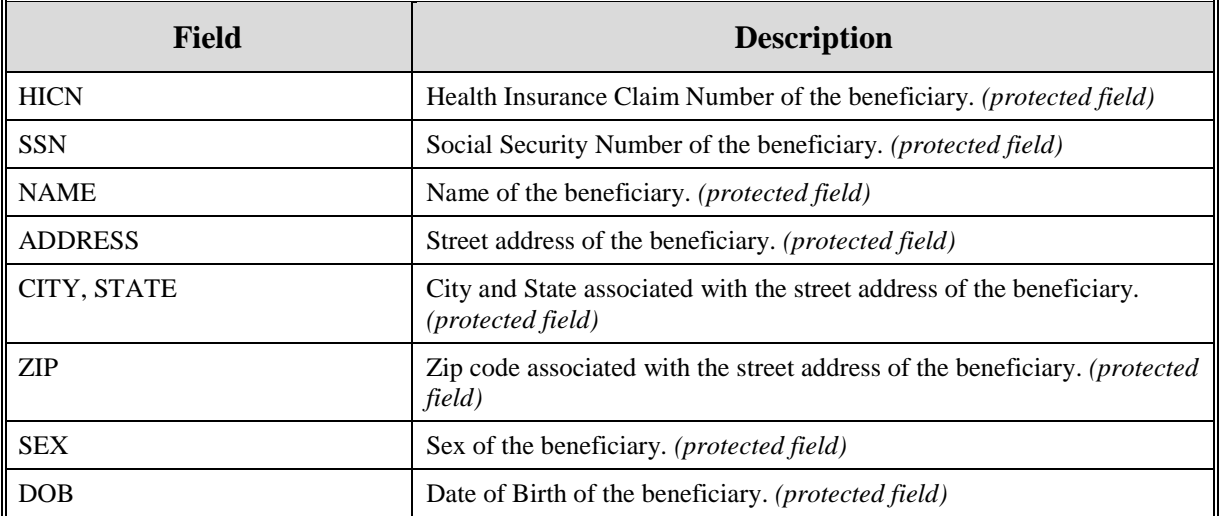

<span id="page-120-0"></span>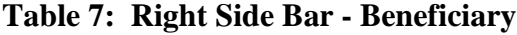

## <span id="page-120-1"></span>**Table 8: Right Side Bar - DCN**

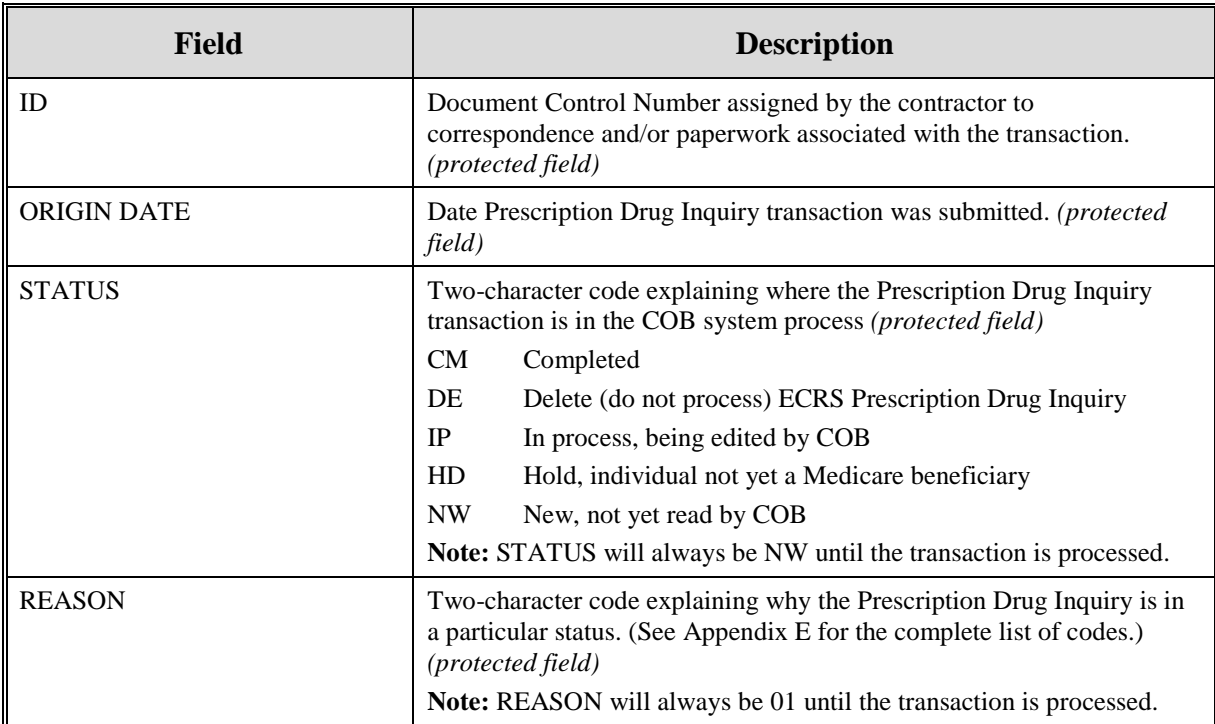

3. Enter data in all fields and click **[Continue]** to go to the Additional Information page, or select a page link from the left side bar.

**Note:** If Beneficiary Information is not found for the HICN you have entered, you will receive a warning message but will still be able to continue with the Prescription Drug Inquiry.

4. To exit the Prescription Drug Inquiry Detail pages, click **[Home]** to return to the Main Menu or **[Sign Out]** to exit the application.

## **Table 9: Prescription Drug Inquiry Initial Information Page**

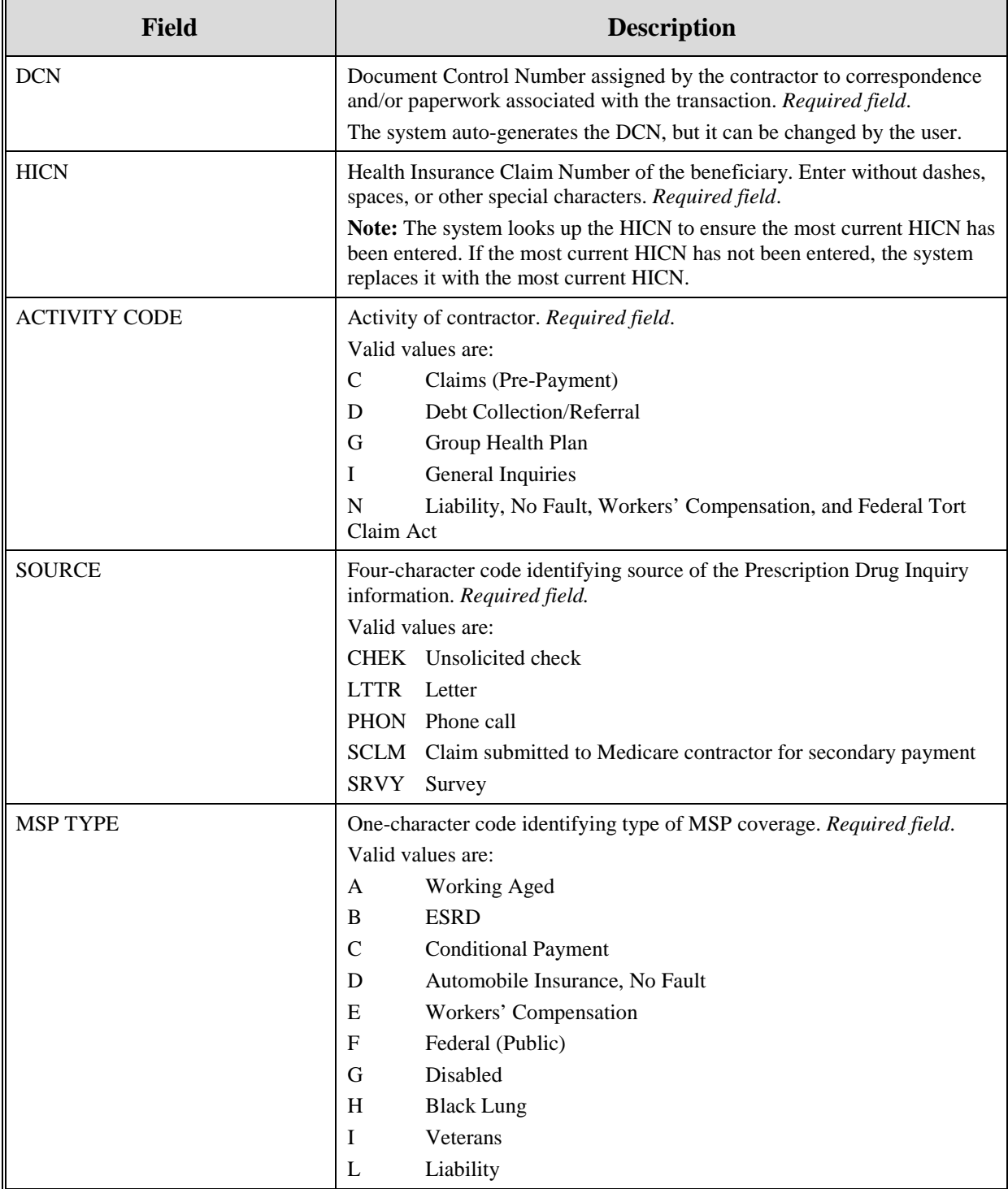

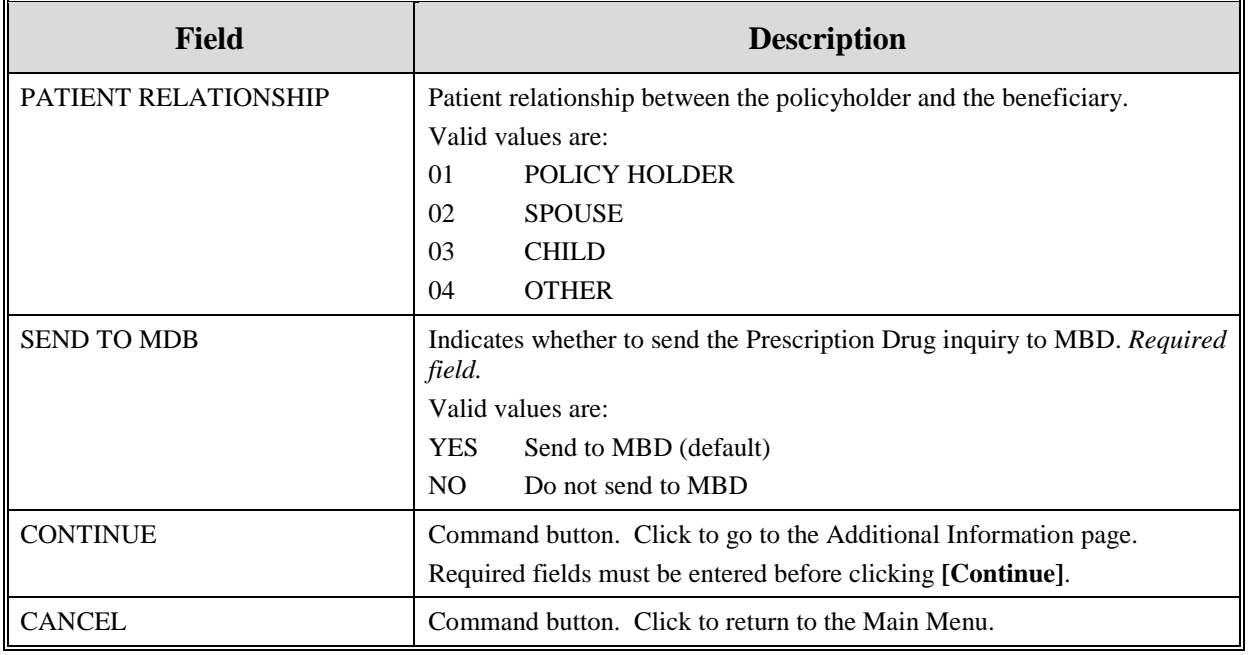

# **Additional Information Page**

On this page, enter additional information needed for the Prescription Drug inquiry. Please see [Figure](#page-123-0)  [37.](#page-123-0)

<span id="page-123-0"></span>**Figure 2: Prescription Drug Inquiry Additional Information Page**

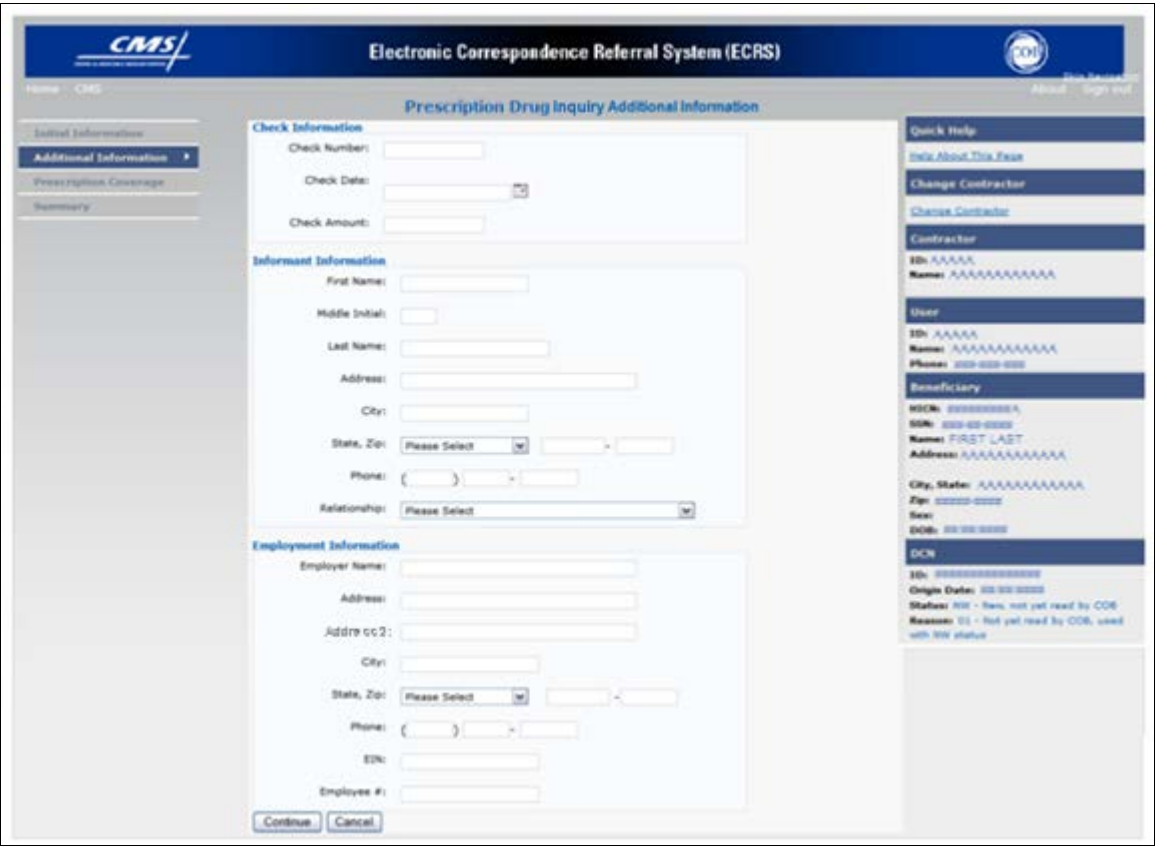

After all relevant fields have been entered, click **[Continue]** to go to the Prescription Coverage page, or select a page link from the left side bar.

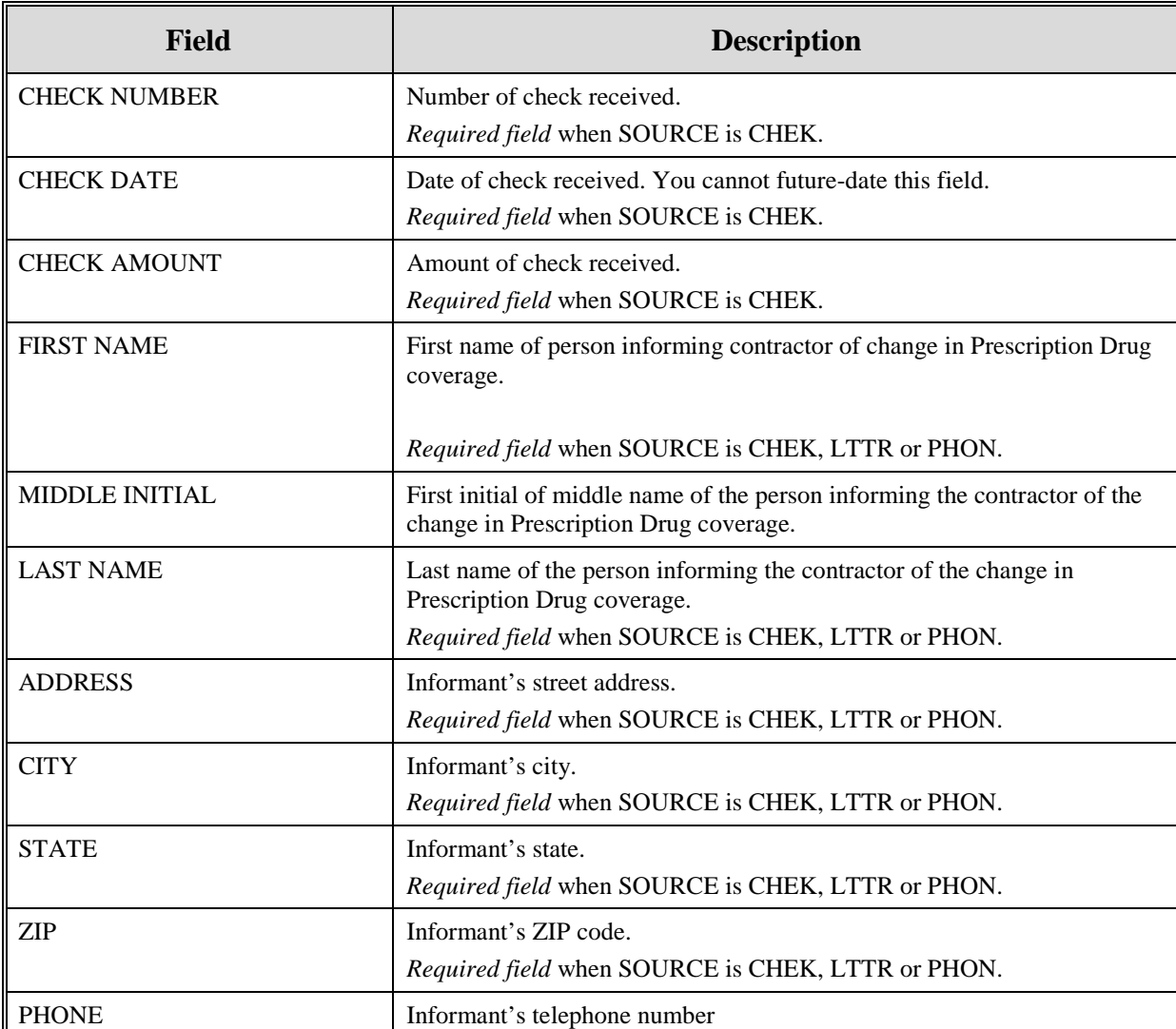

# **Table 10: Prescription Drug Inquiry Additional Information Page**

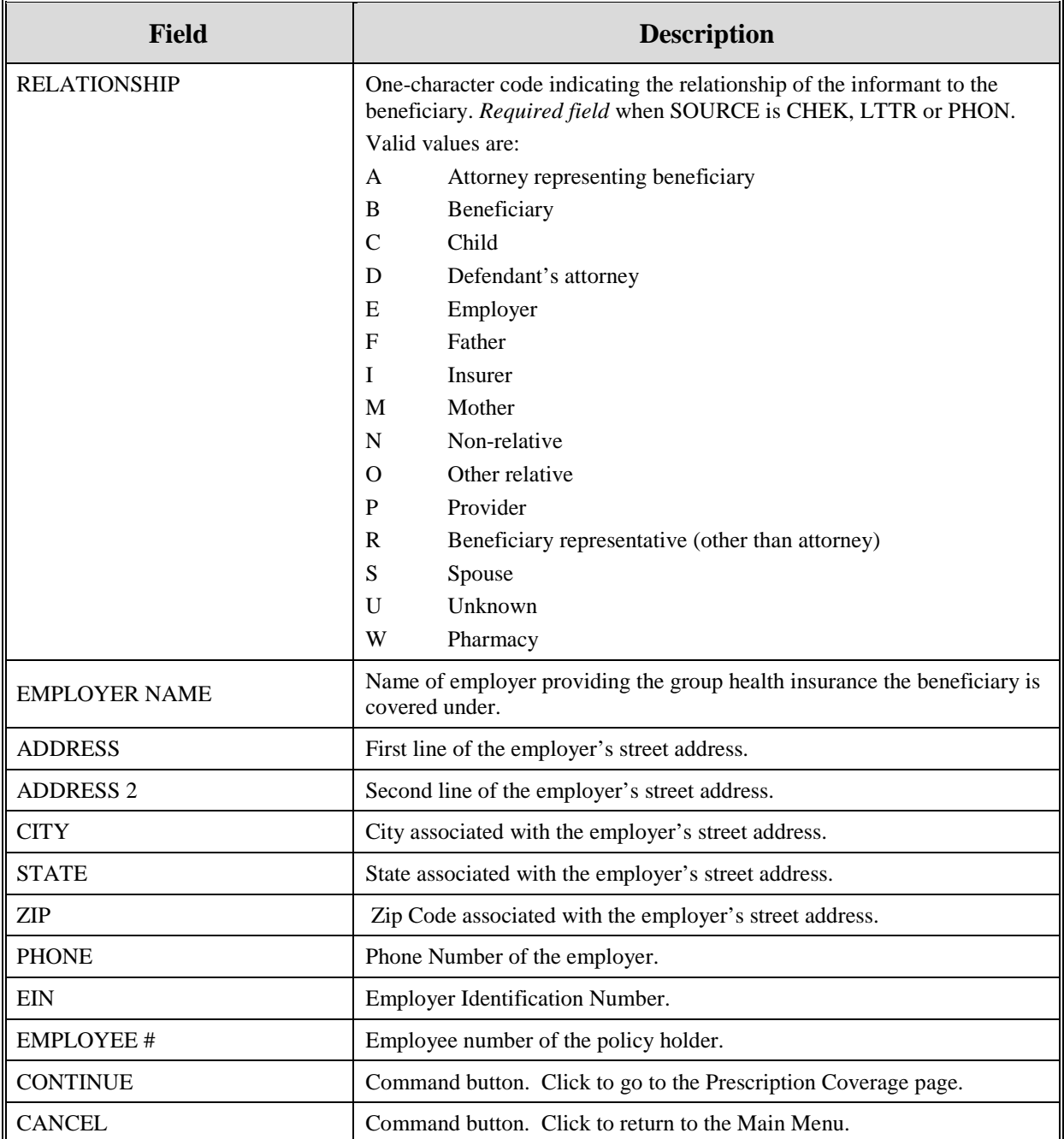

# **Prescription Drug Inquiry Prescription Drug Page**

Type/select Prescription Drug information associated with the Part D coverage on this page. Please see [Figure 38.](#page-126-0) **Note:** A valid Insurance Company Name must be provided.

• If the Insurance Company Name is not entered, you will receive the following error message: "Please enter Insurance Company Name."

• If the Insurance Company Name matches any of the values listed in [Table 69,](#page-126-1) you will you will receive the following error message "Insurance Company Name not a valid name"

#### <span id="page-126-1"></span>**Table 11: Invalid Insurance Company Names**

### **Invalid Insurance Company Names**

ATTORNEY, BC, BCBS, BCBX, BLUE CROSS, BLUE SHIELD, BS, BX, CMS, COB, COBC, COORDINATION OF BENEFITS CONTRAC, HCFA, INSURER, MEDICARE, MISC, MISCELLANEOUS, N/A, NA, NO, NONE, SUPPLEMENT, SUPPLEMENTAL, UNK, XX and UNKNOWN

### <span id="page-126-0"></span>**Figure 3: Prescription Drug Page**

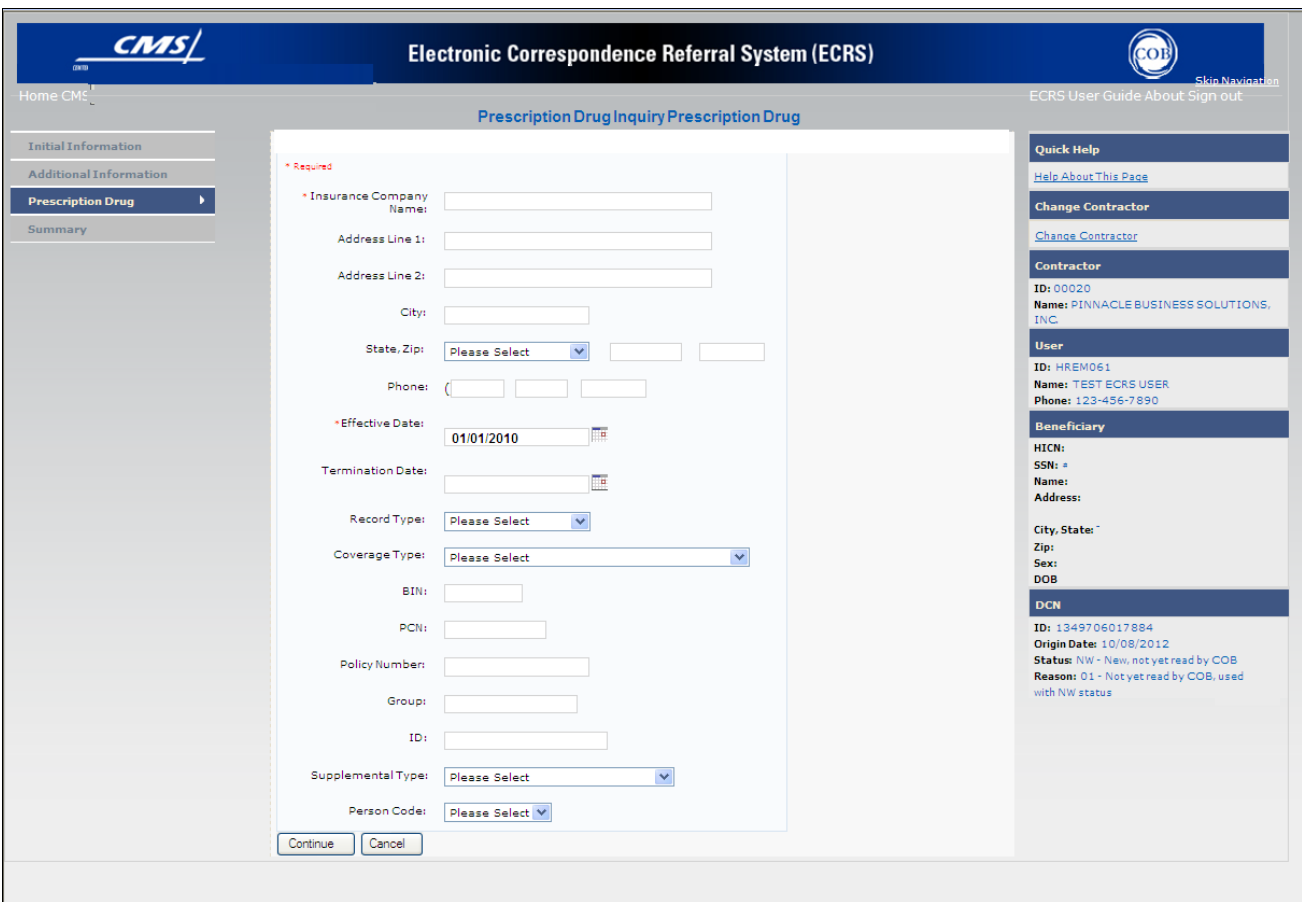

 $\mathbf{r}$ 

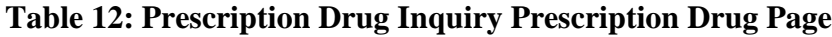

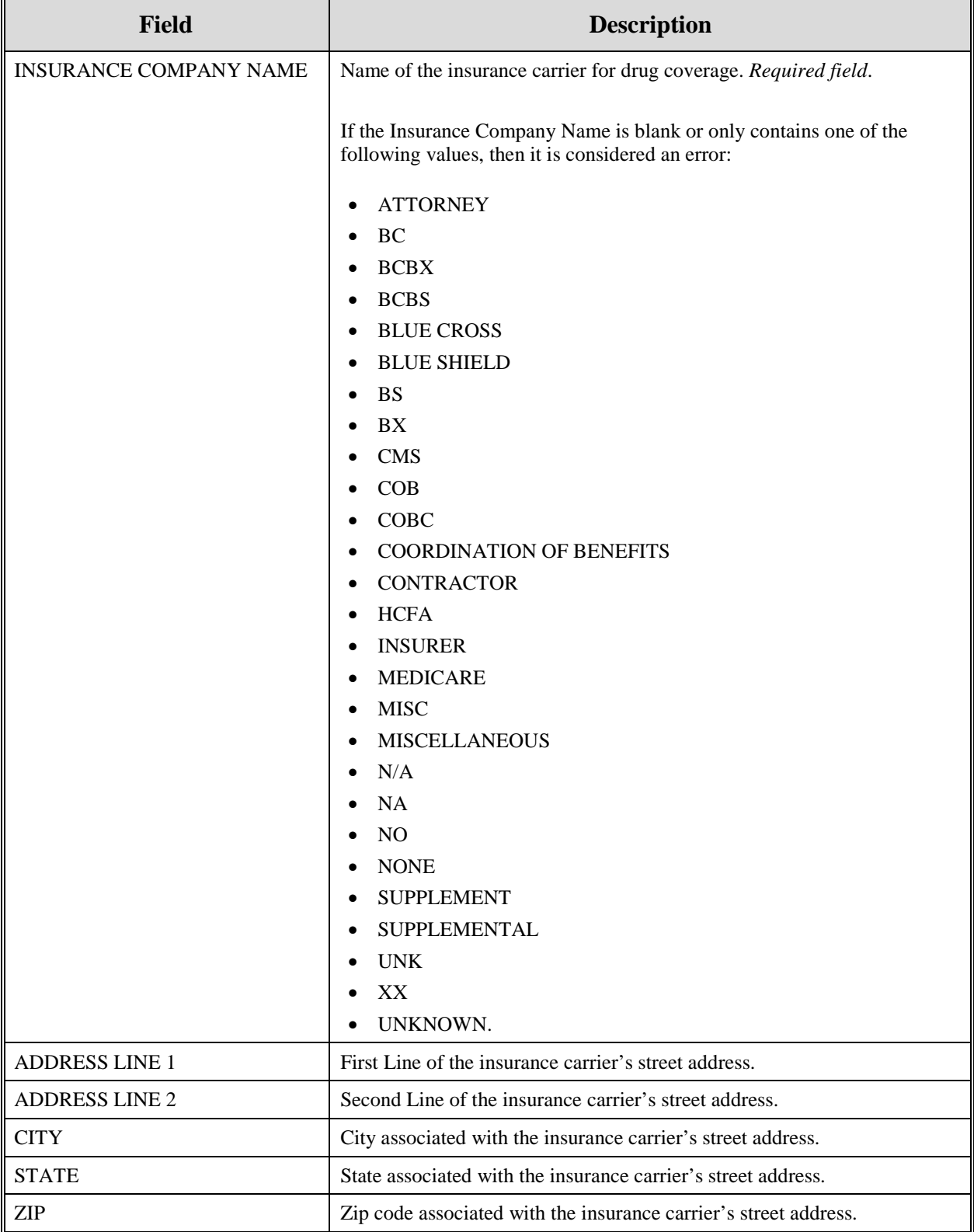

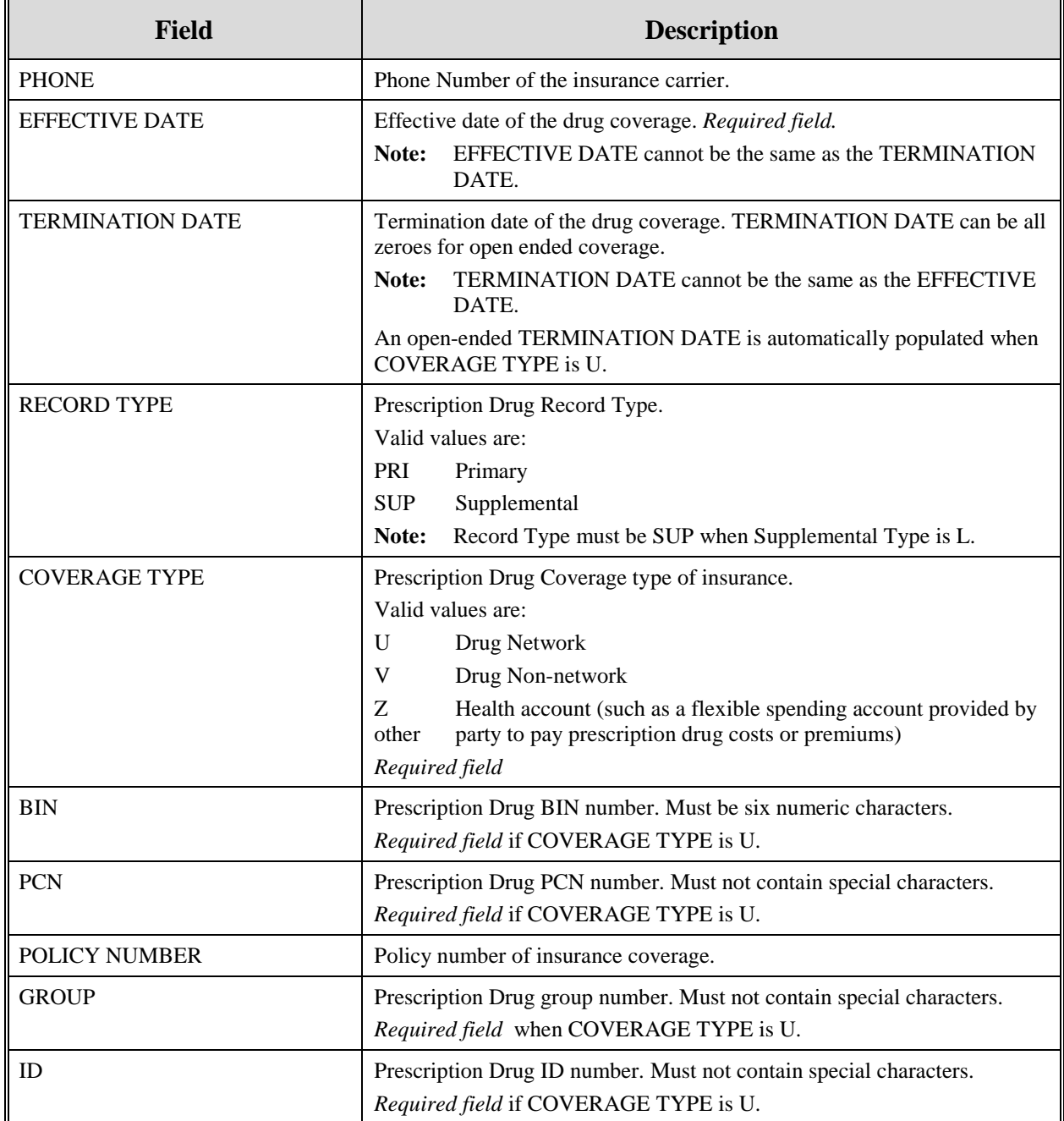

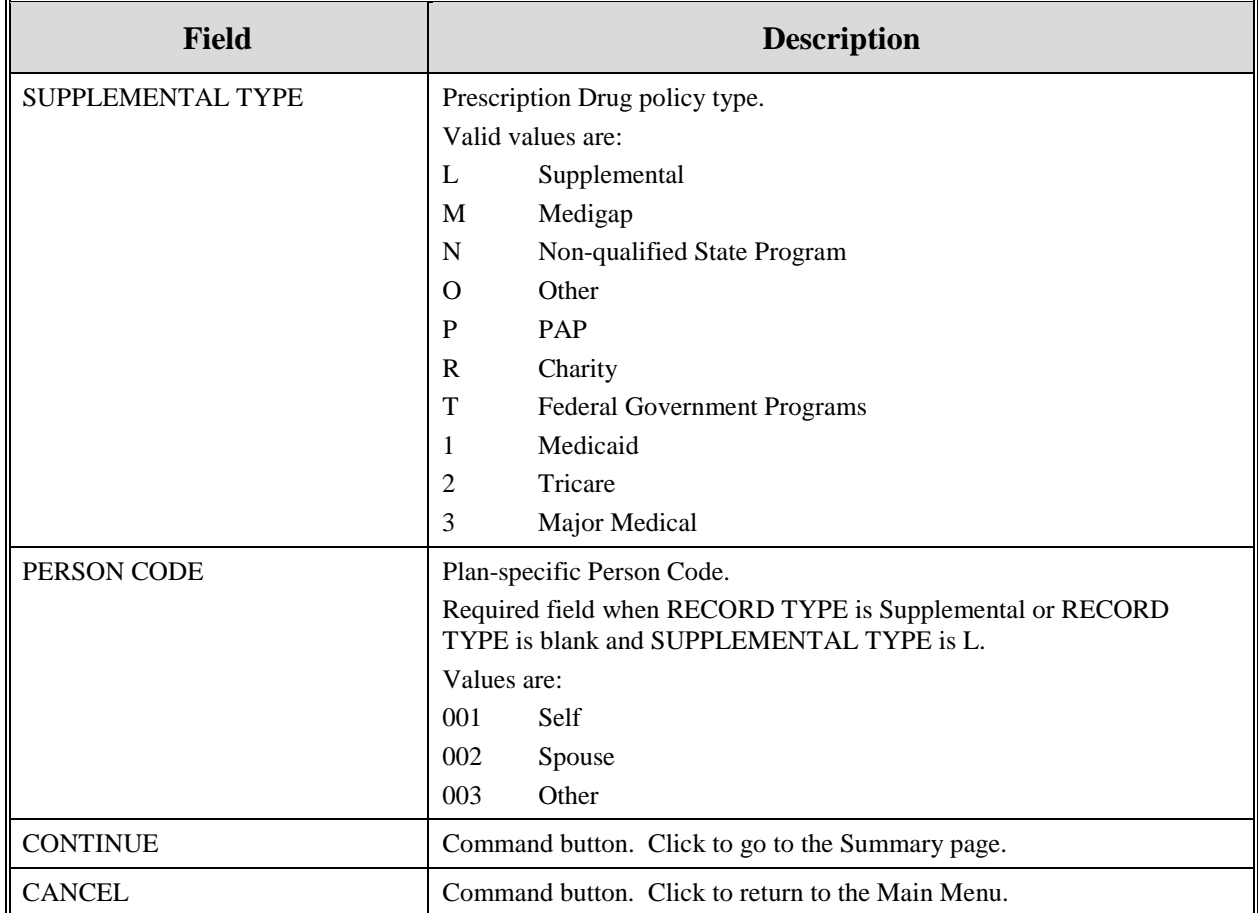

# **Prescription Drug Inquiry Summary Page**

The Prescription Drug Inquiry Summary page displays a summary of all information entered for the Prescription Drug inquiry before submission. Please see [Figure 39.](#page-130-0)

After typing/selecting data in all relevant fields on the previous Prescription Drug Inquiry pages, review the Summary page and click **[Submit]**. The system displays the Submit Confirmation page. At this point the Prescription Drug inquiry is submitted and you can print the confirmation page. Note: You may click [**Cancel**] to return to the Main Menu.

<span id="page-130-0"></span>**Figure 4: Prescription Drug Inquiry Summary**

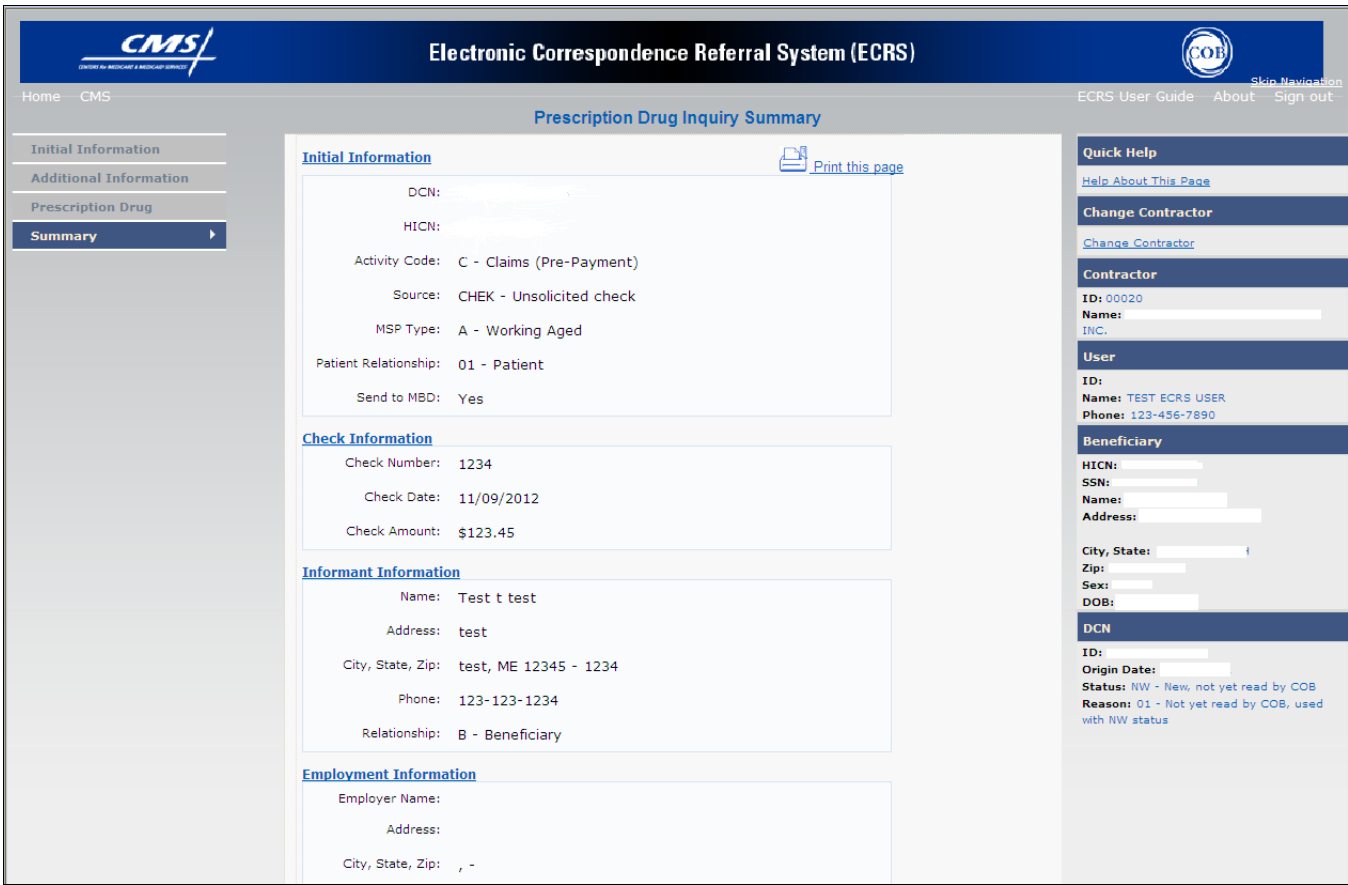

# **Viewing, Updating, and Deleting Prescription Drug Inquiries**

There are two ways to access Prescription Drug Inquiries:

## **1. From an MSP Inquiry**

This option allows you to see Prescription Drug information **associated with** an MSP Inquiry.

- From the Main Menu, click **[Prescription Drug Inquiries]** under the heading Search for Requests or Inquiries, type the search criteria in the appropriate fields, and click **[Search]**.
- Follow instructions for Viewing, Updating and Deleting Prescription Drug Inquiries.

### **2. From the Main Menu**

This option allows you to see Prescription Drug information independent of an MSP inquiry. Follow the steps on the next page to view, update, and delete Prescription Drug inquiries from the Main Menu.

### **Tracking Prescription Drug Inquiries**

When Prescription Drug information is entered in conjunction with an MSP inquiry, no additional tracking of status and reason is performed on the Prescription Drug information. Status and Reason codes are tracked on the MSP inquiry only.

When Prescription Drug information is entered as a stand-alone inquiry, the following status/reason code combinations are used to track the inquiry:

- NW01 Not yet read by COB
- DE01 Deleted by Medicare Contractor
- CM15 Update Sent to MBD
- CM53 Duplicate ECRS Request
- CM60 Invalid HICN
- CM92 Change of Venue not allowed after 90 days
- **Note:** CM92 refers to a request to change the lead contractor more than 90 days after the initial assignment; this request will be rejected.

Follow the steps below to search for and display a list of Prescription Drug Inquiry transactions.

**Note:** You can only update or delete Prescription Drug Inquiry transactions in NW status. Any user with the same contractor number can update or delete a transaction in NW status. However, if the COB system has started processing the information you cannot request an update or delete.

From the Main Menu page, click **[Prescription Drug Inquiries]** under Search for Requests or Inquiries. The Prescription Drug Inquiry Search page displays, as shown in [Figure 40.](#page-132-0)

<span id="page-132-0"></span>**Figure 5: Prescription Drug Inquiry Search**

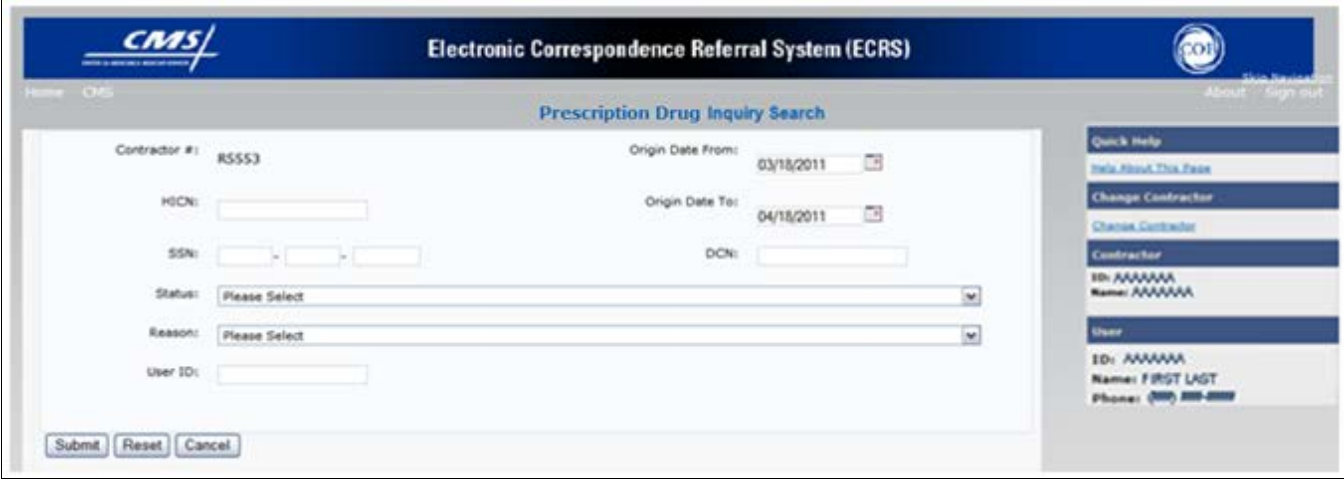

## **Table 13: Prescription Drug Inquiry Search Page Criteria**

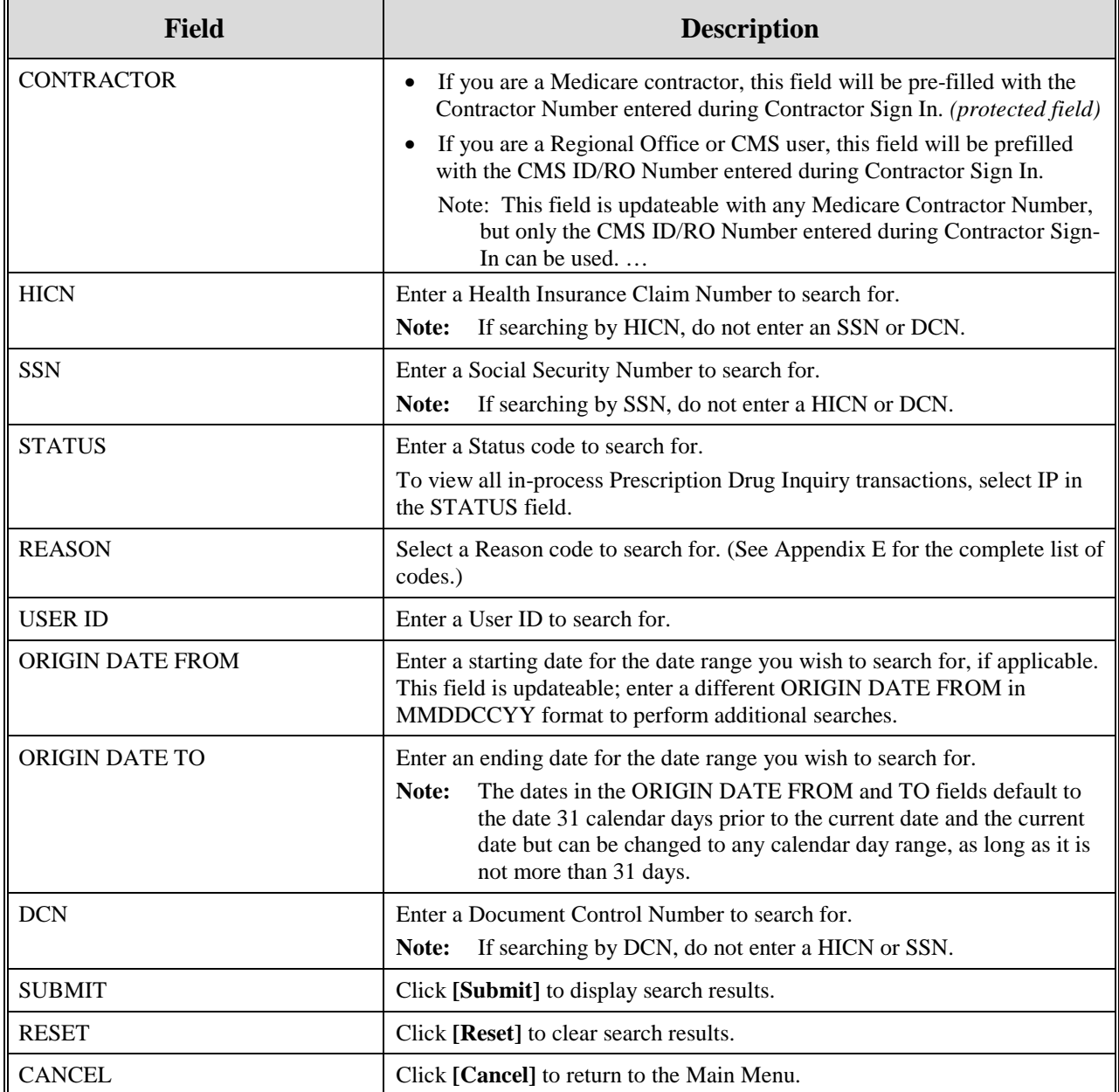

## **View Transactions**

- 1. Type search criteria in the appropriate fields and click **[Submit]**.
	- To create a list of all Prescription Drug Inquiries for a specific HICN, type the HICN in the search criteria and leave the CONTRACTOR NUMBER field blank.
	- When searching by Origin Date, User ID, Status, and/or Reason, you must also enter a DCN, HICN, SSN or Contractor Number.

2. The system displays a list of Prescription Drug Inquiries, as shown in [Figure 41.](#page-134-0)

<span id="page-134-0"></span>**Figure 6: Prescription Drug Inquiries Search Page Listing**

| <b>Delete</b> | <b>HICN</b> | <b>Contractor</b> | <b>DCN</b>    | <b>Status</b> | <b>Reason</b> | Origin<br><b>Date</b> | Last<br><b>Update</b> | <b>User</b><br>ID |
|---------------|-------------|-------------------|---------------|---------------|---------------|-----------------------|-----------------------|-------------------|
|               | #########   | 00131             | ************* | СМ            | 15            | 01/01/2010            | 01/05/2010            | AAAAAA            |
|               | #########A  | 00131             | ************* | ΙP            | 02            | 05/01/2010            | 05/01/2010            | AAAAAA            |

## **Table 14: Prescription Drug Inquiry Search Page Listing**

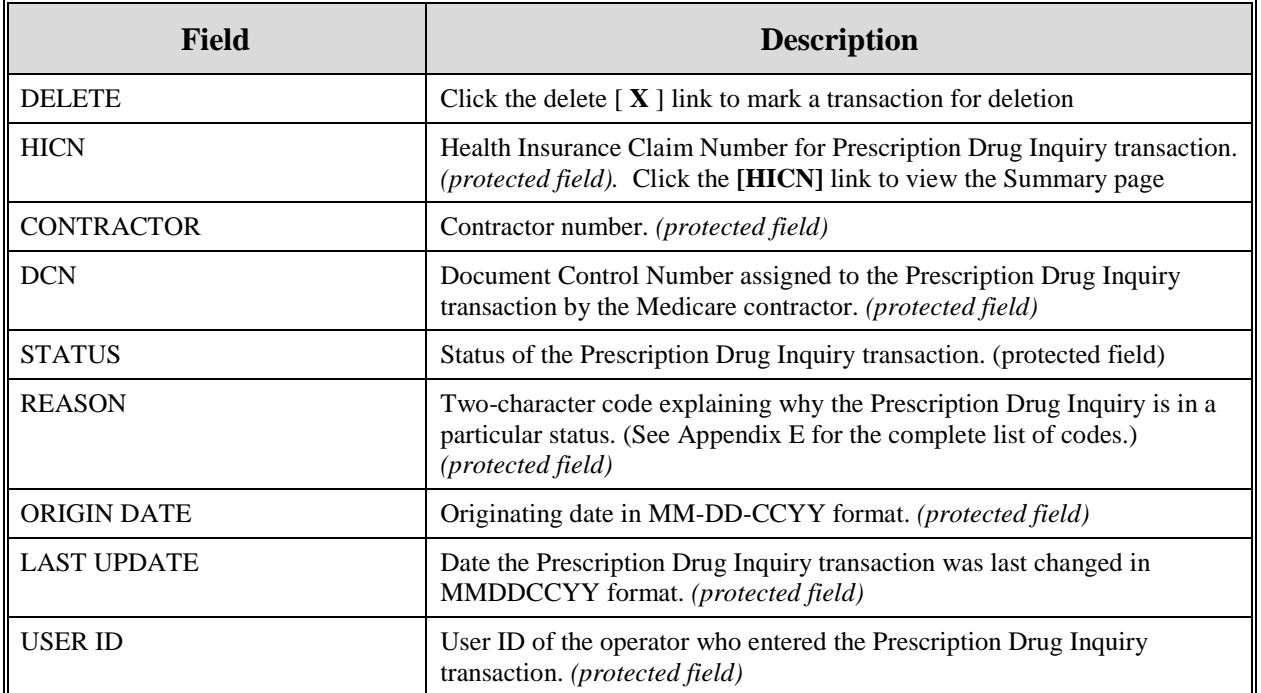

- 3. There are 20 items per page; use the First/Prev and Next/Last navigation at the top of the list to view other transactions on other pages.
- 4. Change or delete search criteria to initiate a new search.

## **Update Transactions**

5. To update information on a Prescription Drug Inquiry transaction, click the [HICN] link for the transaction and the system displays the Summary page for the selected transaction, along with page links to the information, to allow for updates. Please see [Figure 42.](#page-135-0)

<span id="page-135-0"></span>**Figure 7: Prescription Drug Inquiry Summary**

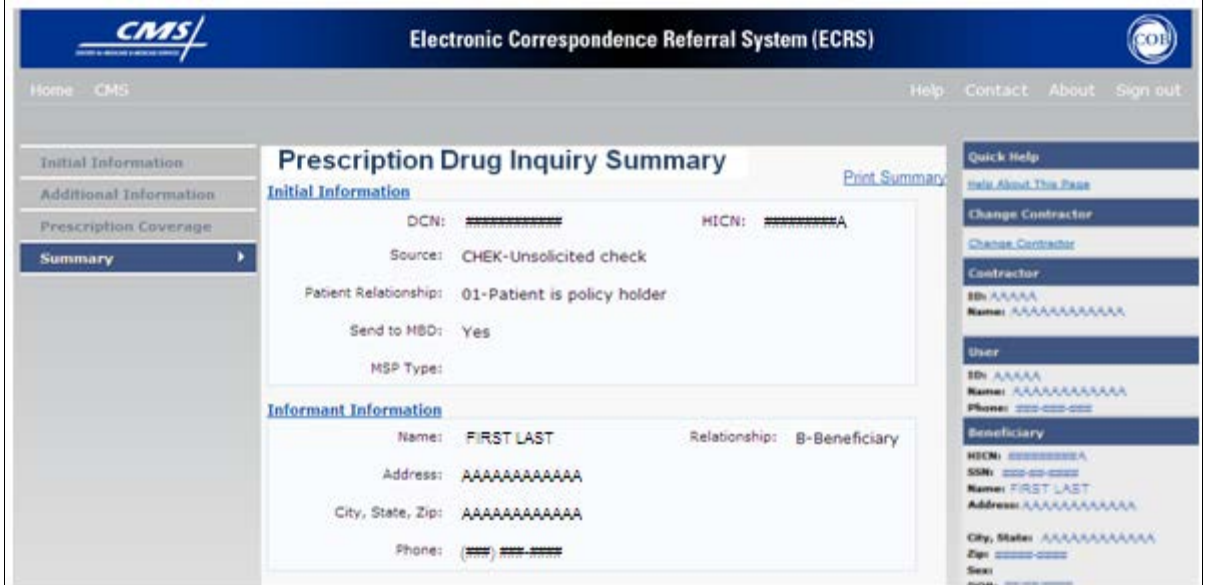

**Table 15: Prescription Drug Inquiry Summary**

| <b>Field</b>                             | <b>Description</b>                                                                                                    |  |
|------------------------------------------|----------------------------------------------------------------------------------------------------|--|
| <b>INITIAL INFORMATION</b>               | Displays information that was previously entered on the Initial<br>Information page.                                                                                                    |  |
| <b>ADDITIONAL INFORMATION</b>            | Displays information that was previously entered on the Additional<br>Information page.                                                                                                    |  |
| PRESCRIPTION COVERAGE                    | Displays information that was previously entered on the Prescription<br>Coverage page.                                                                                                    |  |
| <b>COB RESPONSE INFORMATION</b>          | Displays for records that are not in NW status. See below for more<br>information.                                                                                                    |  |
| DEVELOPMENT RESPONSE<br><b>INDICATOR</b> | Development response indicator.<br>Values are:<br>A<br>Attorney<br>B<br>Beneficiary<br>Ε<br>Employer<br><b>Insurer</b><br>I<br>P<br>Provider<br>R<br><b>Beneficiary Representative</b><br>N<br>No Response |  |

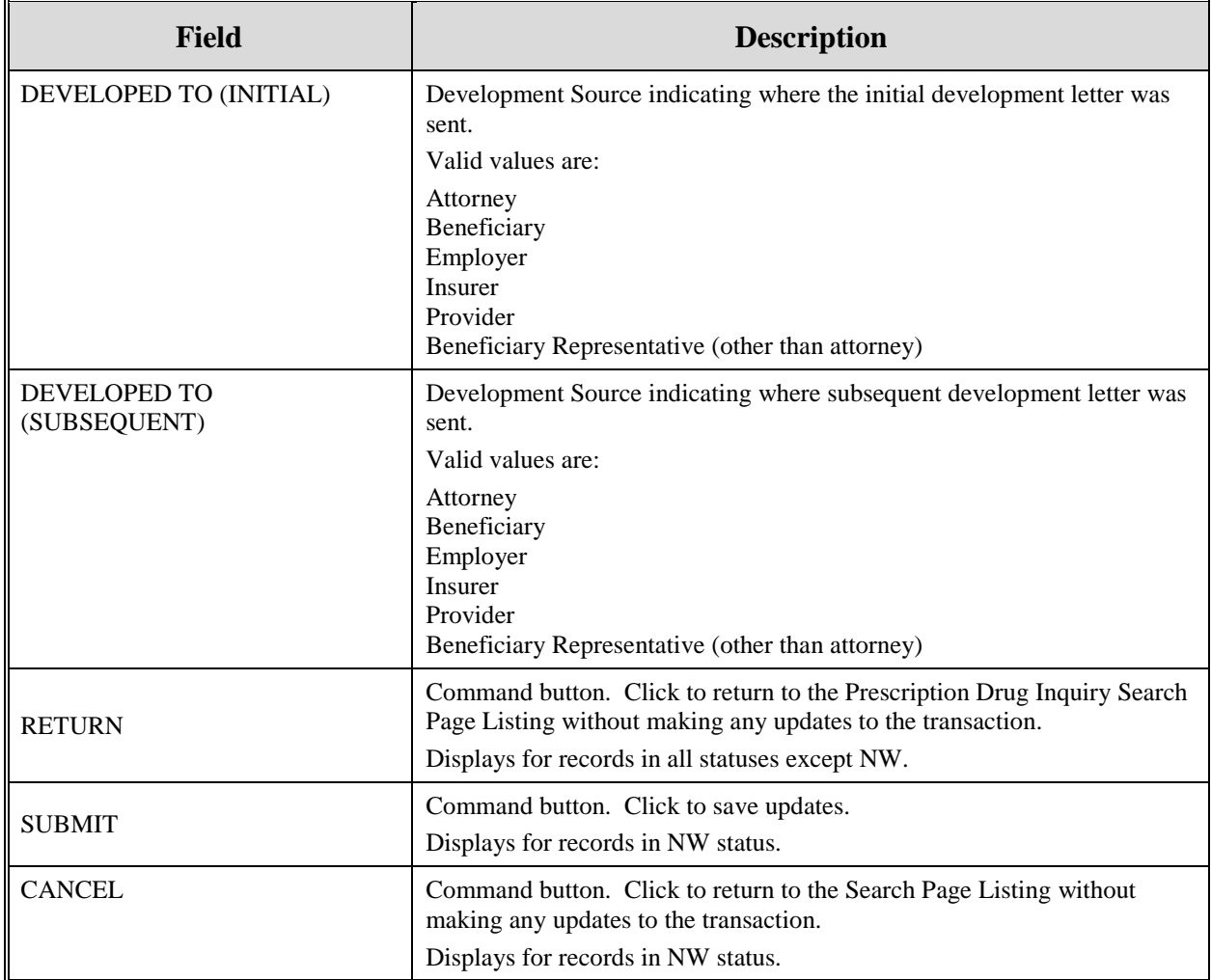

- 5. To leave the Summary page without making any changes, click **[Cancel]** or **[Return]** to return to the Search Page Listing. If you do need to update the transaction, access the appropriate page and navigate back to the Summary page.
- 6. After you have made all updates, click **[Submit]** to confirm updates, or **[Cancel]** to return to the Prescription Drug Inquiry Search Page Listing.

## **Delete Transactions**

To mark a Prescription Drug Inquiry transaction for deletion, click the delete [ **X** ] link next to the HICN and when presented with the Confirmation page, confirm by clicking [Continue], or decline by clicking [Cancel]. To exit the Prescription Drug Inquiry Search page, click [Home] to return to the Main Menu. The system does not retain search criteria.

# **Chapter 7: Reports**

This chapter provides you with step-by-step instructions for viewing Workload Tracking Reports and the QASP Report. Examples and explanations are provided for each page in ECRS Web. The Contractor Workload Tracking Report displays information for Medicare contractors; the CMS Workload Tracking Report and QASP Report are only viewable by RO and CMS users.

### **Navigation Links**

The navigation links explained in [Table 74](#page-137-0) display on *all report pages*:

### <span id="page-137-0"></span>**Table 16: Reports Header Bar**

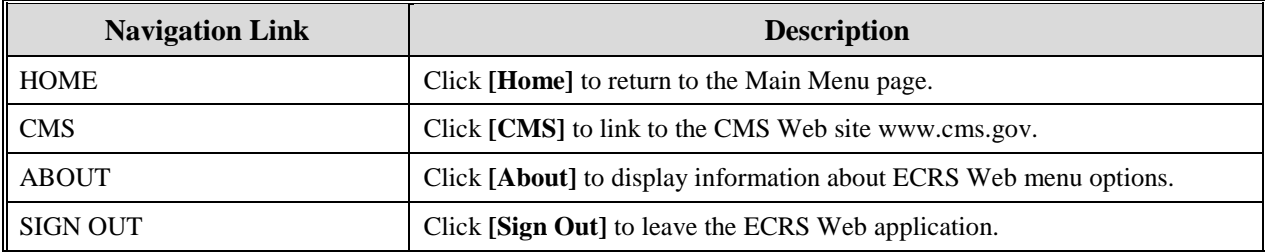

### **Reports - Right Side Bar**

The right side bar of the Reports page is divided into four sections. Each of these sections is described in the following tables: [Table 75,](#page-137-1) [Table 76,](#page-137-2) [Table 77,](#page-137-3) and [Table 78.](#page-138-0)

## <span id="page-137-1"></span>**Table 17: Right Side Bar - Quick Help**

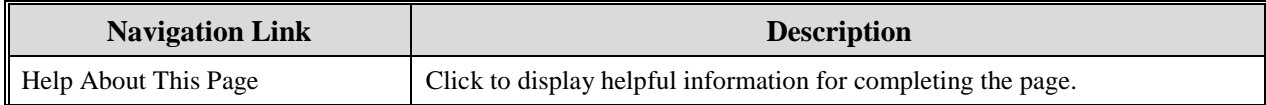

## <span id="page-137-2"></span>**Table 18: Right Side Bar - Change Contractor**

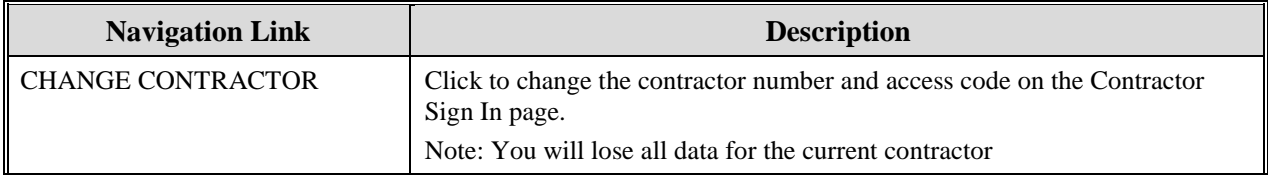

### <span id="page-137-3"></span>**Table 19: Right Side Bar - Contractor**

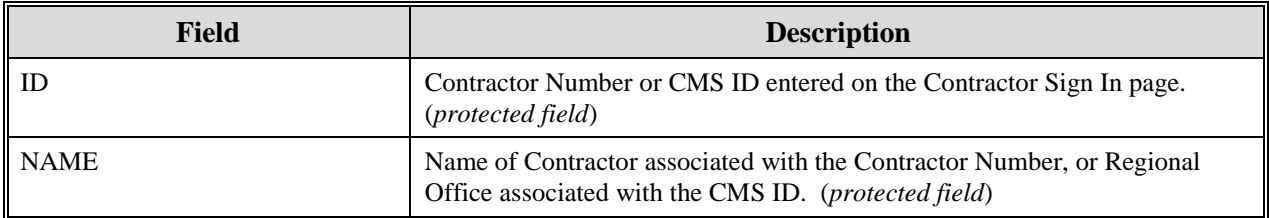

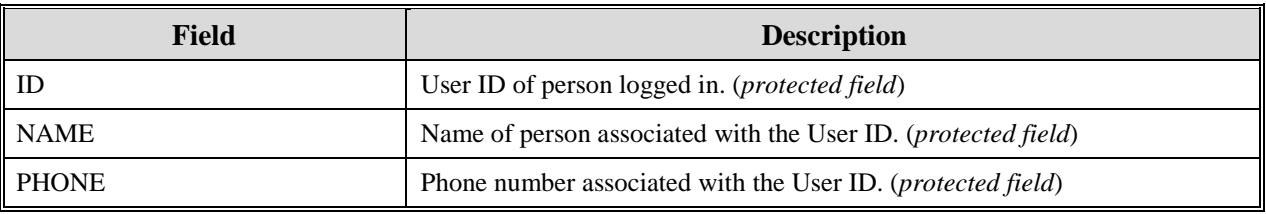

#### <span id="page-138-0"></span>**Table 20: Right Side Bar - User**

# **Contractor Workload Tracking Report**

The Contractor Workload Tracking report provides Medicare Contractors with statistics on the number of CWF Assistance Requests, MSP Inquiries, Prescription Drug Assistance Requests, and Prescription Drug Inquiries that your contractor site submitted during a date range you specify. Statistics also include the number of CWF Assistance Requests, MSP Inquiries, Prescription Drug Assistance Requests, and Prescription Drug Inquiries that were rejected, as well as gross and net totals. The report is sorted by activity code.

Follow the steps below to review the workload for your contractor site.

1. From the Main Menu, click the **[Contractor Workload Tracking]** link in the Reports section. The system displays the Contractor Workload Tracking page, as shown in [Figure 43](#page-138-1)

<span id="page-138-1"></span>**Figure 8: Contractor Workload Tracking**

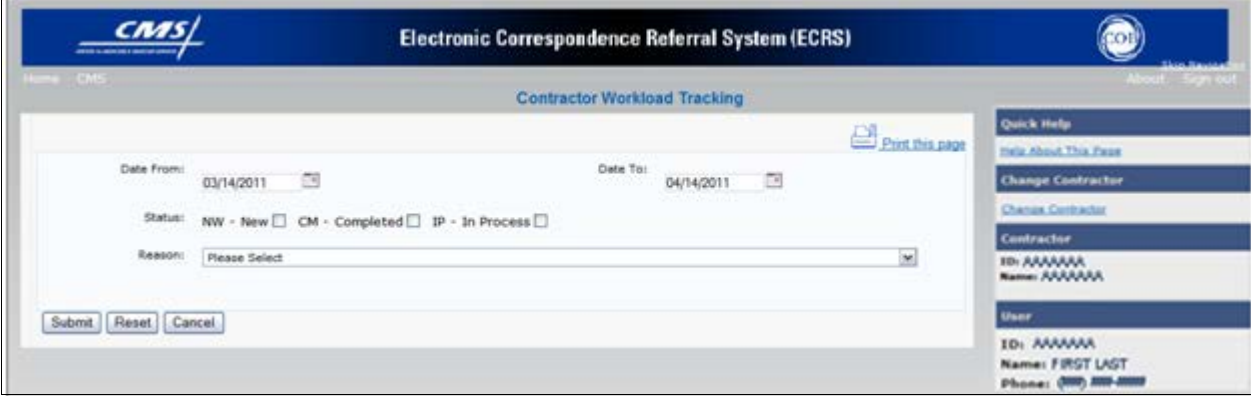

**Table 21: Contractor Workload Tracking Selection Criteria**

| <b>Field</b>     | <b>Description</b>                                                                               |
|------------------|--------------------------------------------------------------------------------------------------|
| <b>DATE FROM</b> | Enter a start date for the reporting period. Defaults to the first day of the<br>previous month. |
| I DATE TO        | Enter an end date for the reporting period. Defaults to the last day of the<br>previous month.   |
| II STATUS        | Select a status to search for.                                                                   |

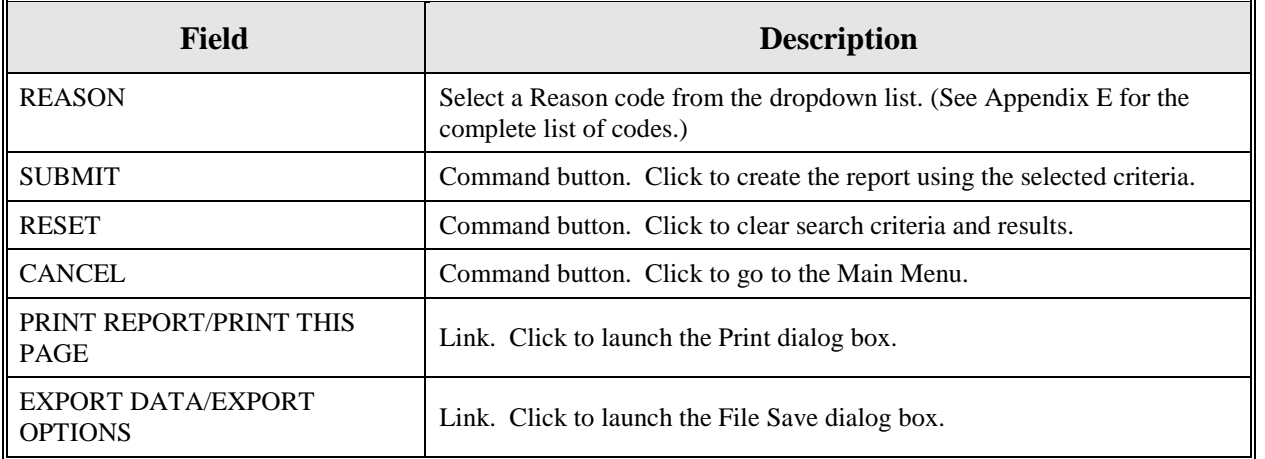

- 7. Enter the desired criteria in the search fields and click **[Submit].**
- 8. The system re-displays the Contractor Workload Tracking page, with report details displayed at the bottom of the page, as shown in [Figure 44.](#page-139-0)

## <span id="page-139-0"></span>**Figure 9: Contractor Workload Tracking Page Sample**

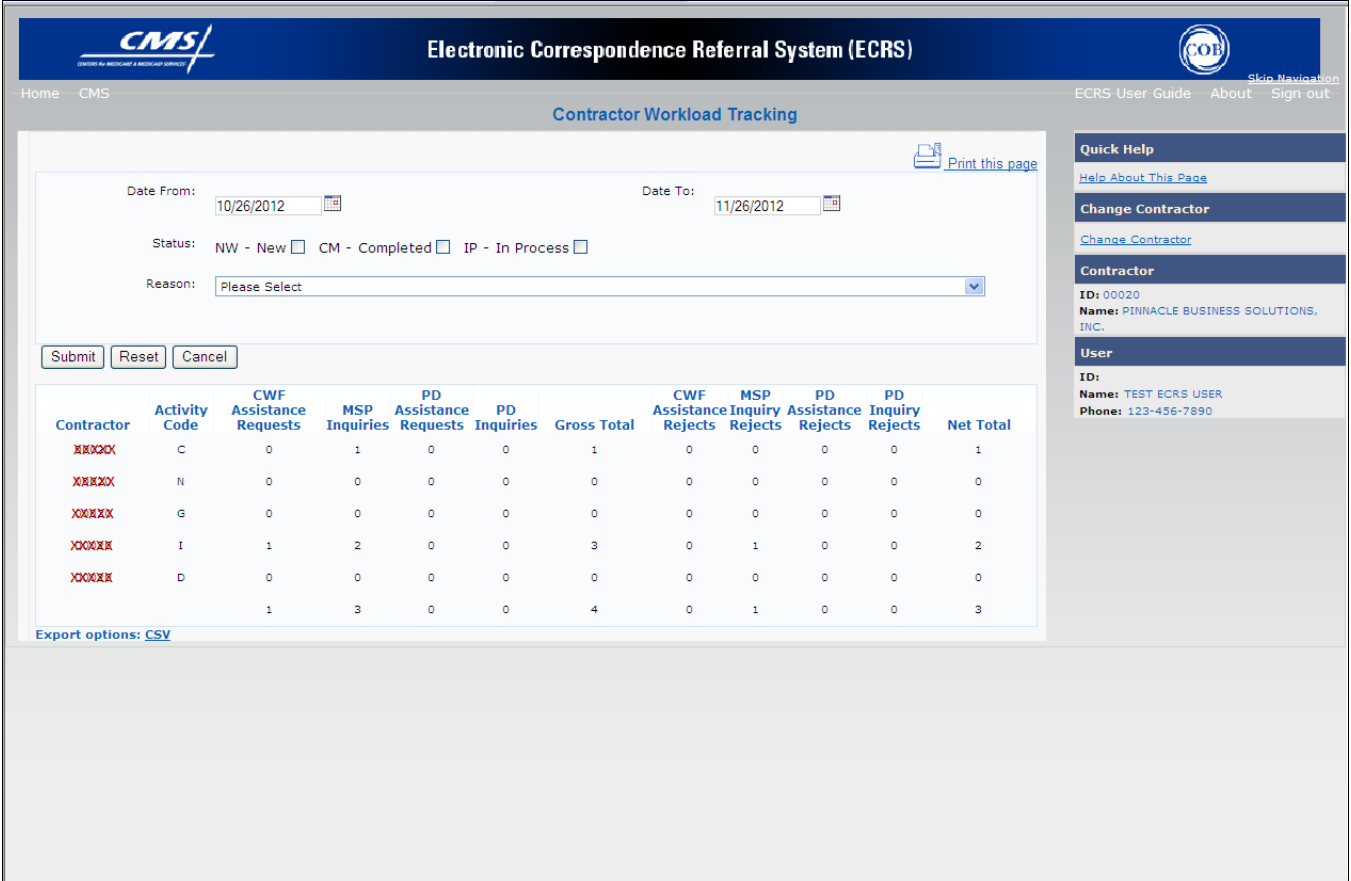

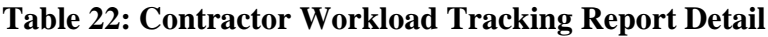

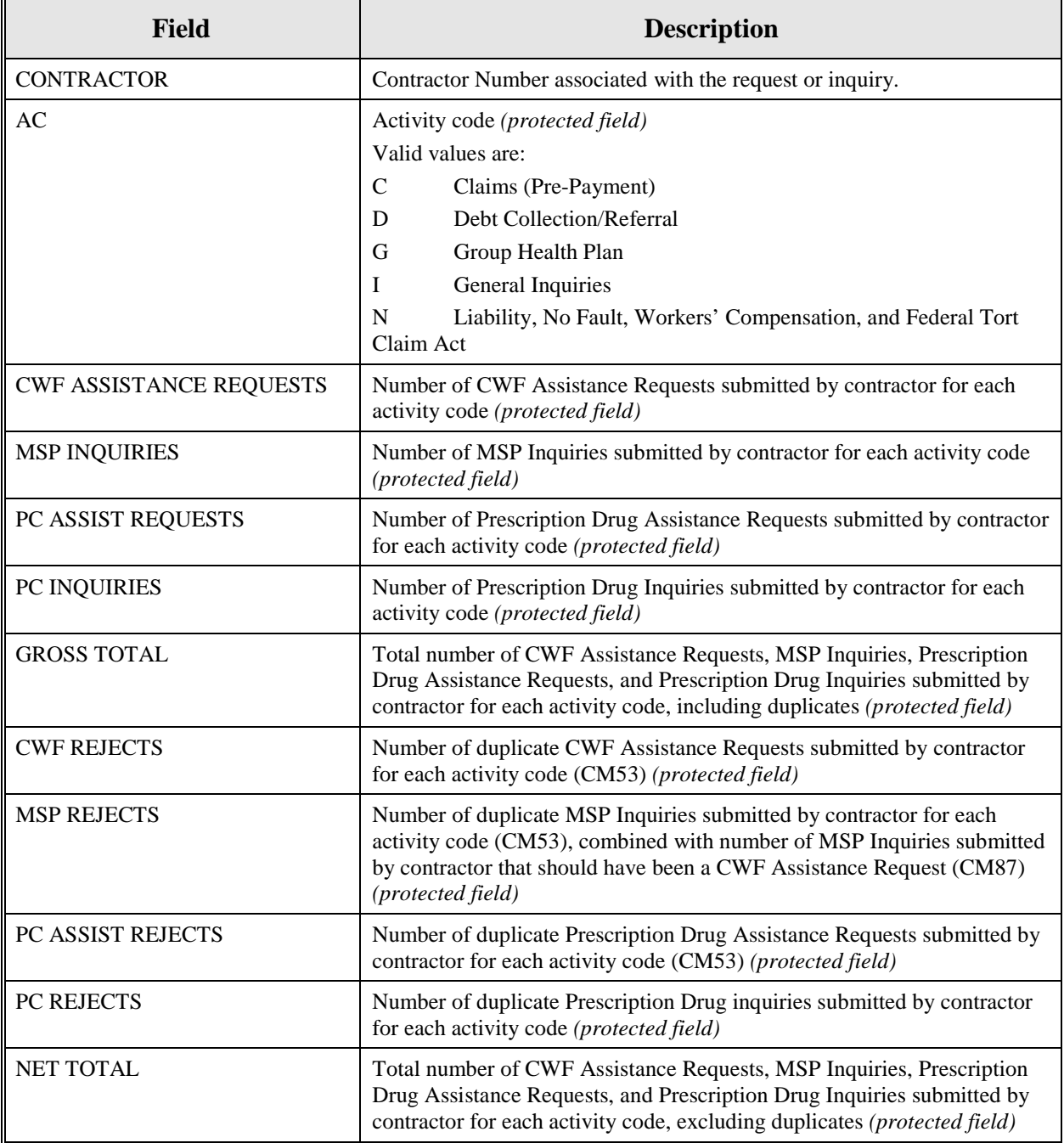

- 9. Print the report by clicking the **[Print This Page]** link or export the report to a file by clicking the **[Export Data]** link.
- 10. Change the search criteria and click **[Submit]** to re-create the report using the revised criteria. Click **[Reset]** to clear all search criteria.
- 11. To exit the Contractor Workload Tracking Web page, click the **[Home]** link in the upper navigation bar. This returns you to the Main Menu.

# **CMS Workload Tracking Report**

The CMS Workload Tracking report provides CMS and RO users with statistics on the number of CWF Assistance Requests, MSP Inquiries, Prescription Drug Assistance Requests, and Prescription Drug Inquiries that contractor sites submitted during a date range you specify. Statistics also include information about the number of CWF Assistance Requests, MSP Inquiries, Prescription Drug Assistance Requests, and Prescription Drug Inquiries that were rejected, as well as gross and net totals. The report is sorted by activity code.

Follow the steps below to review the workload for selected contractor sites.

2. From the Main Menu, click the **[CMS Workload Tracking]** link in the Reports section. The system displays the CMS Workload Tracking page, as shown in [Figure 45.](#page-141-0)

<span id="page-141-0"></span>**Figure 10: CMS Workload Tracking Page**

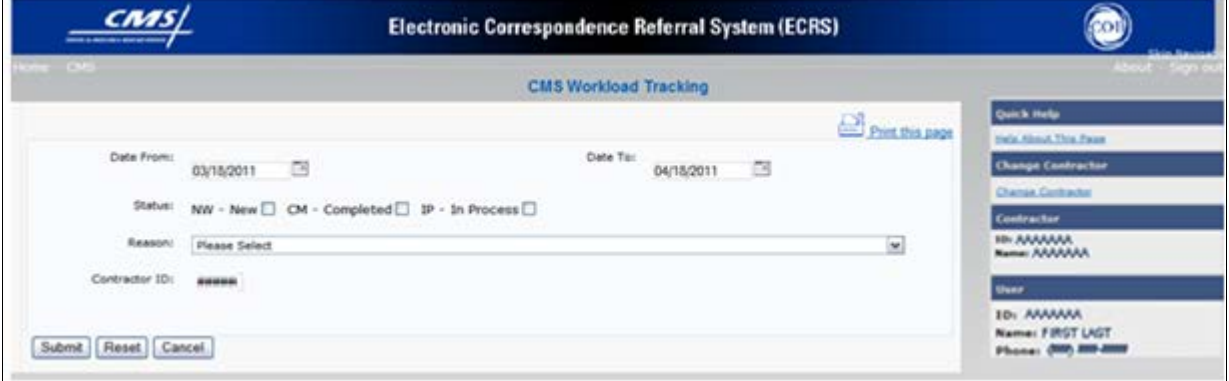

**Table 23: CMS Workload Tracking Selection Criteria**

| Field                | <b>Description</b>                                                                                                    |
|----------------------|----------------------------------------------------------------------------------------------------|
| <b>DATE FROM</b>     | Enter a start date for the reporting period. Defaults to the first day of the<br>previous month.                                   |
| DATE TO              | Enter an end date for the reporting period. Defaults to the last day of the<br>previous month.                                     |
| <b>STATUS</b>        | Select a status to search for.                                                                                                    |
| <b>REASON</b>        | Select a reason code from the dropdown list. (See Appendix E for the<br>complete list of codes.)                                   |
| <b>CONTRACTOR ID</b> | Enter a contractor number to display CMS workload statistics for. Leave<br>the field blank to display results for all contractors. |

- 12. Enter the desired criteria in the search fields and click **[Submit].**
- 13. The system re-displays the CMS Workload Tracking page, with report details displayed at the bottom of the page, as shown in [Figure 46.](#page-142-0)

# <span id="page-142-0"></span>**Figure 11: CMS Workload Tracking Sample**

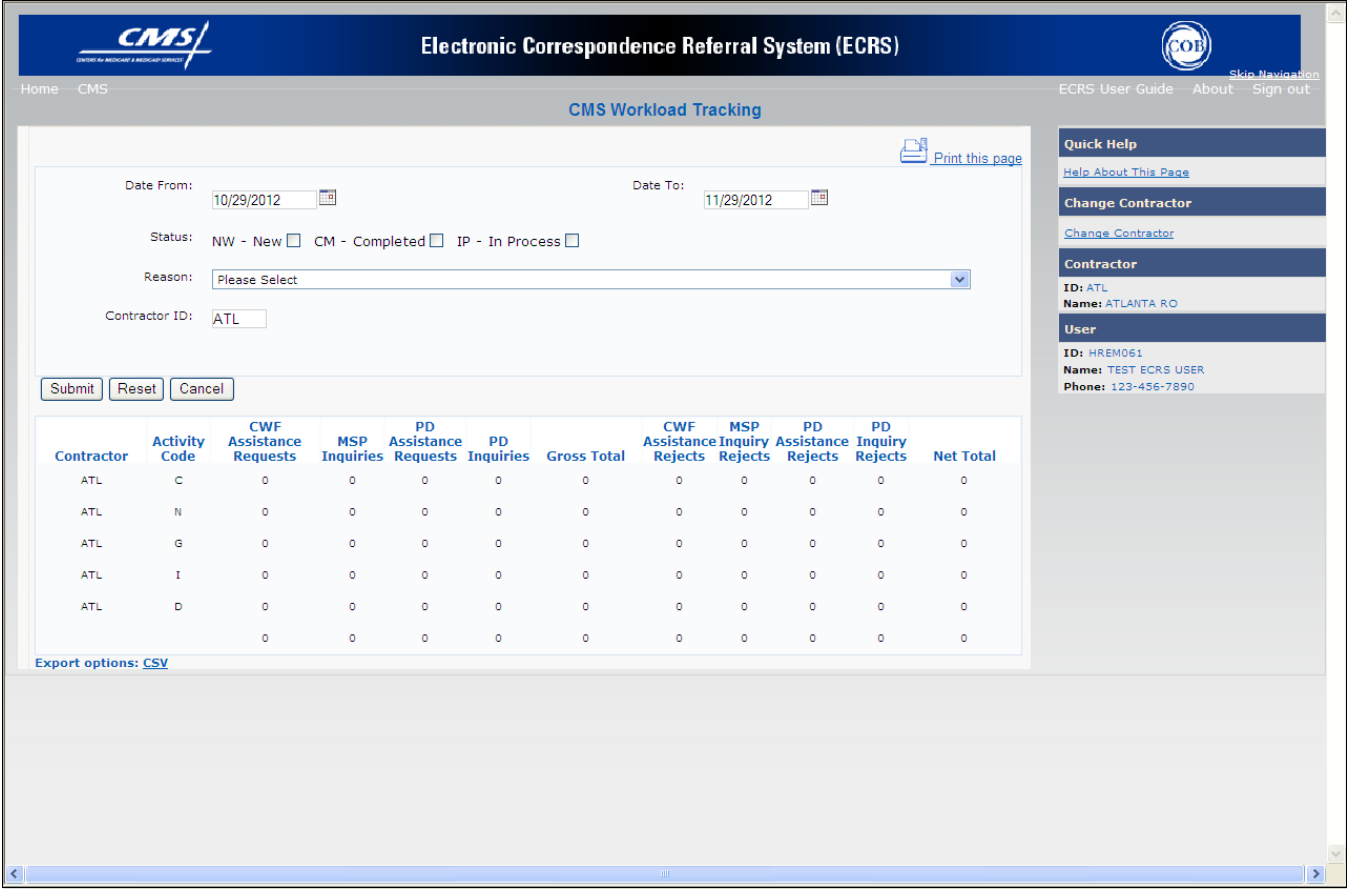

**Table 24: Reports, Workload Tracking Report Detail**

| <b>Field</b>                   | <b>Description</b>                                                                                                    |  |
|--------------------------------|----------------------------------------------------------------------------------------------------|--|
| <b>CONTRACTOR</b>              | Unique five-digit contractor numbers assigned to the Medicare contractors<br>by CMS. Used to identify the Medicare contractors.                                                                                                    |  |
| <b>ACTIVITY CODE</b>           | Activity code (protected field)<br>Valid values are:<br>$\mathsf{C}$<br>Claims (Pre-Payment)<br>D<br>Debt Collection/Referral<br>G<br>Group Health Plan<br>I<br>General Inquiries<br>N<br>Liability, No Fault, Workers' Compensation, and Federal Tort<br>Claim Act |  |
| <b>CWF ASSISTANCE REQUESTS</b> | Number of CWF Assistance Requests submitted by contractor for each<br>activity code ( <i>protected field</i> )                                                                                                    |  |
| <b>MSP INOUIRIES</b>           | Number of MSP Inquiries submitted by contractor for each activity code<br>(protected field)                                                                                                    |  |

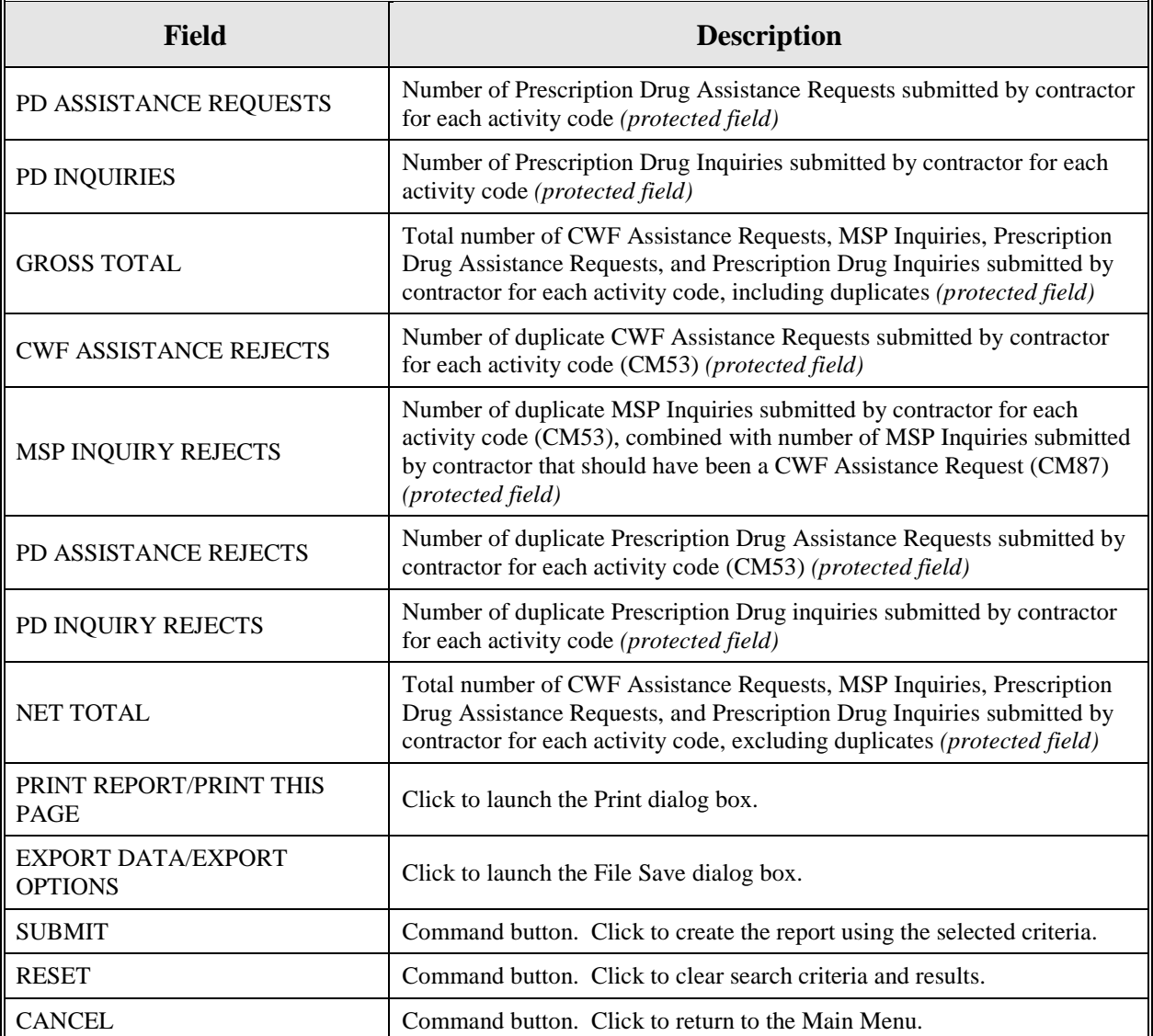

- 14. Print the report by clicking the **[Print This Page]** link or export the report to a file by clicking the **[Export Data]** link.
- 15. Change the search criteria and click **[Submit]** to re-create the report using the revised criteria. Click **[Reset]** to clear all search criteria.
- 16. To exit the CMS Workload Tracking web page, click the **[Home]** link in the upper navigation bar. This returns you to the Main Menu.

# **QASP Report**

The Quality Assurance Surveillance Plan (QASP) report provides CMS and RO users with statistics on the number of ECRS Inquiries and Assistance Requests that contractor sites submitted during a date range you specify. The report is sorted by contractor number.
#### **ECRS WEB USER GUIDE CHAPTER 7: REPORTS**

**Note:** Search results are limited to 3000 transactions, sorted by the most recent Origination Date. If more than 3000 transactions are returned, revise your search criteria.

Follow the steps below to review ECRS Inquiry and Assistance Request statistics for selected contractor sites.

3. From the Main Menu, click the **[Quality Assurance Surveillance Plan (QASP) Report]** link in the Reports section. The system displays the QASP Report page, as shown in [Figure 47.](#page-144-0)

## <span id="page-144-0"></span>**Figure 12: QASP Report**

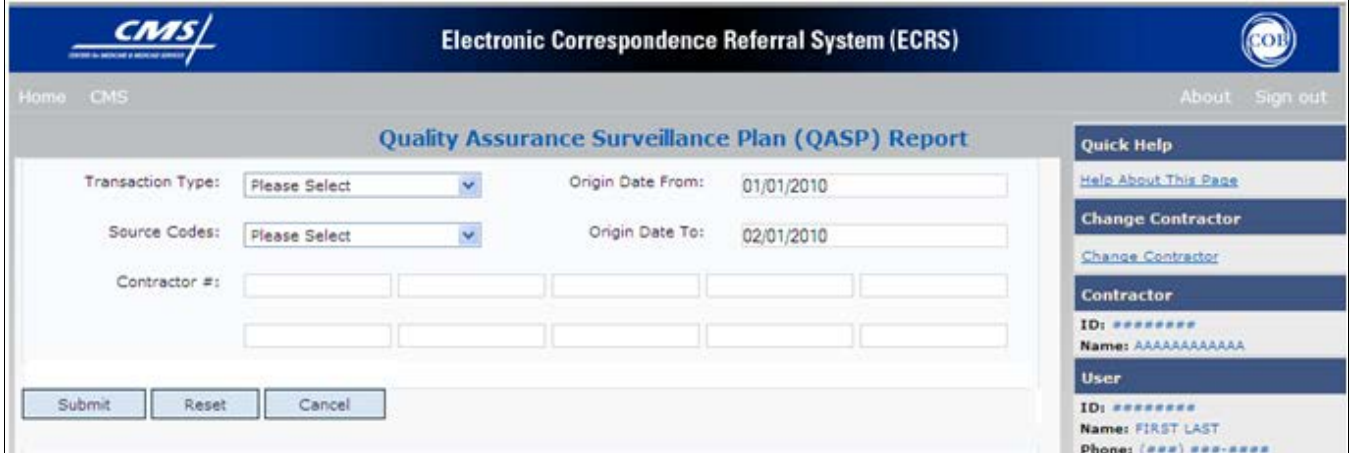

## **Table 25: QASP Report Selection Criteria**

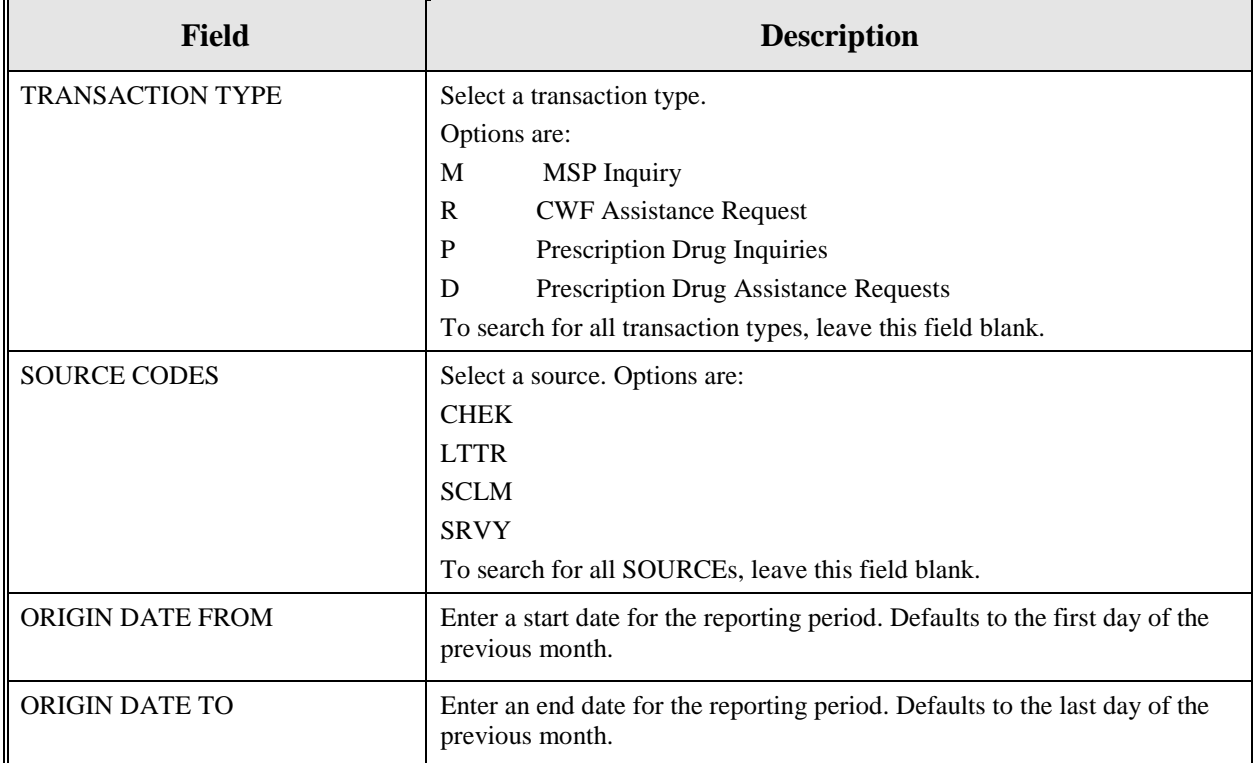

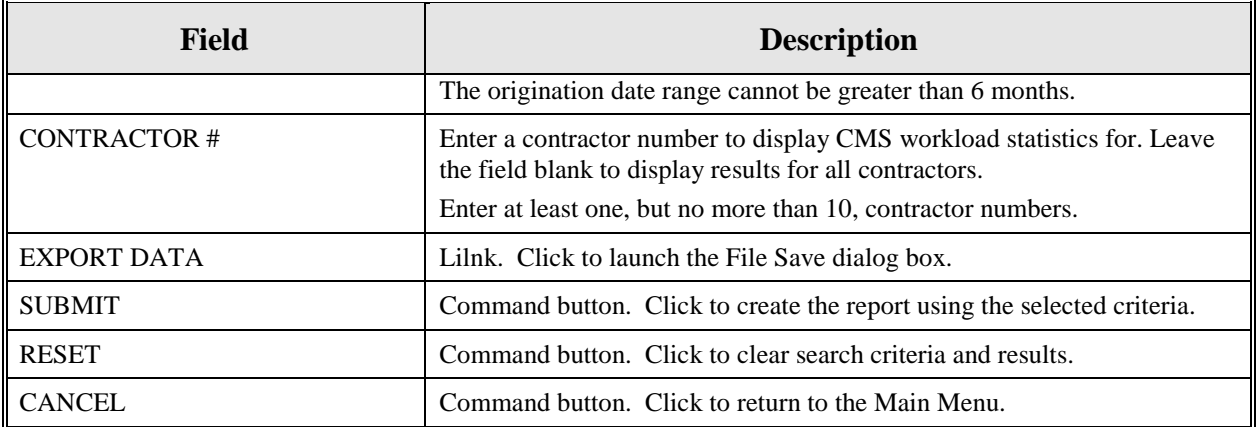

- 17. Enter the desired criteria in the search fields and click **[Submit].**
- 18. The system re-displays the QASP Report page, with report details displayed at the bottom of the page, as shown in [Figure 48.](#page-145-0)

## <span id="page-145-0"></span>**Figure 13: QASP Report Listing**

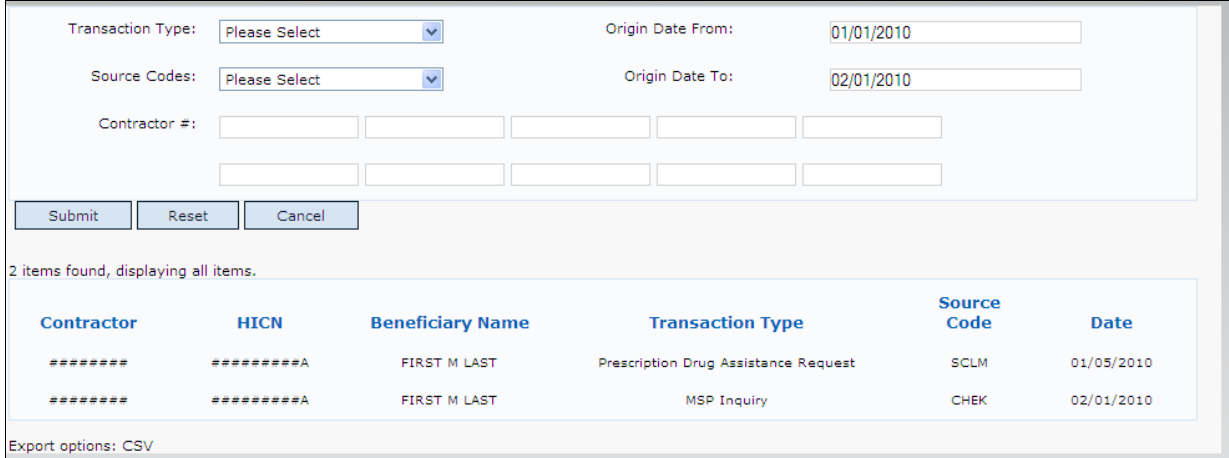

**Table 26: QASP Report Listing**

| <b>Field</b>            | <b>Description</b>                                                                                                    |
|-------------------------|----------------------------------------------------------------------------------------------------|
| I CONTRACTOR            | Unique five-digit contractor numbers assigned to Medicare contractors by<br>CMS. Used to identify Medicare contractors. |
| <b>HICN</b>             | Health Insurance Claim Number of the beneficiary associated with the<br>record or transaction.                          |
| <b>BENEFICIARY NAME</b> | Name of the beneficiary associated with the record or transaction.                                                      |
| <b>TRANSACTION TYPE</b> | Type of record or transaction.                                                                                          |
| <b>SOURCE CODE</b>      | Source of the record or transaction.                                                                                    |
| <b>DATE</b>             | Origination date of the record or transaction.                                                                          |

## **ECRS WEB USER GUIDE CHAPTER 7: REPORTS**

- 19. Export the report to a file by clicking the **[Export Data]** link.
- 20. Change the search criteria and click **[Submit]** to re-create the report using the revised criteria. Click **[Reset]** to clear all search criteria.
- 21. To exit the QASP Report page, click the **[Home]** link in the upper navigation bar. This returns you to the Main Menu.

# **Chapter 8: Uploading & Downloading Files**

Users with upload and download authority will see **[Upload File]** and **[Download Response File]** links on the Main Menu. Most users have upload/download authority for a single Medicare Contractor, but some users have the authority to upload and download files for multiple contractors. Users with upload/download authority for multiple contractors must have upload/download authority for each contractor on the file. See *Appendix G* for transaction file and response file layouts.

**Note:** *The file layouts included in this manual should be utilized for all transmission methods.* The authority for users to upload and download Assistance Request and Inquiry files resides in the COBC EDI application. Before users can upload Assistance Request and Inquiry files (or download the corresponding response files), they must first be granted permission in the EDI application. To request permission for Upload/Download authority, contact your COBC EDI Representative or call the COBC EDI Department at 646-458-6740.

#### **Navigation Links**

The navigation links explained in [Table 85](#page-147-0) appear on the Upload File and Download Response File pages.

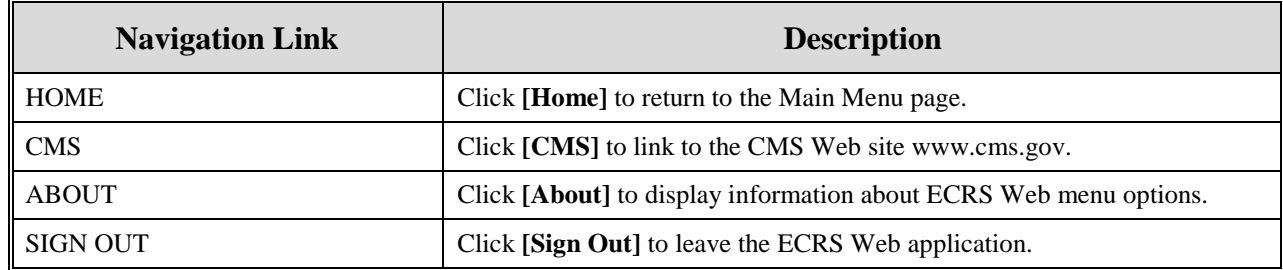

#### <span id="page-147-0"></span>**Table 27: ECRS (File Upload / Download Response Files) Header Bar**

#### **ECRS (File Upload / Download Response Files) - Right Side Bar**

The right side bar of the ECRS (File Upload / Download Response Files) page is divided into four sections. Each of these sections is described in the following tables: [Table 86,](#page-147-1) [Table 87,](#page-147-2) [Table 88,](#page-148-0) and [Table 89.](#page-148-1)

#### <span id="page-147-1"></span>**Table 28: Right Side Bar - Quick Help**

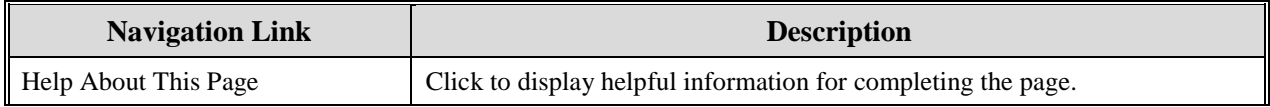

#### <span id="page-147-2"></span>**Table 29: Right Side Bar - Change Contractor**

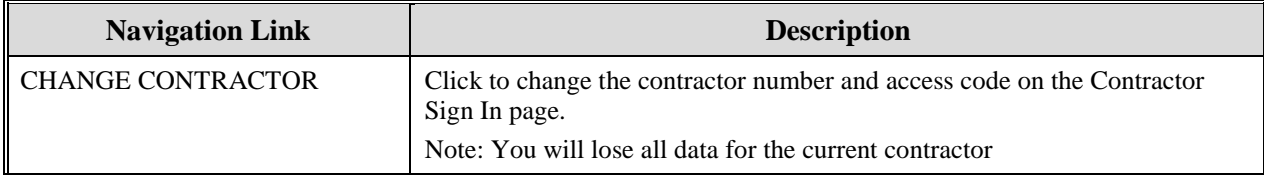

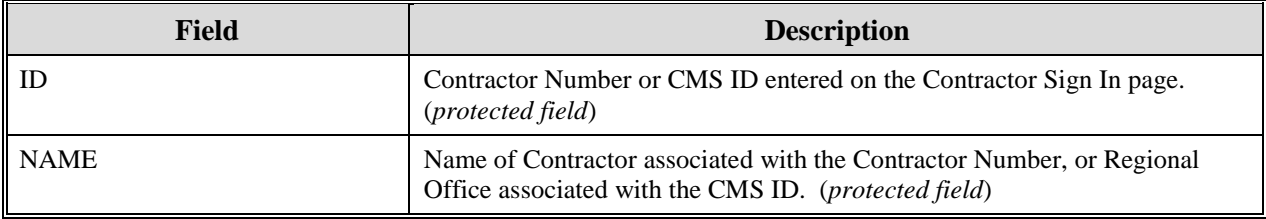

#### <span id="page-148-0"></span>**Table 30: Right Side Bar - Contractor**

#### <span id="page-148-1"></span>**Table 31: Right Side Bar - User**

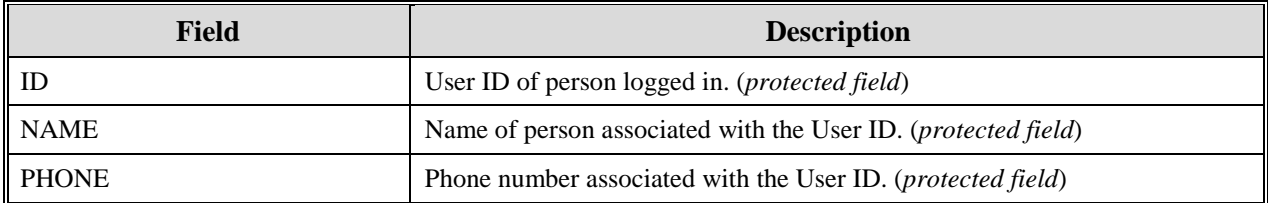

# **Upload Assistance Request and Inquiry Files**

Use the **[Upload File]** link under the Files section on the Main Menu to access the Upload File page. The Upload File page allows you to browse, select, and upload transaction files stored on your system. In addition to allowing a user to upload a new file, the Upload File page also displays a listing of the ten most-recently uploaded files.

Follow the steps below to upload Assistance Request and Inquiry files.

- 1. From the Main Menu, click the **[Upload File]** link in the Files section.
- 2. The system displays the File Upload page, as shown in [Figure 49.](#page-149-0)

#### <span id="page-149-0"></span>**Figure 14: File Upload Page**

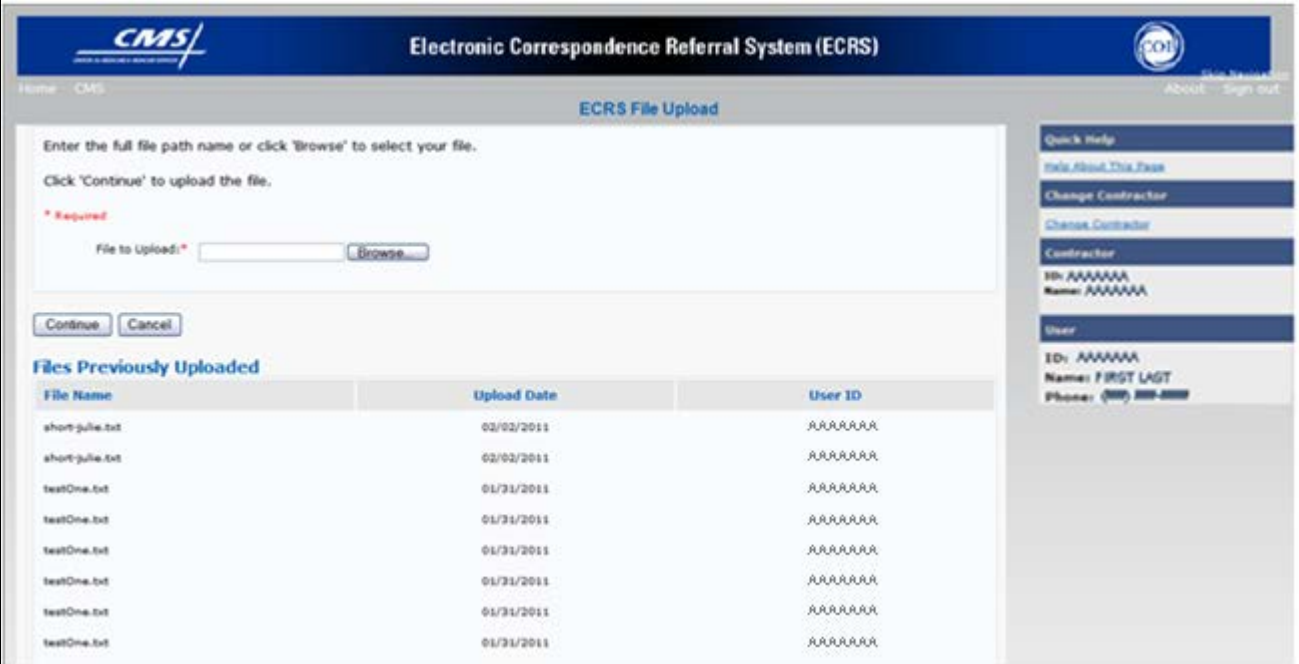

## **Table 32: ECRS File Upload Page**

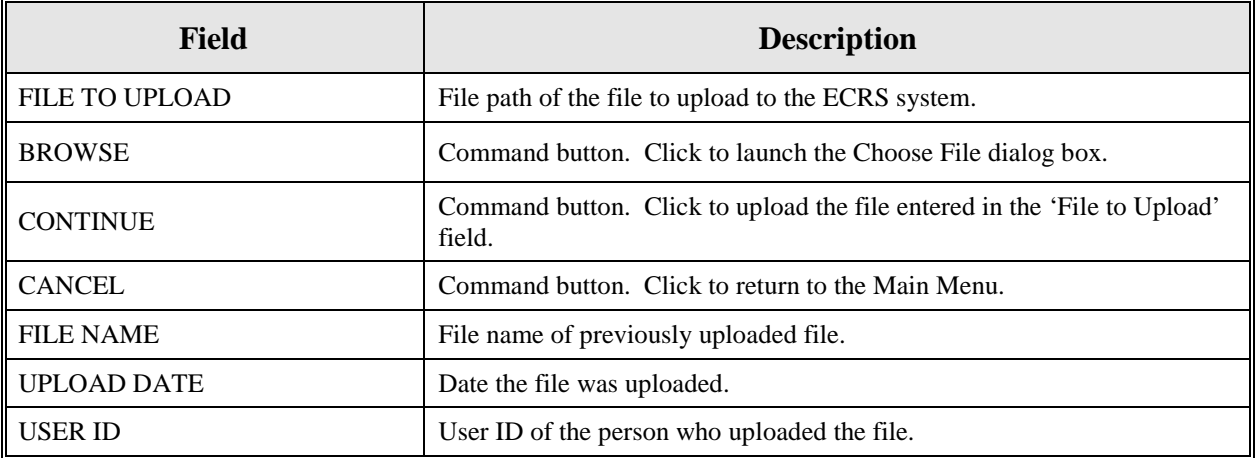

22. Enter the file path in the FILE TO UPLOAD field; or click the **[Browse]** button and select the file to upload.

#### 23. Click **[Continue].**

- 24. The system uploads the file and displays the Upload File Confirmation page. The page contains the file name and date/time of the upload.
- 25. Print the Confirmation page by clicking the **[Print Confirmation]** link, or return to the Main Menu by clicking the **[Home]** link in the navigation bar at the top of the page.

## **Download Assistance Request and Inquiry Response Files**

Use the **[Download Response File]** link under the Files section on the Main Menu to access the Download Response File page. The Download Response File page displays a list of response files available for download. Users with upload/download authority for several contractors can only download files for the current contractor. Use the **[Change Contractor]** link on the right navigation menu to select a different contractor to download for.

**Note:** Only transactions that have been uploaded using ECRS Web will have response files available for download.

Follow the steps below to Download Assistance Request and Inquiry Response files.

- 1. From the Main Menu, click the **[Download Response File]** link in the Files section.
- 2. The system displays the Download Response Files page, as shown in [Figure 50.](#page-150-0)

#### <span id="page-150-0"></span>**Figure 15: Download Response Files**

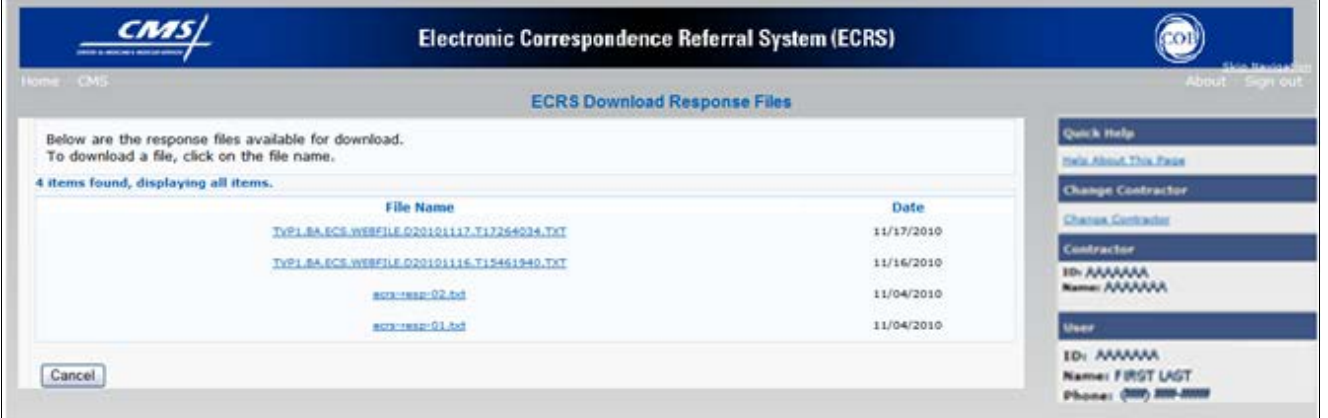

#### **Table 33: Download Response Files Page**

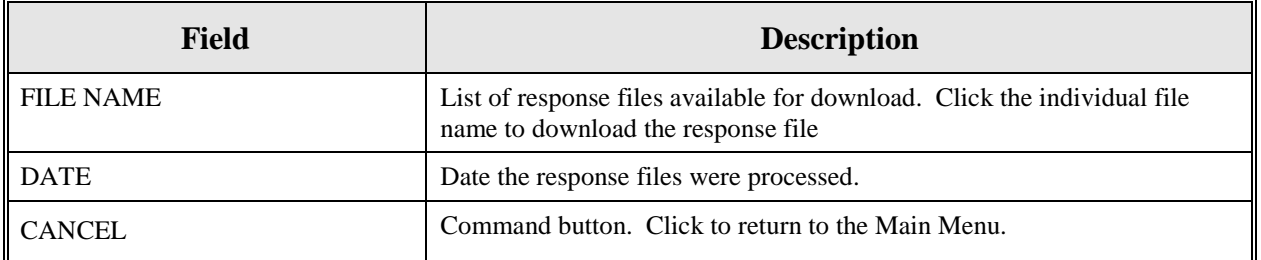

3. Click a file name link to download the file. The system downloads and displays the detail records from the selected response file, as shown in [Figure 51.](#page-151-0)

<span id="page-151-0"></span>**Figure 16: Response File Example**

| 400104H0104M1P20100403<br>0000000000000002453 | <b><i><u>PERSONAL PROPERTY AND </u></i></b> | AAAAAAAAAAA                      |                                    | G | <b>SRVY000000000</b>      | 000000000000000000000000 | LAST |
|-----------------------------------------------|---------------------------------------------|----------------------------------|------------------------------------|---|---------------------------|--------------------------|------|
| 200000000000000000                            | ____________                                | 00000000 00000000<br>AAAAAAAAAAA | ____________________________       | G | <b>DOO000000VVJEZ</b>     | 00000000000000000000000  | LAST |
| 0000000000000000000                           |                                             | 00000000 00000000<br>AAAAAAAAAAA |                                    | G | <b>SRVY0000000000</b>     | 00000000000000000000000  | LAST |
| 0000000000000000000                           | -----------                                 | 00000000 00000000<br>ممممممممممم | ______________________             | G | <b>SRVYD999999999</b>     | 00000000000000000000000  | LAST |
| ECR19999999999999999                          | -----------                                 | 00000000 00000000<br>AAAAAAAAAAA |                                    | G | 5RVY0000000000            | 99999999999999999999999  | LAST |
| ECR59999999999999999                          | ----------                                  | 00000000 00000000<br>مممممممممم  |                                    | G | SRVY0000000000            |                          | LAST |
| 000000000000000000                            | <b>Introductions C</b>                      | 00000000 00000000<br>AAAAAAAAAAA |                                    | G | SRVY5099999999            | 00000000000000000000000  | LAST |
| 0000000000000000000                           | <b>STEPSFORTSFORTS</b>                      | 00000000<br>maaaaaaaa            | __________________________________ | Ğ | SRVY0000000000            | 00000000000000000000000  | LAST |
| 0000000000000000000                           | <b><i><u>PERSONAL A</u></i></b>             | 00000000 00000000<br>AAAAAAAAAAA |                                    | G | SRVY0999999999            | 00000000000000000000000  | LAST |
| 0000000000000000000                           | <b>MERCHANDISE A</b>                        | 00000000 00000000<br>AAAAAAAAAAA |                                    | G | SRVY0000000000            | 000000000000000000000000 | LAST |
| 2000000000000000000                           | <b>MARKETING A</b>                          | 00000000 00000000<br>AAAAAAAAAAA |                                    | G | SRVY6900000900            | 00000000000000000000000  | LAST |
| 0000000000000000000                           | ------------                                | 00000000 00000000<br>AAAAAAAAAAA |                                    | Ğ | <b>9000000000782</b>      | 000000000000000000000000 | LAST |
| CCR19999999999999999                          | <b>PRODUCTION &amp; C</b>                   | 00000000 00000000<br>AAAAAAAAAAA |                                    | G | <b>OOOOOOOOOOOOO</b>      | 00000000000000000000000  | LAST |
| ECR19999999999999999                          | <b><i><u>PERMITENT A</u></i></b>            | 00000000 00000000<br>AAAAAAAAAAA |                                    | G | SRVY0090099900            | 000000000000000000000000 | LAST |
| 000000999999999999                            | <b>PERMITTEN DE</b>                         | 00000000<br>AAAAAAAAAAA          | ------------------------------     | ä | <b>SRVY0999999999</b>     | 000000000000000000000000 | LAST |
| 0000000000000000000                           | ---------                                   | 00000000 00000000<br>AAAAAAAAAAA | __________________________________ | Ğ | SRVY5999999999            | 599999999999999999999999 | LAST |
| 0000000000000000000                           | <b>STATISTICS IN A</b>                      | 00000000 00000000<br>AAAAAAAAAAA |                                    | G | <b>SRVY&amp;999999999</b> | 00000000000000000000000  | LAST |
| 0000000000000000000                           | ---------                                   | 00000000 00000000<br>AAAAAAAAAAA |                                    | G | <b>SRVY5999999999</b>     | 999999999999999999999999 | LAST |
| 0000000000000000000                           | <b><i><u>Programmation</u></i></b>          | 00000000 00000000<br>AAAAAAAAAAA |                                    | Ğ | SRVY0999999999            | 00000000000000000000000  | LAST |
| <b>ECR59999999999999999</b>                   | <b>MARKHAMENT A</b>                         | 00000000 00000000<br>AAAAAAAAA   |                                    | G | SRVY9999999999            | 000000000000000000000000 | LAST |
| ECR59999999999999999                          | <b><i><u>PRODUCTION</u></i></b>             | 00000000 00000000<br>AAAAAAAAAAA |                                    | G | SRVY0999999999            | 00000000000000000000000  | LAST |
| 0000000000000000000                           | <b>PRODUCTION &amp; C</b>                   | <b>AAAAAAAA</b>                  |                                    | G | SRVY&G00000000            | 00000000000000000000000  | LAST |
| 0000000000000000000                           | <b>CONTRACTOR</b>                           | 00000000 00000000<br>AAAAAAAAAAA | _________________________________  | G | 0000000000VVR2            | 000000000000000000000000 | LAST |
| T00104H0104MSP20100403000000023               |                                             | 00000000 00000000                |                                    |   |                           |                          |      |

4. Return to the Main Menu by clicking the **[Cancel]** link in the navigation bar at the top of the page.

## **Alternative File Submission Options**

We highly recommend that ECRS users utilize the features of ECRS Web as it is the most effective of the options, but if it is necessary, there are two additional options for communicating with ECRS. You can use Connect:Direct (C:D), which would require that you establish an FTP connection with a certified Verizon reseller. You can also choose to send these files using a Secure FTP/Gentran Mailbox already established with CMS.

The file naming conventions are different for C:D than it is for the Gentran Mailbox. For C:D, the naming conventions are as follows:

**For Production** PCOB.BA.NDM.ECRS.INPUT(+1) **For Test** TCOB.BA.NDM.ECRS.INPUT(+1)

If you decide to use your Gentran Mailbox to submit, the naming convention is different. In the following dataset name, complete the information as you normally would to send a file, but in the APPID node you will enter ECRS.

GUID.RACFID.APPID.X.UNIQUEID.FUTURE.P.ZIP

# **Appendix A: CWF Assistance Request Required Data Reference**

For information on how to use these tables, please see the How to Use the Required Data Reference Tables section of the user guide.

| <b>Field</b>                | <b>Required?</b> |
|-----------------------------|------------------|
| <b>DCN</b>                  | Y                |
| <b>HICN</b>                 |                  |
| <b>ACTIVITY CODE</b>        | Y                |
| ACTION(S)                   | Y                |
| <b>SOURCE</b>               | v                |
| <b>IMPORT HIMR MSP DATA</b> |                  |

**Table 34: CWF Assistance Request Required Data Table: Action Requested Page**

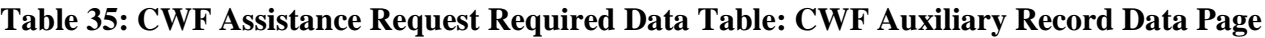

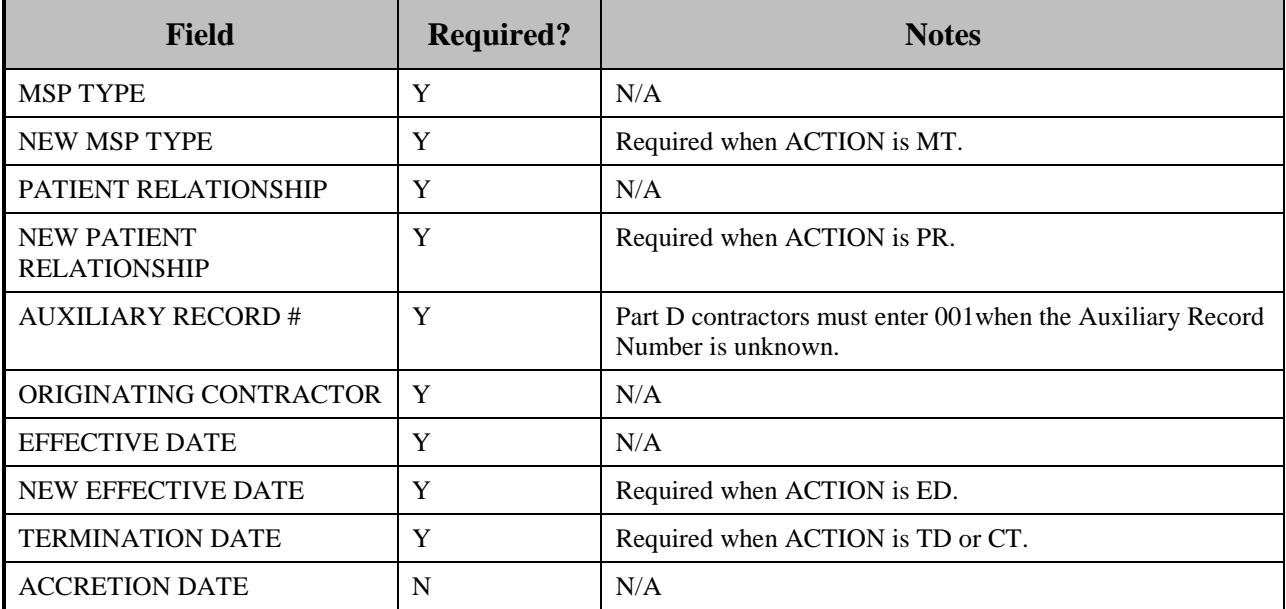

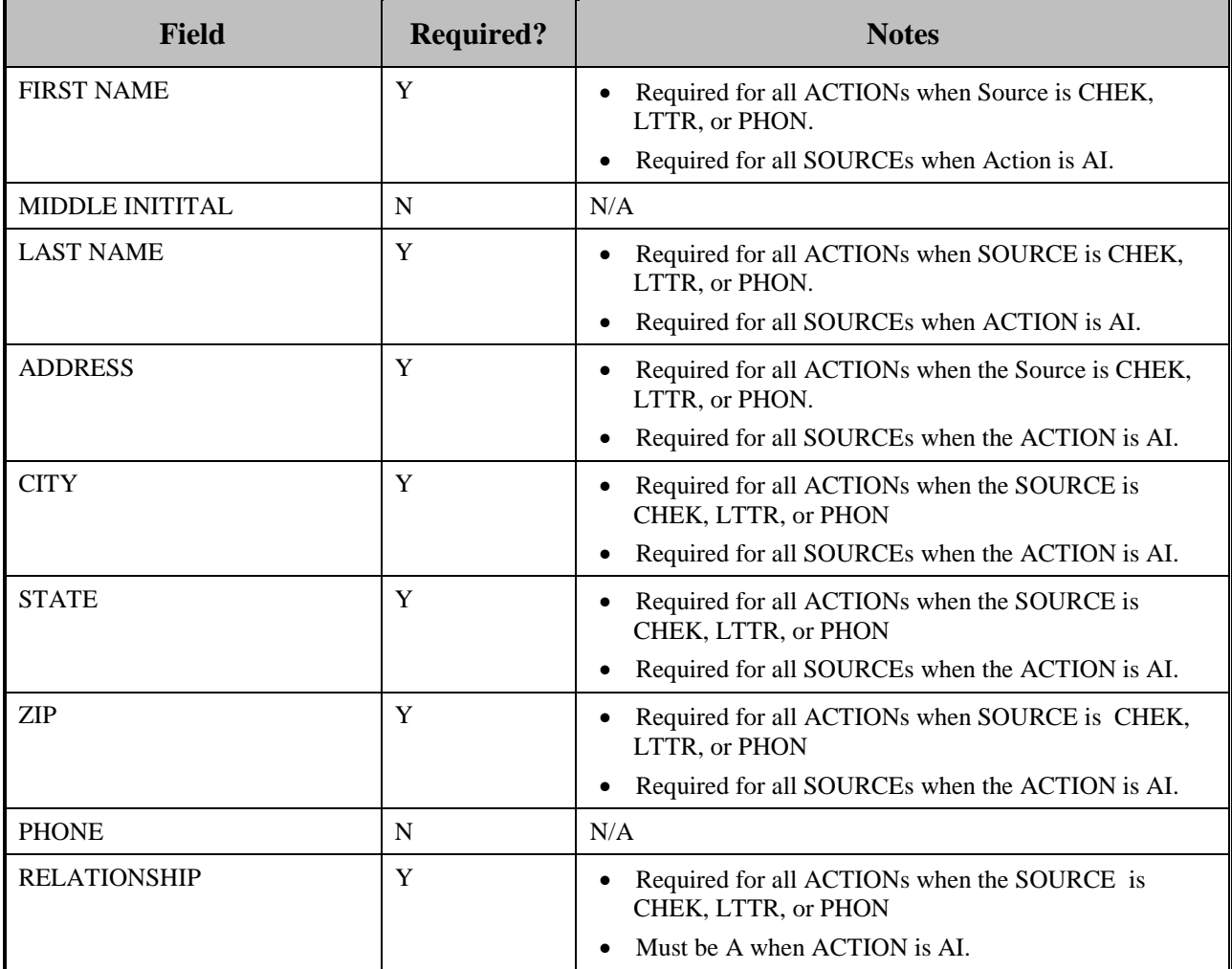

# **Table 36: CWF Assistance Request Required Data Table: Informant Information Page**

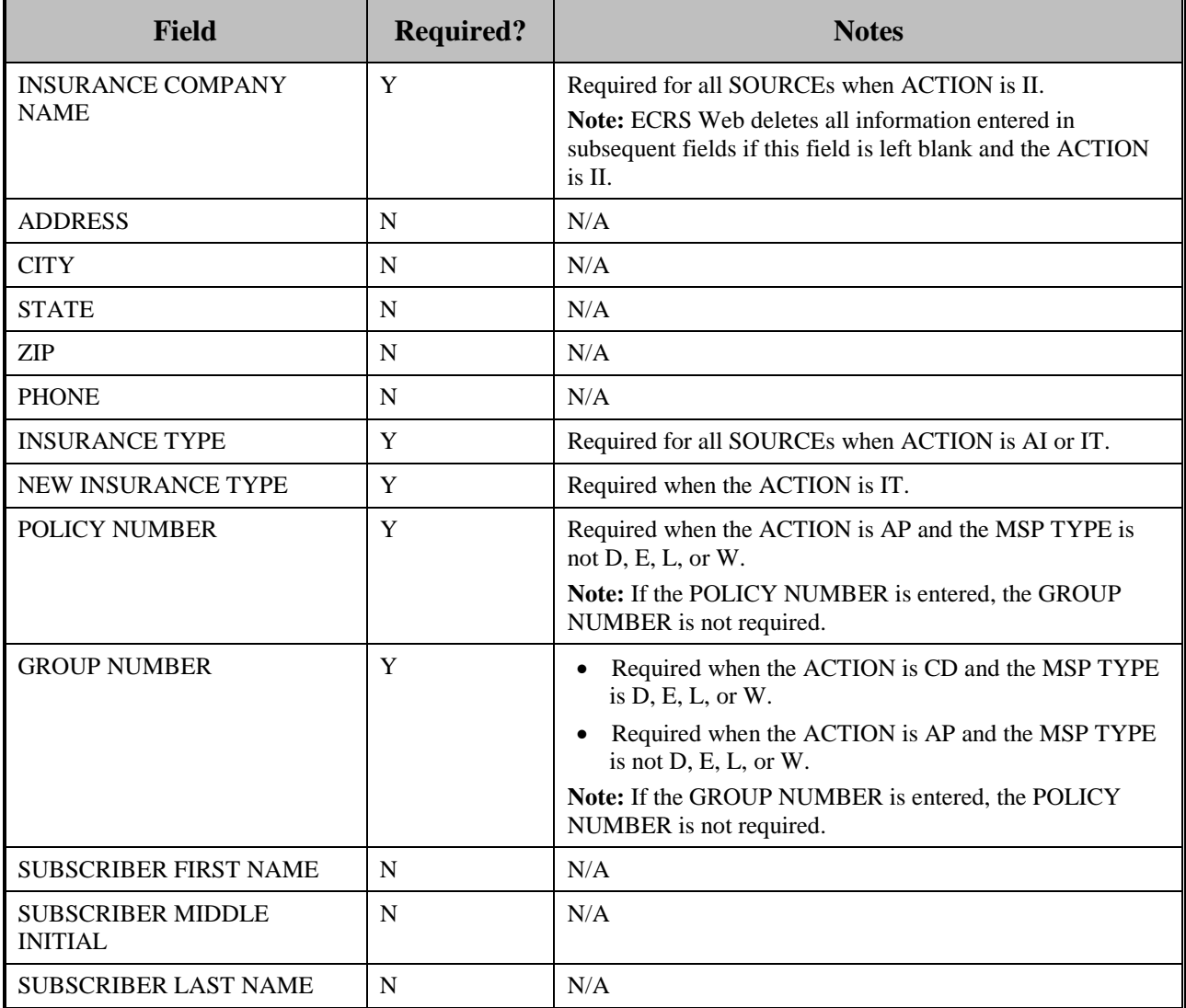

### **Table 37: CWF Assistance Request Required Data Table: Insurance Information Page**

# **Table 38: CWF Assistance Request Required Data Table: Employment Information Page**

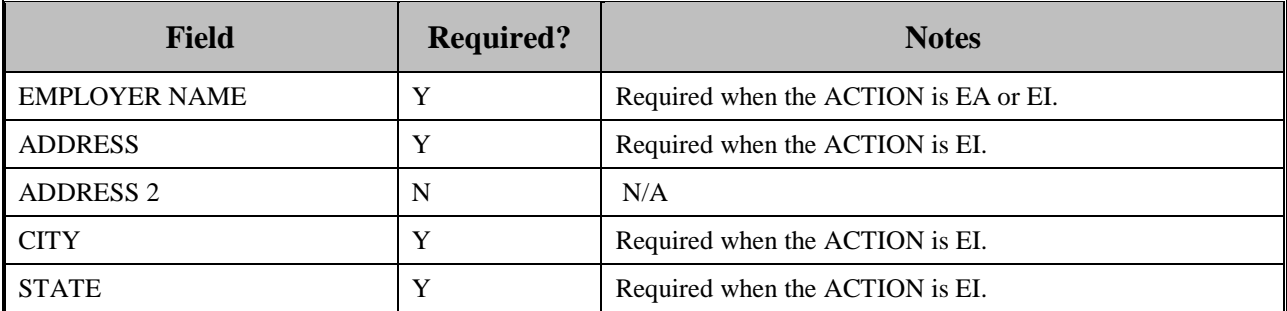

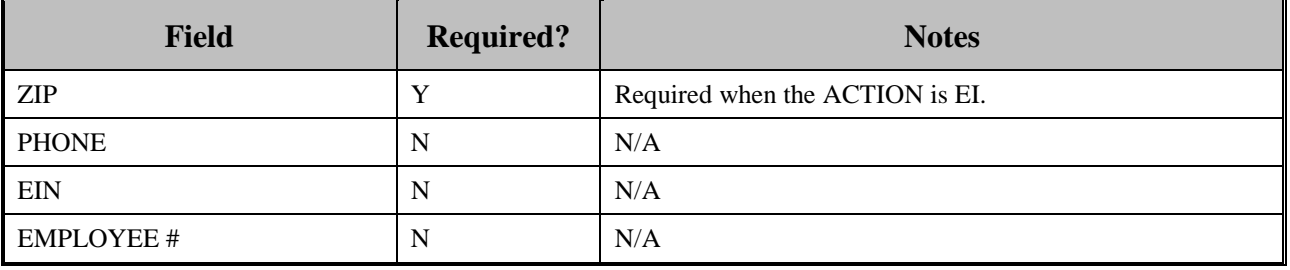

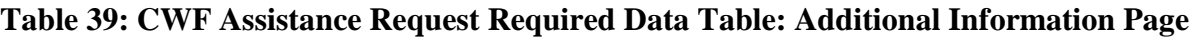

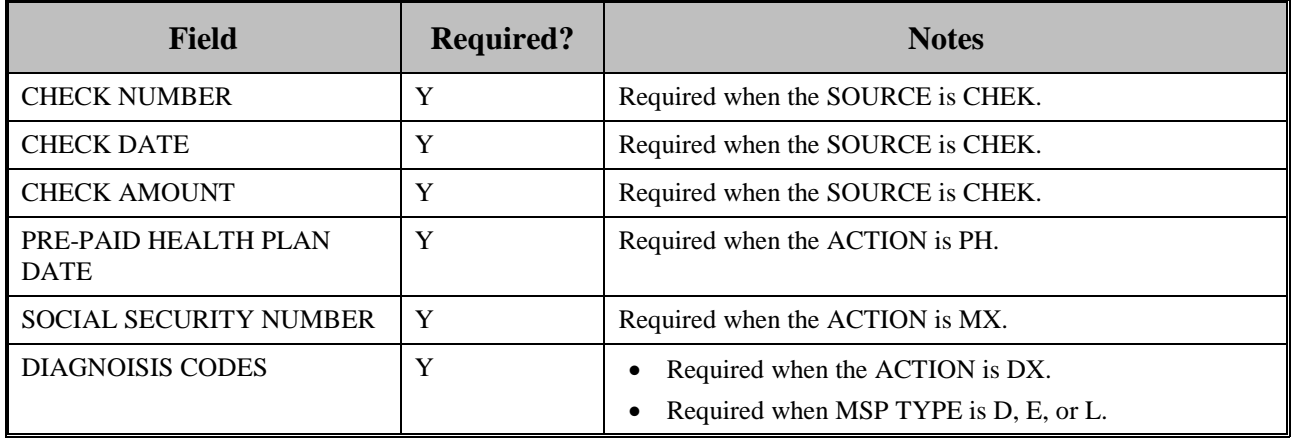

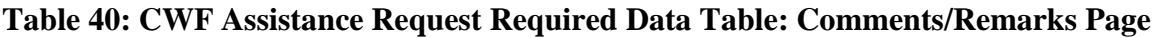

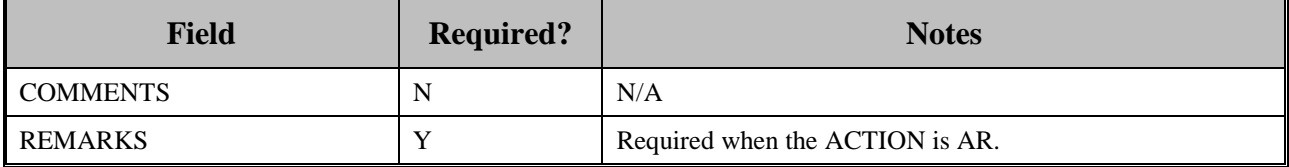

# **Appendix B: MSP Inquiry Required Data Reference**

**Table 41: MSP Inquiry Required Data Table: Action Requested Page**

| <b>Field</b>         | <b>Required?</b> |
|----------------------|------------------|
| <b>DCN</b>           | Y                |
| <b>HICN</b>          | Y                |
| <b>ACTIVITY CODE</b> | Y                |
| <b>ACTION</b>        | N                |
| <b>SOURCE</b>        | v                |

**Table 42: MSP Inquiry Required Data Table: MSP Information Page**

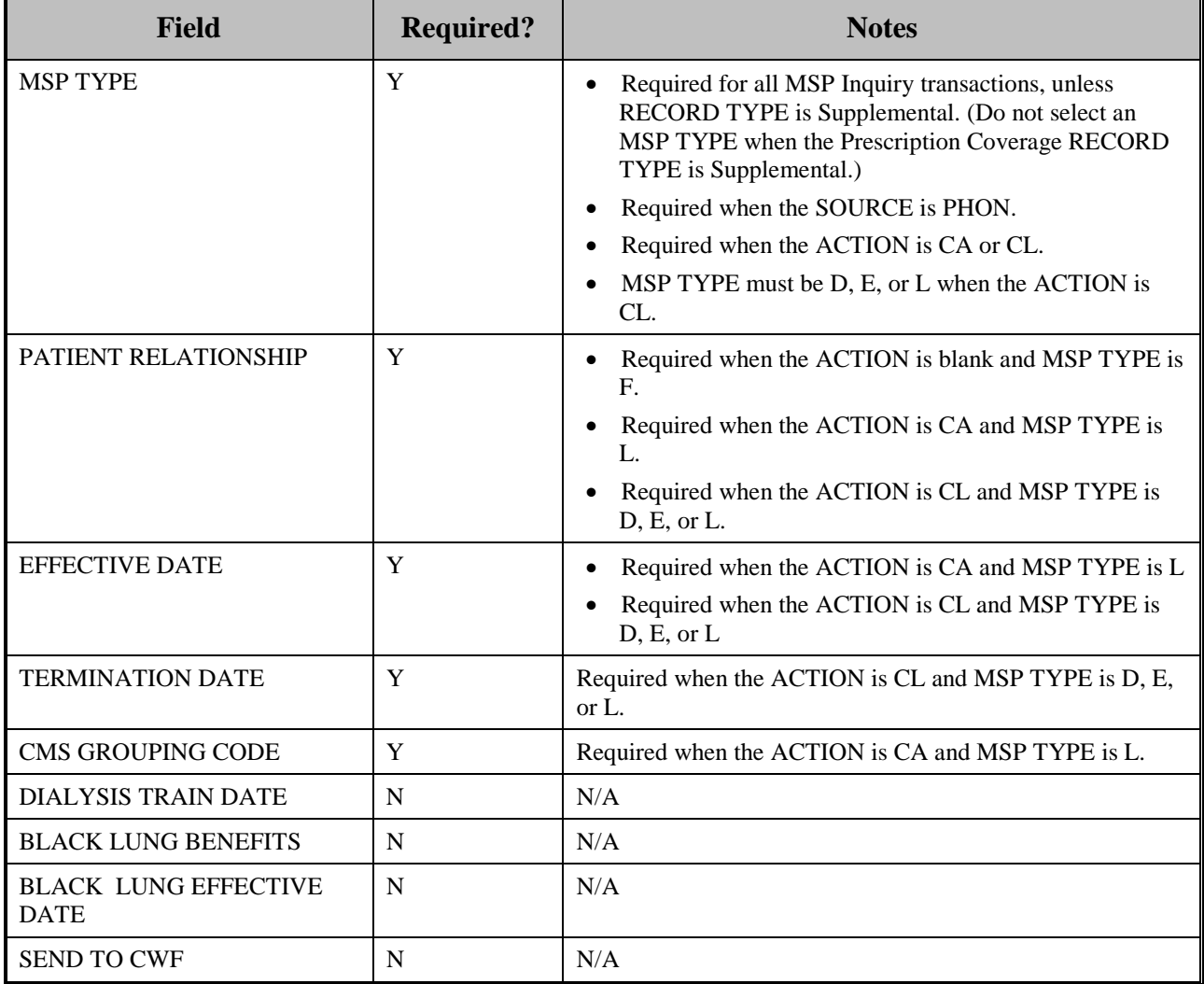

| <b>Field</b>        | <b>Required?</b> | <b>Notes</b>                                                                                                    |
|---------------------|------------------|----------------------------------------------------------------------------------------------------|
| <b>FIRST NAME</b>   | Y                | Required when the ACTION is CA or CL, unless<br>$\bullet$<br>Insurance Company information will be entered.<br>Required when the SOURCE is CHEK, LTTR, or<br>PHON.              |
| MIDDLE INITITAL     | N                | N/A                                                                                                    |
| <b>LAST NAME</b>    | Y                | Required when the ACTION is CA or CL, unless<br>$\bullet$<br>Insurance Company information will be entered.<br>Required when SOURCE is CHEK, LTTR, or PHON.<br>$\bullet$        |
| <b>ADDRESS</b>      | Y                | Required when the ACTION is CA or CL, unless<br>$\bullet$<br>Insurance Company information will be entered.<br>Required when the SOURCE is CHEK, LTTR, or<br>$\bullet$<br>PHON. |
| <b>CITY</b>         | Y                | Required when the ACTION is CA or CL, unless<br>$\bullet$<br>Insurance Company information will be entered.<br>Required when SOURCE is CHEK, LTTR, or PHON.<br>$\bullet$        |
| <b>STATE</b>        | Y                | Required when the ACTION is CA or CL, unless<br>$\bullet$<br>Insurance Company information will be entered.<br>Required when the SOURCE Coe is CHEK, LTTR, or<br>PHON.          |
| <b>ZIP</b>          | Y                | Required when the ACTION is CA or CL, unless<br>Insurance Company information will be entered.<br>Required when the SOURCE is CHEK, LTTR, or<br>$\bullet$<br>PHON.              |
| <b>PHONE</b>        | N                | N/A                                                                                                    |
| <b>RELATIONSHIP</b> | Y                | Required when the SOURCE is CHEK, LTTR, or<br>$\bullet$<br>PHON.<br>Must be A if the ACTION is CA or CL and informant<br>information is entered.                                |

**Table 43: MSP Inquiry Required Data Table: Informant Information Page**

| <b>Field</b>                               | <b>Required?</b> | <b>Notes</b>                                                                                                    |
|--------------------------------------------|------------------|----------------------------------------------------------------------------------------------------|
| <b>INSURANCE COMPANY</b><br><b>NAME</b>    | Y                | Required unless the ACTION is blank or DE.                                                                                                    |
| <b>ADDRESS LINE 1</b>                      | Y                | Required when an Insurance Company Name is entered.<br>$\bullet$<br>Required when the ACTION is DI.<br>Required when the ACTION Is CA or CL, unless<br>Informant information was entered.              |
| <b>ADDRESS LINE 2</b>                      | N                | N/A                                                                                                    |
| <b>CITY</b>                                | Y                | Required when an Insurance Company Name is entered.<br>$\bullet$<br>Required when the ACTION is DI.<br>$\bullet$<br>Required when the ACTION is CA or CL, unless<br>Informant information was entered. |
| <b>STATE</b>                               | Y                | Required when an Insurance Company Name is entered.<br>$\bullet$<br>Required when the ACTION is DI.<br>Required when the ACTION is CA or CL, unless<br>Informant information was entered.              |
| <b>ZIP</b>                                 | Y                | Required when an Insurance Company Name is entered.<br>$\bullet$<br>Required when the ACTION is DI.<br>$\bullet$<br>Required when the ACTION is CA or CL, unless<br>Informant information was entered. |
| <b>PHONE</b>                               | N                | N/A                                                                                                    |
| <b>INSURANCE TYPE</b>                      | Y                | N/A                                                                                                    |
| <b>POLICY NUMBER</b>                       | $\mathbf N$      | N/A                                                                                                    |
| <b>GROUP NUMBER</b>                        | N                | N/A                                                                                                    |
| SUBSCRIBER FIRST NAME                      | N                | N/A                                                                                                    |
| <b>SUBSCRIBER MIDDLE</b><br><b>INITIAL</b> | $\mathbf N$      | N/A                                                                                                    |
| <b>SUBSCRIBER LAST NAME</b>                | N                | N/A                                                                                                    |
| <b>SUBSCRIBER SSN</b>                      | $\mathbf N$      | N/A                                                                                                    |

**Table 44: MSP Inquiry Required Data Table: Insurance Information Page**

# **ECRS** WEB USER GUIDE **APPENDIX B**

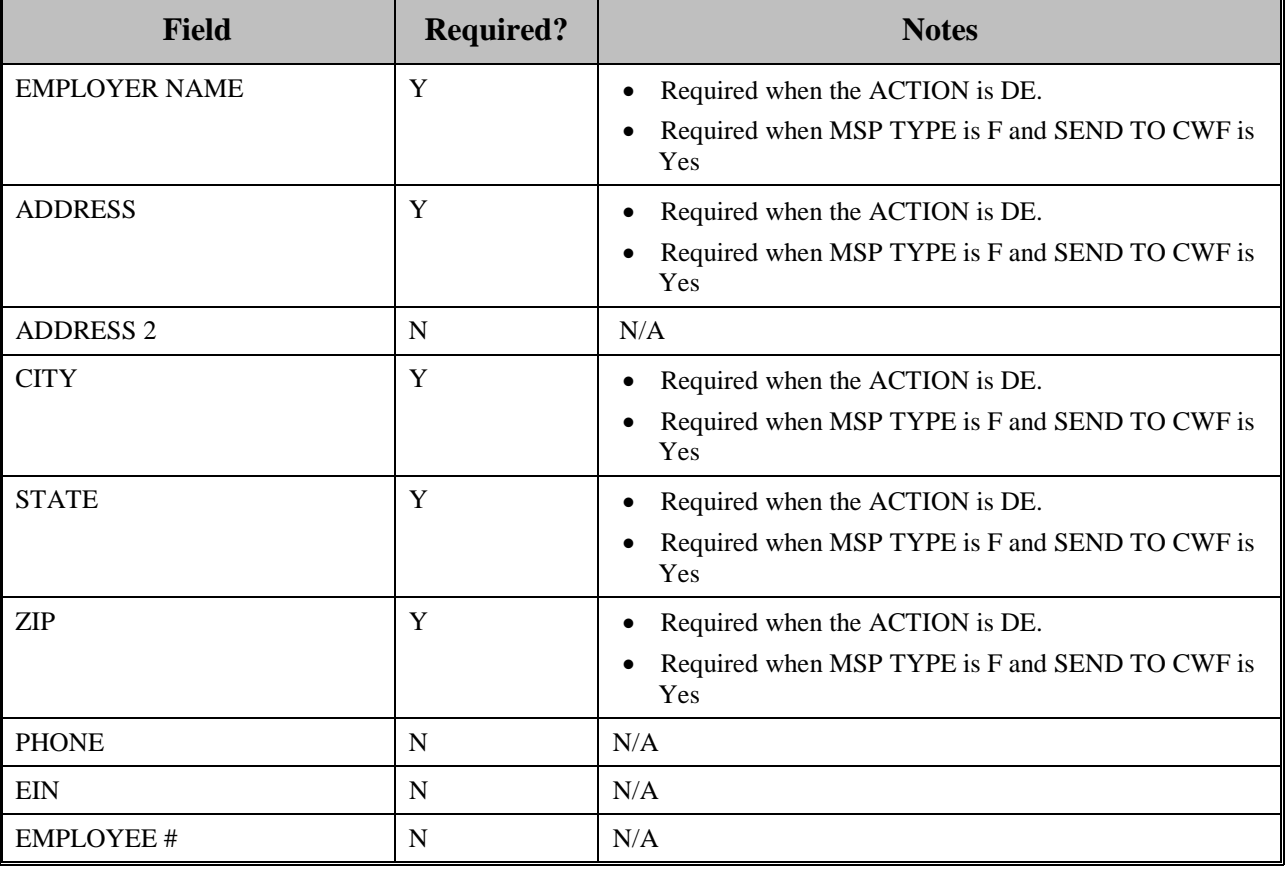

# **Table 45: MSP Inquiry Required Data Table: Employment Information Page**

# **Table 46: MSP Inquiry Required Data Table: Additional Information Page**

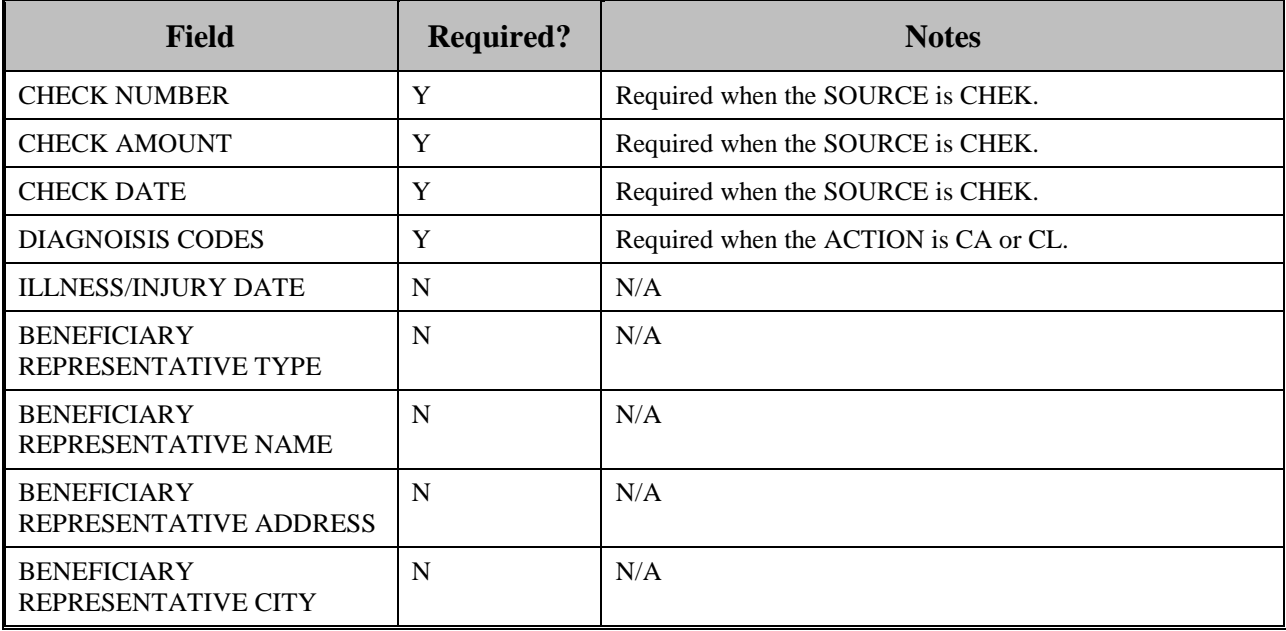

# **ECRS** WEB USER GUIDE **APPENDIX B**

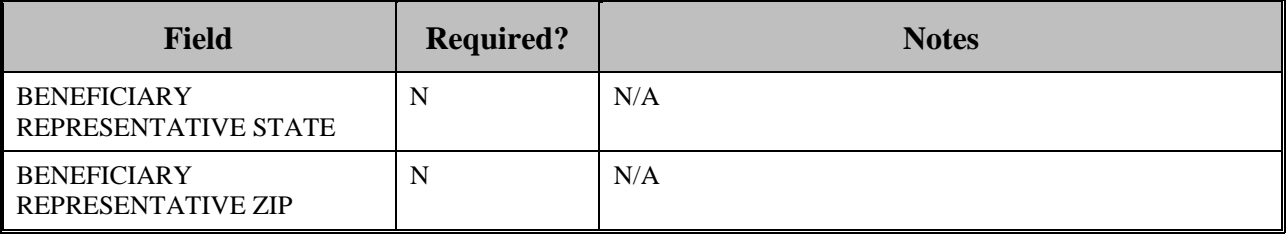

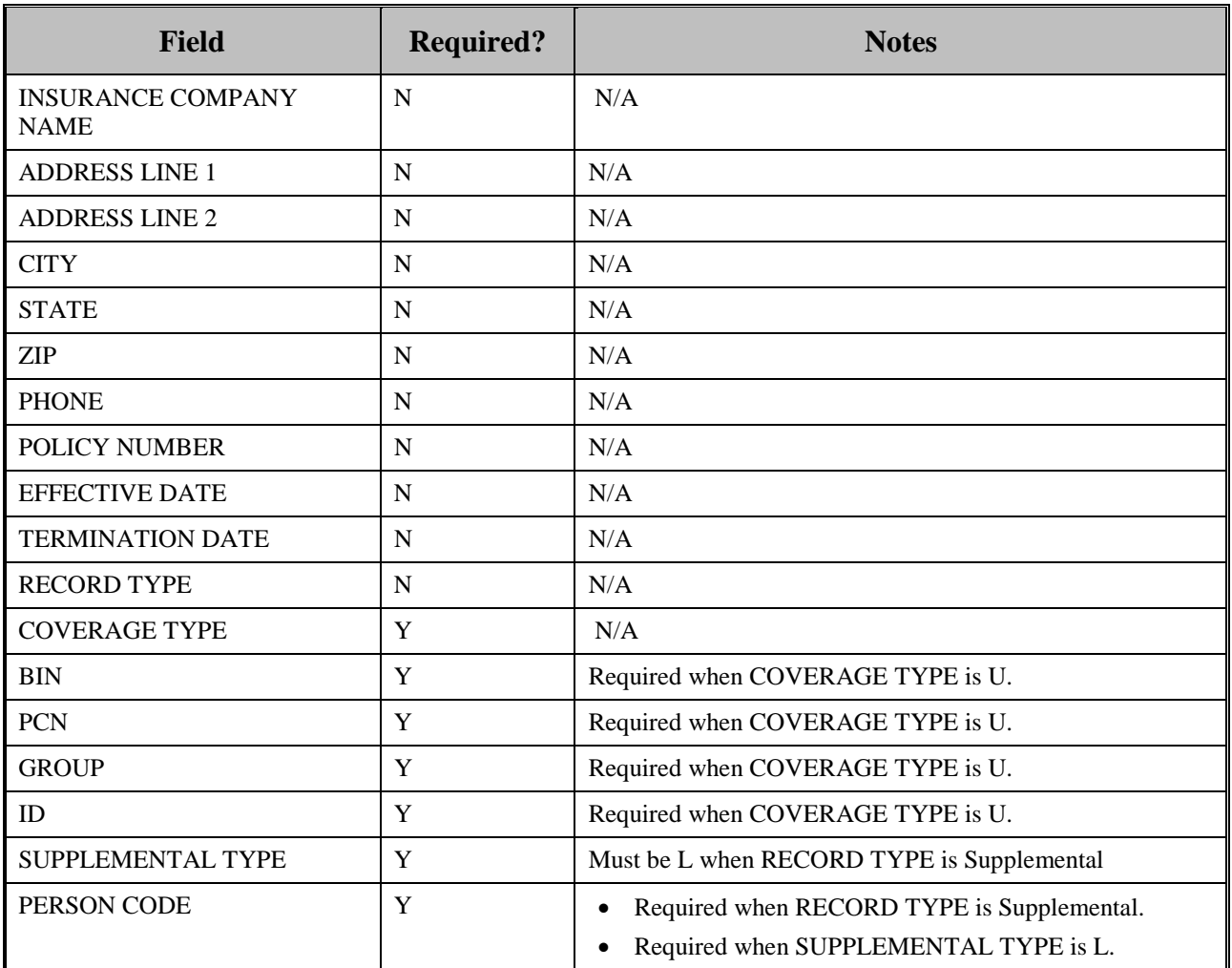

# **Table 47: MSP Inquiry Required Data Table: Prescription Coverage Page**

# **Appendix C: Prescription Drug Assistance Request Required Data Reference**

For information on how to use these tables, please see the **How to Use the Required Data Reference** Tables section of the user guide.

| <b>Field</b>                                      | <b>Required?</b> | <b>Notes</b>                                                                         |
|---------------------------------------------------|------------------|--------------------------------------------------------------------------------------|
| <b>DCN</b>                                        | Y                | N/A                                                                                  |
| <b>HICN</b>                                       | Y                | N/A                                                                                  |
| <b>ACTIVITY CODE</b>                              | Y                | N/A                                                                                  |
| <b>ACTION</b>                                     | Y                | N/A                                                                                  |
| <b>SOURCE</b>                                     | Y                | N/A                                                                                  |
| <b>MSP TYPE</b>                                   | Y                | Required when ACTION is MT                                                           |
| <b>NEW MSP TYPE</b>                               | Y                | Required when ACTION is MT.                                                          |
| <b>RECORD TYPE</b>                                | Y                | Always required.<br>When ACTION is MT, RECORD TYPE must be Primary.                  |
| PATIENT RELATIONSHIP                              | Y                | N/A                                                                                  |
| <b>NEW PATIENT</b><br><b>RELATIONSHIP</b>         | Y                | Required when ACTION is PR.                                                          |
| PERSON CODE                                       | Y                | Required when RECORD TYPE is Supplemental<br>$\bullet$<br>Required when ACTION is PC |
| ORIGINATING CONTRACTOR                            | Y                | N/A                                                                                  |
| <b>EEFECTIVE DATE</b>                             | Y                | N/A                                                                                  |
| <b>NEW EFFECTIVE DATE</b>                         | Y                | Required when ACTION is ED.                                                          |
| <b>TERMINATION DATE</b>                           |                  | Required when ACTION is CT<br>$\bullet$<br>Required when ACTION is TD                |
| <b>REMOVE EXISTING</b><br><b>TERMINATION DATE</b> | N                | N/A                                                                                  |

**Table 48: Prescription Drug Assistance Request Required Data Table: Action Requested Page**

 $\blacksquare$ 

Ē

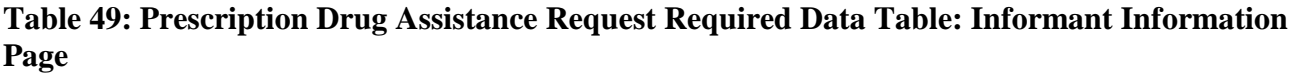

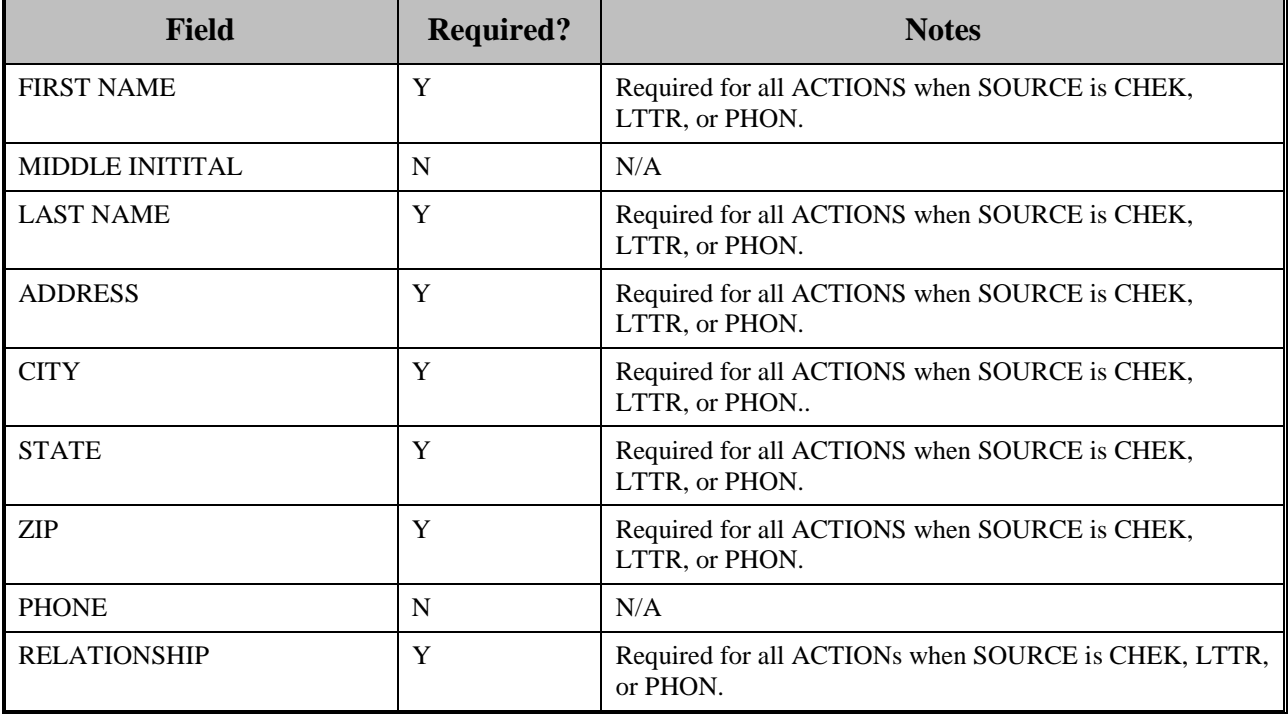

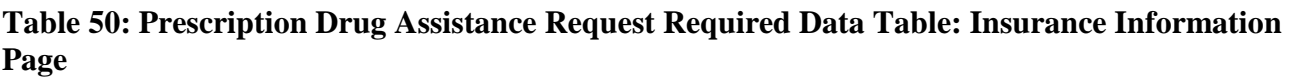

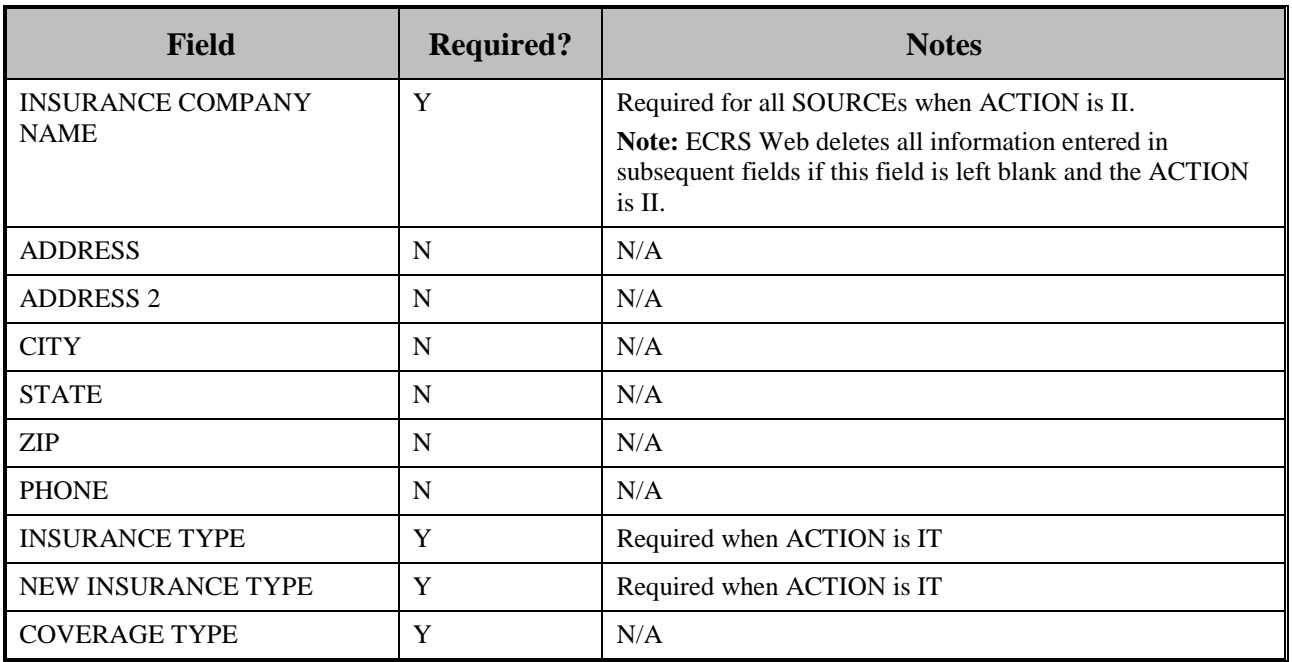

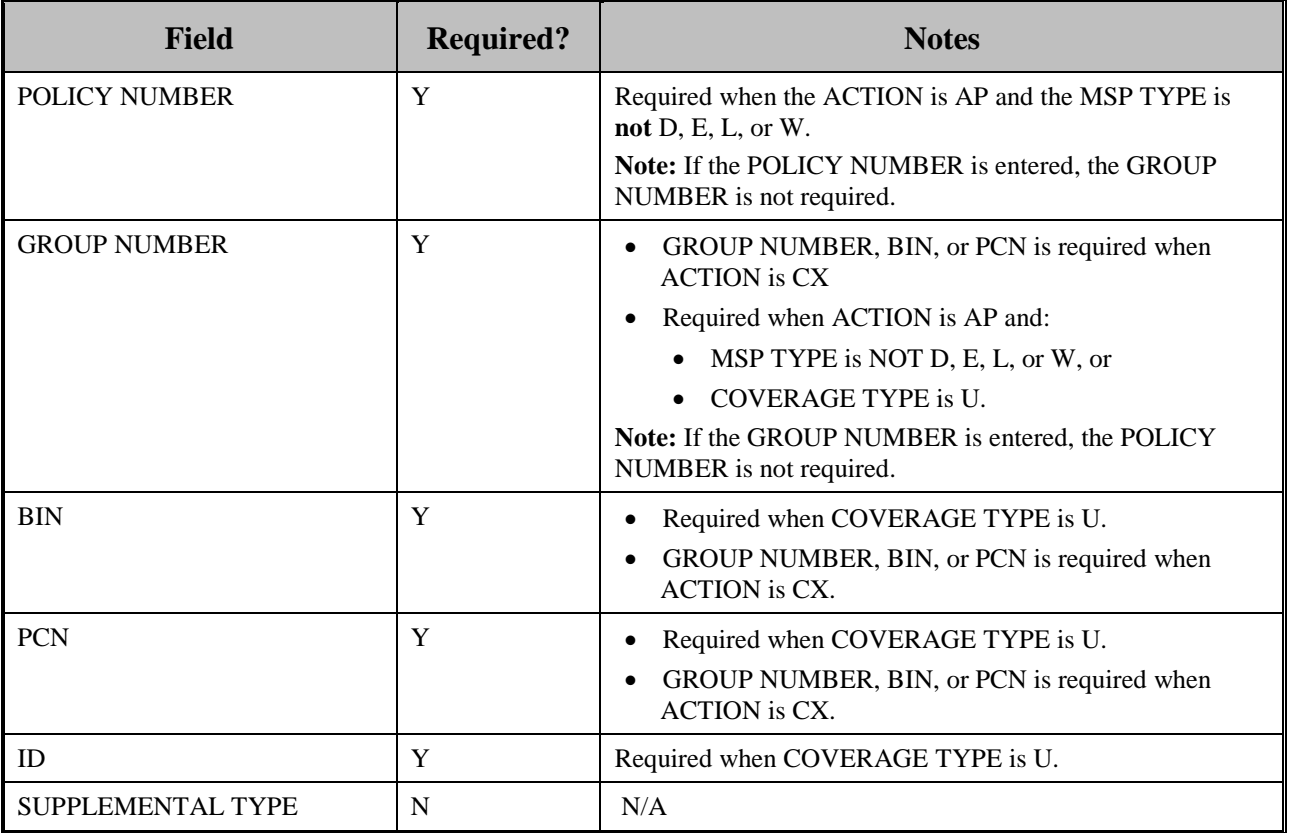

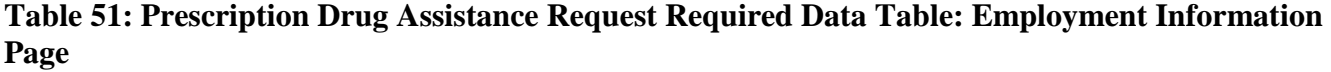

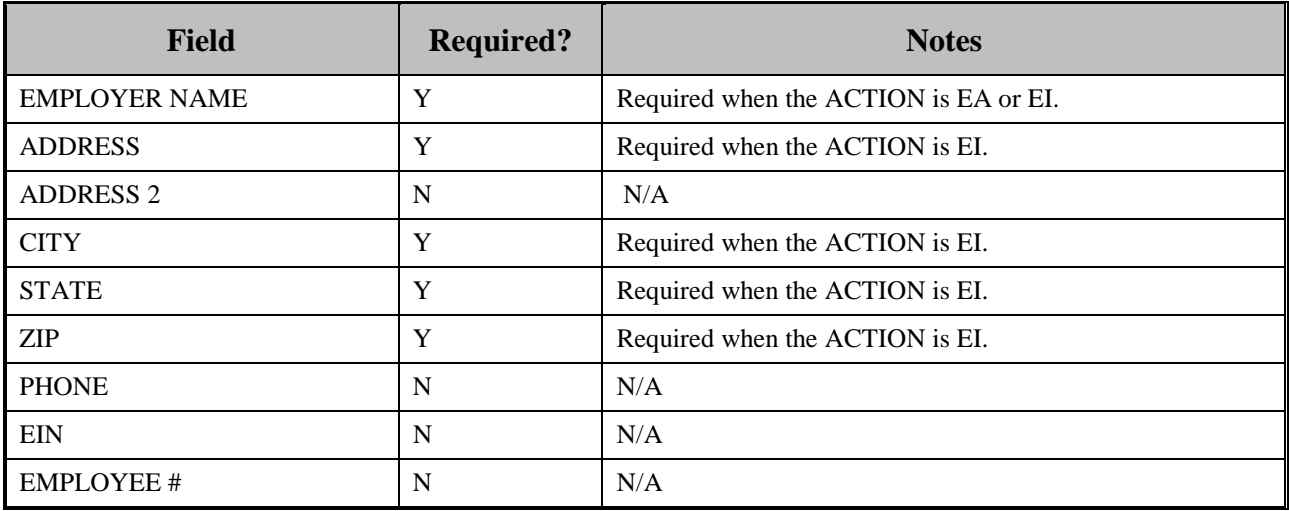

**Table 52: Prescription Drug Assistance Request Required Data Table: Additional Information Page**

| Field               | <b>Required?</b> | <b>Notes</b>                      |
|---------------------|------------------|-----------------------------------|
| <b>CHECK NUMBER</b> |                  | Required when the Source is CHEK. |
| <b>CHECK DATE</b>   |                  | Required when the Source is CHEK. |
| <b>CHECK AMOUNT</b> |                  | Required when the Source is CHEK. |

## **Table 53: Prescription Drug Assistance Request Required Data Table: Comments/Remarks Page**

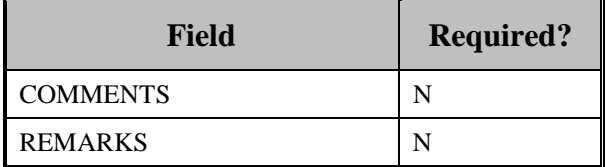

# **Appendix D: Prescription Drug Inquiry Required Data Reference**

For information on how to use these tables, please see the **How to Use the Required Data Reference** Tables section of the user guide.

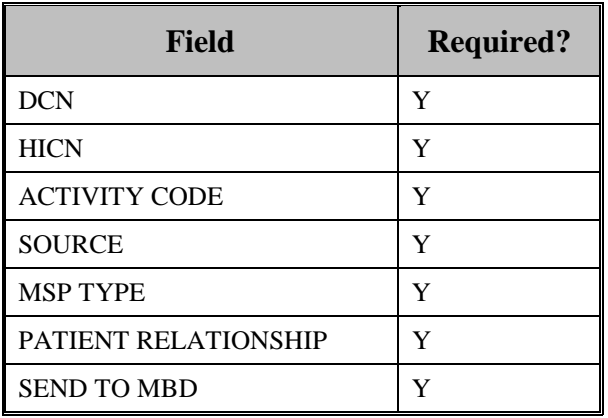

#### **Table 54: Prescription Drug Inquiry Required Data Table: Initial Information Page**

## **Table 55: Prescription Drug Inquiry Required Data Table: Additional Information Page**

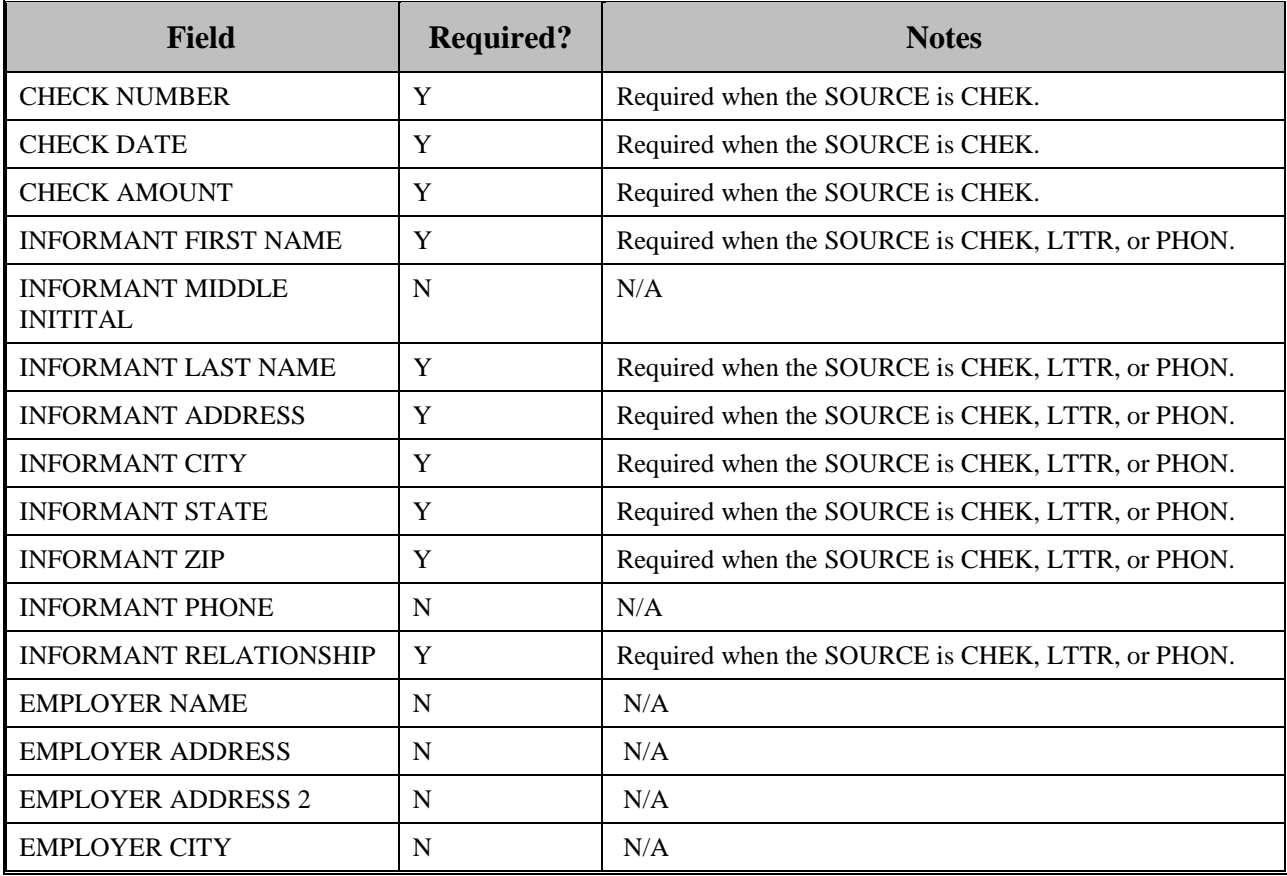

# **ECRS** WEB USER GUIDE **APPENDIX D**

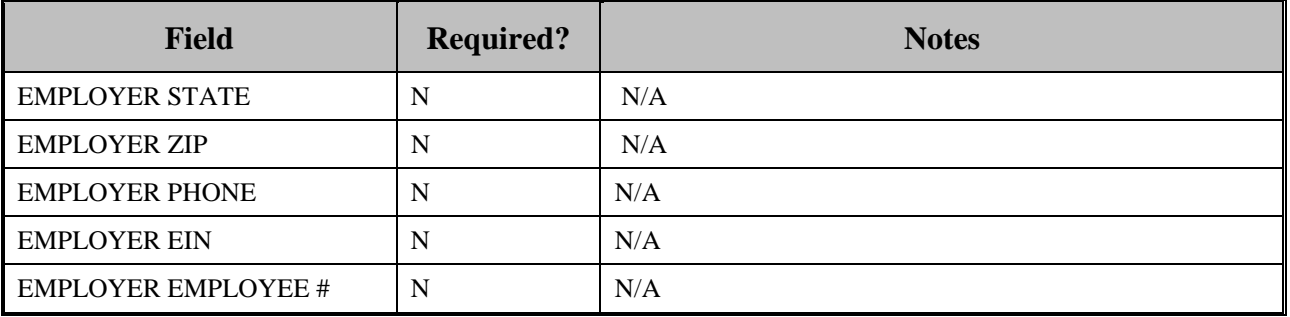

## **Table 56: Prescription Drug Inquiry Required Data Table: Prescription Coverage Page**

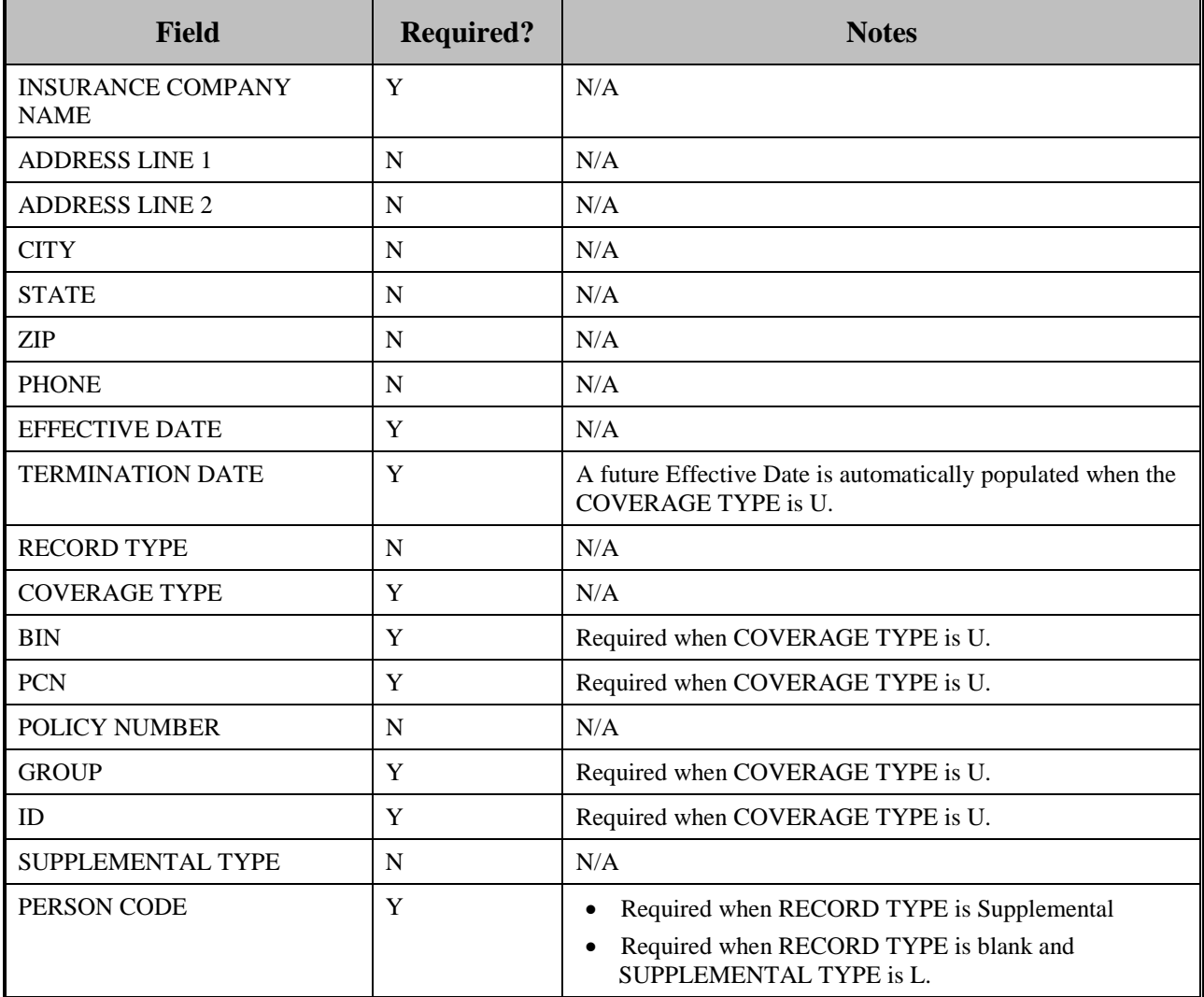

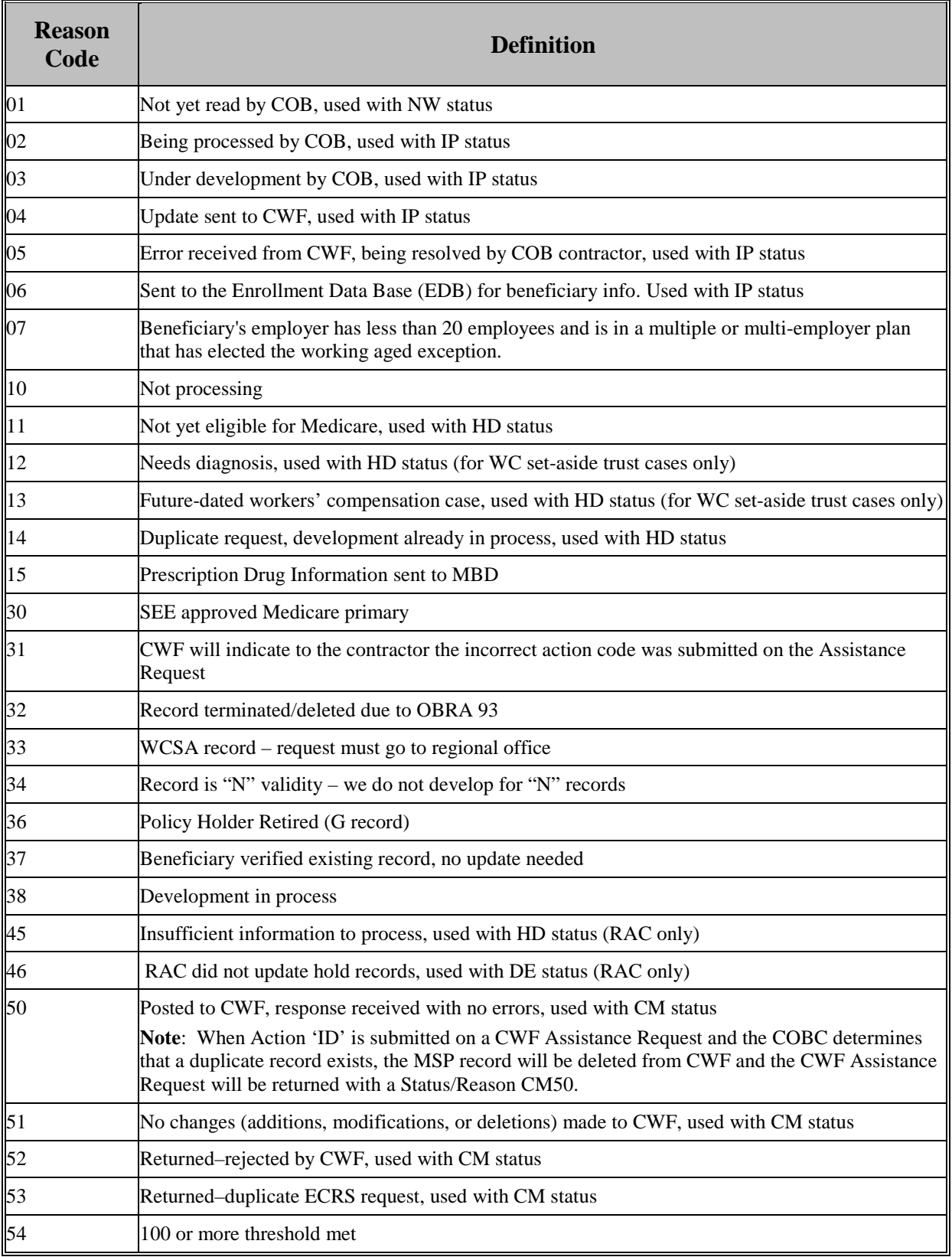

# **Appendix E: Reason Codes**

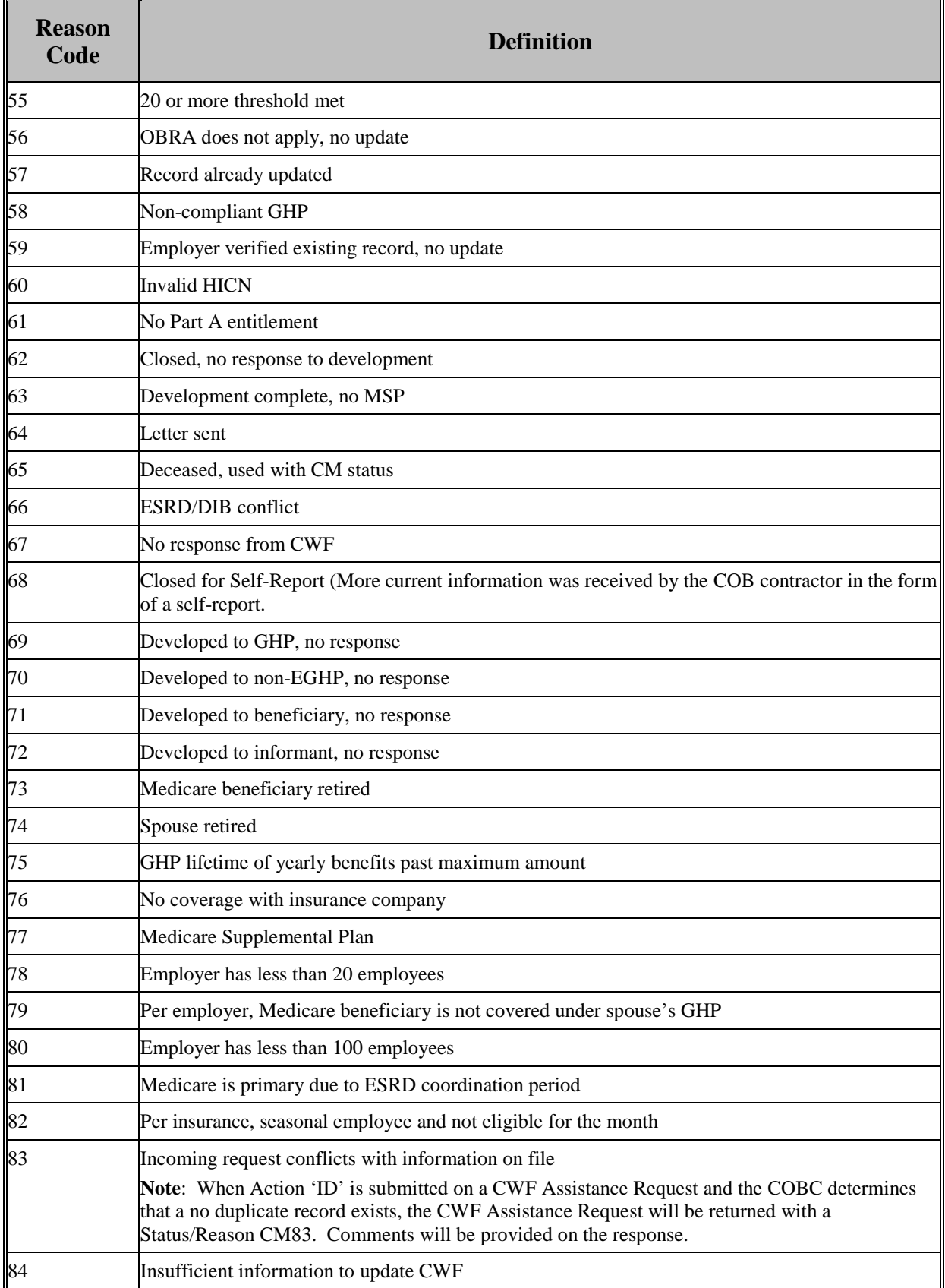

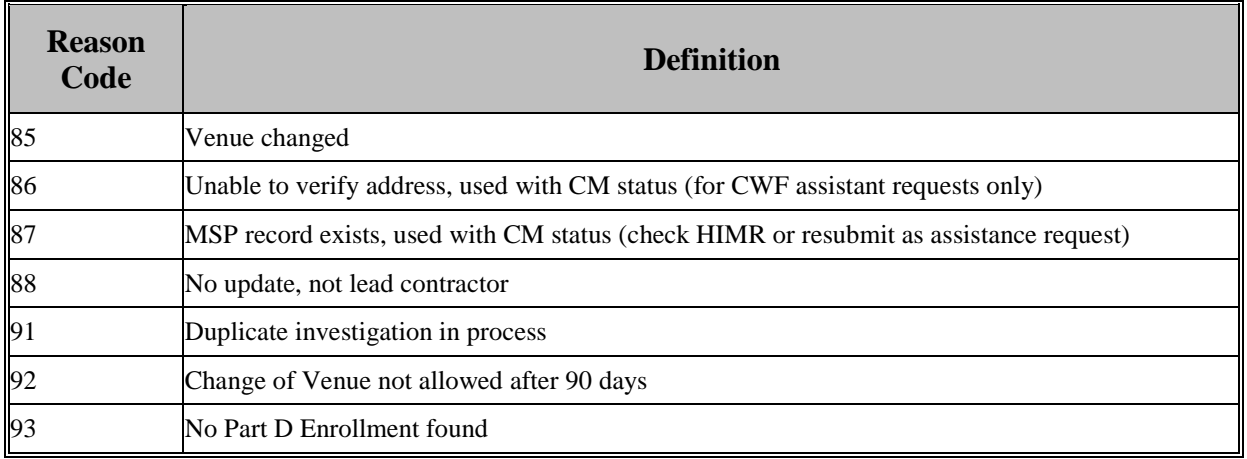

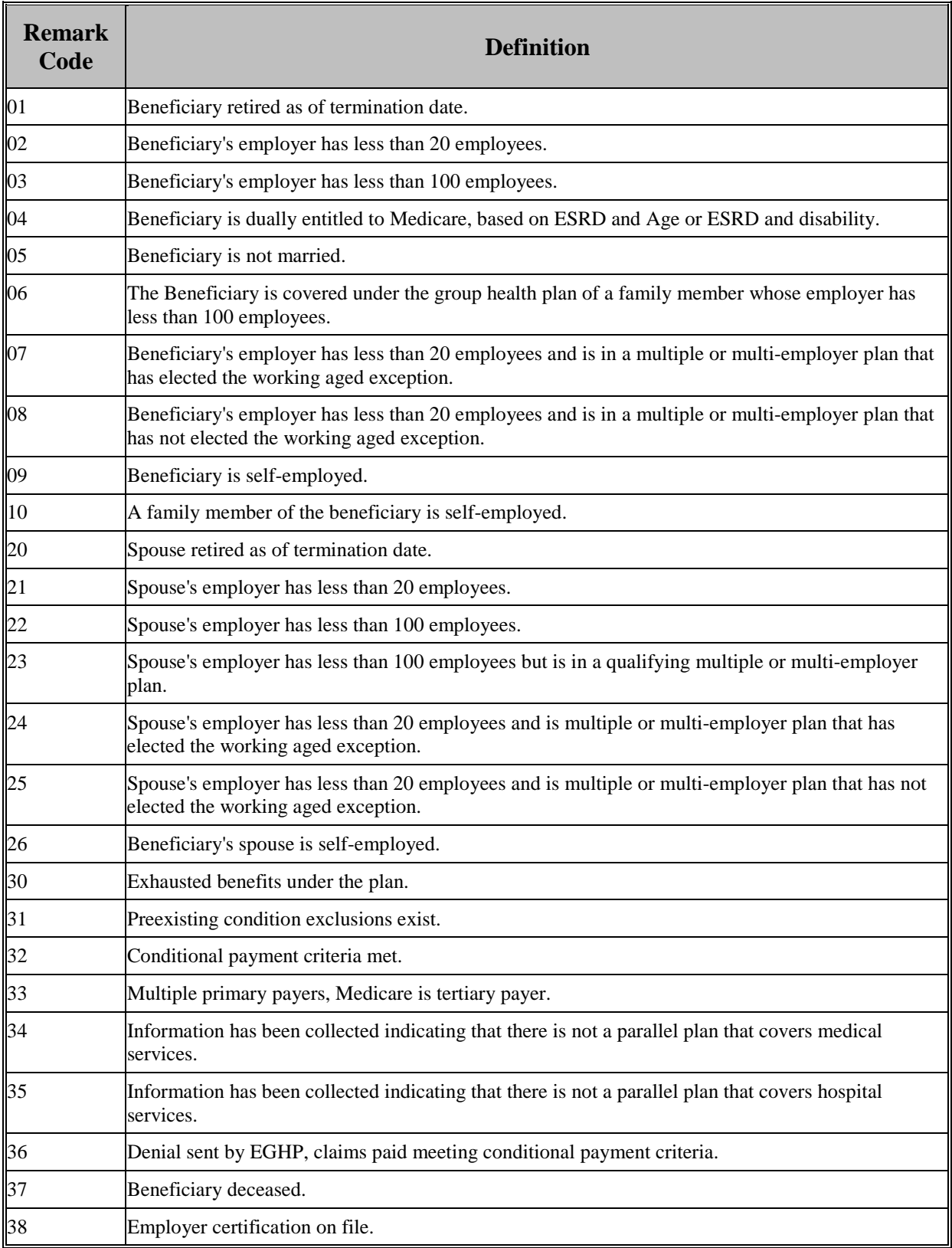

# **Appendix F: CWF Remark Codes**

# **ECRS** WEB USER GUIDE **APPENDIX F**

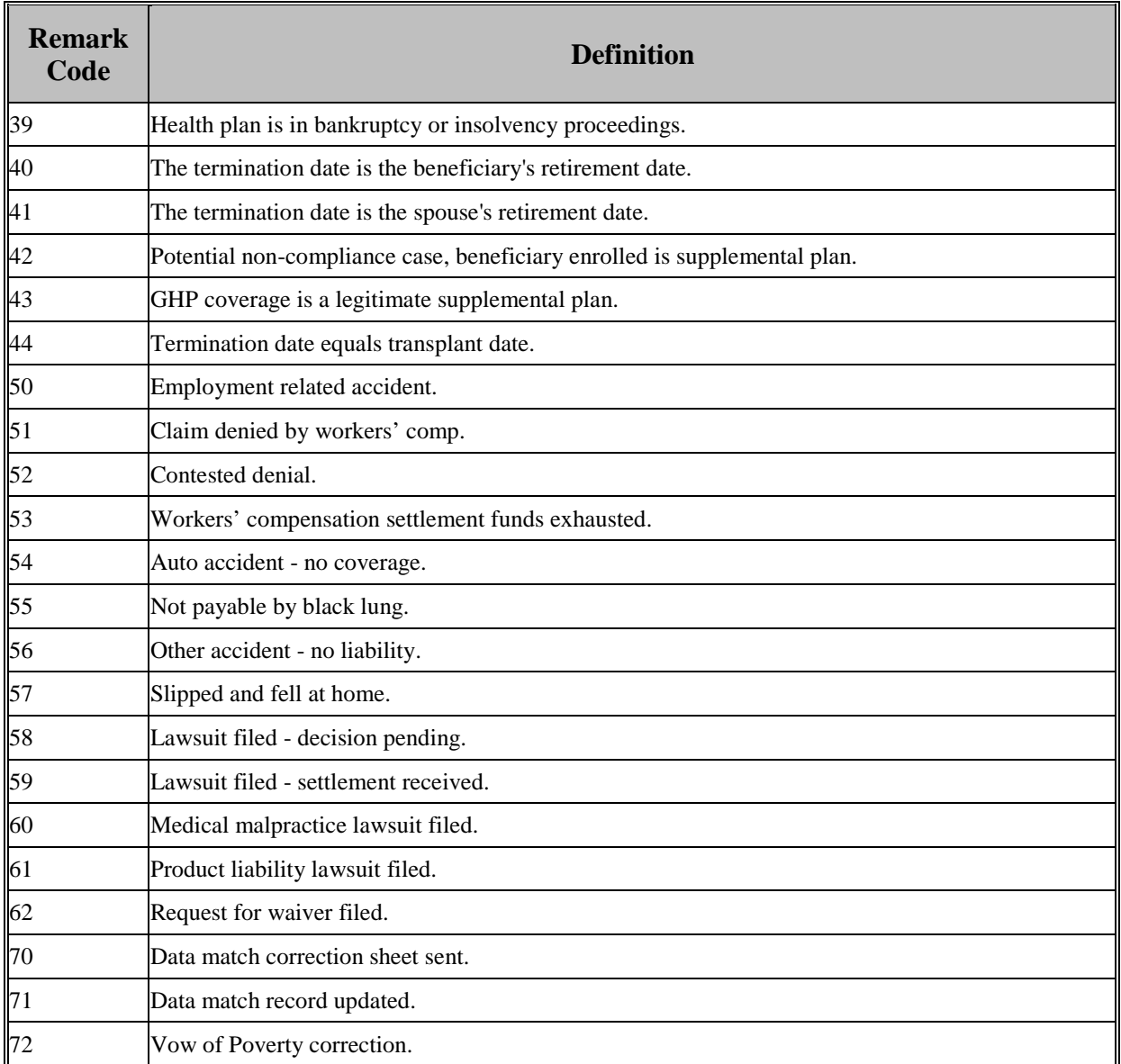

# **Appendix G: File Layouts**

# **CWF Assistance Request File Layouts**

# **Table 57: CWF Assistance Request Header and Trailer Record Layout**

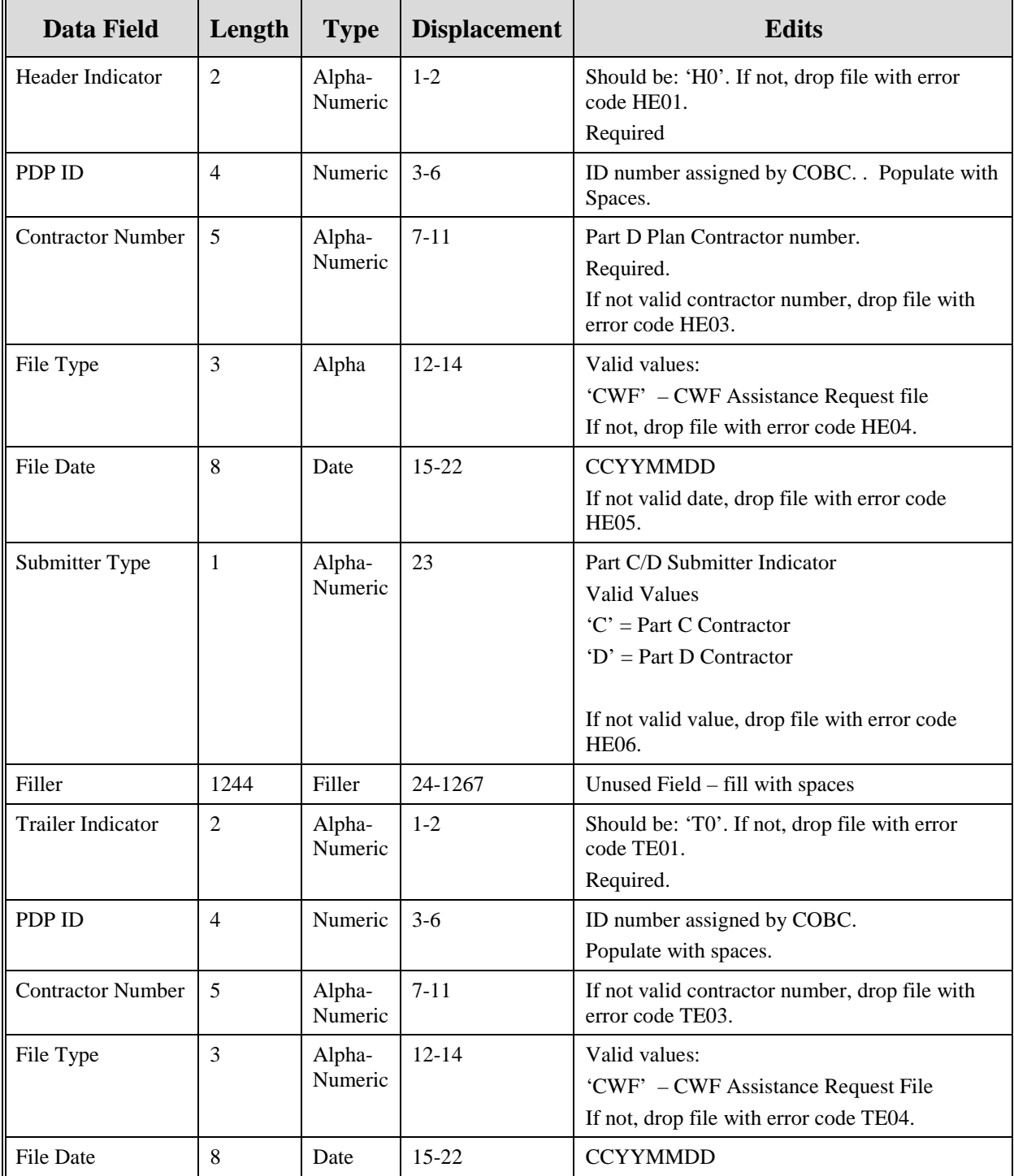

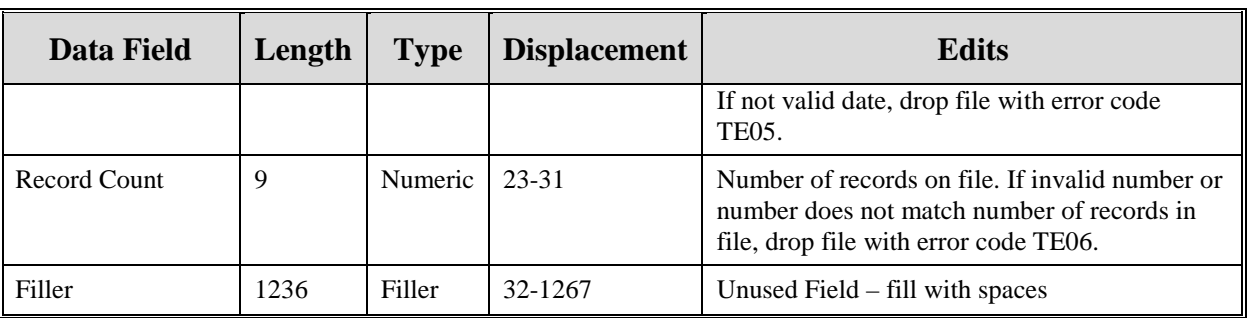

| <b>Data Field</b>            | Length         | <b>Type</b>       | <b>Displacement</b> | <b>Description</b>                                                                                         |
|------------------------------|----------------|-------------------|---------------------|----------------------------------------------------------------------------------------------------|
| Transaction type             | $\overline{4}$ | Alpha             | $1 - 4$             | Set to 'ECRS'<br>Required                                                                                  |
| Contractor<br>Number         | 5              | Alpha-<br>Numeric | $5-9$               | Part D Plan Contractor number<br>Required                                                                  |
| <b>DCN</b>                   | 15             | Text              | $10-24$             | Document Control Number; assigned by the Part D<br>Plan.<br>Required. Each record shall have a unique DCN. |
| Tran Type Code               | 1              | Alpha             | 25                  | <b>Transaction Type Indicator</b><br>Set to 'R' for CWF Assistance Requests<br>Required                    |
| Trans Seq No                 | 3              | Numeric           | $26 - 28$           | Sequence Number assigned by COB.<br>Internal use only. Populate with spaces.                               |
| <b>Update Operator</b><br>ID | 8              | Alpha-<br>Numeric | 29-36               | ID of user making update.<br>Not required                                                                  |
| <b>Contractor Name</b>       | 25             | Text              | $37-61$             | Contractor name<br>Not required                                                                            |
| Contractor<br>Phone          | 10             | Numeric           | $62 - 71$           | <b>Contractor Phone Number</b><br>Not required                                                             |
| Tran Stat Cd                 | $\overline{2}$ | Alpha             | 72-73               | <b>Status Code</b><br>Set to 'NW' for New                                                                  |
| Tran Reason Cd               | $\overline{2}$ | Numeric           | 74-75               | Reason<br>Set to '01' for New                                                                              |

**Table 58: CWF Assistance Request Record Layout**

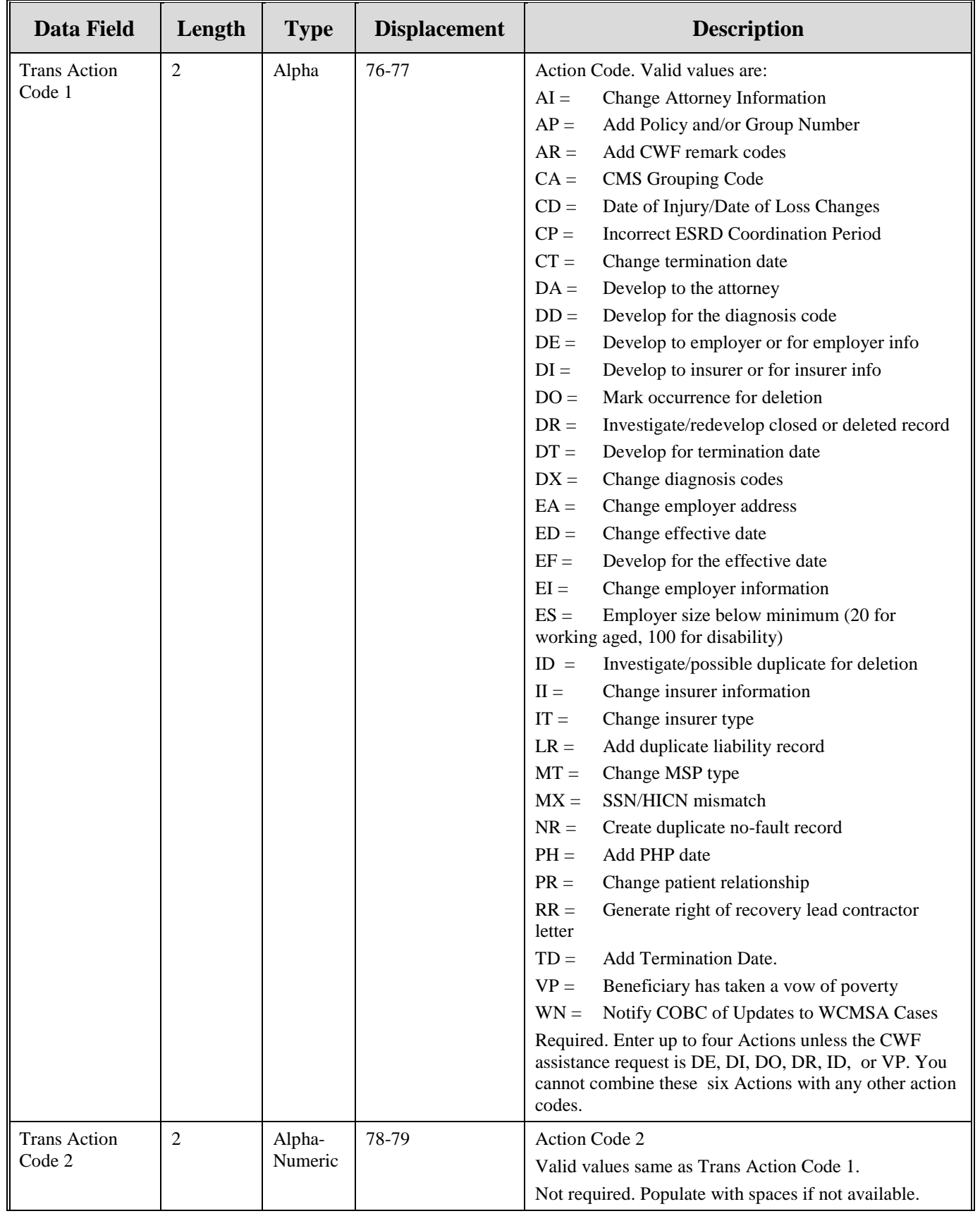

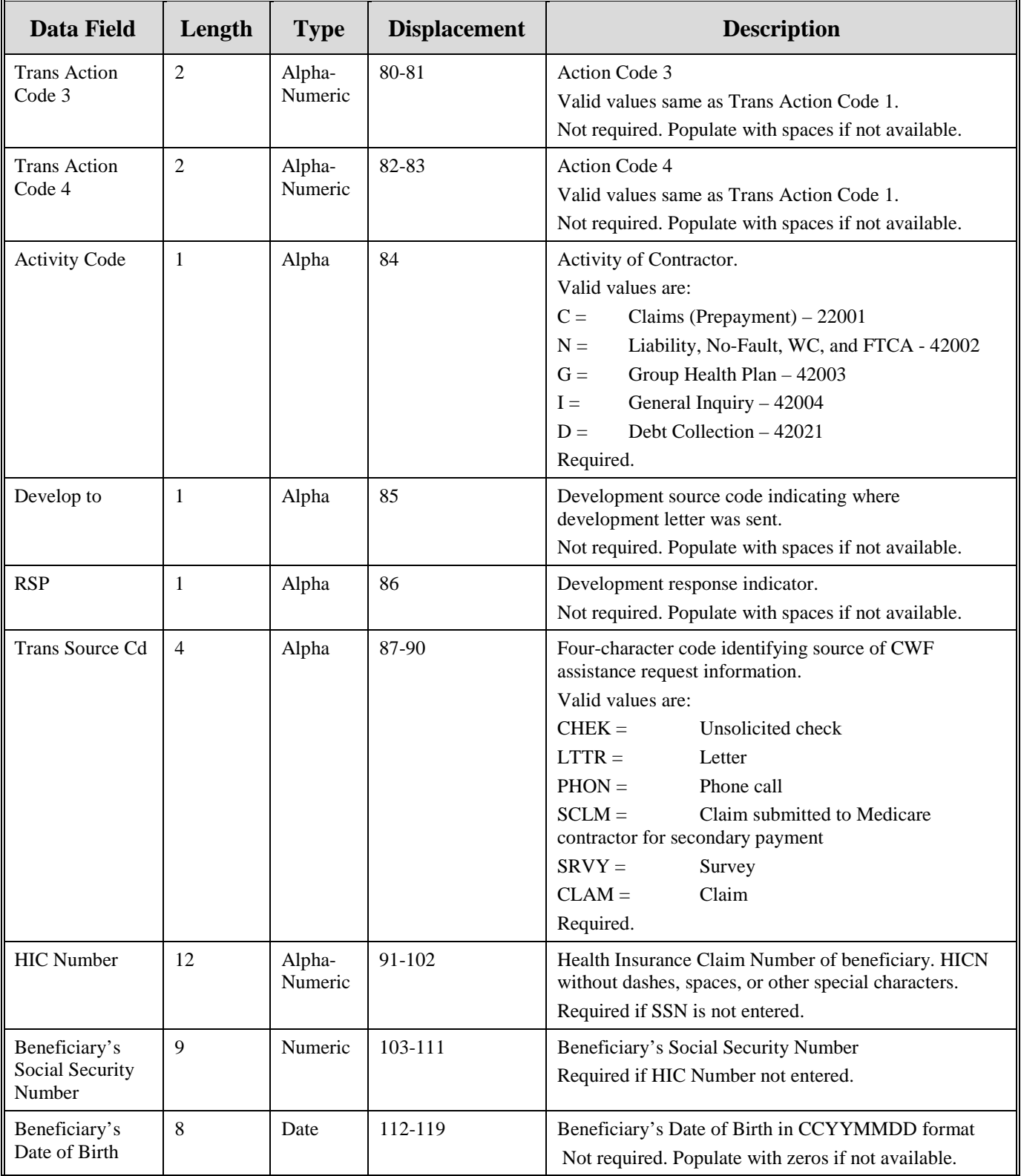

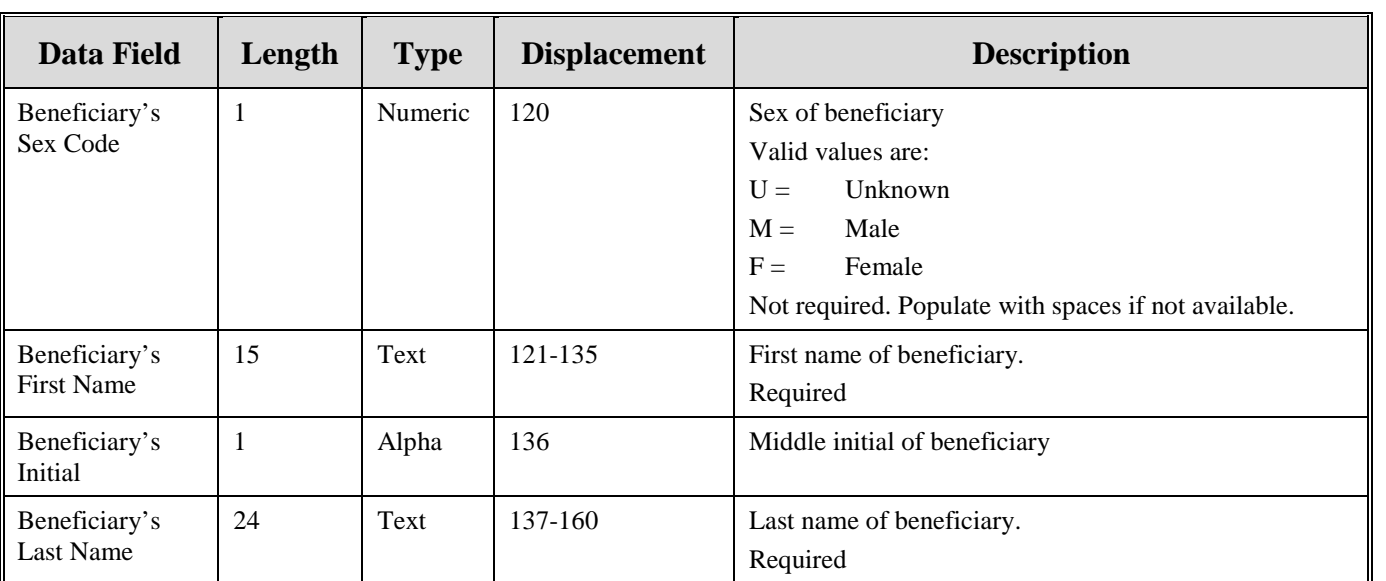
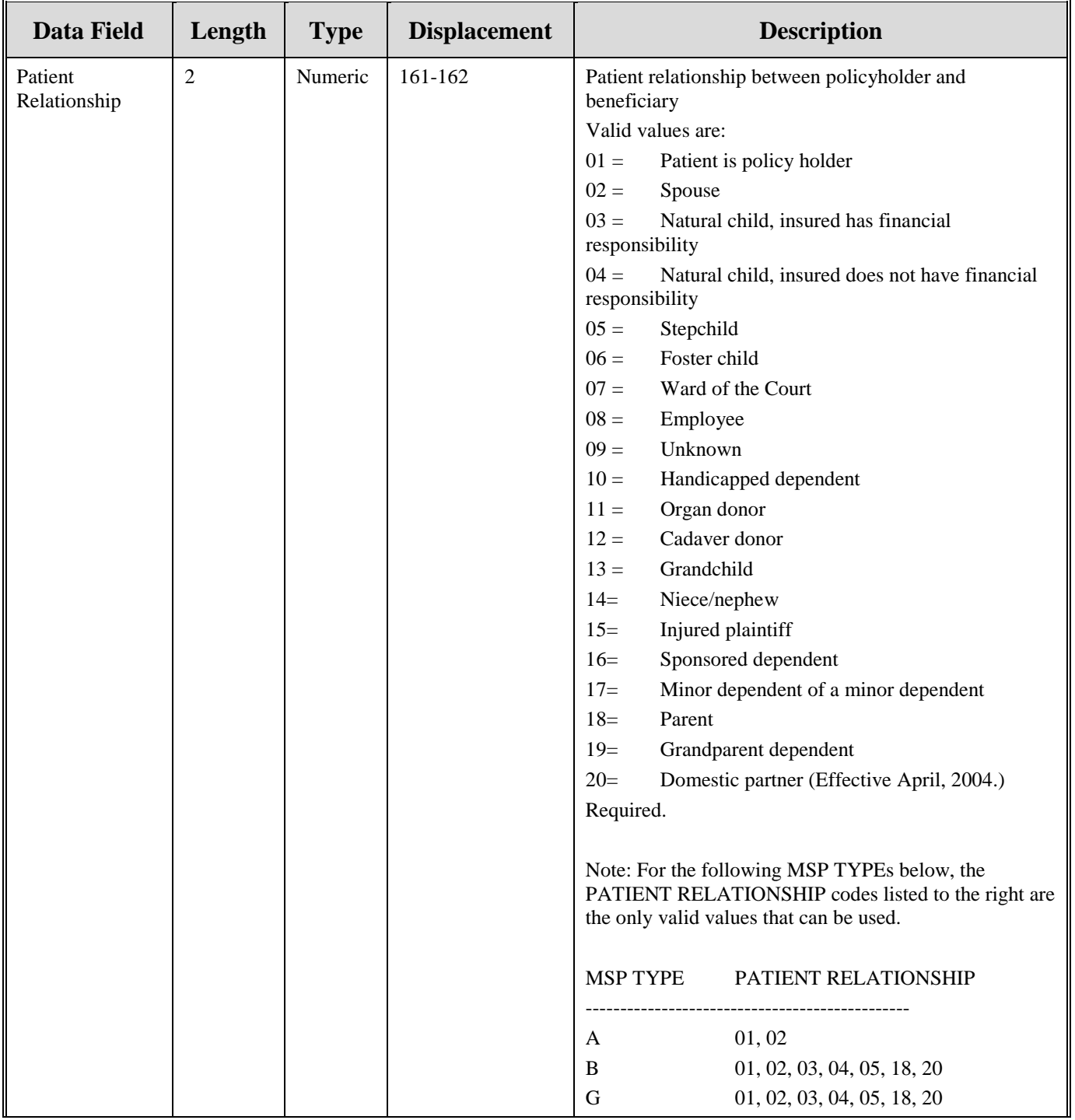

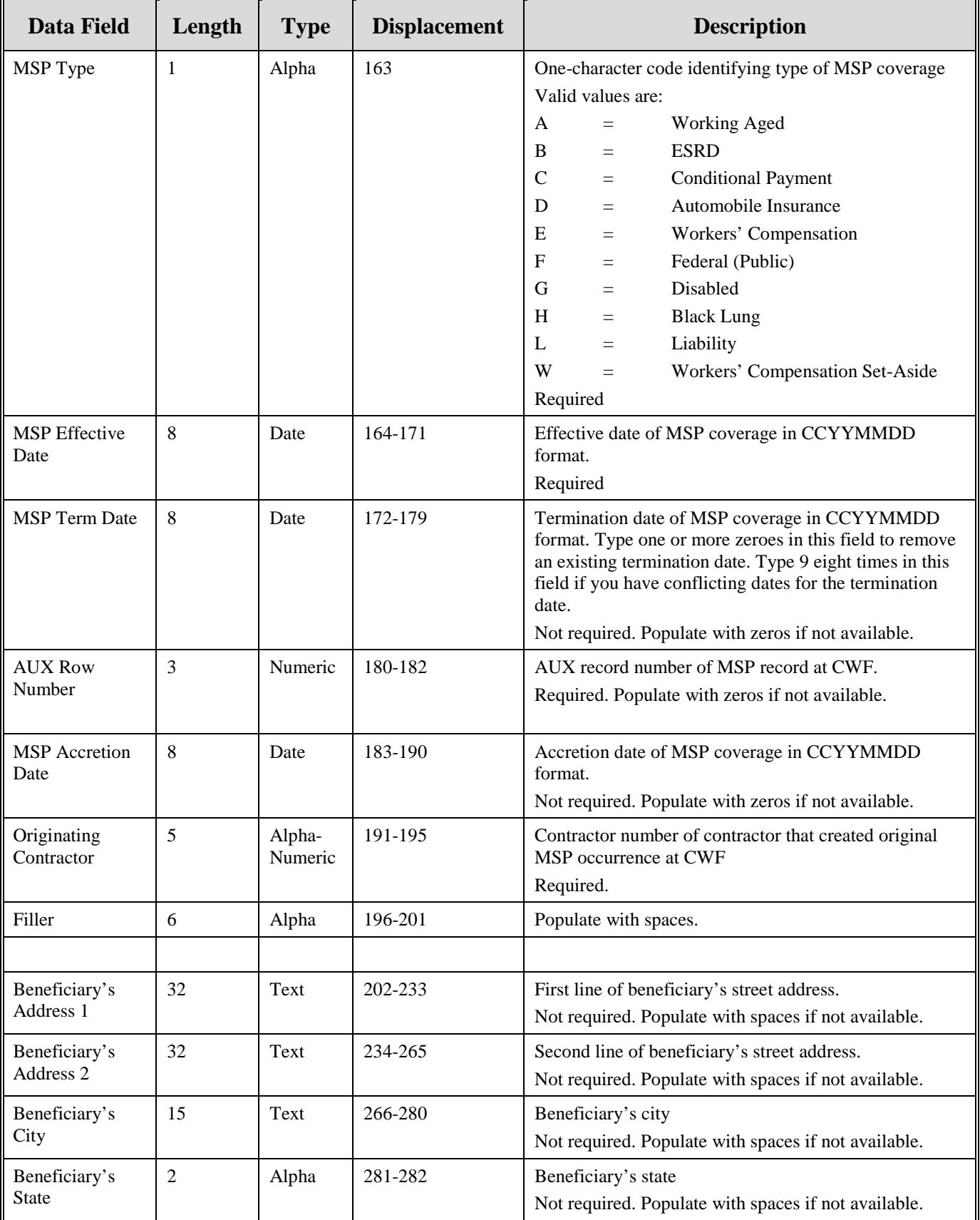

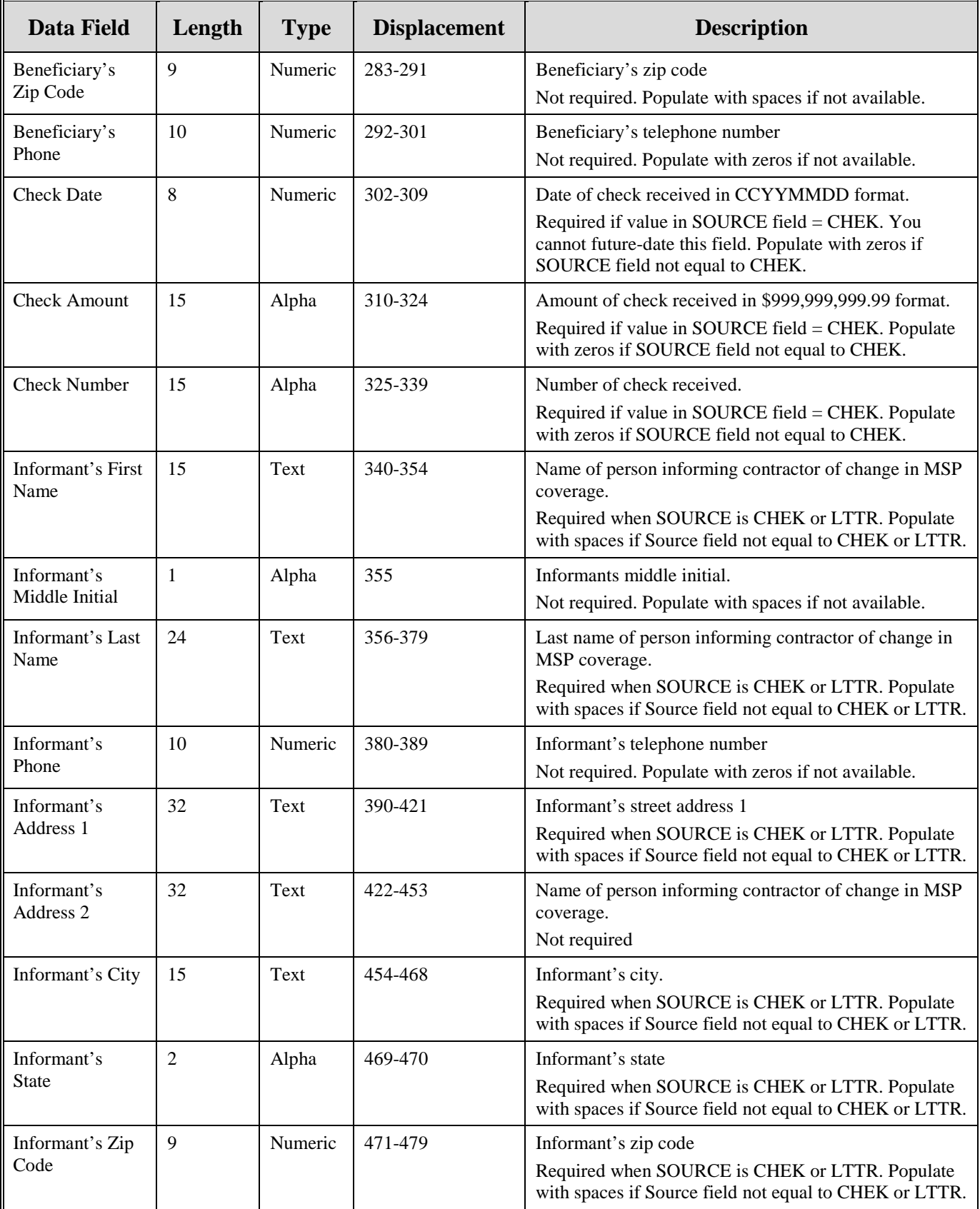

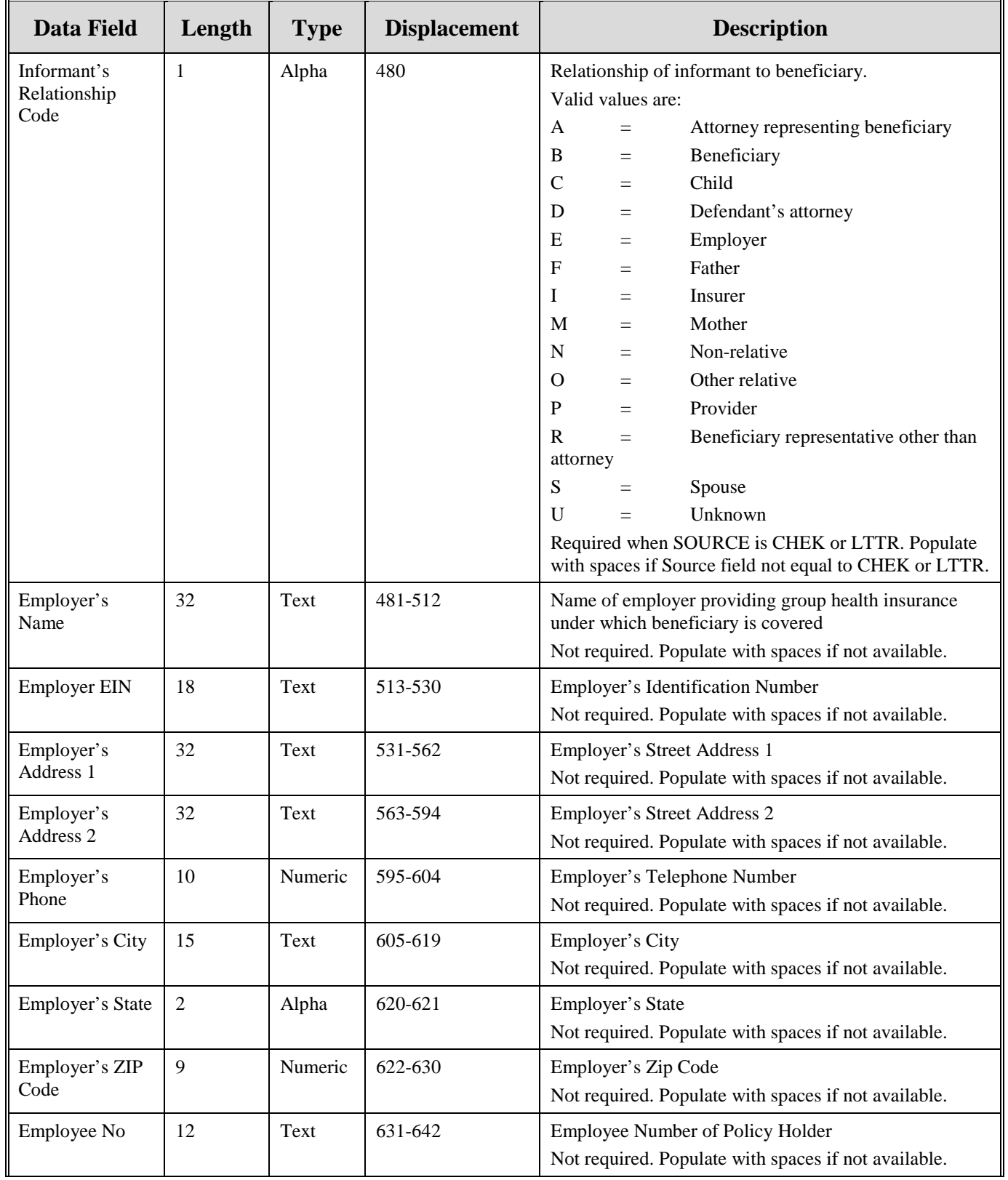

#### **ECRS WEB USER GUIDE APPENDIX G**

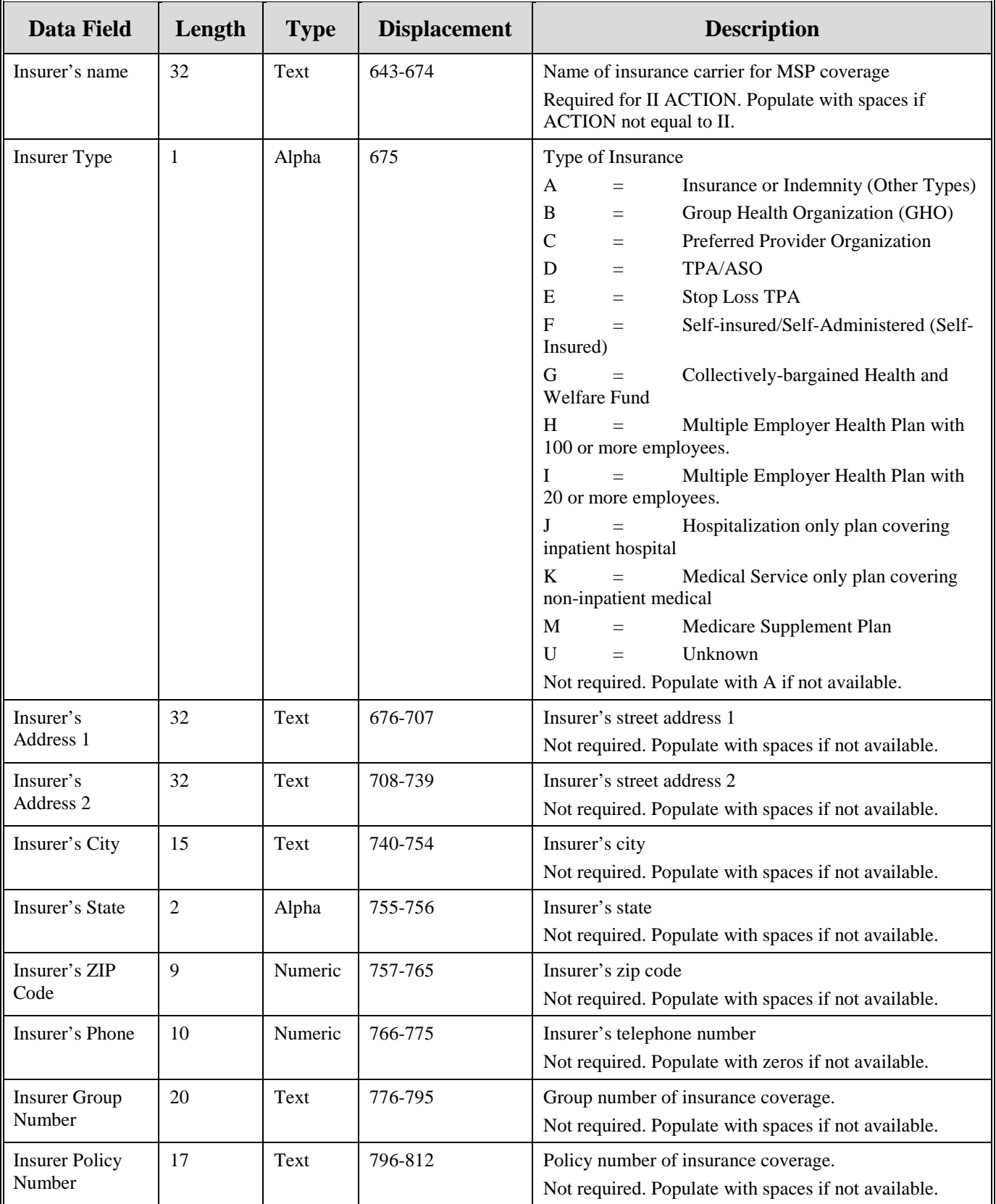

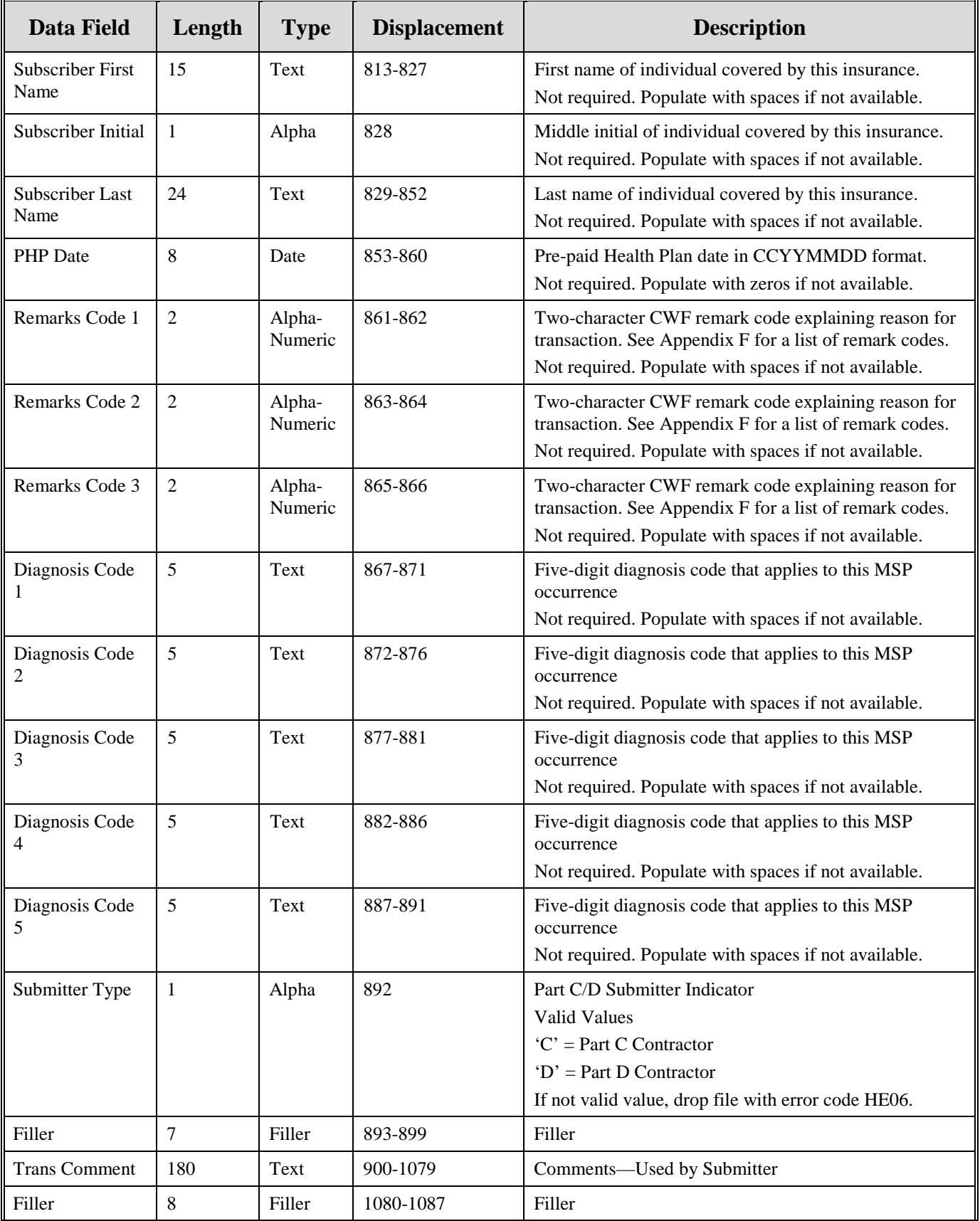

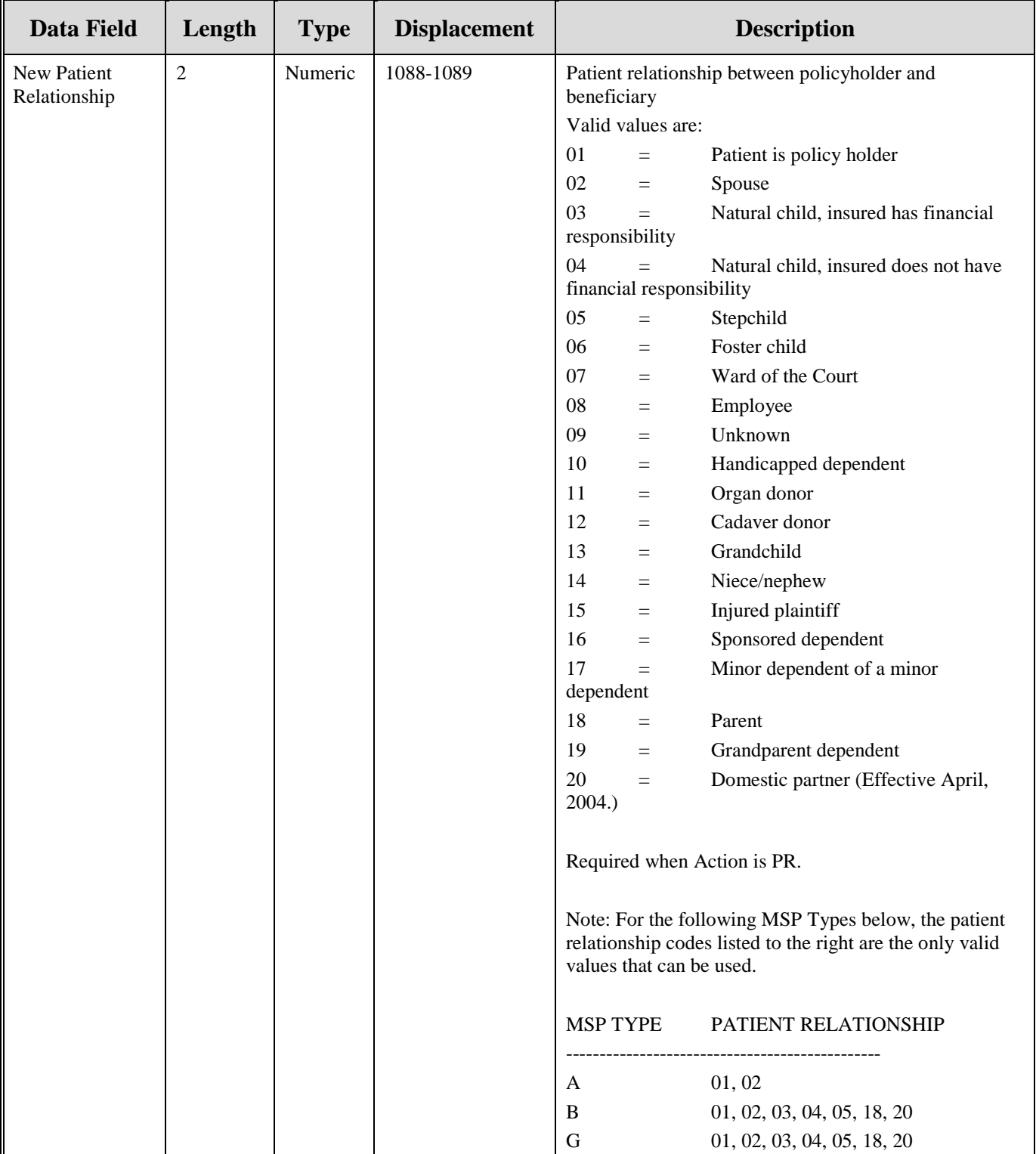

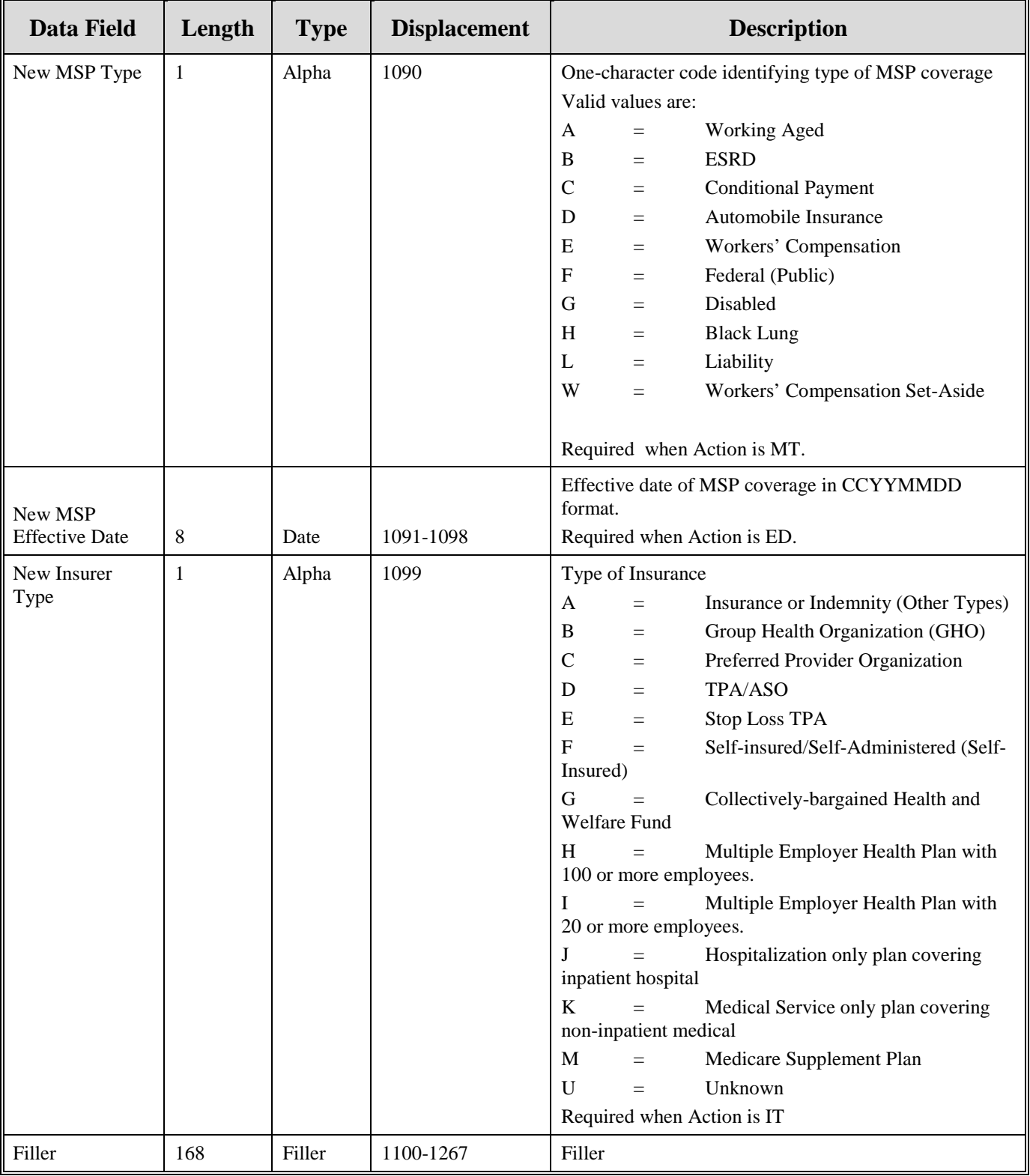

| Data Field              | Length         | <b>Type</b>    | <b>Displacement</b> | <b>Error Code if Invalid Data</b>                      |  |
|-------------------------|----------------|----------------|---------------------|--------------------------------------------------------|--|
| <b>Header Indicator</b> | $\overline{2}$ | Alpha-Numeric  | $1 - 2$             | HE01                                                   |  |
| PDP ID                  | 4              | <b>Numeric</b> | $3-6$               | HE <sub>02</sub>                                       |  |
| Contractor<br>Number    | 5              | Alpha-Numeric  | $7 - 11$            | HE <sub>03</sub>                                       |  |
| File Type               | 3              | Alpha          | $12 - 14$           | HE04                                                   |  |
| <b>File Date</b>        | 8              | Date           | $15 - 22$           | HE <sub>05</sub>                                       |  |
| Filler                  | 1245           | Filler         | 23-1267             | Unused Field – fill with spaces                        |  |
| Error Code 1            | 4              | Alpha-Numeric  | 1268-1271           | Error code describing reason why file was<br>rejected. |  |
| Error Code 2            | $\overline{4}$ | Alpha-Numeric  | 1272-1275           | Error code describing reason why file was<br>rejected. |  |
| Error Code 3            | $\overline{4}$ | Alpha-Numeric  | 1276-1279           | Error code describing reason why file was<br>rejected. |  |
| Error Code 4            | $\overline{4}$ | Alpha-Numeric  | 1280-1283           | Error code describing reason why file was<br>rejected. |  |

**Table 59: CWF Assistance Request Header Response Record Layout**

| <b>Data Field</b>                          | Length         | <b>Type</b>       | <b>Displacement</b> | <b>Error Code if Invalid Data</b> |
|--------------------------------------------|----------------|-------------------|---------------------|-----------------------------------|
| <b>Transaction type</b>                    | $\overline{4}$ | Alpha             | $1 - 4$             | <b>PE00</b>                       |
| Contractor<br>Number                       | 5              | Alpha-<br>Numeric | $5-9$               | PE01                              |
| <b>DCN</b>                                 | 15             | Text              | $10-24$             | <b>PE02</b>                       |
| Tran Type Code                             | $\mathbf{1}$   | Alpha             | 25                  | <b>PE03</b>                       |
| Trans Seq No                               | $\mathfrak{Z}$ | Numeric           | 26-28               | <b>PE04</b>                       |
| <b>Update Operator</b><br>ID               | 8              | Alpha-<br>Numeric | 29-36               | <b>PE06</b>                       |
| <b>Contractor Name</b>                     | 25             | Text              | $37 - 61$           | PE07.                             |
| <b>Contractor Phone</b>                    | 10             | Numeric           | $62 - 71$           | <b>PE08.</b>                      |
| Tran Stat Cd                               | $\overline{2}$ | Alpha             | 72-73               | Status code returned from ECRS    |
| Tran Reason Cd                             | $\overline{2}$ | Numeric           | 74-75               | Reason code returned from ECRS    |
| <b>Trans Action</b><br>Code 1              | $\overline{2}$ | Alpha             | 76-77               | <b>PE92</b>                       |
| <b>Trans Action</b><br>Code 2              | $\overline{2}$ | Alpha-<br>Numeric | 78-79               | <b>PE93</b>                       |
| <b>Trans Action</b><br>Code 3              | $\overline{2}$ | Alpha-<br>Numeric | 80-81               | <b>PE94</b>                       |
| <b>Trans Action</b><br>Code 4              | $\overline{2}$ | Alpha-<br>Numeric | 82-83               | <b>PE95</b>                       |
| <b>Activity Code</b>                       | $\mathbf{1}$   | Alpha             | 84                  | <b>PE61</b>                       |
| Develop to                                 | $\mathbf{1}$   | Alpha             | 85                  | <b>PEOC</b>                       |
| <b>RSP</b>                                 | 1              | Alpha             | 86                  | <b>PE66</b>                       |
| Trans Source Cd                            | $\overline{4}$ | Alpha             | 87-90               | <b>PE05</b>                       |
| <b>HIC Number</b>                          | 12             | Alpha-<br>Numeric | 91-102              | <b>PE09</b>                       |
| Beneficiary's<br>Social Security<br>Number | 9              | Numeric           | 103-111             | <b>PE10</b>                       |
| Beneficiary's<br>Date of Birth             | $\,8\,$        | Date              | 112-119             | <b>PE11</b>                       |
| Beneficiary's Sex<br>Code                  | $\mathbf{1}$   | Numeric           | 120                 | None                              |
| Beneficiary's<br><b>First Name</b>         | 15             | Text              | 121-135             | <b>PE12</b>                       |

**Table 60: CWF Assistance Request Response Record Layout**

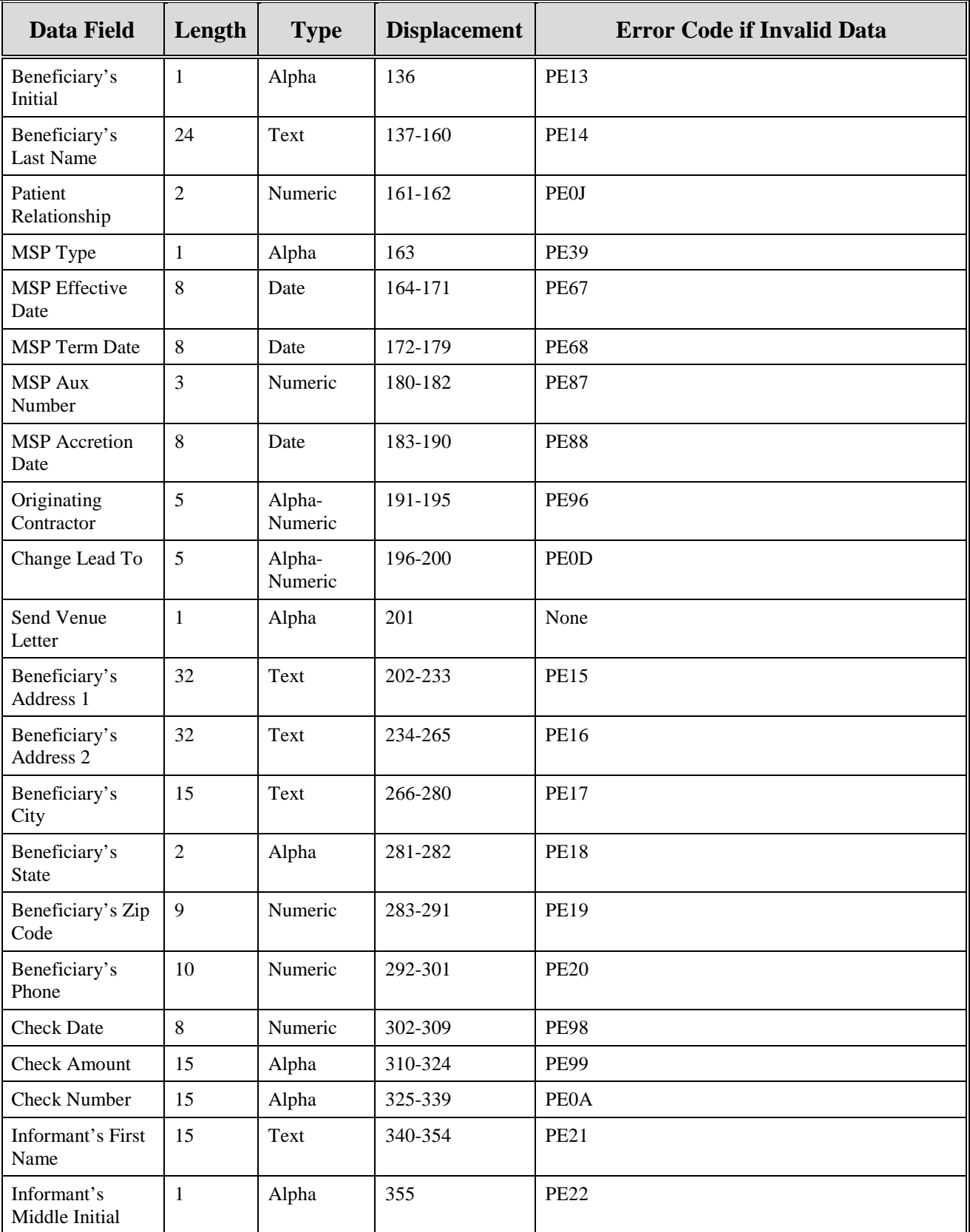

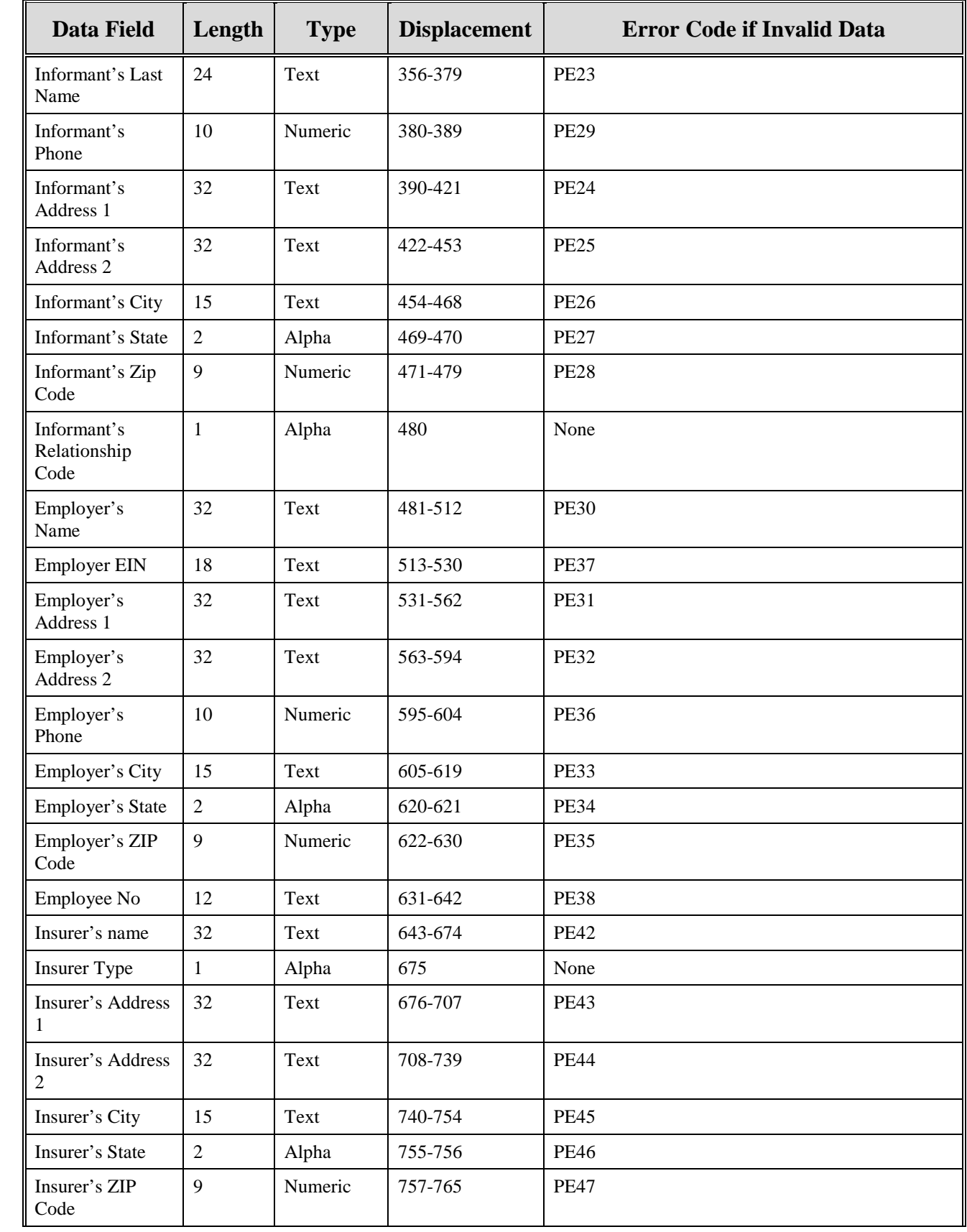

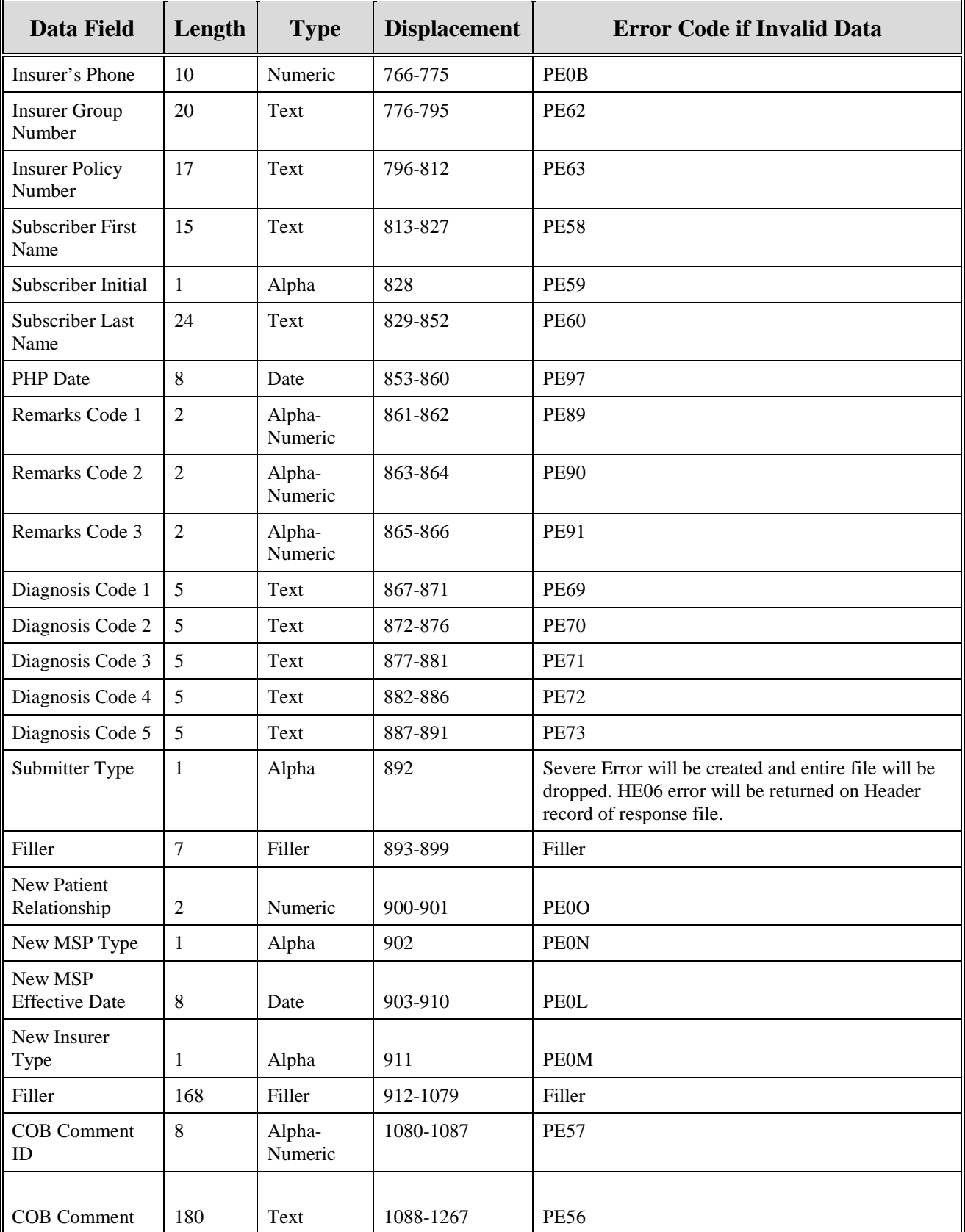

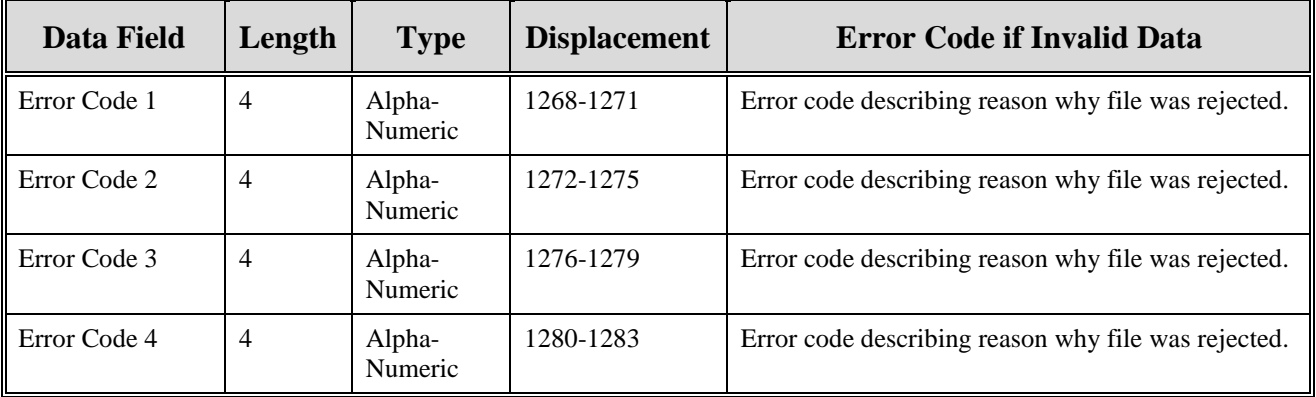

# **Prescription Drug Assistance Request File Layouts**

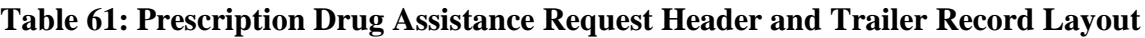

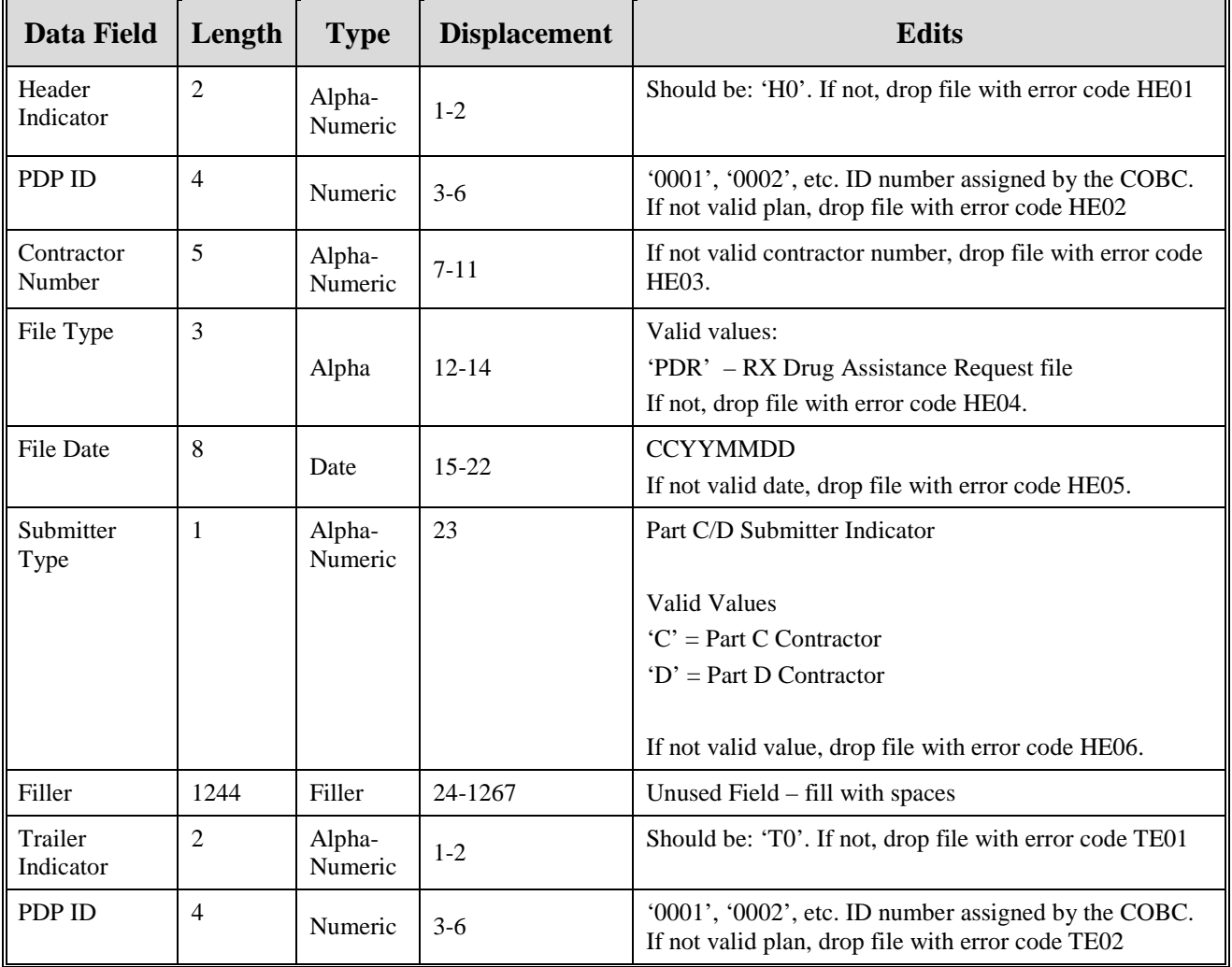

| Data Field           | Length | <b>Type</b>       | <b>Displacement</b> | <b>Edits</b>                                                                                                    |
|----------------------|--------|-------------------|---------------------|----------------------------------------------------------------------------------------------------|
| Contractor<br>Number | 5      | Alpha-<br>Numeric | $7 - 11$            | If not valid contractor number, drop file with error code<br>TE03.                                                                     |
| File Type            | 3      | Alpha-<br>Numeric | $12 - 14$           | Valid value:<br>'PDR' – RX Drug Assistance Request File<br>If not valid value, drop file with error code TE04.                         |
| File Date            | 8      | Date              | $15 - 22$           | <b>CCYYMMDD</b><br>If not valid date, drop file with error code TE05.                                                                  |
| Record Count         | 9      | Numeric           | 23-31               | Number of records on file. If invalid number or number<br>does not match number of records in file, drop file with<br>error code TE06. |
| Filler               | 1236   | Filler            | 32-1267             | Unused Field – fill with spaces                                                                                                    |

**Table 62: Prescription Drug Assistance Request Record Layout**

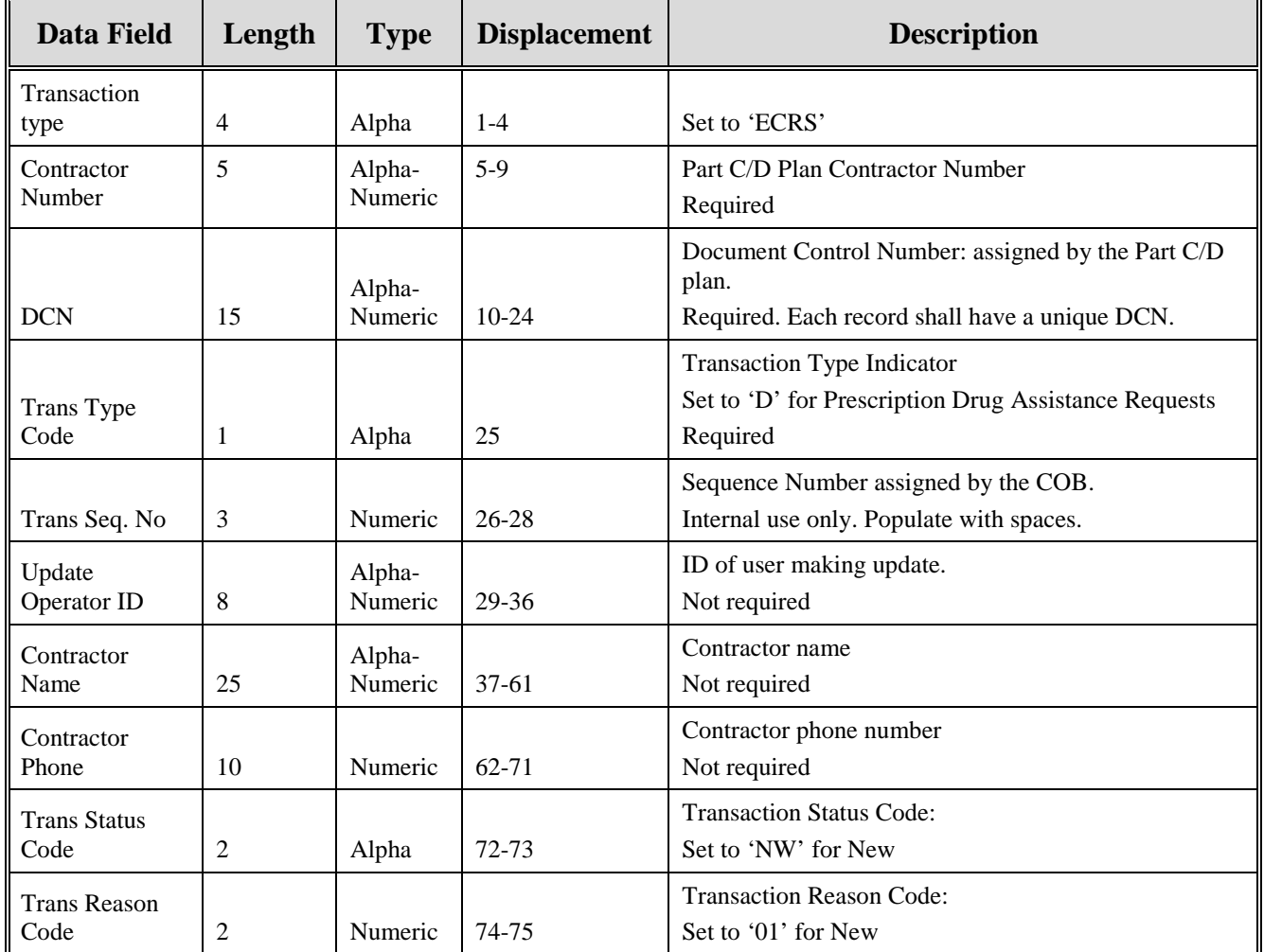

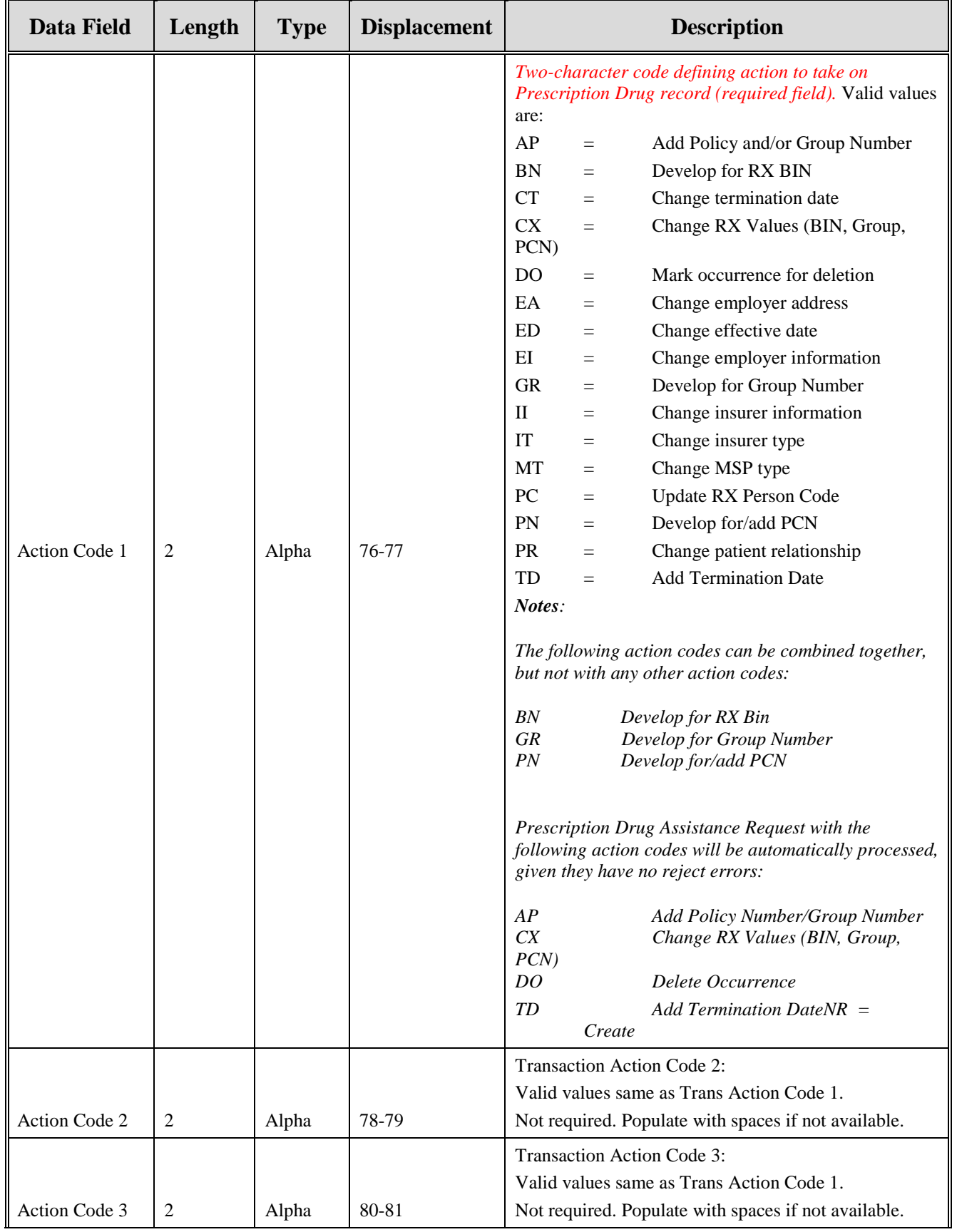

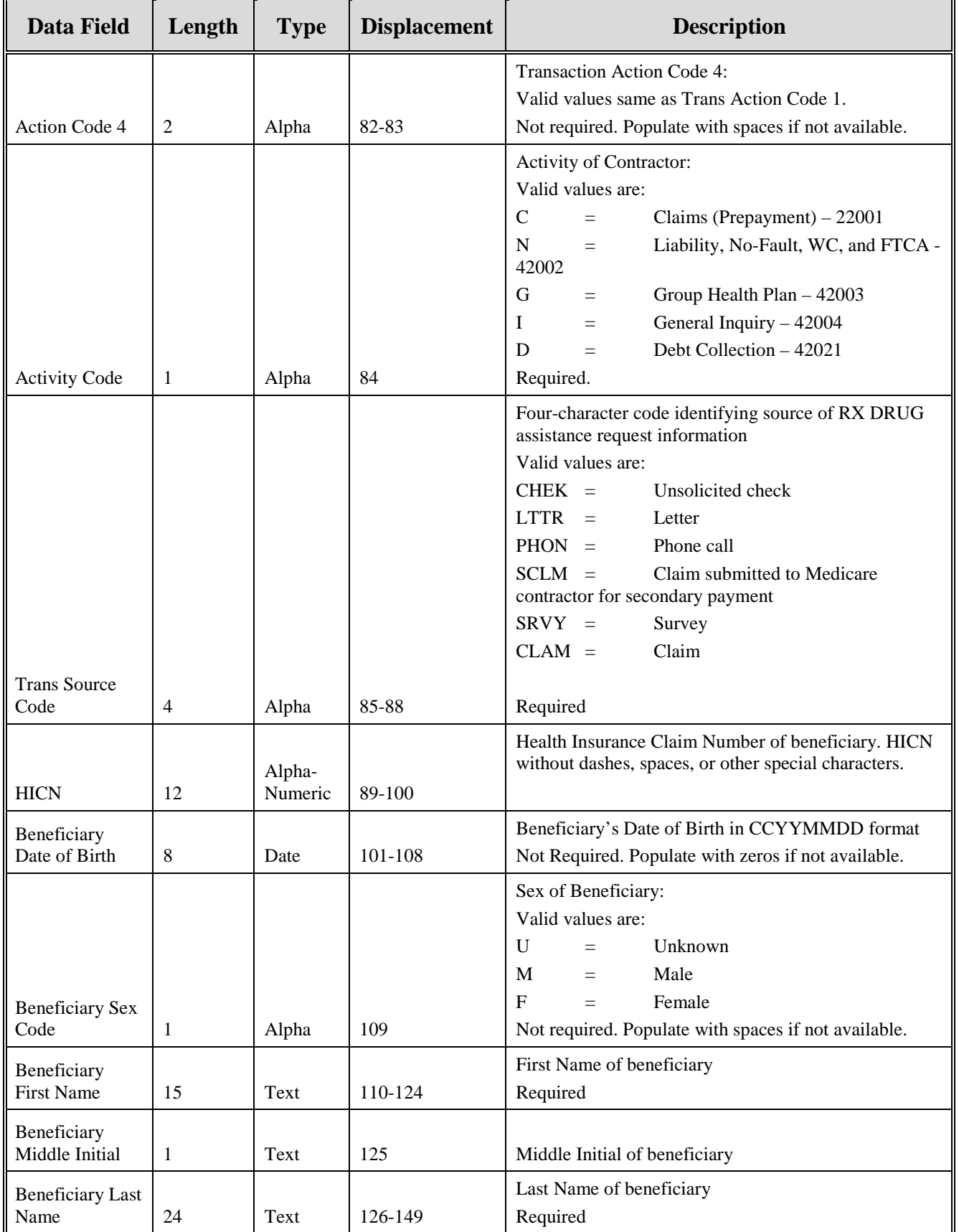

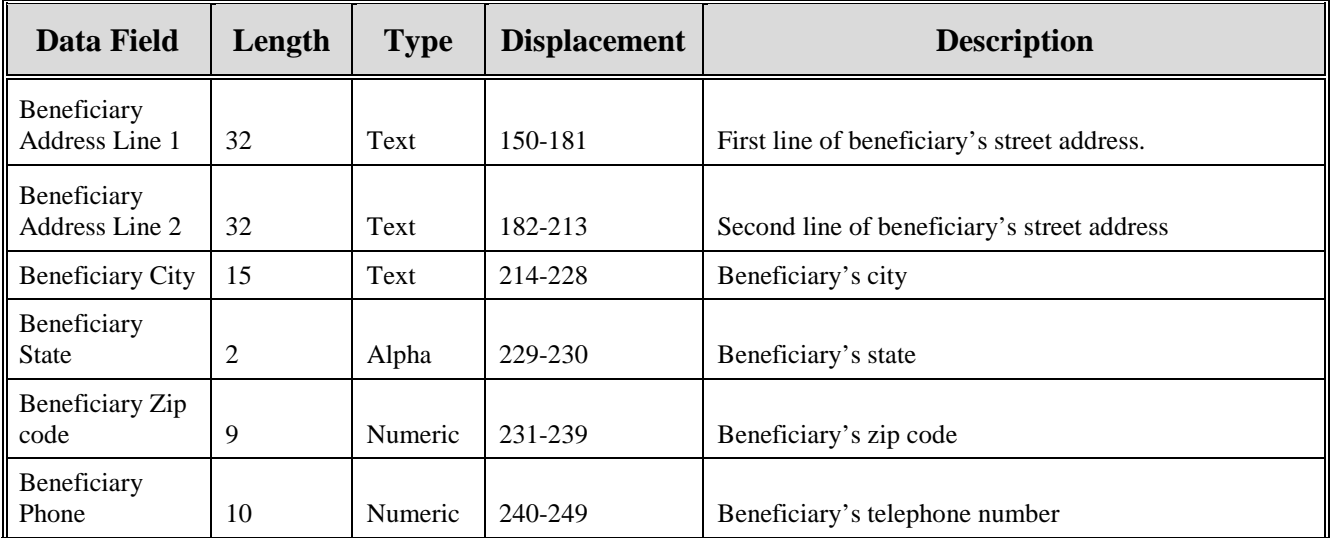

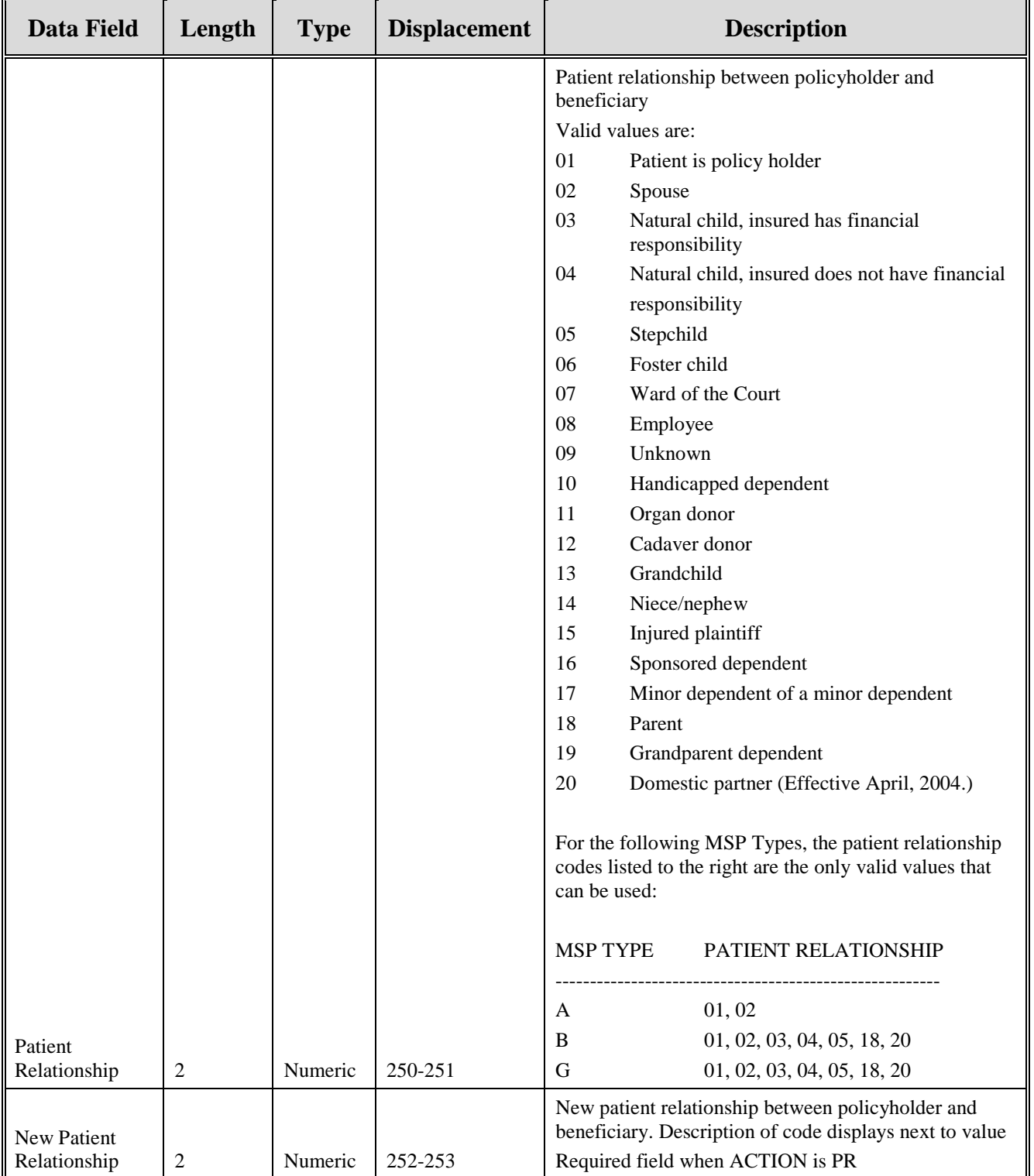

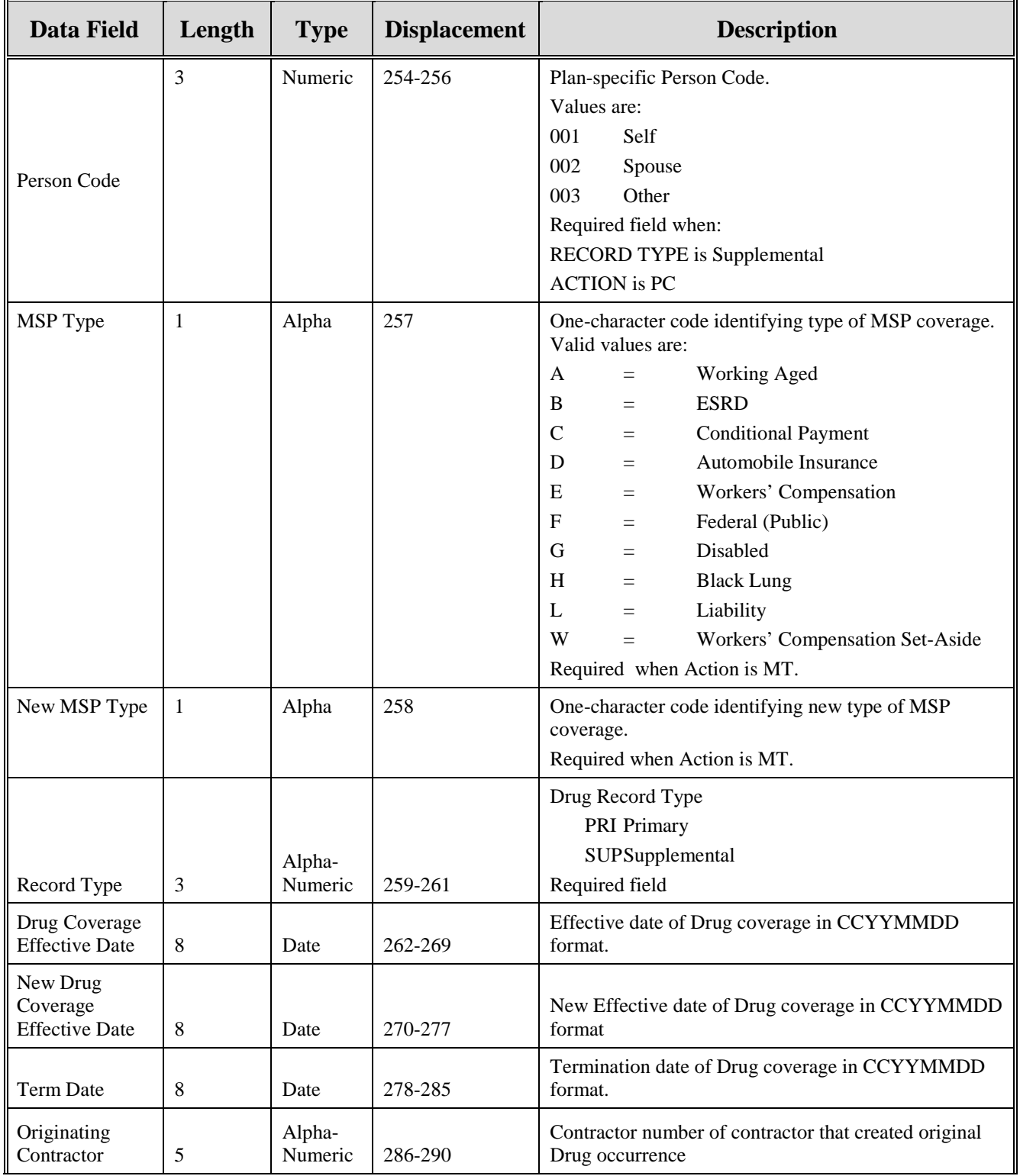

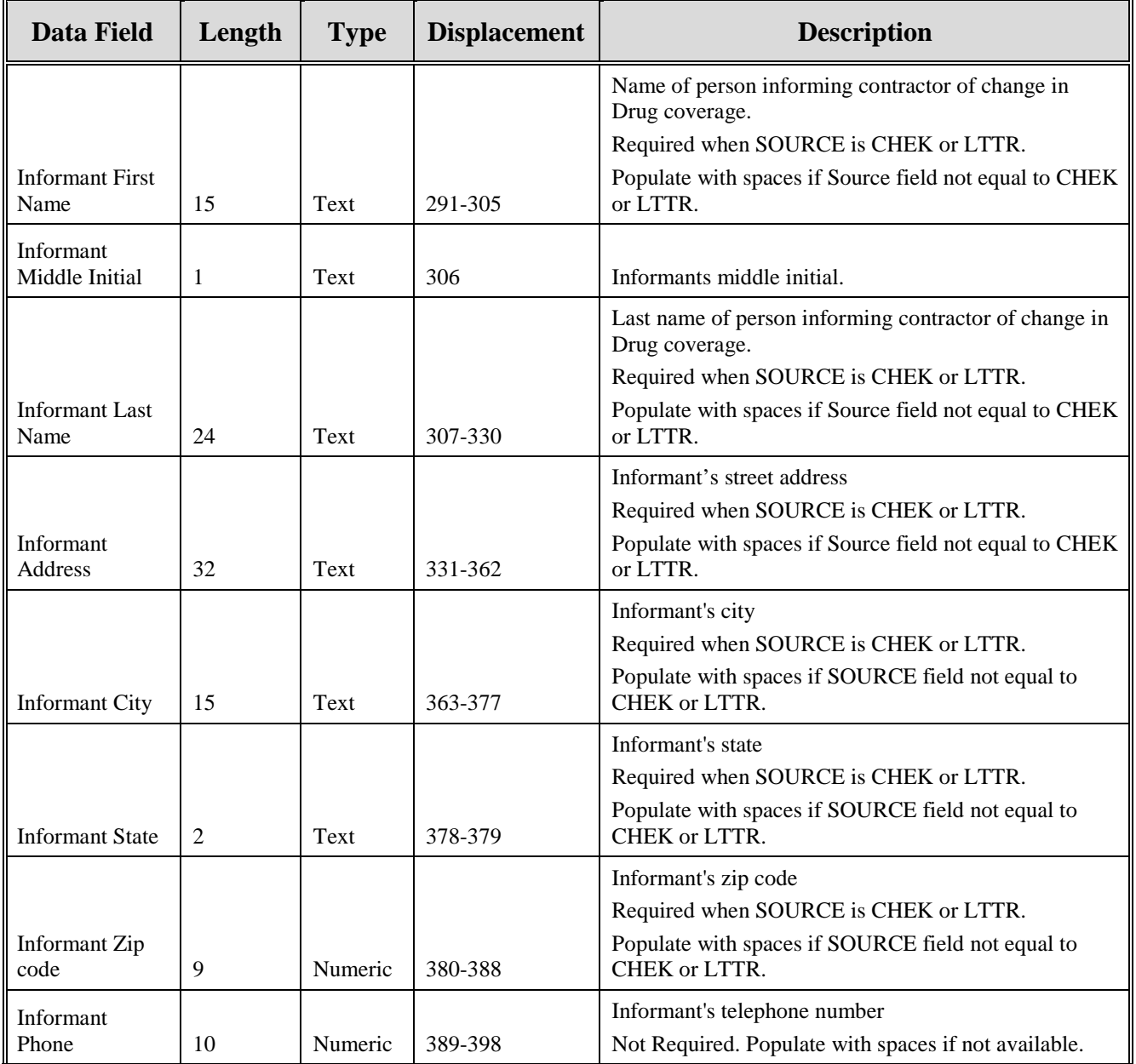

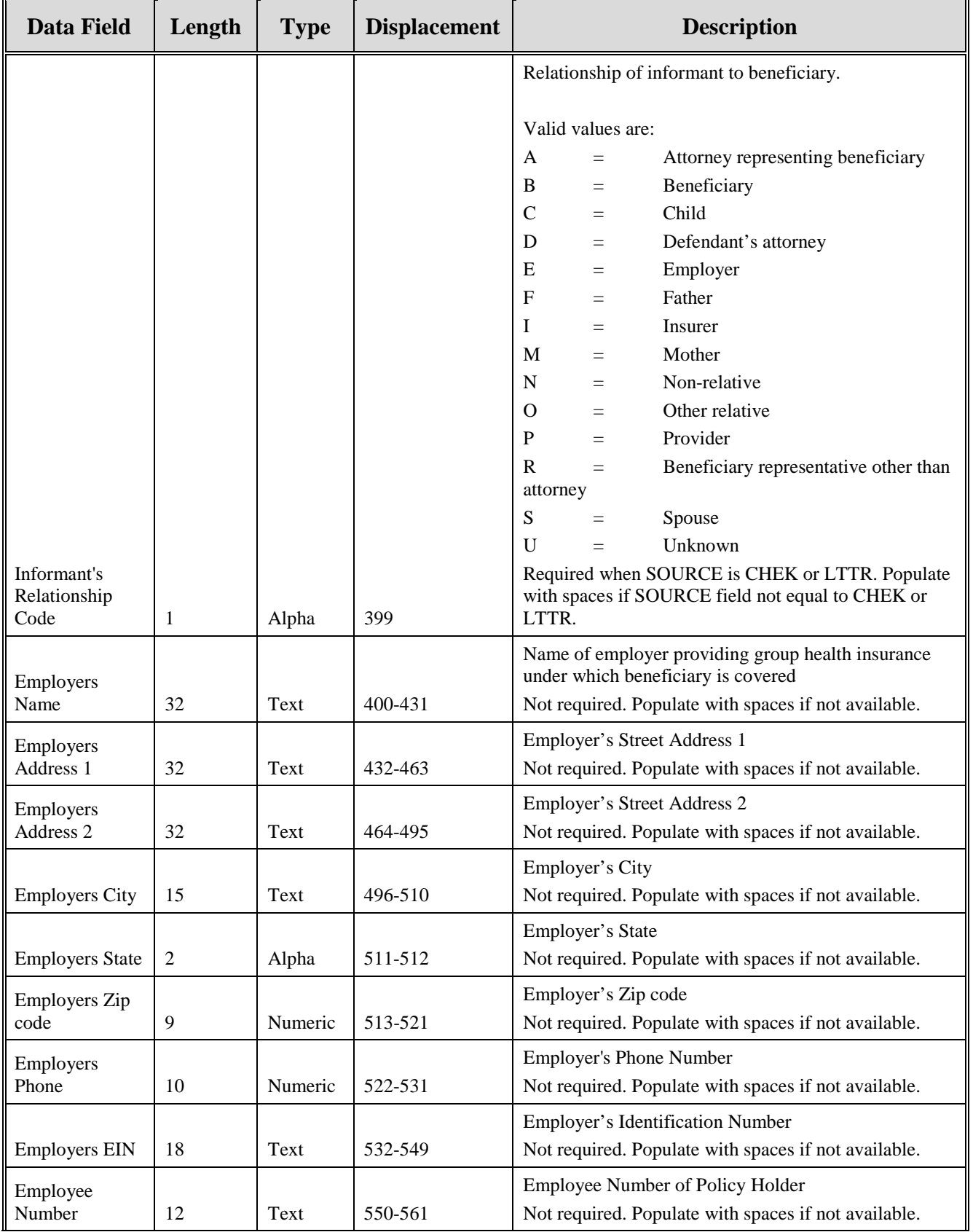

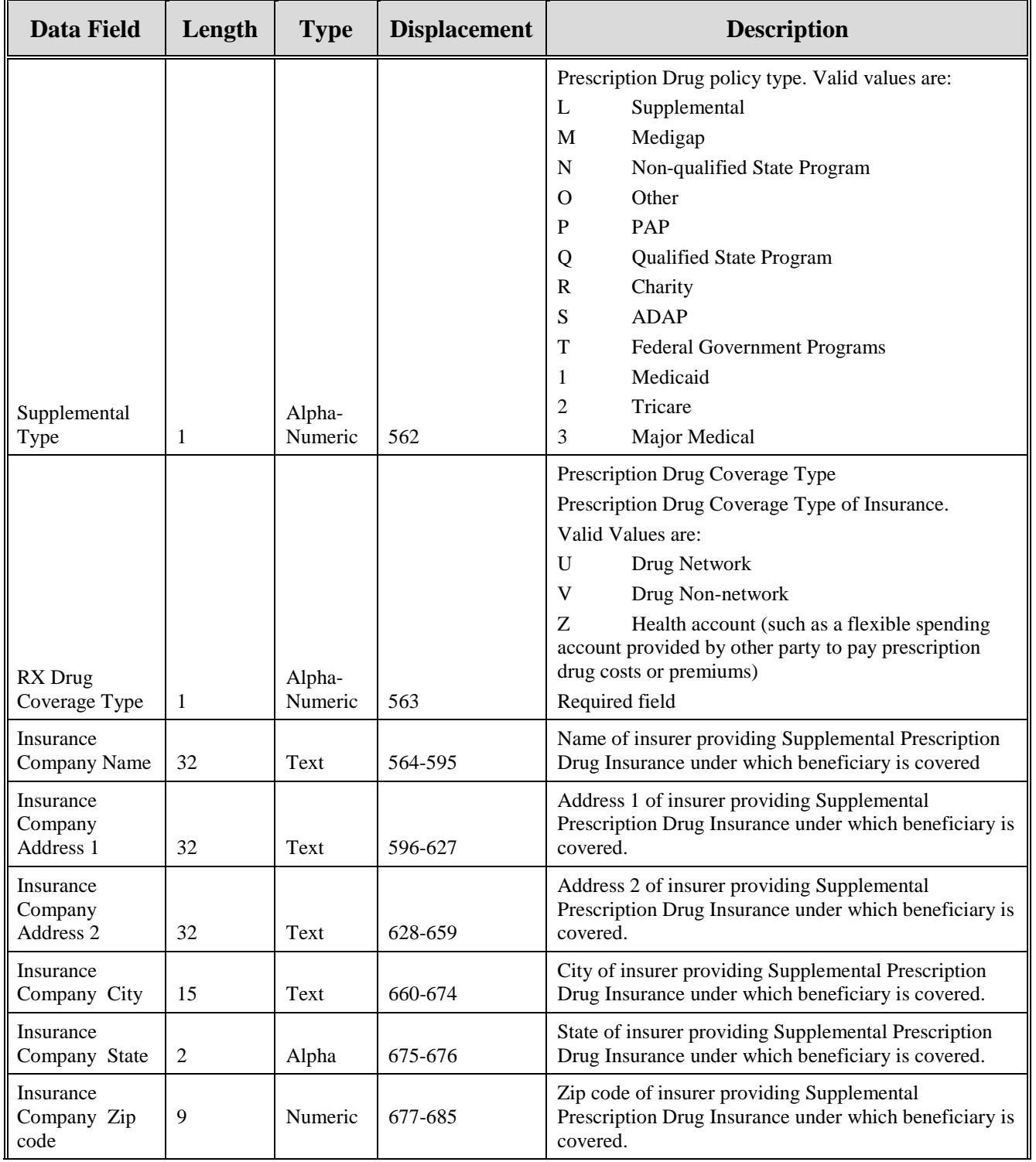

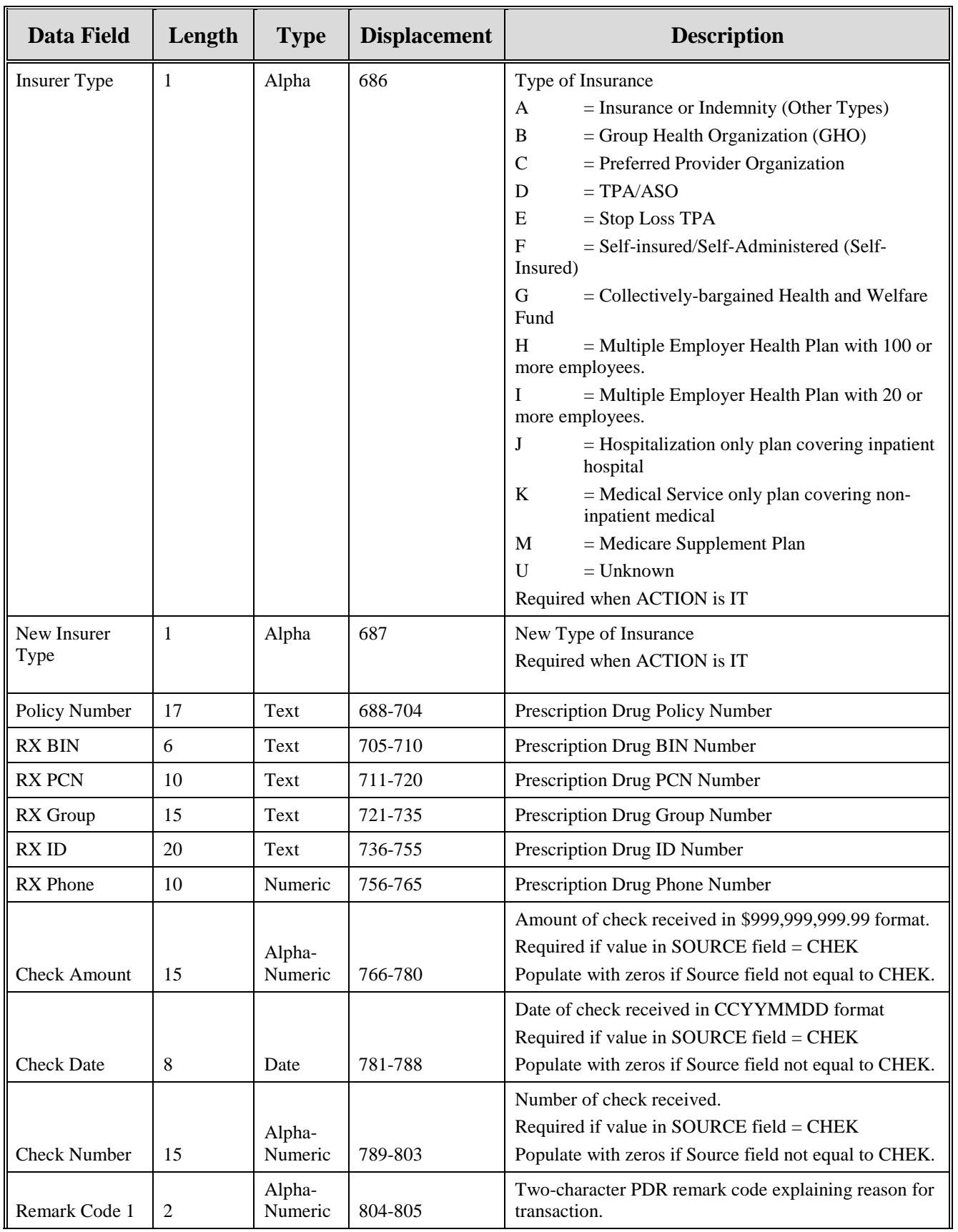

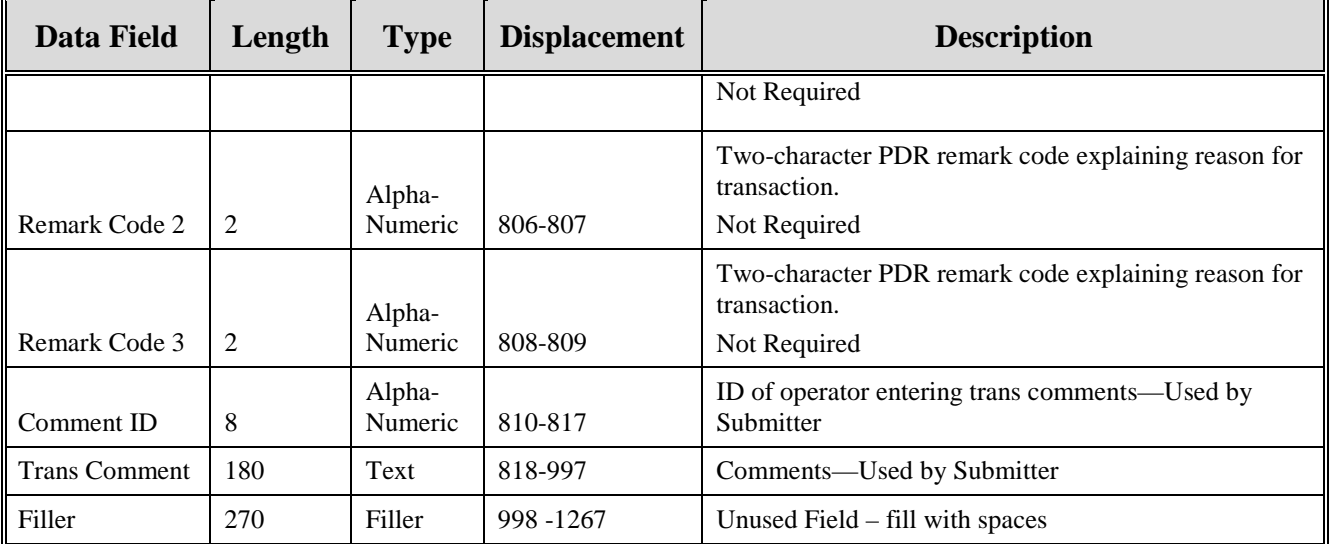

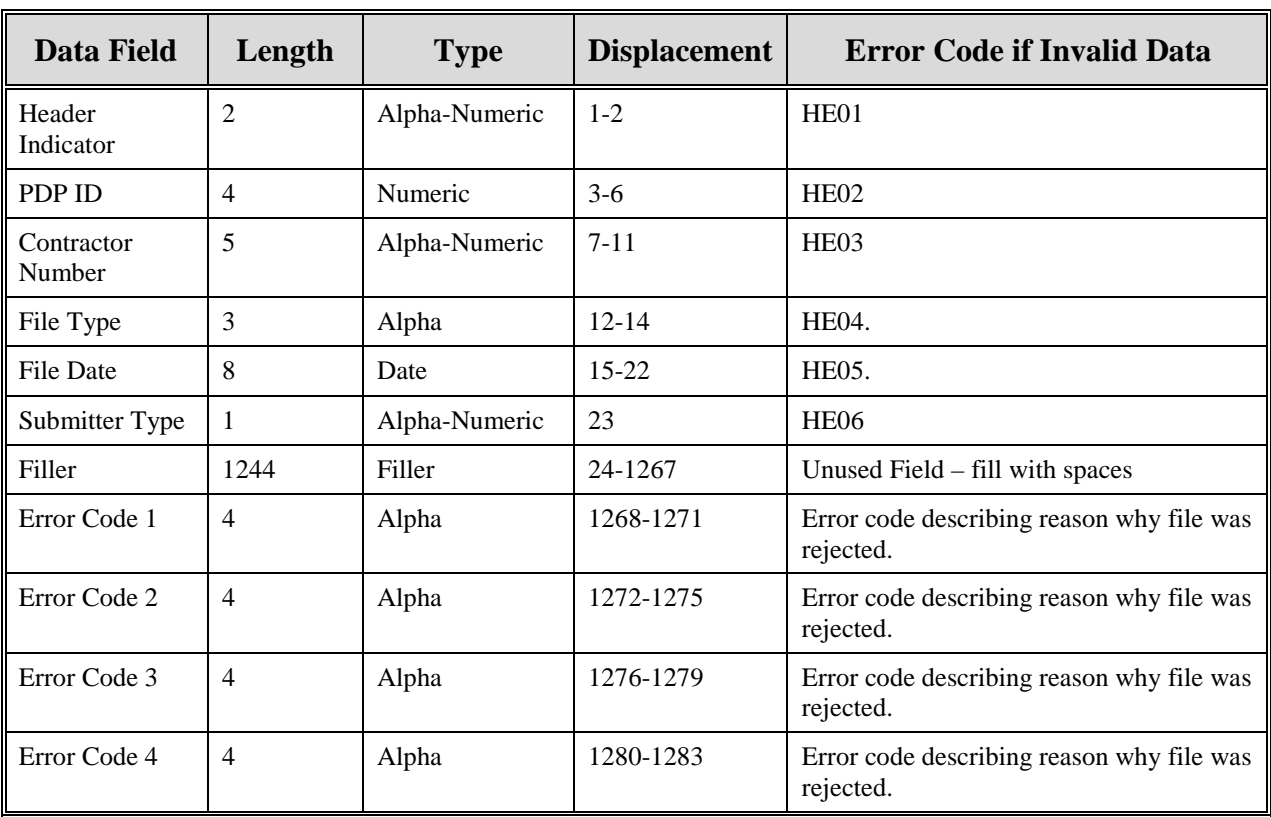

### **Table 63: Prescription Drug Assistance Request Header Response Record Layout**

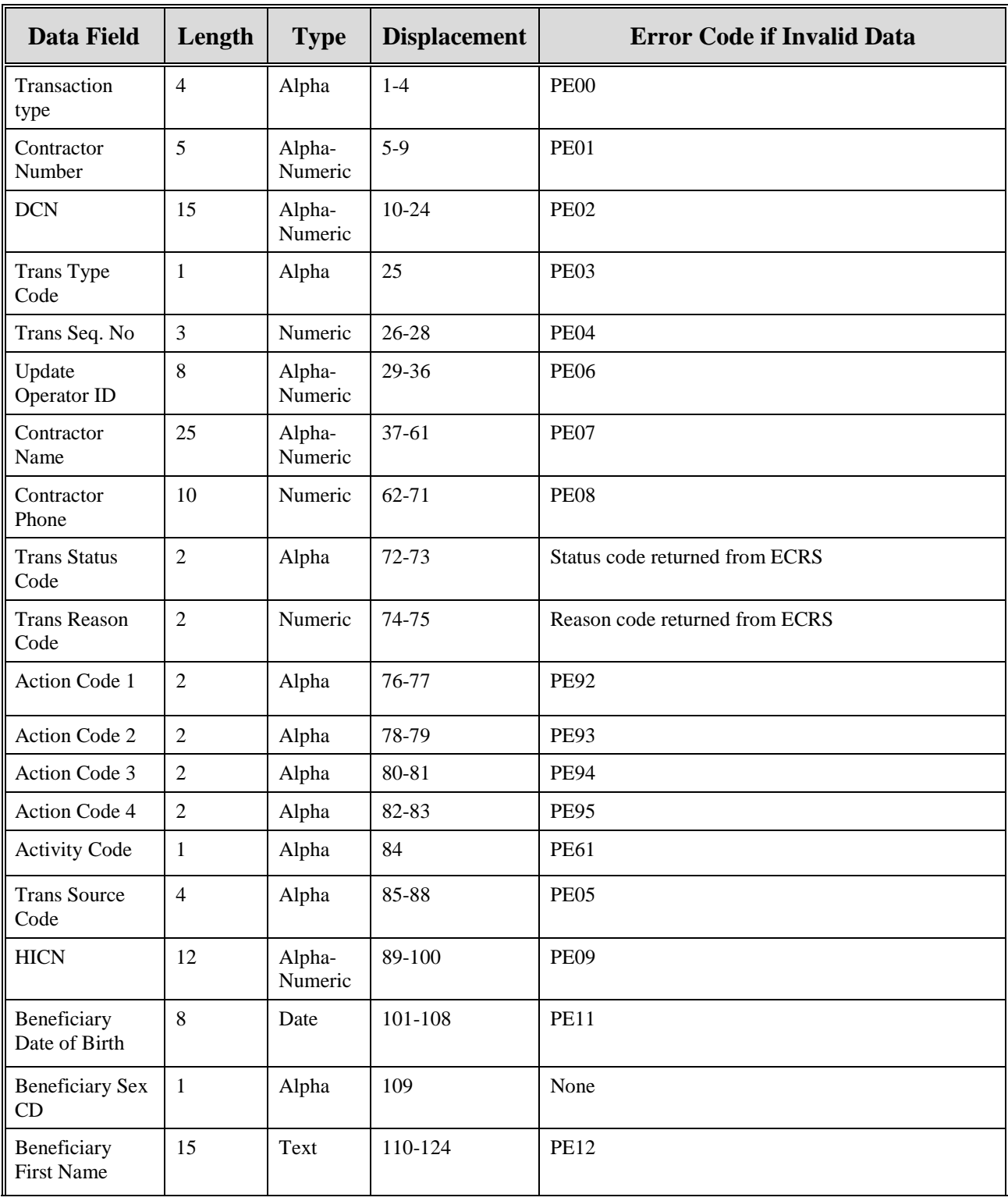

### **Table 64: Prescription Drug Assistance Request Response Record Layout**

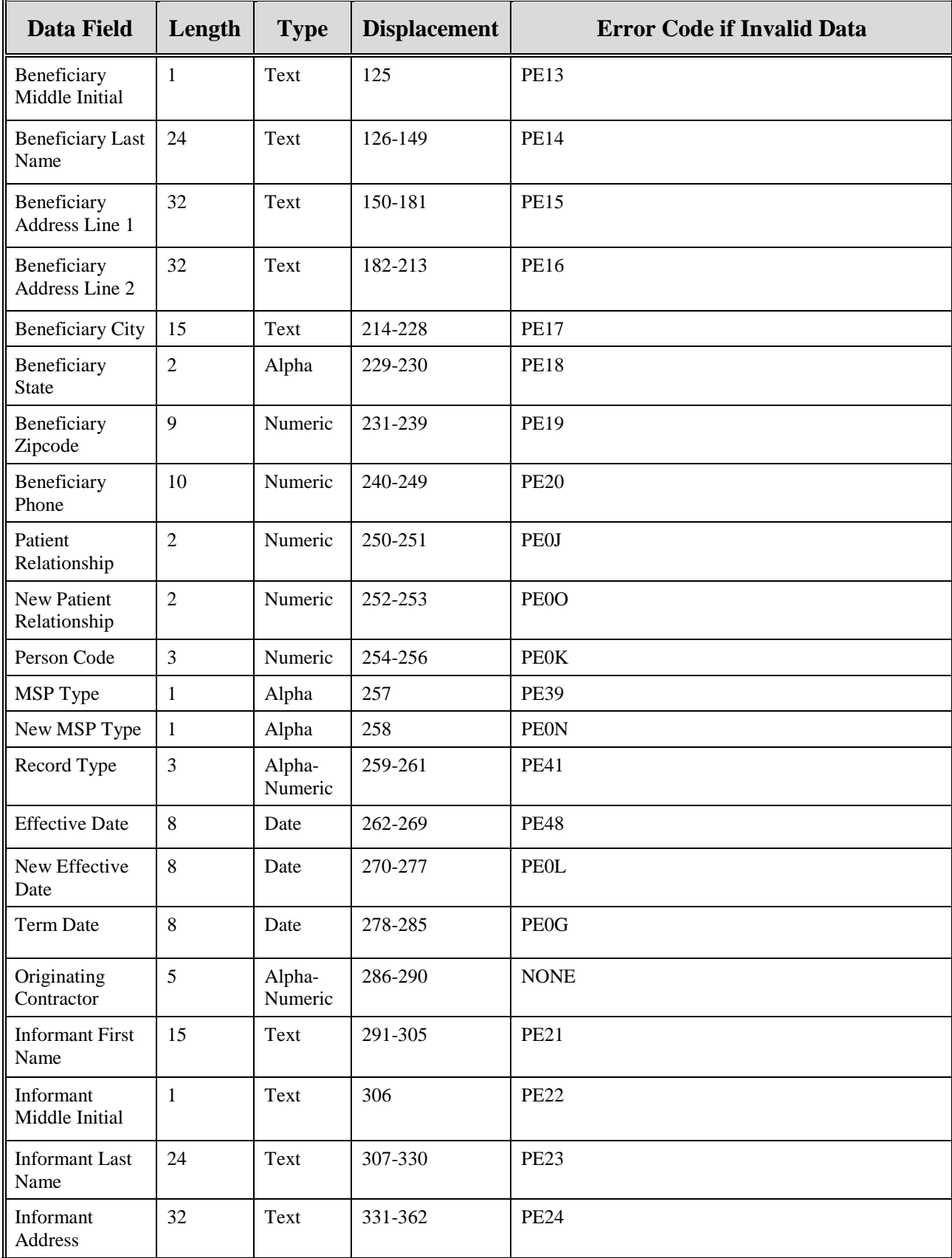

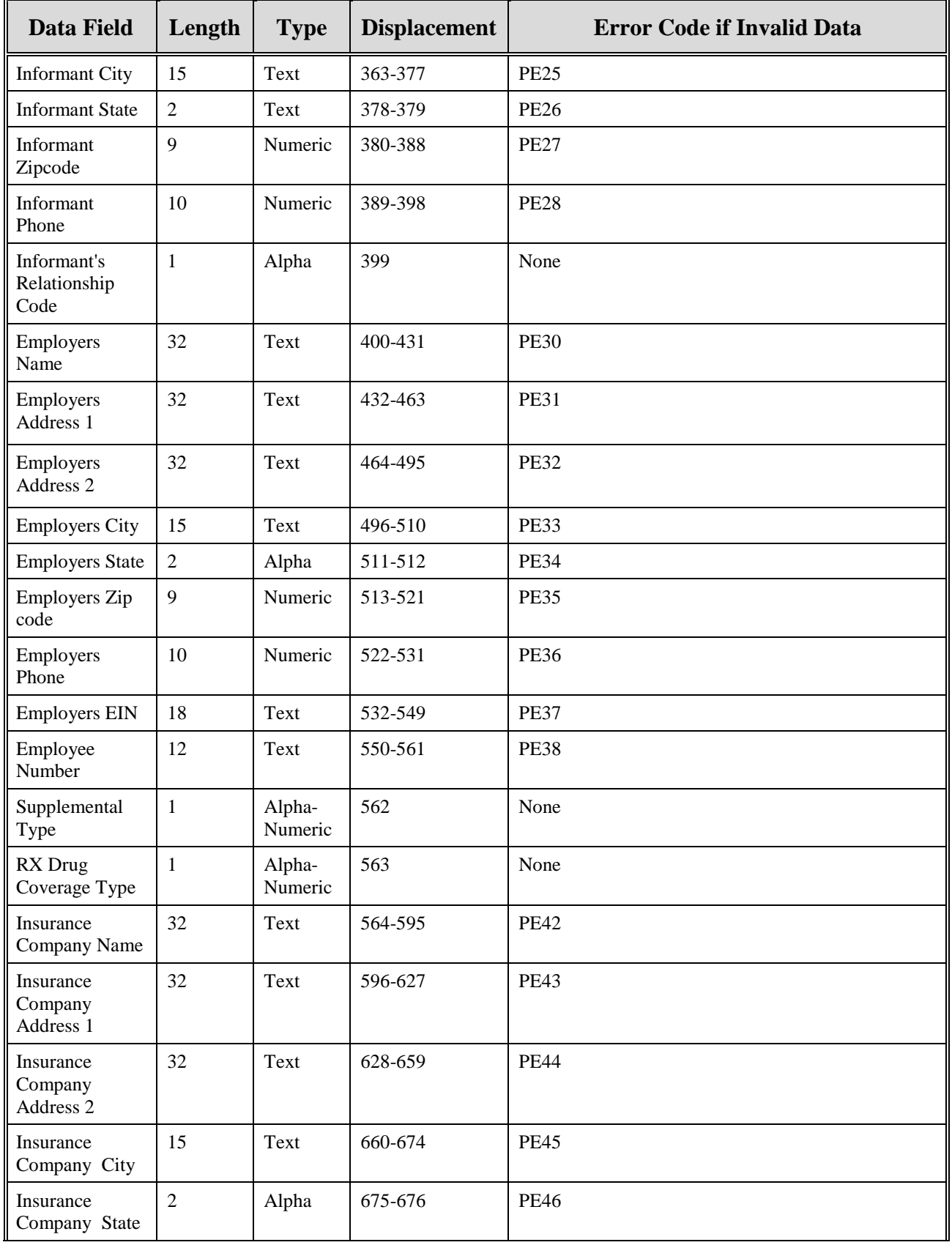

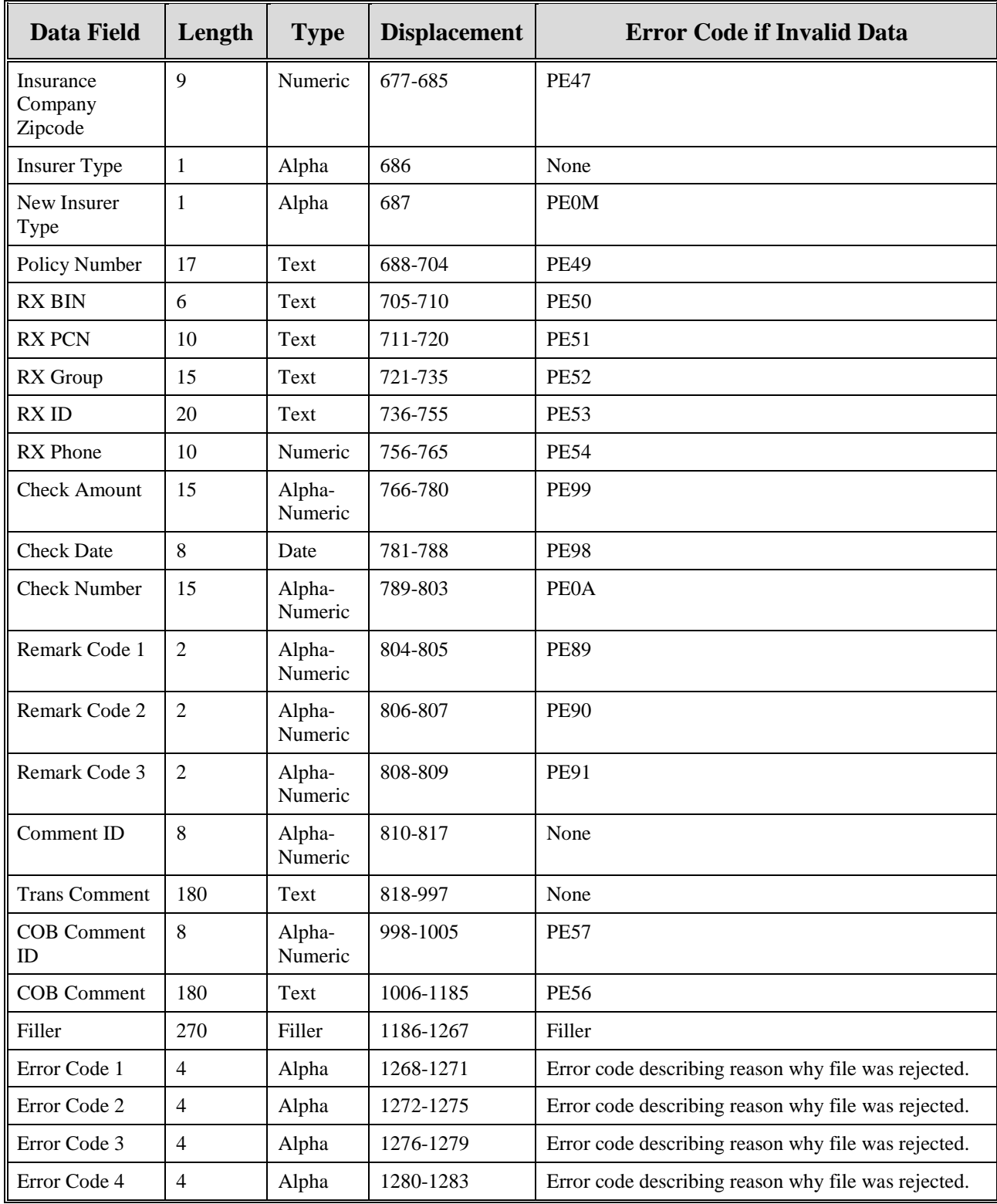

## **MSP Inquiry File Layouts**

### **Table 65: MSP Inquiry Header and Trailer Record Layout**

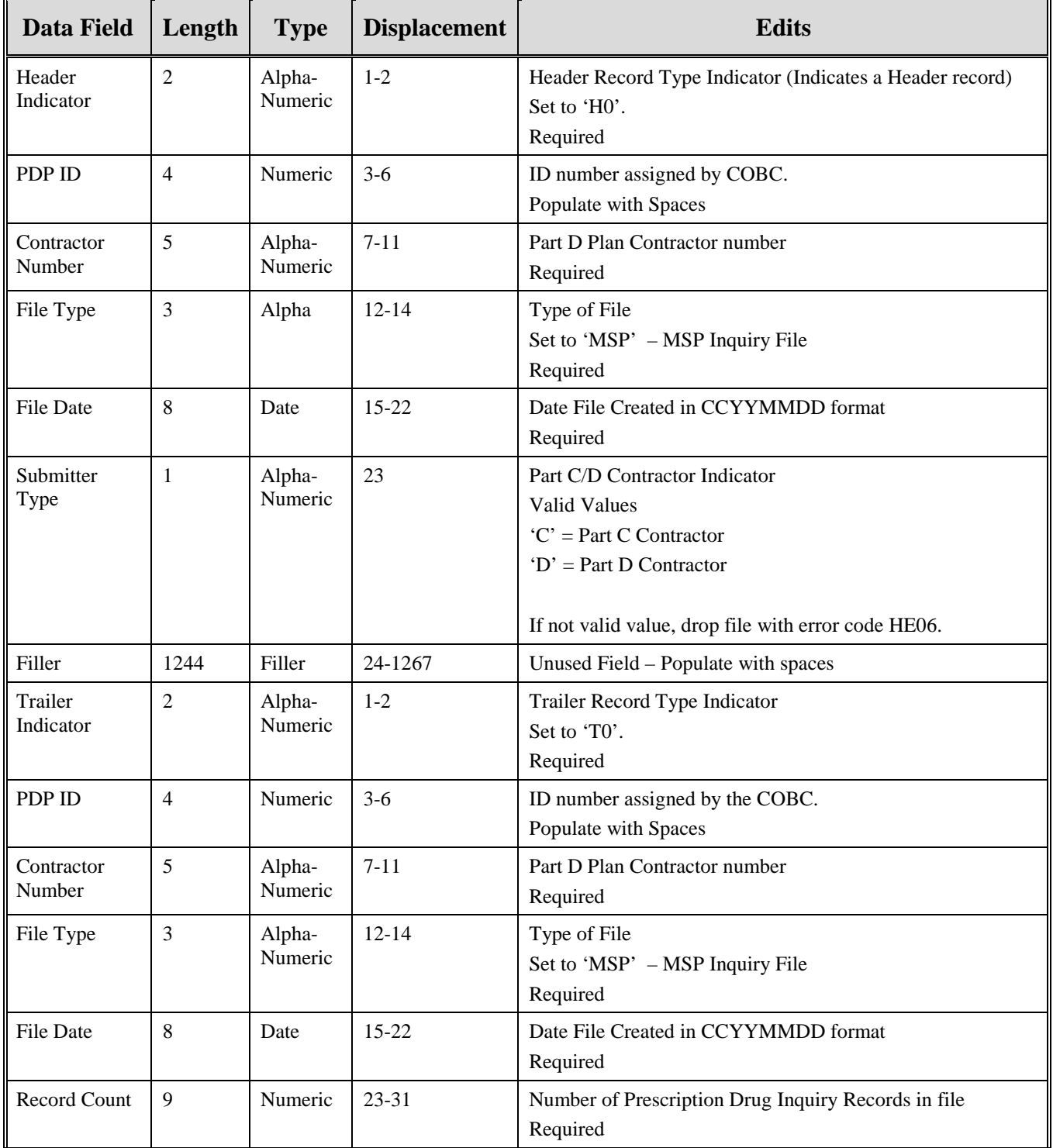

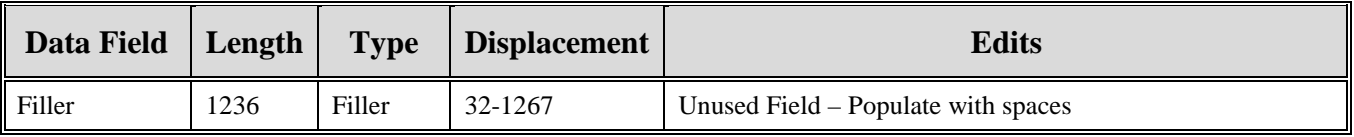

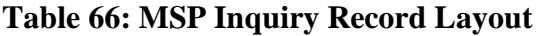

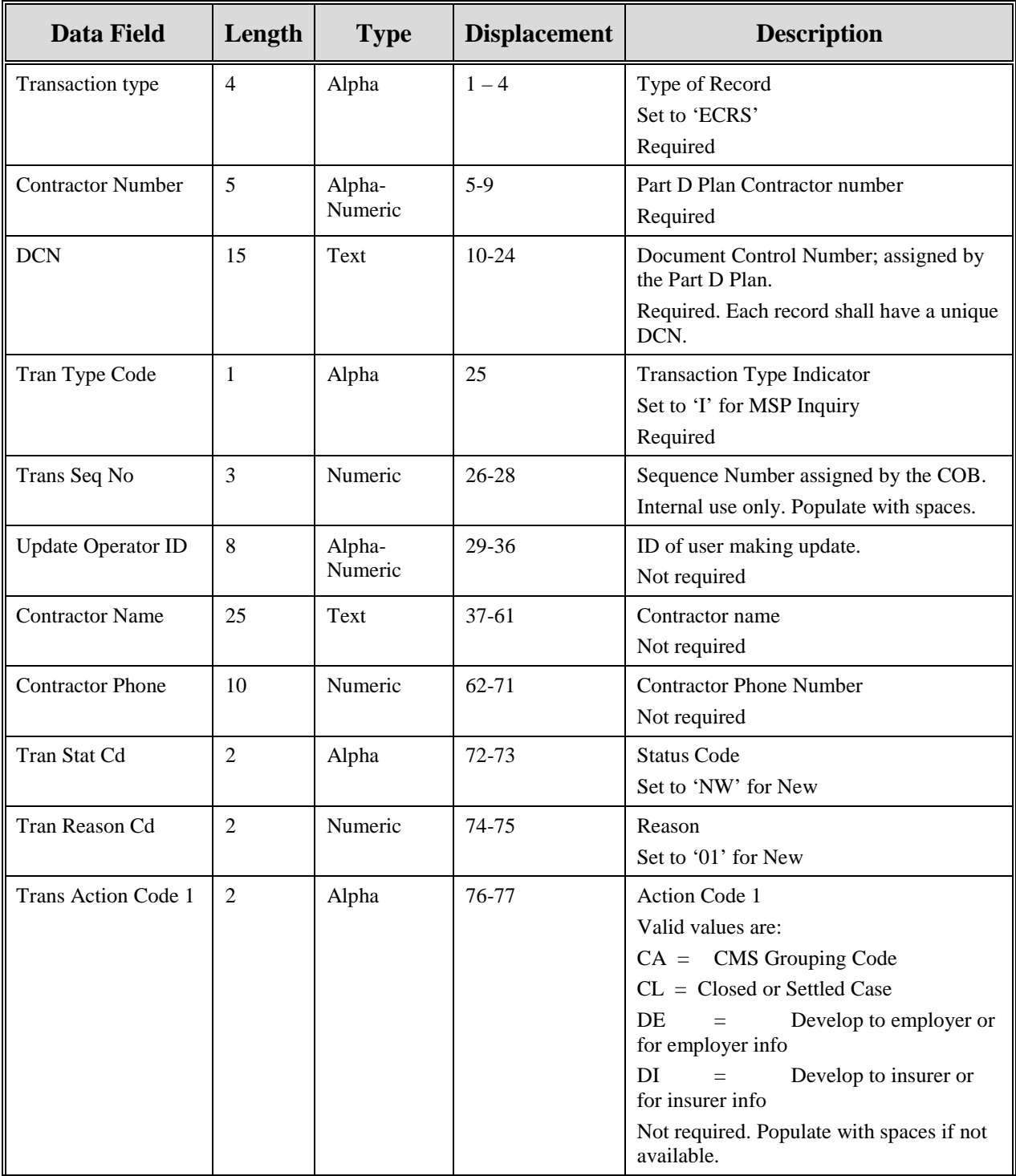

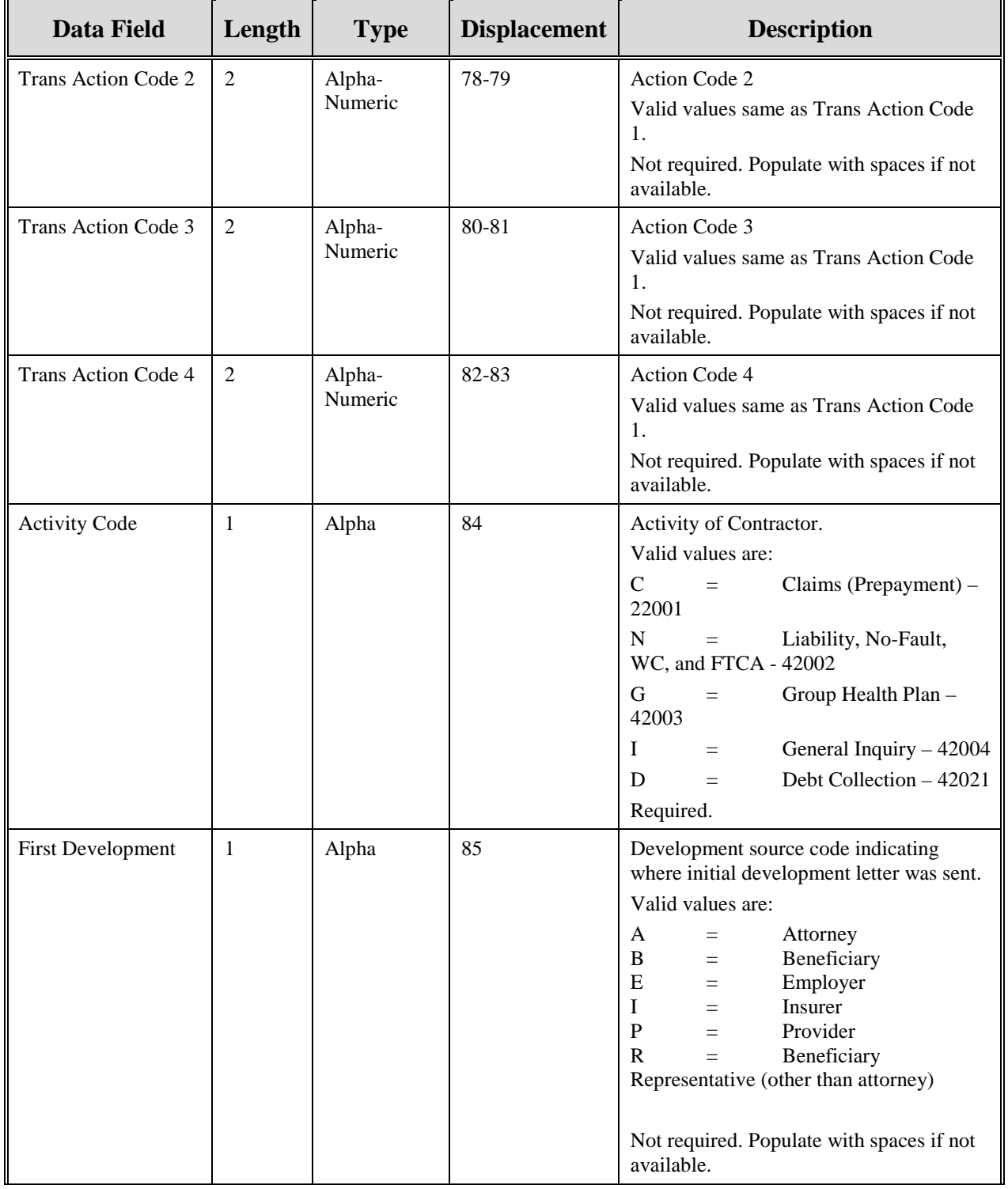

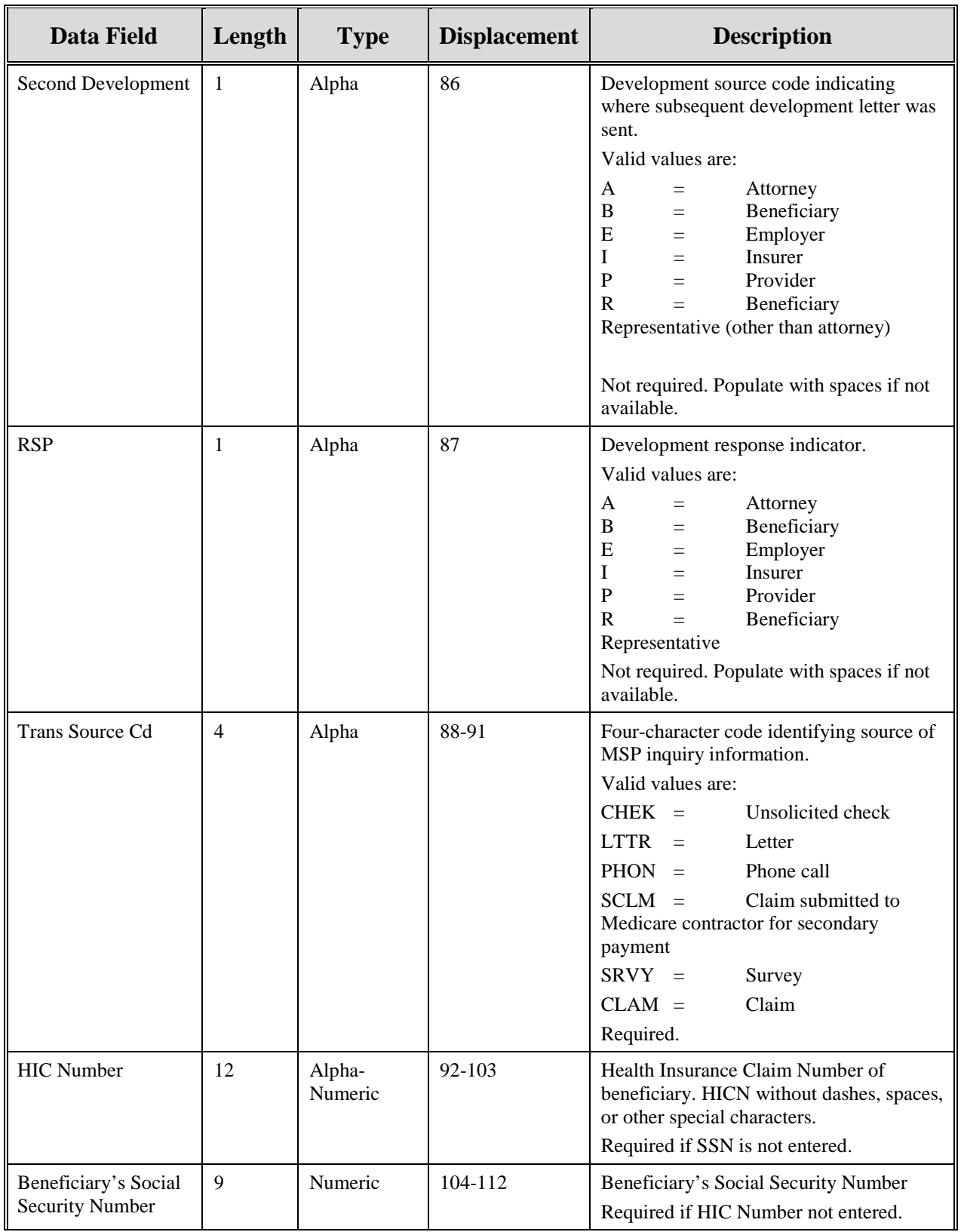

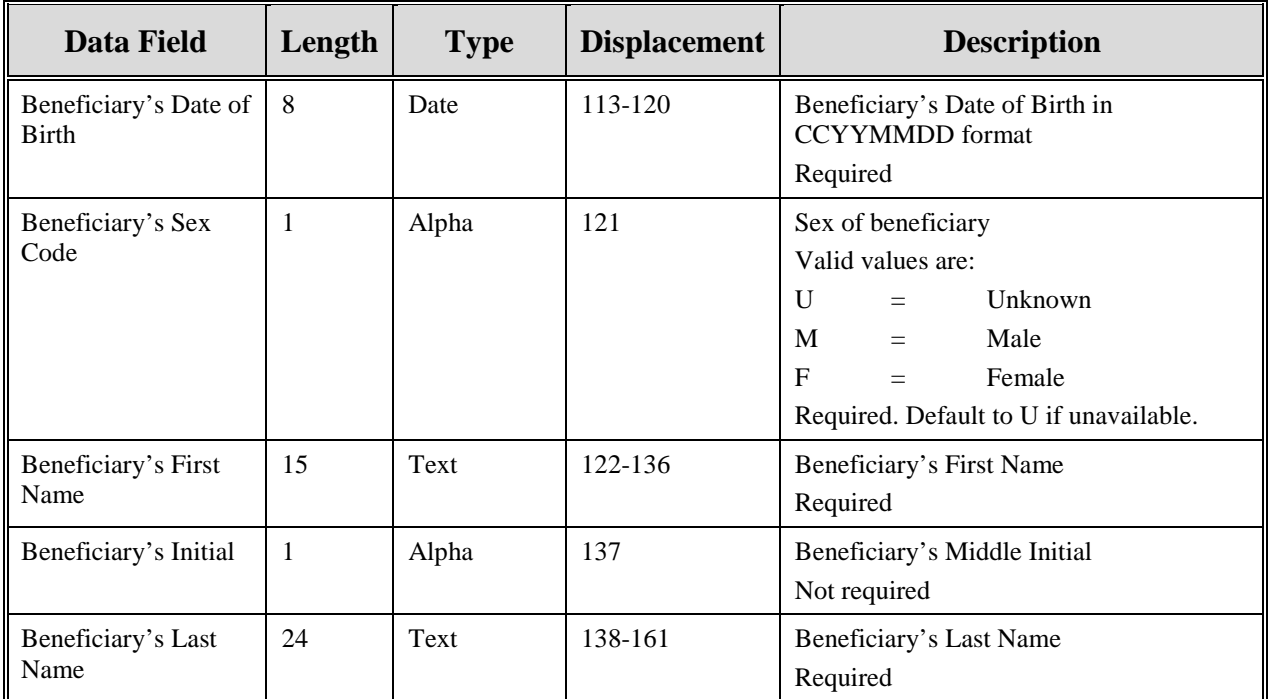
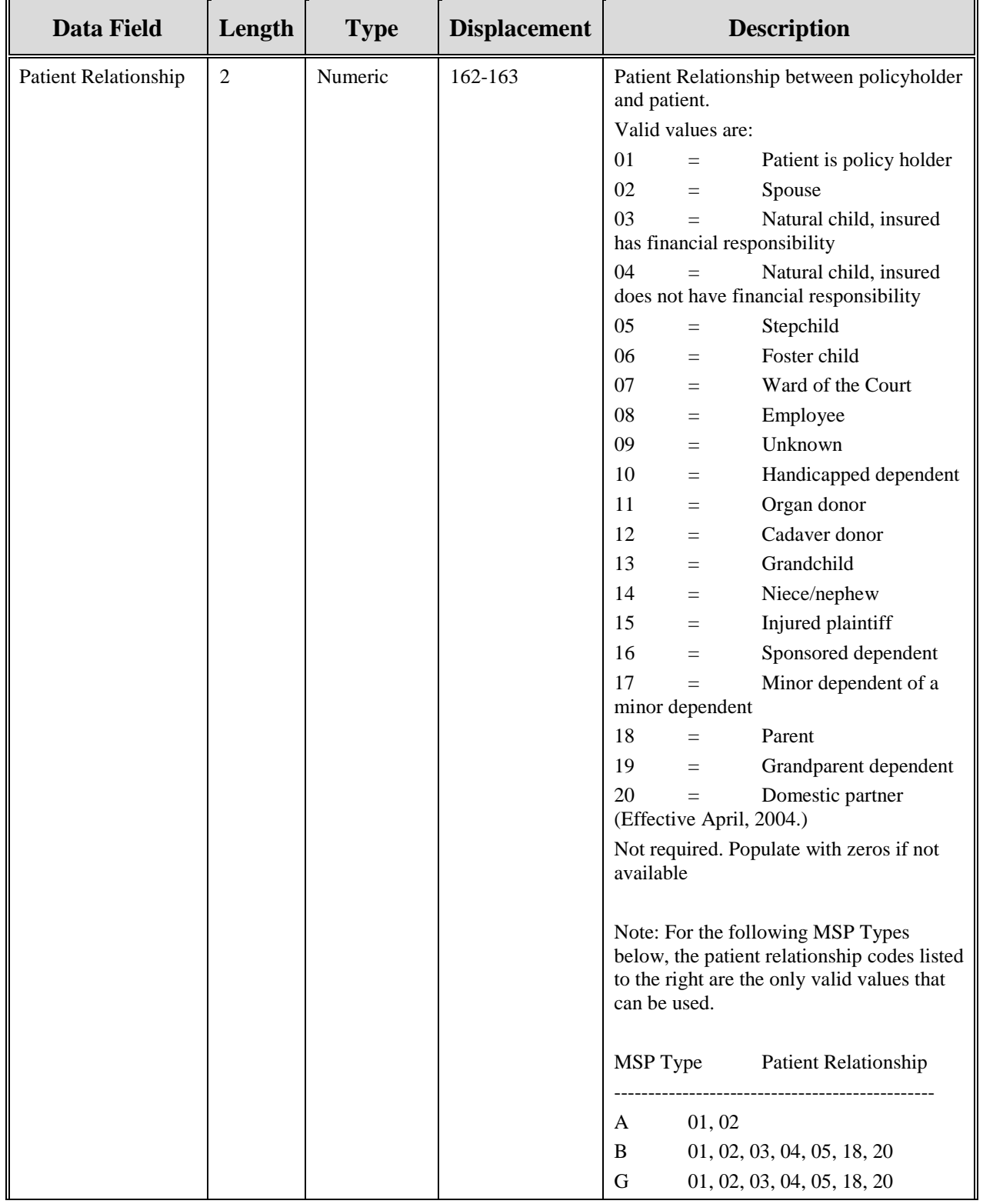

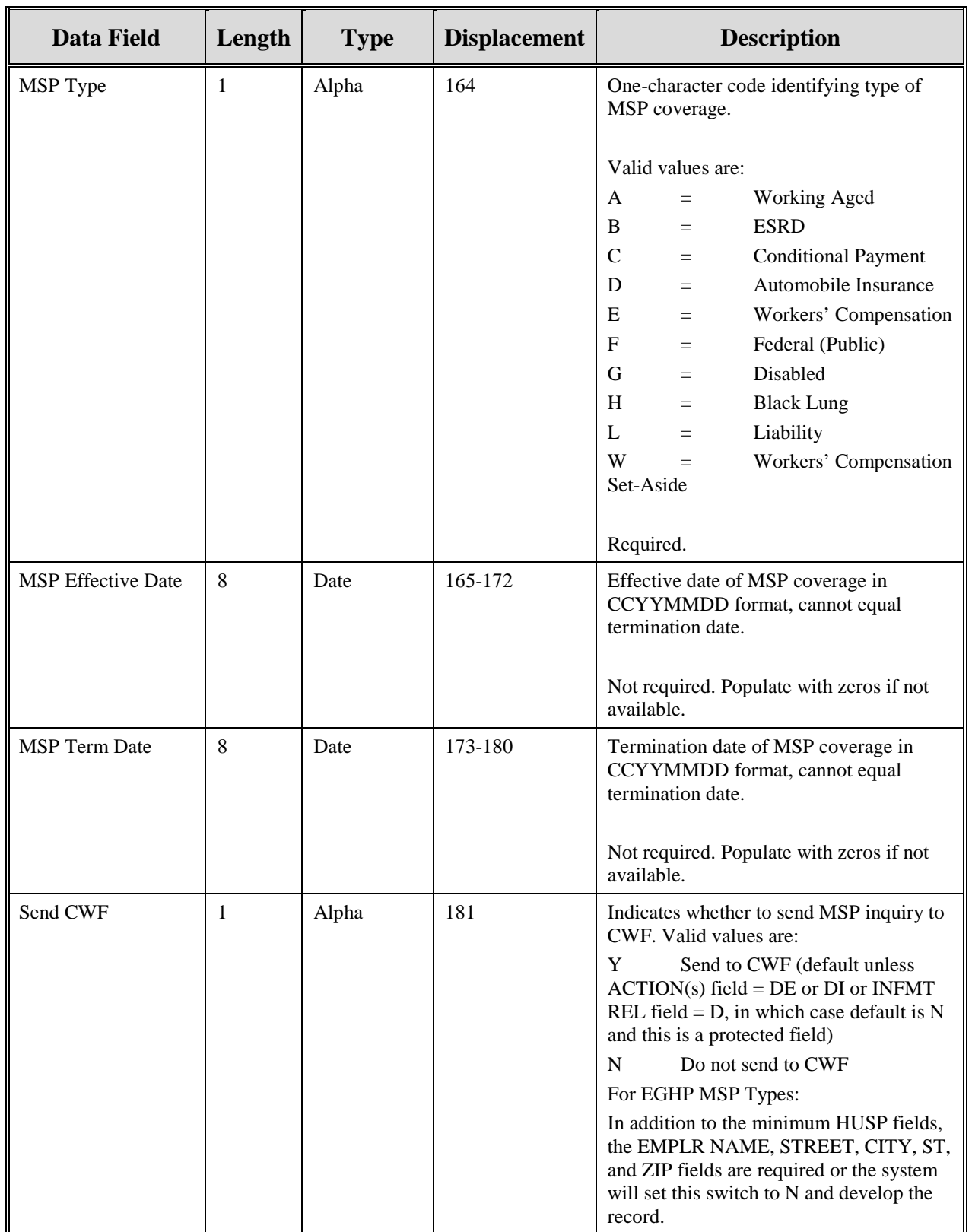

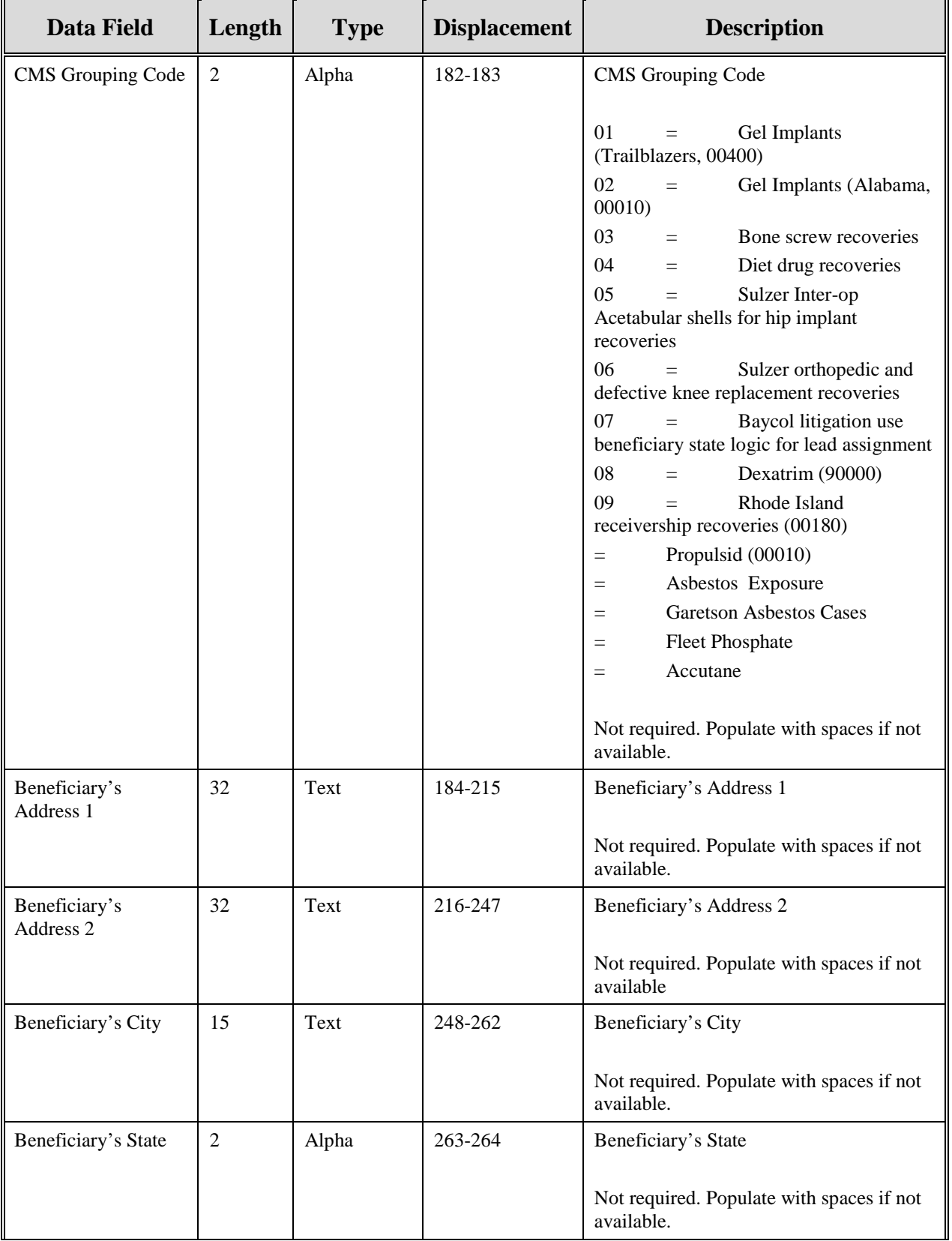

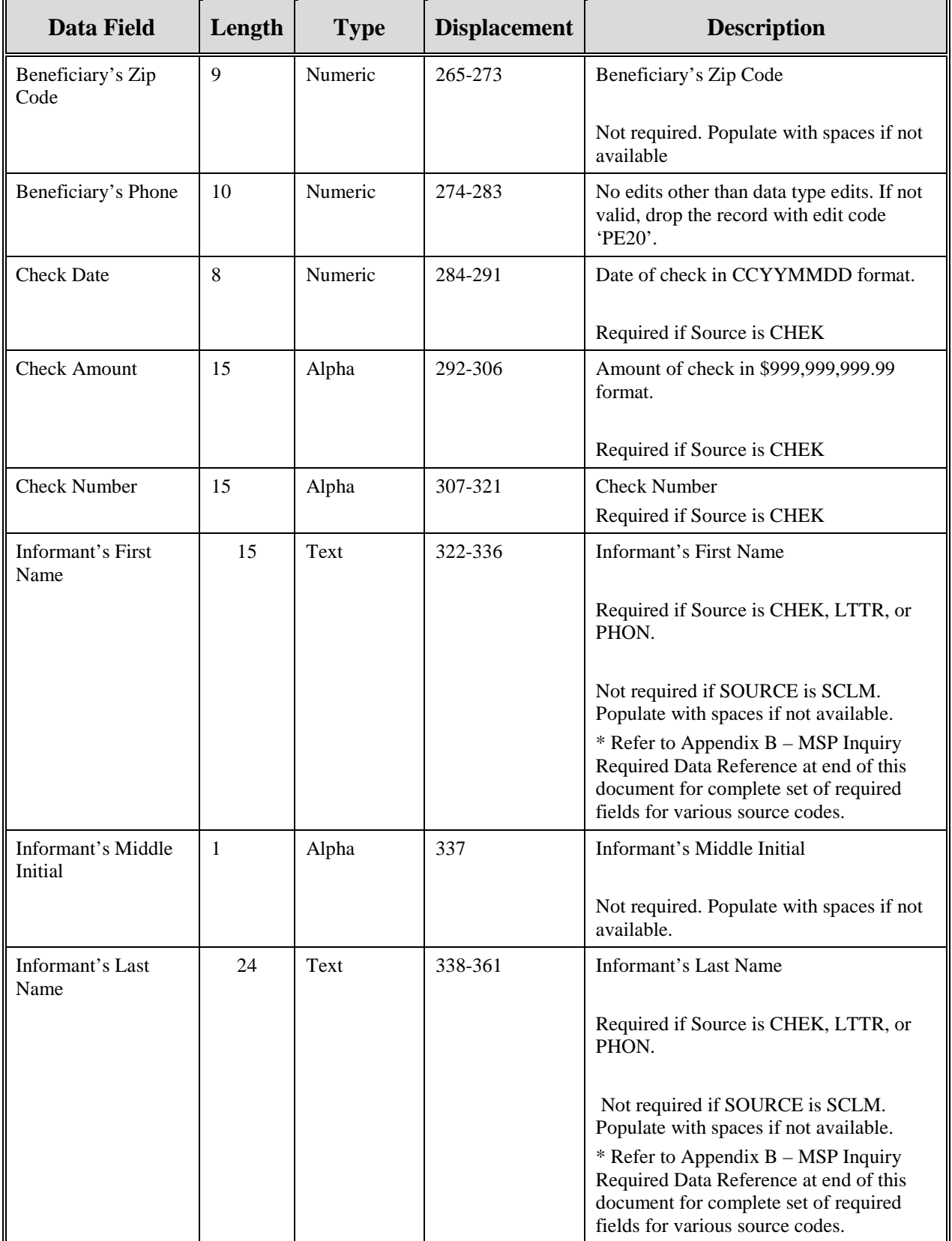

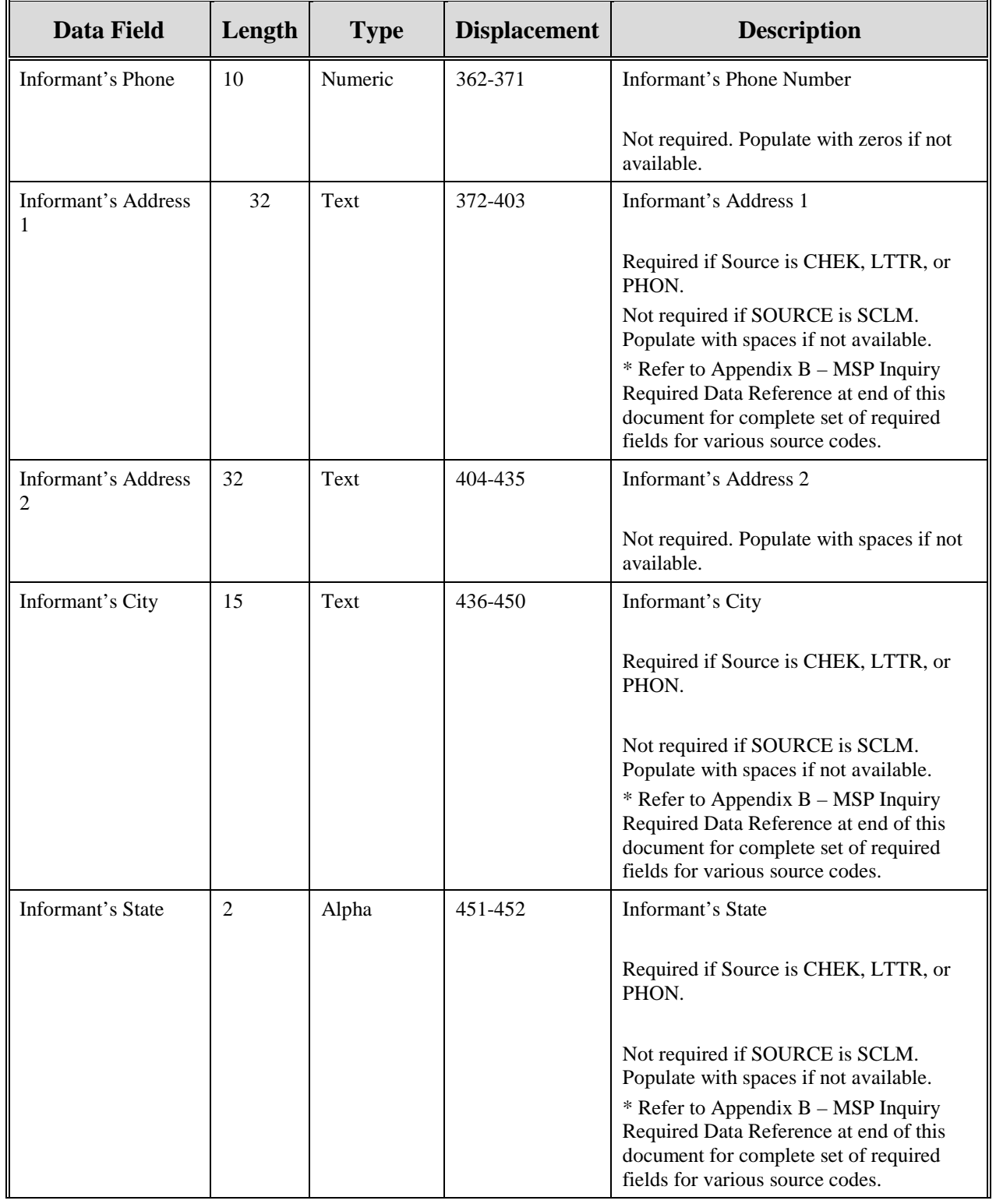

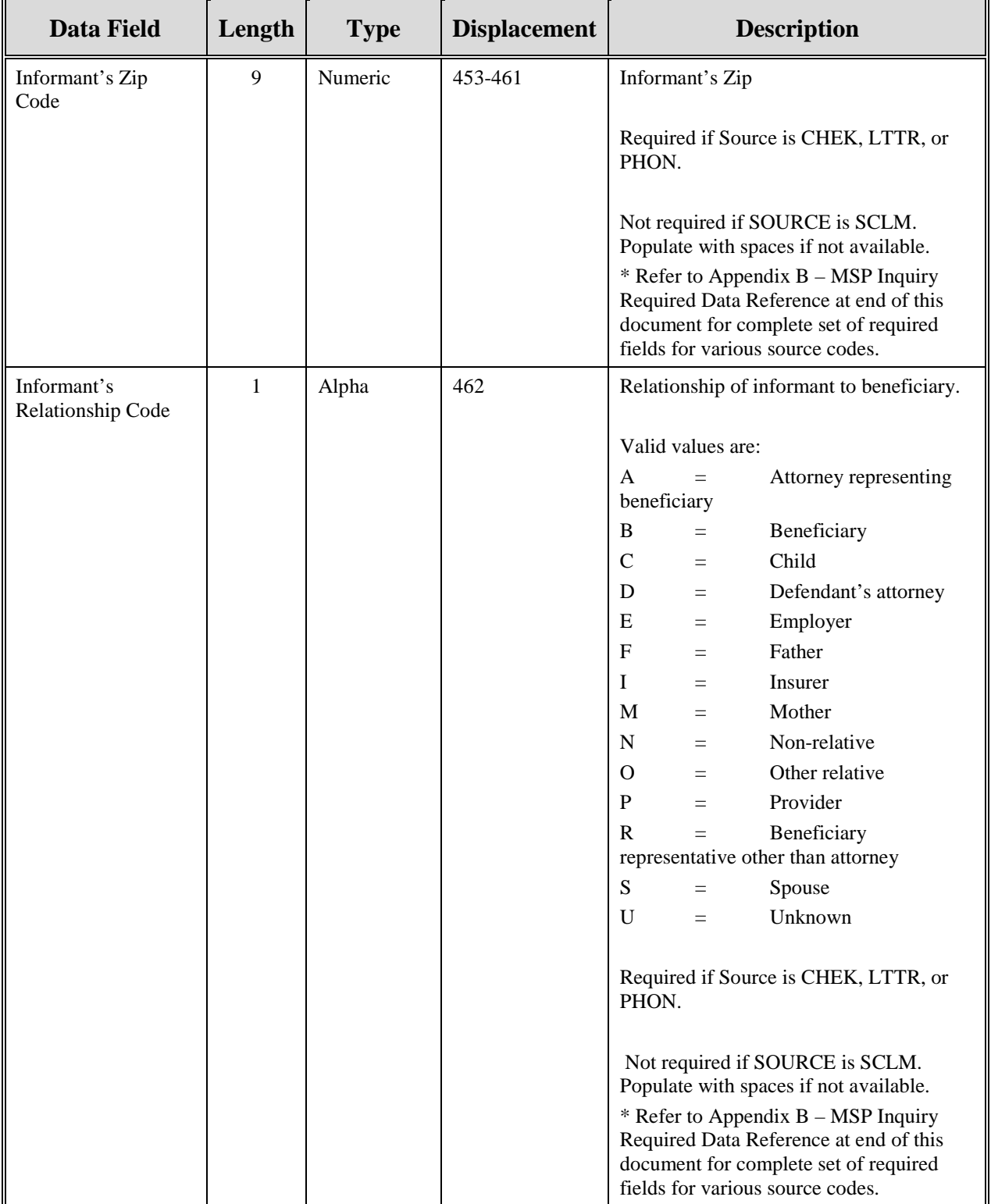

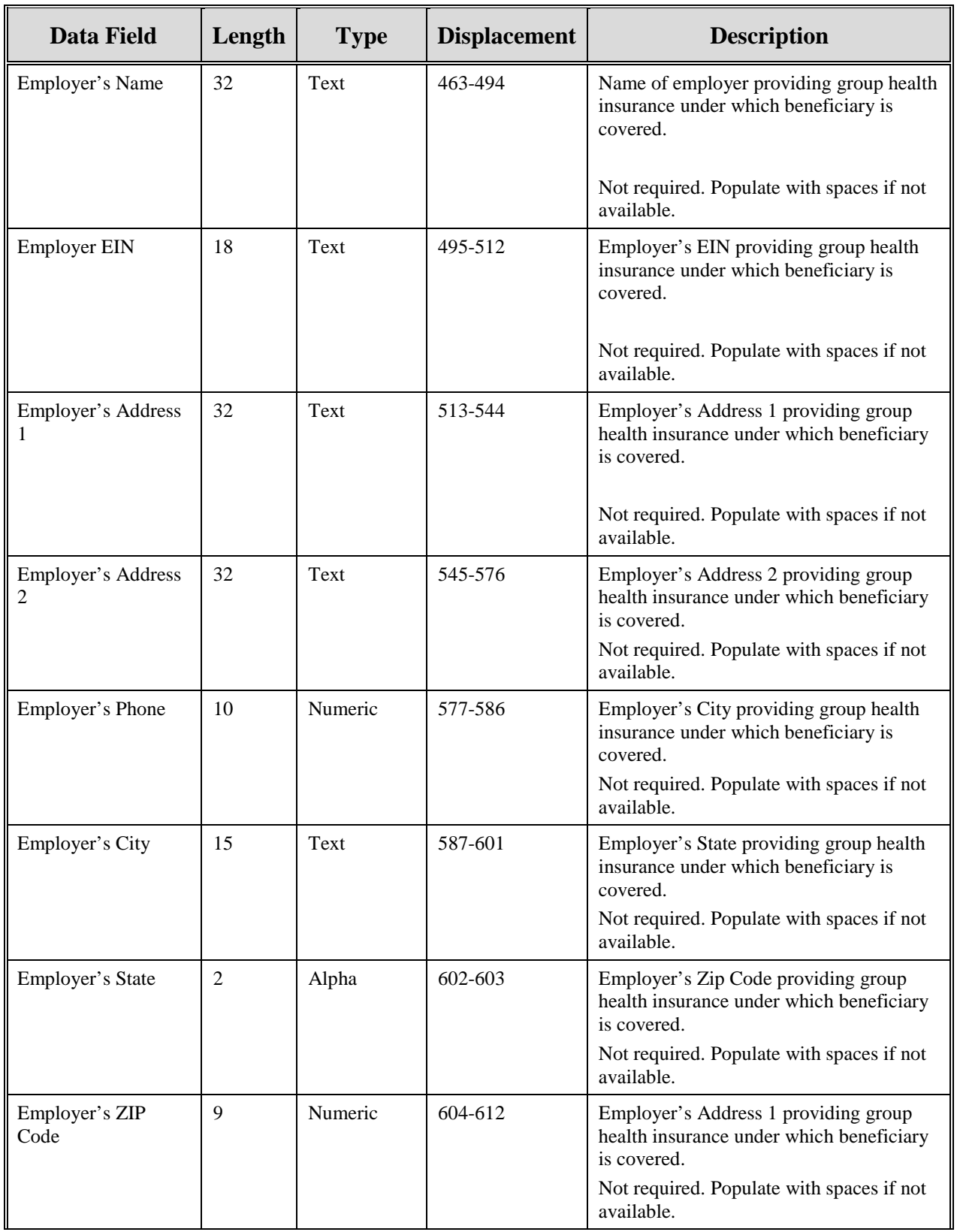

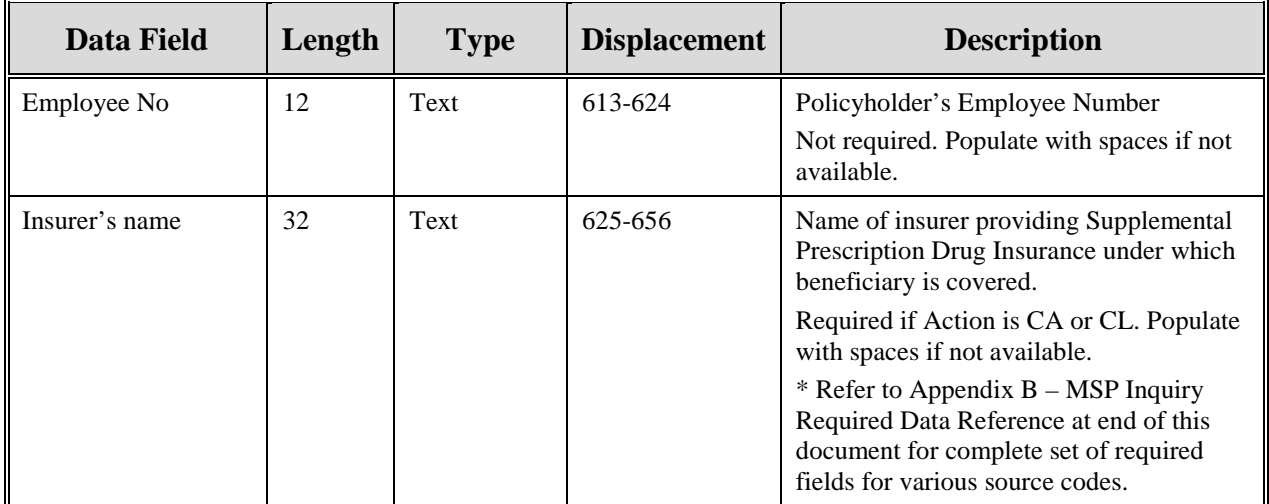

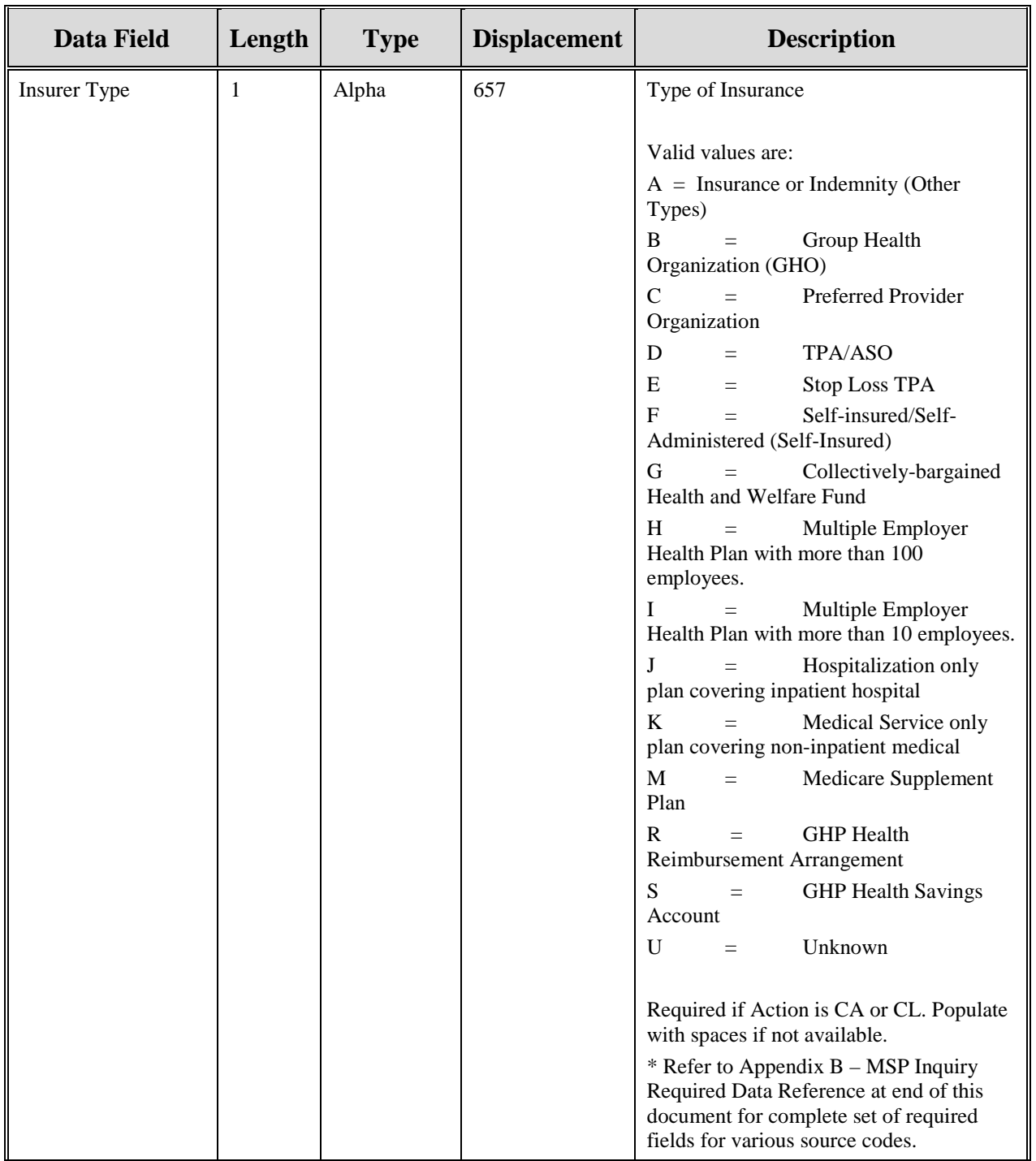

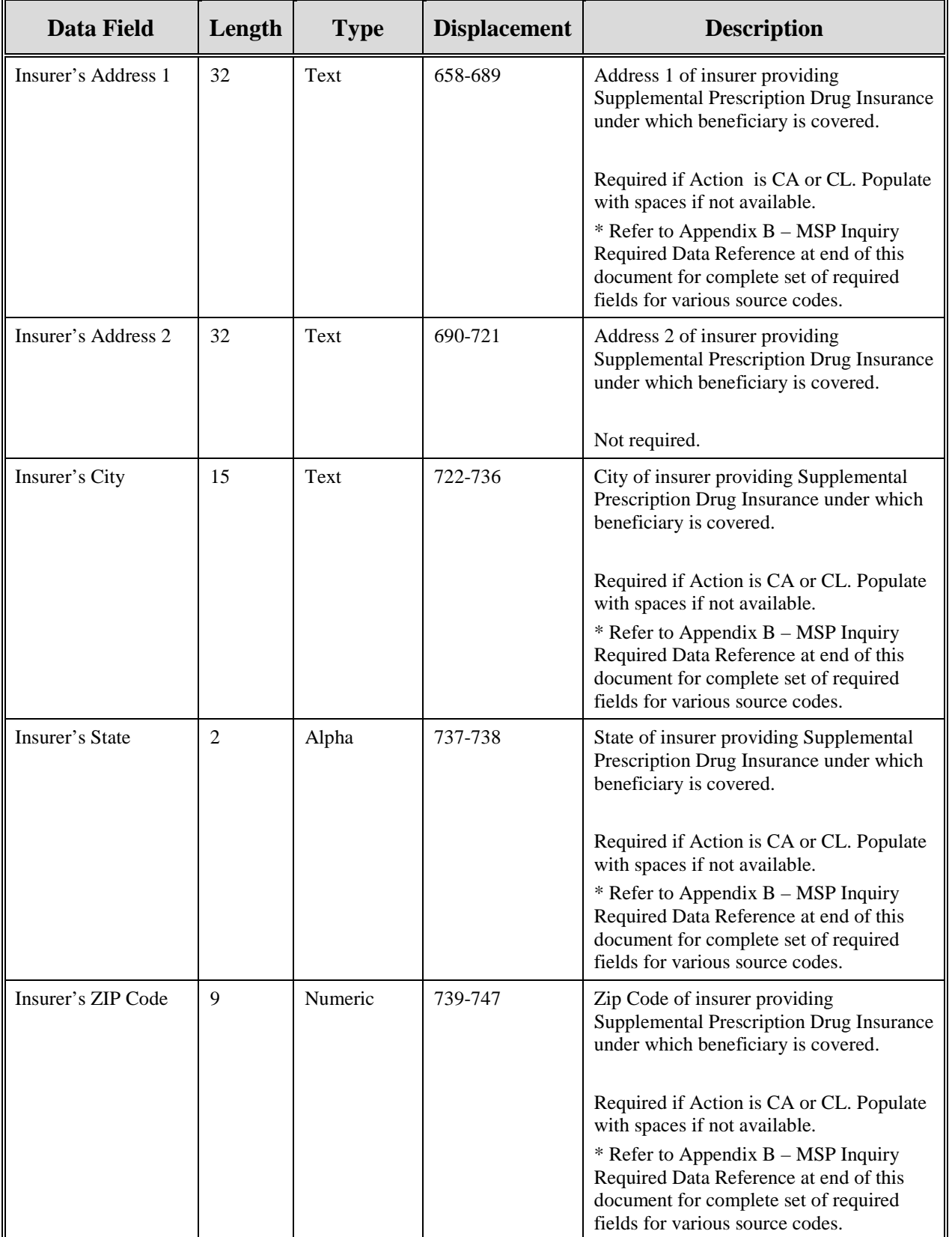

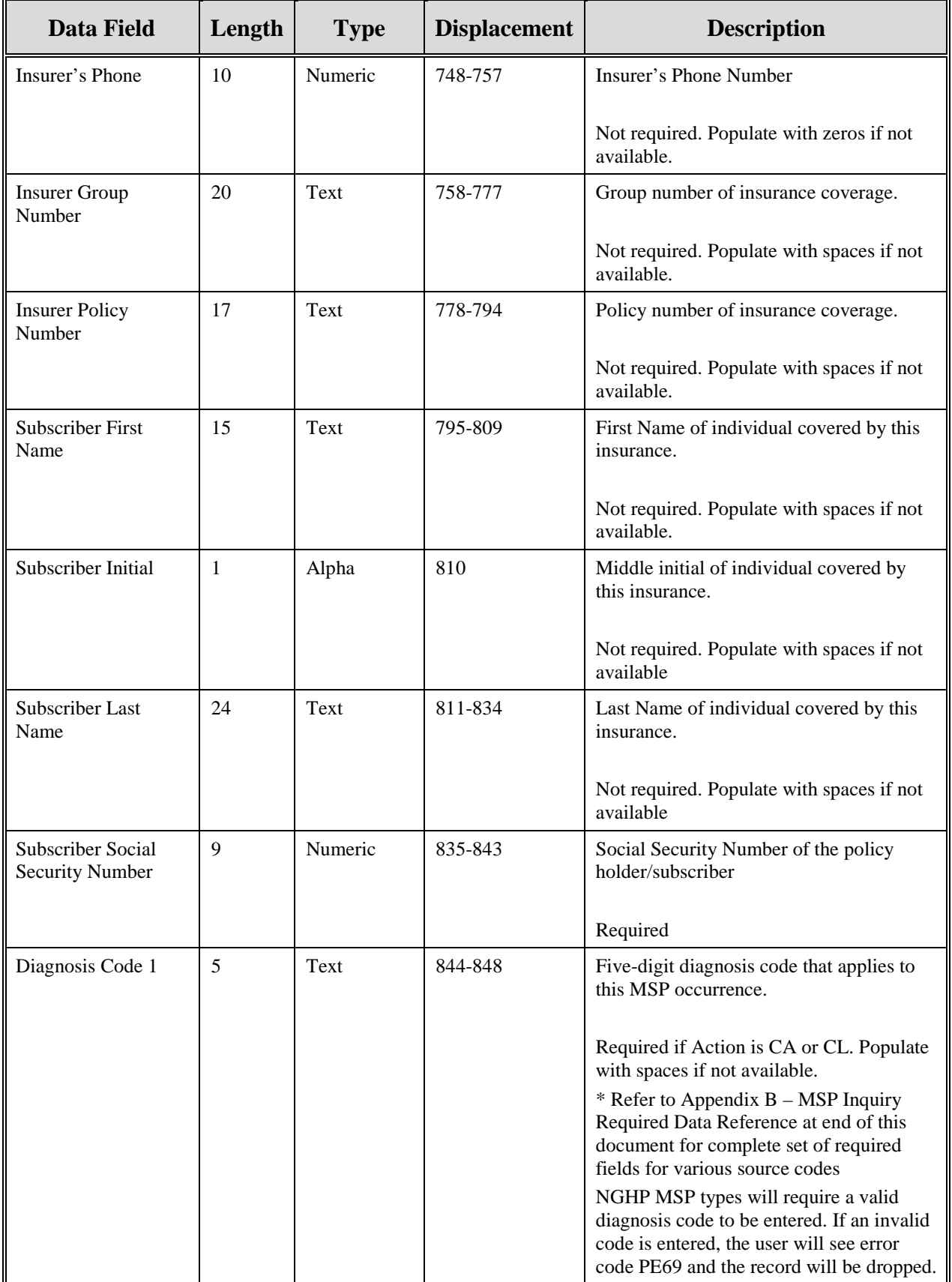

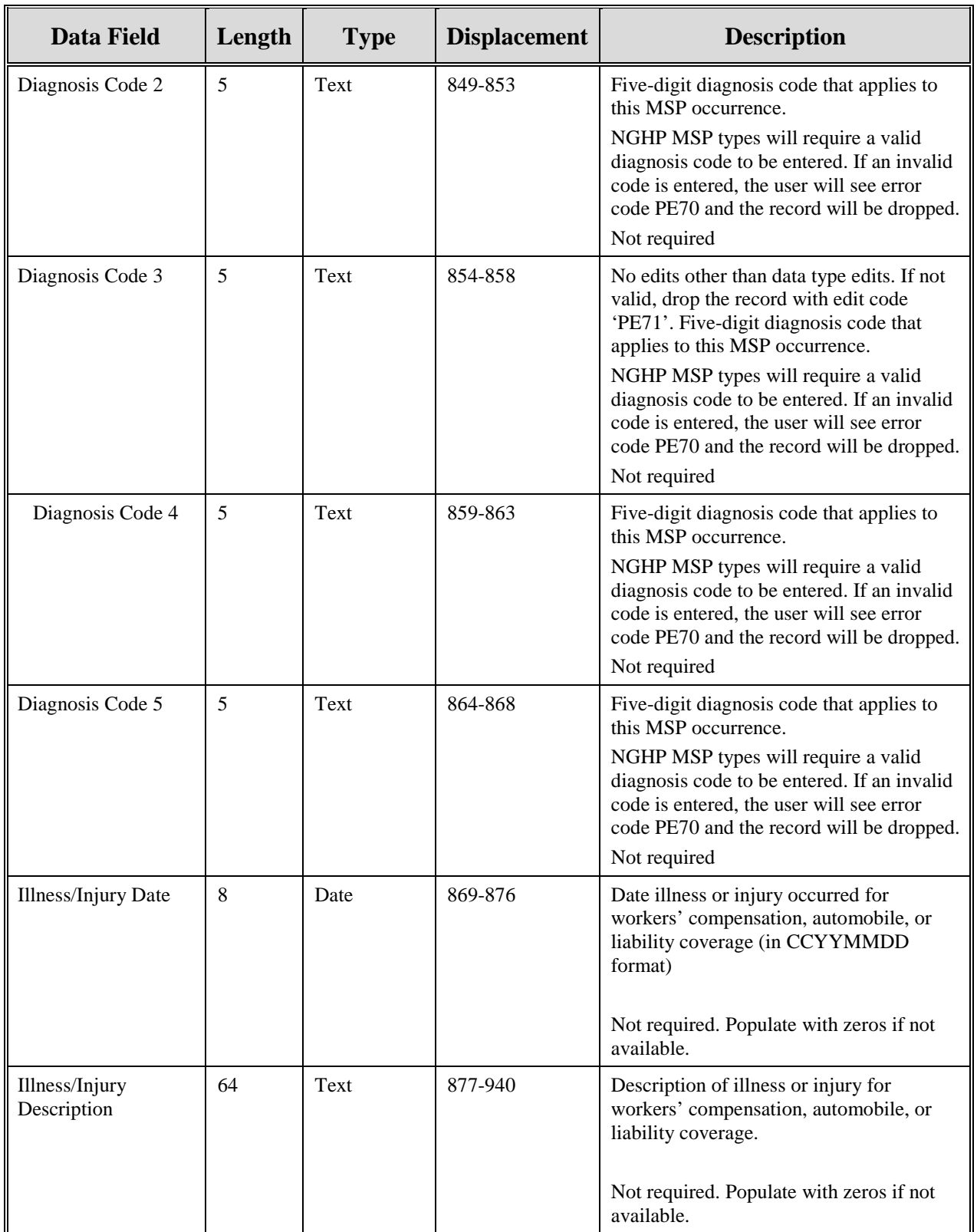

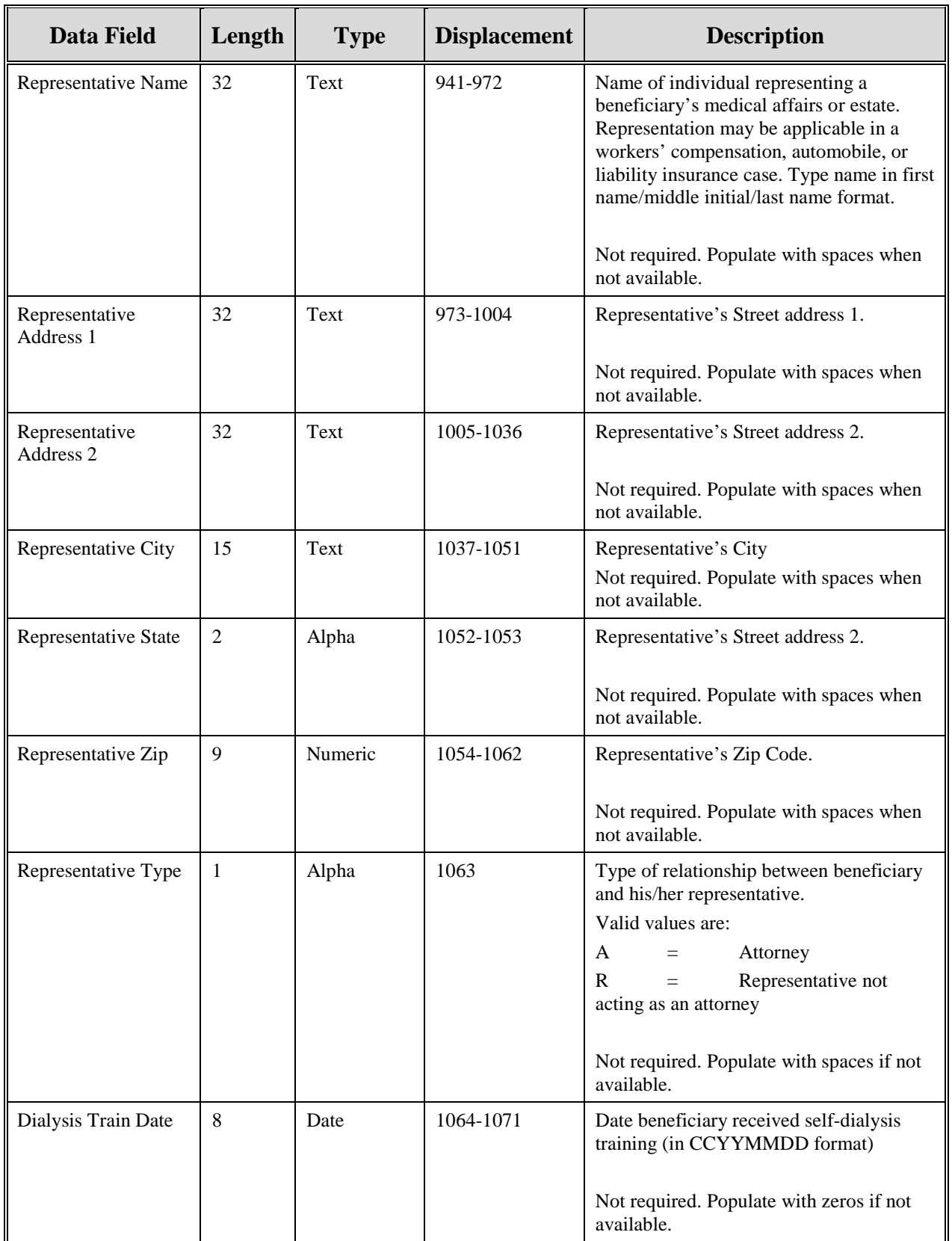

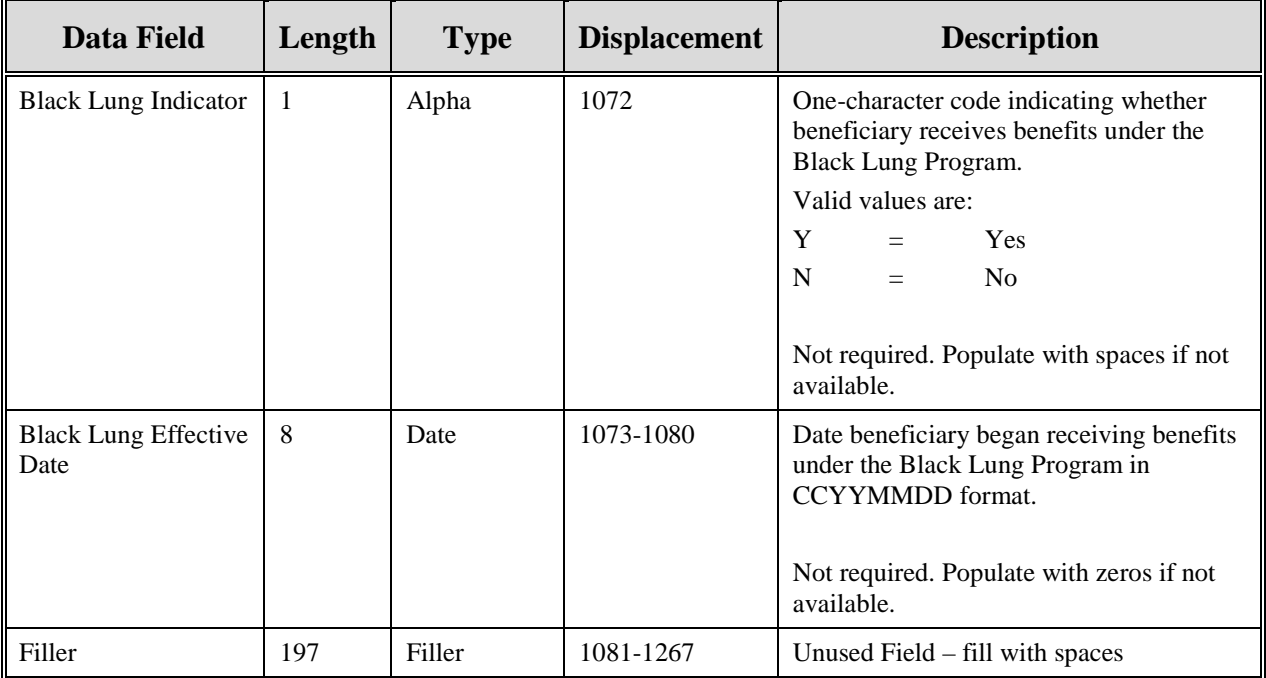

| <b>Data Field</b>       | Length         | <b>Type</b>       | <b>Displacement</b> | <b>Edits</b>                                                       |
|-------------------------|----------------|-------------------|---------------------|--------------------------------------------------------------------|
| <b>Header Indicator</b> | 2              | Alpha-<br>Numeric | $1 - 2$             | HEO1                                                               |
| PDP ID                  | $\overline{4}$ | Numeric           | $3-6$               | HE <sub>02</sub>                                                   |
| Contractor<br>Number    | 5              | Alpha-<br>Numeric | $7-11$              | If not valid contractor number, drop file with<br>error code HE03. |
| File Type               | 3              | Alpha             | $12 - 14$           | <b>HE04.</b>                                                       |
| <b>File Date</b>        | 8              | Date              | $15 - 22$           | <b>HE05.</b>                                                       |
| Filler                  | 1245           | Filler            | 23-1267             | Unused Field – fill with spaces                                    |
| Error Code 1            | $\overline{4}$ | Alpha             | 1268-1271           | Error code describing reason why file was<br>rejected.             |
| Error Code 2            | $\overline{4}$ | Alpha             | 1272-1275           | Error code describing reason why file was<br>rejected.             |
| Error Code 3            | $\overline{4}$ | Alpha             | 1276-1279           | Error code describing reason why file was<br>rejected.             |
| Error Code 4            | $\overline{4}$ | Alpha             | 1280-1283           | Error code describing reason why file was<br>rejected.             |

**Table 67: MSP Inquiry Header Response Record Layout**

| <b>Data Field</b>                              | Length         | <b>Type</b>       | <b>Displacement</b> | Edit                                                 |
|------------------------------------------------|----------------|-------------------|---------------------|------------------------------------------------------|
| Transaction type                               | $\overline{4}$ | Alpha             | $1 - 4$             | <b>PE00</b>                                          |
| <b>Contractor Number</b>                       | 5              | Alpha-<br>Numeric | $5-9$               | PE01                                                 |
| <b>DCN</b>                                     | 15             | Text              | 10-24               | <b>PE02</b>                                          |
| Tran Type Code                                 | 1              | Alpha             | 25                  | <b>PE03</b>                                          |
| Trans Seq No                                   | 3              | Numeric           | $26 - 28$           | <b>PE04</b>                                          |
| <b>Update Operator ID</b>                      | 8              | Alpha-<br>Numeric | 29-36               | <b>PE06</b>                                          |
| <b>Contractor Name</b>                         | 25             | Text              | $37 - 61$           | <b>PE07</b>                                          |
| <b>Contractor Phone</b>                        | 10             | Numeric           | 62-71               | <b>PE08</b>                                          |
| Tran Stat Cd                                   | 2              | Alpha             | 72-73               | None. Will contain the Status returned<br>from ECRS  |
| Tran Reason Cd                                 | $\overline{c}$ | Numeric           | 74-75               | None. Will contain the Reason<br>returned from ECRS. |
| Trans Action Code 1                            | $\overline{2}$ | Alpha             | 76-77               | <b>PE92</b>                                          |
| Trans Action Code 2                            | $\overline{2}$ | Alpha-<br>Numeric | 78-79               | <b>PE93</b>                                          |
| Trans Action Code 3                            | $\overline{2}$ | Alpha-<br>Numeric | 80-81               | <b>PE94</b>                                          |
| <b>Trans Action Code 4</b>                     | $\overline{2}$ | Alpha-<br>Numeric | 82-83               | <b>PE95</b>                                          |
| <b>Activity Code</b>                           | 1              | Alpha             | 84                  | <b>PE61</b>                                          |
| <b>First Development</b>                       | 1              | Alpha             | 85                  | <b>PE64</b>                                          |
| <b>Second Development</b>                      | $\mathbf{1}$   | Alpha             | 86                  | <b>PE65</b>                                          |
| <b>RSP</b>                                     | 1              | Alpha             | 87                  | <b>PE66</b>                                          |
| Trans Source Cd                                | 4              | Alpha             | 88-91               | <b>PE05</b>                                          |
| <b>HIC Number</b>                              | 12             | Alpha-<br>Numeric | 92-103              | <b>PE09</b>                                          |
| Beneficiary's Social<br><b>Security Number</b> | 9              | Numeric           | 104-112             | <b>PE10</b>                                          |
| Beneficiary's Date of<br>Birth                 | $\,8\,$        | Date              | 113-120             | <b>PE11</b>                                          |
| Beneficiary's Sex Code                         | $\mathbf{1}$   | Alpha             | 121                 | None                                                 |
| Beneficiary's First<br>Name                    | 15             | Text              | 122-136             | PE12.                                                |

**Table 68: MSP Inquiry Response Record Layout**

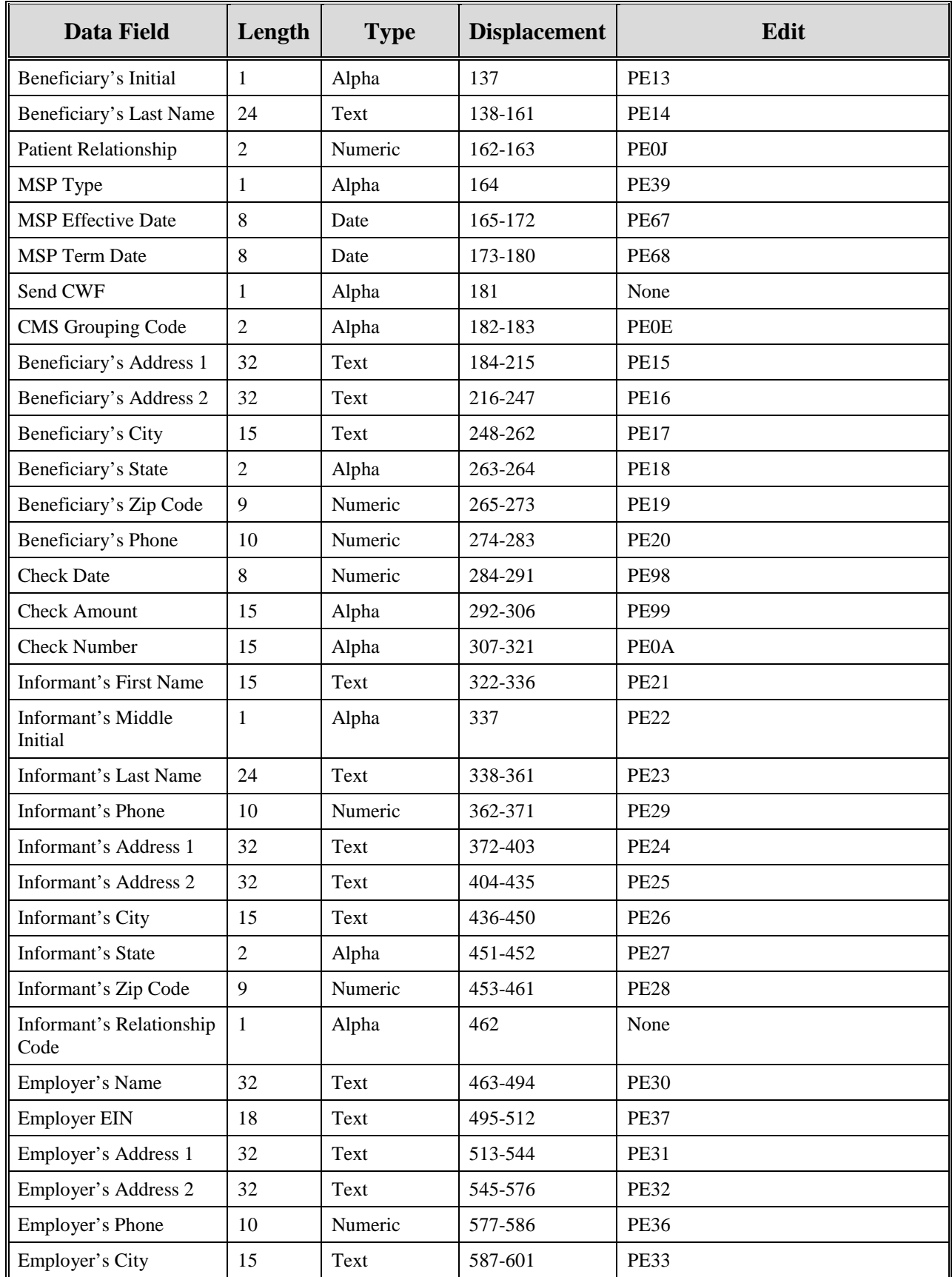

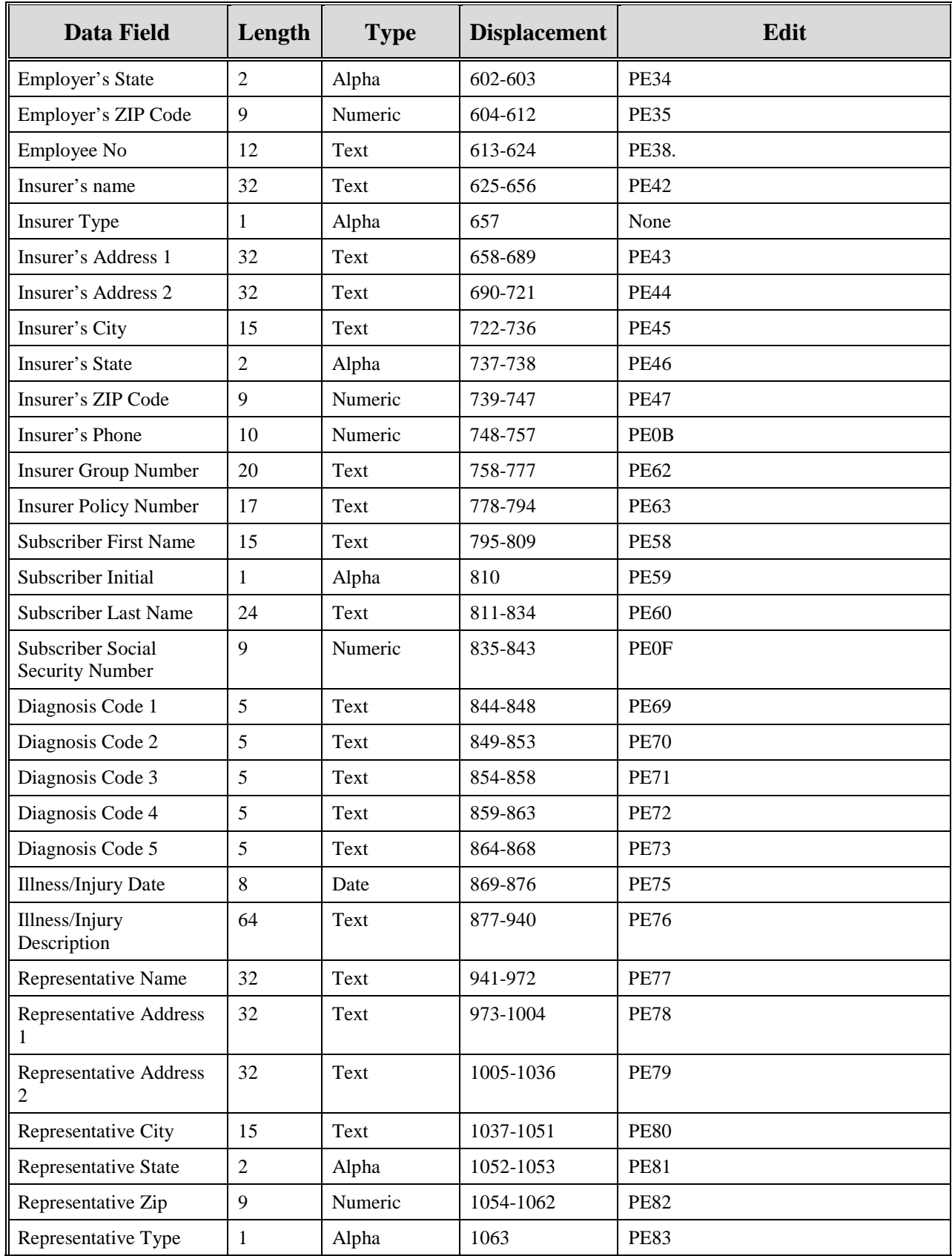

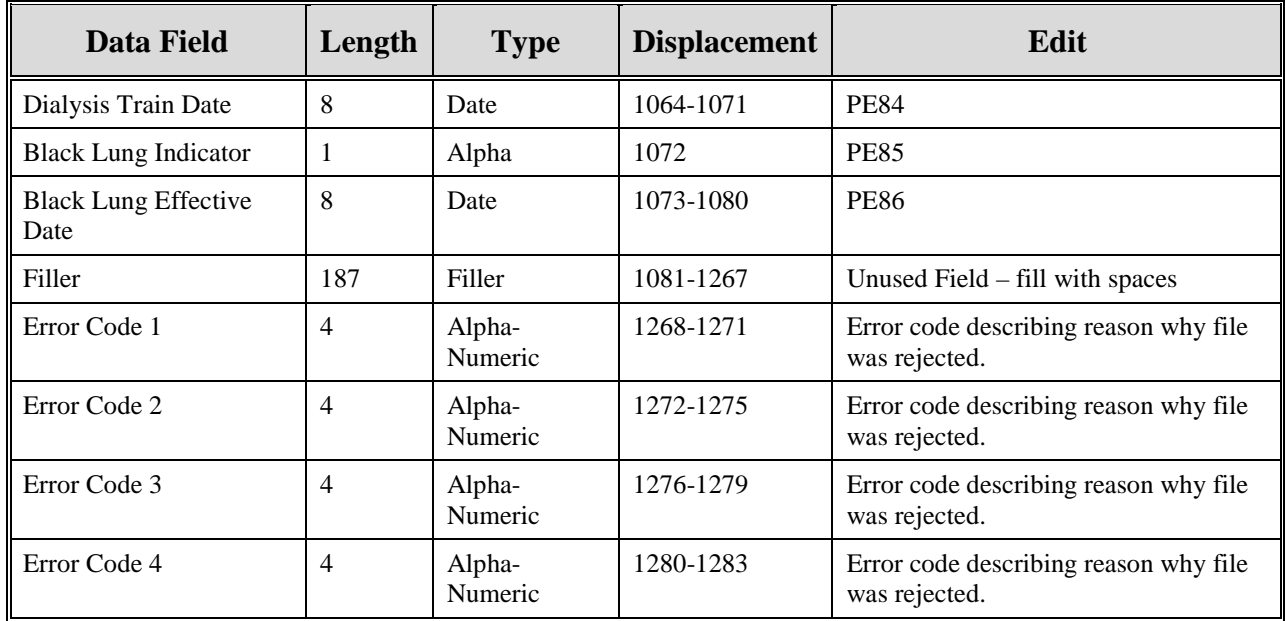

## **Prescription Drug Inquiry File Layouts**

## **Table 69: Prescription Drug Inquiry Header and Trailer Record Layout**

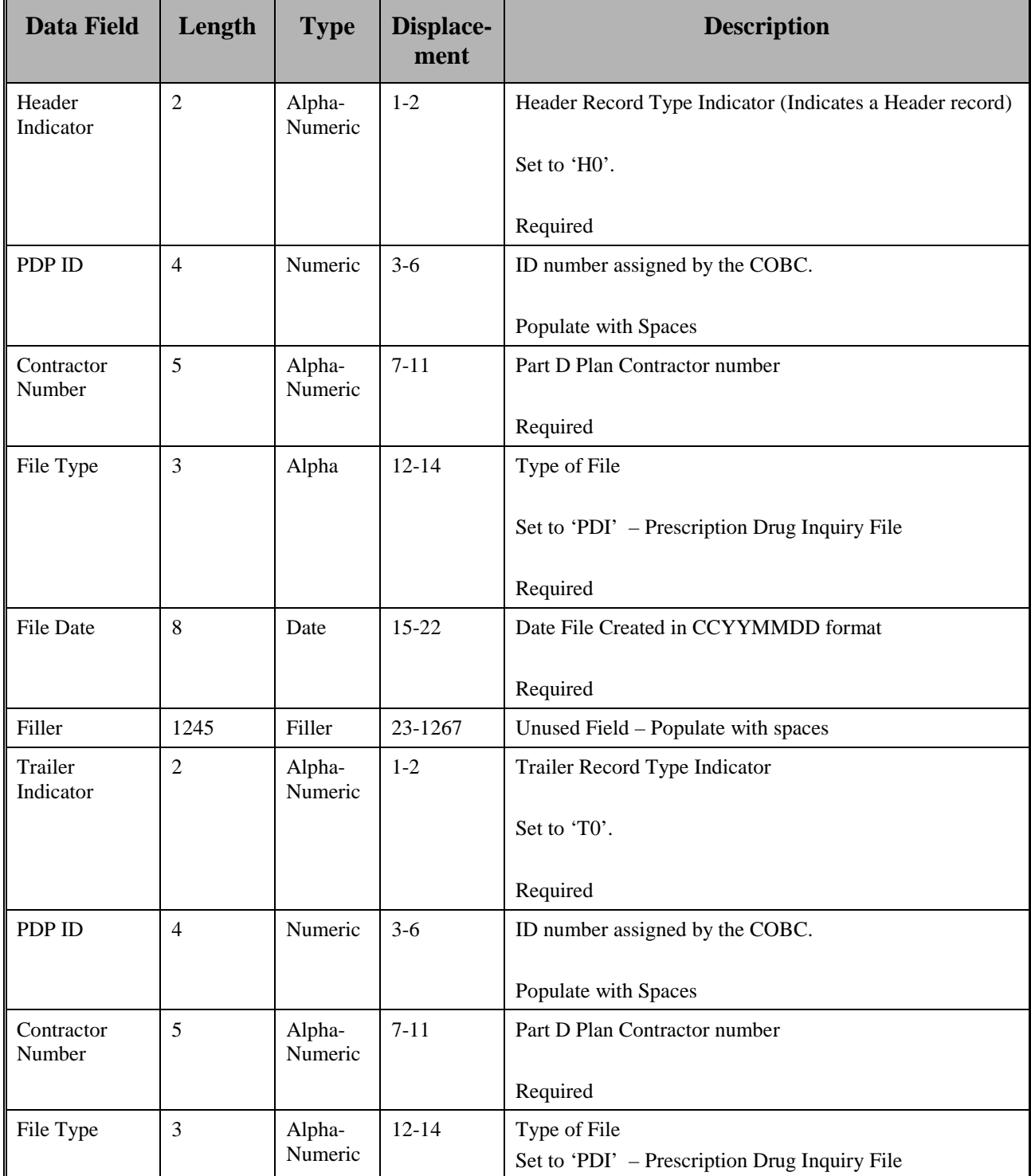

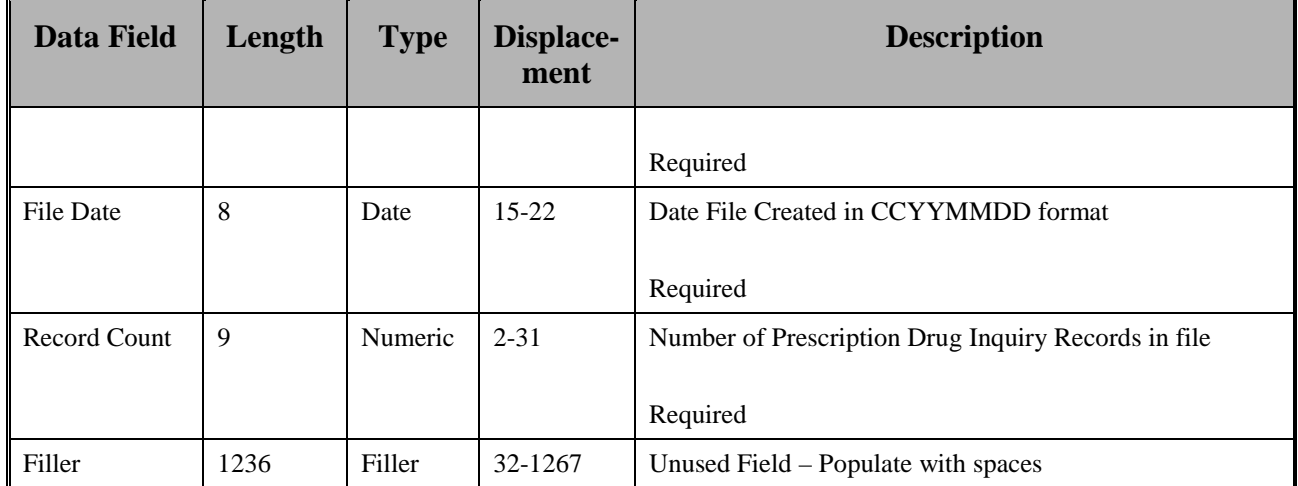

| <b>Data Field</b>        | Length         | <b>Type</b>       | <b>Displacement</b> | <b>Description</b>                                       |
|--------------------------|----------------|-------------------|---------------------|----------------------------------------------------------|
| Transaction type         | $\overline{4}$ | Alpha             | $1 - 4$             | Type of Record                                           |
|                          |                |                   |                     | Set to 'ECRS'                                            |
|                          |                |                   |                     | Required                                                 |
| <b>Contractor Number</b> | 5              | Alpha-<br>Numeric | $5-9$               | Part D Plan Contractor number                            |
|                          |                |                   |                     | Required                                                 |
| <b>DCN</b>               | 15             | Text              | $10-24$             | Document Control Number; assigned<br>by the Part D Plan. |
|                          |                |                   |                     | Required. Each record shall have a<br>unique DCN.        |
| Tran Type Code           | $\mathbf{1}$   | Alpha             | 25                  | <b>Transaction Type Indicator</b>                        |
|                          |                |                   |                     | Set to 'P' for Prescription Drug<br>Inquiry              |
|                          |                |                   |                     | Required                                                 |
| Trans Seq No             | $\overline{3}$ | Numeric           | $26 - 28$           | Sequence Number assigned by the<br>COB.                  |
|                          |                |                   |                     | Internal use only. Populate with<br>spaces.              |
| Tran Stat Cd             | $\overline{2}$ | Alpha             | 29-30               | <b>Status Code</b>                                       |
|                          |                |                   |                     | Set to 'NW' for New                                      |
| Tran Reason Cd           | $\overline{2}$ | Numeric           | 31-32               | Reason                                                   |
|                          |                |                   |                     | Set to '01' for New                                      |

**Table 70: Prescription Drug Inquiry Record Layout**

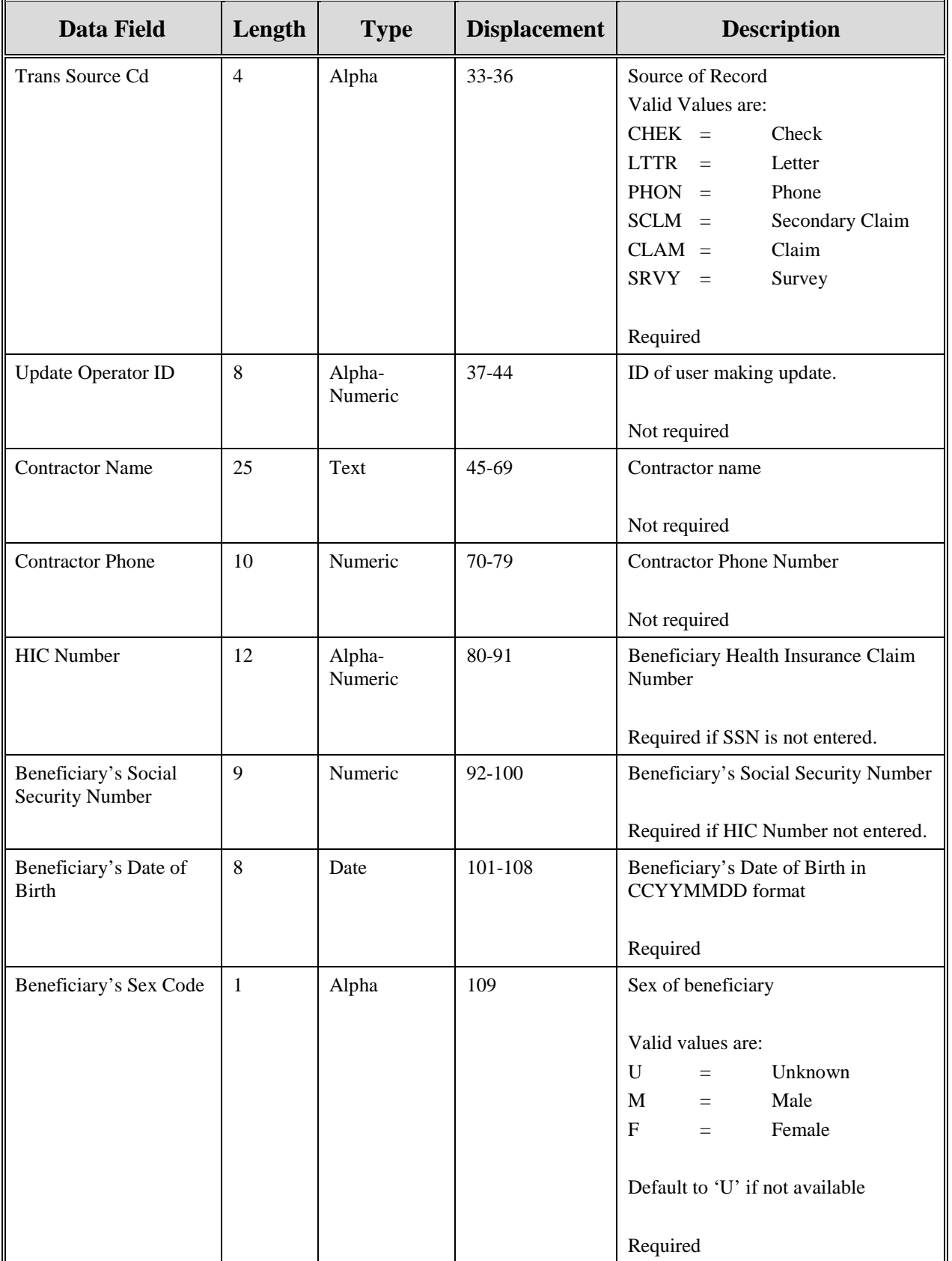

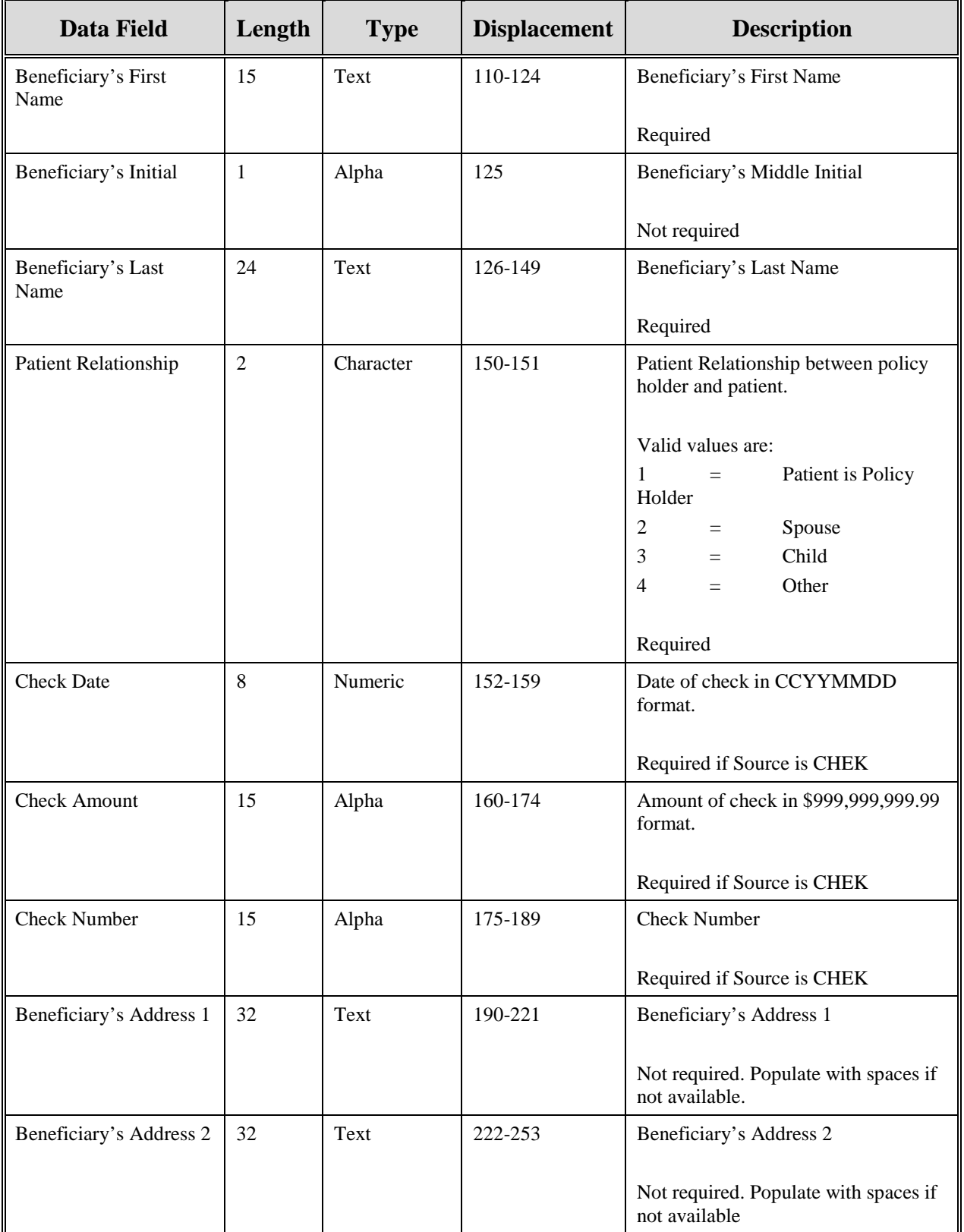

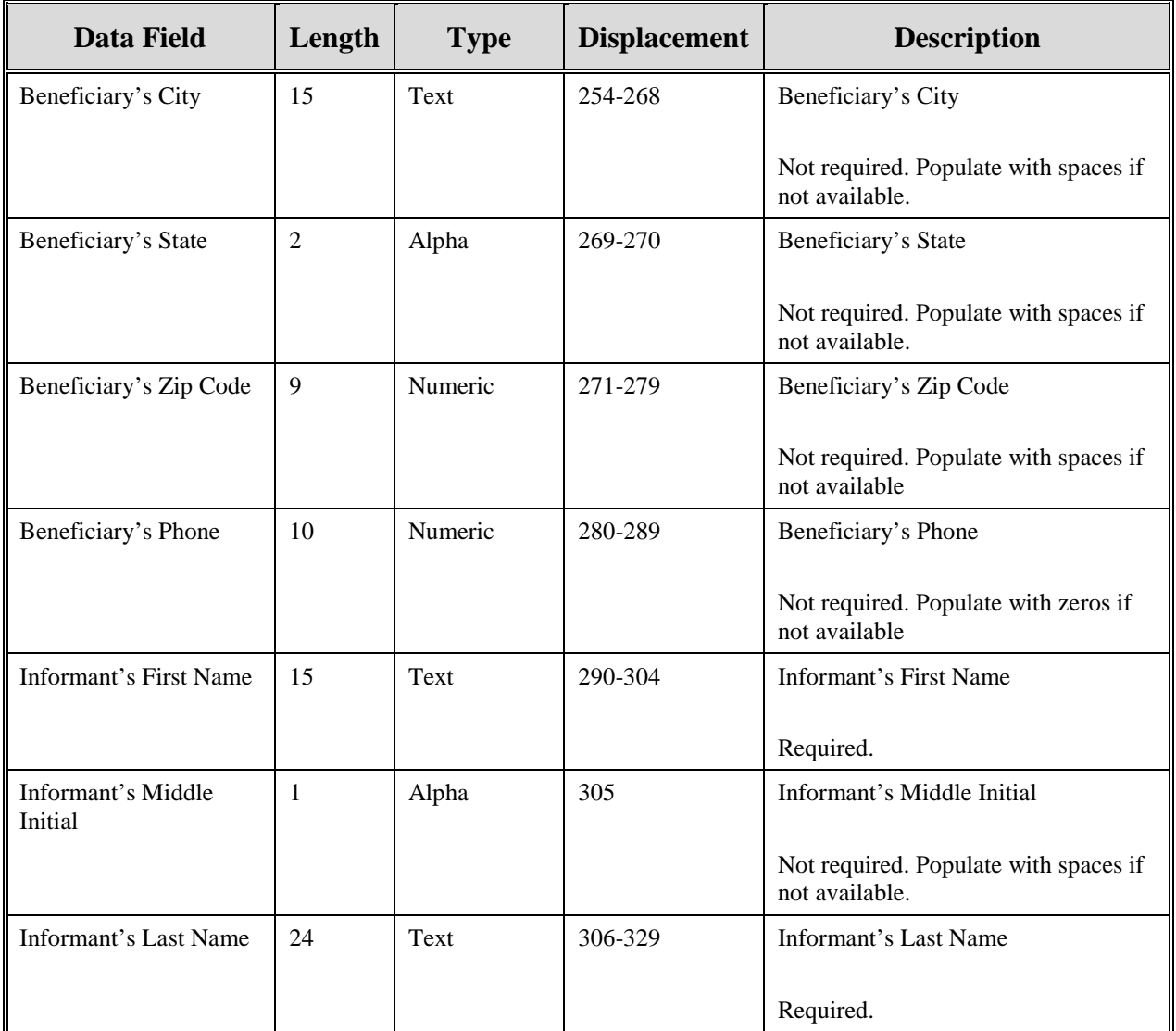

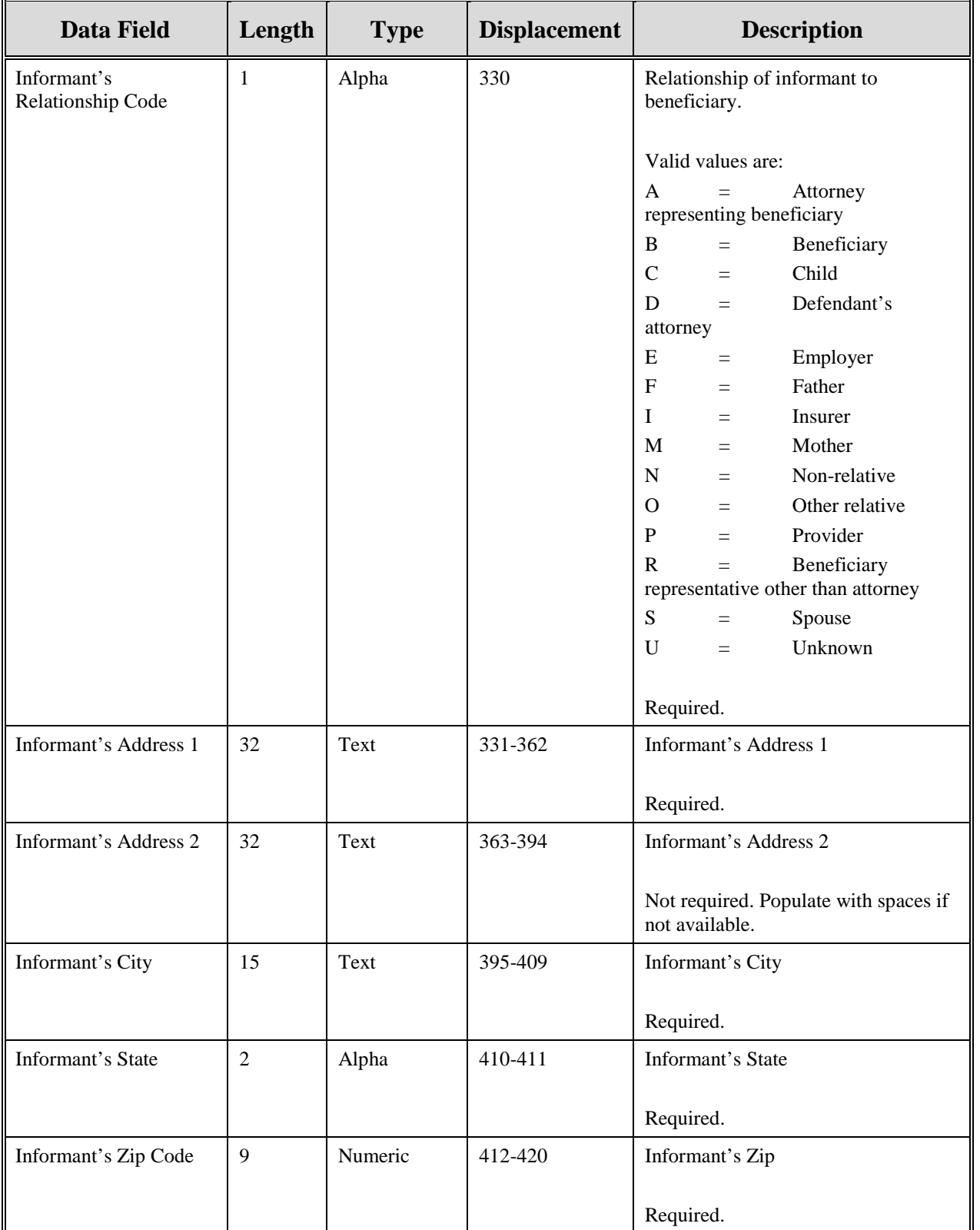

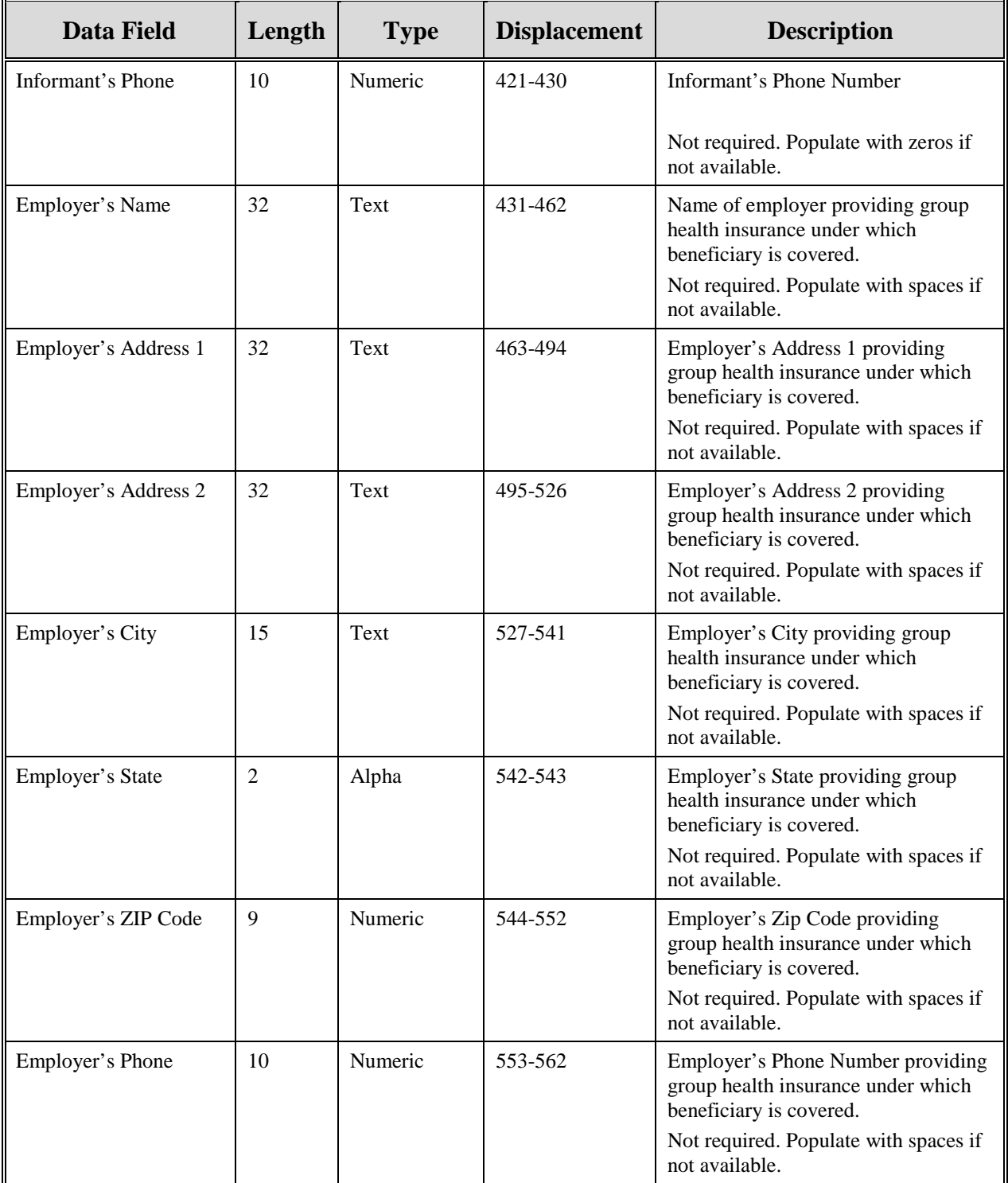

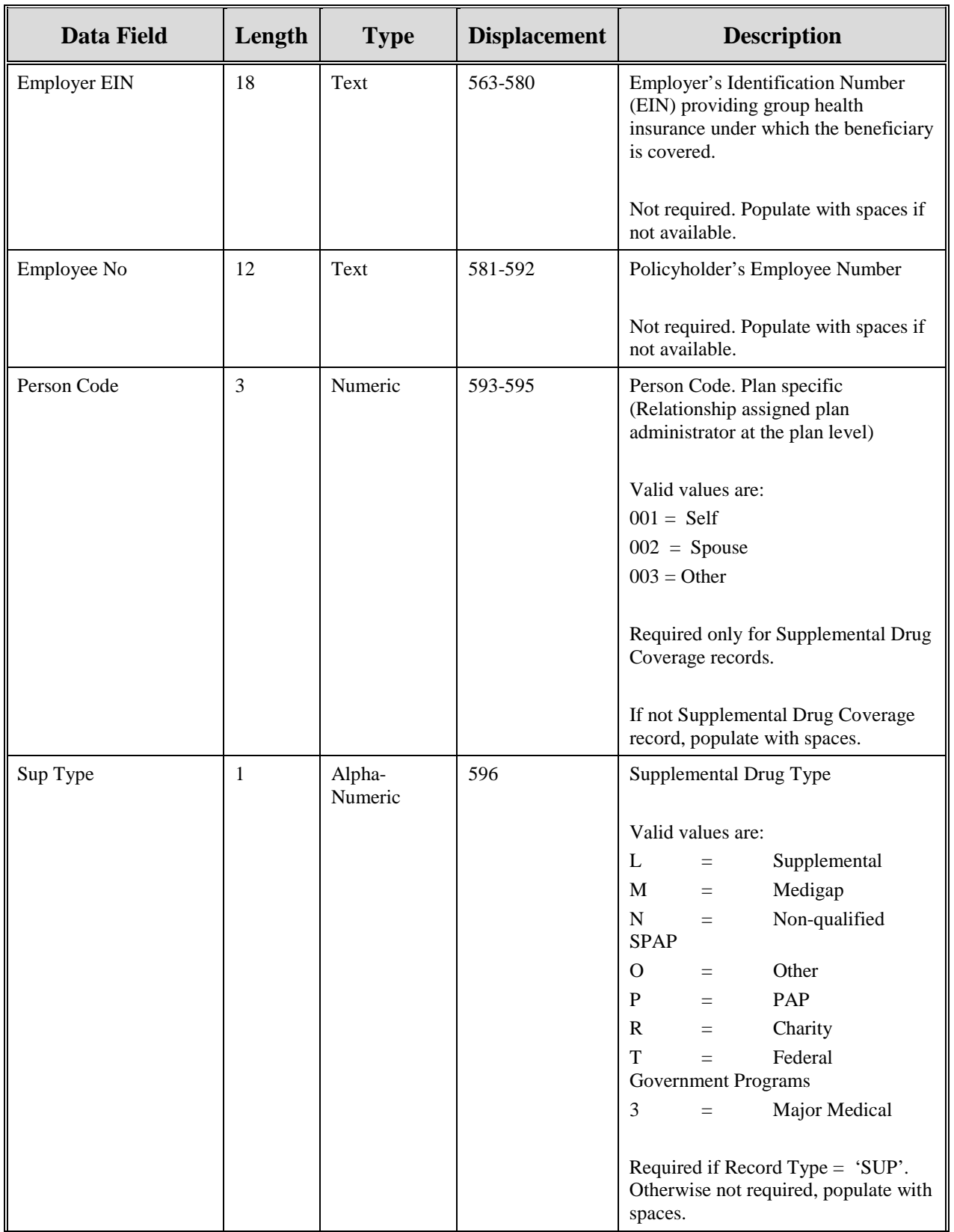

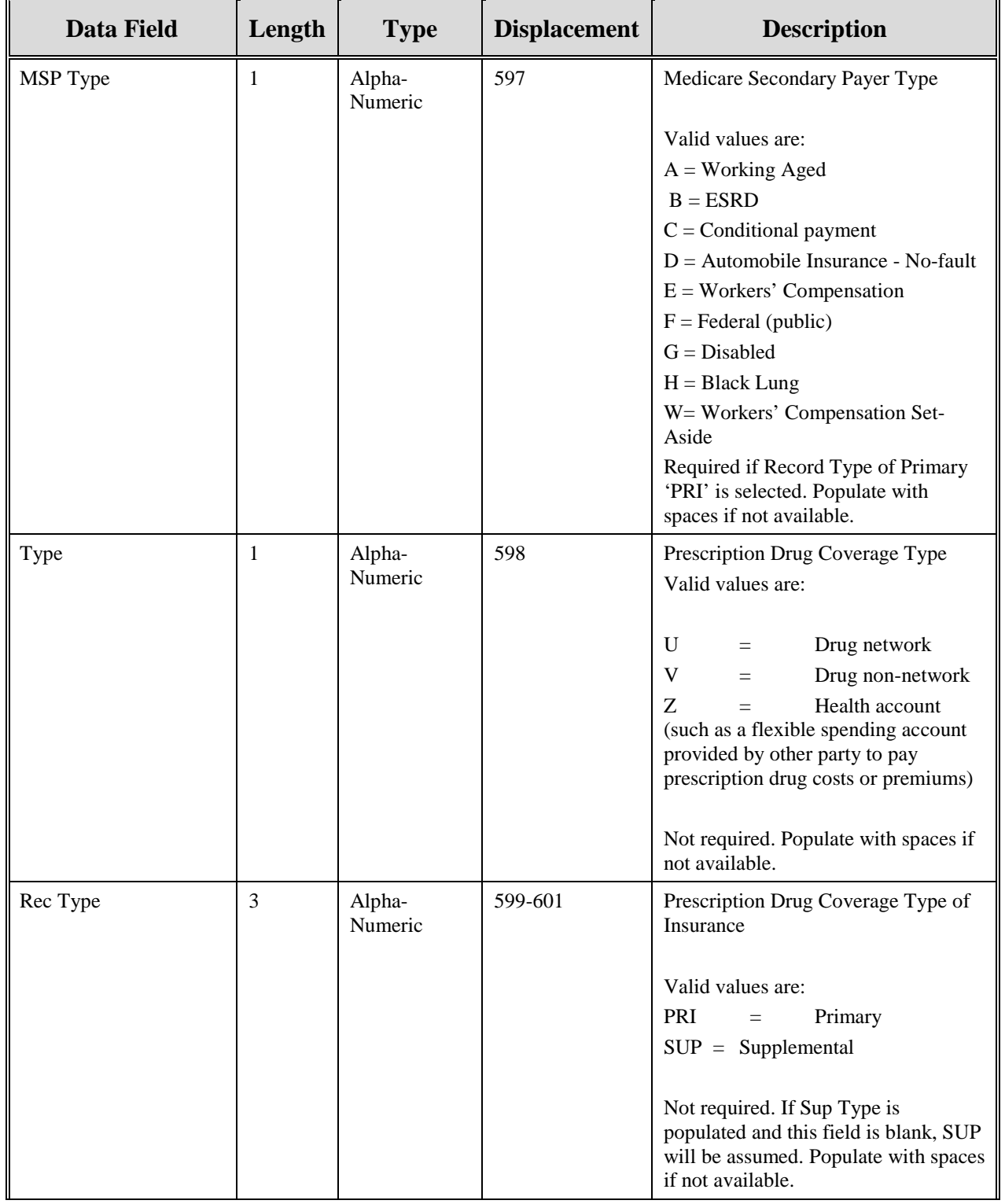

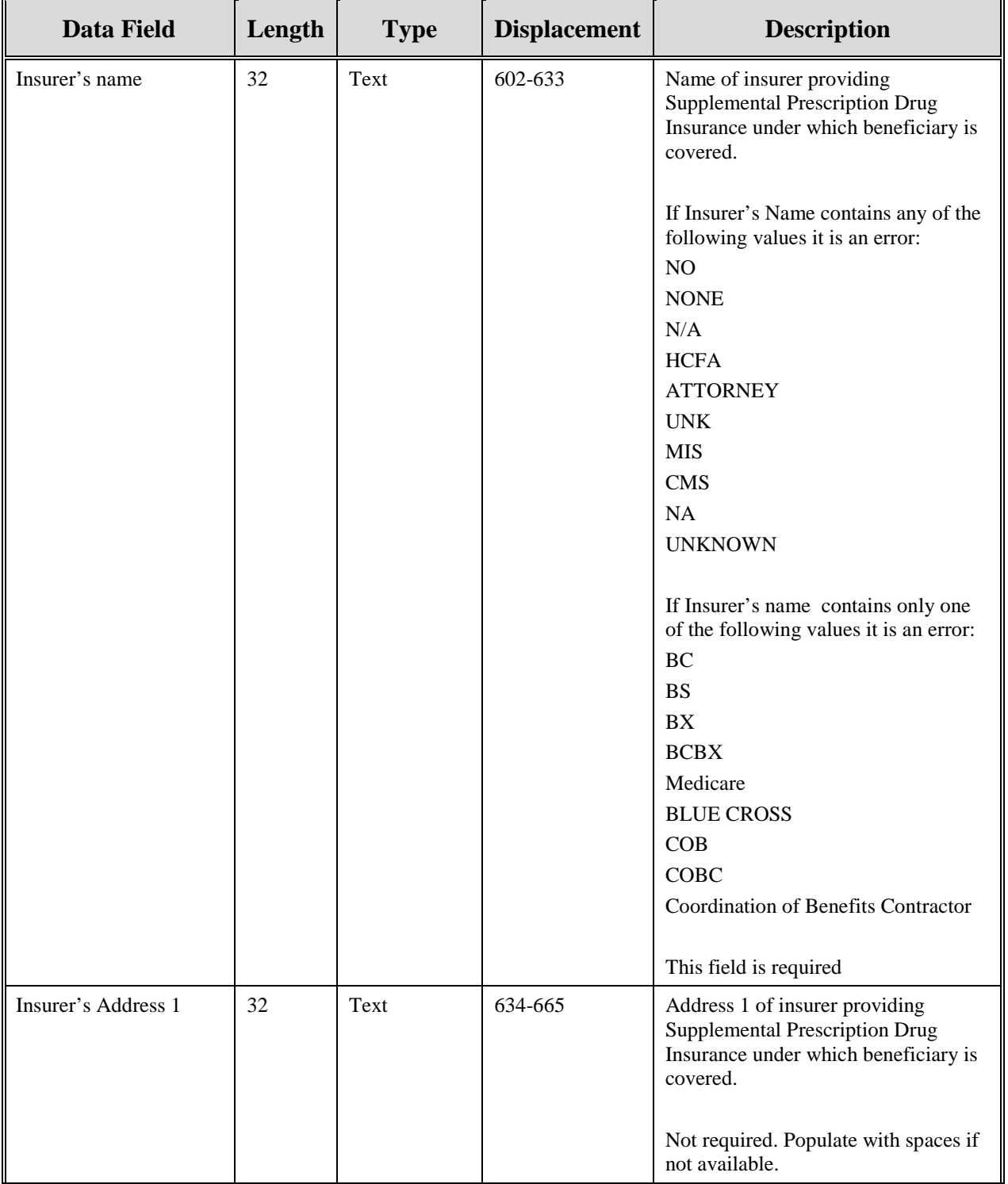

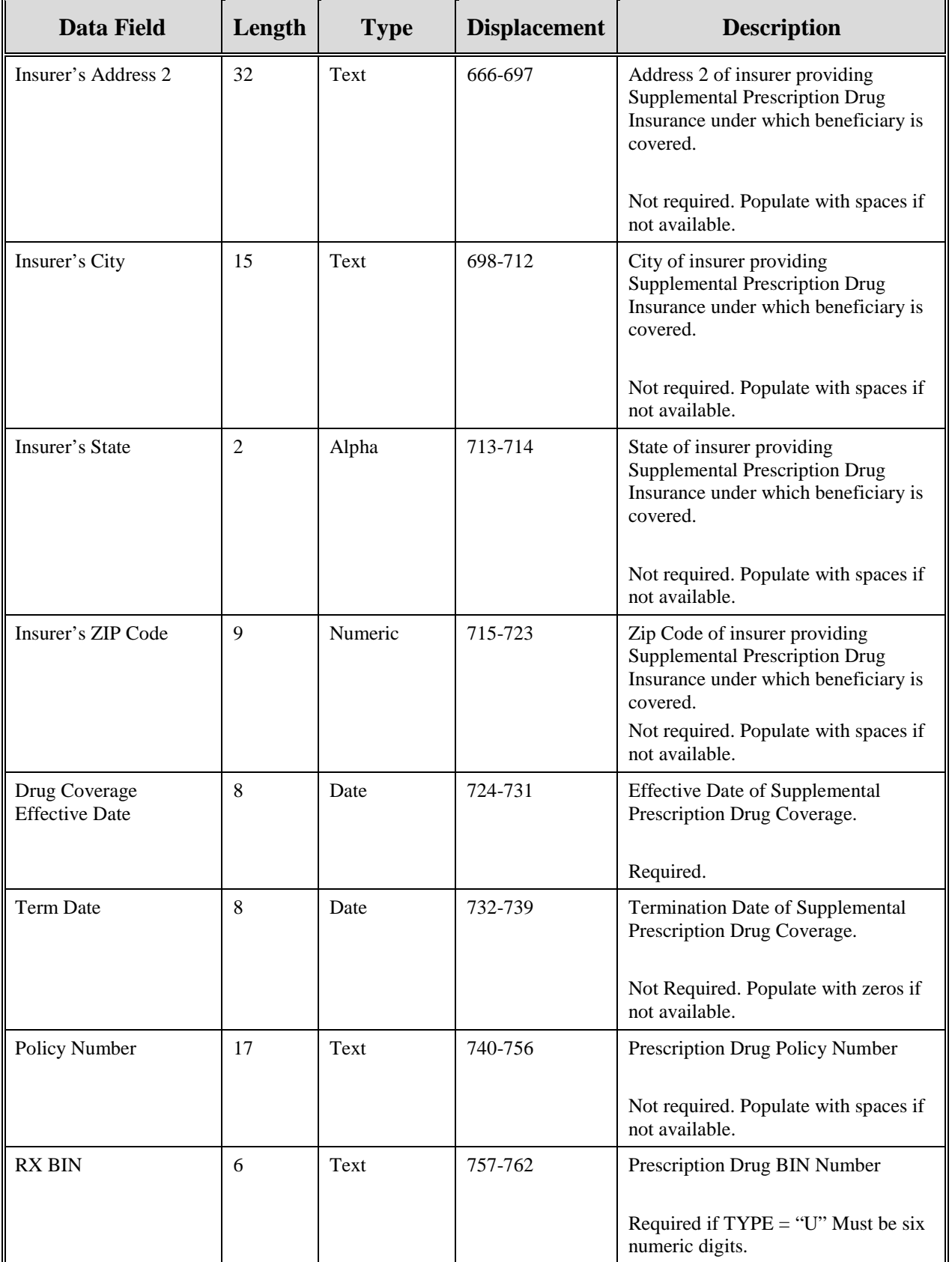

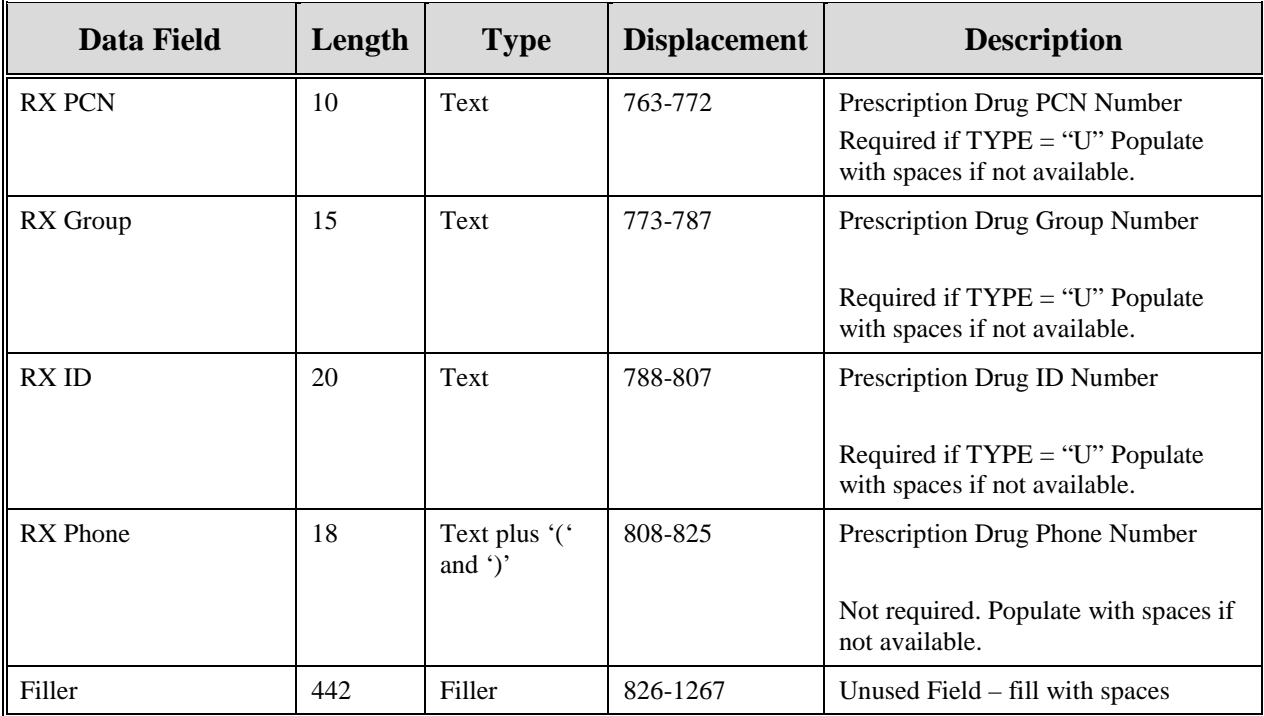

| Data Field               | Length<br><b>Type</b> |               | <b>Displacement</b> | <b>Error Code if Invalid Data</b>                      |
|--------------------------|-----------------------|---------------|---------------------|--------------------------------------------------------|
| Header Indicator         | 2                     | Alpha-Numeric | $1 - 2$             | HE <sub>01</sub>                                       |
| PDP ID                   | $\overline{4}$        | Numeric       | $3-6$               | HE <sub>02</sub>                                       |
| <b>Contractor Number</b> | 5                     | Alpha-Numeric | $7 - 11$            | HE <sub>03</sub>                                       |
| File Type                | 3                     | Alpha         | $12 - 14$           | <b>HE04.</b>                                           |
| File Date                | 8                     | Date          | $15-22$             | HE05.                                                  |
| Submitter Type           | 1                     | Alpha-Numeric | 23                  | <b>HE06</b>                                            |
| Filler                   | 1244                  | Filler        | 24-1267             | Unused Field $-$ fill with spaces                      |
| Error Code 1             | $\overline{4}$        | Alpha         | 1268-1271           | Error code describing reason why<br>file was rejected. |
| Error Code 2             | $\overline{4}$        | Alpha         | 1272-1275           | Error code describing reason why<br>file was rejected. |
| Error Code 3             | 4                     | Alpha         | 1276-1279           | Error code describing reason why<br>file was rejected. |
| Error Code 4             | $\overline{4}$        | Alpha         | 1280-1283           | Error code describing reason why<br>file was rejected. |

**Table 71: Prescription Drug Inquiry Header Response Record Layout**

| Data Field                                     | Length         | <b>Type</b>                    | <b>Displacement</b> | <b>Error Code if Invalid Data</b>                     |
|------------------------------------------------|----------------|--------------------------------|---------------------|-------------------------------------------------------|
| Transaction type                               | $\overline{4}$ | Alpha                          | $1 - 4$             | <b>PE00</b>                                           |
| <b>Contractor Number</b>                       | 5              | Alpha-<br>Numeric              | $5-9$               | PE01                                                  |
| <b>DCN</b>                                     | 15             | Text                           | 10-24               | <b>PE02</b>                                           |
| Tran Type Code                                 | $\mathbf{1}$   | Alpha                          | 25                  | PE03                                                  |
| Trans Seq No                                   | 3              | Numeric                        | 26-28               | <b>PE04</b>                                           |
| <b>Tran Stat Cd</b>                            | $\overline{2}$ | Alpha                          | 29-30               | None. Will contain status code<br>returned from ECRS. |
| Tran Reason Cd                                 | $\overline{2}$ | Numeric                        | 31-32               | None. Will contain reason code<br>returned from ECRS. |
| <b>Trans Source Cd</b>                         | $\overline{4}$ | Alpha                          | 33-36               | <b>PE05</b>                                           |
| <b>Update Operator ID</b>                      | 8              | Alpha-<br>Numeric              | 37-44               | <b>PE06</b>                                           |
| <b>Contractor Name</b>                         | 25             | Text                           | $45 - 69$           | PE07                                                  |
| <b>Contractor Phone</b>                        | 10             | Numeric                        | 70-79               | <b>PE08</b>                                           |
| <b>HIC Number</b>                              | 12             | Alpha-<br>Numeric              | 80-91               | <b>PE09</b>                                           |
| Beneficiary's Social<br><b>Security Number</b> | 9              | Numeric                        | 92-100              | <b>PE10</b>                                           |
| Beneficiary's Date of<br><b>Birth</b>          | 8              | Date                           | 101-108             | <b>PE11</b>                                           |
| Beneficiary's Sex Code                         | $\mathbf{1}$   | Alpha                          | 109                 | None                                                  |
| Beneficiary's First<br>Name                    | 15             | Text                           | 110-124             | <b>PE12</b>                                           |
| Beneficiary's Initial                          | 1              | Alpha                          | 125                 | <b>PE13</b>                                           |
| Beneficiary's Last<br>Name                     | 24             | $\operatorname{\mathsf{Text}}$ | 126-149             | <b>PE14</b>                                           |
| <b>Patient Relationship</b>                    | $\overline{2}$ | Character                      | 150-151             | <b>PE0J</b>                                           |
| <b>Check Date</b>                              | $8\,$          | Numeric                        | 152-159             | <b>PE98</b>                                           |
| <b>Check Amount</b>                            | 15             | Alpha                          | 160-174             | <b>PE99</b>                                           |
| <b>Check Number</b>                            | 15             | Alpha                          | 175-189             | <b>PE0A</b>                                           |
| Beneficiary's Address 1                        | 32             | Text                           | 190-221             | <b>PE15</b>                                           |
| Beneficiary's Address 2                        | 32             | Text                           | 222-253             | <b>PE16</b>                                           |
| Beneficiary's City                             | 15             | Text                           | 254-268             | <b>PE17</b>                                           |

**Table 72: Prescription Drug Inquiry Response Record Layout**

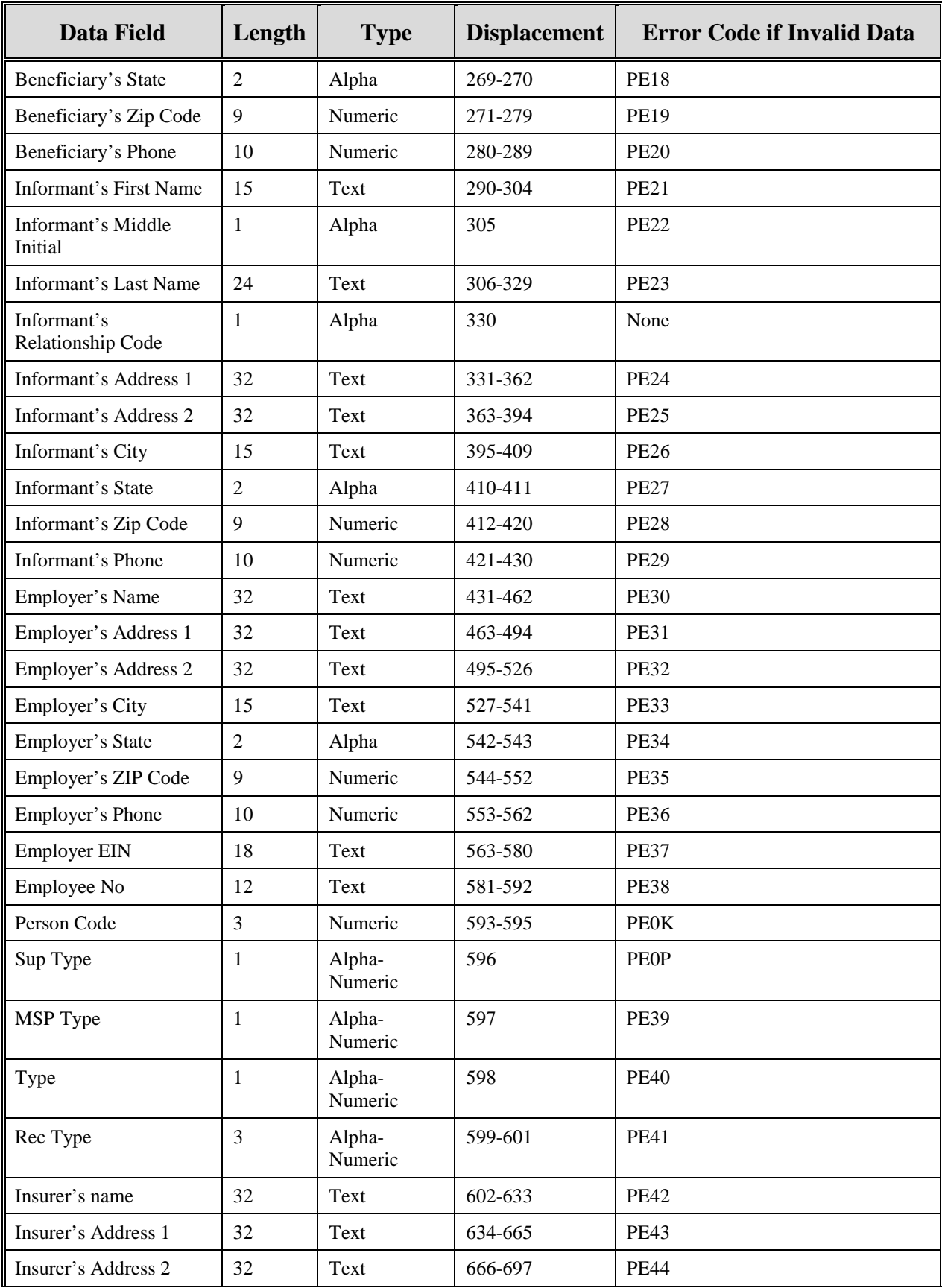

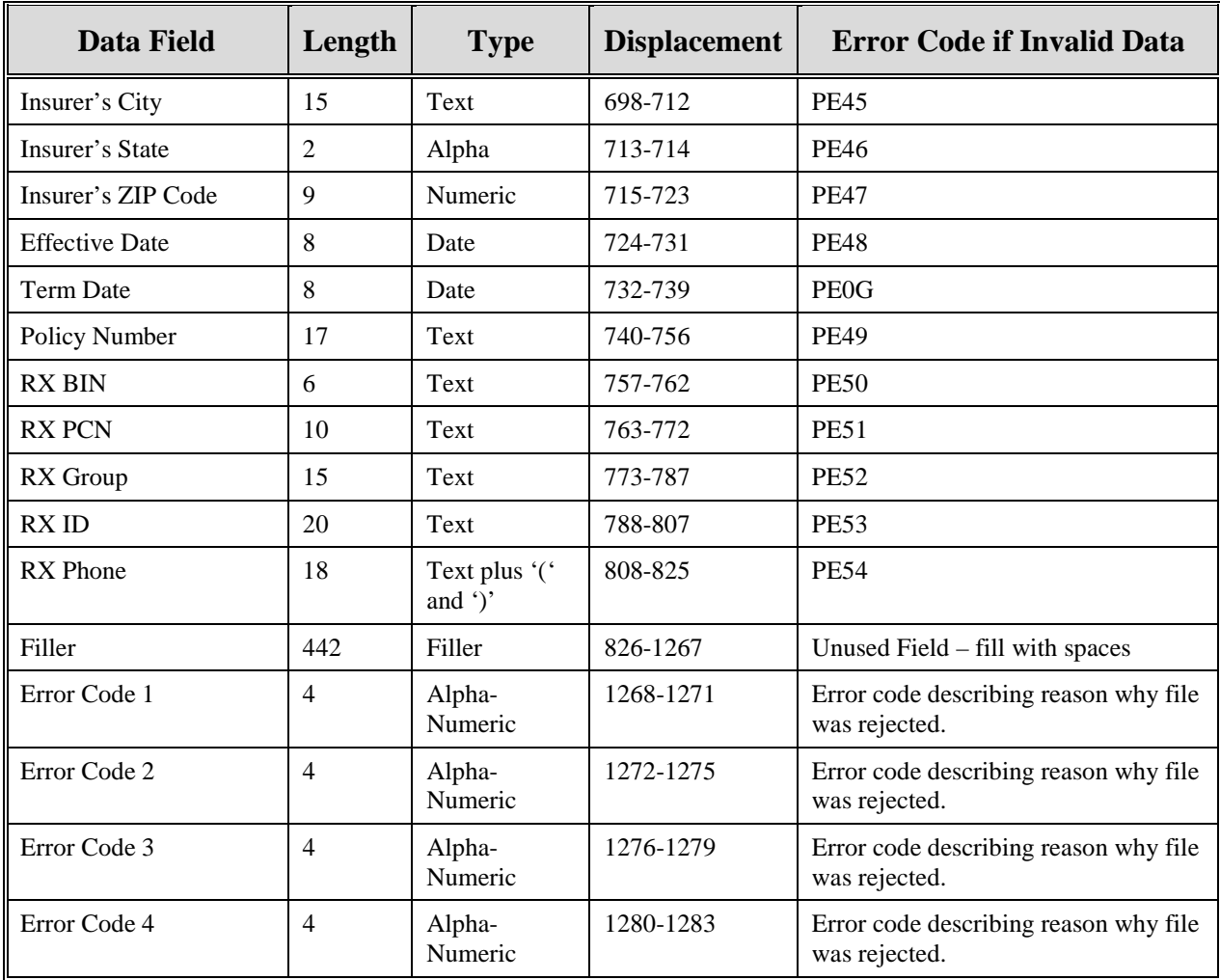
## **Appendix H: Error Codes**

## **Table 73: Header Record Errors**

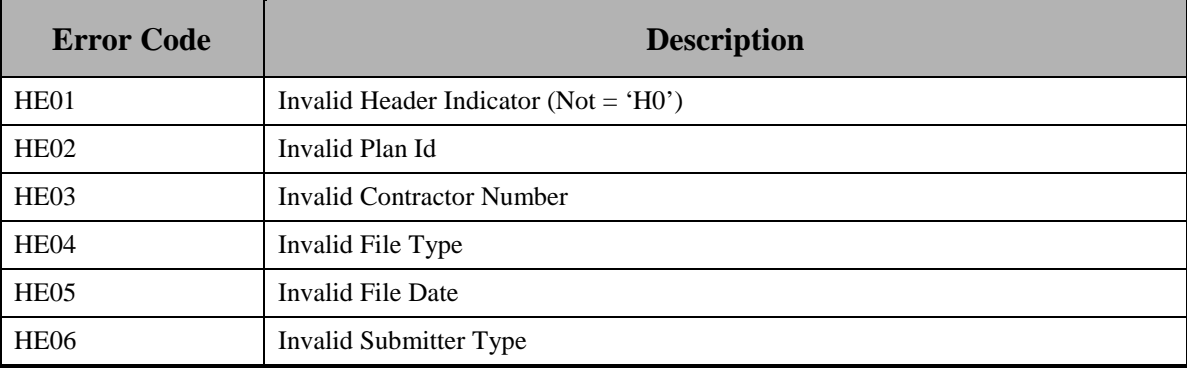

## **Table 74: Trailer Record Errors**

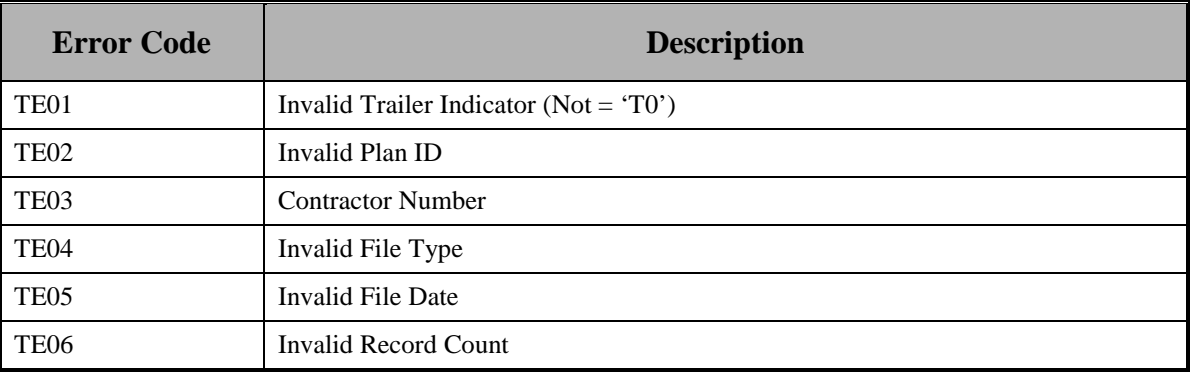

## **Table 75: Response Record Errors**

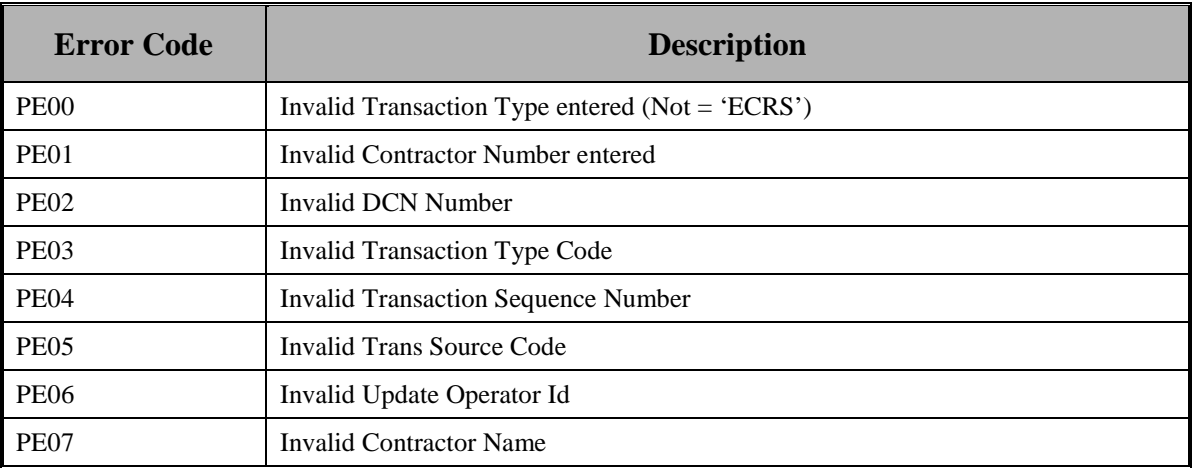

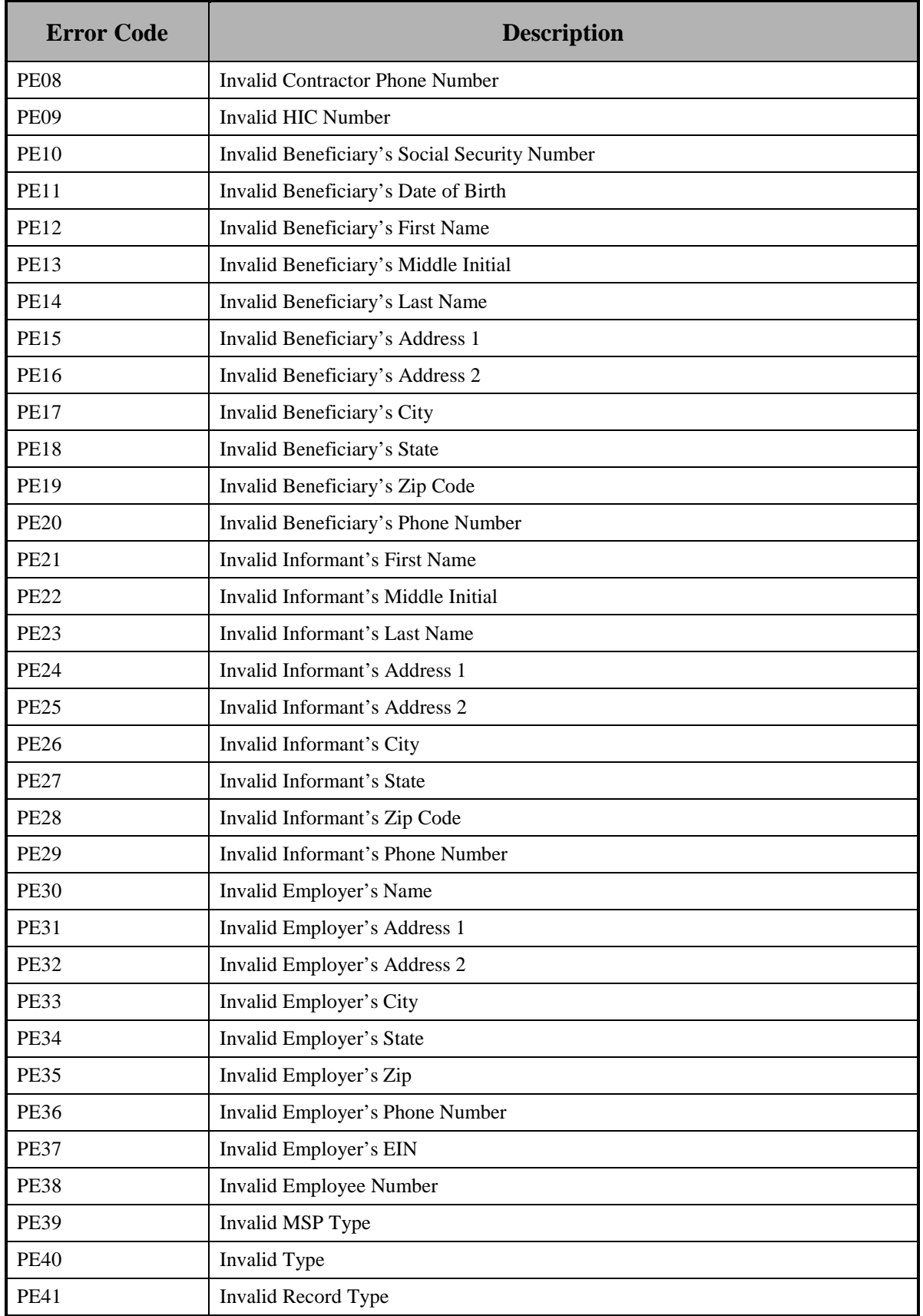

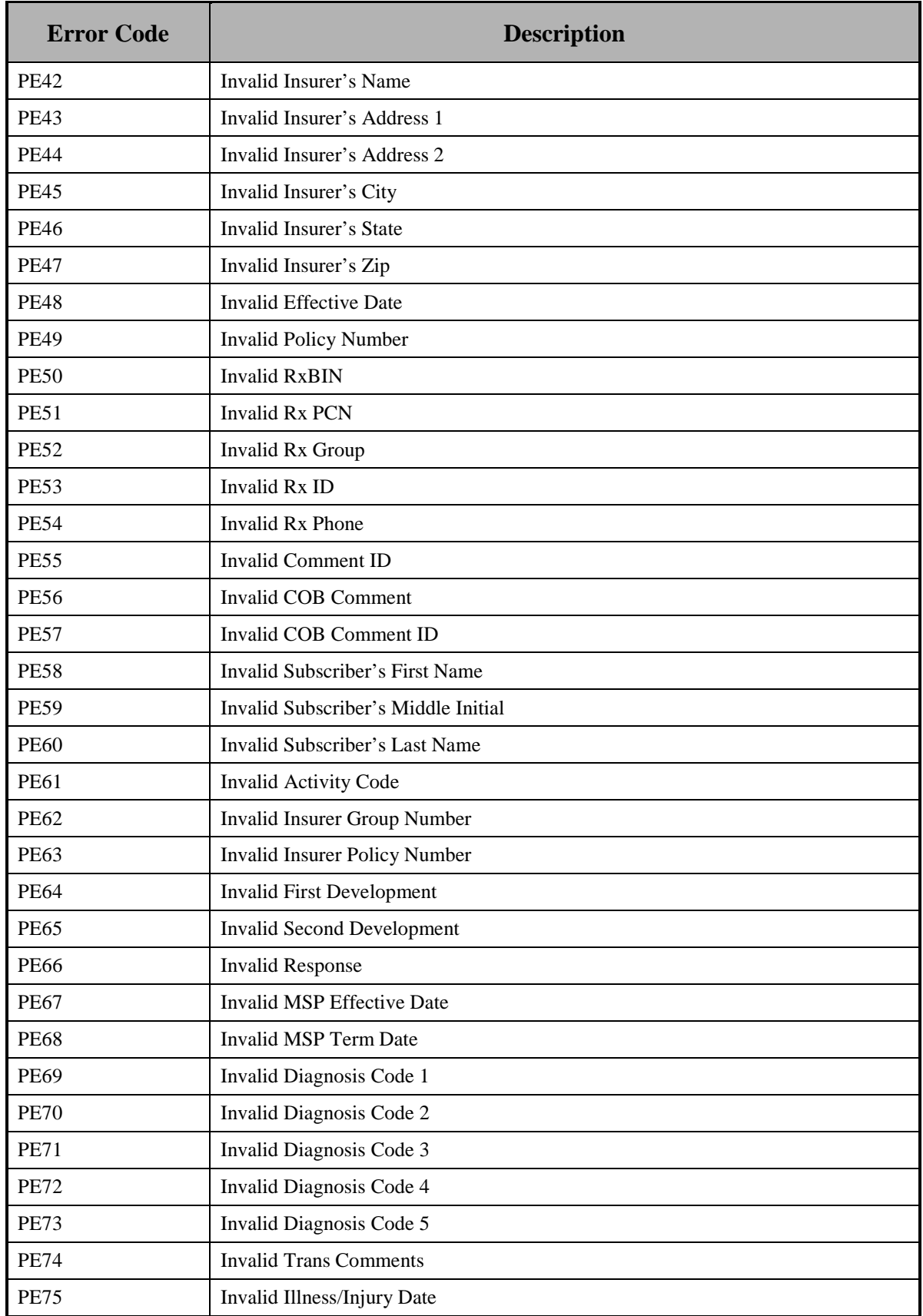

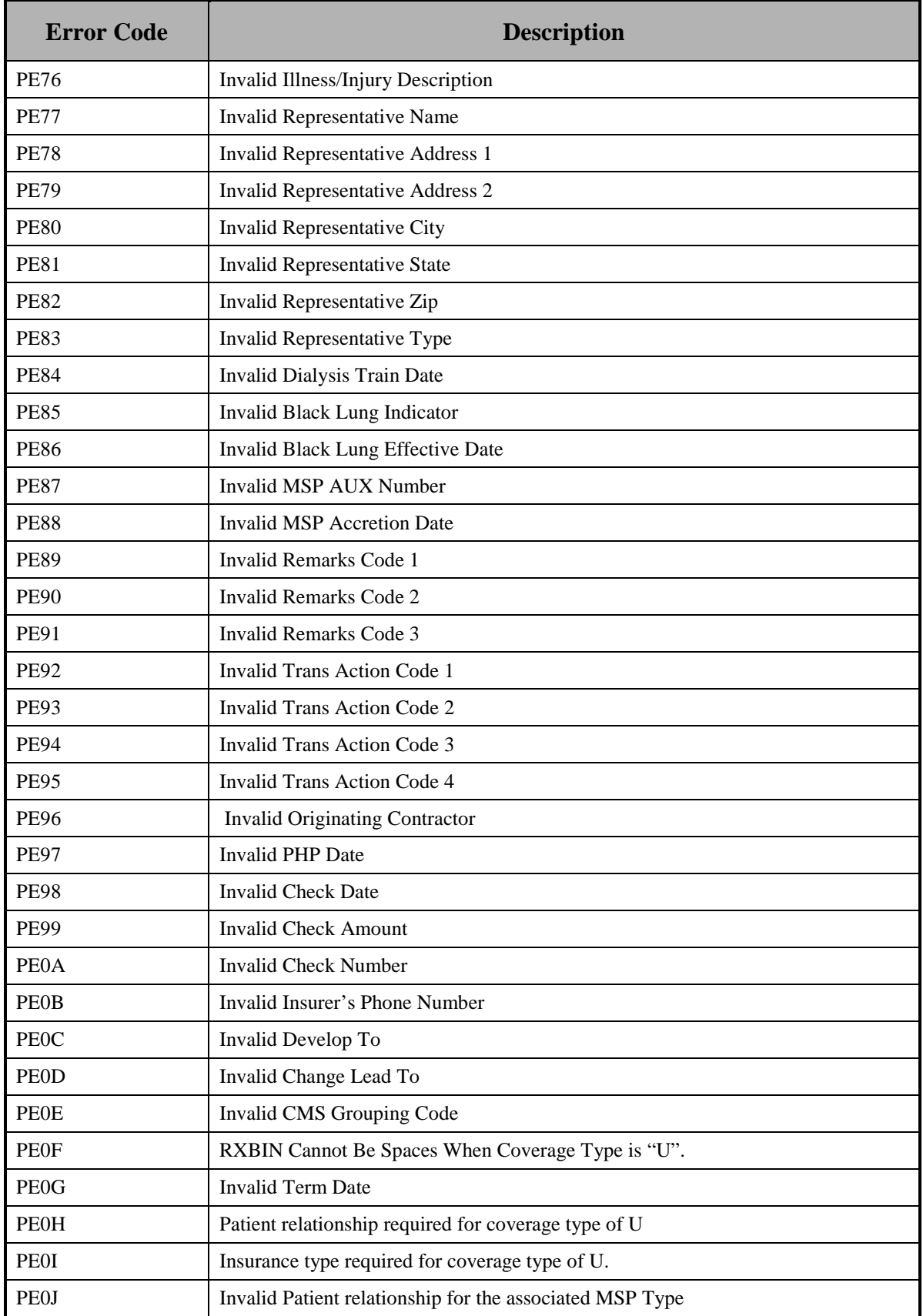

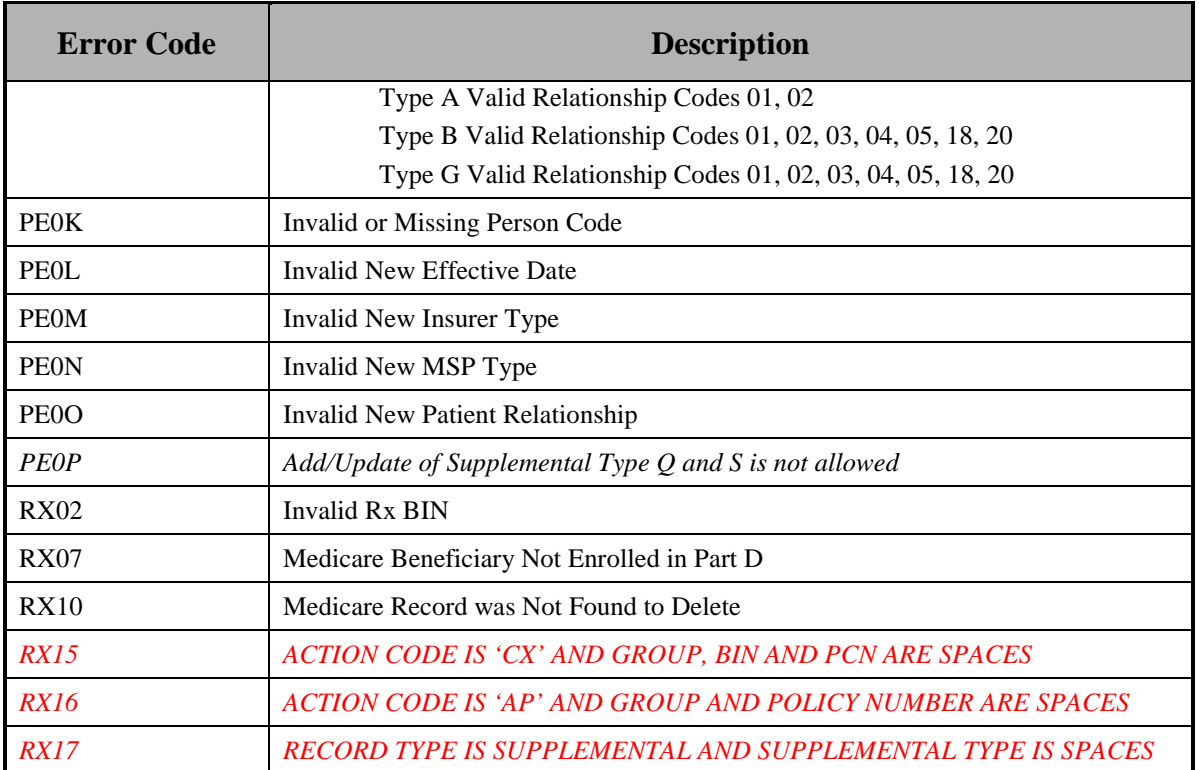

# **Appendix I: Frequently Asked Questions (FAQs)**

## **Table 76: Am I Using the Correct Option?**

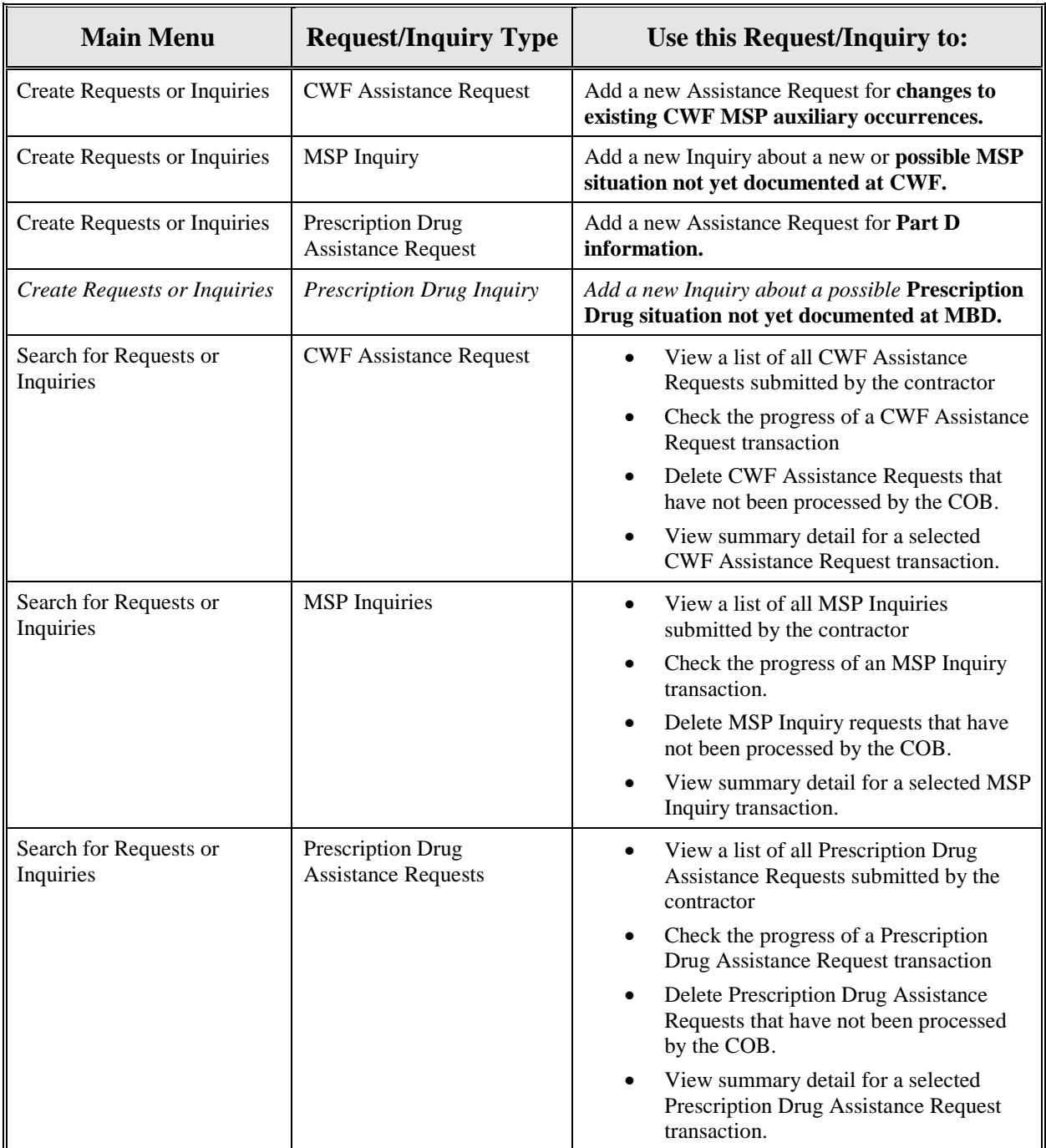

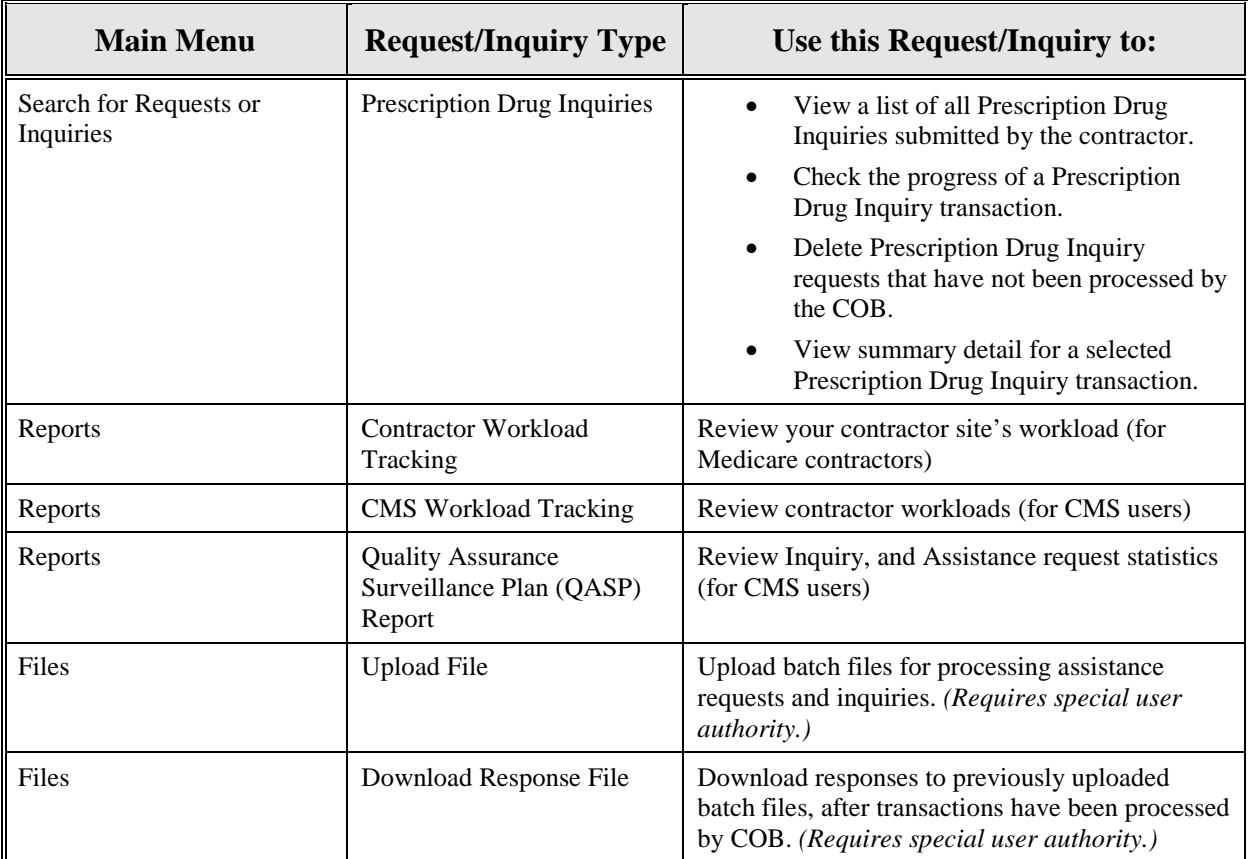

## **General Issues**

## **What are the operating hours for the ECRS Web application?**

Attempts are made to have ECRS Web available at all times. However, certain portions of the application, such as HIMR, may only be available from 8 am until 5 pm EST. In addition, system maintenance is performed on Sundays, which also may affect availability.

#### **Do all contractors see the same exact information on ECRS Web, or does it vary from state to state?**

ECRS Web information is restricted by contractor number and access code. Contractors can view information associated with other contractors if they the necessary contractor number and access code, in addition to a valid HICN.

#### **Can users print ECRS Web pages?**

Yes, some pages can be printed by clicking the Print icon on that page.

## **Inquiry and Assistance Request Issues**

## **Are completed MSP Inquiries, CWF Assistance Requests, Prescription Drug Assistance Requests, and Prescription Drug inquiries purged?**

No, but there are origin date parameters on the Search pages that allow you to specify date ranges. The default, unless changed by the user, only shows transactions for the most recent 31 calendar days. You can search requests based on the following criteria:

- Contractor Number
- HICN
- SSN
- DCN
- Status
- Reason
- User ID
- Origin Date range

When searching by HICN, DCN, or SSN, Origin Date range is not required, and results include all contractors, not just your own.

## **Why can I only update or delete an Inquiry or Assistance Request while it is in NW (new) status?**

When an inquiry or assistance request is initially submitted, it has to wait until the batch application processes in the evening before changes or inquiries are actually processed.

During the time that the transaction sits in wait, it is considered to be in NW status. It is only during this time that you can delete or update a transaction, because it has not yet been processed.

## **Does a contractor need to send three separate Assistance Requests to delete three auxiliary records for the same beneficiary?**

Yes. When an assistance request is submitted with the Action Code of DO, the delete is automated within the system, so three separate requests must be submitted to assure all occurrences are deleted.

## **In the event a transaction is sent via ECRS Web through both an Assistance Request and an Inquiry option, does ECRS have an edit in place that will find these duplicate records?**

ECRS Web does not have an edit in place to detect this potential duplicate situation. However, an MSP Inquiry will reject with a reason code 87 when a duplicate record is present on the Case Coverage Database.

## **If a contractor has multiple contractor numbers, can they choose one to use consistently for Inquiries and Assistance Request transactions?**

Yes. You can use whatever contractor number is best for your work process.

#### **Can contractors delete an Inquiry once it has been entered and is later found to contain an error?**

Medicare contractors can delete an inquiry if they discover the error on the same day and the inquiry is in NW status. If the error is discovered after the inquiry has been processed, the contractor can submit a CWF Assistance Request (for MSP Inquiries), or a Prescription Drug Assistance Request (for Prescription drug Inquiries), or notify their COB contractor.

#### **What action code should contractors use when they receive information regarding a termination date for a 77777 or 11102 record that is more than six months from the date of accretion?**

Select **[CWF Assistance Request]** under the heading Create Requests and Inquiries, from the Main Menu. On the Action Requested page, use ACTION TD, and enter the Termination Date on the CWF Auxiliary Record Data page.

## **Does the COB contractor view the Comments fields on the Assistance Request Detail pages and the MSP Inquiry Detail page?**

On the Assistance Request Detail pages, the COB contractor views the comments as necessary for each ECRS type as described on page 40. On the MSP Inquiry Detail page, the Comments field has been removed and replaced with additional Action and Reason codes.

# **Appendix J: Glossary**

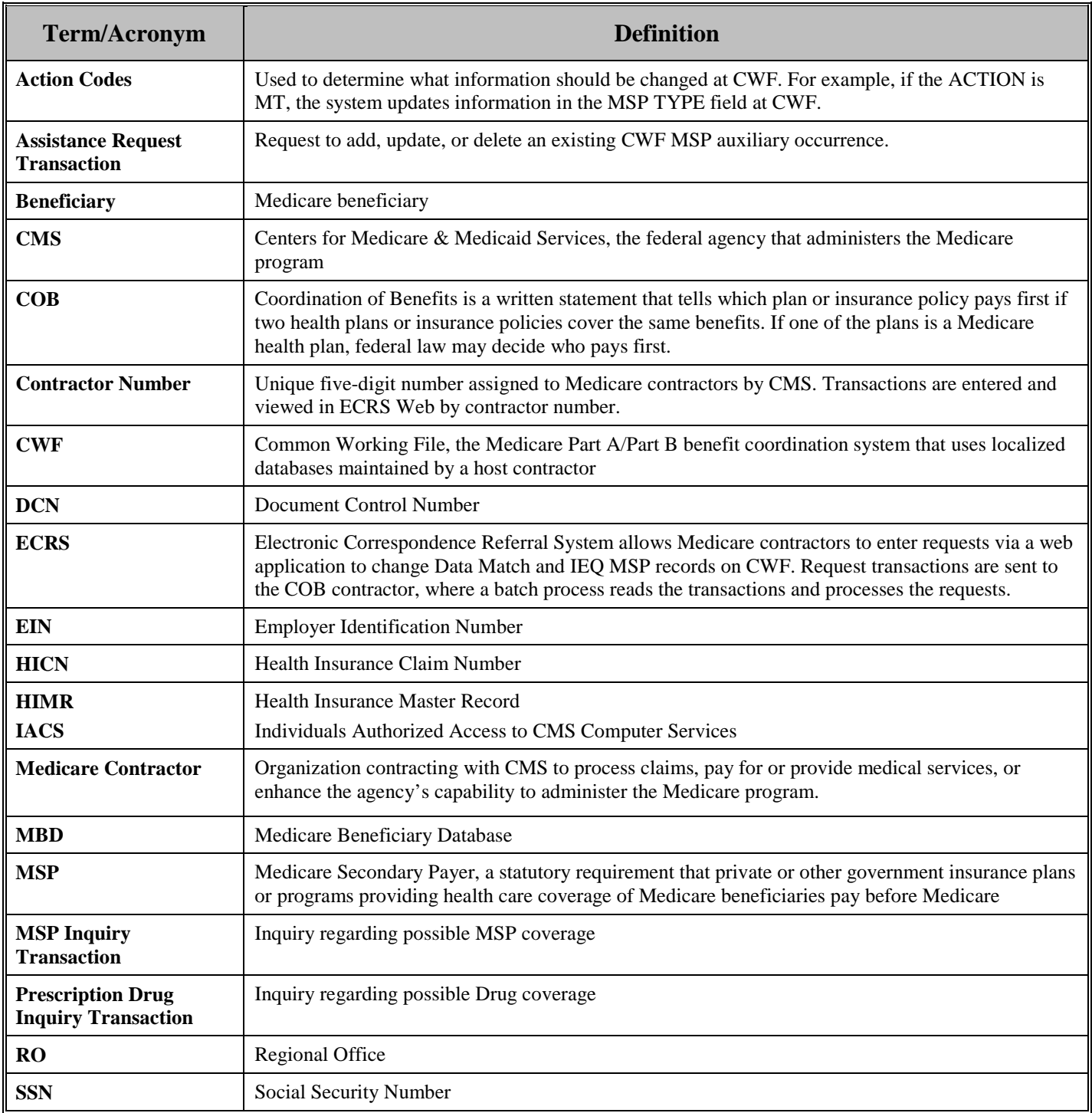